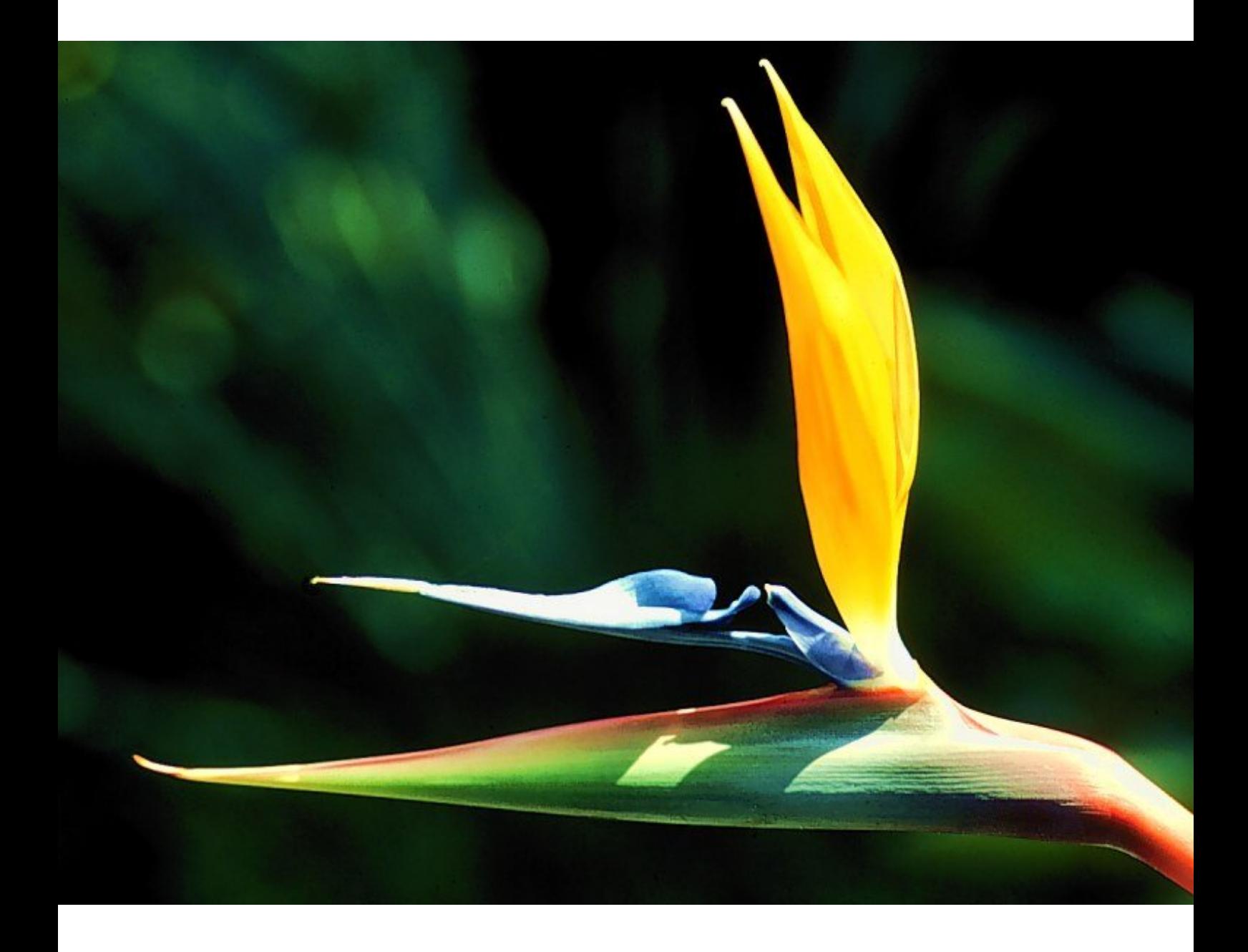

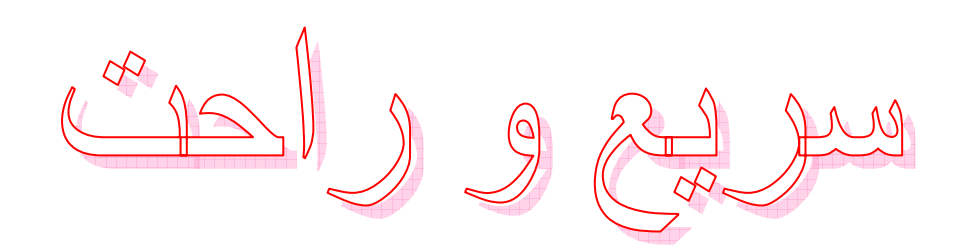

بسم االله الرحمن الرحيم  $M_{eff}$ سريع و راحب

مولف: جوزف روبين

مترجم: بهرام صمدیان

پيش گفتار

مدتهاست که برنامه اکسل برای افراد شناخته شده است. افراد بسياری هستند که می خواهند اکسل را یاد بگيرند برخی نيز به دنبال افزایش مهارتهای خود در این نرم افزار جادویی هستند.

این کتاب که ترجمه ای از کتاب Learn excel fast & easy می باشد به همین انگیزه نگاشته شده است. در ترجمه این کتاب سعی بر امانت داری بوده است.در برخی مواقع تجربه های شخصی نيز به این کتاب اضافه شده است.برخی تصاویر به صورت رنگی برگردانده شده اند.

اميدوارم که این کتاب بتواند کمکی در یادگيری این نرم افزار باشد.

این کتاب عاری از خطا نيست. برای اعلام نظر و انتقادهای خود می توانيد با نشانی الکترونيکی <u>bahram1941362@yahoo.com</u> تماس برقرار نموده یا به وبلاگ آمار ٨٠ مراجعه کنيد. http://amar80.blofa.com

از همه کسانی که ایرادات احتمالی این کتاب را گوشزد خواهند کرد قبلا تشکر می کنم.

 بهرام صمدیان تبریز – آذر ١٣٨۵

## جدول محتويات

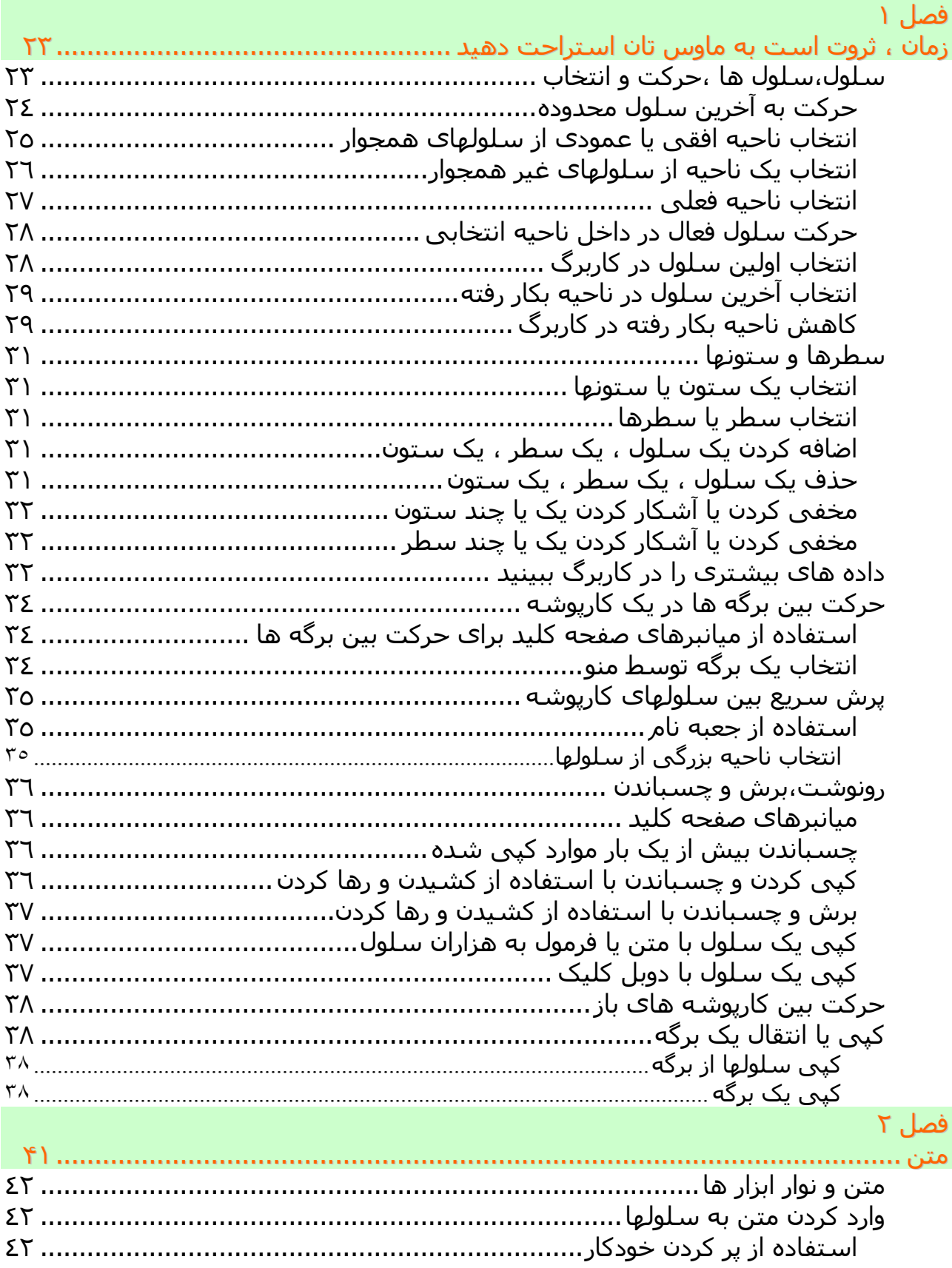

L.

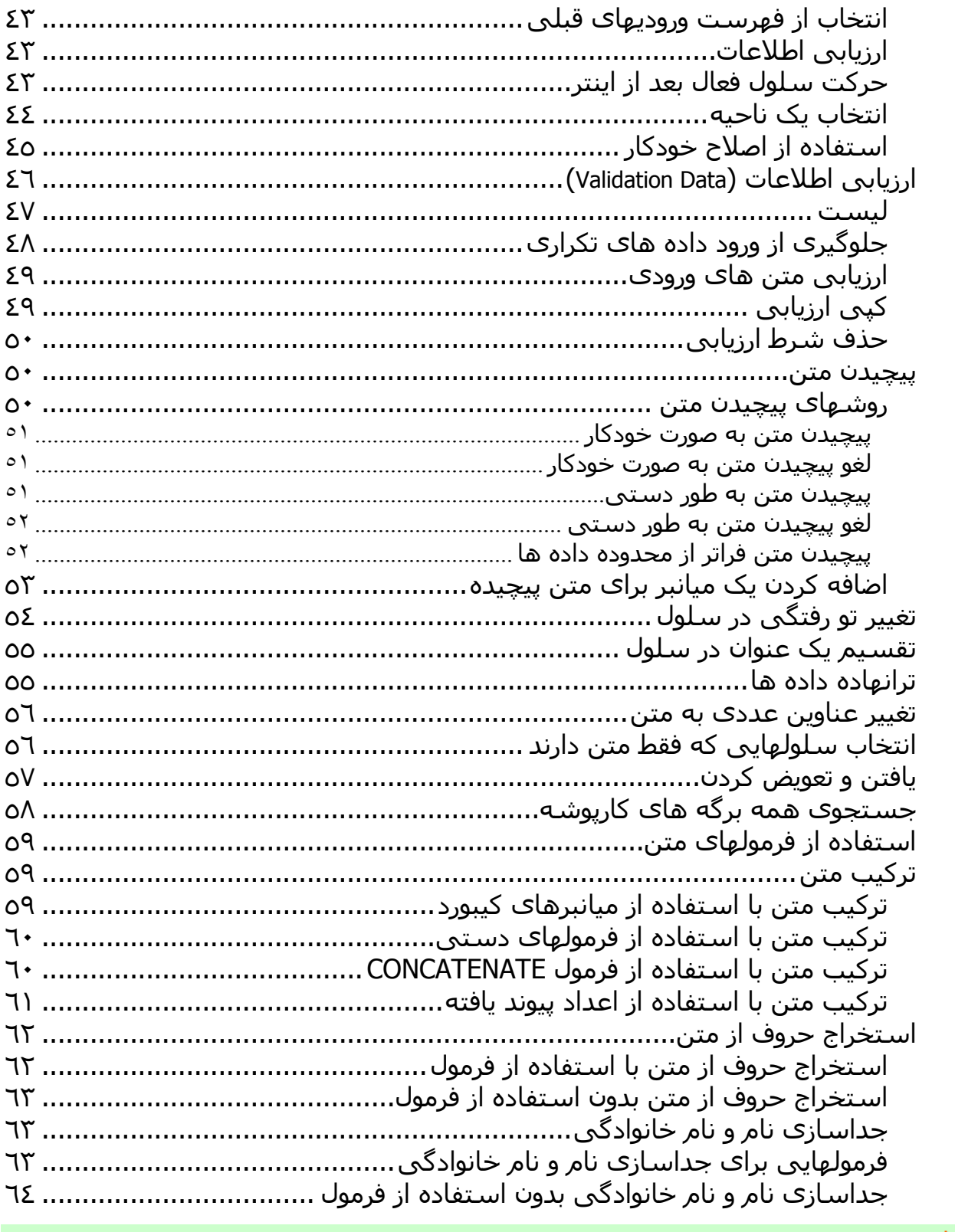

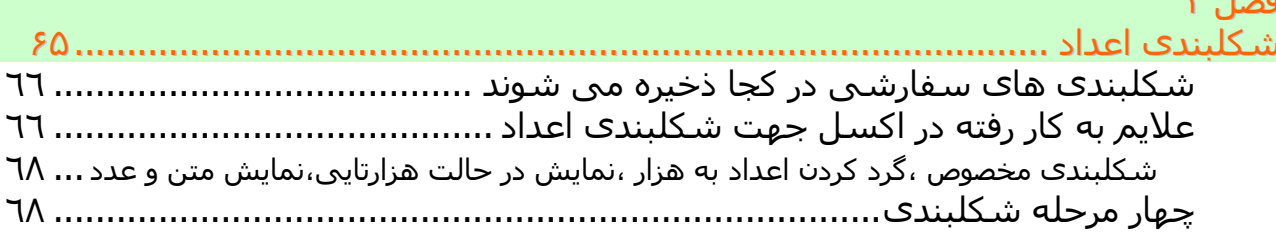

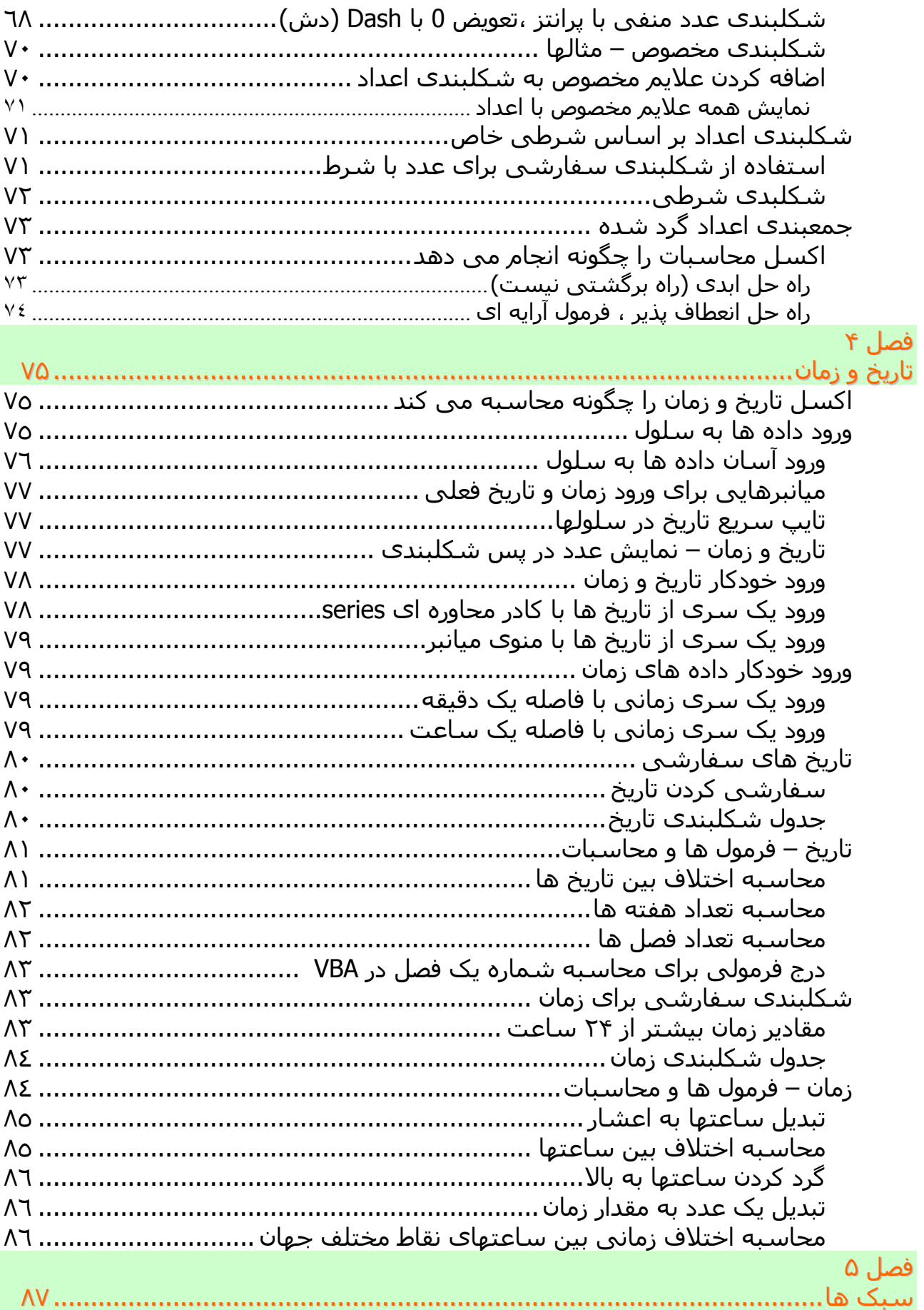

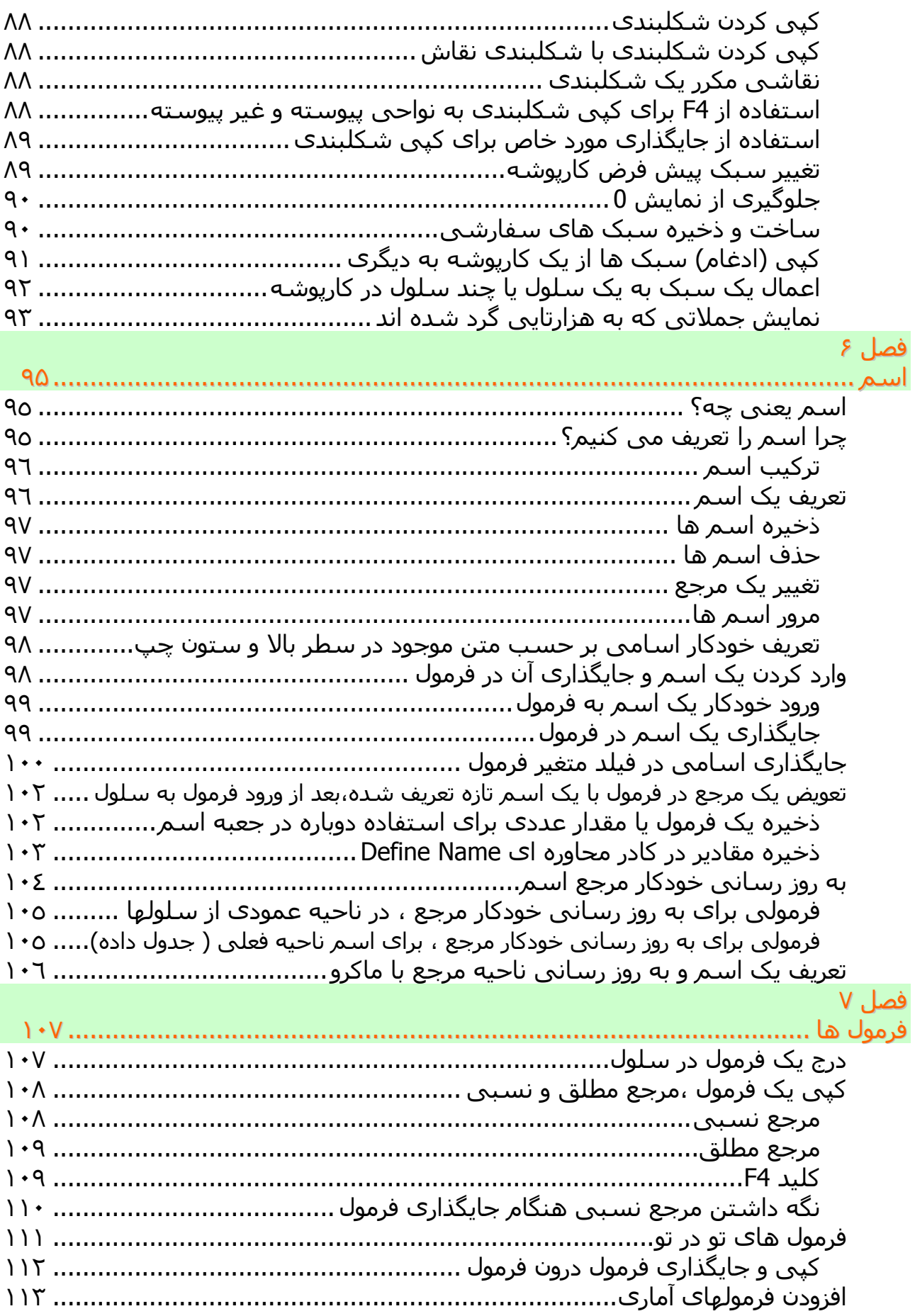

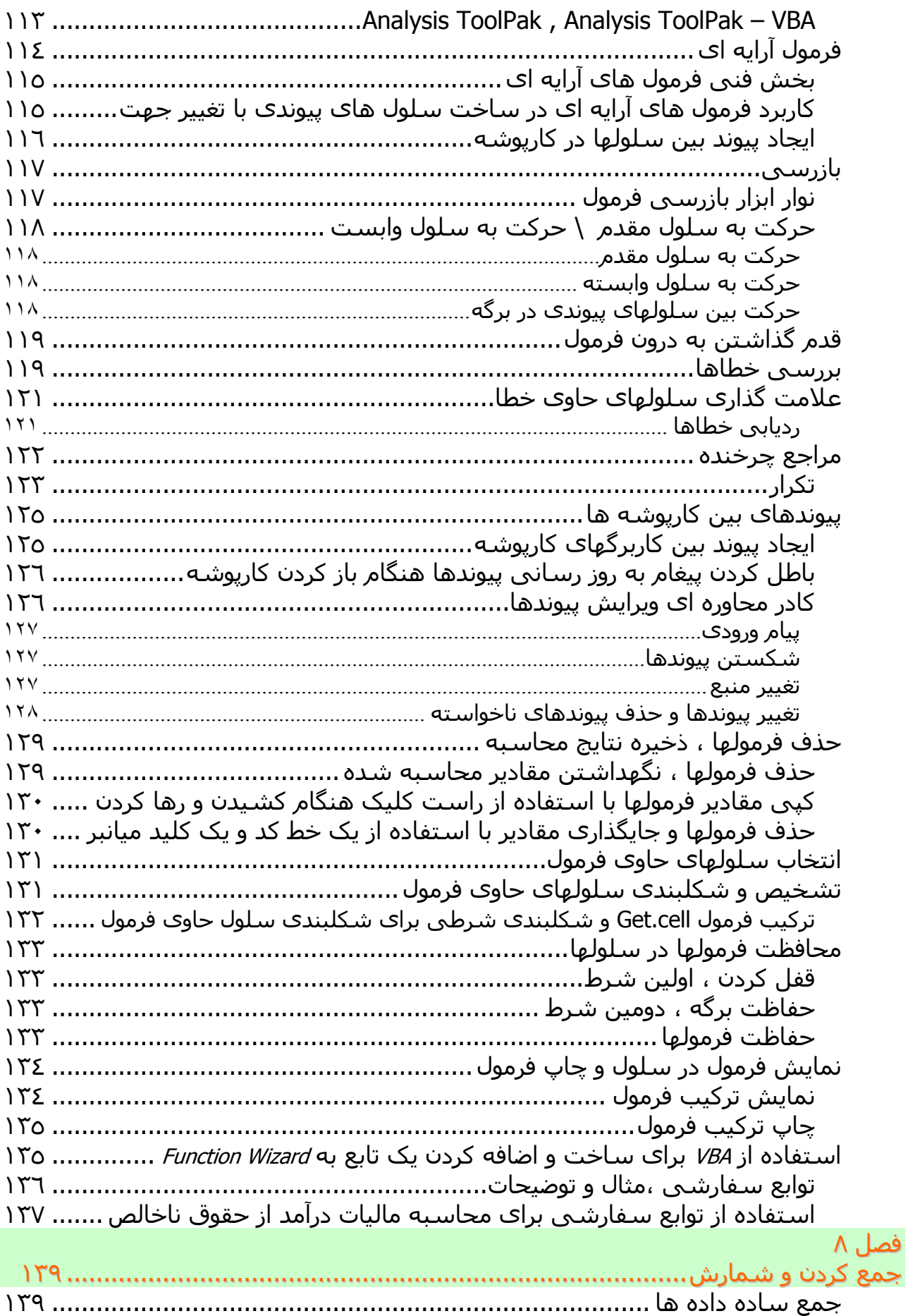

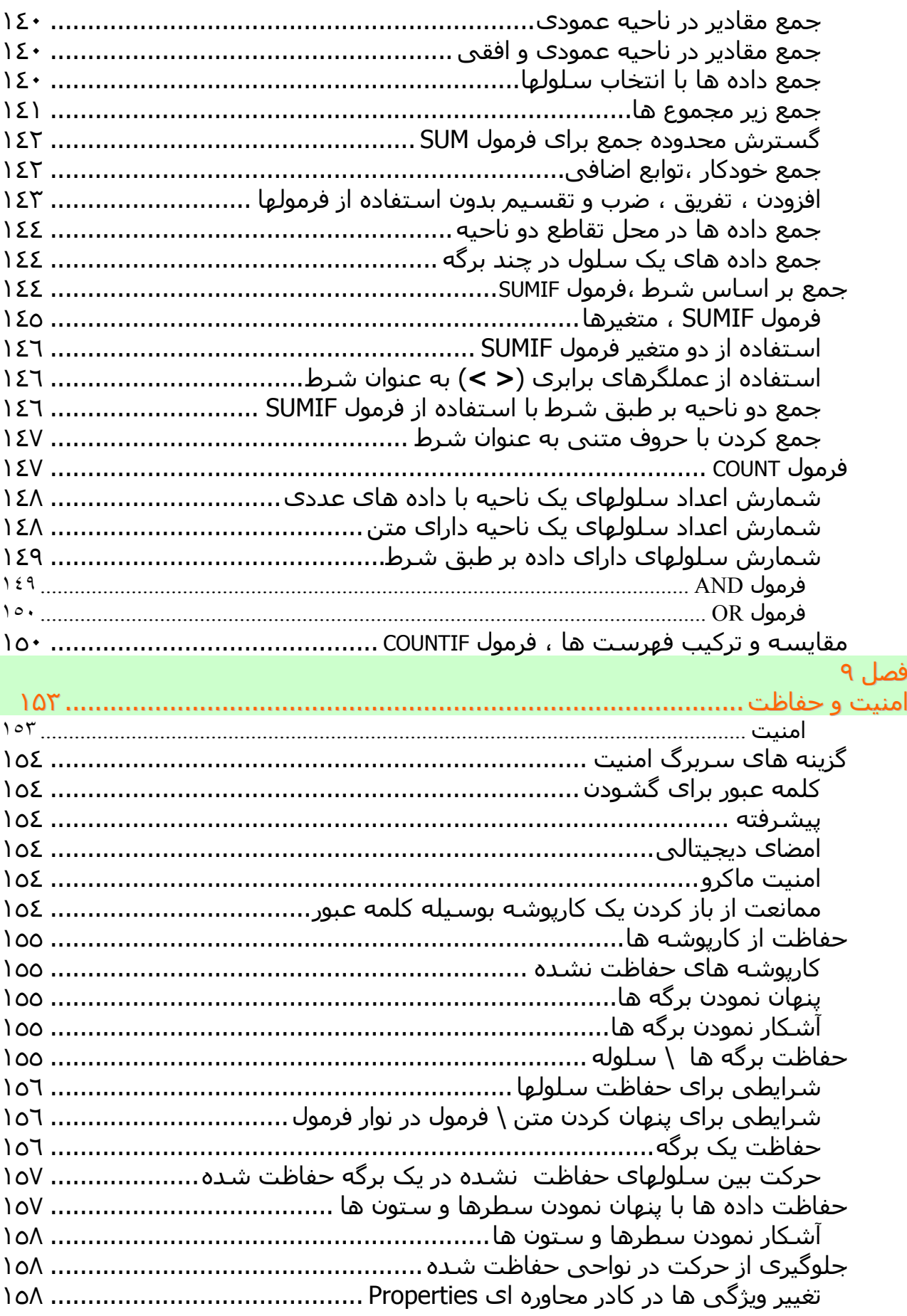

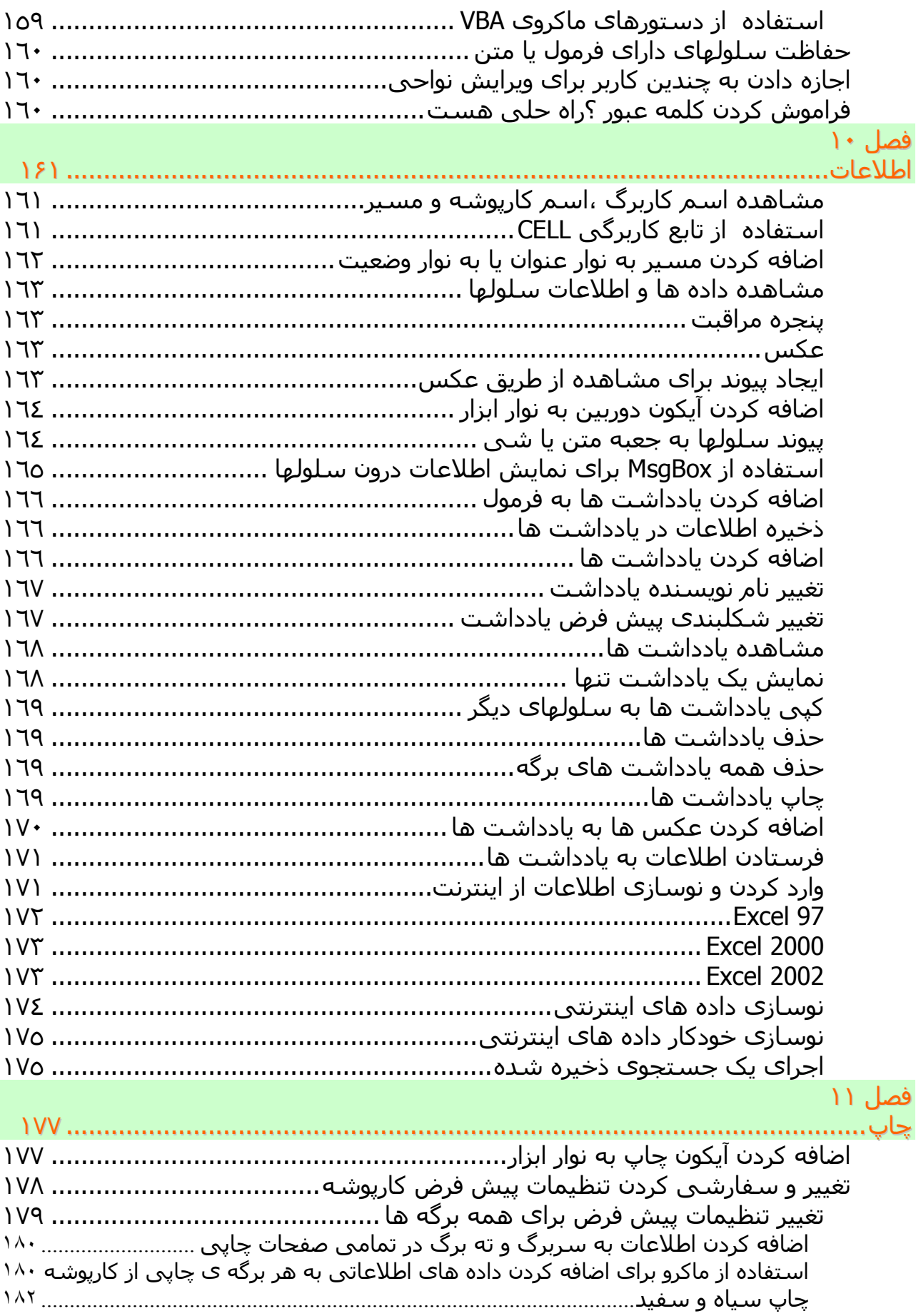

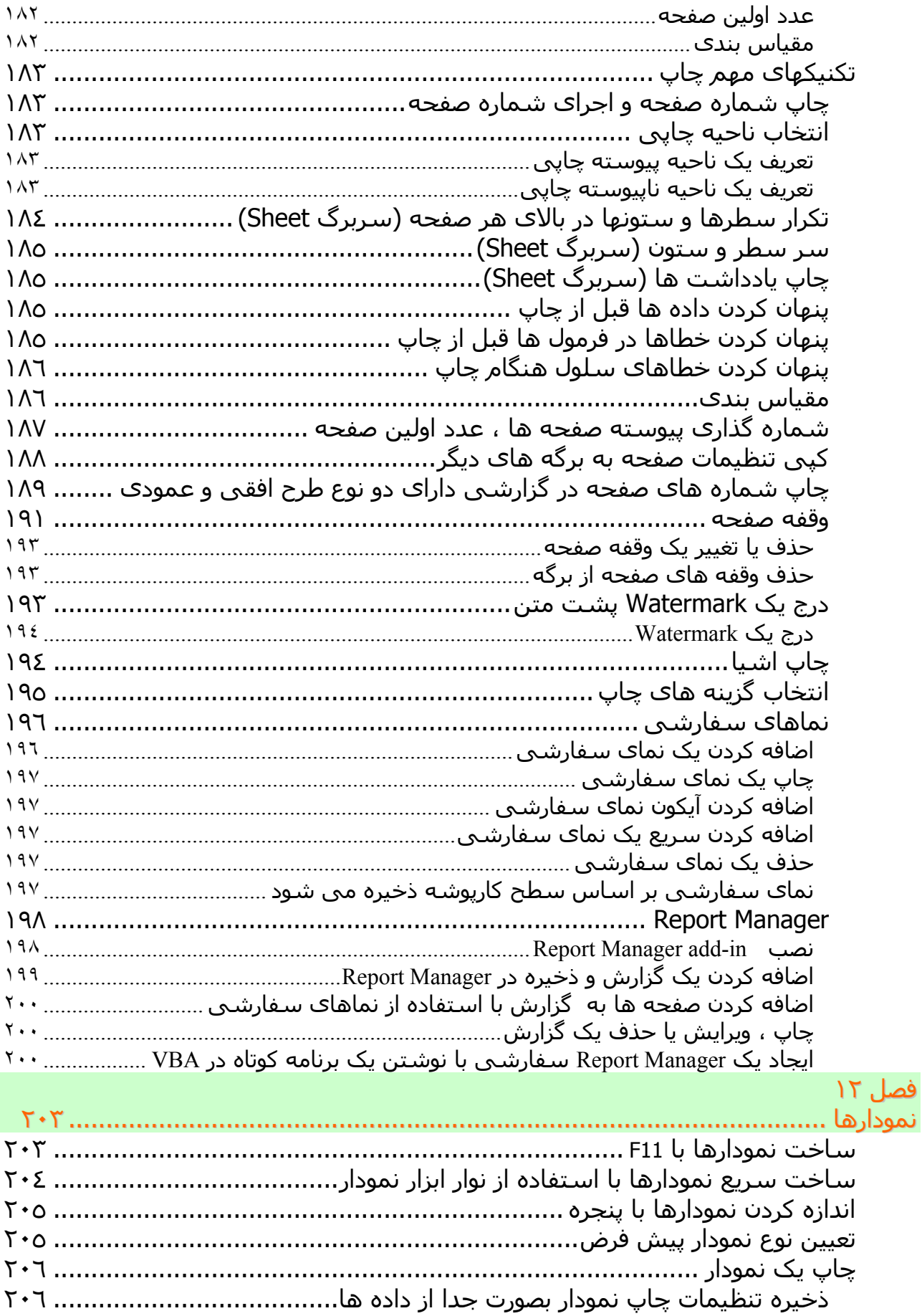

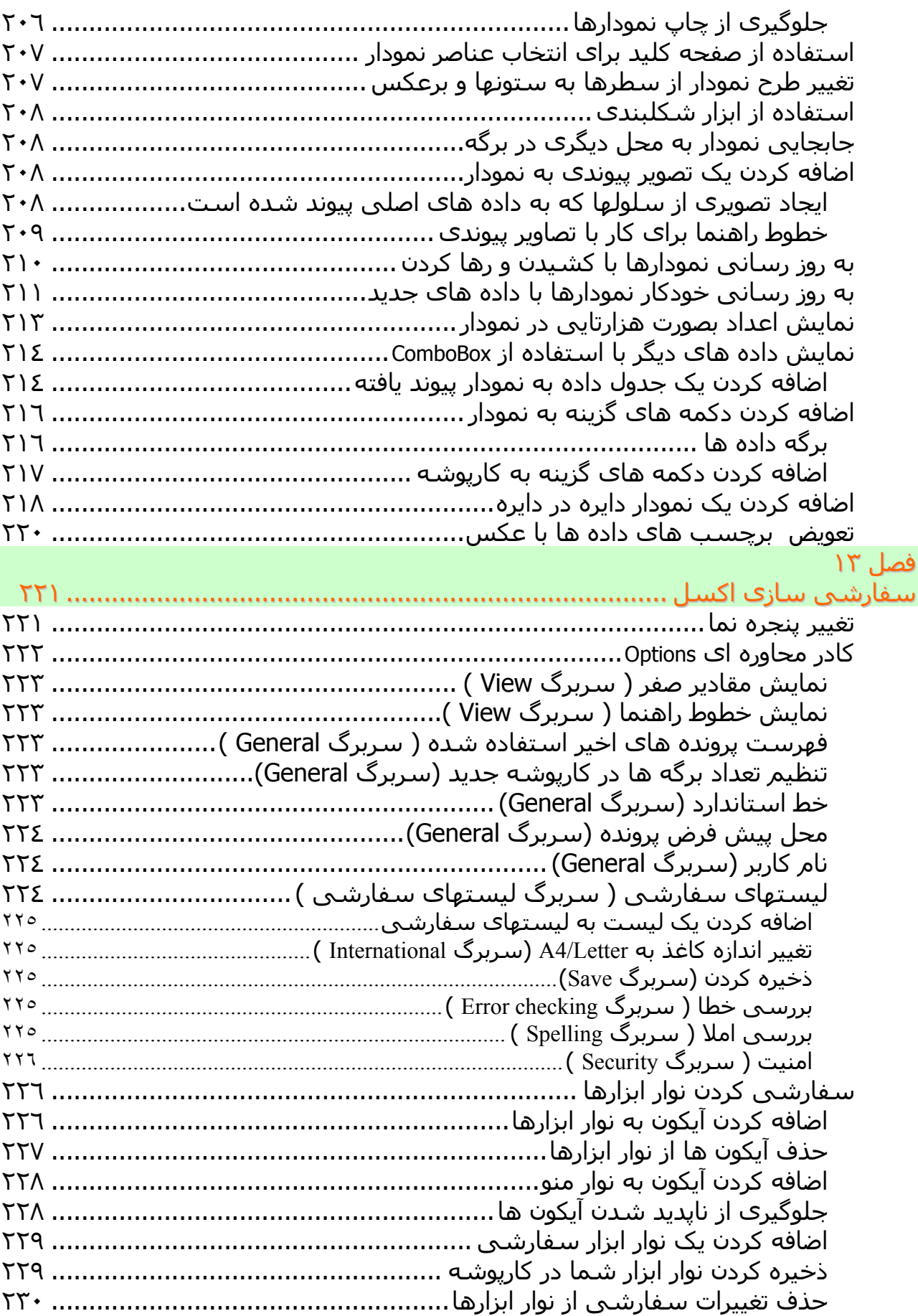

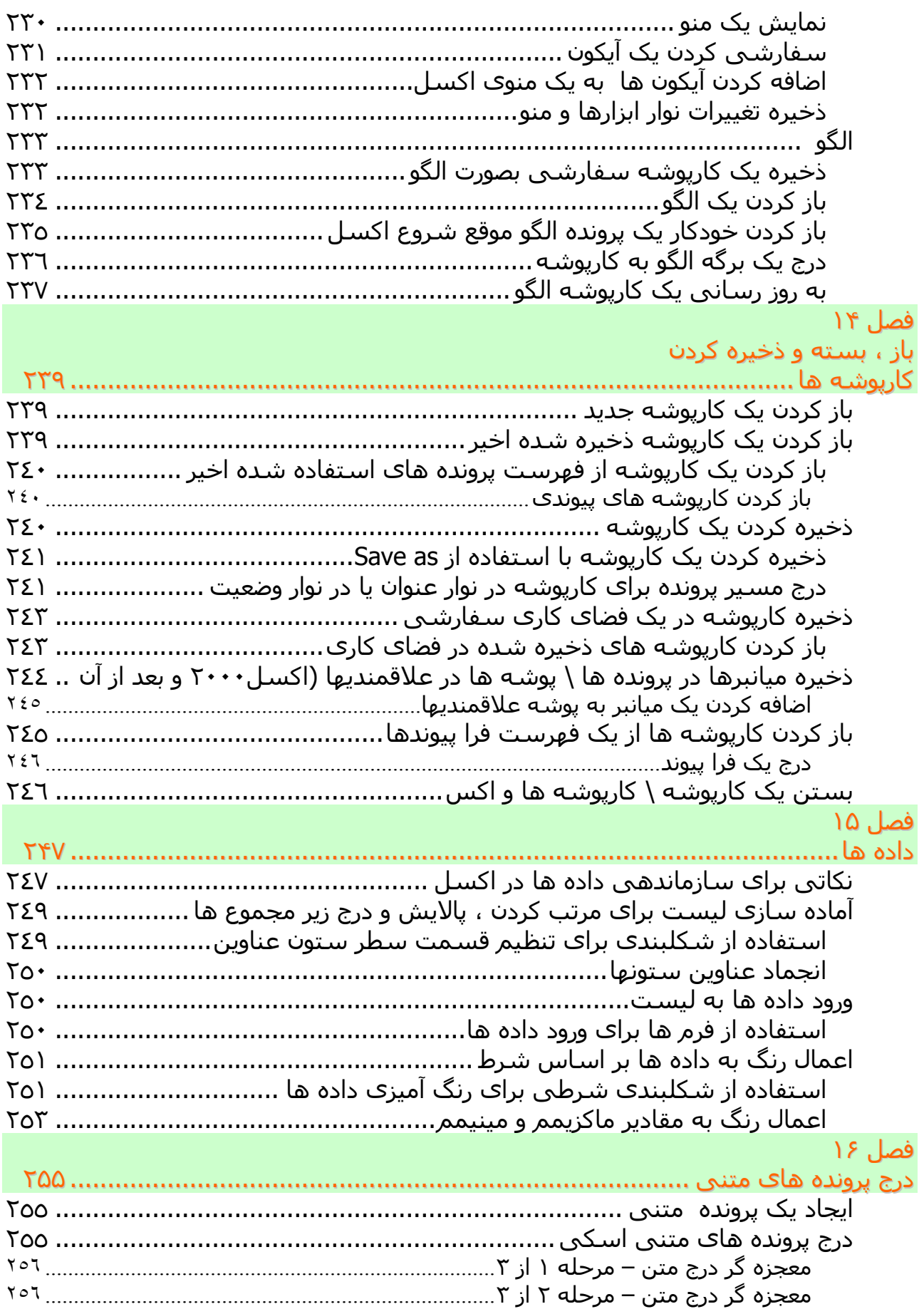

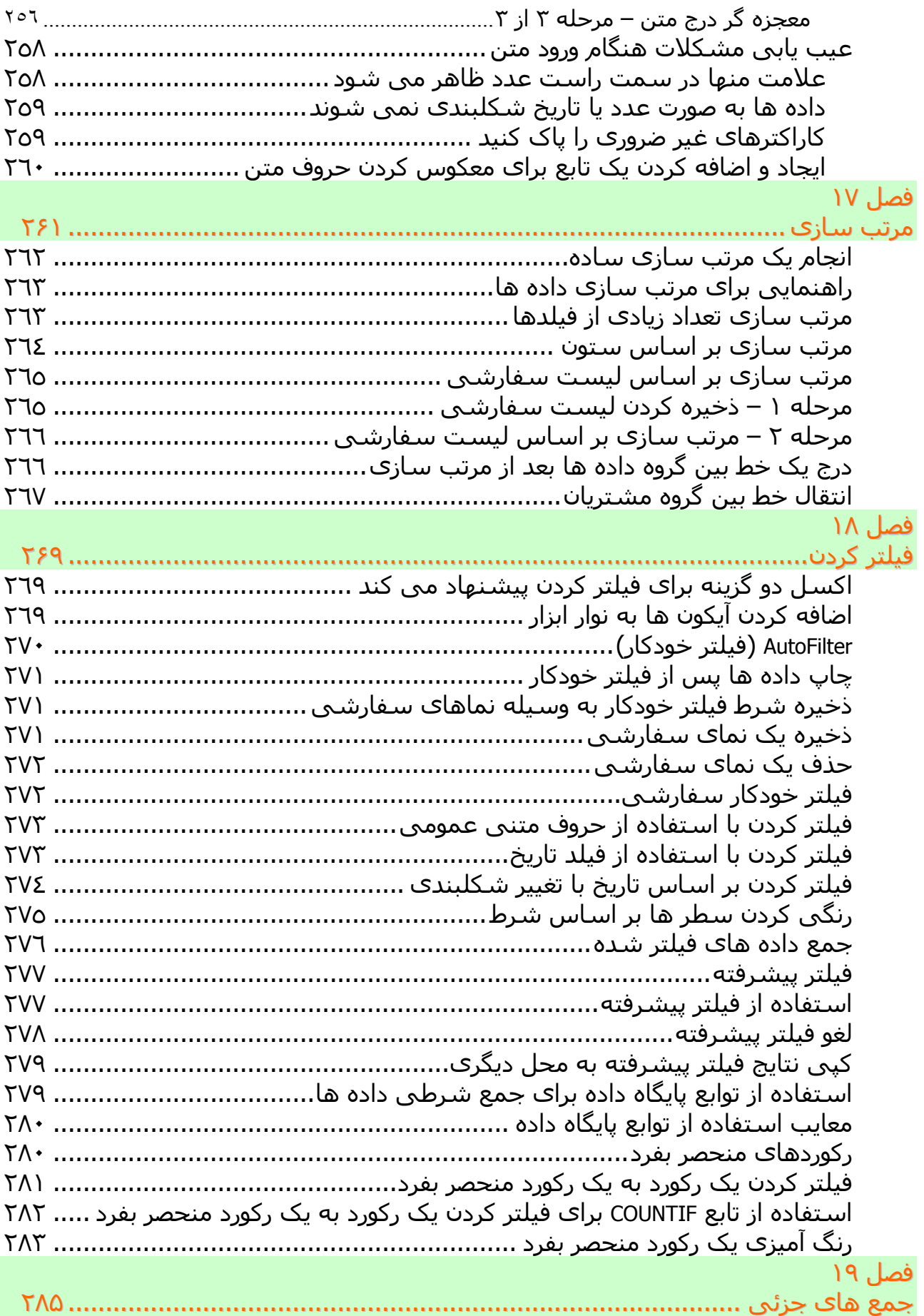

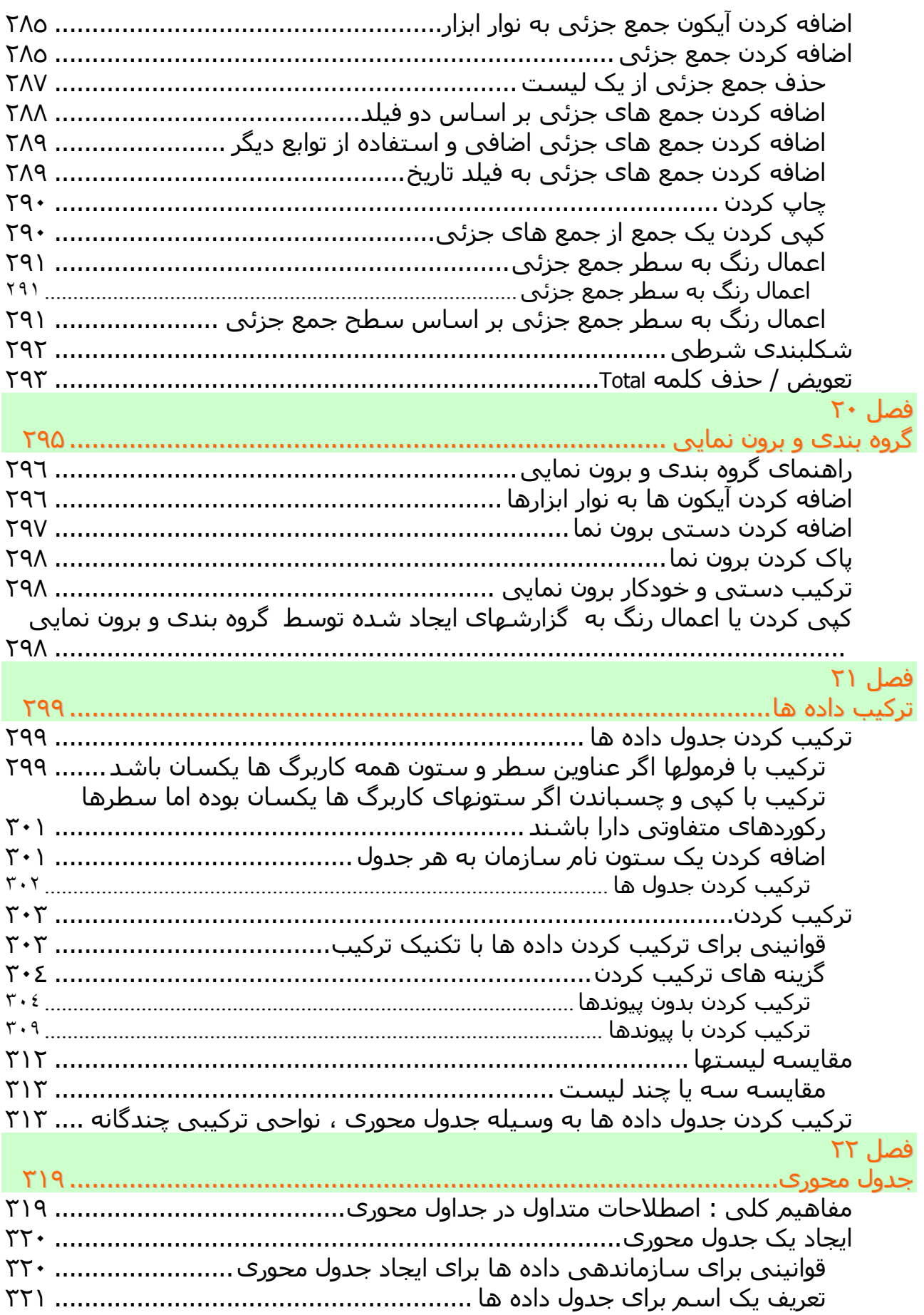

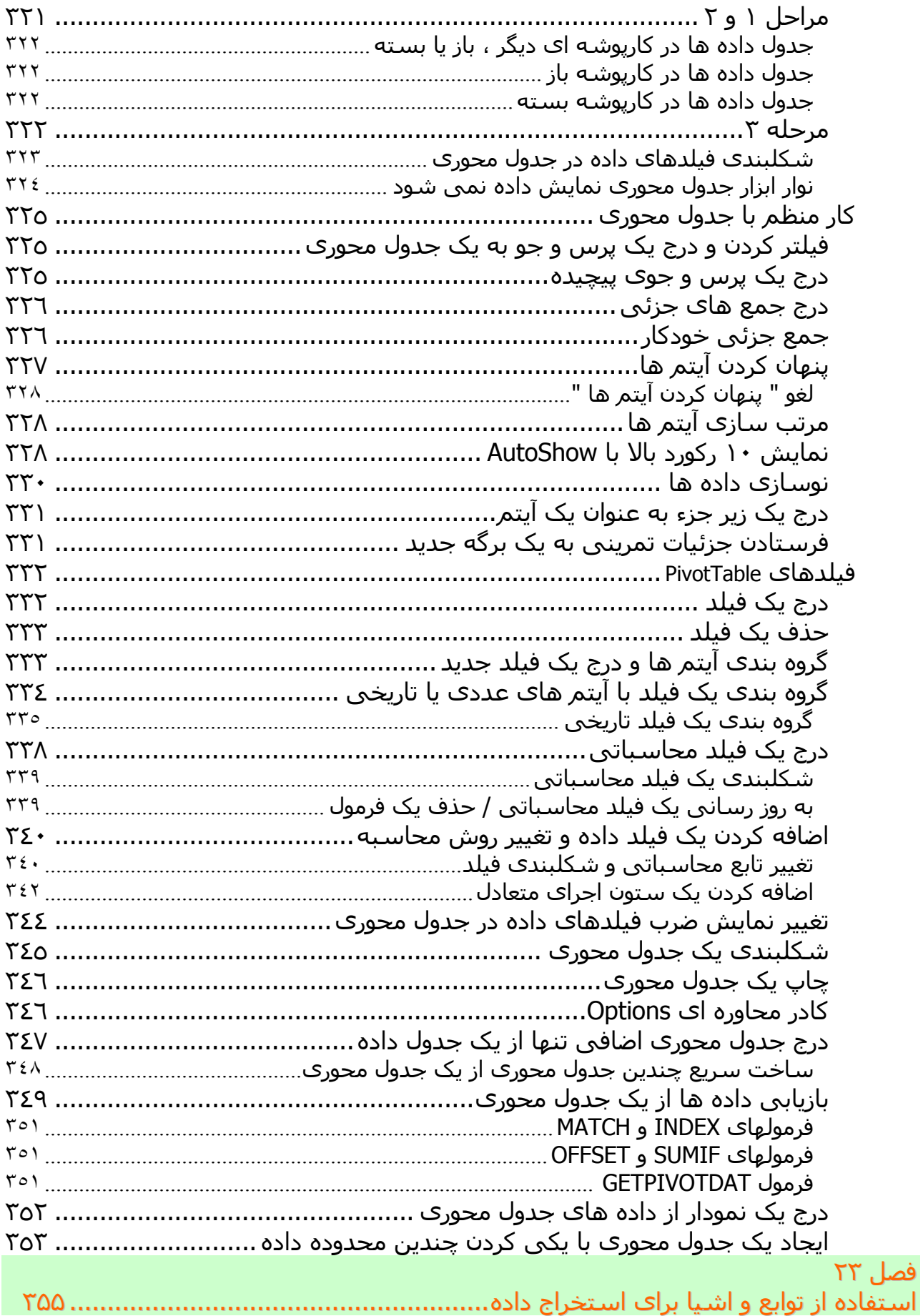

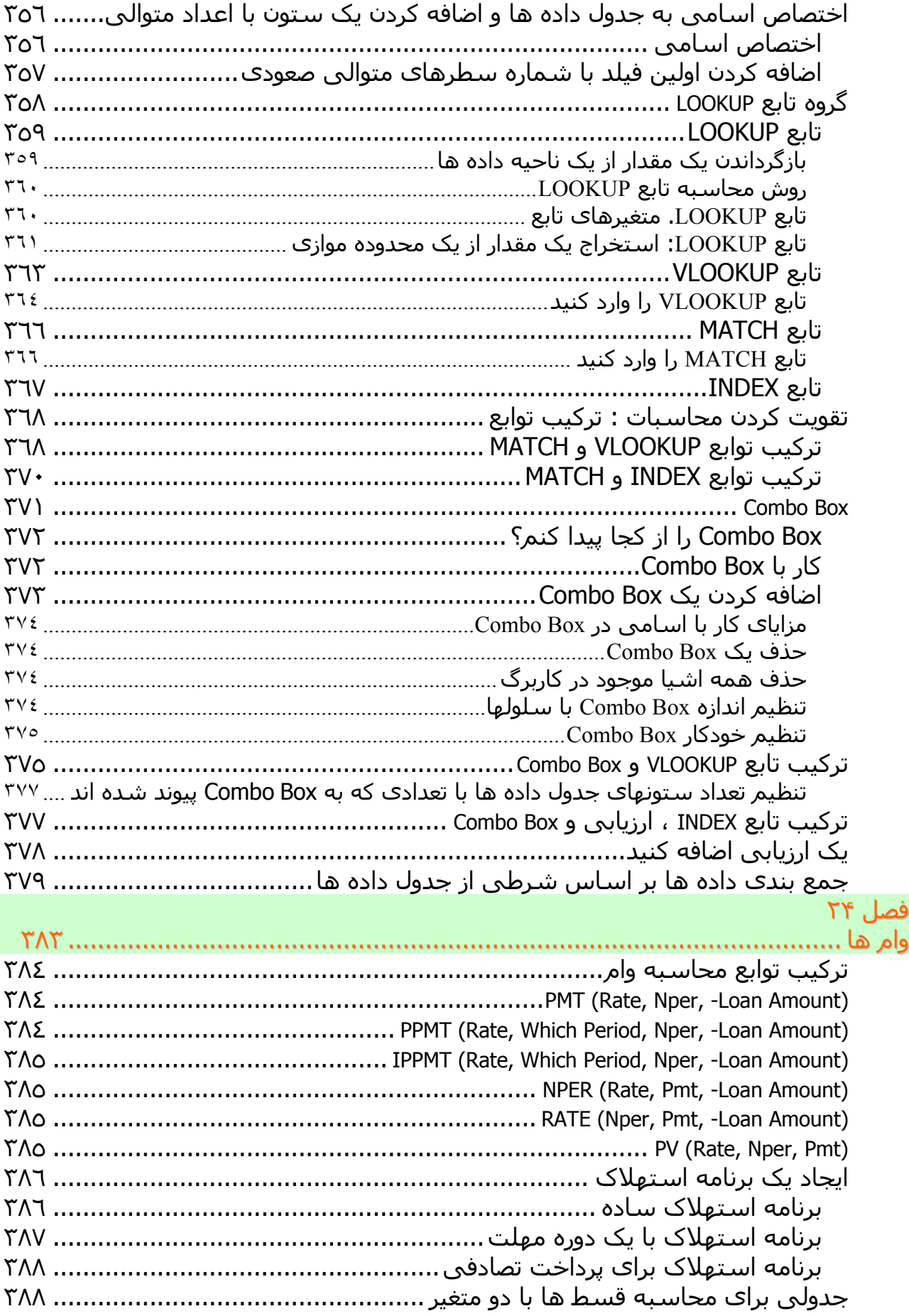

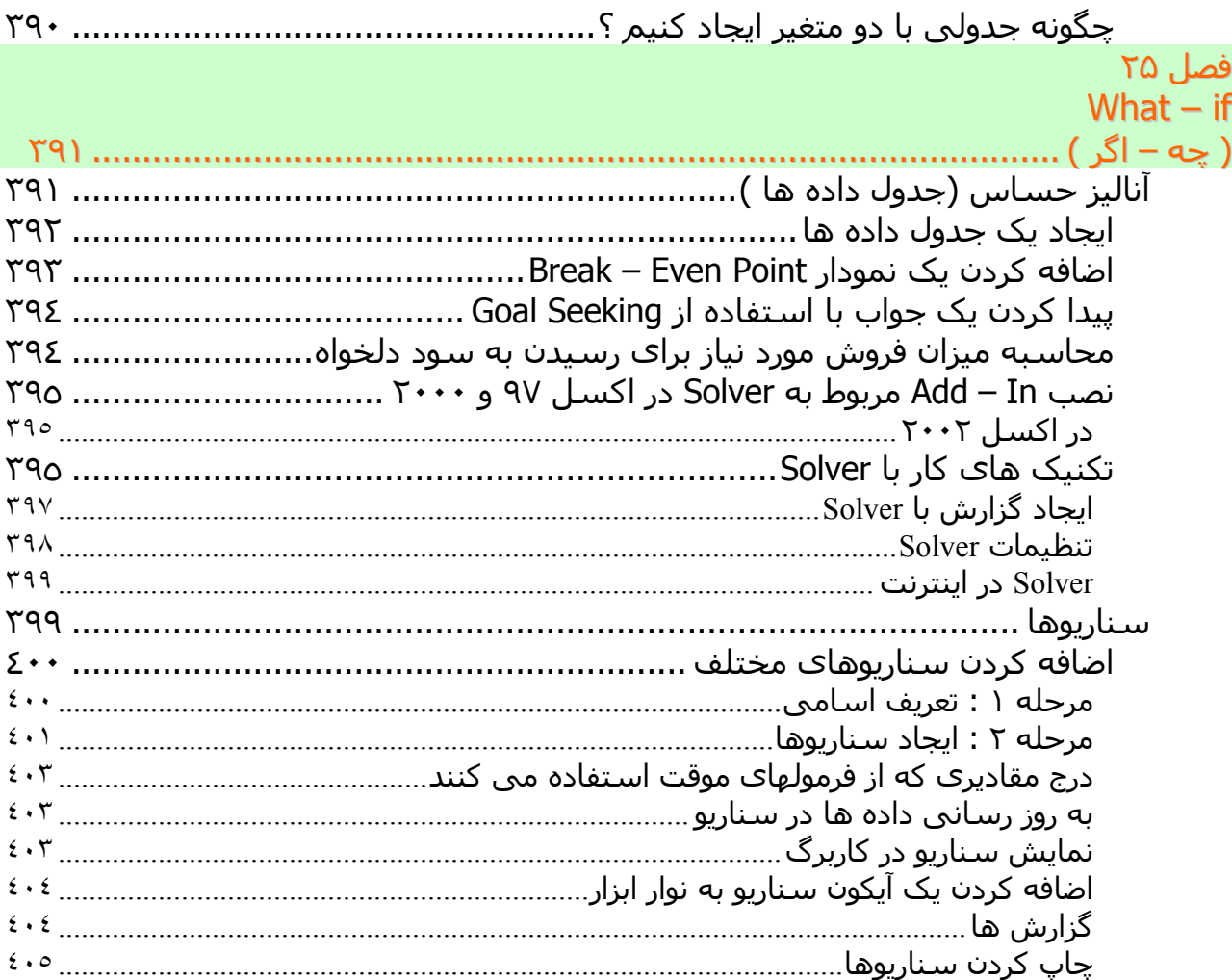

# فصل ١

# <span id="page-22-0"></span>زمان ، ثروت است به ماوس تان استراحت دهيد

آیا زمان شما ارزشمند است؟ اگر شما در مورد آن مطمئن نيستيد به خودتان زحمت خواندن این فصل را ندهيد .با استفاده از منوها و آیکون ها به استفاده از اکسل برای کارهای عادی و متداول بپردازید.اما اگر زمان برای شما ارزشمند است ، این فصل شما را در استفاده از کيبورد متقاعد خواهد کرد. این فصل به شما نحوه حرکت سریع و موثر بين سـلولها در کاربرگ<sup>۱</sup> و بين کاربرگ ها و کارپوشـه<sup>۲</sup> ها را خواهد آموخت. شـما همچنين خواهيد آموخت که چگونه سلولها و داده های آنها را سریع انتخاب کنيد.بطور خلاصه خواهيد آموخت که در زمان صرفه جویی کنيد (اگر تصميم گرفته اید که آن ارزشمند است). مثال به طور کامل به شما خواهد گفت که چرا باید موثرتر کار کنيم.

هنگامی که شما یک کارپوشه را در اکسل باز می کنيد شما بمباران اطلاعاتی می شوید. شما کاربرگی را می بینید که در هر سلول<sup>۳</sup> آن داده ای وجود دارد. در اولین نگاه ، شما نمی توانيد بگویيد ناحيه فعلی چيست، اگر سلولها دارای فرمول باشند، چگونه می توان به انتهای سلولهای حاوی داده رسيد، اگر در زیر نيز ستونها ادامه یافته باشند، اگر توضيحاتی در سلولها باشند که شما برای فهم داده ها باید آنها را بخوانيد و خيلی بيشتر.

#### سلول،سلول ها ،حرکت و انتخاب

به وسیله اسکرول بار<sup>٤</sup> می توانید قسمتی از کاربرگ را که در چارچوب پنجره ظاهر می شود کنترل کنيد. در کاربرگ شما می توانيد عمودی اسکرول کنيد از بالا به پایين، یا بصورت افقی از سمتی به سمتی دیگر. در هر صورت استفاده از اسکرول بار به کندی

j

 $4$  scroll bar

 $1$  worksheet

<sup>&</sup>lt;sup>2</sup> workbook

 $3$  cell

انجام می گيرد. ناکارآمد ،وقت گير و آزار دهنده عالی . زجر دهنده خواهد بود اگر بخواهيم به وسيله ماوس قسمت بزرگی را برای چاپ یا کپی انتخاب کنيم زیرا لرزش صفحه پی در پی خواهد بود. راه حل ساده است. فقط دستتان را روی کیبورد<sup>ه</sup> بگذارید. (عادت استفاده از ماوس را

کنار بگذارید و کمی به ماوس استراحت دهيد.) نحوه استفاده از کيبورد را بياموزید.

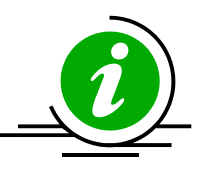

نکته – اسکرول بارها را قفل کنيد کليد Lock Scroll را فشار دهيد،شما خواهيد دید که عبارت SCRL در نوار وضعیت<sup>۲</sup> دیده می شود. قفل کردن اسکرول بار به شما این اجازه را می دهد که از کليدهای جهت دار (چهار کليد جهت دار و یا اینتر ) استفاده کنيد. همان حالتی که با چرخ روی ماوس انجام می دهيد.

## حرکت به آخرین سلول محدوده

ترکيب کليدهای کيبورد می تواند شما را به آخرین ( یا اولين ) سلول موجود در محدوده ببرد: برای حرکت عمودی از بالا به پایين ، Arrow Down + Ctrl را فشار دهيد. برای حرکت عمودی از پایين به بالا ، Arrow Up + Ctrl را فشار دهيد. برای حرکت افقی از چپ به راست ، Arrow Right + Ctrl را فشار دهيد. برای حرکت افقی از راست به چپ ، Arrow Left + Ctrl را فشار دهيد.

**مثال**:شکل زیر را ببينيد. از سلول 1A به آخرین سلول موجود در محدوده حرکت کنيد.(یعنی سلولی که قبل از سلول های خالی قرار دارد.) سلول 1A را انتخاب کنيد و کليدهای Arrow Down + Ctrl را فشار دهيد.

j

<sup>&</sup>lt;sup>5</sup> keyboard

 $^6$  Status bar در پایین پنجره اکسـل دیده می شـود و اطلاعاتی از قبیل آماده بودن اکسـل روشـن بودن

برخی کليدها و ... را نمایش می دهد .

نتيجه: شما به سلول 14A منتقل خواهيد شد، آخرین سلول موجود در محدوده که دارای داده است.( توجه: شما می توانيد از کليد End و Arrow Down به جای Ctrl Arrow Down + استفاده کنيد )

ادامه دهيد و به ناحيه بعدی که داده دارد بروید.کليدهای Arrow Down + Ctrl را دوباره فشار دهيد تا به سلول 16A برده شوید.کليدهای Arrow Down + Ctrl را چند بار که فشار دهيد به آخرین سلول حاوی داده حرکت می کنيد و الی آخر.

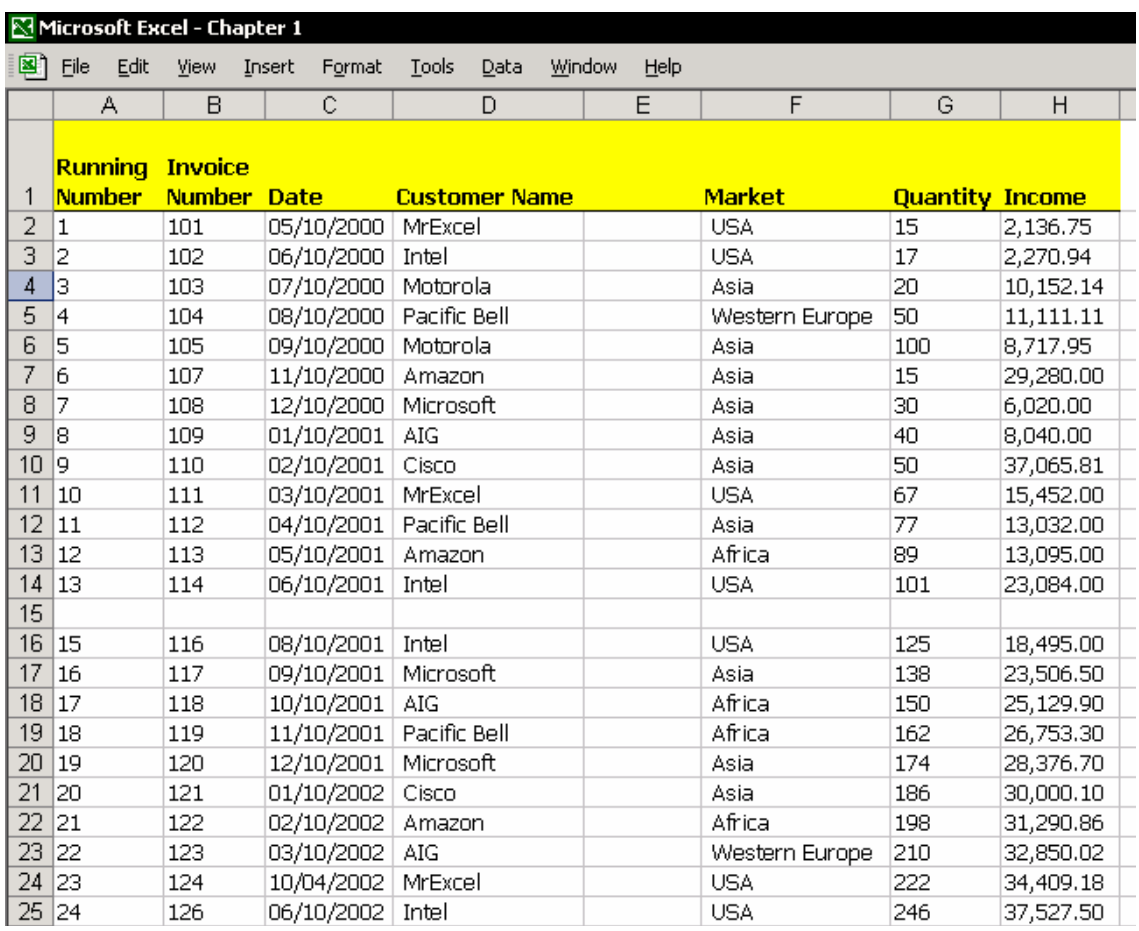

### انتخاب ناحيه افقی یا عمودی از سلولهای همجوار

کليد Shift را به جمع کليدهای بکار رفته در بالا اضافه کنيد.با فشار دادن کليد Shift در کنار کليد Ctrl و یکی از کليدهای چهارگانه جهت دار شما می توانيد یک ناحيه از سلولهای همجوار را انتخاب کنيد.

> برای انتخاب ناحيه عمودی از سلولها که داده دارند ، از بالا به پایين ، Arrow Down + Shift + Ctrl را فشار دهيد.

> برای انتخاب ناحيه عمودی از سلولها که داده دارند ، از پایين به بالا،

توجه

Arrow Up + Shift + Ctrl را فشار دهيد. برای انتخاب ناحيه افقی از سلولها که داده دارند ، از راست به چپ ، Arrow Left + Shift + Ctrl را فشار دهيد. برای انتخاب ناحيه عمودی از سلولها که داده دارند ، از چپ به راست ، Arrow Right + Shift + Ctrl را فشار دهيد.

**مثال**: یک ناحيه پيوسته از سلول 1A تا آخرین سلول دارای داده در محدوده را انتخاب کنيد.در مثال این ناحيه از سلول 1A تا سلول 14A می باشد. سلول 1A را انتخاب کرده و کليدهای Arrow Down + Shift + Ctrl را فشار دهيد.

برای انتخاب ناحيه از 1A تا 14D سلول 1A را انتخاب کرده و کليدهای + Shift + Ctrl Arrow Down را فشار دهيد. سپس کليدهای Shift + Ctrl را نگاه داشته و Right Arrow را فشار می دهيم.

سلولهای ناحيه از 1A تا 14A و سلولهای 1A تا 1D دارای داده هستند. پيوستگی داده ها بصورت عمودی در ستون A و بصورت افقی در ردیف ١ ما را قادر می سازد تا یک ناحيه پيوسته را انتخاب کنيم.داده موجود در سلول 5A را حذف کرده و این تکنيک را دوباره امتحان کنيد.

#### انتخاب یک ناحيه از سلولهای غير همجوار

سلول 1A را انتخاب کنيد.کليدهای Arrow Down + Shift + Ctrl را فشار دهيد.Ctrl را همچنان نگه دارید و با استفاده از ماوس ناحيه دیگری را انتخاب کنيد.کليد ماوس را رها کنيد و با نگهداشتن Ctrl نواحی دیگری را انتخاب کنيد.

**انتخاب ناحيه پيوسته یا غير پيوسته از سلولها بدون فشار دادن Ctrl یا Shift**  کليد 8F را برای انتخاب پيوسته فشار دهيد.عبارت EXT در نوار وضعيت دیده خواهد شد. فشار دادن کليد 8F باعث توسعه ناحيه انتخابی می شود.سلول 1A را انتخاب کنيد، و ناحيه انتخابی را به وسيله کليدهای جهت دار چهارگانه توسعه EXT **NUM** دهيد. کليد 8F را دوباره فشار دهيد تا حالت توسعه ناحيه انتخابی خاموش شود. برای نواحی انتخابی غير همجوار کليدهای 8F + Shift را فشار دهيد.عبارت ADD در نوار وضعيت دیده خواهد شد.چند ناحيه غير همجوار را با ماوس انتخاب ADD **NUM** 

کنيد.یکی پس از دیگری.

کليدهای 8F + Shift را فشار دهيد تا این حالت خاموش شود.

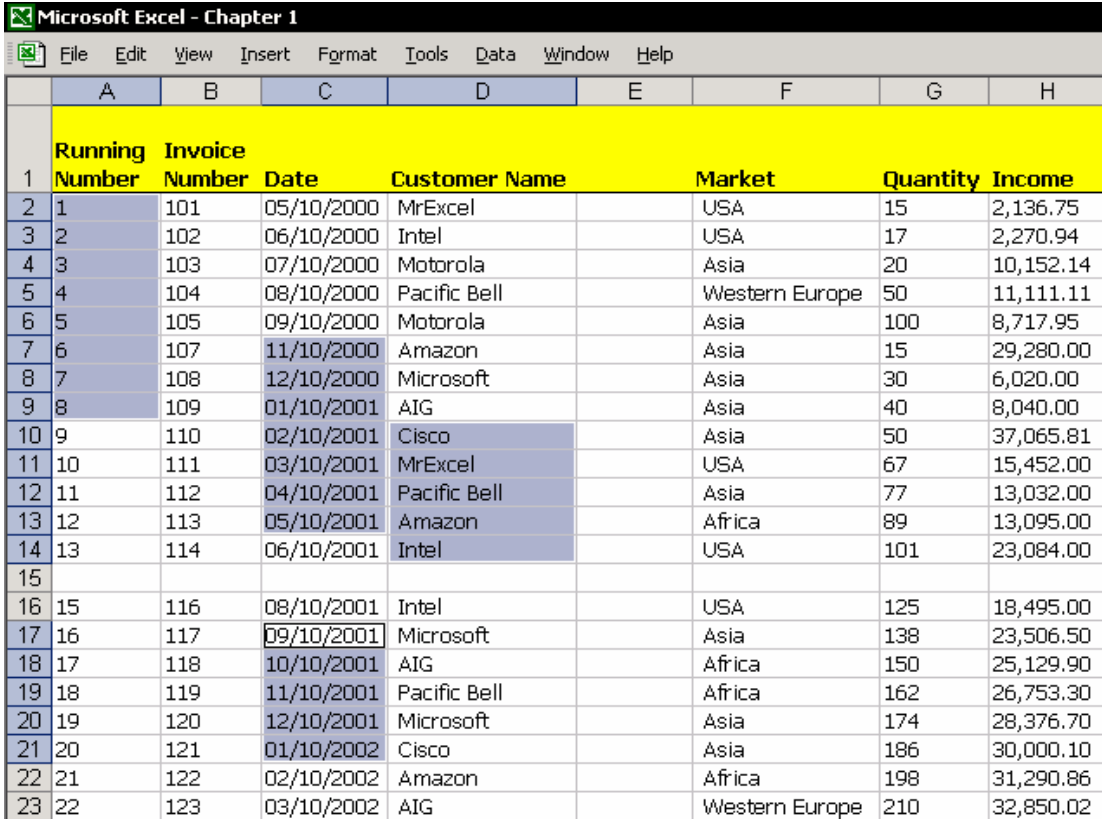

#### انتخاب ناحيه فعلی

ناحيه فعلی عبارت است از ناحيه پيوسته ای از سلولها که دارای داده می باشند. ناحيه فعلی با ردیفی از سلولهای خالی یا با ستونی از سلولهای خالی احاطه شده است یا اینکه در انتهای کاربرگ قرار دارد.

**\* + Ctrl** کليدهای ميانبری هستند که می توان برای انتخاب ناحيه فعلی استفاده کرد. برای آنهایی که از لپ تاپ استفاده می کنند می توانند از کليدهای زیر استفاده کنند.  $Ctrl + Shift + 8$ 

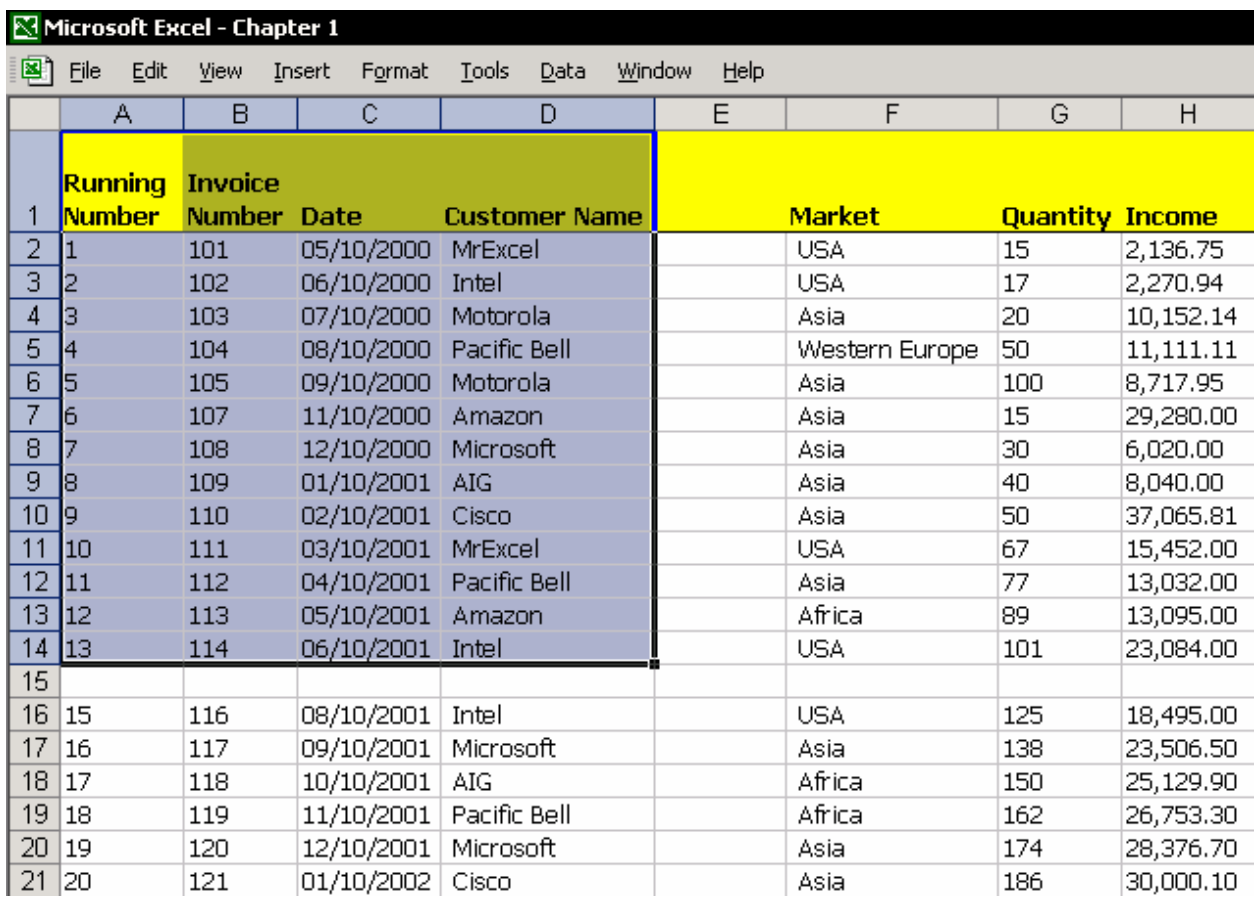

## حرکت سلول فعال در داخل ناحيه انتخابی

هنگامی که یک ناحيه از سلولها را انتخاب می کنيد ، خطوط اطراف ناحيه انتخابی کاملا مشخص است. کليد Enter را فشار دهيد تا در داخل ناحيه انتخابی به سمت پایين حرکت کنيد. کليد Enter + Shift را فشار دهيد تا به سمت بالا حرکت کنيد. کليد Tab را فشار دهيد تا به سمت راست حرکت کنيد. کليد Tab + Shift را فشار دهيد تا به سمت چپ حرکت کنيد. آیا دوست دارید که به گوشه های ناحيه انتخابی حرکت کنيد؟ کليد +.Ctrl را فشار دهيد.

#### انتخاب اولين سلول در کاربرگ

1A اولين سلول در یک کاربرگ است. کليدهای Home + Ctrl برای برگشت به سلول 1A از هر سلول کاربرگ به کار می روند.

## انتخاب آخرین سلول در ناحيه بکار رفته

اکسل آدرس آخرین سلول در حال استفاده را در حافظه نگه می دارد.در این شکل آخرین سلول بکار رفته در کاربرگ سلول 23N می باشد.

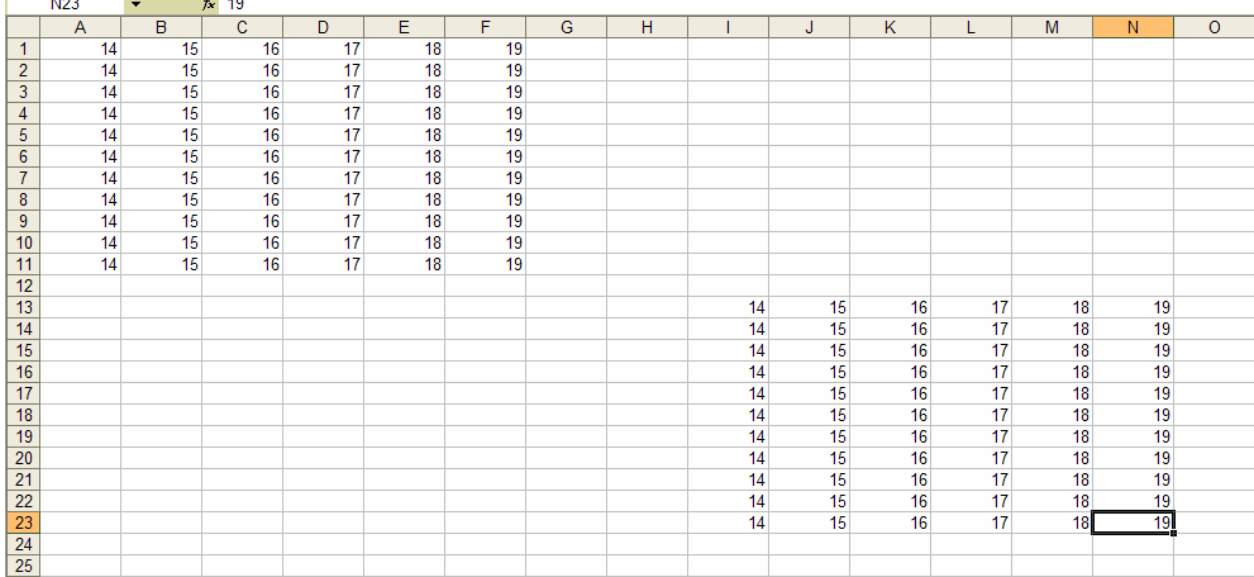

توجه اگر داده های موجود در ناحيه دوم را در شکل بالا حذف کنيم اکسل باز هم آخرین سلول را 23N معرفی می کند.چون یکبار در این سلول داده وارد شده است.هرچند اکنون ممکن است که خالی باشد.البته اگر فایل را ذخيره کنيم این مشکل حل می شود.

**مثال** : یک کاربرگ را انتخاب کنيد، سپس سلول 1000F را انتخاب کنيد.در این سلول داده وارد کنيد.و سپس آنرا پاک کنيد.حالا Home + Ctrl را فشار دهيد تا به اولين سلول منتقل شوید.حال به آخرین سلول با فشار دادن End + Ctrl حرکت کنيد.آخرین سلول بکار رفته 1000F است.

## کاهش ناحيه بکار رفته در کاربرگ

ردیف های خالی را حذف کنيد.سپس S + Ctrl را بزنيد تا فایل ذخيره شود.با این کار آدرس موجود در حافظه اکسل به عنوان آخرین سلول بکار رفته اصلاح می شود. چرا کاهش آدرس آخرین سلول بکار رفته در کاربرگ مهم است؟

- ; **اسکرول بار عمودی** در این صورت آن کوتاهتر شده و استفاده از آن آسانتر خواهد شد.
- **⊠ ناحيه چاپي** ناحيه پيش فرض<sup>∨</sup> براې چاپ ناحيه بکار رفته در کاربرگ است.اگر شما ناحيه چاپی را مشخص نکنيد اکسل همه سلولها را تا آخرین سلول بکار رفته در کاربرگ چاپ می کند.
- ; **داده های بيشتری را در کاربرگ ببينيد**. **–** بعدها در این فصل در بخش با عنوان *دیدن همه داده های کاربرگ* شما خواهید خواست که ناحیه بکار رفته را کاهش دهيد.

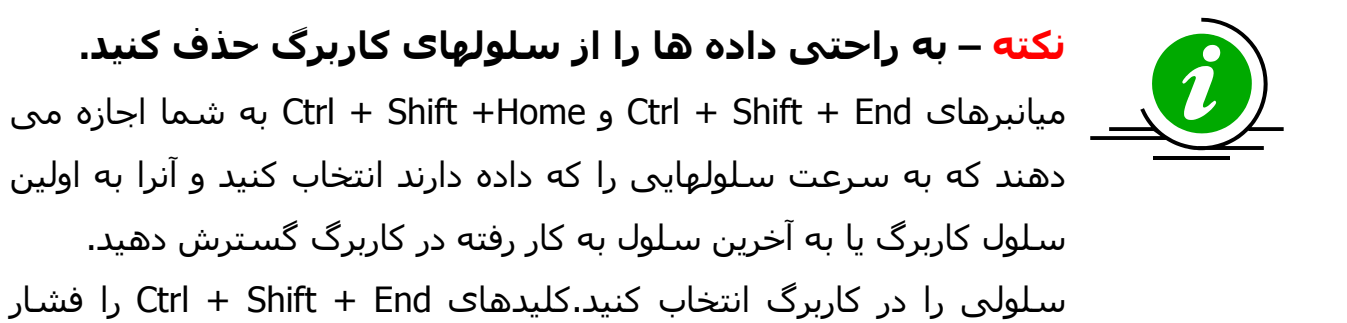

دهيد به این ترتيب انتخاب شما شامل همه سلولها از سلول انتخابی شما تا آخرین سلول به کار رفته در کاربرگ خواهد بود.

#### **مثال** :

کاربرگی ١٠٠٠ سطر داده دارد.می خواهيم داده های موجود در سطرهای ٢١ تا آخرین سلول را حذف کنيم.

سلول 21A را انتخاب کنيد، کليدهای End + Shift + Ctrl را فشار دهيد، سپس کليد Del را فشار دهيد.

 7 Default

#### سطرها و ستونها

#### انتخاب یک ستون یا ستونها

یک یا چند سلول را در کاربرگ انتخاب کنيد و Spacebar + Ctrl را فشار دهيد. توجه : اگر سلول انتخاب شده بخشی از ستونی باشد که در آن ستون سلول ادغام شده باشد ستونهای دیگری که سلول این ستون با سلول آن ستونها ادغام<sup>۸</sup> شده است نيز انتخاب خواهند شد.

#### انتخاب سطر یا سطرها

یک یا چند سلول را انتخاب کرده و Spacebar + Shift را فشار دهيد.

## اضافه کردن یک سلول ، یک سطر ، یک ستون

برای این کار + + Ctrl ) Ctrl و +) را فشار دهيد.در پنجره باز شده مشخص کنيد که می خواهيد سطر ، ستون یا سلول وارد کنيد.دو گزینه اول برای سلول و دوتای بعدی برای سطر و ستون است.

### حذف یک سلول ، یک سطر ، یک ستون

برای این کار - + Ctrl ) Ctrl و - ) را فشار دهيد.در پنجره باز شده مشخص کنيد که می خواهيد سطر ، ستون یا سلول را حذف کنيد.دو گزینه اول برای سلول و دوتای بعدی برای سطر و ستون است.

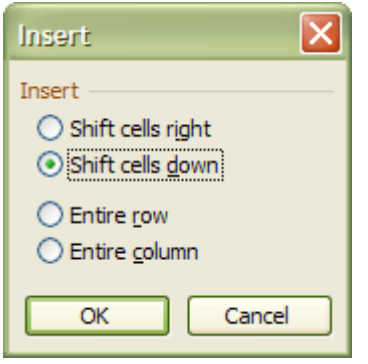

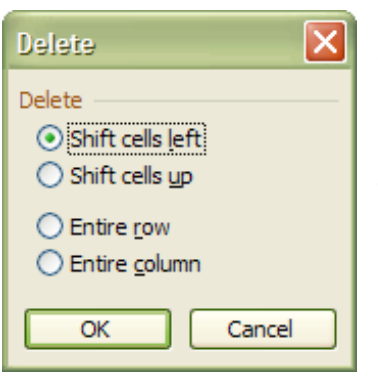

<sup>8</sup> Merge

 $\overline{a}$ 

## مخفی کردن یا آشکار کردن یک یا چند ستون

**مخفی کردن** : یک یا چند سلول را انتخاب کنيد و 0 + Ctrl را فشار دهيد. **آشکار کردن** : سلولهای چپ و راست ستون مخفی شده را انتخاب کنيد و فشار دهيد: +0 Shift + Ctrl تذکر: بهتر است که از کليد صفر موجود در قسمت حروف کيبورد استفاده کنيم نه از صفر قسمت ماشين حساب کيبورد.

## مخفی کردن یا آشکار کردن یک یا چند سطر

**آشکار کردن :**یک یا چند سلول را انتخاب کنيد و +9 Ctrl را فشار دهيد. **مخفی کردن** :سلولهای بالا و پایين سطر مخفی را انتخاب کرده و +9 Shift + Ctrl را فشار دهيد.

داده های بيشتری را در کاربرگ ببينيد

کاربرگ اکسل می تواند شامل صدها و هزاران سلول دارای داده باشد.شما می توانيد همه دادهای کاربرگ را ببينيد یا آنها را بزرگتر کرده یا ناحيه را کوچکتر کنيد با استفاده از تکنيکهای زیر: .١ کليد \* + Ctrl را فشار دهيد تا ناحيه فعلی انتخاب شود. .٢ گزینه Zoom Æ View را انتخاب کنيد. .٣ selection Fit را انتخاب کنيد .۴ OK را بزنيد.

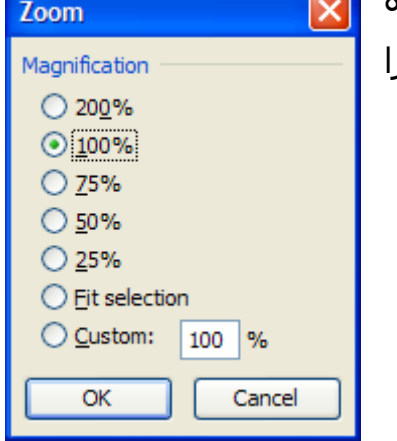

می توانید با مخفی کردن اجزای پنجره اکسـل مثل نوار فرمول<sup>۹</sup> ،زبانه های برگه<sup>۱۰</sup> ، نوار ابزارها<sup>۱۱</sup> ،نوار وضعيت تعداد داده های قابل رویت در پنجره را افزایش دهید. .١ گزینه Options Æ Tools را انتخاب کنيد. .٢ tab View را انتخاب کنيد.

- j <sup>9</sup> Formula bar
- $10$  Sheet tabs
- $11$  toolbars

.٣ علامت گزینه های زیر را بردارید: ,bar scroll Horizontal , headers column & Row Vertical scroll bar, Sheet tabs, Formula bar and Status bar.

- .۴ OK را بزنيد.
- .۵ یکی از نوار ابزارها را انتخاب کرده و روی آن راست کليک کنيد.از منوی باز شده "...Customize "را انتخاب کنيد.همه نوار ابزارها را از حالت انتخاب خارج کنيد و Close را بزنيد.

**نتيجه** 

فقط عناوین سطرها نمایش داده شده است و سطرهای بيشتری قابل رویت هست.

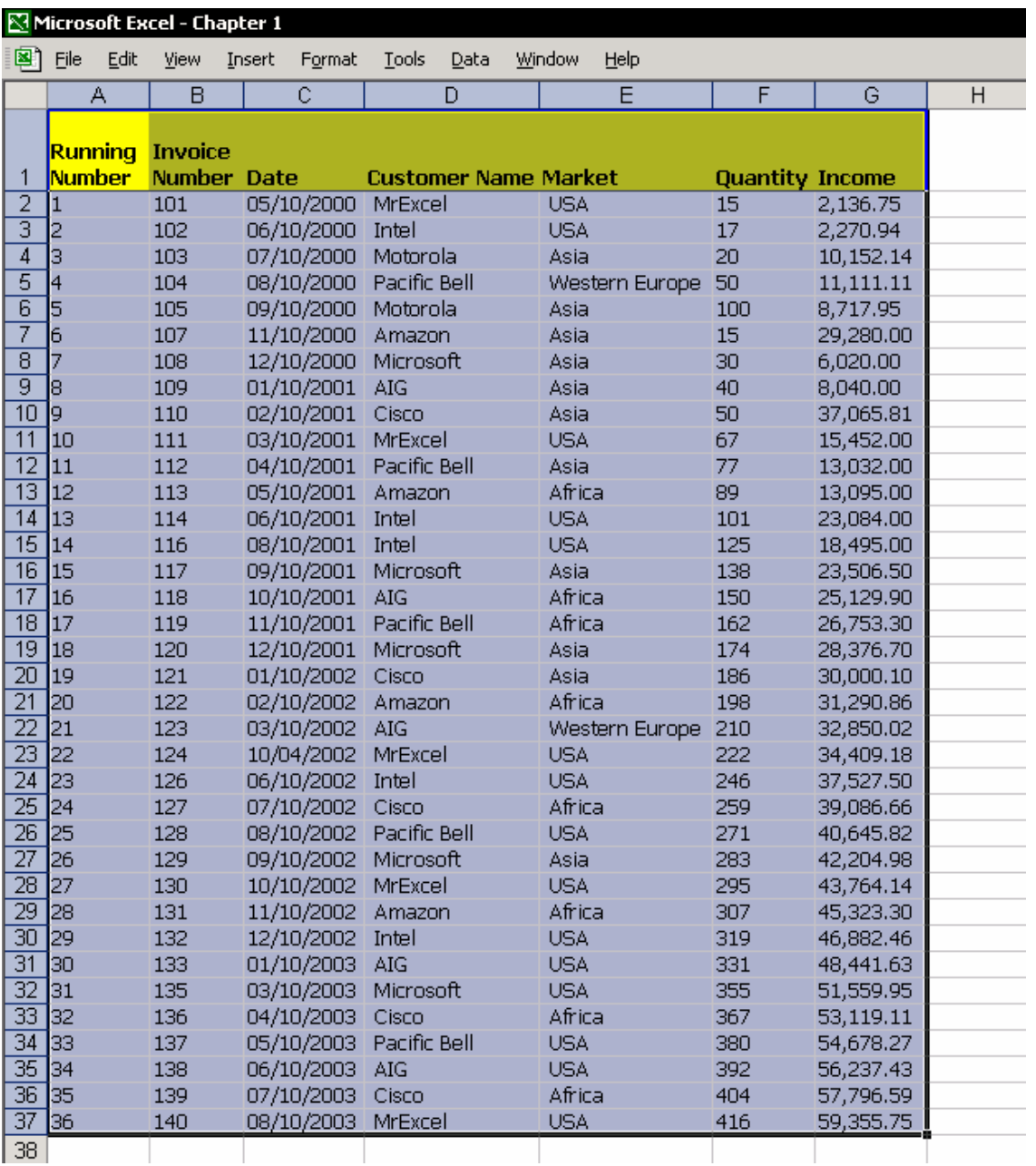

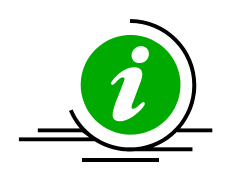

**نکته – استفاده از چرخ ماوس**  به سرعت بزرگنمایی صفحه را افزایش یا کاهش دهيد. سلول 1A را انتخاب کنيد، Ctrl را فشار دهيد ،و چرخ ماوس را به جلو یا عقب بچرخانيد.

## حرکت بين برگه ها در یک کارپوشه

هر کارپوشه اکسل می تواند چندین کاربرگ داشته باشد.

تعویض بين برگه ها مشکل خواهد بود اگر بخواهيم با استفاده از ماوس زبانه برگه را انتخاب کنيم.این مورد در زمانی که کارپوشه برگه های زیادی داشته باشد و برگه ها نامهای طولانی دارا باشند کاملا محسوس خواهد بود.

راه دیگری نيز وجود دارد. روشهای (رنج آور) جستجو در بين تعداد زیادی کاربرگ را به کناری نهيد.

## استفاده از ميانبرهای صفحه کليد برای حرکت بين برگه ها

کليد Ctrl + Page down را فشار دهيد تا به برگه<sup>۱۲</sup> بعدی حرکت کنيد. کليد up Page + Ctrl را فشار دهيد تا به برگه قبلی حرکت کنيد.

## $^{\textrm{\tiny{17}}}$ انتخاب یک برگه توسط منو $^{\textrm{\tiny{17}}}$

در سمت چپ زبانه برگه ها در اسکرول بار افقی چند علامت جهت دار وجود دارد. ماوس را روی یکی از آنها برده و راست کليک کنيد. از منوی باز شده نام برگه مورد نظر را انتخاب کنيد.

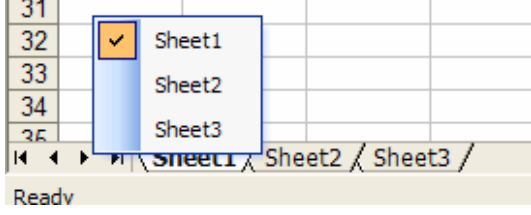

 $\overline{a}$  $12$  sheet

 $13$  menu

#### پرش سریع بين سلولهای کارپوشه

انتخاب یک برگه تنها ، جدا از هر روشی که بکار می برید ، شما را زمانی که مقصد خاصی را در نظر دارید نمی تواند به مقصود برساند.بهترین راه برای حرکت به سلول یا . **<sup>١٤</sup>** است ناحيه خاص در کاربرگ ،انتخاب نام سلول یا نام ناحيه از جعبه نام جعبه نام را می توان در سمت چپ نوار فرمول دید.

#### استفاده از جعبه نام

جعبه نام – یا جعبه آدرس. انتخاب یک نام مانند انتخاب آدرس سلولی در یک کارپوشه است. پریدن به یک سلول – آدرس سلول را در جعبه نام تایپ کنيد.برای مثال 5000Z ،سپس اینتر را فشار دهيد. در نتيجه شما به سلول 5000Z منتقل خواهيد شد. (همانند استفاده از 5F یا g + Ctrl یا انتخاب ... To Go در منوی Edit . (

## انتخاب ناحيه بزرگی از سلولها

**مثال** :از سلول 1A تا 1000D را انتخاب کنيد. .١ سلول 1A را انتخاب می کنيم. .٢ در جعبه نام ، تایپ کنيد 1000D . .٣ کليد Enter + Shift را با هم فشار دهيد. برای اطلاعات بيشتر راجع به نامگذاری سلولها و نواحی در کارپوشه ، فصل ۶ ، نامها را ببينيد.

 $\overline{a}$ 

 $14$  Name box

#### رونوشت،برش و چسباندن

زمانی که شما مرتب از اکسل استفاده می کنيد، شما دائما تعداد زیادی از کارهای متداول را انجام می دهید.بیشترین کارهای متداول در اکسل عبارتند از :رونوشت<sup>۱</sup>°، برش<sup>۱۲</sup> و چسباندن<sup>۱۷</sup>. ميانبرهای صفحه کليد سریعترین راه برای انجام این کارها هستند.

#### میانبرهای<sup>۱۸</sup> صفحه کلید

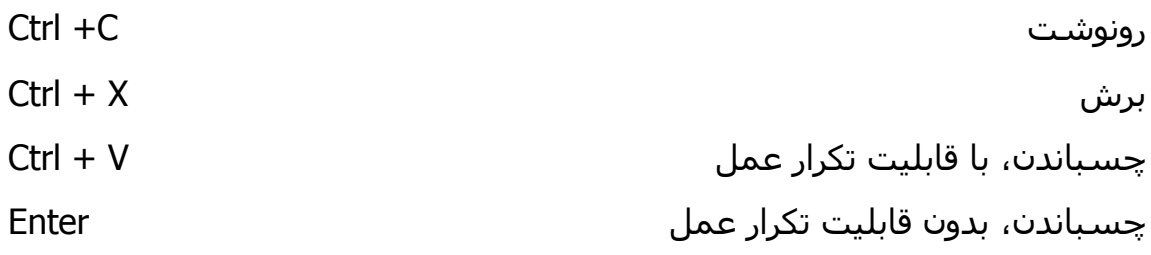

#### چسباندن بيش از یک بار موارد کپی شده

در اکسـل ۲۰۰۰ و بالاتر شـما مـی توانيد موارد کپـی شـده را چندين بار از کليپ بورد<sup>۱۹</sup> (تخته نگهدارنده) بچسباند. در اکسل ٢٠٠٠ کليپ بورد می تواند تا ١٢ مورد را در حافظه نگهداری کند. ( این مورد در اکسل ٢٠٠٣ به ٢۴ مورد افزایش یافته است).کليد C+C+Ctrl را فشار دهيد تا کليپ بورد باز شود و مواردی را که کپی کرده اید نشان دهد.

#### کپی کردن و چسباندن با استفاده از کشیدن<sup>۲۰</sup> و رها کردن<sup>۲۱</sup>

یک سلول را انتخاب کنيد.روی خط مرز سلول با ماوس کليک کنيد .کليد Ctrl را نگه داشته و سلول را به یک جای جدید بياندازید. کليد ماوس و Ctrl را رها کنيد. برای کپی کردن سلول به یک کاربرگ دیگر کليدهای Alt + Ctrl را هنگام کشيدن سلول فشار دهيد.

 $\overline{a}$ 

- $16$  Cut
- $17$  Paste
- <sup>18</sup> Shortcuts
- $19$  Clipboard
- $20$  Drag
- $21$  Drop

 $15$  Copy
# برش و چسباندن با استفاده از کشيدن و رها کردن

یک سلول را انتخاب کنيد.روی مرز سلول کليک کنيد و آنرا با ماوس به یک جای جدید بکشيد. برای انتقال به یک برگه دیگر در حين عمل کليد Alt را نيز فشار دهيد. این روش از کپی و برش که با استفاده از ماوس و با Ctrl یا بدون آن انجام می شود برای کپی و برش سطرها و ستونها و یا کل یک کاربرگ روش خوبی است.

# کپی یک سلول با متن یا فرمول به هزاران سلول

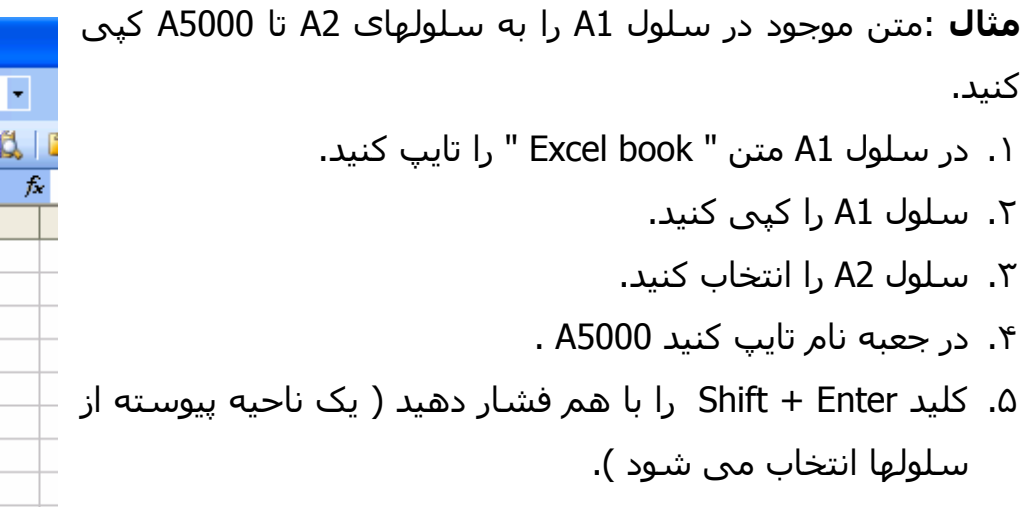

.۶ Enter را فشار دهيد.

# کپی یک سلول با دوبل کلیک<sup>۲۲</sup>

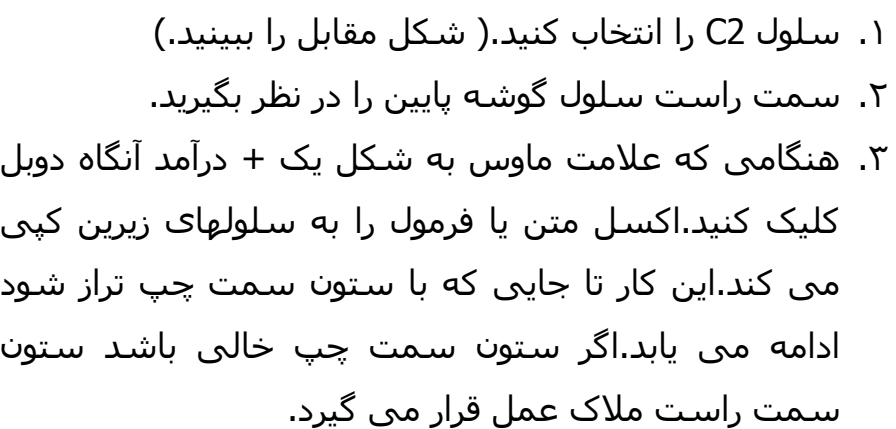

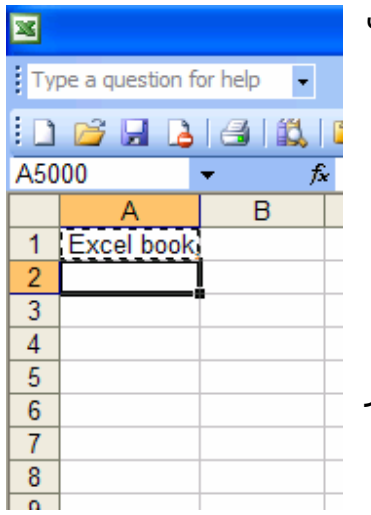

 $\overline{A}$   $\overline{A}$ 

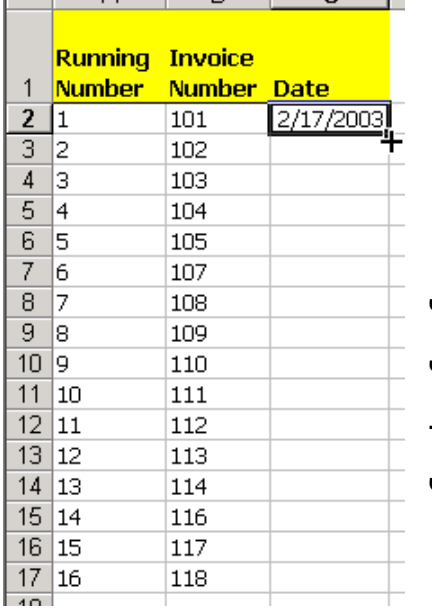

 $R$   $C$ 

 $\overline{a}$ <sup>22</sup> Double click

## حرکت بين کارپوشه های باز

از منوی Window ،کارپوشه مورد نظر را از ليست کارپوشه های باز انتخاب کنيد. ميانبرهای صفحه کليد برای حرکت بين کارپوشه های باز عبارت است از : 6F Ctrl یا Tab + Ctrl .برای حرکت به عقب در ليست کارپوشه های باز از کليدهای Shift + Ctrl 6F+ یا Tab + Shift + Ctrl استفاده کنيد.

# کپی یا انتقال<sup>۲۳</sup> یک برگه

اینجا ما بين کپی کردن همه سلولها به یک برگه و کپی کردن همه برگه تفاوتی هست.

### کپی سلولها از برگه

همه سلولها را با فشار دادن کليد A + Ctrl انتخاب کنيد، یا روی دکمه موجود در کنار عنوان ستون A کليک کنيد. ( این دکمه با نام All Select شناخته می شود.) کليد C + Ctrl را فشار دهيد. برگه دیگری را انتخاب کرده و سلول 1A را انتخاب کرده و Enter را فشار دهيد.

## کپی یک برگه

کپی کردن یک برگه این مفهوم را دارد که همه سلولها ، به همراه نامها و تنظيمات صفحه کپی می شوند.

- .١ **گزینه** -**١** نشانگر ماوس را به روی یک زبانه برگه ببرید.کليد Ctrl را فشار دهيد و با استفاده از ماوس برگه را به یک جای دیگر بکشيد.کليد ماوس و Ctrl را رها کنيد.
- **.٢ گزینه ٢** روی زبانه برگه مورد نظر راست کليک کنيد.از منوی باز شده گزینه Move Copy or را انتخاب کنيد.این گزینه به شما این امکان را می دهد که کاربرگ را به یک مکان جدید در همين کارپوشه کپی کنيد یا این کاربرگ را به یک کارپوشه دیگر منتقل کنید. مطمئن شوید که تیک گزینه Create a copy را زده اید.

<sup>&</sup>lt;sup>23</sup> Move

**.٣ گزینه ٣** – از منوی Window گزینه Arrange را انتخاب کنيد.در پنجره باز شده اولين گزینه را انتخاب کنيد.وقتی همه کارپوشه های باز موجود در کنار هم قرار گرفتند از طریق گزینه ١ (کشيدن کاربرگ در حالی که Ctrl را نگه داشته اید) کاربرگ را کپی کنيد یا کاربرگ را انتقال دهيد.

#### **اخطار**

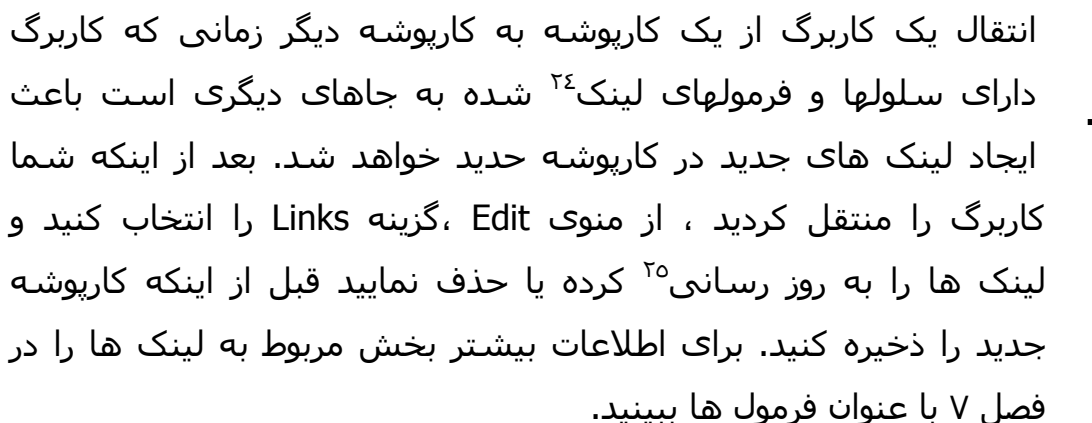

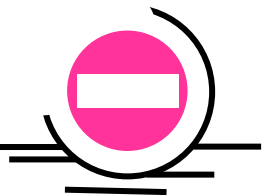

 $\overline{a}$  $24$  Link

 $25$  Update

# فصل ٢

متن

در کاربرگ های اکسل ، هر سلول می تواند دارای داده های متفاوتی از قبیل متن<sup>۲۲</sup> ، اعداد و یا تاریخ باشد.

- وارد کردن متن به سلول های اکسل ساده است.اما ممکن است که آن کمی مشکل برسد اگر بخواهيم که کارهایی مانند زیر را انجام دهيم:
	- 3/4 حجم زیادی متن را وارد کنيم شاید چند پاراگراف در سلول.
		- 3/4 ویرایش یکباره متن وارد شده.
- شکل بندی های ترکیبی در یک سلول.مثلا قسمتی از متن توپر<sup>۲۷</sup> و قسمتی  $\triangleright$ معمولی .
	- 3/4 اتصال چندین متن ورودی به یک سلول.
		- 3/4 ادغام متن سلول با نتيجه یک فرمول.
	- 3/4 ایجاد عنوان بالای ستون و جلوگيری از لبریز شدن متن به سلولهای دیگر

بسياری از کاربران اکسل به عنوان یک نرم افزار ویرایش متن به اکسل نگاه نمی کنند جز به عنوان یک صفحه گسترده<sup>۲۸</sup> مطلق.

اگر شما هنوز هم از برنامه Word برای ایجاد صورت حسابهای مالی خود استفاده می کنيد دیگر نباید این کار را بکنيد. چرا که اکسل همه ابزارهای لازم برای ایجاد صورت حسابهای مالی و لوازم ویرایش متن آنها را در اختيار شما می گذارد.این فصل سعی خواهد کرد که شما را در ساخت صورت حساب های مالی راهنمایی کند.

j  $26$  Text

 $27$  Bold

 $28$  Spreadsheet

# متن و نوار ابزار ها

اکسـل نوار ابزارهای متنوعی را با آیکون<sup>٢٩</sup> های شکلبندی<sup>۳۰</sup> فراوانی به شـما پیشـنـهاد می کند.در زیر ليستی از نوار ابزارهای اکسل را می بينيد که برای کار با متن مناسب هستند:

- Formatting  $\boxtimes$ 
	- Drawing Ø
		- Picture
- Shadow Settings Ø
	- 3-D Setting Ø
		- WordArt **⊠**
		- Borders **⊠**
- Drawing Canvas **Ø**
- Power Formatting Ø

# وارد کردن متن به سلولها

اکسل چندین ابزار برای کمک به شما در وارد کردن متن به سلولها عرضه می کند:

# استفاده از پر کردن خودکار<sup>۳۱</sup>

هنگامی که متنی را در سلول وارد می کنيد ، اکسل داده های موجود در ستون فعلی را جستجو می کند تا ببيند آیا متنی که شما وارد کرده اید با متن های موجود در ستون مطابقت می کند .اگر متن منطبق را پيدا کند به طور خودکار بقيه متن را برای شما پر خواهد کرد. این عمل شما را از وحشت تایپ همه متون نجات خواهد داد. (البته اگر بخواهيد که از فایده این قابليت بهره مند شوید)

همان طور که در شکل می بينيد در سطر اول عبارتی درج شده است.حال چون در سطر دوم عبارتی که می خواهيم وارد کنيم اولين حرفش ک است پس اکسل عبارت

j  $29$  Icon

 $30$  formatting

 $31$  Auto Complete

بالا را پيشنهاد می دهد که اگر منظور ما وارد کردن آن متن باشد می توانيم با زدن اینتر متن را بطور کامل وارد کنيم. به این ترتيب دیگر به تایپ همه عبارت نيازی پيدا نکردیم.

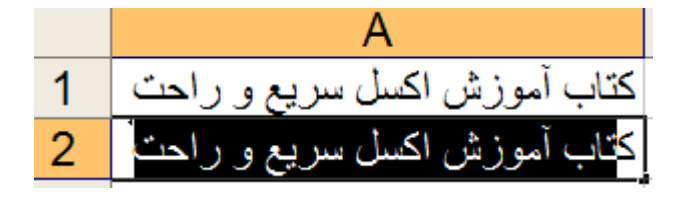

### انتخاب از فهرست ورودیهای قبلی

این قابليت زمانی کار می کند که شما چند متن را در ستون وارد کرده باشيد.شما می توانيد روی سلول راست کليک کرده و از منوی باز شده گزینه list from Pick را انتخاب کنيد. کليد ميانبر آن Arrow Down + ALT است.شما می توانيد از بين ليست منحصر بفرد ورودیهای قبلی متن مورد نظر را انتخاب کنيد.

### ارزیابی اطلاعات

با انتخاب شرط ارزیابی َ برای اطلاعات ، می توانید از ورود داده های اشتباه یا داده هایی که در شرط گفته شده صدق نمی کنند جلوگيری کنيد. این قابليت در بخش های بعدی بيشتر بررسی خواهد شد.

### حرکت سلول فعال بعد از اینتر

بسته به نوع داده های شما ، ممکن است که بخواهيد بعد از وارد کردن داده و زدن اینتر ، سلول فعال به راست یا چپ یا بالا و پایين حرکت کند. این عمل به راحتی قابل کنترل است.

- .١ گزینه Options را از منوی Tools انتخاب کرده سر برگ Edit را باز کنيد.
- .٢ مطمئن شوید که گزینه Direction Enter After selection Move تيک خورده است.
	- .٣ گزینه جهت حرکت را بنا به دلخواه خود تغيير دهيد.

<sup>&</sup>lt;sup>32</sup> Validation

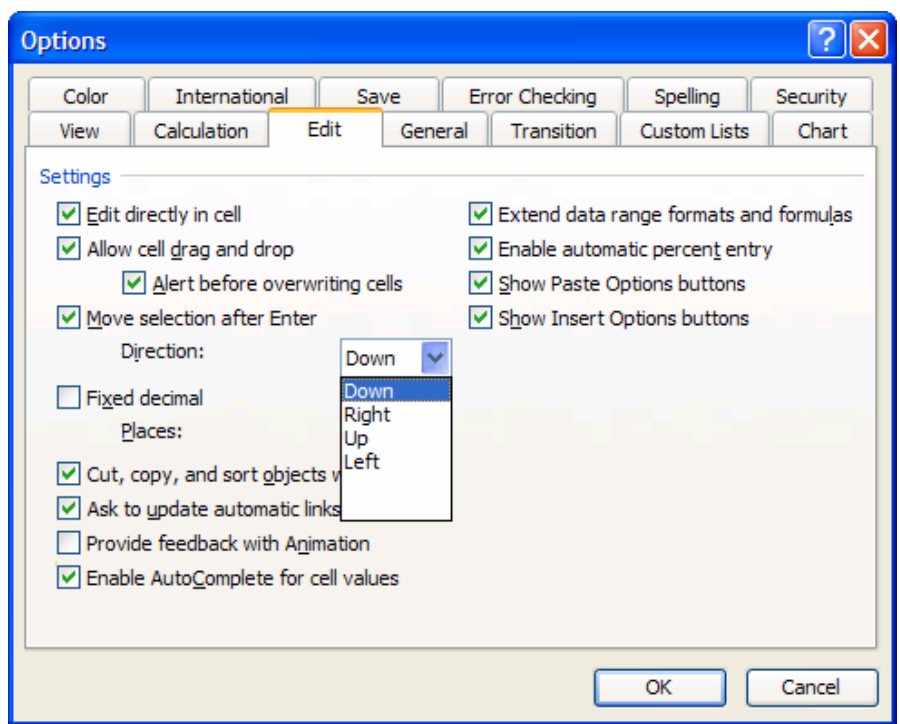

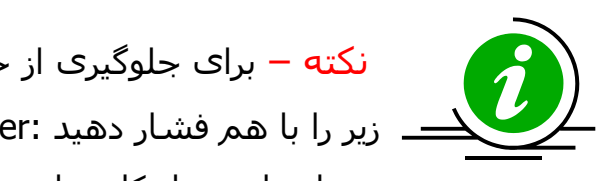

نکته – برای جلوگيری از حرکت سلول فعال بعد از اتمام ورود داده کليدهای زیر را با هم فشار دهيد :Enter+ Ctrl .برای نادیده گرفتن موقتی قانون حرکت بعد از اینتر ، از کليدهای جهت دار استفاده کنيد.

#### انتخاب یک ناحيه

انتخاب کردن یک ناحيه تاثير زیادی در ورود اطلاعات دارد.ناحيه ای شامل چندین سلول را انتخاب کنيد ف و شروع کنيد به وارد کردن داده ها.از Enter برای حرکت از سلولی به سلول دیگر استفاده کنيد.داده ها در سلول های انتخابی وارد خواهند شد.زمانی که در آخرین سلول موجود در ستون داده وارد شد اکسل به طور خودکار به سلول اول ستون بعدی خواهد رفت.

**مثال** : سلول های 1A تا 5D را انتخاب کنيد.فرض کنيم که حرکت اینتر رو به پایين تعریف شده باشد.شروع به وارد کردن داده ها کنيد.زمانی که کار سلول 5A تمام شد اکسل به طور خودکار سلول 1B را انتخاب خواهد کرد. AutoCorrect AutoFormat As You Type Smart Tags

Show AutoCorrect Options buttons

 $\sqrt{}$  Capitalize first letter of sentences ☑ Capitalize names of days

Orrect accidental use of cAPS LOCK key

With:

between

between

beautiful

Replace

OK

blasé

boxes

Correct TWo INitial CApitals

Replace text as you type

Replace:

betwen

betwen

beutiful

blase

boxs

AutoCorrect: English (U.S.)

# استفاده از اصلاح خودکار<sup>۳۳</sup>

گزینهOptions Autocorrect را از منوی Tools انتخاب کنيد.'Autocorrect ' به شما این امکان را می دهد که اشتباهات رایج تایپی را اصلاح کنيد.متون مخفف را به متون کامل تبدیل کنيد. مثلا betwen را به کلمه between تبدیل می کند.(شکل را ببينيد)

**مثال**: شما می توانيد متن طولانی book excel best The را با کلمه مخفف book ذخيره کنيد. هنگامی که شما تایپ می کنيد:

book قابليت اصلاح خودکار متن وارد شده را با متن تعریف شده جایگزین می کند.

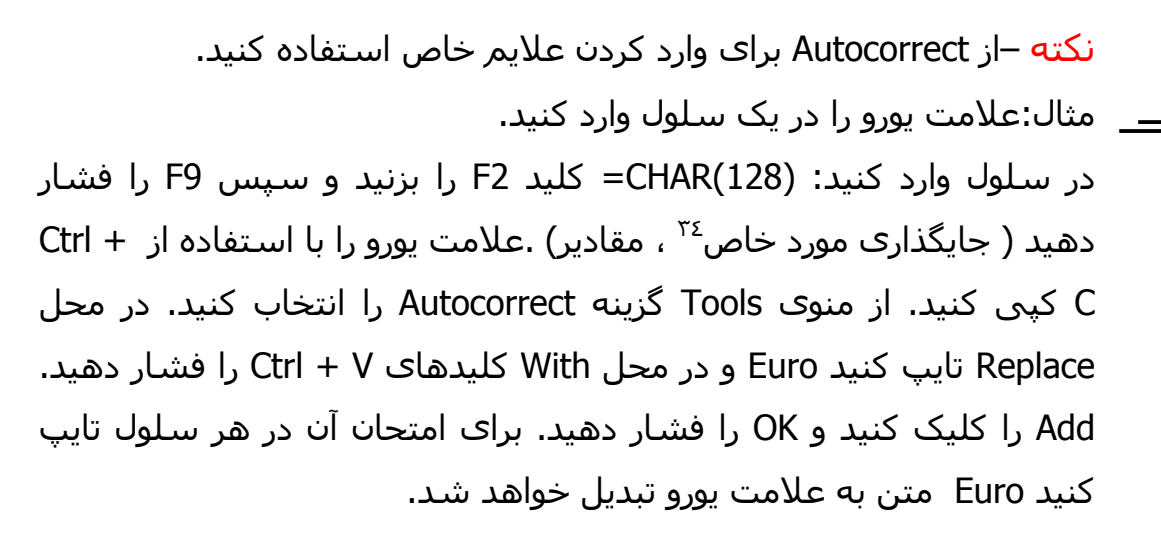

 $\overline{?}$   $\overline{\mathsf{x}}$ 

Exceptions...

Delete

Cancel

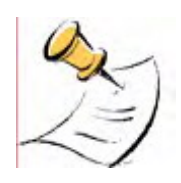

#### توجه

ميانبرهایی که در Autocorrect اکسل تعریف شده اند در Word نيز قابل استفاده اند. همچنين متون تعریف شده در Autocorrect برنامه Word در اکسل نيز در دسترس خواهند بود.

<sup>33</sup> Auto correct

<sup>34</sup> Paste special

# ارزیابی اطلاعات (Data Validation (

با استفاده از ارزیابی اطلاعات ،اکسل اطلاعات وارد شده را با شرطهای تعيين شده از سوی شما ارزیابی می کند. اگر داده ها معتبر نباشند ، آنها در سلول وارد نخواهند شد.

**مثال**:شما می توانيد شرطی را برای محدوده ای از سلولها تعيين کنيد که در آن فقط تاریخ های ٢٠٠٢ اجازه ورود داشته باشند.

- .١ سلولهای 15A1:A را انتخاب کنيد.
- .٢ از منوی Data گزینه validation را انتخاب کنيد.
- .٣ از سربرگ Setting از جعبه Allow گزینه Date را انتخاب کنيد.
	- .۴ در فيلد date Start وارد کنيد1/1/2002:
	- .۵ در فيلد date End وارد کنيد12/31/2002:
		- .۶ سربرگ Message Input را انتخاب کنيد
	- .٧ در جعبه Title وارد کنيد validation Date
- .٨ در قسمت Message Input ،شرط یا هر پيغام دیگری را که می خواهيد نمایش داده شود وارد کنيد.
- .٩ سربرگ Alert Error را انتخاب کرده و در جعبه Title عنوان اخطار را وارد کنيد. در قسمت Message Error شرط یا هر پيغام هشدار دهنده دیگر را وارد کنيد. این پيغام هنگامی ظاهر خواهد شد که کاربر داده اشتباهی را وارد کند.

سربرگ Alert Error سه گزینه برای نوع هشدار دارد. Stop ، Warning و Information.

> گزینه Stop شما را از وارد کردن داده اشتباه منع می کند.

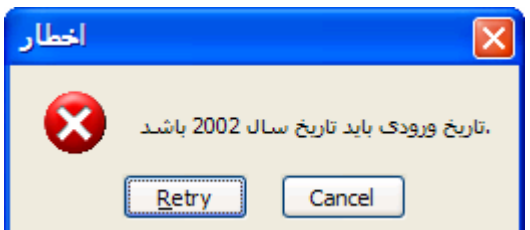

**No** 

Continue?

Yes

اخطار

گزینه Warning به شما اجازه ورود داده x اشتباه را می دهد البته بعد از اینکه شما ،تاریخ ورودی باید تاریخ سال 2002 باشد موافقت خود را با درج داده اشتباه اعلام Cancel کردید.

گزینه Information فقط اطلاعاتی را راجع به شرط بيان می کند و اجازه ورود داده اشتباه را می دهد.

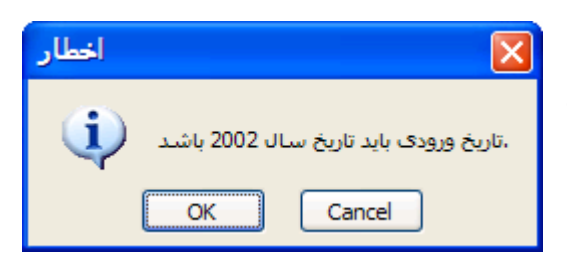

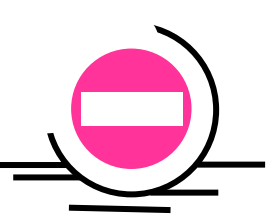

#### **اخطار**

ارزیابی فقط در مورد داده هایی اعمال می شود که به صورت دستی وارد می شوند و در مورد داده هایی که به روش کپی و چسباندن وارد شوند ارزیابی اعمال نخواهد شد.

#### ليست

ارزیابی به روش لیست<sup>٣٥</sup> این امکان را به شما می دهد که لیست ها را به سلول ها متصل کنيم .با انجام این کار ،شما می توانيد متن را از ليست انتخاب کنيد یا به صورت دستی وارد کنيد.متن با ليست ارزیابی می شود ،که روش موثری برای ارزیابی متن می باشد.

شما می توانيد ليستهای ارزیابی متفاوتی را ایجاد کنيد ، مثلا ليست کارمندان کارخانه ، ليست مشتریان ، ليست حسابها و ... .

> validation Data ، <sup>٣٦</sup> در کادر محاوره ای سربرگ Setting را انتخاب کرده در جعبه Allow گزینه List را انتخاب کنيد.

> > ليست مشتریان را در پایين ببينيد:

- .١ ليست مشتریان را در ستون A انتخاب کنيد.
- .٢ کليدهای 3F + Ctrl را فشار دهيد تا بتوانيد نامی را برای ليست انتخاب کنيد.

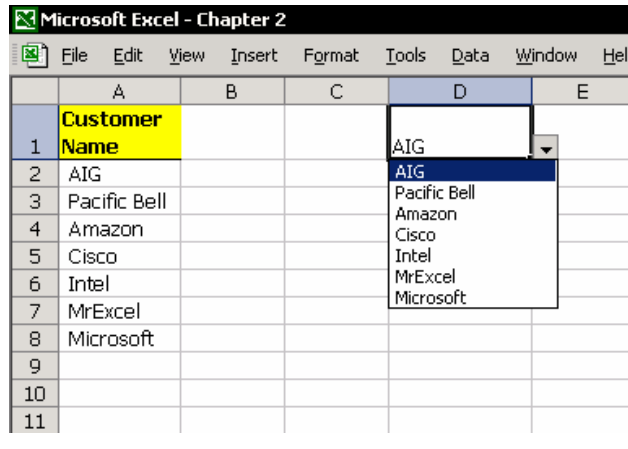

 $\overline{a}$  $35$  List

<sup>36</sup> Dialog box

در جعبه workbook in Names نام CustomerList را وارد کرده و OK را فشار دهيد.

- .٣ سلول های 10D1:D را انتخاب کنيد.
- .۴ گزینه DataÆValidation را انتخاب کنيد.
- .۵ سربرگ Setting را انتخاب کرده در قسمت Allow گزینه List را انتخاب کنيد.
	- .۶ در فيلد Source کليد 3F را فشار دهيد و نام CustomerList را وارد کنيد.
		- .٧ OK را فشار دهيد.
- .٨ سلول 1D را انتخاب کرده و ليست مشتریان را باز کنيد.( روی علامت جهت در سمت راست کليک کنيد).یکی از مشتریان را انتخاب کنيد.

# جلوگيری از ورود داده های تکراری

- با استفاده از ارزیابی ،از ورود داده های تکراری جلوگيری کنيد.
	- .١ سلولهای 20A2:A را انتخاب کنيد.
	- .٢ گزینه DataÆValidation را انتخاب کنيد.
		- .٣ سربرگ Setting را انتخاب کنيد.
- .۴ در قسمت Allow گزینه Custom) سفارشی) را انتخاب کنيد. توجه - عنوان سومين فيلد در کادر محاوره ای به Formula تغيير می کند. فرمول زیر را در فيلد فرمول وارد کنيد:  $=$ COUNTIF(\$A\$2:\$A\$20,A2)=1
	- .۵ سربرگ Alert Error را انتخاب کنيد.
	- .۶ در جعبه عنوان وارد کنيد " تکراری "
	- .٧ در قسمت Message Error وارد کنيد:" مقداری که شما وارد کردید در ليست موجود می باشد."

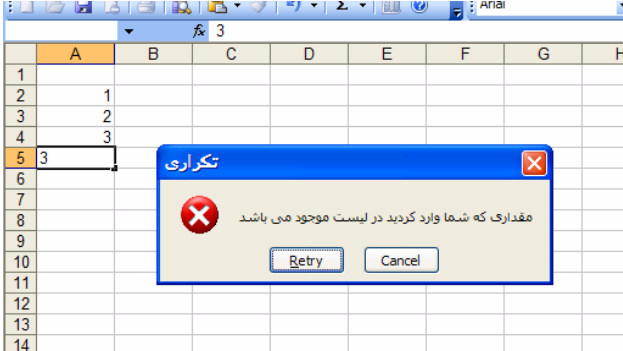

**Data Validation** 

Validation criteria Allow:

> Custom Data:

between Formula:  $\vert$  =ISTEXT(D4)

Clear All

Settings | Input Message | Error Alert

 $\checkmark$ 

 $\overline{\mathcal{S}}$ 

Apply these changes to all other cells with the same settings

√ Ignore blank

OK

Cancel

 $\left[\mathbf{\overline{x}}\right]$ 

ارزیابی متن های ورودی

قسمت Allow در سربرگ Setting فاقد شرطی برای ارزیابی متن می باشد.شما می توانيد متن ها را ارزیابی کنيد اما نمی توانيد متن بودن یا نبودن ورودی را کنترل کنيد.

 $\boxed{\mathsf{x}}$ 

**راه حل** :فرمولی را وارد کنيد تا متن بودن ورودی را کنترل کند.

- .١ گزینه DataÆValidation را انتخاب کنيد.
	- .٢ سربرگ Setting را انتخاب کنيد.
- .٣ در قسمت Allow گزینه Custom را انتخاب کنيد.
- .۴ در فيلد Formula فرمول زیر را وارد کنيد. (4D(IsText) =4D اولين سلول در محدوده مورد نظر است).
	- .۵ OK را فشار دهيد.

# کپی ارزیابی

وقتی سلولی را که دارای شرط ارزیابی است به سلول دیگری کپی می کنید ،شرط<sup>۳۷</sup> به همراه شکلبندی ، متن و فرمولها کپی می شود. از جایگذاری مورد خاص برای کپی کردن فقط ارزیابی استفاده کنيد. برای این کار: سلولی را که ارزیابی دارد کپی کنيد، سلول جدید را انتخاب کنيد ،راست کليک کنيد ، گزینه Special Paste را از منوی باز شده انتخاب کنيد.از پنجره باز شده Validation را انتخاب کرده و OK را فشار دهيد.

<sup>&</sup>lt;sup>37</sup> Criteria

### حذف شرط ارزیابی

یافتن ، انتخاب و حذف همه شروط ارزیابی موجود در سلولها.

- .١ کليد 5F را فشار دهيد و از کادر باز شده Special را کليک کنيد.گزینه Data validation را انتخاب کرده OK را فشار دهيد.
	- .٢ گزینه ÆValidation Data را انتخاب کنيد.
	- .٣ در کادر محاوره ای validation Data گزینه All Clear را کليک کنيد.

پيچيدن متن پیچیدن<sup>۳۸</sup> متن به شما این امکان را می دهد که چندین خط از متن را درون یک سلول نشان دهيد و مانع ریزش متن به سلولهای مجاور شوید. جدا از اهميت ویژه نگهداری متن درون یک سلول ،پيچيدن متن زمانی که با داده ها کار می کنيد اهميت دارد.فصل ١۵ بخش داده ها را ببينيد.

#### روشهای پيچيدن متن

- 1/2 پيچيدن متن به صورت خودکار
	- بیچیدن متن به طور دستی  $\prec$
- 1/2 پيچيدن متن از متنی که در محدوده انتخابی گسترده شده است.

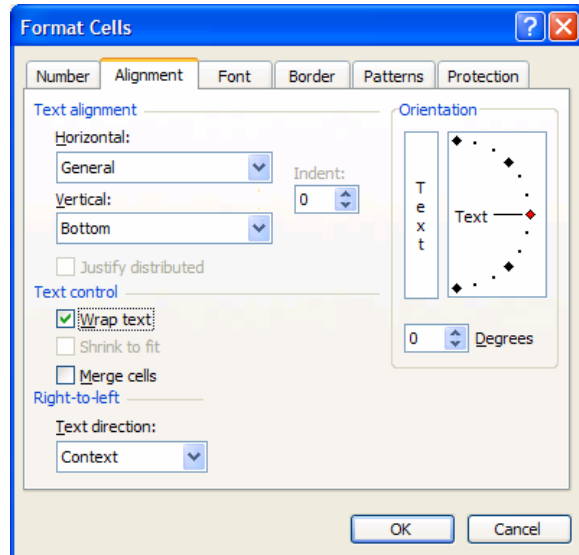

<sup>38</sup> Wrapping

#### پيچيدن متن به صورت خودکار

- .١ متن زیر را در سلول 1A وارد کنيد: This is the best Excel book over published
	- .٢ اینتر را فشار دهيد.
	- .٣ سلول را انتخاب کنيد.
- .۴ کليد 1 + Ctrl را فشار دهيد. (برای باز شدن کادر شکلبندی٣٩ سلول ها)
	- .۵ سربرگ Alignment را انتخاب کنيد.
		- .۶ گزینه text Wrap را انتخاب کنيد.
			- .٧ OK را فشار دهيد.
- اگر شما همه متن را نمی بينيد اندازه سطر یا ستون را تغيير دهيد.

#### لغو پيچيدن متن به صورت خودکار

.١ سلولی را که با پيچيدن متن شکلبندی شده است انتخاب کنيد. .٢ کليد +1 Ctrl را فشار دهيد. .٣ سربرگ Alignment را انتخاب کنيد. .۴ گزینه text Wrap را غير فعال کنيد. (با برداشتن تيک آن) .۵ OK را فشار دهيد.

#### پيچيدن متن به طور دستی

را بعد از کلمه " Excel " قرار دهيد. <sup>٤٠</sup> .١ در نوار فرمول مکان نما .٢ کليد های Enter + Alt را فشار دهيد. .٣ اینتر را فشار دهيد تا از سلول خارج شوید.

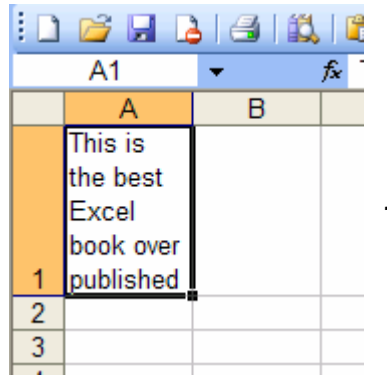

 $\overline{a}$ <sup>39</sup> Format

<sup>&</sup>lt;sup>40</sup> Cursor

#### لغو پيچيدن متن به طور دستی

.١ در نوار فرمول مکان نما را در جایی که متن را پيچيدید قرار دهيد. یعنی بعد از کلمه " Excel" .

- .٢ کليد Delete را فشار دهيد.
- .٣ اینتر را بزنيد تا از سلول خارج شوید.

#### پيچيدن متن فراتر از محدوده داده ها

زمانی که متنی طولانی را در سلول 1A وارد می کنيد ، متن به سلولهای مجاور (تا ستون E ( وارد می شود یا از محدوده چاپی خارج می شود.شما نمی خواهيد که متن به ستون E وارد گسترده شود. مثال زیر را ببينيد.

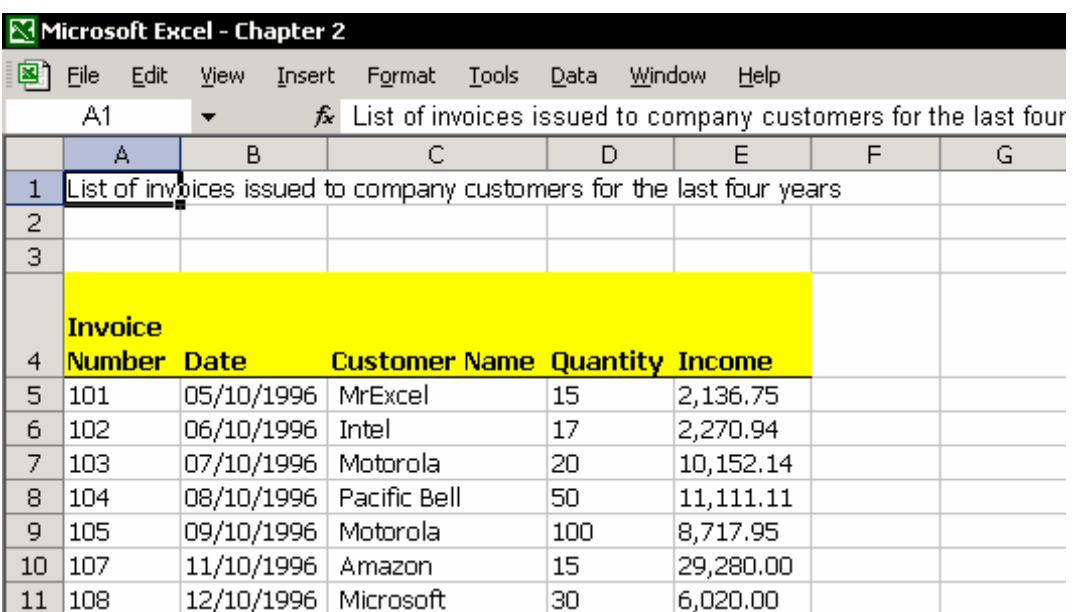

- .١ مطمئن شوید متنی را که تایپ کرده اید فقط در سلول 1A وارد شده است.
	- .٢ سلولهای 1E1:A را انتخاب کنيد.
- .٣ گزینه زیر را انتخاب کنيد. Justify Æ Fill Æ Edit) یا کليدهای J+ I+ E + Alt(
	- .۴ OK را فشار دهيد تا پيغام روبرو ظاهر شود:

Text will extend below selected range.

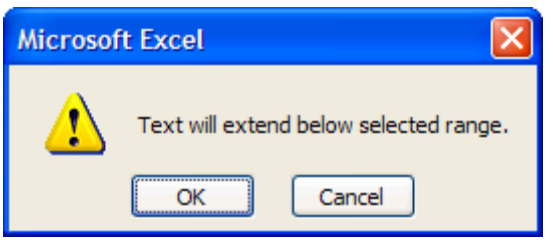

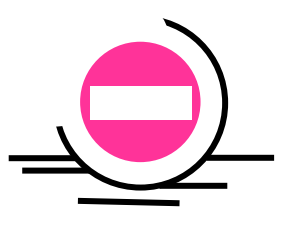

قبل از کليک OK ،بررسی کنيد که آیا در سطرهای زیرین داده یا متن وجود دارد. اجازه دادن به متن برای گسترش در سطرهای زیرین باعث خواهد شد که متن های جدید به جای متن قبلی دوباره نویسی<sup>٤١</sup> شوند.

### اضافه کردن یک ميانبر برای متن پيچيده

**اخطار** 

پيچيدن متن یک ابزار عالی است که شما هنگام کار با اکسل بسيار از آن استفاده می کنید.شما با اضافه کردن یک سبک<sup>2۲</sup> در جعبه سبک یک میانبر تعریف می کنید. برای اطلاعات بيشتر فصل ۵ بخش سبک ها را ببينيد.

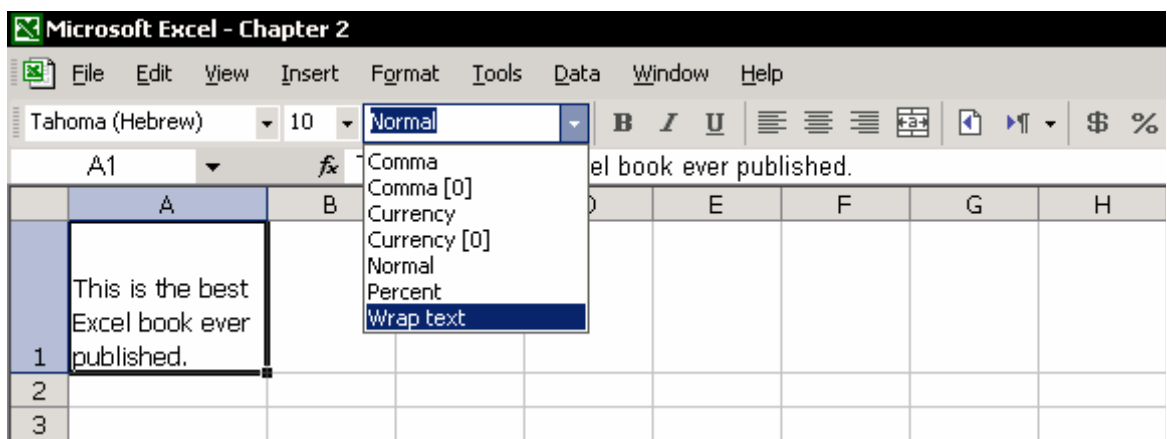

## اضافه کردن یک سبک به نوار ابزار شکلبندی

روی یکی از نوار ابزارها راست کليک کرده از منوی باز شده Customize را انتخاب کنيد. سربرگ Commands را کليک کرده و Format را انتخاب کنيد.آیکون Style را از کادر

 $\overline{a}$  $41$  Overwrite

 $42$  Style

محاوره ای Customize به نوار ابزار Formatting بکشيد و در روی نوار ابزار Format رها کنيد. سپس Close را کليک کنيد.

#### اضافه کردن پيچيدن متن به جعبه سبک

متنی را در سلولی در کاربرگ وارد کنيد، و کليد +1 ctrl را فشار دهيد. سربرگ Alignment را انتخاب کرده ،بررسی کنيد که آیا گزینه text Wrap تيک دارد و سپس OK را کليک کنيد. روی آیکون Style کليک کنيد.در name Style نام text Wrap را وارد کنيد و OK را فشار دهيد. برای اعمال این سبک ، متنی را در یک سلول دیگر وارد کنيد ، از کادر Style نوع سبک را به text Wrap تغيير دهيد.

تغيير تو رفتگي<sup>2۳</sup> در سلول به شکل توجه کنيد. به متن موجود در ستون A دقت کنيد. سلول ها حاوی وسایل لازم برای هر ساختمان هستند. که متن با کمی تو رفتگی در سلول قرار گرفته است.

- .١ متن را در سلول ها تایپ کنيد.
- .٢ ليست وسایل را انتخاب کنيد.برای مثال سلول های 6A2:A (گروه وسایل ساختمان ١) و به همين ترتيب برای هر گروه ادامه دهيد.
- در نوار ابزار Formatting <sup>٤٤</sup> .٣ روی آیکون افزایش تو رفتگی چند بار کليک کنيد تا به ميزان مورد نظر از تو رفتگی برسيد.یا سلول های 6A2:A را انتخاب کرده +1Ctrl را فشار دهيد.سربرگ Alignment را باز کرده در فيلد Indent تعداد کارکترهای تو رفتگی را مشخص کنيد. OK را کليک کنيد.

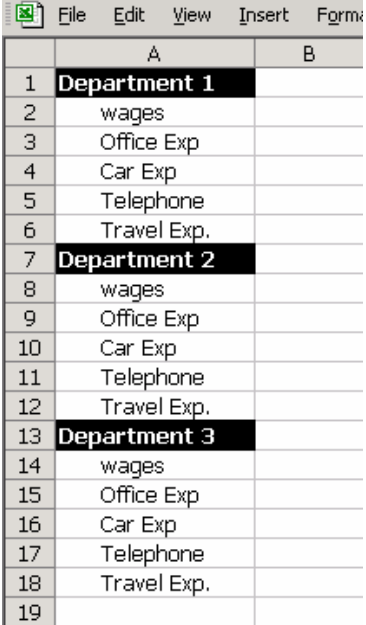

Microsoft Excel - Chapter 2

<sup>43</sup> Indentation

 $\overline{a}$ 

<sup>44</sup> Increase indent

图 File

 $\mathbf{1}$  $\overline{c}$ 

 $\overline{4}$ 

5  $|4$ 

6  $\overline{7}$ 16

|1 3 2

13

15

#### تقسيم یک عنوان در سلول

سلول 1A را در شکل زیر ببينيد. . در سلول A1 وارد کنيد :Title number . .٢ سلول 1A را انتخاب کرده و در نوار فرمول مکان نما را بعد از کلمه Title قرار دهيد. .٣ کليد Enter + Alt را دو بار فشار دهيد.(برای پيچيدن متن و سطر اضافی ). اینتر را بزنيد تا از سلول خارج شوید. Microsoft Excel - Chapter 2 .۴ +1Ctrl را بزنيد (برای باز شدن پنجره cells Format( Edit View -Insert Format .۵ سربرگ Border را باز کنيد. B C А **Title** .۶ کادر مورب چپ را انتخاب کنيد. **Invoice** .٧ سربرگ Alignment را انتخاب کنيد. Number **Number Date** 101 05/10/1996 .٨ در فيلد افقی (Horizontal (Justify را انتخاب کنيد. 102 06/10/1996 07/10/1996 103 .٩ در فيلد عمودی (Vertical (نيز Justify را انتخاب کنيد. 104 08/10/1996 105 09/10/1996 .١٠ OK را کليک کنيد. 107 11/10/1996

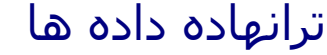

ترانهاده<sup>٤٥</sup> داده ها یعنی یک ناحیه افقی را به یک ناحیه عمودی تبدیل کنیم یا بر عکس. .١ محدوده سلول ها را کپی کنيد. (سلول های 9C1:A را در شکل ببينيد.) .٢ سلولی را در کاربرگ فعلی یا کاربرگ دیگری انتخاب کرده و راست کليک کنيد. .٣ از منوی باز شده گزینه special paste را انتخاب کنيد.

.۴ گزینه transpose را علامت بزنيد.

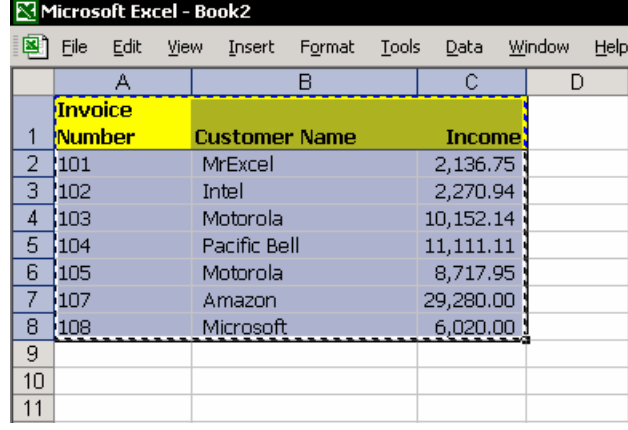

<sup>45</sup> Transpose

نتيجه:

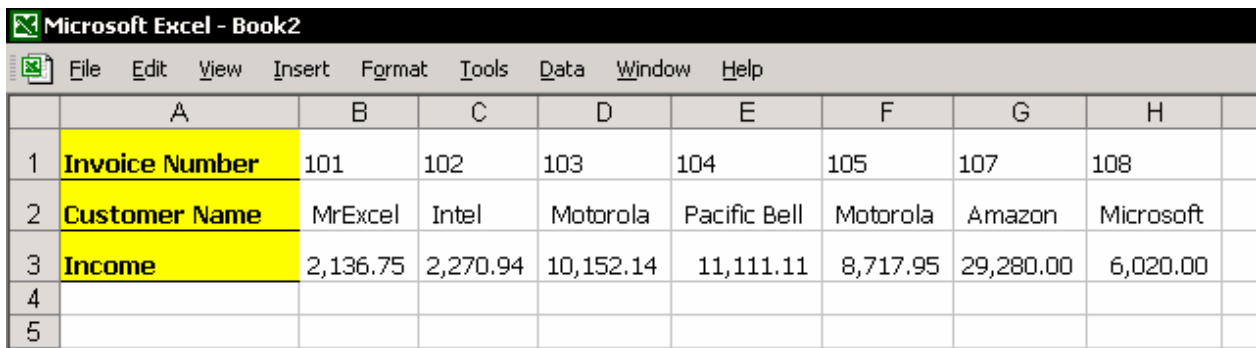

مطلب مربوط به فرمولهای آرایه ای را در فصل ٧ از بخش فرمول ها را برای اطلاعات بيشتر ببينيد.

#### تغيير عناوین عددی به متن

زمانی که گزارش هایی را تنظيم می کنيد ممکن است که اعداد را به جای عنوان وارد کنيد.مثلا گزارشی که بر حسب سال تنظيم شده باشد و در بالای ستونها سال وارد شده باشد. ممکن است که بخواهيم این اعداد در محاسبات داخل نشوند و تنها به عنوان متن باشند. برای این کار قبل از درج عدد علامت ' (آپوستروف) را وارد کنيد. مثلا 2001'

## انتخاب سلولهایی که فقط متن دارند

با انتخاب سلولهای متنی شما می توانيد بين سلولهای دیگر با داده های غير متنی تمایز قائل شوید.که به این وسيله می توان این سلولها را پر کرد ، قفل کرد و یا کارهای دیگر.

#### **روش ١**

- .١ 5F را فشار دهيد یا ...To Go Æ Edit را انتخاب کنيد. .٢ در کادر محاوره ای To Go روی Special کليک کنيد.
	- .٣ در کادر باز شده گزینه Constants را انتخاب کنيد.
		- .۴ OK را فشار دهيد.

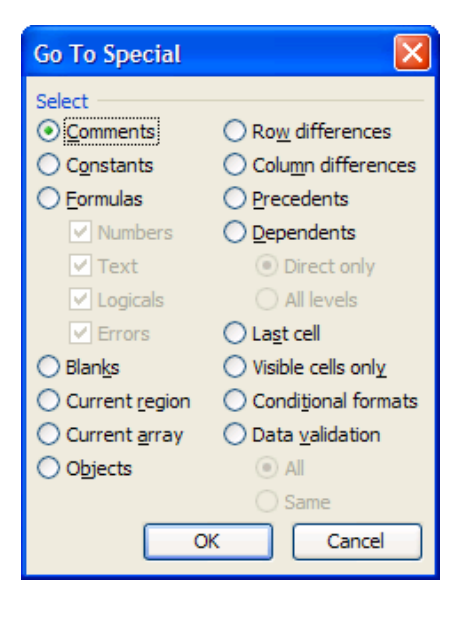

#### **روش ٢**

- .١ منطقه داده ها را انتخاب کنيد.
- .٢ از منوی Format گزینه Formatting Conditional را انتخاب کنيد.
	- .٣ در شرط ١ is Formula را انتخاب کنيد.
	- ۴. در فيلد فرمول وارد کنيد: (A1)=Istext=
- .۵ ...Format را کليک کنيد،هر شکلبندی را که می خواهيد انتخاب کرده روی OK کليک کنيد.
	- .۶ در انتها روی OK کليک کنيد.

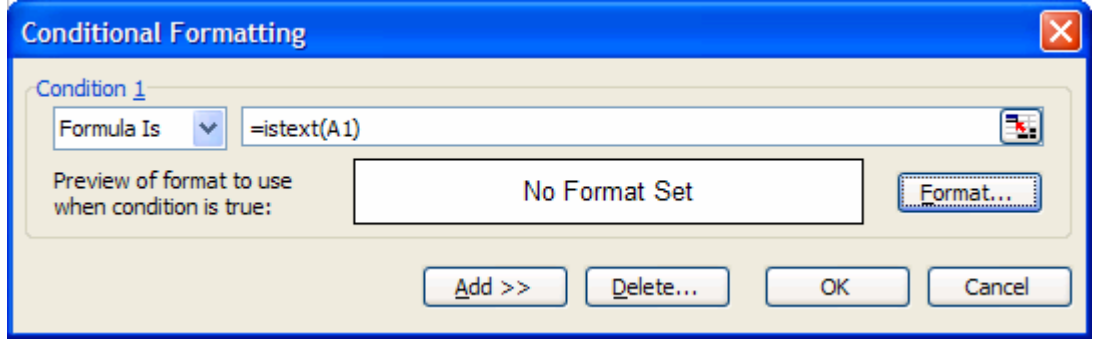

یافتن<sup>٤٦</sup> و تعویض کردن<sup>٤٧</sup>

برای جستجوی متنی ،F+ Ctrl را بزنيد یا از منوی Edit گزینه Find را انتخاب کنيد. برای جستجو و تعویض متن ، H + Ctrl را بزنيد یا از Edit گزینه Replace را انتخاب کنيد. می توانيد چندین کاربرگ را انتخاب کرده و سپس جستجو را در همه کاربرگهای انتخابی ادامه دهيد .برای انتخاب چندین کاربرگ Ctrl را نگهداشته و با ماوس روی زبانه های برگه ها کليک کنيد. مهم است که یادتان باشد بعد از اتمام کارتان برگه ها را از حالت انتخاب خارج کنيد.چون هر ویرایشی به همه کاربرگهای انتخاب شده اعمال خواهد شد.برای این کار روی زبانه برگه های انتخابی راست کليک کرده و گزینه Ungroup Sheets را انتخاب کنيد.

 $\overline{a}$  $46$  Find

<sup>&</sup>lt;sup>47</sup> Replace

**استفاده از علایم در جستجوی متون**  می توانيد از علامت \* به جای هر تعداد از کارکترها استفاده کنيد. \* می تواند قبل یا بعد از متن باشد. **مثال:** جستجو برای CO \*کلمات Cisco و Telco را خواهد یافت. از ؟ به جای یک کاراکتر استفاده کنيد. **مثال:** جستجو برای N?R کلمات Ron یا Ran را خواهد یافت اما Rain را پيدا نخواهد کرد. برای جستجوی \* از عبارت \*~ استفاده کنيد.

جستجوی همه برگه های کارپوشه برای جستجوی همه کاربرگها می توانيد از طریق ماکروی زیر عمل کنيد: (فصل ٢۶ اجرای ماکرو را ببينيد)

```
Sub AllSheetFind()
    Dim i As Integer, sh As Worksheet
    Dim MyFind As Range
    Application. ScreenUpdating = False
    Set Sh = ActiveSheetDim Message, Title, MyValue
    Message = "Enter item number"
    Title = "Search Item"
    MyValue = InputBox(Message, Title, Default)
    For i = 1 To Sheets. Count
        Sheets(i). Select
        Set MyFind = Cells.Find(What:=MyValue)If Not MyFind Is Nothing Then
            Cells. Find (What: = MyValue). Activate
            Application. ScreenUpdating = True
            Exit Sub
        End If
    Next i
    MsgBox "Item not found, search again"
    sh. Activate
    Application. ScreenUpdating = True
End Sub
```
## استفاده از فرمولهای متن

در شکل زیر شما می توانيد فهرستی از فرمولهای متن را ببينيد که در ستون E توضيحی درباره هر کدام آورده شده است. نتيجه فرمول هم در ستون C نشان داده شده است.

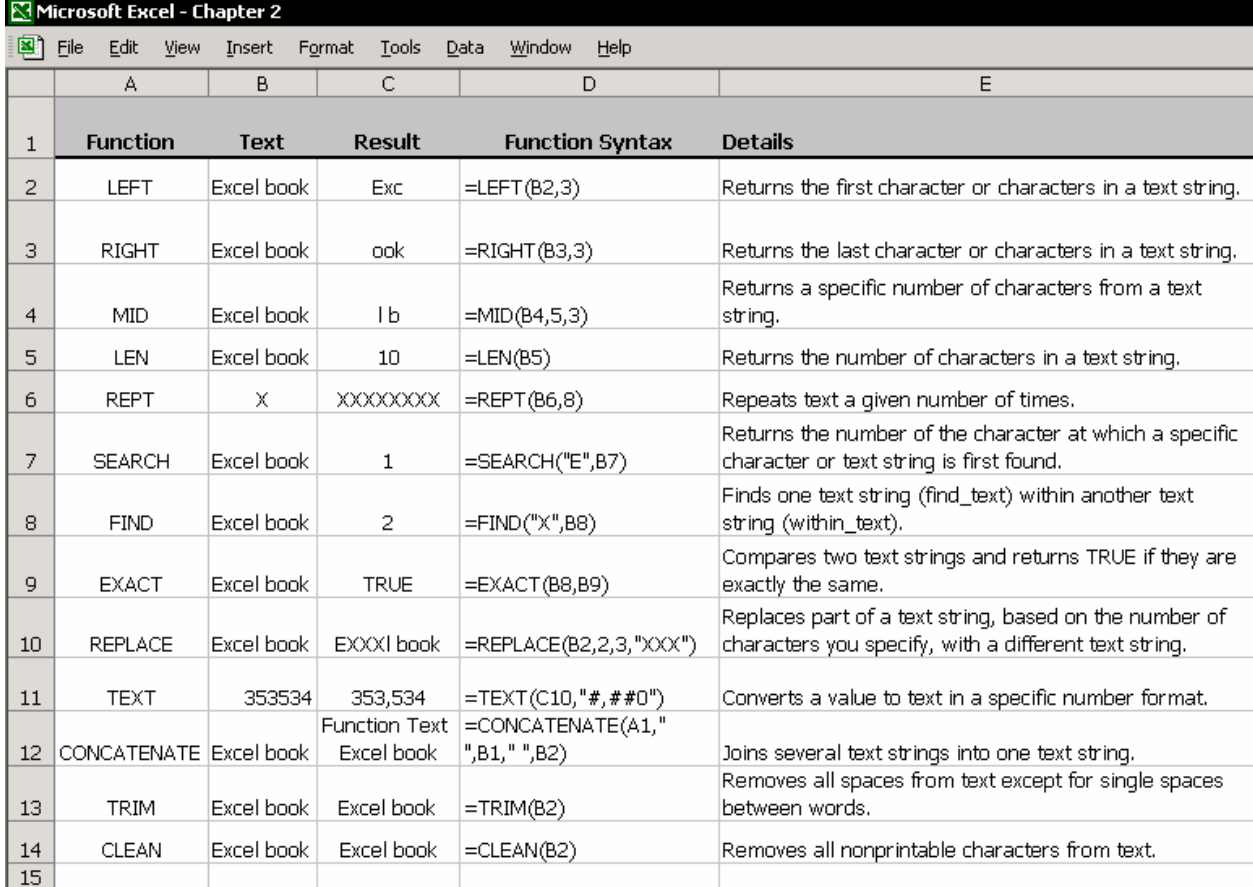

# ترکيب متن

شما می توانيد متن جدیدی را با استفاده از متن سلولهای دیگر ایجاد کنيد که شامل پيوندها ، و اعداد شکلبندی شده است.

# ترکيب متن با استفاده از ميانبرهای کيبورد

یکی از روشهای ساده برای ترکيب ، پاک کردن و برش متن استفاده از ميانبرهای کيبورد به شکل C+ Ctrl ،V+ Ctrl و X+ Ctrl می باشد.

**مثال:** سلولی را که دارای متن می باشد را انتخاب کنيد.در نوار فرمول کارکترها یا همه کلمه را انتخاب کرده و C + Ctrl را فشار دهيد.سلول دیگری را انتخاب کنيد و در نوار فرمول ، مکان نما را در جایی که می خواهيد متن در آنجا قرار گيرد قرار داده و V + Ctrl را فشار دهيد.

# ترکيب متن با استفاده از فرمولهای دستی

١. در سلول A1 ، متن روبرو را وارد کنيد: This is the .٢ در سلول 2A ،متن روبرو را وارد کنيد: published ever book Excel Best .٣ در سلول 3A ،فرمول روبرو را وارد کنيد2:A&" "&1A =

#### **توضيحات**

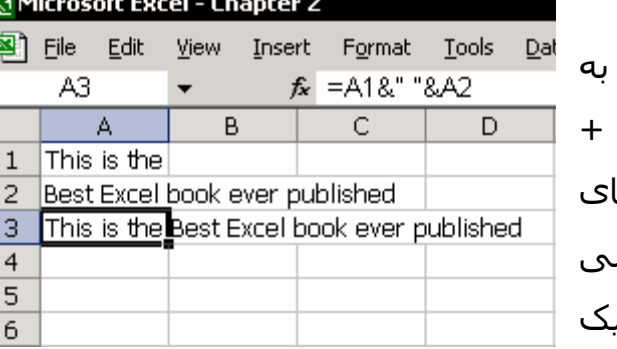

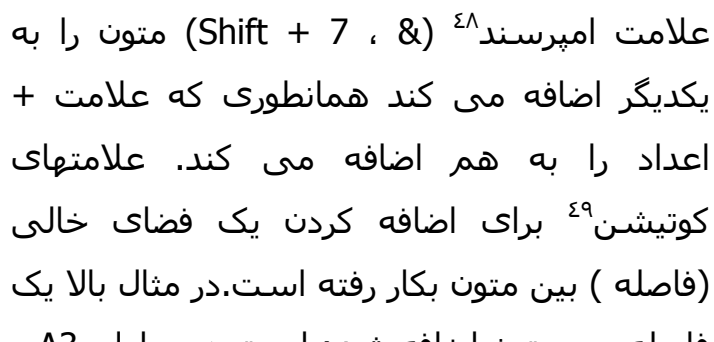

فاصله بين متون اضافه شده است.در سلول 3A می توانيد متن ترکيب شده را ببينيد.

## ترکيب متن با استفاده از فرمول CONCATENATE

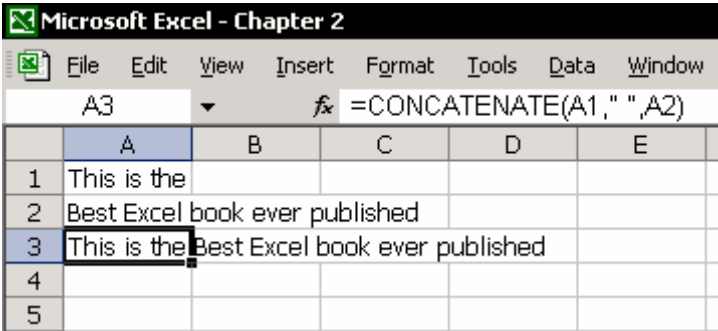

شبيه ترکيب متون در مطلب قبلی در اینجا تابع CONCATENATE به شما امکان می دهد که مقادیر مختلفی را در یک سلول ترکيب کنيد. در فرمول شما با استفاده از Spacebar

48 ampersand

 $\overline{a}$ 

 $49$  quotation

بين کلمات فاصله ایجاد می کنيد.در فيلد دوم در این شکل ، فشار دادن Spacebar به طور خودکار کوتيشن ها را زمانی که به فيلد بعدی می روید اضافه خواهد کرد.

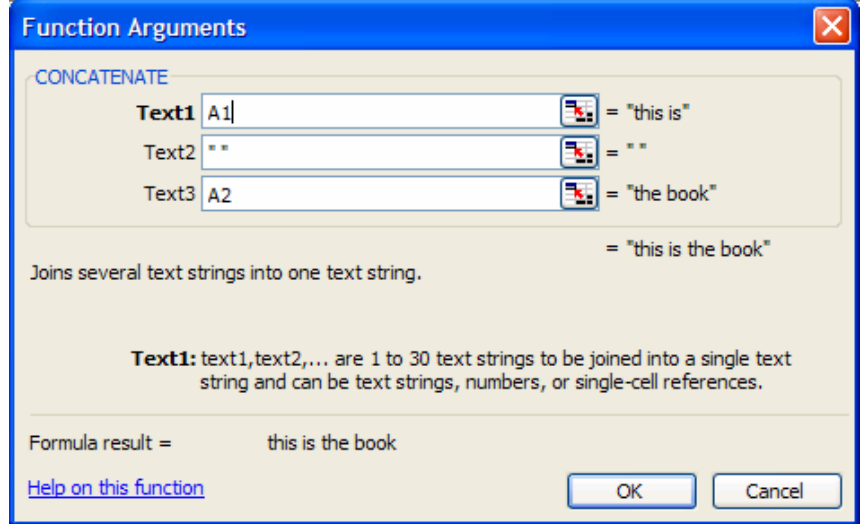

# ترکيب متن با استفاده از اعداد پيوند یافته

**مثال** :اعداد را بصورت زیر شکلبندی کنيد:اعداد بدون ارقام اعشاری ، با جدا کننده هزارگان و ترکيب آن با متن.

- .1 در سلول A1 وارد کنيد :You Still owe the sum
	- .٢ در سلول 2A وارد کنيد5434:
- .٣ در سلول 3A وارد کنيد 6/15/2001 from #2232 invoice for
- .۴ در سلول 4A وارد کنيد 3A")&" "&#,##0"2,A(TEXT&" "&1A=

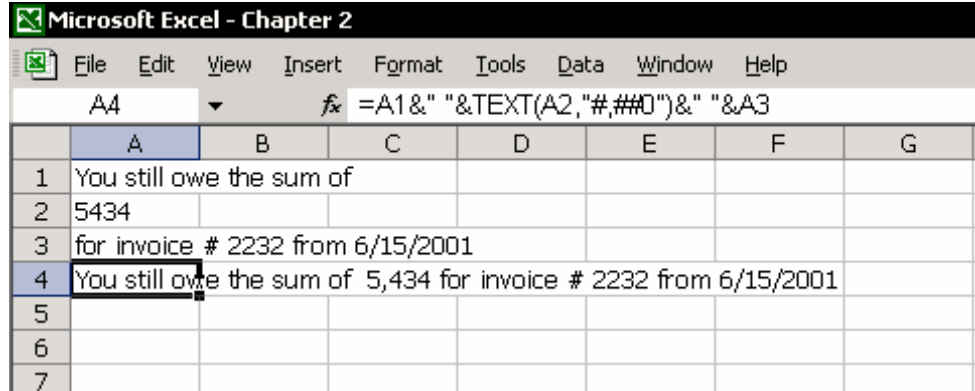

**شکلبندی عدد با علامت هزارگان – حرف k**  فرمول : 3A")& " "&K#, "2,A(TEXT&" "&1A = جمله ای که در سلول ظاهر خواهد شد: You still owe the sum of 5K for invoice  $\#2232$  from  $6/15/20012$ برای اطلاع بيشتر فصل ٣ بخش شکلبندی اعداد را ببينيد.

**شکلبندی داده هایی که دارای متن هستند** 

فرمول : 43" "&TEXT(A2,"mm/dd/yyyy")&" "A3" جمله ای که در سلول ظاهر می شود: On  $10/22/2000$  you had a cup of coffee... برای اطلاع از گزینه های شکلبندی ، بخش ٣ قسمت شکلبندی اعداد را ببينيد.

### استخراج حروف از متن

### استخراج حروف از متن با استفاده از فرمول

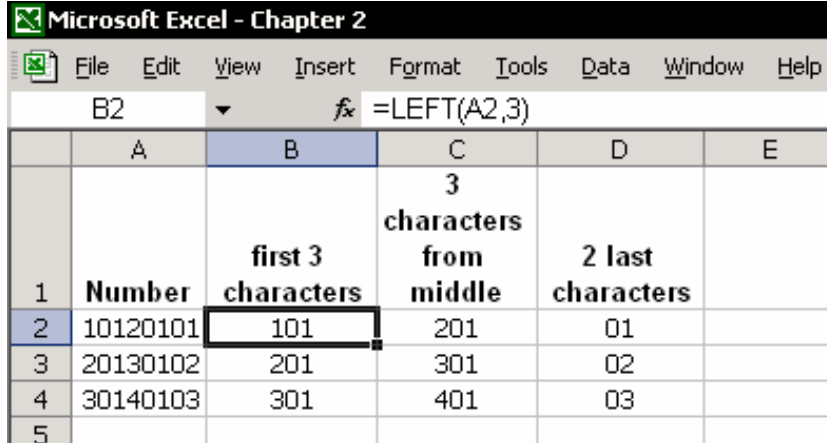

شکل را ببينيد.اعداد در حسابداری یا در بودجه از سه بخش تشکيل می شوند: شماره ساختمان – سه رقم اول

- هزینه سه رقم بعدی
- توضيح هزینه دو رقم آخر

با استفاده از فرمول نشان داده شده این قسمت ها را از متن اوليه جدا کنيد.شما  $I$ nsert → Function →Text نیر بیابید: Insert → Function →Text

# استخراج حروف از متن بدون استفاده از فرمول

از Column to Text برای تجزیه متن استفاده کنيد.

- .١ ستون A را انتخاب کنيد.
- ا. گزینه text to columns را انتخاب کنيد. $\mathsf{\tilde{r}}$
- .٣ در مرحله ١ از ٣ ، گزینه width Fixed را انتخاب کنيد.
	- .۴ Next را کليک کنيد.
- .۵ در مرحله ٢ از ٣ ،شما داده ها را در ستون با کليک ماوس روی ستونهای مورد نظر تجزیه می کنيد.
	- .۶ Next را کليک کنيد.
	- .٧ در مرحله ٣ از ٣ ، در فيلد Destination آدرس سلول 1B را وارد می کنيم.
		- .٨ Finish را کليک کنيد.

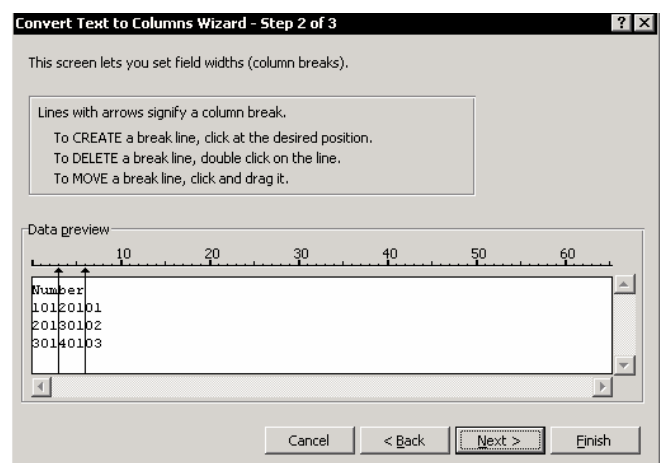

# جداسازی نام و نام خانوادگی فرمولهایی برای جداسازی نام و نام خانوادگی

فرض کنيم سلول 1A دارای نام Smith John می باشد. فرمولی که نام اول را استخراج کند عبارت است از : ((A1,FIND(" ",A1)= فرمولی که نام خانوادگی را استخراج کند عبارت است از :  $=$ MID(A1,FIND(" ",A1)+1,LEN(A1))

# جداسازی نام و نام خانوادگی بدون استفاده از فرمول

سلولهای ستون A حاوی ليستی از اسامی می باشد.نام و نام خانوادگی.

- .١ ستون A یا محدوده ليست اسامی را انتخاب کنيد .
- .٢ از منوی DATA گزینه column to Text را انتخاب کنيد.
	- .٣ در مرحله ١ از ٣ ، Delimited را انتخاب کنيد.
	- .۴ در مرحله ٢ از ٣ ، گزینه Space را انتخاب کنيد.
- .۵ در مرحله ٣ از ٣ ، در فيلد Destination سلول 1B را انتخاب کنيد و Finish را کليک کنيد.

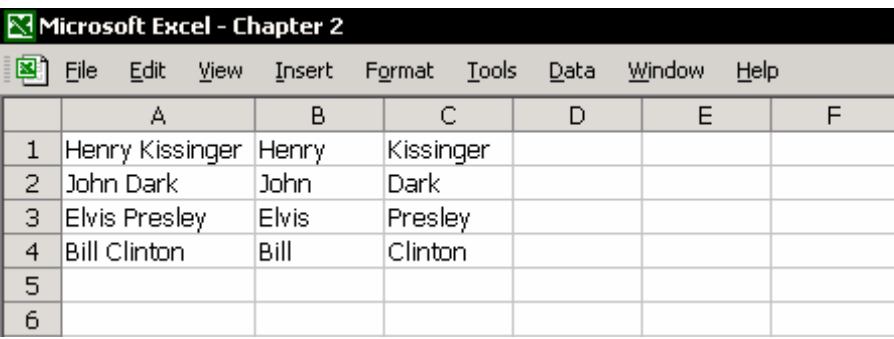

# فصل <sup>٣</sup>

# شکلبندی اعداد

اکسل گستره وسيعی از شکلبندی های اعداد را دارا می باشد که شما می توانيد برحسب نياز از آنها استفاده کنيد.شکلبندی اعداد در کادر Cells Format و در سربرگ Number تنظيم می شود. برای نمایش این کارد محاوره ای از روشهای زیر استفاده کنيد:

- 9 1 + Ctrl را فشار دهيد.
- 9 روی سلول راست کليک کرده و cells Format را انتخاب کنيد.
	- 9 E+ O + Alt را فشار دهيد.
	- 9 از منو Format گزینه Cells را انتخاب کنيد.

با اینکه اکسل طيف وسيعی از شکلبندی ها را دارا می باشد اما کامل نيست مثلا شکلبندی های معمولی در مورد اعداد منفی با پرانتز<sup>۰</sup>° شکلبندی خاصی را ارائه نمی دهد.یا در گرد کردن عدد به هزارتایی ،افزودن کاراکتر به شکلبندی عدد (برای مثال کاراکتری که وزن را مشخص می کند ،تن یا پوند) افزودن علایمی مانند واحد پول اروپا (یورو) ،افزودن کلمات و متن به شکلبندی ، رنگ آميزی مقادیر بر حسب شرط خاصی و ...

با اکسل می توانيد شکلبندی های دلخواهی را ایجاد کنيد که نيازهای شما را برآورده سازند و آن شکلبندی را برای دفعات بعدی ذخيره کنيد.

این فصل به شما اصول و ساختار شکلبندی اعداد و علایم خاصی را که اکسل به کار می برد آموزش می دهد.

 $50$  parentheses

#### شکلبندی های سفارشی در کجا ذخيره می شوند

کادر Cells Format را باز کنيد. در سربرگ Number و در زیر category گزینه Custom را انتخاب کنيد. شما فهرستی از شکلبندی های الحاقی را در این جا خواهيد دید. شکلبندی هایی که شما آنها را ایجاد کرده و در این جا ذخيره شده اند. شما می توانيد شکلبندی های سفارشی را ایجاد کرده و با تبدیل آنها به یک سبک در الگوی<sup>٥١</sup> کارپوشه ، در جاهای دیگر نیز از این شکلبندی استفاده کنید. فصل ۵ سبک ها را ببينيد. همچنين قسمت الگوها را در فصل ١٣ ،سفارشی کردن اکسل، ببينيد.

#### علایم به کار رفته در اکسل جهت شکلبندی اعداد

بيایيد علایم مخصوصی را که در شکلبندی اعداد استفاده خواهيد کرد بشناسيم. **علامت 0 (صفر)** – رقم را در سلول نشان می دهد.که شامل صفر هم هست. **مثال :**شکلبندی 0.00 عدد 0.987 را با دو رقم اعشار به صورت 0.99 نشان می دهد. اعدادی که نادیده گرفته شده اند گرد می شوند.هر مقدار ناچيزی که نادیده گرفته شود گرد می شود.در این مورد 0.987 به عدد 0.99 گرد شده است. : اعداد را نشان می دهد و صفرهای بی معنی را نشان نمی دهد. **<sup>٥٢</sup> علامت #** مثال:شکلبندی با دو رقم اعشار با صفر یا بدون صفر. شکلبندی برای ۵٠ سنت. #.# سلول 5. را نشان می دهد #.#0 سلول .50 را نشان می دهد 0.00 سلول 0.50 را نشان می دهد **)** – برای جدا سازی هزارتایی. **<sup>٥٣</sup> علامت , (کاما** مثال:با شکلبندی #,##0 عدد 4543 به صورت 4,543 نشان داده می شود. کاما کاربرد دیگری نيز در شکلبندی اعداد دارد.اگر شما کاما را در انتهای عدد قرار دهيد عدد بازای هر کاما ١٠٠٠ تا ١٠٠٠ نشان داده می شود.

j

 $51$  Template

 $52$  Pound

<sup>&</sup>lt;sup>53</sup> Comma

#,##0, اعداد را بصورت هزار نشان خواهد داد. (یعنی ١٠٠،٠٠٠ را ١٠٠ نشان خواهد داد )

#,##0,, اعداد را بصورت ميليون نشان خواهد داد.

**)** – علامت تقسيم برای نشان دادن کسر بکار می رود. **<sup>٥٤</sup> علامت / (اسلش**

**)** – کاراکترهای خالی را پر می کند تا جایی که عدد شروع شود. **<sup>٥٥</sup> علامت \* (ستاره** مثال: عدد 4543 بصورت 4,543 \$ نشان داده می شود اگر شکلبندی #.##0.\* \$ باشد.علامت \$ در سمت چپ سلول نشان داده می شود و عدد در سمت راست نمایش داده می شود.

**"TEXT – "**اگر متن را داخل کوتيشن قرار داده و به همراه شکلبندی اعداد به کار ببریم ، متن در سلول نمایش داده می شود و عدد شکلبندی می شود. مثال:با شکلبندی #,##0 "Balance "عدد 4543 به صورت 4,543 Balance نشان داده می شود.در سلول کاربرگ ، شما تنها باید عدد را وارد کنيد متن به طور خودکار وارد خواهد شد.

را به همراه یک حرف بعد از آن بکار برید تا آن حرف در <sup>٥٦</sup> **علامت \-** علامت بک اسلش سلول نشان داده شود.شکلبندی مقابل عدد را در حالت ميليون نشان می دهد: M\#,##0.0,, با این شکلبندی عدد 123,789,456 بصورت مقابل نشاند داده می شود. M123.8 .اکسل این امکان را خواهد داشت که با وجود حرف بزرگ K نيازی به بک اسلش نداشته باشد. شکلبندی روبرو عدد را بصورت هزارتایی نشان می دهد: K#,##0, .با این شکلبندی عدد 123,789,456 بصورت K123,789 نشان داده می شود.

j 54 Slash

<sup>&</sup>lt;sup>55</sup> Asterisk

<sup>&</sup>lt;sup>56</sup> Backslash

# شکلبندی مخصوص ،گرد کردن اعداد به هزار ،نمایش در حالت هزارتایی،نمایش متن و عدد

شکل زیر مثالی از فرمت مخصوص را نشان می دهد.کد شکلبندی ها در ستون D نشان داده شده است، و توضيحات در ستون A موجود است.

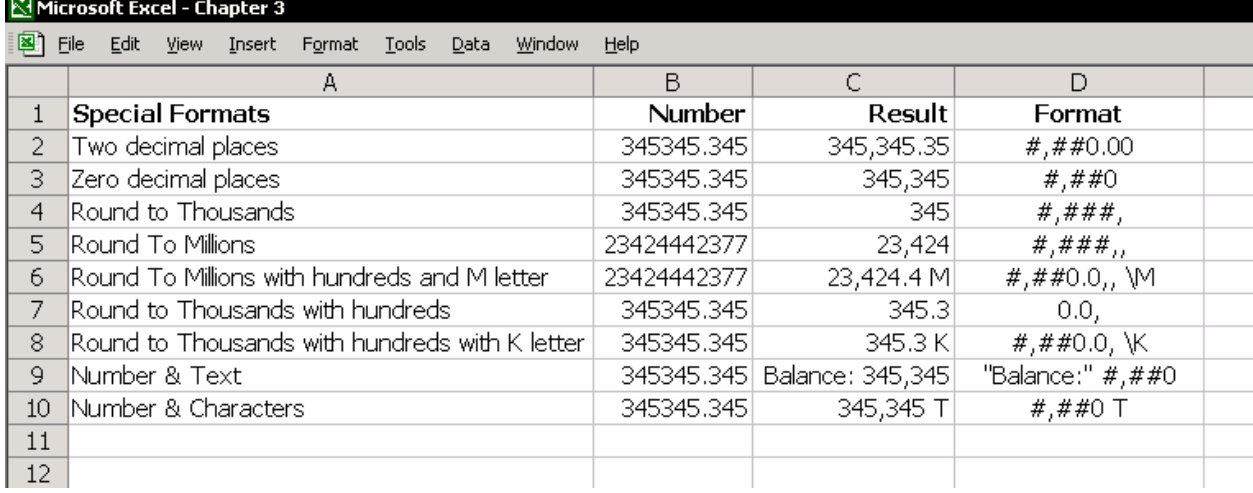

#### چهار مرحله شکلبندی

پس از اینکه شما عددی را در سلول وارد کردید ، اکسل عدد را مورد آزمایش قرار می دهد شکلبندی هر عدد به چهار بخش تقسيم می شود. اکسل نتایج این آزمایش ها را برای طبقه بندی عدد بکار می برد و عدد را با شکلبندی درست نمایش می دهد.چهار بخش شکلبندی عبارتند از :اعداد مثبت ، اعداد منفی ،مقادیر صفر و عدد +متن.

برای جداسازی بخش های مختلف شکلبندی از علامت ; (سمی کولون<sup>٥٧</sup>) استفاده می کنيم.

# شکلبندی عدد منفی با پرانتز ،تعویض 0 با Dash<sup>٥٨</sup>) دش)

شکلبندی: ;-;(#,##0)[RED ;[#,##0 در این مثال شکلبندی سه قسمت دارد.در زیر راهنمای مرحله به مرحله شکلبندی را می بينيد.

57 Semicolon

خط تيره ،خط فاصله <sup>58</sup> Dash

#### **شکلبندی قسمت مثبت**

در فيلد Type وارد کنيد #,##0

.١ کليد Spacebar را فشار دهيد و تایپ کنيد ; تا انتهای این بخش را مشخص کنيد. **شکلبندی قسمت منفی** 

- ۲. رنگ را در داخل براکت ها<sup>٥٩</sup> مشخص کنيد.[RED] .٣ تایپ کنيد **(** (پرانتز را باز کنيد) همانند شکلبندی قسمت مثبت که در بالا وارد کردیم اینجا نيز وارد کنيد.**)** (پرانتز را ببندید)
	- .۴ تایپ کنيد ; تا انتهای این بخش نيز مشخص شود.

**شکلبندی مقادیر صفر** 

- 0. علامت (منها<sup>٦٠</sup>) را تایپ کنید .کلید spacebar را فشار دهید تا پنج فاصله خالی ایجاد کنيد و بعد تایپ کنيد ; تا انتهای بخش سوم مشخص شود.
	- .۶ OK را کليک کنيد.

#### **توضيحات:**

در سمت چپ شکلبندی (عدد مثبت) ، شما یک فاصله گذاشتيد.این به این معنی است که عدد مثبت وارد شده به سلول با یک فاصله در سمت راست

سلول قرار می گيرد.بخش شکلبندی اعداد منفی دارای پرانتز بود.(سلولهای 1A و 2A را در شکل ببينيد) در بخش سوم شکلبندی عدد در نمایش مقادیر صفر ،مقدار صفر با علامت منها تعویض شد.پنج فاصله ای که بعد از علامت منها وارد کردید باعث می شود که علامت منها در وسط سلول قرار بگيرد.(سلول 3A را ببينيد)

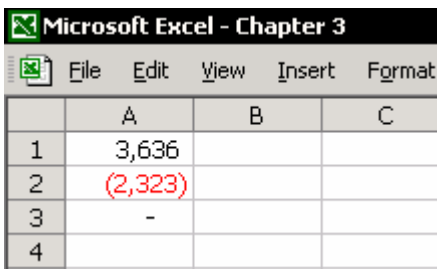

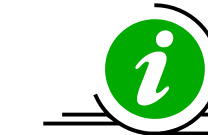

نکته

 آیا داده ها در سلولها مانند متن قرار می گيرند؟ کليدهای ~ + Shift+ Ctrl را فشار دهيد.

 $59$  Brackets [ ]

 $60$  Minus

### شکلبندی مخصوص – مثالها

مثالهای موجود در شکل زیر شکلبندی را برای سه بخش شکلبندی اعداد شرح می دهد.

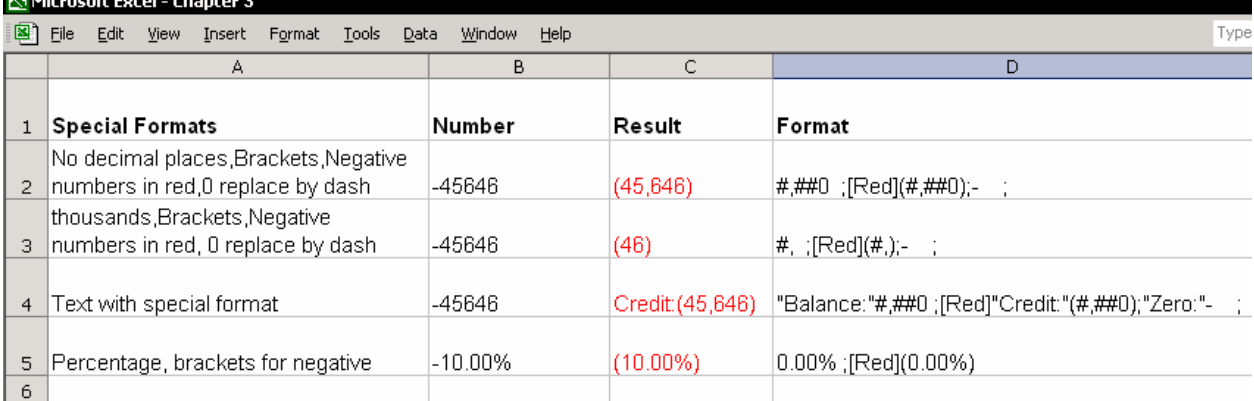

## اضافه کردن علایم مخصوص به شکلبندی اعداد

شما می توانيد علایم مخصوصی را وارد شکلبندی اعداد کنيد.حتی مانند علایمی که در شکلبندی های دسته <sup>٦١</sup>Currency یا Accounting ٦٢موجود نمی باشد. فرمول CHAR علایم را نشان می دهد.برای اضافه کردن علامت جدید به شکلبندی ، علامت را به فيلد Type کپی کنيد. **مثال**:یک شکلبندی بسازید که علامت یورو (€) را داشته باشد. چون در اکسل ٩٧ این علامت موجود نيست پس : .١ فرمول زیر را در یک سلول وارد کنيد: (128)CHAR= .٢ کليد 2F را زده سپس 9F را بزنيد تا فقط مقدار باقی بماند. ( فرمول پاک شود ) .٣ در نوار فرمول علامت € را کپی کنيد. .۴ در سلول دیگری 1 + Ctrl را بزنيد. .۵ سربرگ Number را انتخاب کرده و Custom را برگزینيد. .۶ در فيلد Type کليد V+ Ctrl را فشار دهيد. .٧ شکلبندی را با تایپ عبارت #,##0 ادامه دهيد. .٨ اینتر را بزنيد. **نتيجه**: €#,##0

 $\overline{a}$ پول <sup>61</sup>

حسابداری <sup>62</sup>

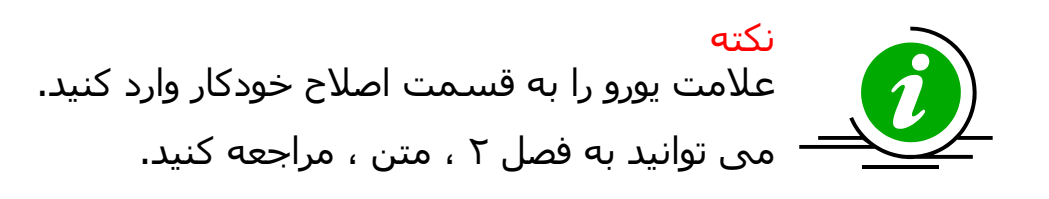

# نمایش همه علایم مخصوص با اعداد

برای دیدن همه علایم ،حروف و اعداد ، یک سری از اعداد را به صورت صعودی از ٣٣ تا ٢۵٠ در ستون A وارد کنيد که شروع اعداد از سلول 1A باشد.در سلول 1B فرمول CHAR را با ارجاع به سلول 1A وارد کنيد.این فرمول را در ستون B و در طول ستون A کپی کنيد.

# شکلبندی اعداد بر اساس شرطی خاص

دو راه برای شکلبندی اعداد بر حسب شرط وجود دارد. Õ شکلبندی سفارشی برای عدد با شرط ه شکلبندی شرطی $^\mathrm{77}$ 

## استفاده از شکلبندی سفارشی برای عدد با شرط

گزینه های شما برای رنگ آميزی یک عدد تنها محدود به نمایش عدد منفی بصورت قرمز نيست.شما می توانيد اعداد مثبت را نيز رنگی کنيد و به رنگ دلخواه در آورید.(زیاد هيجان زده نشوید- تعداد رنگ ها ٨ تا است و بيشترشان برای خوانده شدن مشکلند). برای این کار نام رنگ را داخل براکت قرار داده و در شکلبندی سلول وارد کنيد. مثال: (RED](#,##0)[RED] [BLUE] [#,##0] اعداد مثبت به رنگ آبی دیده می شوند.اعداد منفی به رنگ قرمز ،عدد 0 به رنگ آبی دیده خواهند شد.(چون در شکلبندی قسمت سوم را وارد نکرده ایم پس 0 شکلبندی اعداد مثبت را می گيرد.)

<sup>&</sup>lt;sup>63</sup> Conditional formatting

**اضافه کردن یک شرط به شکلبندی**:  $[BLUE][>5000]$ #,##0; $[RED]($ #,##0);#,##0 توضيحات:اعداد مثبتی که بزرگتر از 5000 هستند آبی خواهند بود.اعداد منفی قرمز و اعداد مثبت از 0 تا 4999 مشکی خواهند بود. نام رنگهایی که می توانيد بکار ببرید عبارتند از : [BLACK], [CYAN], [MAGENTA], [WHITE], [GREEN], [YELLOW]

#### شکلبدی شرطی

به وسيله شکلبندی شرطی می توانيد تا سه شرط را تعيين کنيد.عدد یا متن ابتدا با این شرطهای سنجيده می شوند سپس شکلبندی به آنها اعمال می شود. یک یا چند سلول را انتخاب کنيد.از منوی Format گزینه Formatting Conditional را انتخاب می کنيم. شکل سه نوع متفاوت از شرط ها را نشان می دهد که بر اساس مقدار سلول های انتخابی شما عمل می کنند.

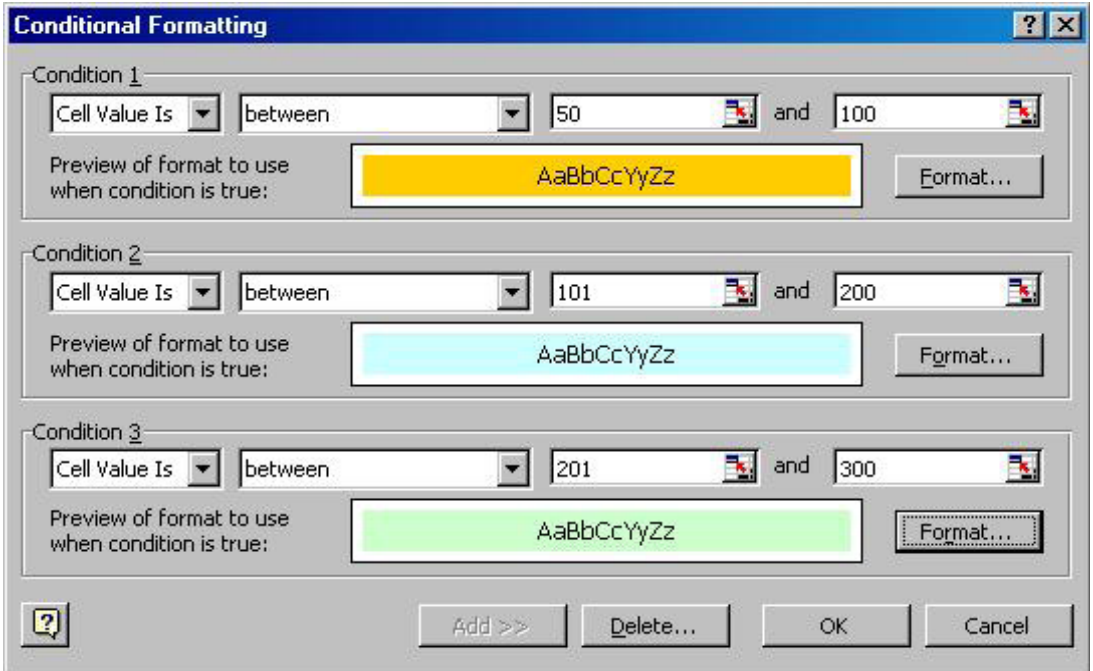
#### جمعبندی اعداد گرد شده

اکسل محاسبات را چگونه انجام می دهد

اکسل شکلبندی عدد را در محاسبات ریاضی دخيل نمی کند.به عنوان مثال ،سلولی دارای عددی است که پس از مميز ١٠ رقم اعشار دارد.و سلول دیگری رقم اعشاری ندارد. شکلبندی حاصل جمع این دو عدد مستقل از اعداد دیگر بوده و همه عدد حاصل نشان داده می شود.

زمانی که اعداد موجود در سلول با اعداد نمایش داده شده متفاوت باشند ممکن است که در محاسبات ریاضی تفاوتهایی دیده شود.

**مثال:** در سلولهای 7B3:B ، اعداد طبق شکلبندی آنها گرد شده اند.مجموع در سلول 8B برابر مجموع اعداد نشان داده شده نيست.بلکه باید ١۶ می شد.

در شکل روبرو فرمول سطر ٨ بصورت متن در سطر ١٠ آورده شده است تا اینکه توجه کنيد که چه فرمولی چه جوابی را بدست داده است.

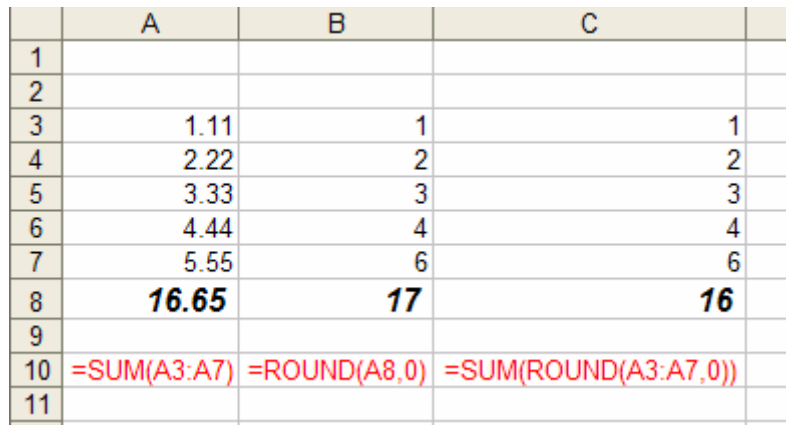

## راه حل ابدی (راه برگشتی نيست)

گزینه Options Æ Tools را انتخاب کنيد.

سربرگ Calculation را انتخاب نموده گزینه displayed as Precision را انتخاب کنيد. نتيجه:تمام قسمتهای بعد از اعشاری موجود در سلول ها قطع خواهند شد.اعداد بطور کامل نشان داده می شوند و مجموع هم مجموع کامل این اعداد خواهد بود. دهيم. <sup>٦٤</sup> **معایب:** راهی وجود ندارد که این عمل را برگشت

<sup>64</sup> Undo

راه حل انعطاف پذیر ، فرمول آرایه ای<sup>ه۲</sup> یک فرمول آرایه ای را برای جمع زدن اعداد گرد شده بکار ببرید. در فصل ٧ ،فرمول ها ، بخش فرمول های آرایه ای را ببينيد.

- .١ در سلول 8C) شکل بالا را ببينيد) ، تایپ کنيد ROUND =.سپس A+ Ctrl را فشار دهيد.در کادر باز شده فرمول ROUND در فيلد Number ، محدوده 7C3:C را وارد کنيد. در فيلد digits\_Num تایپ کنيد 0 که بيانگر این است که عدد را به نزدیکترین عدد صحيح گرد می کند.OK را کليک کنيد.
- .٢ به نوار فرمول برگردید، عبارت SUM را بعد از مساوی تایپ کنيد سپس یک پرانتز درج کنيد و در انتهای فرمول نيز پرانتز دیگری را درج کنيد. کليدهای Enter+ Shift + Ctrl را با هم فشار دهيد تا فرمول به فرمول آرایه ای تبدیل شود.

اگر فرمول خطای value# را نتيجه داد 2F را بزنيد و سپس Enter+ Shift + Ctrl را بزنيد. این فرمول آرایه ای را در هر جمع ميانی می توانيد بکار ببرید.این فرمول به این مفهوم است که نيازی به وارد کردن چندین فرمول ROUND ندارید و نتيجه این اطمينان را می دهد که مجموع منطبق بر دقتی است که در شکلبندی اعداد بکار برده اید.

 $\overline{a}$ <sup>65</sup> array

# فصل <sup>۴</sup>

# تاریخ <sup>و</sup> زمان

اکسل تاریخ و زمان را چگونه محاسبه می کند

اکسـل تاریخ<sup>٦٦</sup> و زمان<sup>٦٧</sup> را به شـکل اعداد بکار می گیرد. محدوده اعداد تاریخ از ١ تا ٢٩۵٨۴۶۵ می باشد که عدد ١ معرف تاریخ یکم ژانویه ١٩٠٠ و عدد ٢٩۵٨۴۶۵ معرف تاریخ سی و یکم دسامبر ٩٩٩٩ می باشد.

عددی را در یک سلول وارد کرده و Enter + Ctrl را بزنيد. سپس کليدهای # + Shift + Ctrl را برای دیدن تاریخ متناظر با عدد وارد شده فشار دهيد. با این روش شما می توانيد با تاریخ ها به عنوان اعداد معمولی رفتار کرده و محاسباتی نظير جمع و تفریق را روی آنها انجام دهيد. مثلا تفریق دو تاریخ عددی را به شما بر می گرداند که نشانگر فاصله دو تاریخ از هم می باشد.

محدوده زمان از ٠ تا ١ تعریف می شود و بيانگر کسری از روز است که به ثانيه بيان می شود. مثلا: نصف شب=0 ،ظهر =0.5 ،و 14:09:03=0.589618 محاسبه آخر به این صورت انجام می گيرد که:  $=(14*3600+9*60+3)/(24*3600)$ 

#### ورود داده ها به سلول

اکسل اعدادی را که به وسيله علامت ( / ) وارد شده و از هم جدا شده باشند به عنوان تاریخ در نظر می گيرد.

 $\overline{a}$  $66$  Date

 $67$  Time

مثالی برای نحوه شکلبندی تاریخ در اکسل را می بينيد: 7/25/2006 برخی کاربران ترجیح می دهند که از علامت نقطه $^{-1/$  ( . ) به جای ( / ) استفاده کنند. اگر شما هم از جمله این افراد هستيد و می خواهيد که تنظيمات پيش فرض را برای

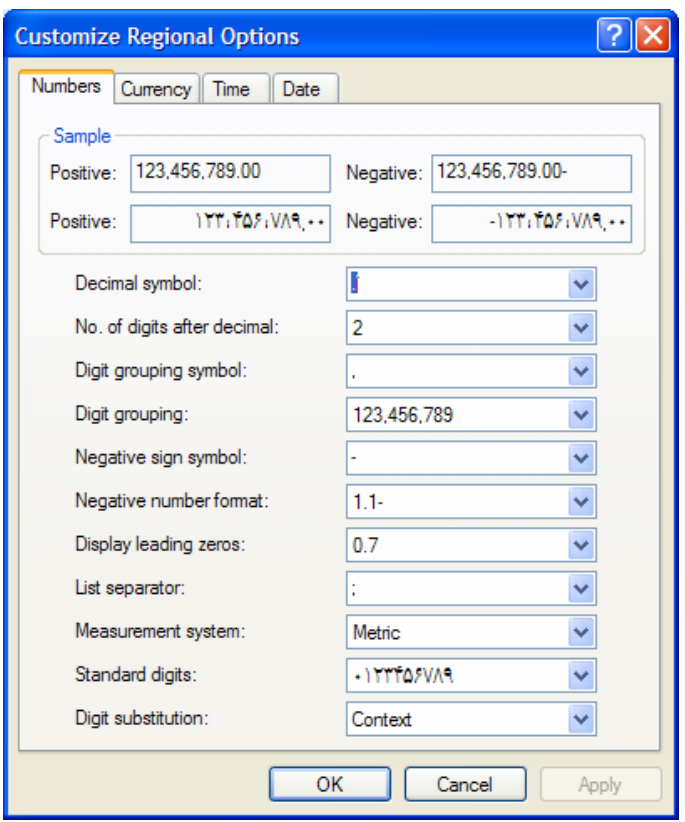

## شکلبندی تاریخ تغيير دهيد مراحل زیر را دنبال کنيد. در محيط start، Windows را باز کرده و از panel Control گزینه Regional and language option را انتخاب کنيد. سربرگ Date را باز کرده در فيلد Date separator علامت (/) را به علامت(.) تغيير داده و OK را فشار دهيد.

#### ورود آسان داده ها به سلول

می توانيد علامت تقسيم را برای جدا سازی تاریخ بکار ببرید (در قسمت سمت راست بالای عدد ٨) با این کار می توانيد مطمئن باشيد که شکلبندی ورود داده ها درست است.

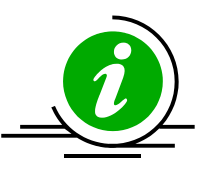

 نکته - آیا تاریخ ورودی شما به عنوان عدد شکلبندی می شود ؟ کليدهای +# Shift + Ctrl را فشار دهيد تا به شکلبندی تاریخ تغيير کند.

## ميانبرهایی برای ورود زمان و تاریخ فعلی

برای درج تاریخ فعلی در سلول ; + Ctrl را فشار دهيد. برای درج زمان فعلی در سلول ; + Shift + Ctrl را فشار دهيد.

#### تایپ سریع تاریخ در سلولها

تایپ تعداد زیادی تاریخ در سلول ها می تواند شما را خسته کند.کار را با تایپ روز فعلی و با استفاده از فرمول زیر کمتر کنيد .

 $=$ DATE(YEAR(TODAY()),MONTH(TODAY()),A1)

یا اینکه کل تاریخ را بدون جدا کردن درج کنيد و فرمول زیر را برای درج تاریخ درست بکار ببرید:

=DATEVALUE(LEFT(A1,2)&"/"&MID(A1,3,2)&"/"RIGHT(A1,4))

#### تاریخ و زمان – نمایش عدد در پس شکلبندی

کليدهای ~ + Ctrl را فشار دهيد.همچنين این ميانبر می تواند ترکيب فرمولها را در سلول ها نشان دهد.

کليدهای ~ + Ctrl را دوباره فشار دهيد تا برگه را به حالت اول برگردانيد.

برای بازگرداندن تاریخ یا زمان به عدد متناظرشان ، ~ + Shift + Ctrl را فشار دهيد. ( مراقب باشيد،این تغيير دایمی است.)

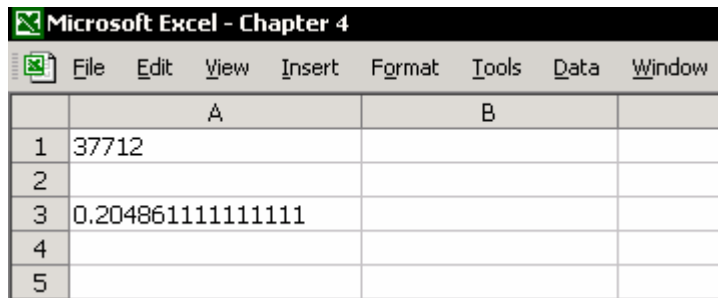

## ورود خودکار تاریخ و زمان

با روش زیر می توانيد تاریخ ها را به ترتيب صعودی یا نزولی و بر حسب روز، ماه و سال وارد کنيد.

- .١ سلول 1A را انتخاب کنيد و ;+ Ctrl را فشار دهيد.
- Fill را در سمت راست سلول <sup>٦٩</sup> .٢ دسته در قسمت پایين 1A گرفته و به چند سلول پایينی بکشيد. ناحيه انتخابی را از حالت انتخاب خارج نکنيد. اکسل یک سری از تاریخ ها را برای شما ایجاد می کند.
- .٣ مثلث کوچک موجود در پایين ناحيه انتخابی را باز کرده و Months Fill را انتخاب کنيد.

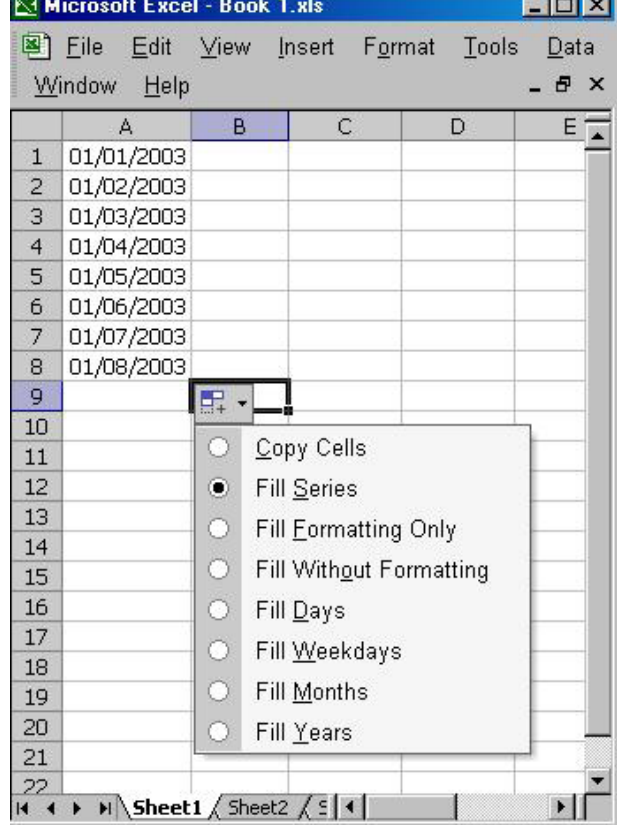

## ورود یک سری از تاریخ ها با کادر محاوره ای series

- .١ سلول 1A را انتخاب کنيد و ; + Ctrl را فشار دهيد.
	- .٢ سلولهای 10A1:A را انتخاب کنيد.
- .٣ از منوی Edit گزینه Fill را انتخاب کرده سپس Series را انتخاب کنيد.
- .۴ در کادر محاوره ای Series گزینه Date و Time را انتخاب کنيد.
	- .۵ OK را فشار دهيد.

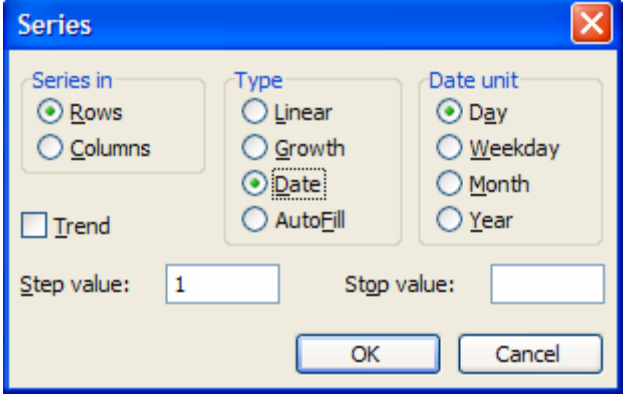

 $\overline{a}$ <sup>69</sup> handle

### ورود یک سری از تاریخ ها با منوی ميانبر

- .١ سلول 1A را انتخاب کنيد و ; + Ctrl را فشار دهيد.
- .٢ دستگيره Fill را انتخاب کنيد.علامت ماوس به شکل + تغيير می کند.
	- .٣ راست کليک کنيد.
- .۴ به صورت عمودی پایين بکشيد و کليد ماوس را رها کنيد.
- .۵ از منوی ميانبر باز شده نوع سری مورد نيازتان را انتخاب کنيد.

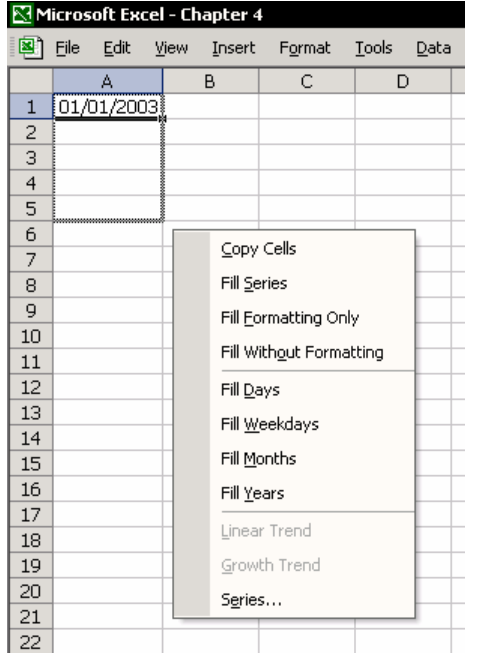

#### ورود خودکار داده های زمان

ورود یک سری زمانی با فاصله یک دقيقه

- .١ سلول 1A را انتخاب کنيد و ; + shift + Ctrl را فشار دهيد.
	- .٢ سلول 10A1:A را انتخاب کنيد.
	- .٣ از منوی Edit گزینه ÆSeries Fill را انتخاب کنيد.
- .۴ در کادر Series در زیر Type گزینه Liner را انتخاب کرده و در value Step وارد کنيد 0.000694:
	- .۵ OK را کليک کنيد.

#### ورود یک سری زمانی با فاصله یک ساعت

- .١ سلول 1A را انتخاب کنيد و ; + shift + Ctrl را فشار دهيد.
	- .٢ روی دسته Fill کليک کنيد.
	- .٣ پس از کشيدن ، کليد ماوس را رها کنيد.

## تاریخ های سفارشی

#### سفارشی کردن تاریخ

.١ سلول 1A را انتخاب کنيد و ; + shift + Ctrl را فشار دهيد. .٢ سلول 1A را انتخاب کرده و 1 + Ctrl را فشار دهيد.سربرگ Number را باز کرده و گزینه Custom را انتخاب کنيد. .٣ فيلد Type را پاک کنيد.

در کادر محاوره ای ، به نمونه ای که در بالای فيلد Type ظاهر می شود دقت کنيد. بر اساس فهرست جدول علایم شکلبندی تاریخ ، شکلبندی مورد نظر را در فيلد وارد کنيد.

#### جدول شکلبندی تاریخ

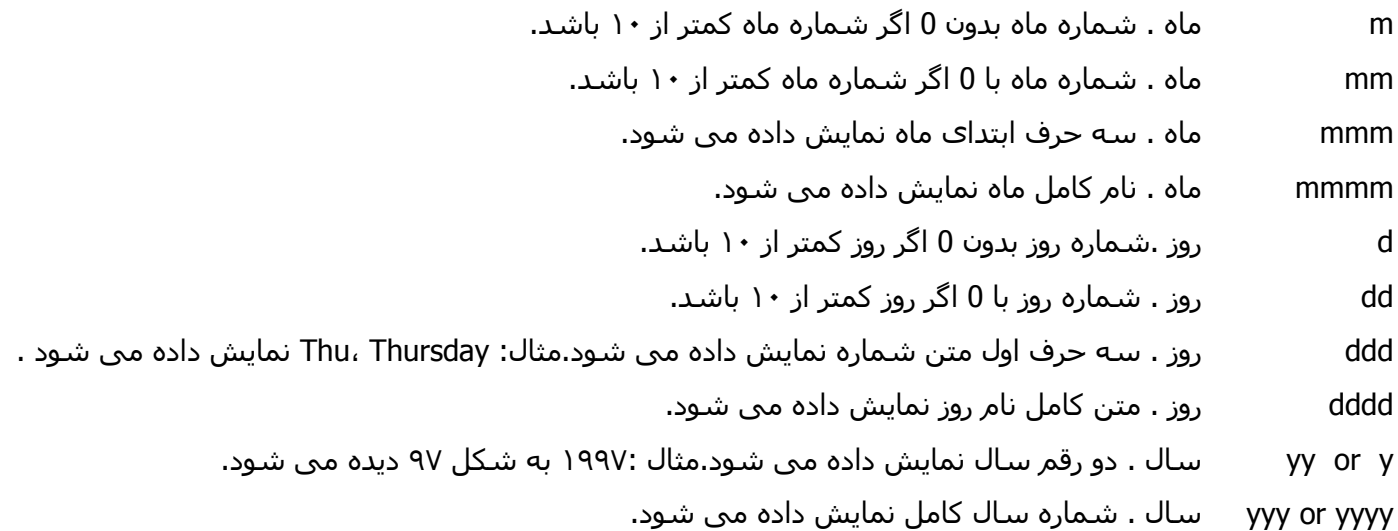

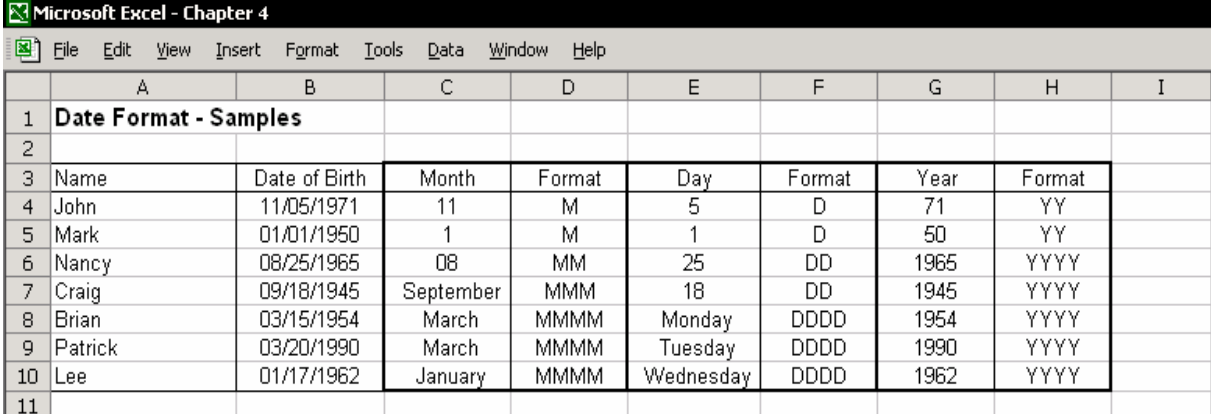

#### تاریخ – فرمول ها و محاسبات

نکته

برای انتخاب یک فرمول تاریخ، Insert را انتخاب کرده و گزینه Function را باز کنيد. در کادر Function Paste گزینه Time & Date را انتخاب کنيد.

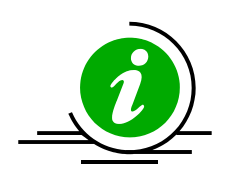

نصب Add-ins مربوطه یعنی Analysis Toolpak ضروری است.این Add-ins حاوی فرمولهای بسیاری برای کار با تاریخ است. برای نصب این Add-ins ،گزینه Add-ins را از منوی Tools انتخاب کرده در کادر باز شده Analysis Toolpak را انتخاب کرده و OK را فشار دهيد.

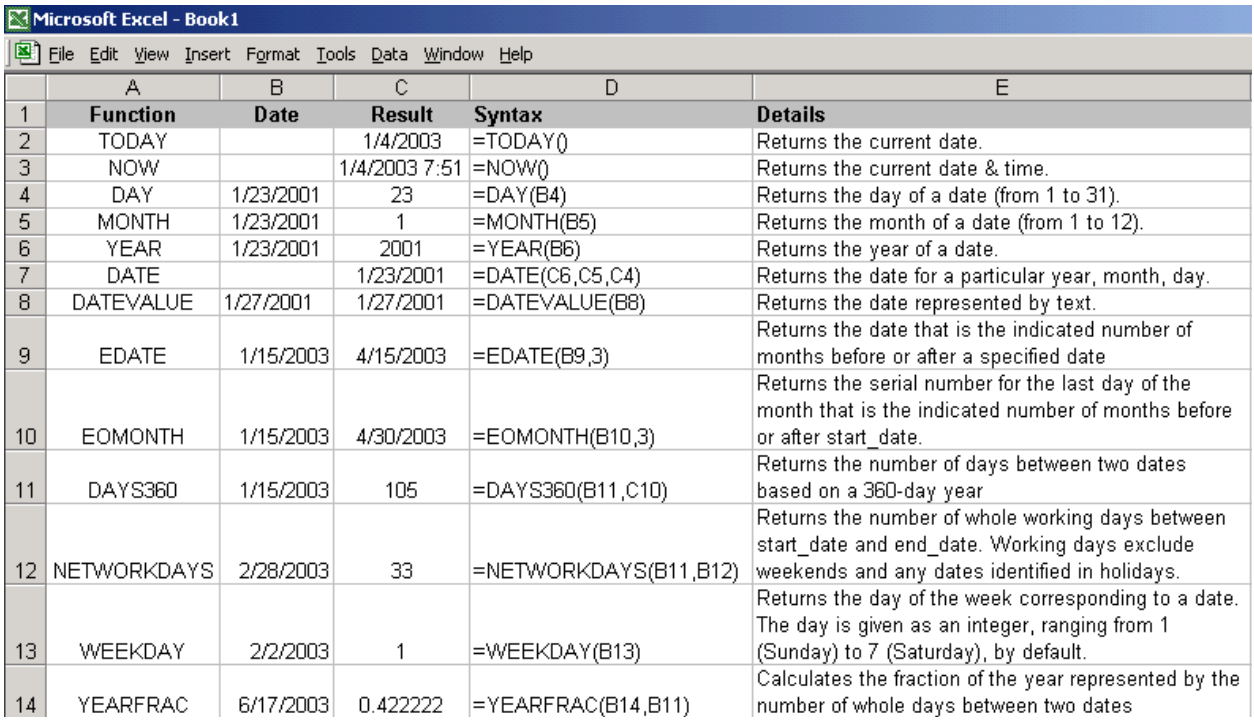

## محاسبه اختلاف بين تاریخ ها

فرمول DATEDIF را برای محاسبه تفاوت بين دو تاریخ بکار ببرید.نتيجه محاسبه به صورت تعداد روزها ،تعداد کل ماهها و سالها نشان داده خواهد شد. فرمول در قسمت Function Paste موجود نيست و باید به صورت دستی وارد شود.

ها برنامه هایی هستند که هنگام نصب اکسل یا بعد از آن به اکسل اصافه می شوند.فعال کردن این $\,$ ddd-ins $^{70}$ برنامه ها باعث افزایش قدرت و توان اکسل می شود

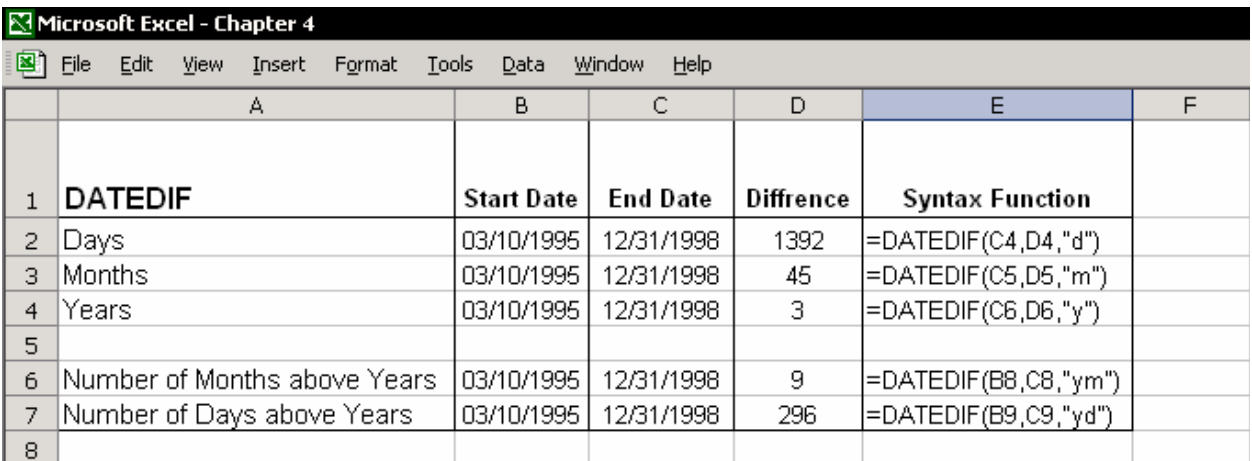

#### محاسبه تعداد هفته ها

تابع WEEKNUM برای محاسبه تعداد هفته ها بکار می رود. این تابع در ins - Add Toolpak Analysis موجود هست.

#### محاسبه تعداد فصل ها

این بخش شرح می دهد که چگونه هفته های تقویمی و هفته های مالی را محاسبه کنيم که در جولای یا اکتبر شروع می شوند. برای محاسبه یک فصل برای تقویم سال نحوه ترکيب فرمول را در شکل زیر ببينيد. این فرمول که برای سلول 2B می باشد در سلول 15B نشان داده شده است. برای محاسبه فصل برای سال مالی که از اکتبر شروع می شود فرمول سلول 2B را در سلول 17B ببينيد. برای محاسبه فصل برای سال مالی که از جولای شروع می شود فرمول سلول 2D را در سلول 19B ببينيد. فرمول INT نتایج بدست آمده را به عدد صحيح گرد می کند که نشانگر فصل باشد.

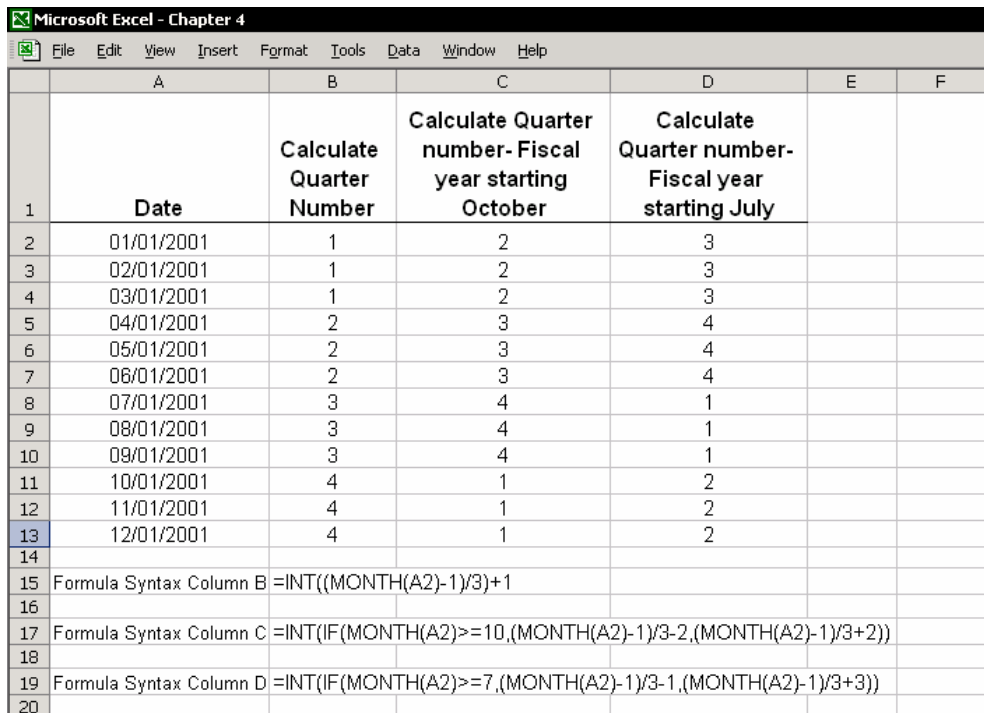

## **<sup>٧١</sup>** درج فرمولی برای محاسبه شماره یک فصل در VBA

برای شرح تکنيکی که بتوان تابعی دلخواه را ایجاد کرد و در کادر Function Paste گنجاند به فصل ٧ ، فرمولها مراجعه کنيد.

تابع DataPart را در زیر می بينيد.

Function QuarterNum (Enter\_Date)

QuarterNum=DatePart("q",Enter Date)

**End Function** 

#### شکلبندی سفارشی برای زمان

مقادیر زمان بيشتر از ٢۴ ساعت

مقدار عددی برای زمان همان طور که در ابتدای فصل شرح داده شد بين ٠ و ١ است. شکلبندی زمان برای ٢۴ ساعت کامل به شکل ss:mm:hh می باشد. **مثال:** زمان ١۴ ساعت و ۵۶ دقيقه بصورت 14:56:00 نمایش داده می شود.

 $^{\prime 71}$ ویژوال بیسیک

#### مسئله:

شکلبندی پيش فرض زمان این امکان را نمی دهد که زمان داخل سلول از ٢۴ ساعت تجاوز نماید. مثلا اگر تایپ کنيد 28:56:00 اکسل مقدار را 04:56:00 نمایش می دهد.

#### راه حل

شکلبندی سلول را تغيير دهيد و اطراف ساعت براکت بگذارید. شکلبندی به این صورت خواهد بود:ss:mm:]hh [و نتيجه خواهد بود 28:56:00:

#### جدول شکلبندی زمان

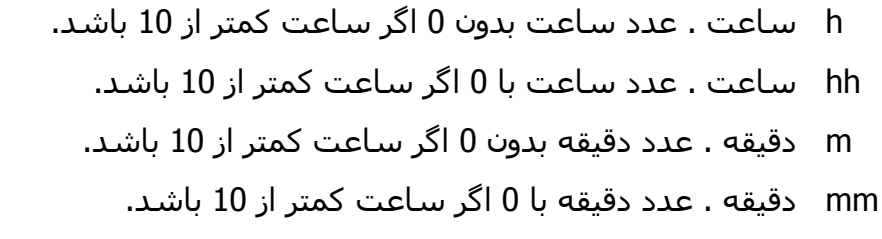

- s ثانيه . عدد ثانيه بدون 0 اگر ساعت کمتر از 10 باشد.
	- ss ثانيه . عدد ثانيه با 0 اگر ساعت کمتر از 10 باشد.
- [ ] براکت اطراف ساعت برای نمایش ساعت هایی که بيش از ٢۴ ساعت هستند.

#### زمان – فرمول ها و محاسبات

فرمول های مربوط به محاسبات زمان را در بخش Time & Date در کادر Function Paste ببينيد.

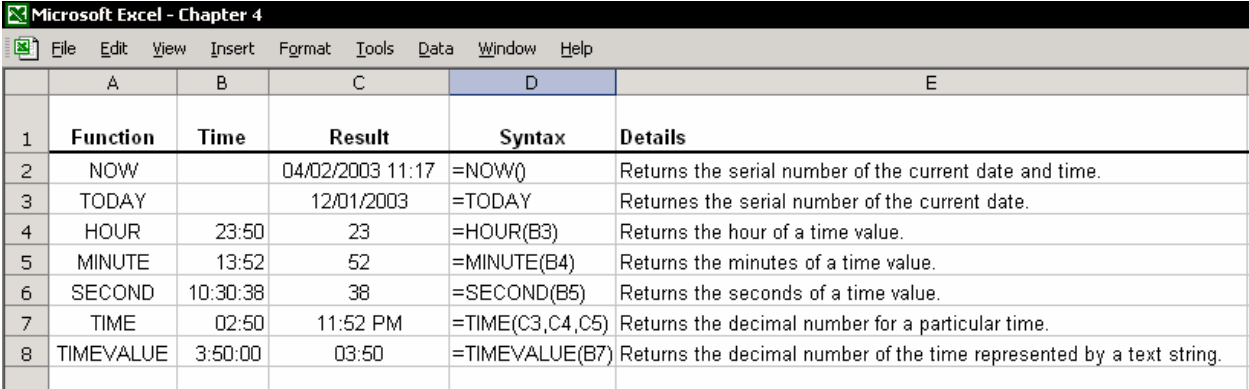

## تبدیل ساعتها به اعشار

فرمول HOUR و MINTUE را برای تبدیل مقدار زمان به مقداری اعشاری به کار برید.

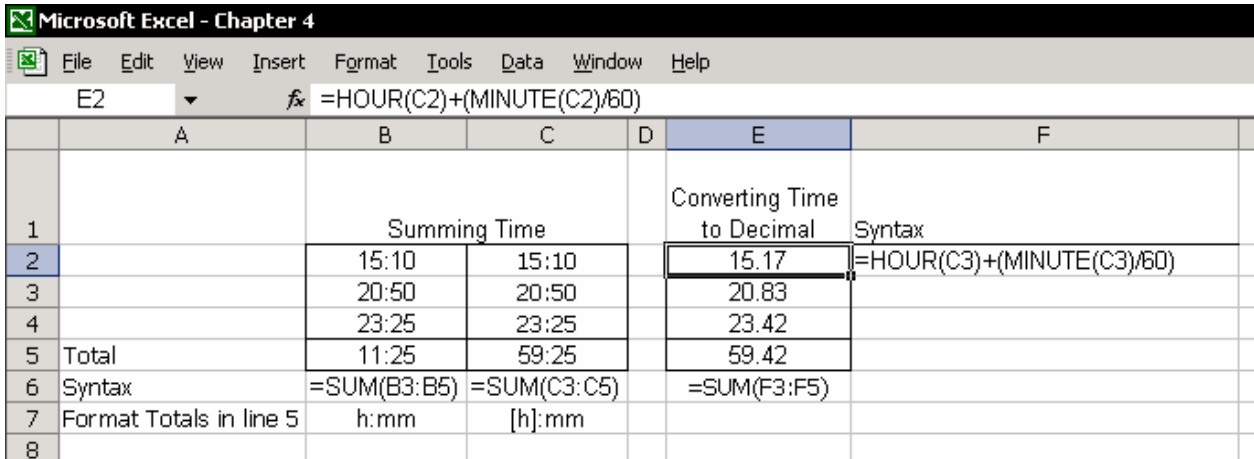

#### محاسبه اختلاف بين ساعتها

ساعتها کار کارمندان را محاسبه کنيد.در شکل زیر به شکلبندی سلول های 8E4:E که به صورت ss:mm:hh است توجه کنيد.عدد ١ در فرمول برای این است که نتيجه را حتی اگر بيش از ٢۴ ساعت در روز باشد نشان دهد.

خط ۵ را در مثال ببينيد.آقای Mark ساعت 23:00 به سر کار آمده و ساعت 7:00 صبح فردا کارش را تمام کرده است.

نتيجه 8:00 ساعت کاری را نشان می دهد.

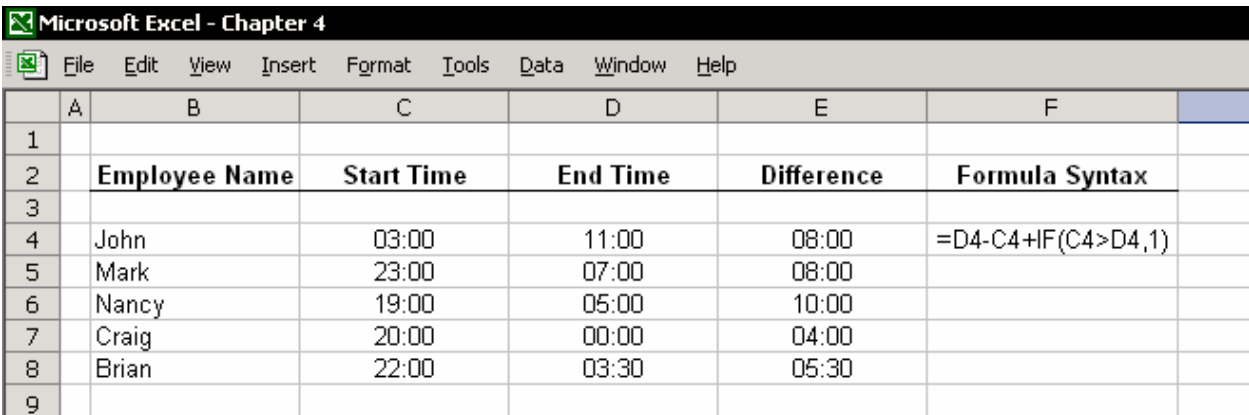

## گرد کردن ساعتها به بالا

در شکل زیر توجه کنيد که فرمول CELLING برای گرد کردن ساعت های کاری به بالاست.عدد 0.04167 مقدار اعشاری 1/24 می باشد .

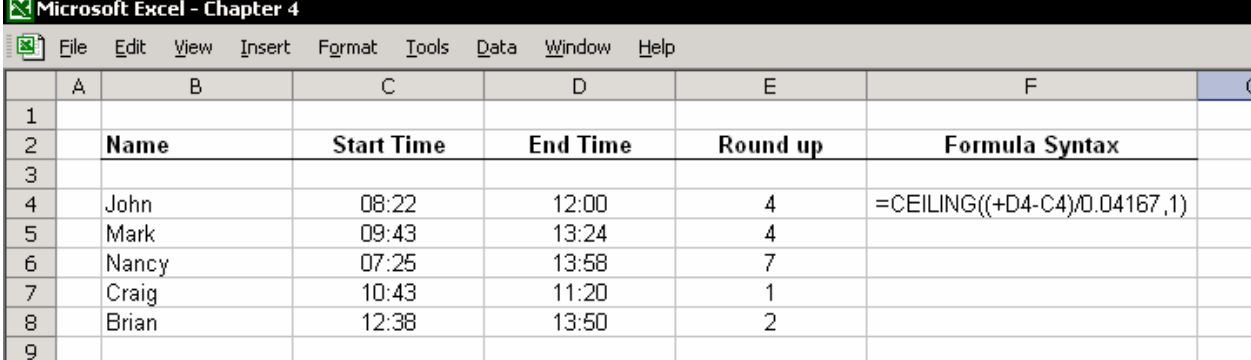

## تبدیل یک عدد به مقدار زمان

اکسل توانایی تبدیل یک عدد به مقدار زمان را دارد یعنی شما می توانيد مقدار زمان را با تایپ چهار رقم به سرعت وارد کنيد .

**مثال**:برای عدد 23:30 در ستون A تایپ کنيد 2330 .فرمول نشان داده شده در شکل زیر را در ستون B تایپ کنيد.سلولهای ستون B را به صورت mm:hh شکلبندی کنيد.

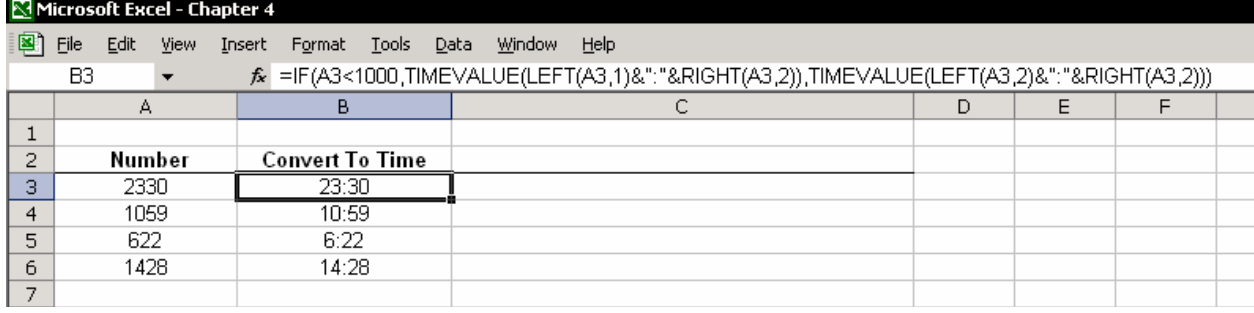

## محاسبه اختلاف زمانی بين ساعتهای نقاط مختلف جهان

شکلبندی در سلول های فرمول به شکل ss:mm:]hh [می باشد.

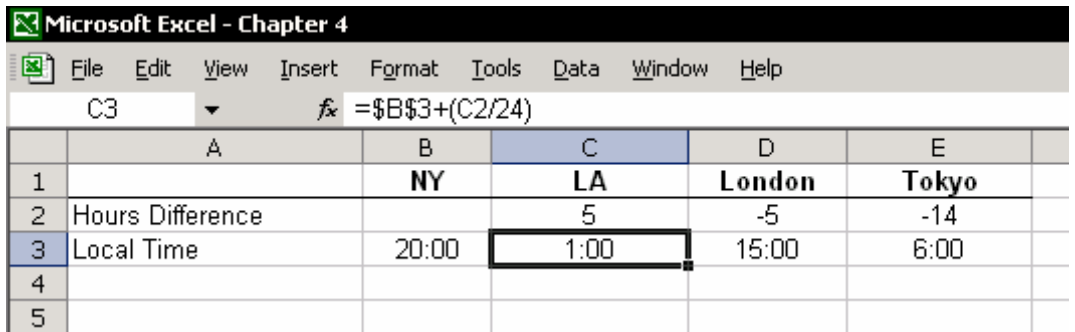

# فصل <sup>۵</sup>

سبک ها

وقتی شما یک سلول را در کاربرگ شکلبندی می کنيد ، می توانيد سایه سلول را تعيين کنید ، رنگ خط<sup>۷۲</sup> ، نوع خط ، اندازه خط ، کادرهاَ<sup>۷۳</sup> ، زیر خط دار <sup>۷۶</sup>، شکلبندی سفارشی برای متن یا عدد ،قفل کردن<sup>۷</sup>° سلول ،پنهان<sup>۷۷</sup> شدن متن زمانی که محافظت شده<sup>۷۷</sup> است،و خيلی بيشتر و بيشتر .خلاصه اینکه برای یک سلول می توان ویژگيهای بسياری را تعریف کرد.در فصل ٢ ، متن ، در فصل ٣ شکلبندی اعداد و در فصل ۴ تاریخ و زمان شما یاد گرفتيد که چگونه به وسيله کادر cells Format در سربرگ Number و در قسمت Customشکلبندی را اعمال کرده و آنرا ذخيره کنيد. در شکلبندی سفارشی شما همه شکلبندی های سفارشی شده را ذخيره کردید.مهمترین محدودیت تنها این بود که این شکلبندی ها تنها در همين کارپوشه ذخيره می شدند. تعریف نکردن یک نام برای شکلبندی یافتن دوباره و استفاده از آن را مشکل می کند. از این گذشته با این روش نمی شد که شکلبندی هایی نظير خط ، نقشها ، کادر و شکلبندی های متنوع دیگر را در cells Format ذخيره کرد.از منوی Format گزینه Style را انتخاب کنيد.کادر محاوره ای Style به شما این امکان را می دهد که سبک های بيشماری را با نام ذخيره کنيد. هر سبک٧٨ همه تنظيماتی را که در کادر cells Format می توان اعمال کرد دارا می باشد.

توجه

شکبندی که شما به عنوان سبک ذخيره می کنيد تنها در همين کارپوشه ذخيره می شود.شما می توانيد این سبک را به عنوان الگو<sup>٧٩</sup> ذخيره کنيد تا بتوانيد در کارپوشه های دیگر از آن استفاده کنيد. (بخش الگو را در فصل ١٣ ، سفارشی کردن اکسل ، ببينيد.)

- j  $72$  Font
- <sup>73</sup> Borders
- <sup>74</sup> Underlining
- <sup>75</sup> Locking
- $76$  Hide
- 77 Protected
- <sup>78</sup> Style
- $79$  Template

### کپی کردن شکلبندی

کپی کردن شکلبندی از یک سلول به سلول دیگر یا به محدوده ای از سلول ها ، سطر و ستون ، شامل عرض سطر یا ستون از کارهایی است که کاربران معمولا انجام می دهند.

#### کپی کردن شکلبندی با شکلبندی نقاش <sup>۸۰</sup>

شما می توانيد یک شکلبندی را به وسيله شکلبندی نقاش کپی کرده و در جای دیگر اعمال کنيد. این ابزار دارای آیکون (جارو شکل) است که در نوار ابزار استاندارد قرار دارد.

#### نقاشی مکرر یک شکلبندی

روی شکلبندی نقاش دوبل کليک کند یا از کليد ميانبر 4F استفاده کنيد.پایين را ببينيد.

## استفاده از 4F برای کپی شکلبندی به نواحی پيوسته و غير پيوسته

یک سلول یا یک ناحيه (سطر یا ستون) را در برگه انتخاب کنيد و شکلبندی دلخواه تان را اعمال کنيد.حال یک ناحيه از سلول ها را انتخاب کنيد به طوری که اولين سلول انتخابی شما شامل سلول حاوی شکلبندی باشد.برای انتخاب نواحی پيوسته از SHIFT و برای نواحی غير پيوسته از کليد Ctrl استفاده کنيد. حال کليد 4F را فشار دهيد. شکلبندی شما به ناحيه انتخابی اعمال خواهد شد.

کليد F4 بسيار مفيد خواهد بود اگر قصد کپي کردن کادرها ،رنگ پس زمينه<sup>۸۱</sup> يا رنگ خط را داشته باشيد.

80 Format painter

<sup>81</sup> Background

## استفاده از جایگذاری مورد خاص برای کپی شکلبندی

زمانی که می خواهيد یک شکلبندی را از یک سلول به سلول دیگر کپی کنيد جایگذاری مورد خاص ابزار بسيار مفيدی خواهد بود. یک سلول یا برگه را کپی کنيد و سلول یا ناحيه یا برگه دیگری را انتخاب کنيد. حالا راست کليک کنيد و از منوی باز شده گزینه Special Paste را انتخاب کنيد.گزینه Format را انتخاب کرده و OK را کليک کنيد.

#### تغيير سبک پيش فرض کارپوشه

نام سبک پيش فرض Normal است. تغيير تعاریف سبک موجب تغيير شکلبندی متن و اعداد خواهد شد.

- .١ منوی Format را انتخاب کنيد و از آن Style را انتخاب کنيد یا از کليدهای ميانبر , + Alt استفاده کنيد.
- .٢ در فيلد name Style گزینه Normal را انتخاب کنيد.
	- .٣ روی Modify کليک کنيد.
	- .۴ سربرگ Normal را انتخاب کنيد.
- .۵ در فيلد Category گزینه Custom را انتخاب کنيد.در فيلد Type شکلبندی روبرو را وارد کنيد: @;0;-#,##0[Red;[#,##0
	- .۶ سربرگ Font را انتخاب کنيد. .٧ خط و اندازه آن را انتخاب نمایيد. .٨ OK را کليک کنيد.

#### **توضيحات:**

به صورت پيش فرض در کارپوشه شکلبندی پيشنهادی این امکان را می دهد که هم متن و هم عدد را وارد سلول کنيم. شکلبندی سلول فقط برای متن با انتخاب شکلبندی های متن از فهرست شکلبندی های استاندارد باعث خواهد شد که نتوانيد عدد را وارد سلول کنيد. عکس آن نيز صحيح است. ممکن است شما سلول را برای عدد شکلبندی کنيد در آن صورت متون وارد شده نشان داده نخواهند شد.

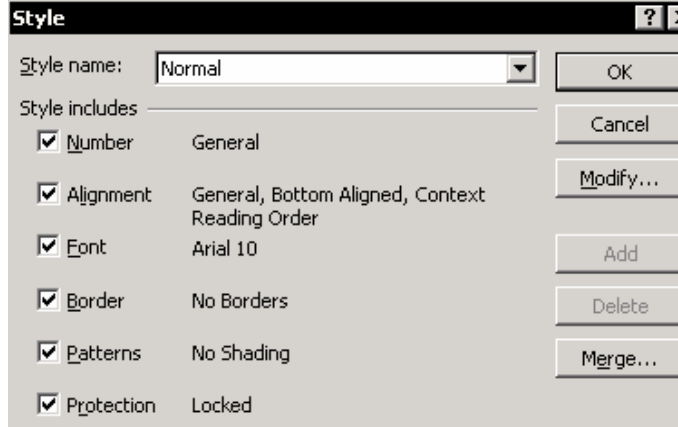

شکلبندی اعداد چهار بخش دارد.جزئيات بيشتر را در فصل ٣ ،شکلبندی اعداد ، ببينيد. چهارمين بخش شکلبندی عدد در بالا با درج علامت @ امکان درج متن را در سلول خواهد داد.

## جلوگيری از نمایش 0

سومين بخش شکلبندی عدد مربوط به عدد 0 می شود.شما می توانيد این بخش را خالی بگذارید.( بين دو علامت ;; چيزی وارد نکنيد.)به این وسيله از نمایش 0 ها درون سلول بدون وجود داده جلوگيری می کنيد.

#### ساخت و ذخيره سبک های سفارشی

در کادر محاوره ای Style ،شما می توانيد سبک های متنوع و پيچيده ای را بسازید و هر کدام را با نام متفاوتی ذخيره کنيد. این سبک ها می توانند بعدها به دفعات مورد استفاده قرار بگيرند.

**مثال**:برای عدد اینگونه شکلبندی کنيد که عدد منفی داخل براکت نشان داده شود و عدد 0 با علامت (-) تعویض شود.نوع و اندازه خط را انتخاب کنيد.

- .١ منوی Format را انتخاب کنيد و از آن Style را انتخاب کنيد یا از کليدهای ميانبر + Alt , استفاده کنيد.
- ٢. در فيلد Style name نام سبک را وارد کنيد.مثلا: Negative Numbers with brackets  $, 0 = -$ 
	- .٣ روی Modify کليک کنيد.
	- .۴ سربرگ Number را انتخاب کرده و در فيلد category گزینه Custom را انتخاب کنيد.
	- .۵ در فيلد Type شکلبندی مقابل را برای عدد وارد کنيد: ;-;(#,##0)[Red;[#,##0
		- .۶ سربرگ Font را انتخاب کنيد.
- .٧ در فيلد Font خط Arial را انتخاب کرده و در فيلد style Font گزینه Regular را انتخاب کنيد.در فيلد Size عدد ١٠ را انتخاب کنيد.

.٨ OK را کليک کنيد.

.٩ در کادر محاوره ای Style ،روی OK کليک کنيد.

با همين تکنيک ها می توانيد سبک های بسياری را توليد کنيد که اعداد را به هزارگان گرد می کنند یا زیر خط دار می کنند یا حتی به صورت دوبل زیر خط دار می کنند.

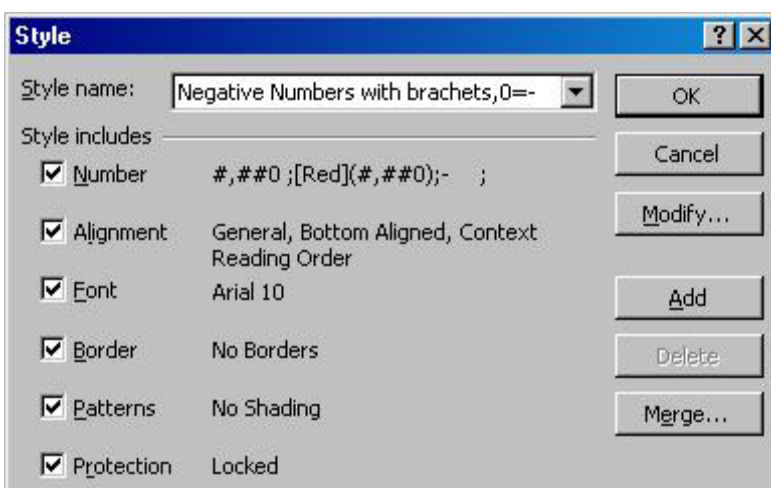

## کپی ( ادغام ) سبک ها از یک کارپوشه به دیگری

اکسل سبک هایی را که شما تعریف کرده اید با توجه به اینکه در کدام کارپوشه ایجاد شده اند ذخيره می کند. برای استفاده از سبکی که در کارپوشه دیگری قرار دارد ، شما نيازمند این هستيد که آنها را از یک کارپوشه به کارپوشه دیگر ادغام یا کپی کنيد

- یک کارپوشه جدید را باز کنيد:
- .١ گزینه Style Æ Format را انتخاب کنيد.
	- .٢ روی Merge کليک کنيد.
- .٣ در کادر محاوره ای Style Merge کارپوشه ای را که حاوی سبکهای مورد نظر است انتخاب کنيد.
	- .۴ OK را کليک کنيد.
- .۵ اگر کادر سوال ظاهر شود که می پرسد if you want Merge Style with Same Format روی OK کليک کنيد. البته اگر شما در کارپوشه فعلی سبک های همنام سبک هایی که می خواهيد از کارپوشه دیگری

وارد کنيد داشته باشيد این کار باعث خواهد شد که سبک های شما از بين رفته و سبک های جدید جایگزین شوند.

.۶ در کادر محاوره ای Style روی OK کليک کنيد.

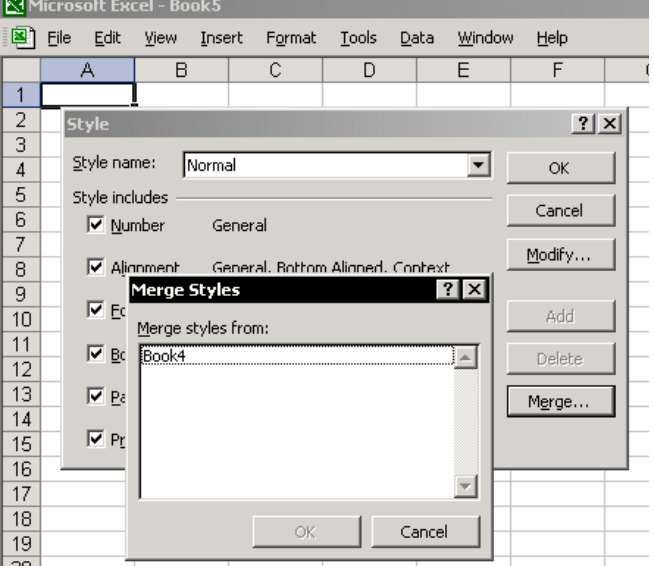

توجه

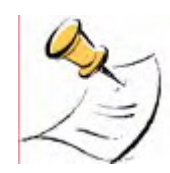

شما تنها می توانيد سبک ها را در بين کارپوشه های باز ادغام کنيد.قبل از ادغام مطمئن شوید که کارپوشه حاوی سبک باز است.

## اعمال یک سبک به یک سلول یا چند سلول در کارپوشه

 $^{\wedge 7}$  به نوار ابزار Formatting گزینه پایین افتادنی Style را اضافه کنيد.

- .١ نوار ابزار را انتخاب کنيد.
- .٢ راست کليک کنيد و از منوی باز شده Customize را انتخاب کنيد.
- .٣ در سربرگ Commands در فيلد Categories گزینه Format را انتخاب کنيد.
- .۴ در فيلد Commands گزینه پایين افتادنی Style را انتخاب کرده و آنرا روی نوار ابزار Formatting کشيده و نزدیک قسمت اندازه خط رها کنيد.

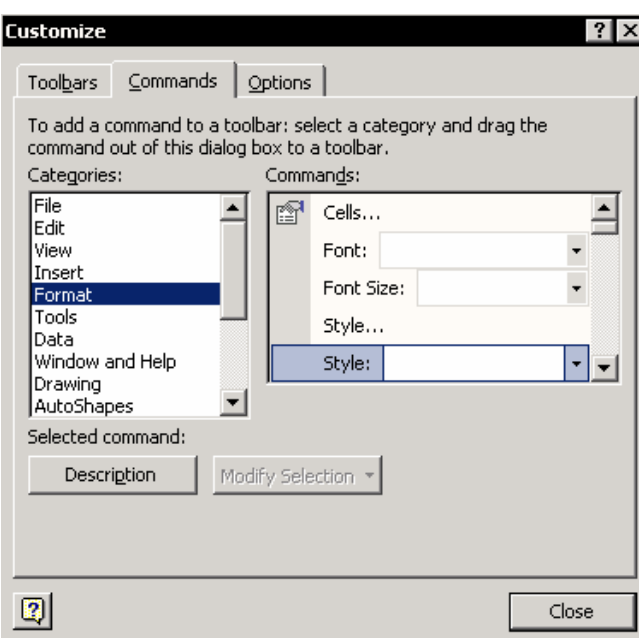

در این شکل ببينيد:

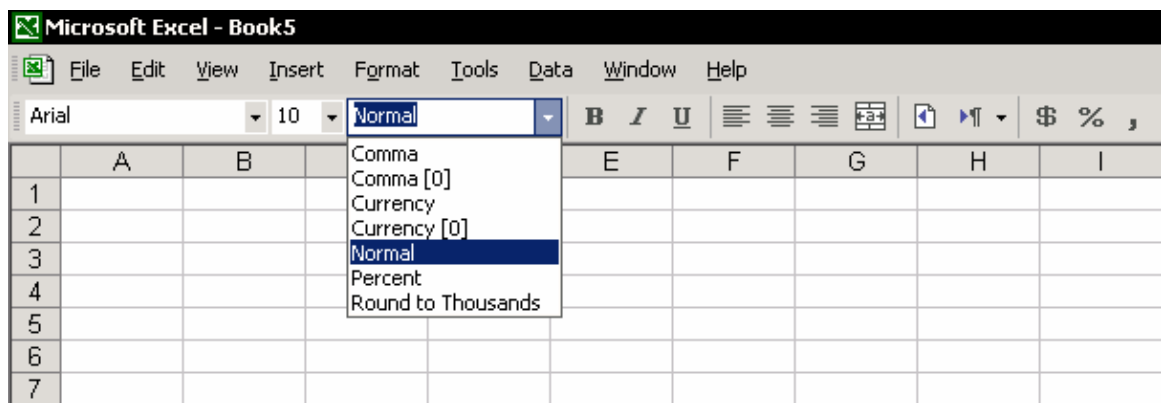

نوار ابزار Formatting به همراه آیکون Style دیده می شود.

<sup>&</sup>lt;sup>82</sup> Dropdown

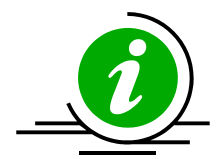

نکته – از سلول ها سریعا سبک بسازید پس از اینکه شما یک سلول را شکلبندی کردید می توانيد به سرعت و سهولت آن شکلبندی را به صورت یک سبک ذخيره کنيد برای این کار در کادر Style یک نام وارد کرده و اینتر را بزنيد .

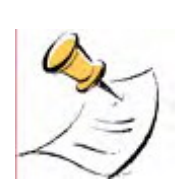

توجه

پس از اینکه گزینه پایين افتادنی Style را به نوار ابزار اضافه کردید کليدهای ' + Alt این امکان را می دهند که سریعا فيلد Style را انتخاب کنيد.این کليدها این گزینه پایين افتادنی را باز نخواهد کرد.

### نمایش جملاتی که به هزارتایی گرد شده اند

با تغيير سبک می توانيد به سرعت داده ها را به صورت اصطلاحات مالی یا هر گزارش دیگری تغيير دهيد. شکل زیر گرد کردن اعداد را به هزارتایی ها در کاربرگ نشان می دهد. شما این امکان را دارید که این اعداد گرد شده را چاپ کنيد. ستون محتوی داده هایی را که می خواهيد گرد شوند انتخاب کنيد با تکنيک هایی که برای انتخاب نواحی غير پيوسته بکار می بردید می توانيد کار کنيد.

تکنيک: اولين ستون را انتخاب کرده و عمل انتخاب را با نگه داشتن کليد Ctrl ادامه دهيد. پس از این که ستون ها را انتخاب کردید به کادر Style رفته و از آن گزینه to Round Thousands را انتخاب کنيد.آیا می خواهيد که داده ها برحسب سنت (cent (نشان داده شود در این صورت باید سبک دیگری را انتخاب کنيد. ( البته باید قبلا سبک ها را تعریف کرده باشيد)

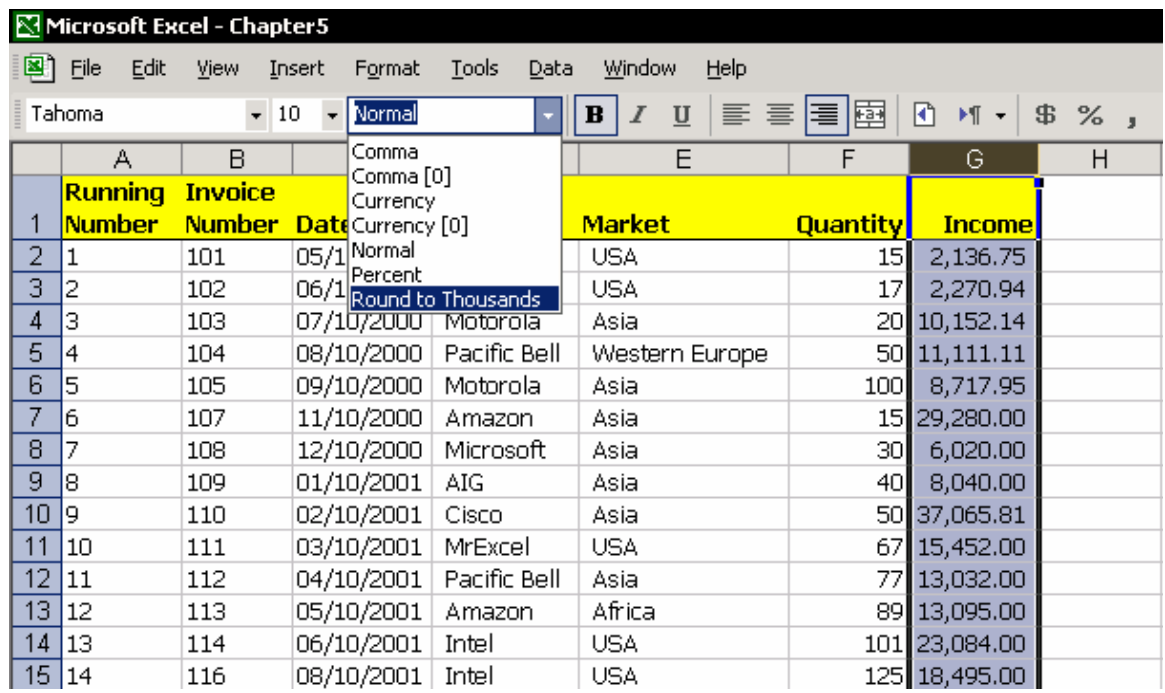

## فصل <sup>۶</sup>

اسم

#### اسم یعنی چه؟

یک اسم می تواند جایگزین آدرس یک سلول یا چند سلول ، یک سطر ، یک ستون و یا یک برگه شود.پس از اینکه شما اسم را تعریف کردید ، اسم به همراه مرجع آن در جعبه ذخيره می شود. جعبه اسم در سمت چپ نوار فرمول قرار دارد. <sup>٨٣</sup> Name

MyTotal  $\cdot$  $f_x$  = SUM(B1:

#### چرا اسم را تعریف می کنيم؟

تعریف اسم برای سلول یا یک ناحيه برای انجام بهتر و حرفه ای کارها می باشد.

- .١ اسم طول فرمول را کاهش می دهد.برای مثال ، به جای تایپ فرمول 1A!2Sheet= می توانيد نام سلول 1A را در برگه ١ وارد کنيد. مثلا اگر نام آنرا David گذاشته اید تایپ کنيد David=
- .٢ از اسم برای حرکت سریع به یک مرجع دیگر در کارپوشه استفاده کنيد، بدون توجه به نام برگه. این یک تکنيک عالی برای کار با کارپوشه هایی است که تعداد زیادی برگه دارند.
- ٨٤ .٣ یک اسم جای مرجع مطلق را می گيرد. این باعث می شود که عمل کپی و جایگذاری فرمولها راحت تر انجام شود.
- .۴ به روز کردن مراجع اسم ها به شما این امکان را می دهد که به طور فعال محاسبات فرمولها را به روز کنيد، محدوده داده ها را در یک جدول محوری به روز کنيد ،فهرست ارزیابی را به روز کنید و یا نواحی را در یک جعبه مرکب<sup>۸</sup>۵ وارد کنید.

j

<sup>83</sup> Name box

<sup>84</sup> Absolute reference

<sup>&</sup>lt;sup>85</sup> Combo box: این گزینه در نوار ابزار Form قرار دارد.و برای ایجاد یک فهرست پایین افتادنی بکار می رود.

## ترکيب اسم

- یک اسم باید با حرف شروع شود نه با عدد.(بعد از اولين حرف می توانيد از عدد استفاده کنيد)
- یک اسم باید از حروف به هم پيوسته ایجاد شود.دو کلمه را به وسيله ( \_ ) به هم متصل کنيد.برای مثال ، کلمات Book Excel غير مجاز هستند.شما باید تایپ کنيد Excel Book
- اسم نباید اسم یک سلول دیگر را شامل شود.برای مثال،نمی توانيد اسم های 1A یا 2002IS را بکار ببرید چون این ها اسم سلول هستند.
	- هيچ محدودیتی در تعداد اسمی تعریف شده وجود ندارد.
- مطمئن شوید که از اسامی منحصر بفرد برای نامگذاری استفاده کرده اید . اسم های مشابه در کاربرگها فقط کار شما را پيچيده می کنند.

#### تعریف یک اسم

دو راه برای تعریف اسم وجود دارد. **مستقيما اسم را در جعبه اسم وارد کنيد.**  .١ سلول 1A را انتخاب کنيد. .٢ در جعبه Name متن را تایپ کنيد. .٣ اینتر را فشار دهيد. **از کادر محاوره ای تعریف اسم کمک بگيرید.**  .١ سلول 1B را انتخاب کنيد. .٢ کليدهای 3 + Ctrl را فشار دهيد یا از منوی Insert گزینه Name و سپس Define را انتخاب کنيد. .٣ در فيلد workbook in Names اسم را وارد کنيد. .۴ OK را کليک کنيد.

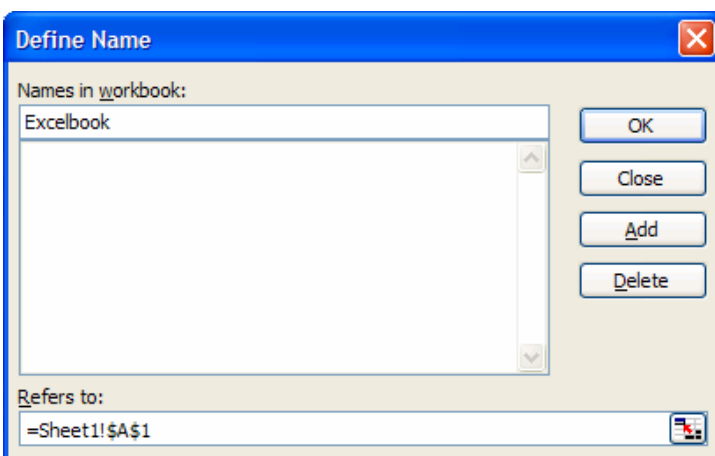

#### ذخيره اسم ها

یک کارپوشه فقط اسم هایی را ذخيره می کند که در کارپوشه تعریف شده اند.

#### حذف اسم ها

کليدهای 3F + Ctrl را فشار دهيد و اسم را انتخاب کرده و روی Delete کليک کنيد.

نکته – اسامی غير ضروری را حذف کنيد. .١ این کار باعث می شود که یافتن اسم راحت تر شود.وجود تعداد زیادی اسم یافتن اسم خاصی را مشکل می سازد. .٢ اسم ها مراجع را تشکيل می دهند.یک مرجع یک پيوند به کارپوشه فعلی یا به کارپوشه دیگری است. برای حذف پيوندهای غير ضروری فصل ٧ ، فرمول ها و بخش پيوندها را ببينيد.

#### تغيير یک مرجع

کليدهای 3F + Ctrl را فشار دهيد و اسم مورد نظر را انتخاب کنيد. در کادر to Refer در پایين کادر محاوره ای ،مرجع را به صورت دستی تغيير دهيد و سپس OK را کليک کنيد.

#### مرور اسم ها

- .١ سلول را در کاربرگ انتخاب کنيد.
	- .٢ 3F را فشار دهيد.
	- .٣ روی Link Paste کليک کنيد.

فهرستی از اسم های موجود در کارپوشه در برگه جایگذاری می شود .فهرست را بررسی کنيد ، اسامی غير ضروری و یا اسمی با مرجع اشتباه را مشخص کنيد.کليدهای 3F + Ctrl را بزنيد تا کادر محاوره ای Names Define باز شود تا آن اسامی را حذف کرده یا اصلاح کنيد.

## تعریف خودکار اسامی بر حسب متن موجود در سطر بالا و ستون چپ

- .١ یک کارپوشه را که دارای داده است در نظر بگيرید .که در آن در سطر بالا و ستون چپ متن داشته باشد.
	- .٢ ناحيه فعلی را با فشار دادن کليدهای \* + Ctrl انتخاب کنيد.
	- .٣ کليدهای 3F + Shift + Ctrl را فشار دهيد یا از منوی Insert گزینه ÆCreate Name را انتخاب کنيد.
		- .۴ گزینه های row Top و column Left را انتخاب کنيد.
			- .۵ OK را کليک کنيد.

جعبه Name را باز کنيد و اسامی تعریف شده را ببينيد.اسامی تعریف شده بر اساس متن های موجود در سطر بالا و ستون چپ تعریف شده اند.

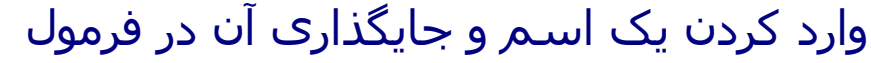

مهمترین دليل تعریف اسامی ، استفاده از آنها در فرمولها است.شکل را ببينيد:

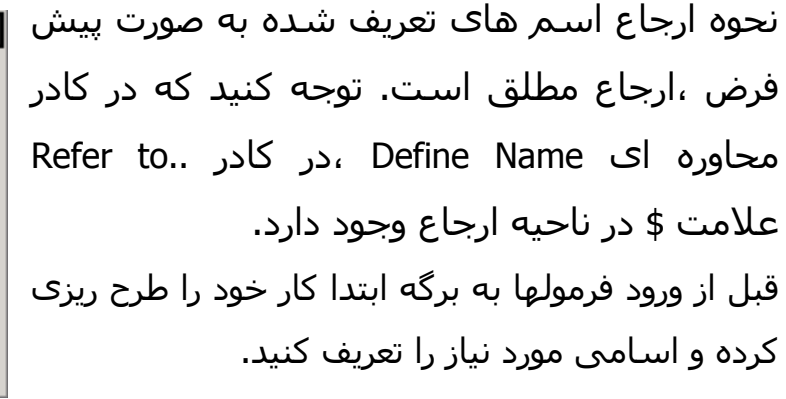

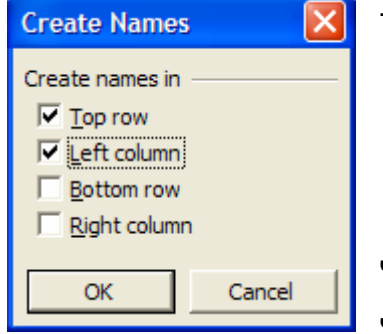

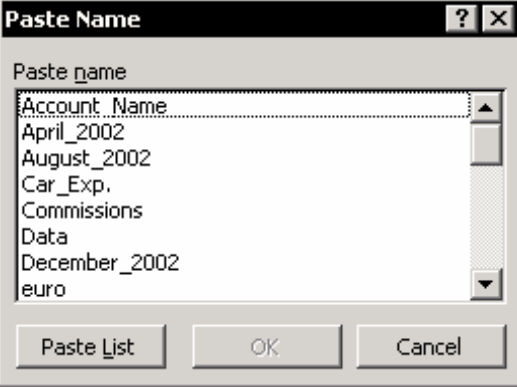

#### ورود خودکار یک اسم به فرمول

- .١ در سلولهای 10B1:B چند عدد وارد کنيد.
- .٢ سلولهای 10B1:B را انتخاب کنيد.کليدهای 3F + Ctrl را فشار دهيد. در کادر workbook in Names تایپ کنيد Array و روی Add کليک کرده و روی OK کليک کنيد.
	- .٣ سلول 11B را انتخاب کنيد.

.۴ کليدهای = + Alt را فشار دهيد یا آیکون AutoSum را کليک کرده و اینتر را بزنيد. فرمول سلول 11B به این صورت است: (Array(SUM=.اکسل اسم ناحيه را تشخيص داده و آنرا به صورت خودکار در فرمول قرار می دهد.

#### جایگذاری یک اسم در فرمول

.١ سلول دیگری را در برگه انتخاب کنيد مثلا 1E .٢ کليدهای = + Alt را فشار دهيد یا روی آیکون AutoSum کليک کنيد. .٣ کليد 3F را فشار دهيد ، یا از منوی Insert گزینه ÆPaste name را انتخاب کنيد. .۴ اسم Array را انتخاب کرده OK را کليک کنيد. .۵ اینتر را بزنيد. نتيجه – فرمول سلول 1E عبارت است از (Array(SUM =

توجه اگر شما پس از ورود فرمول به برگه اسامی را تعریف کنيد ،فرمول این اسامی را بکار نخواهد برد و شما فرمول خوانایی نخواهيد داشت.

**مثال :**چند عدد را در سلولهای 10A1:A وارد کنيد.ناحيه 10A1:A را انتخاب نموده و =+Alt را فشار داده یا روی AutoSum کليک کنيد. (علامت سيگما)

> **نتيجه** – فرمول سلول 11A عبارت است از: (10A1:A(SUM = در این مثال قبل از ورود فرمول به سلول برای سلولها اسمی تعریف نشده بود.

جایگذاری اسامی در فیلد متغیر<sup>۸٦</sup> فرمول

در شکل ، اسامی را برای ستون ها بر اساس متن های موجود در سطر اول تعریف کنيد.

کليدهای \* + Ctrl را فشار دهيد و سپس کليدهای 3F+ shift + Ctrl را بزنيد. در کادر محاوره ای Names Create ، گزینه اول یعنی row Top را انتخاب کرده و OK را کليک کنيد.

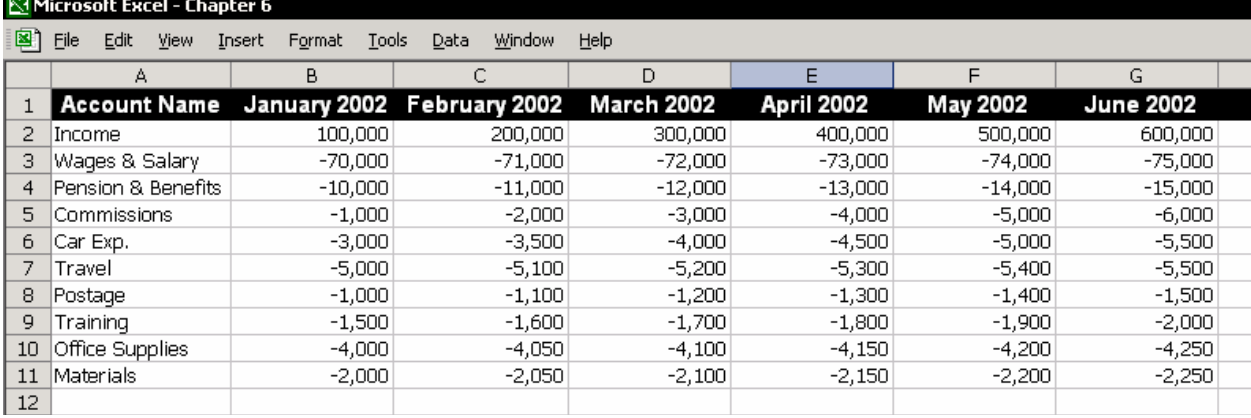

#### **نتيجه**

اسامی برای هر ستون برای محدوده داده ها تعریف می شود.ناحيه مرجع برای اسم January عبارت است از : \$11B\$2:\$B\$!1Sheet =

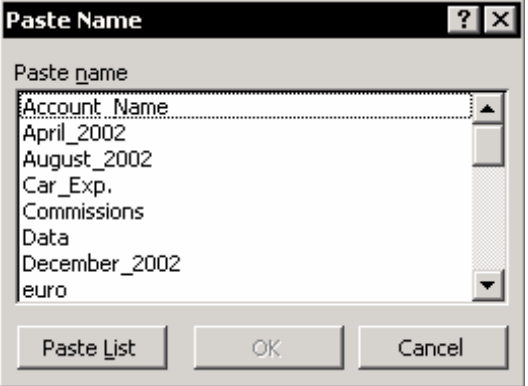

فرمولی را برای جمع داده های فصل اول وارد کنيد

<sup>&</sup>lt;sup>86</sup> Argument

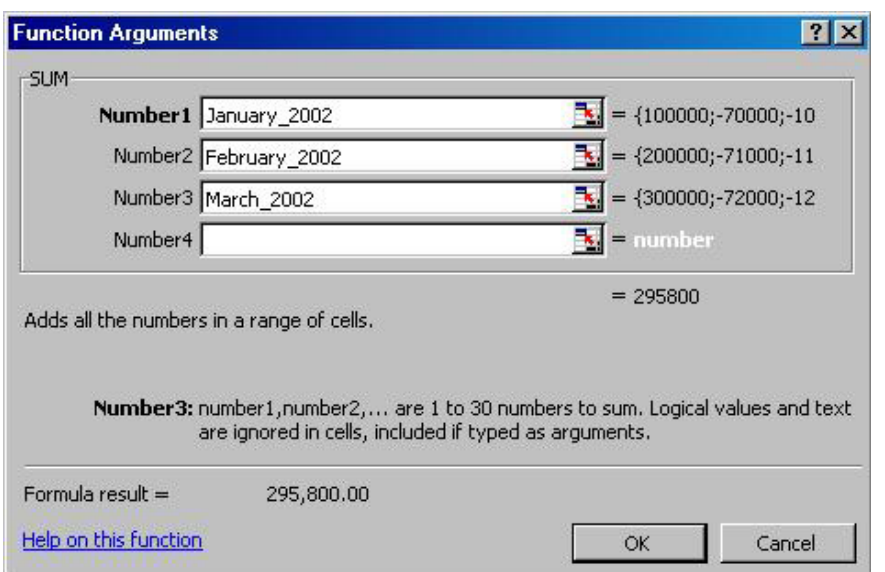

- .١ برگه دیگری را در کارپوشه انتخاب کرده و سلولی را در آن انتخاب کنيد.
	- .٢ فرمول زیر را تایپ کنيد: SUM=
		- .٣ A + Ctrl را فشار دهيد.
	- .٤ فيلد متغير اول را انتخاب کرده و 3F را بزنيد.
	- .٥ اسم 2002\_January را انتخاب کرده و OK را کليک کنيد.
- .٦ اسم 2002\_February را در فيلد متغير بعدی جایگذاری کنيد و 2002\_March را در فيلد متغير بعدی وارد کنيد.

.٧ OK را کليک کنيد.

حال شما فرمول زیر را وارد کرده اید:

=SUM(January 2002, February 2002, March 2002).

از نتایج سودمند استفاده از اسامی در فرمولها ، همان طور که در مثال دیدید ، می توان به موارد زیر اشاره کرد:

- .١ شما می توانيد بدون انتخاب سلولها از برگه نواحی را در متغيرها مشخص کنيد. این عمل ساده بوده و از بروز اشتباه جلوگيری می کند.
	- .٢ فرمول ساده تر شده و قابل فهم تر می شود.
- .٣ برای بازبينی ساده تر خواهد بود.از جعبه Name یکی از اسامی را که در فرمول بکار رفته است را انتخاب کنيد ناحيه مزبور به سرعت انتخاب خواهد شد.

## تعویض یک مرجع در فرمول با یک اسم تازه تعریف شده،بعد از ورود فرمول به سلول

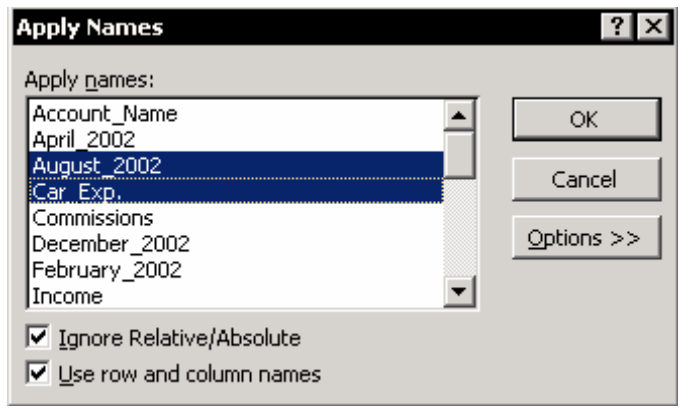

حال شما دليل تعریف اسامی و جایگذاری آنها را در فرمولها می دانيد. اما در مورد جداول و گزارشاتی که قبلا تهيه شده اند اسمی دیده نمی شود. از منوی Insert گزینه Apply Æ Name را انتخاب کنيد اسمی را که می خواهيد جایگزین شود انتخاب کرده روی OK کليک کنيد.

ذخيره یک فرمول یا مقدار عددی برای استفاده دوباره در جعبه اسم

هنگام کار در اکسل ، شما فرمولهای خاصی را بارها و بارها بکار می برید.به جای این شما می توانيد یک فرمول را در کادر محاوره ای Name Define در فيلد to Refer وارد کرده و ذخيره نمایيد.

**مثال**: یک فرمول برای محاسبه تعداد سالهای گذشته -1(()Today(Year =

**توضيحات**: فرمول تعداد سالهای گذشته را محاسبه کرده و نمایش می دهد-. 2002 .١ کليدهای 3F + Ctrl را فشار دهيد. .٢ در فيلد workbook in Names تایپ کنيد LastYear .٣ فرمول -1(()Today(Year =را در کادر to Refer تایپ کنيد. .۴ OK را کليک کنيد.

> یک فرمول را به سلولی در برگه وارد کنيد. .١ تایپ کنيد sign =سپس 3F را فشار دهيد. .٢ اسم LastYear را انتخاب کرده و OK را کليک کنيد.

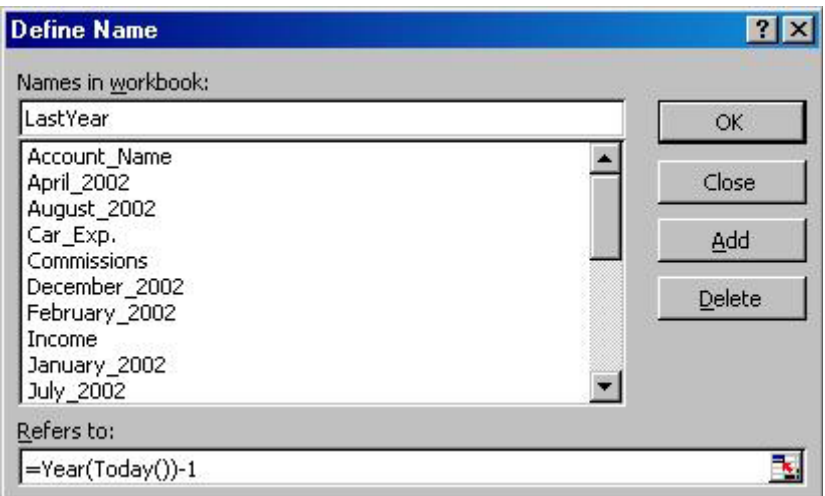

### ذخيره مقادیر در کادر محاوره ای Name Define

در کادر محاوره ای Name Define شما می توانيد مقادیر را در کادر to Refer ذخيره کنيد همانگونه که فرمول را در مثال بالا ذخيره کردید.

**مثال** :نرخ مبادله برای یورو ،که با اسم Euro تعریف شده است ، در مقدار 0.88 تنظيم شده است.  $|?| \times |$ **Define Name** 

OK.

 $Close$ Add Delete

 $\left\vert \mathbb{A}\right\vert$ 

 $\overline{ }$ 

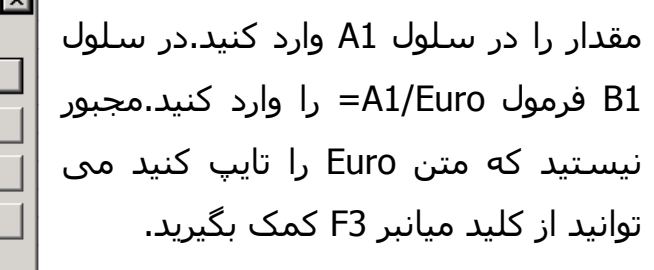

به روز رسانی یک مقدار که به عنوان اسم ذخيره شده است کليدهای 3F + Ctrl را فشار دهيد ،اسم Euro را انتخاب کنيد ،مقدار نرخ مبادله را تغيير داده و روی OK کليک کنيد.

 $\overline{\mathbf{X}}$ 

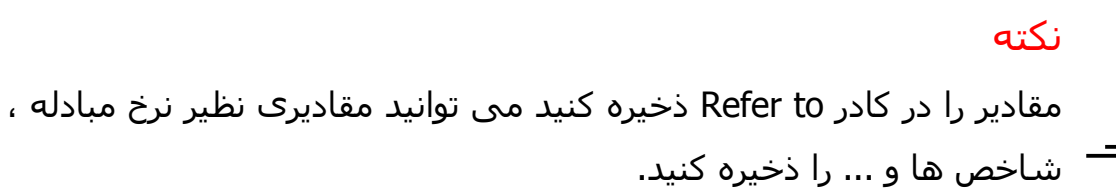

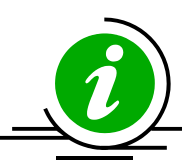

Names in workbook:

Euro

Refers to:

 $\vert$ =0.88

#### به روز رسانی خودکار مرجع اسم

یکی از نتایج جالب و سودمند تعویض مرجع فرمول با اسم این است که توان به روز رسانی خودکار مراجع فرمول با به روز رسانی مرجع اسم مهيا می شود. به روز رسانی مرجع یک اسم چندان کارا نخواهد بود اگر در کارپوشه از اسامی متعددی استفاده کرده باشيد. یک راه حل استفاده از ماکرویی است که به سرعت همه اسامی را به روز رسانی می کند. راه حل دیگر ،از ماکرو™ استفاده نمی کند، بلکه اسمی را با یک فرمول تعریف می کند که به طور خودکار مرجع اسم را به روز می کند.

**مثال**:در محدوده 11B2:B اسم 2002\_January تعریف شده است. فرمول (2002\_Jaunary(SUM =کل درآمد فروش در ژانویه ٢٠٠٢ را بر می گرداند.

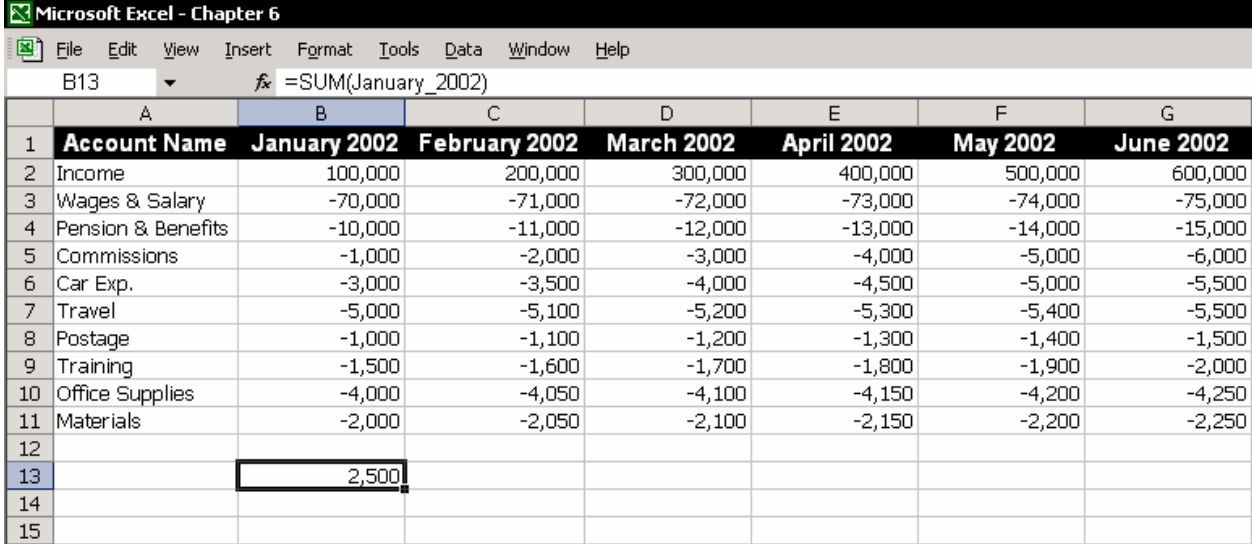

اضافه کردن یک سطر حاوی داده ، به روز رسانی مرجع اسم 2002\_januray را ضروری می سازد.

راه حل :در کادر محاوره ای Name Define فرمولی را در کادر ...to Refer تایپ کنيد و فرمول را با اسم ذخيره کنيد.

ماکرو برنامه ای است که توسط کاربر در اکسـل نوشـته ( یا ضبط ) می شـود. ماکروها در انجام کارهای» $^{87}$  Macro تکراری بسيار بکار می آیند به این صورت که شما یک بار آن کارهای تکراری را انجام می دهيد و آن کارها در ماکرو ذخيره می شوند و دفعه بعد تنها با یک کليک تمام کارها با ماکرو انجام می گيرند.

## فرمولی برای به روز رسانی خودکار مرجع ، در ناحيه عمودی از سلولها

فرمول ((OFFSET(`1'!\$A\$2,0,0,COUNTA(`1'!\$A:\$A)= **توضيحات** :ترکيب فرمول (عرض ,طول ,ستونها ,سطرها ,مرجع)OFFSET مرجع OFFSET – مرجع اولين سلول ناحيه .در این مثال 2A سطرها ، ستونها - تعداد سطرها و ستونهایی است که از اولين سلول حرکت می کند.(مثلا 0 سطر 0 ستون) طول ، عرض - طول و عرض از سلول نخستين محاسبه می شود.

در مثال ، طول به وسيله فرمول COUNTA محاسبه می شود.(فرمولی که تعداد سلولهای غير خالی موجود در ناحيه را نشان می دهد.) عرض در این مثال حذف شده است .چون در این مثال نيازی به محاسبه عرض نيست.

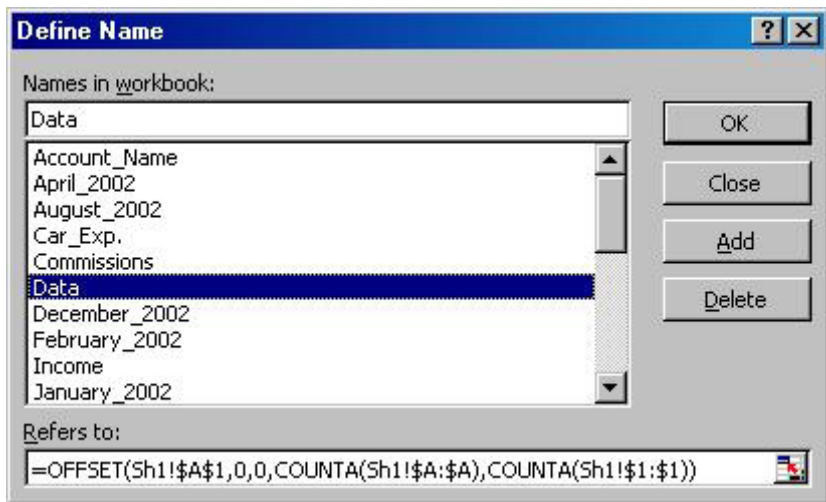

## فرمولی برای به روز رسانی خودکار مرجع ، برای اسم ناحيه فعلی ( جدول داده)

=OFFSET('1'!\$A\$1,0,0,CONTA('1'\$A:\$A),CONTA('1''!\$1:\$1))

**توضيحات**

عرض (ستونها )و طول (سطرها) جدول داده ها به وسيله فرمول COUTA محاسبه می شود.و رقم ١ اسمی در برگه است که حاوی فرمول است.

توجه مرجع مطلق را به دقت وارد کنيد. (علامت \$ را قبل از مراجع سطر و ستون وارد کنيد.)

تعریف یک اسم و به روز رسانی ناحيه مرجع با ماکرو

شما می توانيد اسم را تعریف کرده و ناحيه مرجع را تنها با چند خط کد به روز رسانی کنيد.پس از انتخاب یک سلول یا یک ناحيه از سلولها ، خط زیر را وارد کنيد: Selection.Name="Table" **مثال** :یک اسم را تعریف کنيد یا مرجع اسم سلول های 10A1:A را به روز رسانی کنيد. خط دوم کد با کليدهای زیر یکی است: Arrow Down + Shift + Ctrl Sub NameToSelectRange() Range (Range ("A1"), Range ("A1"). End (x1Down)). Name = "List"

End Sub

تعریف یک نام یا به روز رسانی اسم در ناحيه فعال: خط دوم کد با کليد زیر برابر است: \* + Ctrl

Sub NameToSelectTable() Range("B2"). Current Region. Name = "Table" End Sub

# فصل <sup>٧</sup>

فرمول ها

درج یک فرمول در سلول

اکسل دو گزینه را برای ورود یک فرمول به سلول پيشنهاد می کند. تایپ فرمول کاربران حرفه ای و کار آزموده اکسل ترجيح می دهند که فرمول را مستقيما در سلول یا نوار فرمول درج کنند.این روش برای کاربرانی که با فرمول ها و ترکيب آنها آگاهند بسيار مفيد است ( یعنی می دانند کجا کاما و پرانتز بگذارند، از ترتيب متغيرها آگاهند و ...) .اگر از ترکيب فرمول مورد نظر خود مطمئن نيستيد ، علامت = را تایپ کرده و نام فرمول را تایپ کنيد،سپس A+ Shift + Ctrl را فشار دهيد.اکنون شما ترکيب فرمول را می بينيد. (در اکسل های جدید اگر بعد از نام فرمول پرانتزی را باز کنيد نوار زرد رنگی ظاهر می شود که از طریق آن می توانيد متغيرهای فرمول را ببينيد.)

> ورود داده ها به فيلدهای ویرایش فرمول فيلدهای ویرایش شما را در بکار گيری فرمول یاری خواهند کرد

 <sup>٨٨</sup> ميانبرهایی برای باز کردن جدول فرمول A + Ctrl – پس از تایپ نام فرمول به سرعت جدول فرمول را باز می کند.برای مثال: تایپ کنيد SUM =و A + Ctrl را فشار دهيد تا جدول فرمول باز شود. 3F + Shift – کادر محاوره ای Function Paste را باز کنيد.یا از آیکون Function Paste در نوار ابزار استفاده کنيد.

<sup>88</sup> Formula palette

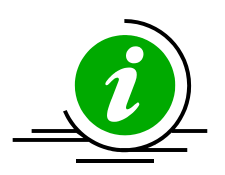

نکته – با تغيير نام برگه ها فرمول را به سرعت وارد کنيد زمانی که فرمولی را وارد می کنيد که سلولها را در بين برگه ها به هم پيوند می دهد و شما اسمی برای مراجع بکار نبرده اید ،فرمول ها طولانی شده و معمولا چند سطر جا می گيرند.این ورود و ویرایش آنها را مشکل می سازد. اگر شما نام برگه ها را به نامهای کوتاهتری تغيير دهيد، مثل ١و ٢ و٣ ، فرمول کوتاهتر خواهد شد.پس از اینکه کار ورود یا ویرایش فرمول به آخر رسيد می توانيد نام برگه ها را به نامهای معنی داری تغيير دهيد.

### کپی یک فرمول ،مرجع مطلق و نسبی

## مرجع نسببی<sup>۸۹</sup>

زمانی که یک فرمول کپی می شود ،مرجع نسبی بکار می رود.مرجع نسبی فاصله مابين مرجع و سلول حاوی فرمول است که به تعداد سطر و ستون بيان می شود.برای مثال در سلول 1A عدد ١٠٠ را تایپ کنيد.در سلول 1B فرمول 1A =را درج کنيد.سلول 1B ستون کناری سلول 1A در سمت راست است .وقتی فرمول از سلول 1B به سلول 10B کپی می شود فاصله بين مرجع و سلول حاوی فرمول همچنان یک ستون باقی می ماند.فرمول سلول 10B عبارت است از 10A =

{در واقع می توان گفت که در کپی کردن فرمول ها منطق آنها کپی می شود.به مثال زیر توجه کنيد:

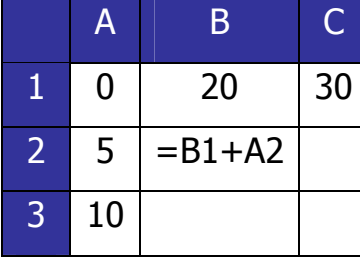

در جدول روبرو می خواهيم فرمول زیر را در سلول 2B درج کنيم که 2A1+B =حال اگر این فرمول را به سلول 2C کپی کنيم چه می شود؟ فرمول عبارت خواهد بود از 2B1+C= اگر منطق فرمول را به صورت زیر در نظر بگيریم می بينيم که این جواب به دست آمده درست است.

<sup>89</sup> Relative
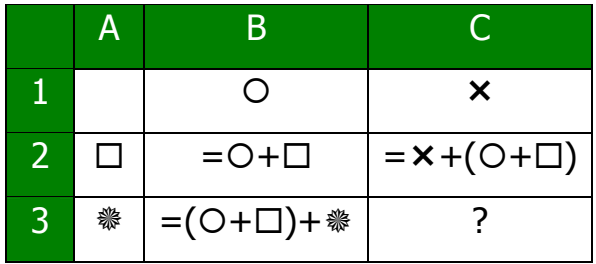

اگر همين فرمول را در سلول 3C کپی کنيم حدس می زنيد که فرمول چه خواهد بود؟

- مترجم-}

### مرجع مطلق

در مثال قبلی سلول 1B را انتخاب کنيد.در نوار فرمول مرجع 1A را انتخاب کنيد و 4F را فشار دهيد. نتيجه عبارت است از : \$1A\$ = محتوای سلول 1B را به سلول 10B کپی کنيد.توجه کنيد که فرمول تغيير نمی کند و

مرجع همچنان \$4\$\$= است.

#### کليد 4F

این کليد ميانبر مهمی است.ميانبر 4F که با مراجع مطلق و نسبی سر و کار دارد ، چهار حالت دارد .سلول 1B را انتخاب کنيد، و سپس نوار فرمول را پس از علامت = انتخاب کنيد4.F را چند بار فشار دهيد.به فرمول دقت کنيد که چگونه هر بار که 4F را فشار می دهيد تغيير می کند.

حالت ۱- مرجع مطلق برای سطر و ستون.، \$1A\$= حالت ٢ – مرجع نسبی برای ستون و مرجع مطلق برای سطر ، \$1A = حالت ٣ – مرجع مطلق برای ستون و مرجع نسبی برای سطر ، 1A\$ = حالت ۴ – مرجع نسبی برای ستون و سطر ، 1A =

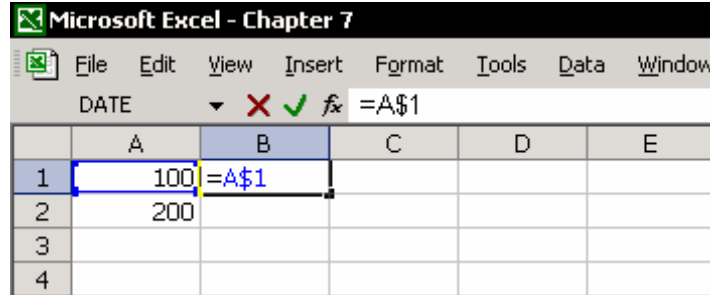

نگه داشتن مرجع نسبی هنگام جایگذاری فرمول

در بسياری از موارد ، شما یک فرمول را از سلولی به سلول دیگر کپی می کنيد تا از تغيير مرجع سلولهای حاوی فرمول پرهيز کنيد.در این مورد ، از کليد 4F برای تغيير فرمول به مطلق استفاده کنيد ، سپس فرمول را کپی کنيد ، پس از آن از 4F بار دیگر استفاده کنيد تا فرمول به همان حالت نسبی خود بازگردد.

استفاده دوباره از کليد 4F رنجش آور است اما برای پرهيز از این کار تکراری راهی هست. به جای کپی کردن فرمول از سلول به سلول ، این کار را روی نوار فرمول انجام دهيد.

**برای مثال** :سلول 1A دارای فرمول \$1A =است.متن فرمول را از نوار فرمول انتخاب کنيد (یعنی ، فرمول را انتخاب کنيد) و C + Ctrl را فشار دهيد.( کپی ).نوار فرمول را با فشار دادن کليد Esc ترک کنيد.یا روی علامت های اینتر یا Cancel کليک کنيد. (منظور آیکون هایی است که در سمت چپ نوار فرمول به شکل $\checkmark$  و  $\checkmark$  قرار دارد). سلول دیگری را انتخاب کنيد و V + Ctrl را فشار دهيد.

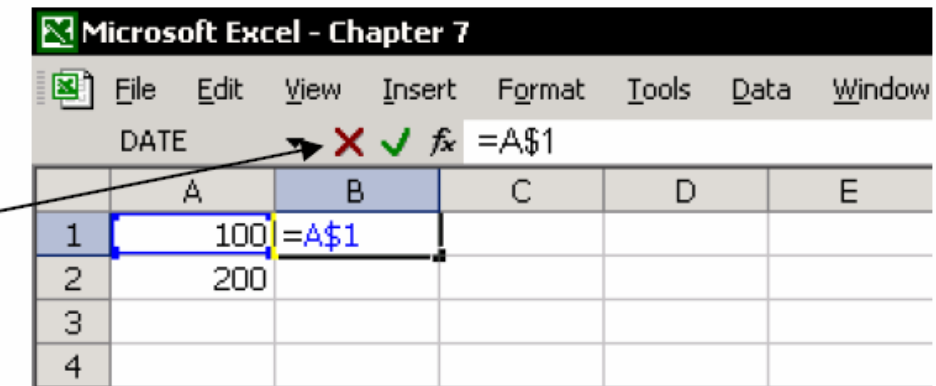

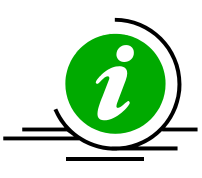

نکته – ناحيه ای از سلول های حاوی فرمول را بدون تغيير مرجع نسبی کپی و جایگذاری کنيد ناحيه ای از سلولهای حاوی فرمول را انتخاب کنيد. کليدهای H + Ctrl را فشار دهيد تا علامت = را با علامت # تعویض کنيد.پس از جایگذاری سلول ها در یک مکان دیگر علامت # را با علامت = تعویض کنيد.

### فرمول های تو در تو<sup>۹۰</sup>

تو در تو اصطلاحی است برای فرمولی که حاوی فرمول دیگری است. **برای مثال** : در سلول 1A ، عدد ١٠٠ را تایپ کنيد.در سلول 2A عدد ٢٠٠ را تایپ کنيد. در سلول B1 ، فرمول (2A1:A2)SUM را درج کنيد.(نتيجه ٣٠٠ است) در سلول 2B ، فرمول 1B2-A =را تایپ کنيد .(نتيجه -١٠٠ است) در سلول 1C ، فرمول (2B1,B2,A>1A(IF =را درج کنيد. هنگامی که فرمول سلول 1C محاسبه می شود ،نتيجه به مقادیر سلولهای 2B1:A وابسته است.

در این مورد نتيجه سلول 1C برابر -١٠٠ است.

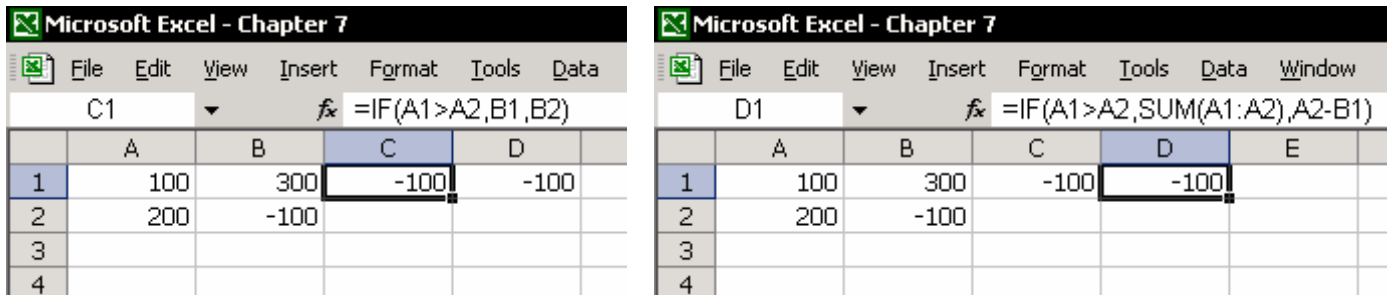

در شکل بالا ، به فرمول سلول 1D دقت کنيد.فرمول IF دو فرمول را به هم پيوند داده است.روش اکسل برای فرمول های تو در تو به طور کامل راحت نيست مخصوصا اگر قصد وارد کردن یک فرمول پيچيده را داشته باشيد.

**مثال** : برای سلول 1E در نوار ابزار تایپ کنيد ، IF =و A + Ctrl را فشار دهيد. در نخستين فيلد ویرایش فرمول IF ،فرمول 2A>1A را درج کنيد.به سمت چپ نوار فرمول توجه کنيد.جایی که جعبه اسم قرار دارد حالا یک گزینه پایين افتادنی دیده می شود که حاوی فهرستی از توابع دیگر است.روی فلش پایين افتادنی کليک کنيد تا باز شود.تابع SUM را انتخاب کنيد.در اولين فيلد تابع SUM وارد کنيد 1A.در فيلد دوم تابع SUM سلول

2A را انتخاب کنيد و سپس OK را کليک کنيد.

<sup>90</sup> Nesting

 $\overline{a}$ 

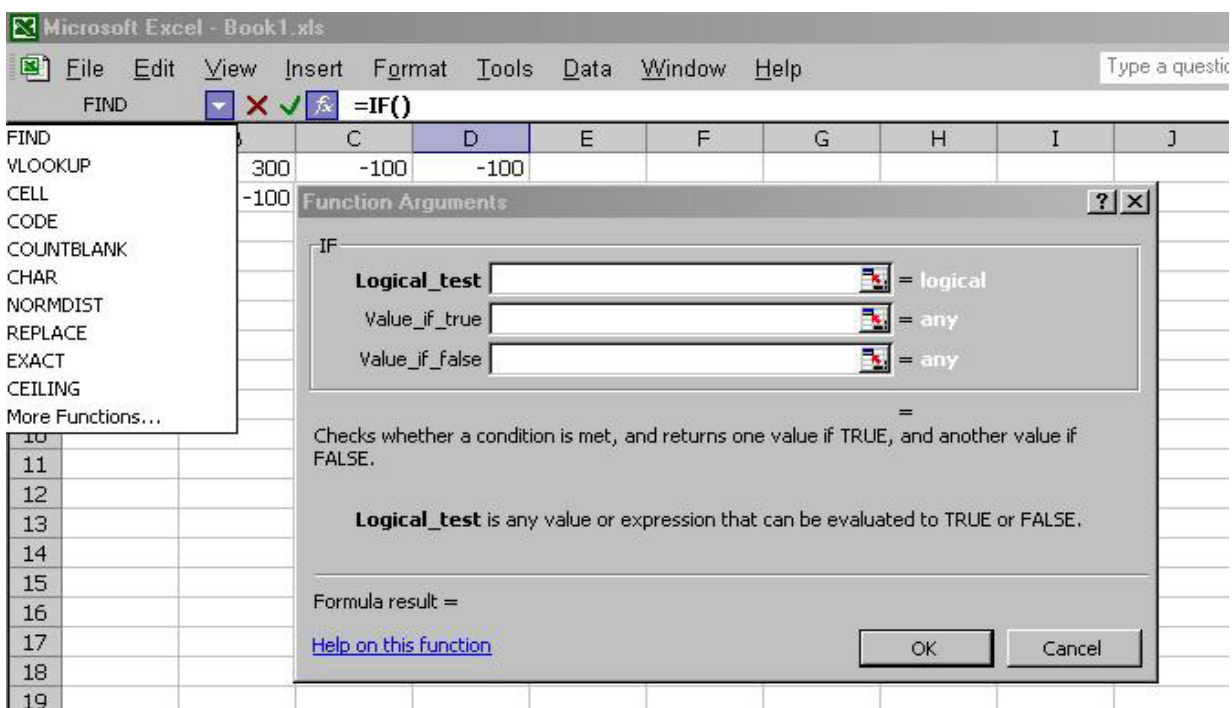

فيلد ویرایش IF ناپدید شده است.در نوار فرمول ، بين دو پرانتز سمت راست کليک کنيد و یک کاما تایپ کنيد.این عمل صفحه ویرایش IF را باز می کند. سپس فرمول 1B2-A را تایپ کرده و OK را کليک کنيد.

این کارها کاملا کسل کننده است. شانس یار شما نخواهد بود اگر بدون تمرین زیاد بخواهيد فرمولهای پيچيده و زیادی را با این روش اداره کنيد.

### کپی و جایگذاری فرمول درون فرمول

این روش آسان است.یک فرمول را از طریق نوار فرمول کپی کرده و در درون فرمول دیگری جایگذاری کنيد.پس از کپی کردن فرمول یک سلول جدید را انتخاب کنيد در نوار فرمول کليک کنيد و با V + Ctrl جایگذاری کنيد. بخش کپی کردن فرمول ، مرجع مطلق و نسبی را ببينيد. روش ها شبيه اند.

**مثال**:

در سلول D1 ، فرمول روبرو را وارد کنيد (SUM(A:A= در سلول 1E ، فرمول روبرو را وارد کنيد (B:B(SUM = در سلول 1F ،فرمول روبرو را وارد کنيد (1E1+D(SUM = همه فرمول ها را کپی کرده و در یک فرمول در یک سلول جایگذاری کنيد.به جای اینکه سه فرمول در سه سلول داشته باشيد. برای سلول 1D ، در نوار فرمول قسمت

(A:A(SUM را بدون علامت = انتخاب کنيد.C + Ctrl را فشار دهيد و سپس آیکون X را کليک کنيد تا از حالت ویرایش سلول خارج شوید.در نوار فرمول برای سلول 1F ، مرجع 1D را انتخاب کرده و V + Ctrl را فشار دهيد. همان عمليات را دوباره برای کپی (بدون علامت =) فرمول سلول 1E به سلول 1F انجام دهيد و بعد از مرجع 1E جایگذاری کنيد. نتيجه به شکل سلولی منفرد خواهد بود :  $=$ SUM(SUM(A:A)+SUM(B:B))

# افزودن فرمولهای آماری<sup>۹۱</sup>

### Analysis ToolPak, Analysis ToolPak – VBA

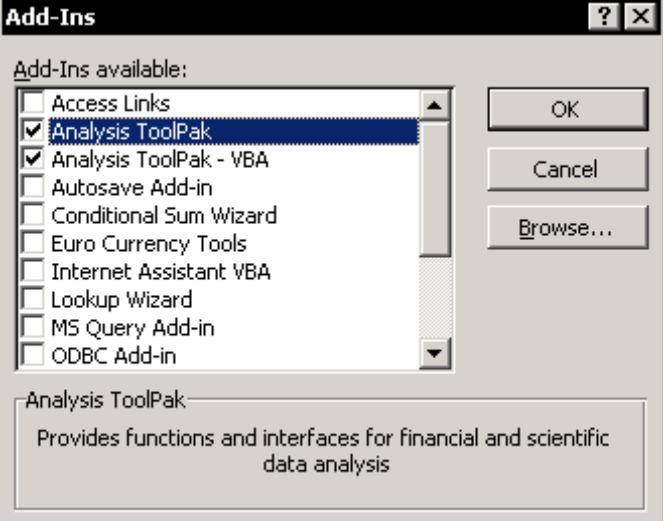

زمانی که اکسل نصب می شود همه توابع نصب نمی شوند. بسته Toolpak Analysis حدوداً شامل ١٠٠ تابع است. برای استفاده از این توابع باید این افزودنی<sup>۹۲</sup> را نصب کنيد.ممکن است که شما بخواهيد VBA-Toolpak Analysis را نيز نصب کنيد که برای گسترش برنامه ها به زبان ویژوال بيسيک مفيد است.قبل از کار هر دو افزودنی را نصب کنيد.

نصب افزودنی ها ۱. از منوی Tools گزینه Add-ins را انتخاب کنید. .٢ هر دو افزودنی را انتخاب کنيد،ToolPak Analysis و VBA –ToolPak Analysis . .٣ OK را کليک کنيد. حال بررسی کنيد که آیا توابع مربوط به ToolPak Analysis اضافه شده اند3.F + Shift را فشار دهيد (Function Paste (و گزینه All را انتخاب کنيد. در قسمت Function Select

 $\overline{a}$  $91$  Statistical

 $92$  Add-in

،به توابعی که نامشان با حروف کوچک نوشته شده است توجه کنيد. شما این توابع را با نصب ToolPak Analysis نصب کرده اید.

# فرمول آرایه ای

ناحيه B4:B12

ناحيه C4:C12

زیر موجود است.

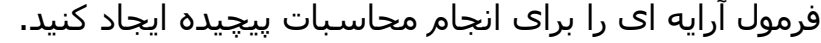

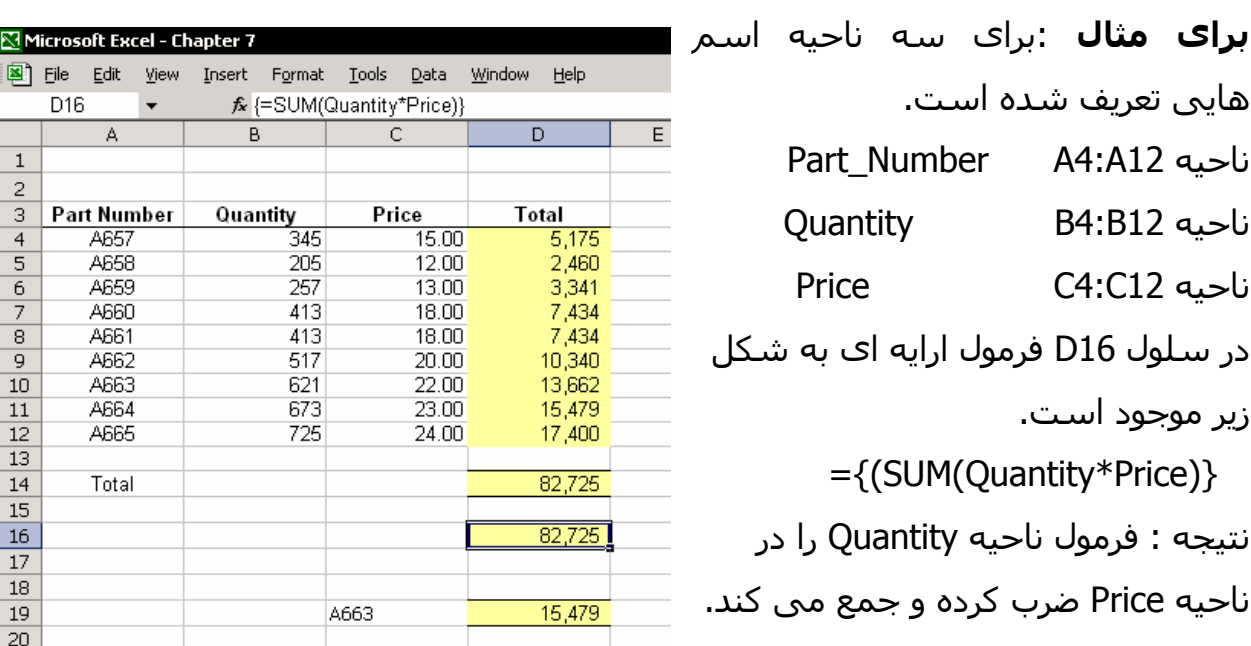

Microsoft E

D<sub>16</sub>  $\overline{A}$ 

 $\overline{1}$  $\overline{2}$  $\overline{3}$ 

 $\overline{4}$ 

 $\overline{5}$ 

 $\frac{6}{7}$ 

 $\overline{9}$ 

 $\overline{10}$ 

 $\overline{11}$ 

 $12$  $\overline{13}$ 

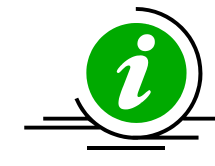

نکته – برای درج یک فرمول آرایه ای شما باید زمان فشار دادن اینتر کليدهای Shift + Ctrl را پایين نگهدارید.

**مثال**:سلول 19D فرمول زیر را دارد {(,0Quntity\*Price19,C=Number\_Part(IF(SUM ={ فرمول نتيجه ضرب Quantity را در Price بر می گرداند البته تنها برای بخش 663A. از روش زیر برای درج یک فرمول آرایه ای استفاده کنيد: .١ در یک سلول ، فرمول مقابل را درج کنيد: (Quantity\*Price(SUM =اسامی را قبل از ورود فرمول تعریف کنيد. .٢ سه کليد Enter + Shift + Ctrl را با هم فشار دهيد.

- .٣ فرمول آرایه ای با زدن سه کليد بالا ایجاد می شود.براکت ها ( { }) اطراف فرمول درج می شوند تا مشخص کنند که این فرمول آرایه ای است.
- .۴ اگر زمان زدن اینتر فراموش کنيد که کليدهای shift + Ctrl را نگهدارید فرمول مقدار زیر را محاسبه کرده و نشان می دهد:ERROR! VALUE. اگر چنين شد کليد 2F را فشار دهيد. (ویرایش سلول) یا با ماوس یک حرف را در نوار فرمول انتخاب کنيد.سپس سه کليد Enter + Shift + Ctrl را با هم فشار دهيد.

## بخش فنی فرمول های آرایه ای

یک آرایه محاسبات را در حافظه موقت<sup>۹۳</sup> ذخیره می کند.که بعدا در محاسبه کل بکار می رود.توان ذخيره نتایج در حافظه موقت این امکان را به شما می دهد که محاسبات پيچيده را مانند مثالی که دیدید را انجام دهيد.

# کاربرد فرمول های آرایه ای در ساخت سلول های پيوندی با تغيير جهت

Window

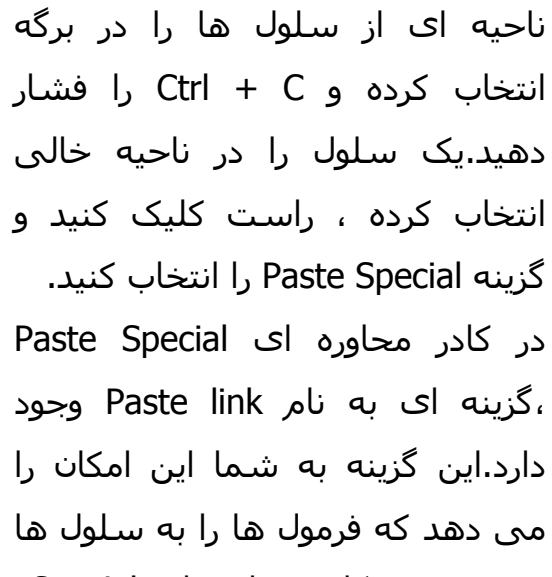

پيوند دهيد. کادر محاوره ای Special Paste گزینه دیگری به نام Transpose را دارد که داده ها را در جهت مخالف جایگذاری می کند (یعنی افقی را به عمودی و بر عکس )

2001

7582

Microsoft Excel - Chapter 7

A

**View** 

Year

1999

2000

2001

Insert

Format

Sum 5,251

6,452

7,582

19,285

1999

5251

B

**Tools** 

 $f_{\mathbf{x}}$  {=TRANSPOSE(range)}

Ċ

2000

6452

Data

D

Edit

图]File

1 2

з

 $\overline{4}$ 

5

6

7

8

9

 $10$  $11\,$  A<sub>8</sub>

Total

Year

Sum

 $\overline{a}$ 

<sup>&</sup>lt;sup>93</sup> Temporary memory

#### مسئله

شما نمی توانيد گزینه Transpose را به همراه link Paste انتخاب کنيد.به عبارت دیگر شما نمی توانيد یک پيوند را بسازید در حالی که جهت جایگذاری را تغيير می دهيد. راه حل

از تابع TRANSPOSE به همراه تکنيک فرمول آرایه ای استفاده کنيد تا بتوانيد یک پيوند را به همراه تغيير جهت در جایگذاری ایجاد کنيد.

ابتدا ،تعداد سلول ها را در سطرها و ستون های انتخابی اندازه بگيرید.هنگام انتخاب ناحيه به جعبه اسم توجه کنيد.

ناحيه 6B2:A را انتخاب کنيد،که اسم Range برای آن تعریف شده است. اندازه ناحيه C2RX4) ۴ سطر و ٢ ستون) می باشد.با شروع از سلول 8A ناحيه ای را انتخاب کنيد که اندازه آن C4RX2 باشد.(یعنی همان اندازه اما در جهت عکس)

- .١ فرمول زیر را وارد کرده و پس از آن A + Ctrl را فشار دهيد. TRANSPOSE =
- .٢ 3F را فشار دهيد،اسم Range را جایگذاری کرده و Enter + Shift + Ctrl را فشار دهيد.

## ایجاد پيوند بين سلولها در کارپوشه

بیوندها می توانند بین برگه های کارپوشه فعال<sup>۹٤</sup> ایجاد شوند یا بین برگه ها از دو کارپوشه متفاوت. برای ساخت یک پيوند بين برگه های کارپوشه فعال : در سلول 1A یک برگه ، درج کنيد = و به برگه دیگری بروید ، سلول 1B را انتخاب کرده و اینتر را فشار دهيد. دو روش برای تنظيم پيوندها بين کارپوشه ها وجود دارد.روش دوم به ندرت بکار می رود اما ساده تر است. روش ١ شروع از کارپوشه مقصد: در سلول 1A ، تایپ کنيد = .از منوی Window کارپوشه دیگری را انتخاب کنيد،سلول 1B را در یکی از برگه هایش انتخاب کرده و اینتر را فشار دهيد. روش ٢ شروع از کارپوشه مبدا:

 $\overline{a}$ <sup>94</sup> Active

به کارپوشه مبدا بروید. سلول 1B را کپی کنيد و Tab + Ctrl فشار دهيد (را برای حرکت بين کارپوشه های باز).سلول 1A را انتخاب کرده و راست کليک کنيد و از منوی باز شده Special Paste را انتخاب کرده گزینه link Paste را بزنيد.

#### بازرسی

 $^{\sf qv}$ و ردیابی سلولهای مقدم $^{\sf q\sf q}$  ( سلولهایی که حاوی فرمول است) یا وابسته (سلولهایی که توسط فرمول ارجاع داده شده اند) می تواند یک دردسر بزرگ برای کاربران اکسل باشد. استفاده از اسم ها ( بخش مرجع نسبی و مطلق را ببينيد) در کاهش زمان صرف شده برای بازرسی و ارزیابی سلولهای مقدم خيلی مفيد است.این بخش به شما راههای

در اکسـل ۲۰۰۲ نوار ابزار مربوطه ،Auditing formulas^\* نامیده می شـد. در اکسـل های قبلی این نوار ابزار Auditing نام داشت.

## نوار ابزار بازرسی فرمول

بازرسی و ارزیابی فرمول ها را نشان خواهد داد .

یکی از نوار ابزارهای را انتخاب کرده و راست کليک کنيد.از منوی باز شده formulas Auditing را انتخاب کنيد.در اکسل ٢٠٠٠ و ٩٧ نوار ابزار Auditing در فهرست نوار ابزارها ظاهر نمی شود.یکی از نوار ابزارها را انتخاب کرده و راست کليک کرده و از منوی باز شده Customize را انتخاب کنيد.سربرگ Toolbars را باز کنيد و نوار ابزار Auditing را انتخاب کنيد (یا از منوی اکسل، formulas ÆAuditing Tools (

j <sup>95</sup> Auditing

<sup>&</sup>lt;sup>96</sup> Precedent

<sup>97</sup> Dependent

بازرسی فرمول <sup>98</sup>

# حرکت به سلول مقدم \ حرکت به سلول وابسته

## حرکت به سلول مقدم

سلول 1A را انتخاب کرده و روی آیکون precedents Trace موجود در نوار ابزار formulas Auditing کليک کنيد.فلش جهت داری سلولهای مقدم این سلول را نشان خواهد داد.شکل زیر را ببينيد. 

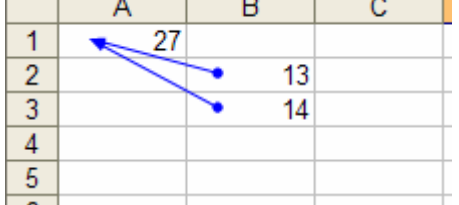

### حرکت به سلول وابسته

سلول 1A را انتخاب کنيد.(بدون فرمول) ،و روی آیکون dependents Trace که در نوار ابزار موجود هست کليک کنيد.فلش های ایجاد شده سلولهایی را نشان می دهد که وابسته به سلول 1A هستند.به شکل توجه کنيد.

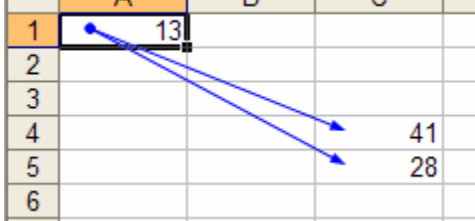

#### حرکت بين سلولهای پيوندی در برگه

سلولی را که حاوی فرمول است و به سلول دیگری در همان برگه پيوند یافته است انتخاب کنيد( برای مثال 10B (=روی dependents Trace کليک کنيد.روی فلش آبی رنگ دوبل کليک کنيد تا به مقصد فلش انتقال یابيد.

ميانبرهای صفحه کليد برای سلولهای مقدم و وابسته سلول مقدم – ] + Ctrl انتخاب همه سلولهای مقدم – } Shift + Ctrl روی سلولی که به سلول دیگری در همين برگه پيوند یافته است 2F را فشار داده یا دوبل کليک کنيد.سلولهای مقدم مشخص خواهند شد.

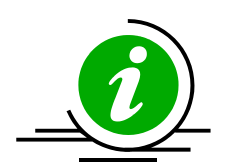

نکته – دوبل کليک روی سلولی حاوی پيوند برای تعيين همه سلولهای مقدم در کاربرگ فعلی از منوی Tools گزینه Options و سپس Edit را انتخاب کنيد.

گزینه cell in directly Edit را پاک کنيد و OK را کليک کنيد.

### قدم گذاشتن به درون فرمول

درون محاسبات فرمول ها قدم بگذارید در هر بار یک محاسبه انجام می گيرد.از منوی Tools گزینه Auditing Formula و از آن formula Evaluate را انتخاب کنيد یا از نوار ابزار Auditing Formula روی آیکون formula Evaluate کليک کنيد.

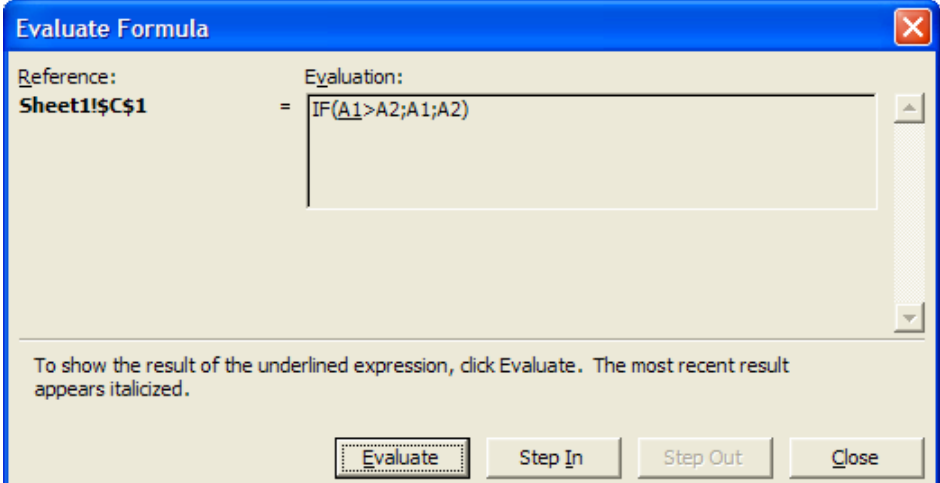

کادر محاوره ای formula Evaluate این امکان را به شما می دهد که بين محاسبات فرمول جابجا شوید.روی In Step کليک کنيد تا از نحوه محاسبه قسمتی از فرمول مطلع شوید.

#### بررسی خطاها

درج فرمولها در سلولهای اکسل عاری از خطا نيست.پرهيز کامل از خطا غير ممکن است ، اما راههایی هست که تعداد خطاها را کمتر می کند. روشی که در بخش فرمول تودرتو توضيح داده شد به شما کمک خواهد کرد که فرمولها

را درون فرمولهای دیگر بسازید.ترکيب فرمول IF با فرمول ISERROR اگر نتيجه محاسبات اشتباه باشد نتيجه TRUE را باز می گرداند.

#### **مثال:**

در سلول 1A عدد 100 را تایپ کنيد در سلول 1B فرمول روبرو را تایپ کنيد: 2A1/A=.محاسبه جواب اشتباه !/0DIV# را می دهد.این خطا زمانی پيش می آید که بخواهيد عددی را بر صفر تقسيم کنيد (2A(. برای پرهيز از نمایش این خطا در سلول :

- .١ در سلول 1C فرمول روبرو را وارد کنيد: (1B(ISERROR=.فرمول جواب TRUE را بر می گرداند.یعنی ،سلول 1B در محاسبات خود خطا دارد. (فرمول ISERROR در دسته Information در کادر محاوره ای Function Paste واقع شده است).
	- .٢ در سلول 1D فرمول IF را وارد کنيد: (1B1,0,C(IF=
- .٣ فرمولها را در یک فرمول تودرتو ترکيب کنيد.از سلول 1C ،فرمول را بدون علامت = کپی کنيد و در سلول 1D به جای 1C جایگذاری کنيد.
- .۴ از سلول 1B ، فرمول را بدون علامت = کپی کنيد و دوبار به جای 0 و به جای 1B جایگذاری کنيد.

نتيجه – یک فرمول تودرتو: (2A/1/A2,0,A1/A)=IF=IF=

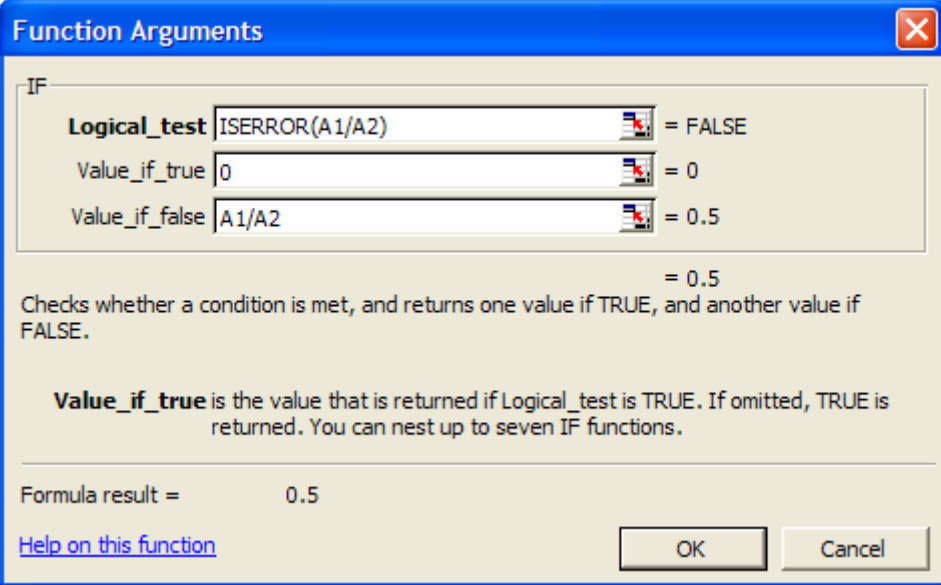

# علامت گذاری سلولهای حاوی خطا

علامت سلولهای خطاداری که به شکل رنگی ظاهر می شوند به سادگی قابل تشخيص هستند یا می توانند به راحتی حذف شوند.

#### روش ١

- .١ 5F را فشار دهيد یا از منوی Edit گزینه ...To Go را انتخاب کنيد.
- .٢ در کادر محاوره ای ...To Go روی Special کليک کنيد.
	- .٣ گزنه های Errors, Formulas را انتخاب کنيد.
		- .٤ OK را کليک کنيد.

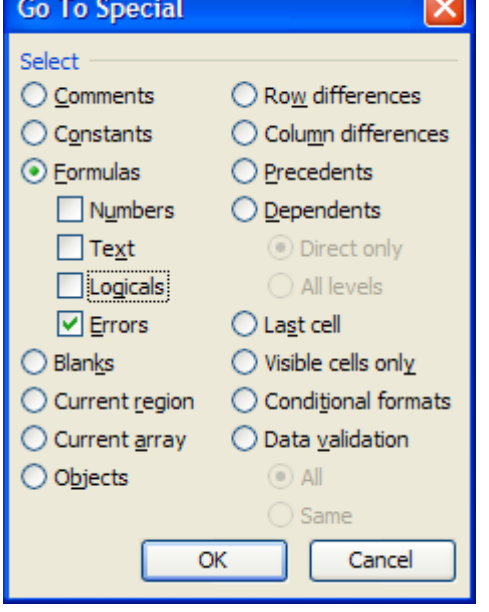

روش ٢ شکلبندی شرطی را برای علامت گذاری و رنگ آميزی سلولهای خطادار بکار ببرید. .١ سلول 1A را سلول فعال قرار دهيد.A + Ctrl را فشار دهيد تا همه برگه انتخاب شود. .٢ از منوی Format گزینه Formatting Conditional را انتخاب کنيد. .٣ در شرط ١ ، Is Formula را انتخاب کنيد. .٤ در فيلد فرمول تایپ کنيد: (1A(ISERROR=.حال روی Format کليک کنيد و شکلبندی مورد نظرتان را انتخاب کنيد.

.٥ روی OK کليک کنيد.

## **<sup>٩٩</sup>** ردیابی خطاها

در سلول 1A تایپ کنيد ، 100 در سلول 1B تایپ کنيد 2A1/A=.محاسبه خطای !/0DIV# را نشان خواهد داد.

 $\overline{a}$ 

<sup>99</sup> Tracing errors

سلول 1B که خطا دارد را انتخاب کنيد و روی آیکون checking Error کليک کند٠یعنی آیکون سمت چپ در نوار فرمول بازرسی فرمول)

#### برچسب هوشمند<sup>٬۰۰</sup>

برچسب هوشمند در سلولهایی که جواب آنها خطا باشد به طور خودکار ایجاد می شود. منوی ميانبر را از طریق کليک بر روی جهت کوچک برچسب هوشمند باز کنيد.از طریق منوی ميانبر شما می توانيد به توضيحاتی درباره خطا ، ویرایش فرمول ، نادیده گرفتن خطا و مشاهده مراحل ارزیابی با کليک روی Calculation Show Steps دست یابيد.

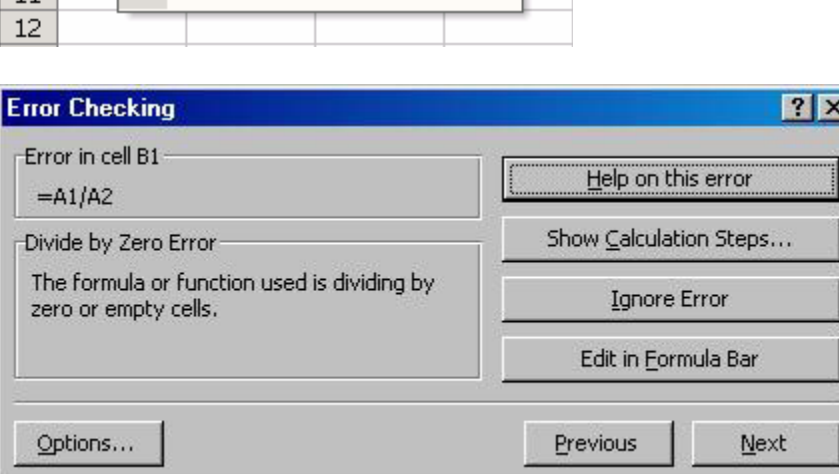

#### مراجع چرخنده

یک مرجع چرخنده<sup>۱۰۱</sup> زمانی ایجاد می شود که شما فرمولی را در سلول درج کنید که سلول برای خودش سلول مقدم باشد. نوار ابزار مرجع چرخنده سلولهای حاوی مرجع چرخنده را مشخص می کند. اگر شما یک نگاه اجمالی به نوار فرمول یا به نوار وضعيت ( در پایين برگه ) بياندازید می توانيد به دقت منبع خطا را کشف کرده و آن را اصلاح نمایید.

 $100$  Smart tag

 $\overline{a}$ 

Microsoft Excel - Chapter 7

Edit

 $\circledcirc$ 

Δ

图 File

 $\mathbf{1}$ 

 $\overline{2}$ 

З

4 5

6

 $\overline{7}$ 8

9

 $10$ 

 $11$ 

**B1** 

View

 $\overline{B}$ 

 $\sqrt{p}$  #DIV/0!

**Ignore Error** 

Divide by Zero Error

Show Calculation Steps...

Error Checking Options...

Show Formula Auditing Toolbar

Help on this error

Edit in Formula Bar

 $\overline{\phantom{a}}$ 

Insert Format

 $f_x = A1/A2$ 

C

**Tools** 

D

Dal

 $101$  Circular references

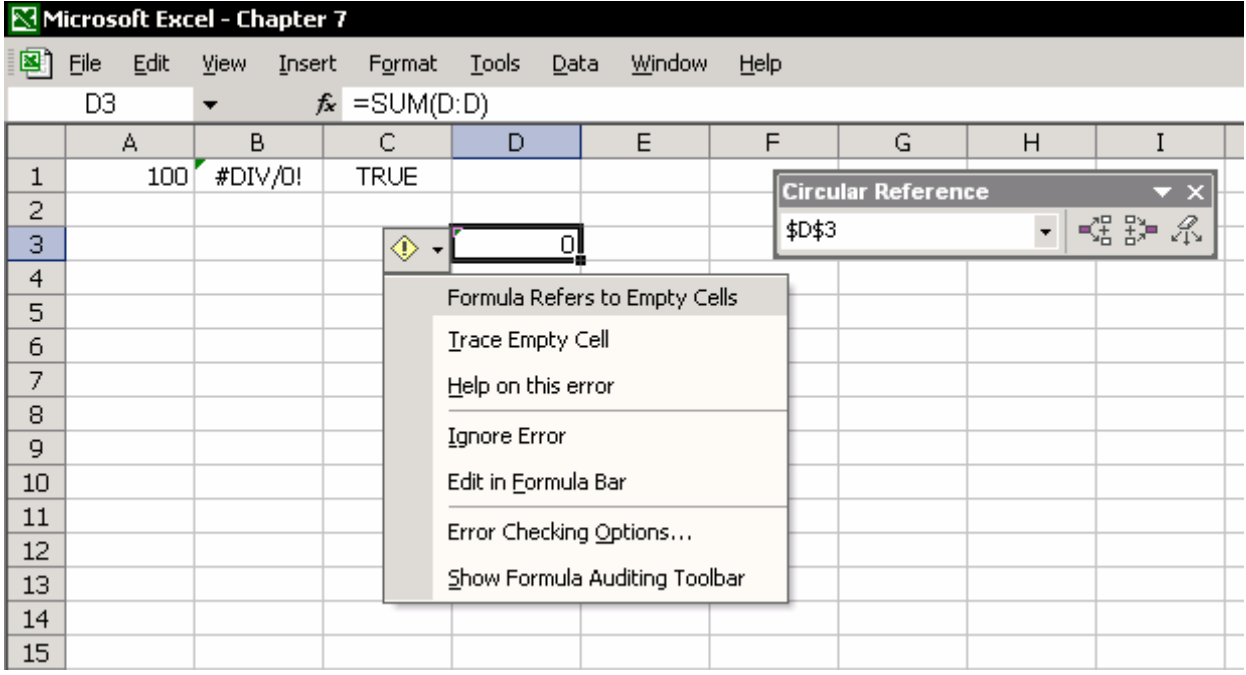

# $^{1+7}$ تکرار

شما می توانيد از مرجع چرخنده به صورت دانسته و عمدی به کمک فيلد Iteration استفاده کنيد.تکرار امکان محاسبه دوّار را می دهد و روشهایی را برای کنترل آن ارائه می کند.

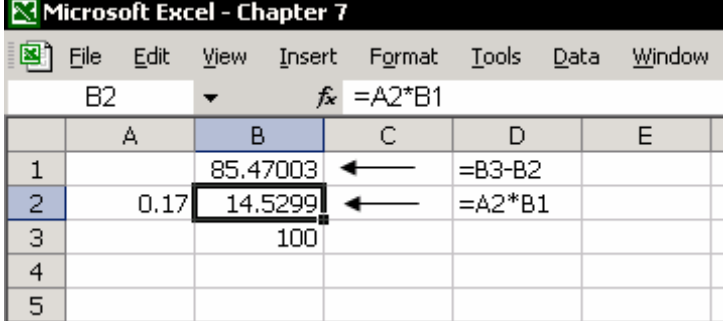

**برای مثال**:

فرمول جمع ماليات ارزش افزوده<sup>٠٠٣</sup> (VAT)

- .١ در سلول 1B ، فرمول را تایپ کنيد 2B3-B ) =نتيجه این محاسبه جمع بدون ماليات است).
	- .٢ در سلول 2A ،درصد ماليات را تایپ کنيد : 0.17

 $\overline{a}$  $102$  Iteration

 $103$  Value-added tax

- .٣ در سلول 2B ،فرمول را تایپ کنيد 1B\*2A) =محاسبه مقدار VAT( . OKرا کليک کنيد تا از اخطار مرجع چرخنده خلاص شوید.
- .٤ در سلول 3B ، مقدار ١٠٠ را تایپ کنيد.یک مرجع چرخنده در سلول 1B ایجاد شده است.محاسبه مقدار بدون ماليات مشروط به محاسبه مقدار ماليات در سلول 2B است.گزینه Iteration را فعال سازید تا امکان محاسبات دوّار را داشته باشيد.برای این کار Iteration Æ Calculation Æ Options Æ Tools را انتخاب نموده و OK را

Error Checking

 $\vee$  Recalculate before save

Maximum change: 0.001

 $\vee$  Save external link values

Accept labels in formulas

OK

Transition

 $\boxed{?}$   $\boxed{\times}$ 

Security

Calc Now (F9)

Calc Sheet

Cancel

Chart

Spelling

Custom Lists

فشار دهيد.اکسل به شما اجازه می دهد که تعداد تکرارها را تعيين کنيد ( تعداد دفعاتی که فرمول محاسبه می شود) تا زمانی که تعداد محاسبات کامل انجام شود.

**مطلب تکميلی<sup>١٠٤</sup>** 

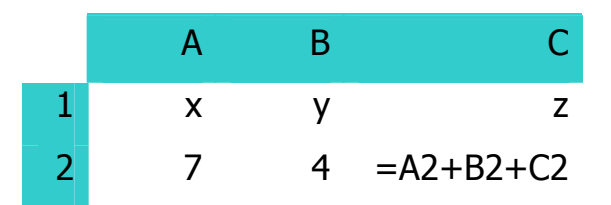

**Options** Color

View

Calculation Automatic

 $\triangledown$  Iteration

Workbook options

International

Calculation

◯ Automatic except tables

Maximum iterations: 100

Update remote references

 $\Box$  Precision as displayed

1904 date system

Save

Edit

General

O Manual

این مثالی از فرمول دایره ای یا مراجع چرخنده است. چون اگر به فرمول دقت کنيم جواب در دور اول ١١ می شود.در دور بعدی ٢٢ و الی آخر. اما در چنين مواردی اکسل به جای محاسبه تا بی نهایت فورا یک اخطار ظاهر می کند به این معنی که فرمول شما چرخنده است و آنرا اصلاح کنيد. نتيجه را هم صفر قرار می دهد.شاید بتوان کاری کرد که تا دفعاتی محاسبه شود و بعد متوقف شود. در option واقع در tools در سربرگ محاسبه قسمتی هست به نام تکرار. اگر تيک آنرا بزنيد به

مطالبی که تحت عنوان مطلب تکمیلی آورده می شود در متن اصلی کتاب موجود نمی باشد و مترجم برای  $^{104}$ اطلاع بيشتر خواننده وظيفه خود دانسته است که این مطلب را اضافه نماید.ابتدا و انتهای متن تکميلی با علامتی مشخص شده است.اگر متن تکميلی با متن اصلی کمی ناهماهنگ باشد بر نویسنده کتاب آقای روبين خرده نگيرید مقصر مترجم است.

اکسل اجازه می دهيد که با شرایط زیر به محاسبه فرمول چرخنده بپردازد. در آنجا دو گزینه موجود هست :

-١ بيشترین تکرار ها (Iteration Maximum(:یعنی چند دور محاسبه انجام گيرد. اگر ١٠٠ باشد یعنی ١٠٠ بار محاسبه اصطلاحا دور خواهد زد. پس با این حساب دیگر خطای فرمول چرخنده را نخواهيم دید و فرمول محاسبه می شود . -٢ بيشترین تغييرها (change Maximum(: یعنی در هر محاسبه به ميزان آن مقدار تغييری در نتيجه حاصل شود. مثلا اگر این پارامتر را روی ۵ تنظيم کنيد در هر دور زدن اگر تغيير کمتر از ۵ باشد فرمول دیگر ١٠٠ بار دور نمی زند بلکه فقط یک بار محاسبه می شود اما اگر تغيير به ۵ و بيش از آن برسد ١٠٠ بار محاسبه خواهد شد.

#### به چند مثال توجه کنيد :

جدول بالا را در نظر بگيرید.فرض کنيم که تکرار را مجاز کرده باشيم ( با زدن تيک تکرار در option (و برای بيشترین تغيير عدد ۵ را انتخاب کرده باشيم.چون تغيير حاصل در نتيجه بيش از ۵ است ( ١١) پس ١٠٠ بار دور خواهد زد. اما اگر مثلا x را ٠ ، -١ ،....،-٢، -٨ قرار دهيم چون نتيجه در کل ۵ واحد کم یا زیاد نمی شود پس فقط یک محاسبه معمولی انجام می گيرد.و اگر x را -٩ قرار دهيم چون-۵ = +۴(-٩) پس ١٠٠ بار دور خواهد زد. *(گ* 

#### پيوندهای بين کارپوشه ها

#### ایجاد پيوند بين کاربرگهای کارپوشه

- پيوندهای ساخته شده با فرمول
- پيوندهایی که با انتقال برگه ها با اسامی از یک کارپوشه به دیگری ساخته شده اند.زمانی که برگه ای را به کارپوشه جدیدی منتقل یا کپی می کنيد ،برگه به همراه اسامی تعریف شده در آن به کارپوشه جدید منتقل می شود.این نتيجه ایجاد اسامی جدید و پيوندهای (اغلب ناخواسته ) در کارپوشه جدید است.

زمانی ایجاد می شوند که کارپوشه های مقدم در هارد <sup>١٠٥</sup> • پيوندهای شکسته دیسک جابجا می شوند.زمانی که کارپوشه ای را ذخيره می کنيد که به کارپوشه دیگری پيوند یافته است و سپس کارپوشه پيوند یافته را کپی کرده یا به پوشه دیگری در هارد دیسک انتقال می دهيد، کارپوشه اول همچنان مرجع اصلی و ابتدایی خود را در هارد دیسک حفظ می کند.

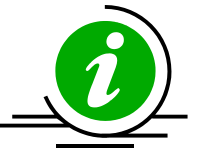

نکته – ساخت سریع فرمولهای پيوندی

از Special Paste برای ایجاد خودکار پيوندها استفاده کنيد.ناحيه ای از سلول ها را با داده ها کپی کنيد، سلولی را در برگه یا کارپوشه دیگری انتخاب کنيد و راست کليک کرده و Special Paste را انتخاب کنيد.سپس روی links Paste کليک کنيد.

باطل کردن پيغام به روز رسانی پيوندها هنگام باز کردن کارپوشه

.١ از منوی Tools گزینه Option و سپس سربرگ Edit را انتخاب کنيد.

.٢ در سربرگ Edit ، تيک انتخابی links automatic update to Ask را پاک کنيد.

### کادر محاوره ای ویرایش پيوندها

از منوی Edit گزینه Links را انتخاب کنيد.اکسل 2002 امکانات جدیدی مانند شکستن پیوند<sup>۰۰۲</sup> و بررسـی وضعیت $^{\backslash\prime\prime}$  را دارا مـی باشـد که براک بررسـی خطاک پیوندها بین فایلـها مفيد هستند.

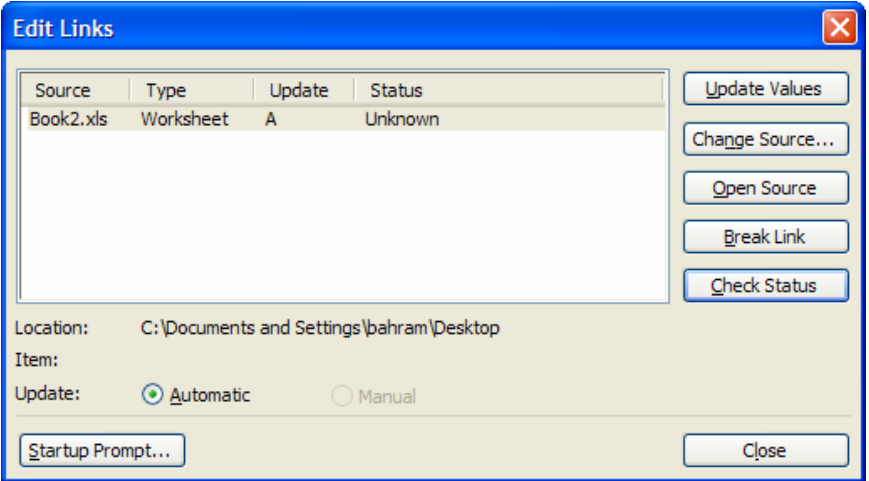

 $105$  Broken links

 $106$  Break

j

 $107$  Check Status

### پيام ورودی

روی کليد Prompt Startup کليک کنيد و نحوه باز شدن فایلهای پيوندی را مشخص کنيد.

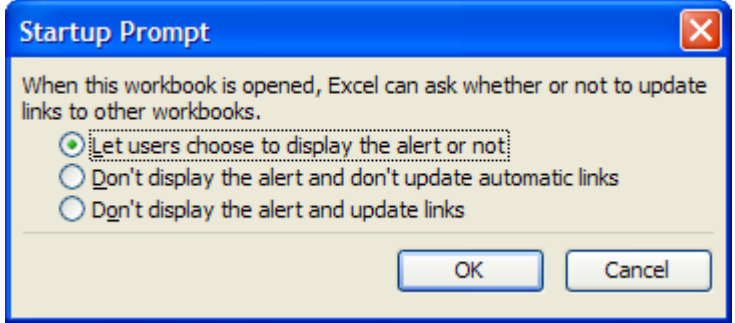

#### شکستن پيوندها

پيوندی را که می خواهيد بشکنيد انتخاب نموده و روی Links Break کليک کنيد.پيوند ما بين کارپوشه ها شکسته می شود و فرمول پيوند یافته حذف می شود.

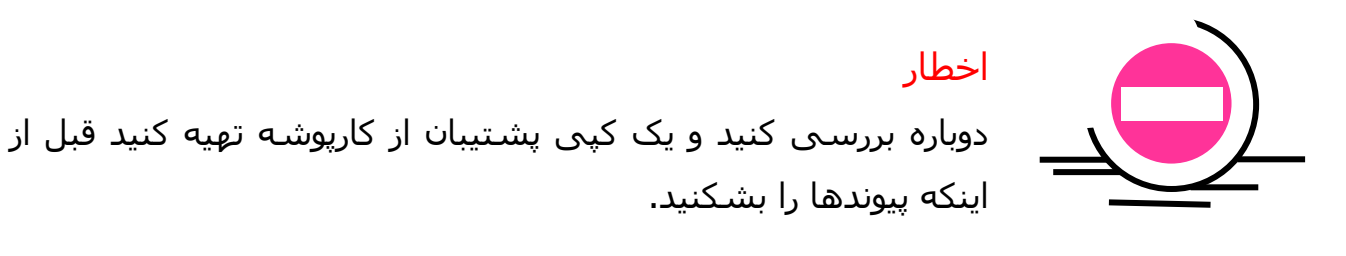

#### تغيير منبع

تغيير منبع این امکان را به شما می دهد که محل قرار گيری یک کارپوشه را در هارد دیسک تغيير داده یا محل قرار گيری یک کارپوشه را با دیگری تعویض کنيد.

- .١ گزینه link را برای به روز رسانی انتخاب کنيد.
	- .٢ روی source Change کليک کنيد.
- .٣ روی کارپوشه ای که قرار است پيوند یابد کليک کنيد.
- .۴ OK را کليک کنيد.تمام پيوندها با آن محل به روز می شوند.

#### تغيير پيوندها و حذف پيوندهای ناخواسته

مرحله ١ – بررسی کنيد تا ببينيد که آیا پيوندی به وسيله اسامی ایجاد شده است

- .١ سلولی را در برگه انتخاب کنيد.
- .٢ 3F را فشار دهيد ، و روی list Paste کليک کنيد.
- .٣ اسمی را که خواهان حذف آن هستيد مشخص کنيد.
	- .۴ 3F + Ctrl را فشار دهيد.
- .۵ اسمی را که حذف شد را انتخاب کرده و Delete را فشار دهيد.

مرحله ٢ – پيوند را در برگه بررسی کنيد و پيوندهایی را که می توان حذف کرد پيدا کنيد

- .١ F + Ctrl را فشار دهيد.
- .٢ در فيلد Find ،تایپ کنيد ( ] ).هر فرمول پيوندی به خارج دارای علامت براکت می باشد.
	- .٣ هر بار شروع به جستجوی فرمول یک سلول کنيد.
	- .۴ پيوندهای ناخواسته و غير ضروری را حذف کنيد.( این کار را با احتياط انجام دهيد.)

مرحله ٣ – کادر محاوره ترکيب داده ها<sup>۱۰۸</sup> را بررسـي کنيد.

- .١ از منوی Data گزینه Consolidate را انتخاب کنيد.این کادر محاوره ای ترکيب قبلی را یادآوری می کند.
- .٢ اگر هر یک از موارد در فيلد Reference All به پيوندی ناخواسته اشاره بکند آنها را انتخاب کرده و Delete را فشار دهيد.
	- مرحله ۴ کادر پيوندها را برسی کنيد. .١ از منوی Edit گزینه Links را انتخاب کنيد. .٢ اسم کارپوشه ای را که می خواهيد پيوندهای به آنرا حذف کنيد انتخاب کنيد. .٣ روی source Change کليک کنيد.

 $\overline{a}$ <sup>108</sup> Consolidate data

.۴ در پوشه ، کارپوشه ای را که هم اکنون در آن کار می کنيد را انتخاب کنيد.(یعنی کارپوشه را به خودش پيوند دهيد) .۵ OK را کليک کنيد.

مرحله ۵ – کارپوشه را با نامی جدید ذخيره کنيد.

اگر کارپوشه پيوند یافته موجود هست و در کادر Links نامبرده نشده است ، راه حلی برای آن وجود دارد.کارپوشه ای را که دارای پيوند به آن کارپوشه است را ذخيره کنيد (طبق کادر Links(. پيوندها به طور خودکار حذف می شوند.(کارپوشه جدید به خودش پيوند می شود). کارپوشه را دوباره با نامی دلخواه ذخيره کنيد.

#### حذف فرمولها ، ذخيره نتایج محاسبه

استفاده از فرمولها به این معنی نيست که مجبور هستيد که آنها را پس از انجام محاسبات باز هم نگهدارید.ذخيره تعداد زیادی فرمول چند نتيجه بد دارد. یکی اینکه به مقدار زیادی حافظه نياز دارید ، کارپوشه ها حجم زیادی خواهند داشت ، پيوندها مسئله ساز هستند و خيلی چيزهای دیگر.

واجب است که فرمول ها را بدون از دست دادن نتيجه حذف کنيم تا مشکلات بالایی را حل کنيم یا مثلا گزارشی را به دیگران بفرستيم بدون اینکه آنها اطلاع داشته باشند از چه فرمول ها و روشهای محاسباتی سود برده ایم.

### حذف فرمولها ، نگهداشتن مقادیر محاسبه شده

- .١ سلول حاوی فرمول را کپی کنيد.
- .٢ راست کليک کرده و از منوی باز شده گزینه Special Paste را انتخاب کنيد.
	- .٣ در قسمت Paste گزینه Values را انتخاب کرده و OK را فشار دهيد.

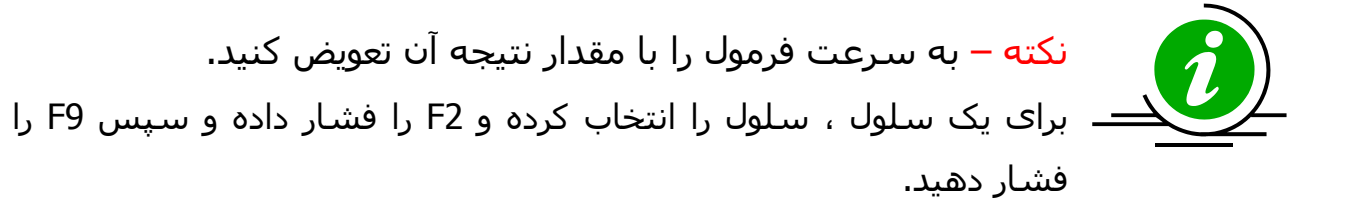

# کپی مقادیر فرمولها با استفاده از راست کليک هنگام کشيدن و رها کردن

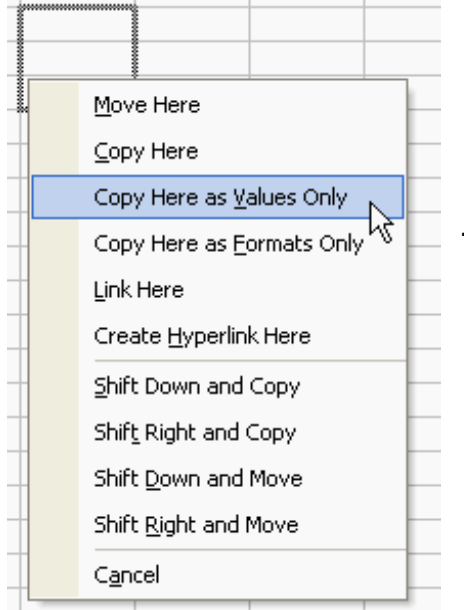

ناحيه ای از سلولها را انتخاب کنيد .ماوس را به نزدیکی خط مرز سلول ببرید.زمانی که ماوس به یک علامت بعلاوه جهت دار تبدیل شد راست کليک کرده و ناحيه را به مکان جدیدی بکشيد .پس از رها کردن ماوس از منوی باز شده گزینه I, Copy here as Value only انتخاب کنيد.

# حذف فرمولها و جایگذاری مقادیر با استفاده از یک خط کد و یک کليد ميانبر

یک ماکرو را ضبط کرده و ميانبری را برای آن تعيين کنيد و ماکرو را در کارپوشه شخصی (Personal (ذخيره کنيد.حال کد زیر را به ماکرو اضافه کنيد.

Selection.Formula=Selection.Value

#### Book1 - Module1 (Code) Macro1 (General) Sub Macro1() ' Macro1 Macro Macro recorded 10/3/2006 by ????? ?????? ' Keyboard Shortcut: Ctrl+q Selection. Formula = Selection. Value End Sub

## **مطلب تکميلی**

بعد از ذخيره ماکرو 8F + Alt را فشار دهيد تا کادر ماکروها باز شود.در این کادر فهرست ماکروهای ضبط شده را می بينيد. ماکروی مورد نظر را انتخاب کرده و روی Edit کليک کنيد.در محيط ویژوال بيسيک کد گفته شده را  $\overline{\mathcal{L}}$ درج کنید و آنرا ببندید.  $\overline{\mathcal{L}}$  **Go To Special** 

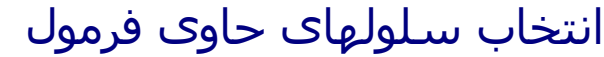

کادر محاوره ای ...To Go را برای انتخاب فرمولها در برگه بکار برید تا فرمولها را حذف کنيد محافظت کنيد یا رنگی کنيد.

- .١ 5F را فشار دهيد یا از منوی Edit گزینه ...To Go را انتخاب کنيد.
- .٢ در کادر محاوره ای ...To Go گزینه Special را کليک کنيد.
	- .٣ Formulas را انتخاب کنيد.
		- .۴ OK را کليک کنيد.

تنها سلولهایی که فرمول دارند انتخاب خواهند شد.

## تشخيص و شکلبندی سلولهای حاوی فرمول

اکسل برای تشخيص دادن فرمول ها ، فرمولی ندارد.VBA تابعی به نام HasFormula دارد.راه حل در ساخت یک تابع سفارشی است تا سلولهای حاوی فرمول را تشخيص دهد (توضيحات را در انتهای فصل ببيند).

Function FormulaInCell(Cell) As Boolean

 $FormulaInCell = Cell.HasFormula$ 

**End Function** 

روشی را که در زیر توضيح داده می شود را برای ترکيب فرمول Cell.Get با شکلبندی شرطی است تا سلولهای حاوی فرمول را شکلبندی کند

پس از ایجاد فرمول FormulaInCell ،آنرا با شکلبندی شرطی ترکيب کنيد.

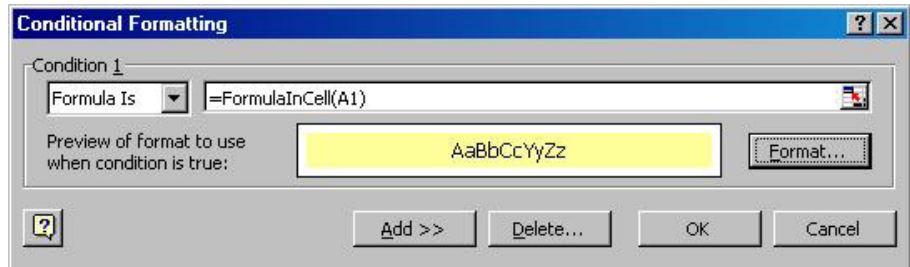

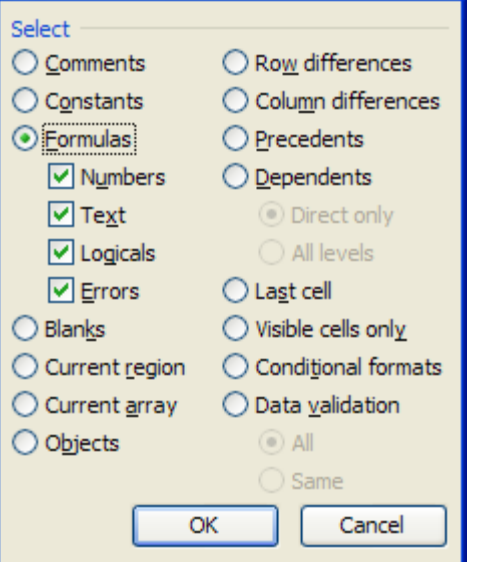

 $\mathbf{z}$ 

# ترکیب فرمول Get.cell و شکلبندی شرطی برای شکلبندی سلول حاوی فرمول

اکسل دارای زبان ماکروی XLM می باشد.این زبان ماکرو تابعی بنام Cell.Get دارد.این تابع را برای تشخيص تابع درون سلول بکار برده و آنرا با شکلبندی شرطی ترکيب کنيد.

- روش کار در زیر آورده شده است.  $|?| \times |$ .١ سلولی را در برگه انتخاب کنيد و 3F + Ctrl را فشار دهيد.
	- .٢ در کادر محاوره ای Define Name ،اسم FormulaInCell را تایپ کنيد.
	- .٣ فرمول زیر را در فيلد Reference تایپ کنيد. =GET.CELL(48,INDIRECT("rc  $",$ FALSE $))$
- Names in workbook: FormulaInCell OK FormulaInCell  $\blacktriangle$ Close Add Delete 뒥 Refers to: 国 =GET.CELL(48,INDIRECT("RC",FALSE))

**Define Name** 

- .٤ همه سلول های برگه را با A + Ctrl انتخاب کنيد.
- .٥ از منوی Format گزینه Formatting Conditional را انتخاب کنيد.
	- .٦ در 1 Conditional گزینه is Formula را انتخاب کنيد.
		- .٧ در فيلد فرمول تایپ کنيد FormulaInCell=
			- .٨ Format را کليک کنيد.
	- .٩ از سربرگ Font رنگ زرد را انتخاب کرده OK را فشار دهيد.
		- .١٠ OK را کليک کنيد.

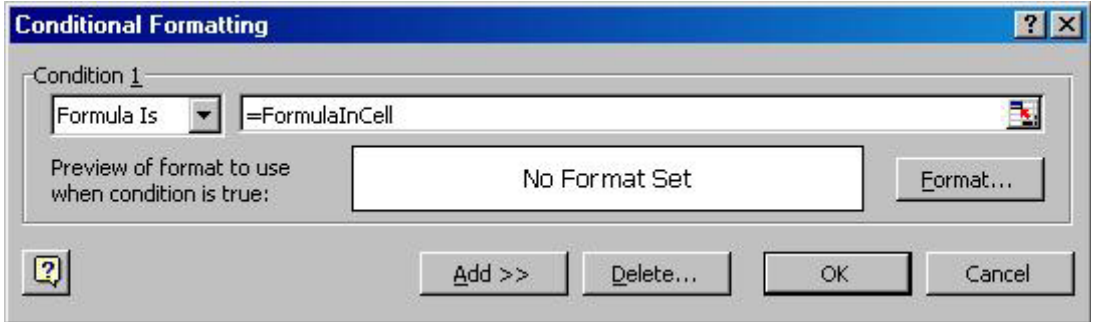

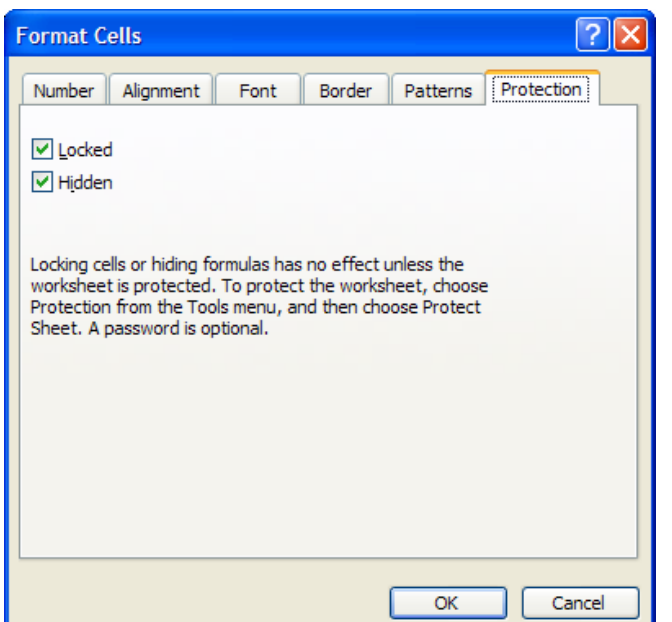

محافظت<sup>۱۰۹</sup> فرمولها در سلولها

محافظت فرمول یک سلول یا یک گروه سلول از نوشته شدن ، ویرایش یا حذف سلول جلوگيری کرده و از تخریب فرمول ممانعت می کند.دو شرط باید برای محافظت سلول محقق شود: سلول باید قفل شده<sup>۱۱۰</sup> باشد ، و برگه باید محافظت شده باشد.

### قفل کردن ، اولين شرط

یک سلول را انتخاب کرده و 1 + Ctrl را فشار دهيد.در کادر محاوره ای Cell Format ،Protection را انتخاب کنيد.گزینه Locked را انتخاب کنيد.

# حفاظت برگه ، دومين شرط

از منوی Tools گزینه sheet Protect Æ Protection را انتخاب کرده و OK را فشار دهيد. (رمز اختياری است)

#### حفاظت فرمولها

حفاظت فرمولها نيازمند جداسازی سلولهای دارای فرمول از بقيه سلولهای برگه است. آنها را قفل کنيد و سپس برگه را محافظت کنيد. مرحله ١ – لغو قفل همه سلولهای برگه .١ همه سلولهای برگه را با فشار دادن A + Ctrl انتخاب کنيد.

109 Protecting

 $110$  Locked

 $\overline{a}$ 

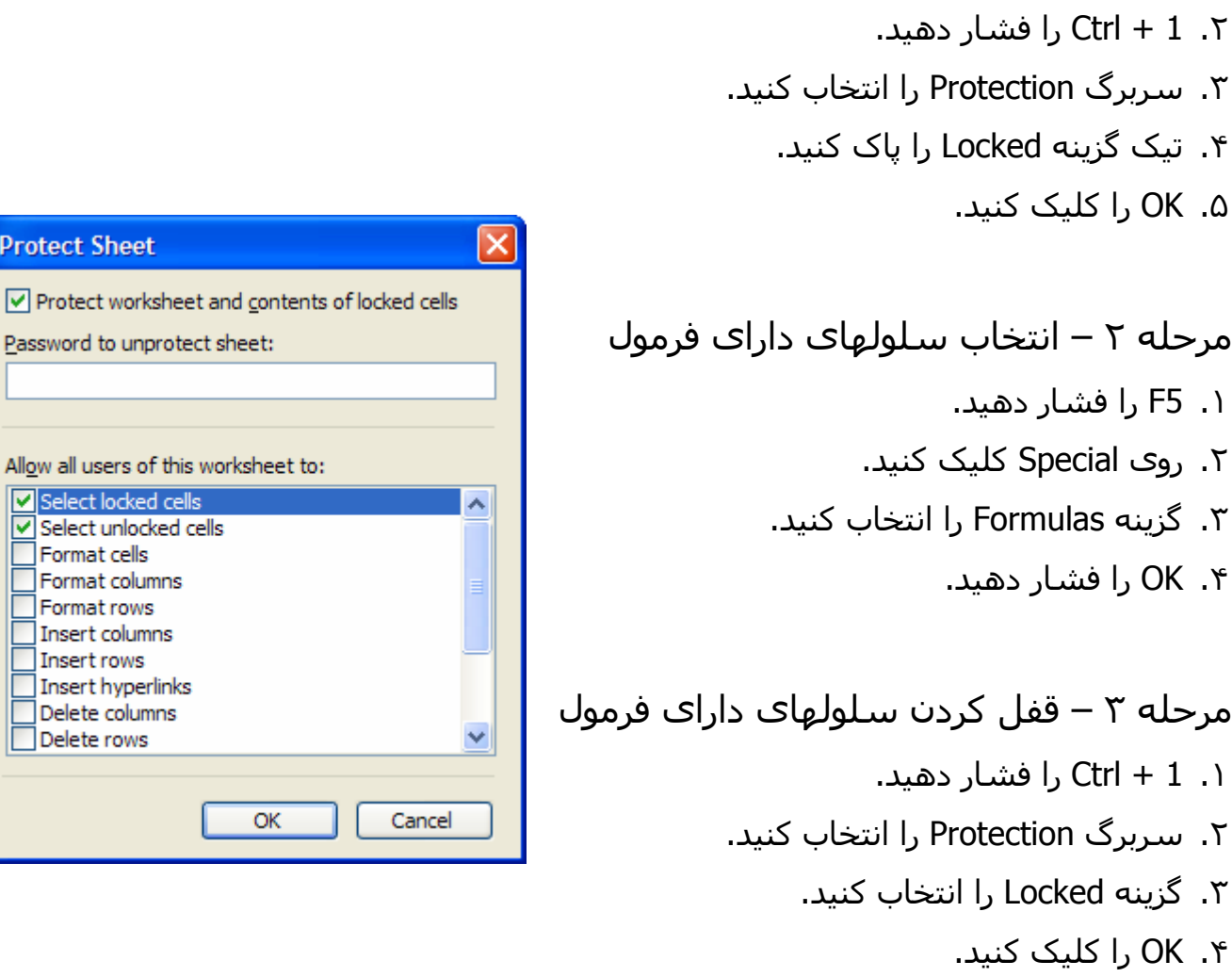

Allow all users of this worksheet to: Select locked cells Select unlocked cells Format cells Format columns Format rows Insert columns Insert rows Insert hyperlinks Delete columns Delete rows OK Can

**Protect Sheet** 

Password to unprotect sheet:

مرحله ۴ – قفل کردن برگه

.١ از منوی Tools گزینه Sheet ÆProtect Protection را انتخاب کنيد.در کادر باز شده روی OK کليک کنيد.(رمز اختياری است).اکسل این امکان را به شما می دهد تا موارد مختلفی را محافظت کنيد.در قسمت to worksheet this of users all Allow گزینه های مورد نظر را انتخاب کنيد.

### نمایش فرمول در سلول و چاپ فرمول

#### نمایش ترکيب فرمول

نتيجه محاسبه یک فرمول به صورت یک عدد در صفحه ظاهر می شود که می توان آنرا با کليک روی آیکون Print ، چاپ کرد.همچنين می توانيد ترکيب یک فرمول را با انتخاب سلول ببينيد.برای مشاهده همه فرمولهای یک برگه ، ~ + Ctrl را فشار دهيد یا از منوی Tools گزینه Options را انتخاب کرده و از آن در سربرگ View گزینه Formulas را انتخاب کنيد.برای بازگشت به حالت عادی ، دوباره ~ + Ctrl را فشار دهيد.

## چاپ ترکيب فرمول

زمانی که به طریق ~ + Ctrl فرمولها را در برگه آشکار کرده اید می توانيد به شيوه معمولی آنها را چاپ کنيد.

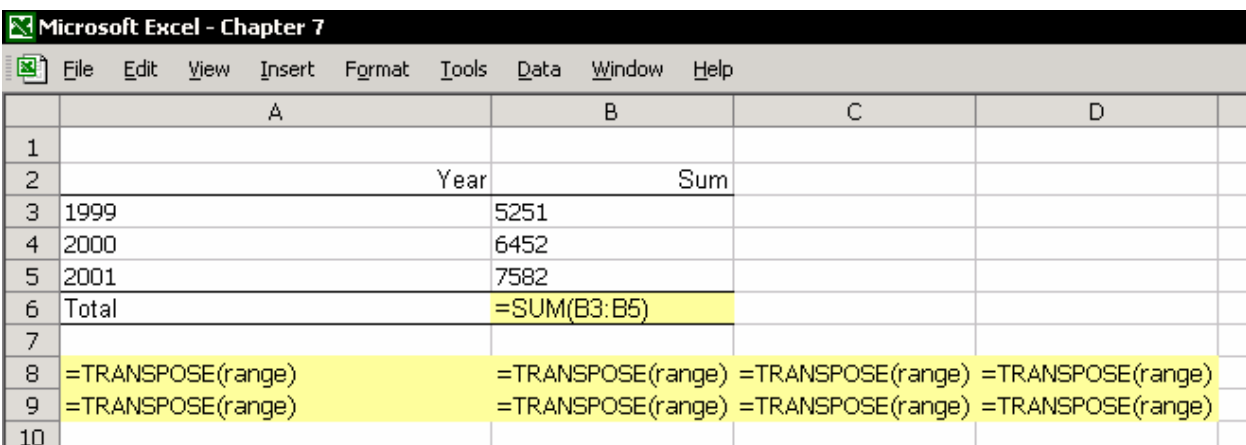

# استفاده از VBA برای ساخت و اضافه کردن یک تابع به **Function Wizard**

زمانی که در اکسل کار می کنيد، بارها پيش می آید که مجبورید فرمولی پيچيده و سفارشی را بسازید. برای مثال فرض کنيد فرمولی را می خواهيد که حقوق خالص را از حقوق ناخالص محاسبه کند. این فرمول پيچيده ای را می طلبد. چون که شامل قسمتهای ثابتی مانند داده ها ، قوانين مالياتی ،قوانين امنيت اجتماعی ، وام ها و ... می شود.

به عنوان مثال دیگر ، می خواهيم که ميزان حق کميسيون فروش اجناس را که متنوع هستند محاسبه کنيم و موارد دیگر مانند تبدیل پول ،تغيير مقياس و اندازه گيری ها و یا تغيير متن را انجام دهيم.می توانيد فصل ١٦ ،وارد کردن پرونده های متنی را ببينيد. فرمولهای VBA به چند دليل می توانند کاربرد داشته باشند.یک از این دلایل ساخت یک فرمول سفارشی برای استفاده شخصی شماست. می توانيد این توابع را به کادر Function Insert اضافه کنيد.

#### توابع سفارشی ،مثال و توضيحات

تابعی به اسم Add بسازید که دو عدد را با هم در دو سلول جداگانه جمع کند.تابع دو فيلد متغير خواهد داشت.

Function Add(Number1, Number2) As Integer  $Add = Number1 + Number2$ End Function

#### ساختار فرمول:

- × نام تابع = Add
- × متغيرهای تابع درون پرانتز قرار دارند.مثال بالا دو متغير دارد.
- × آخرین بخش فرمول ،Integer As ، بيان کننده ارزش متغير می باشد.توضيحات بيشتر را در فصل ٢٨ ،تکنيک های دیگر VBA ببينيد.
- × محاسبه تابع جایی است که تابع نتيجه محاسبه را دریافت کرده و نتيجه نهایی را بر می گرداند.

محل ذخيره تابع :

ما پيشنهاد می کنيم که تابع را در کارپوشه فعلی یا در کارپوشه شخصی ذخيره کنيد. فصل ٢۶ ،اجرای یک ماکرو ، بخش مرتب سازی یک ماکرو در کارپوشه شخصی را ببينيد.

فعال سازی تابع : .١ اعداد را در سلولهای 2A1:A تایپ کنيد. .٢ سلول 3A را در همان برگه انتخاب کنيد. .٣ کليدهای 3F + Shift را فشار دهيد.(کادر محاوره ای Function Paste را باز می کند) .۴ دسته Defined User را انتخاب کنيد. .۵ تابع Add را انتخاب کنيد. .۶ در فيلد متغير اول سلول 1A را وارد کنيد. .٧ در فيلد متغير دوم سلول 2A را وارد کنيد. .٨ OK را فشار دهيد.

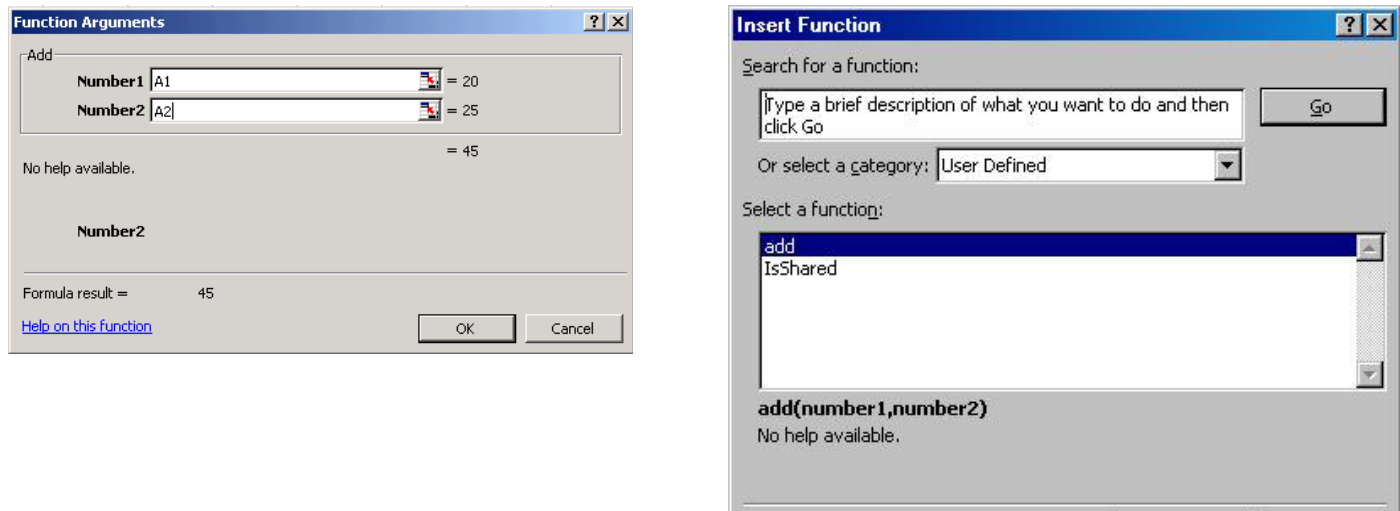

# استفاده از توابع سفارشی برای محاسبه ماليات درآمد از حقوق ناخالص

Help on this function

 $\alpha$ 

Cancel

تابع زیر توان محاسبه ماليات قابل پرداخت را بر اساس حقوق ناخالص خواهد داشت. تابع فقط یک ورودی خواهد داشت .حقوق ناخالص (درآمد) هدف – مقادیر توسط یک متغير ثابت تعریف شده اند ،Const یعنی مقدار آن حين محاسبه تغيير نمی کند.مقادیر ثابت هنگام اجرای تابع در حافظه قرار می گيرند. مورد – مانند IF ، این تابع به شما امکان بررسی تعداد زیادی از موارد را ميدهد.

```
Function IncomeTax(Income) As Single
    Const D1 As Double = 1940
                                                           برنامه 
    Const D2 As Double = 3890
    Const D4 As Double = 18560
                                                       ماليات نهایی 
    Const P1 As Double = 0.1Const P2 As Double = 0.20/2Const P3 As Double = 0.3Const P4 As Double = 0.45ماليات نهایی 
    Const P5 As Double = 0.5Case1 = DI * P1
                                                          محاسبه
    Case2 = (D2 - D1) * P2 + Case1
    Case3 = (D3 - D2) * P3 + Case2
                                                            ماليات
    Case4 = (D4 - D3) * P4 + Case3
    Case5 = (D5 - D4) * P5 + Case4
                                                          تجمعی 
    Select Case Income
        Case O To D1
            IncomeTax = Income * P1
        Case (D1 + 1) To D2
            IncomeTax = (Income - D1) * P2 + Case1Case (D2 + 1) To D3
                                                        مقداری که
            IncomeTax = (Income - D2) * P3 + Case2بر اساس
        Case (D3 + 1) To D4
            IncomeTax = (Income - D3) * P4 + Case3حقوق
        Case Is > D4IncomeTax = (Income - D4) * PS + Case4ناخالص
        End Select
End Function
                                                            ورودی
```

```
بدست آمده است
```
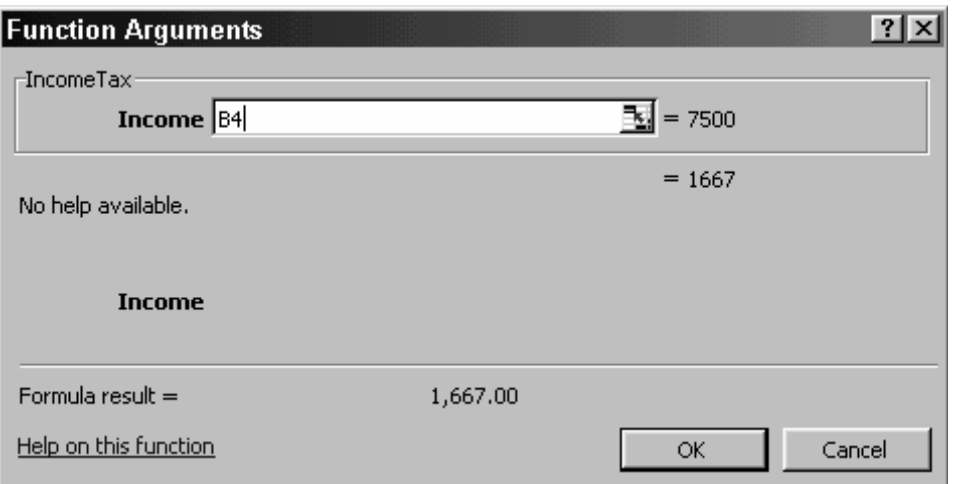

# فصل <sup>٨</sup>

جمع کردن و شمارش

اگر شما در اکسل کار می کنيد ، شما یک کاربر پرکار فرمولهایی هستيد که عمل جمع و شمارش داده ها را انجام می دهند. اکسل شما را در محاسبات ریاضی به روشهای سریع راهنمایی می کند همچنين روشهای پيچيده ای مانند COUNTIF ،SUMIF و فرمول های آرایه ای را برای ورود داده ها با شرط خاصی به همراه دارد.

#### جمع ساده داده ها

برای توضيح روشهای متنوع جمع داده های عددی ، چند جدول متقاطع ضربی در برگه های اکسل تهيه کنيد.

- .١ در سلولهای 2A1:A عددهای ١و ٢ را به ترتيب وارد کنيد.
- .٢ در سلولهای 2B1:B عددهای ٢و ۴ را به ترتيب وارد کنيد.
- .٣ سلولهای 2B1:A را انتخاب کنيد.روی دستگيره Fill کليک کنيد و به طریق کشيدن به پایين ،تا سطر ١٠ کپی کنيد.دوباره دستگيره Fill را گرفته و تا ستون J بکشيد.
- .۴ جدول ضربی (ناحيه فعلی ) را به طریق زیر انتخاب کنيد.سلول 1A را انتخاب کرده و \* + Ctrl را فشار دهيد.

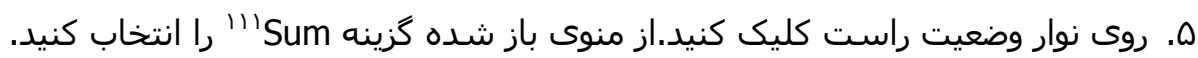

Count Count Nu

 $\overline{a}$ جمع <sup>111</sup>

H N Page126 / Page131 / Page133 / Page134 / Page135 / Page137 /

نتيجه: همانطوری که در نوار وضعيت دیده می شود جمع کل برابر 3025 می باشد.

#### جمع مقادیر در ناحيه عمودی

در <sup>١١٢</sup> جدول ضرب را انتخاب کنيد ، و = + Alt را فشار دهيد یا روی آیکون جمع خودکار نوار ابزار استاندارد کليک کنيد. (علامت سيگما) نتيجه :فرمول جمع به طور خودکار در پایان هر ستون دیده می شود.

#### جمع مقادیر در ناحيه عمودی و افقی

سطر جمعی را که در بالا ایجاد کردید را حذف کنيد.(یا Z + Ctrl را برای بازگشت به عقب فشار دهيد.)

نکته – روشی سریع برای انتخاب داده ها بدون استفاده از ماوس: سلول 1A را انتخاب کنيد ، Shift را فشار داده و سلول 11K را انتخاب کنيد. حال = + Alt را فشار داده یا روی جمع خودکار کليک کنيد.

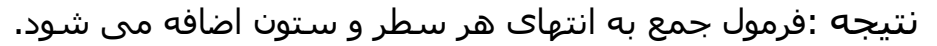

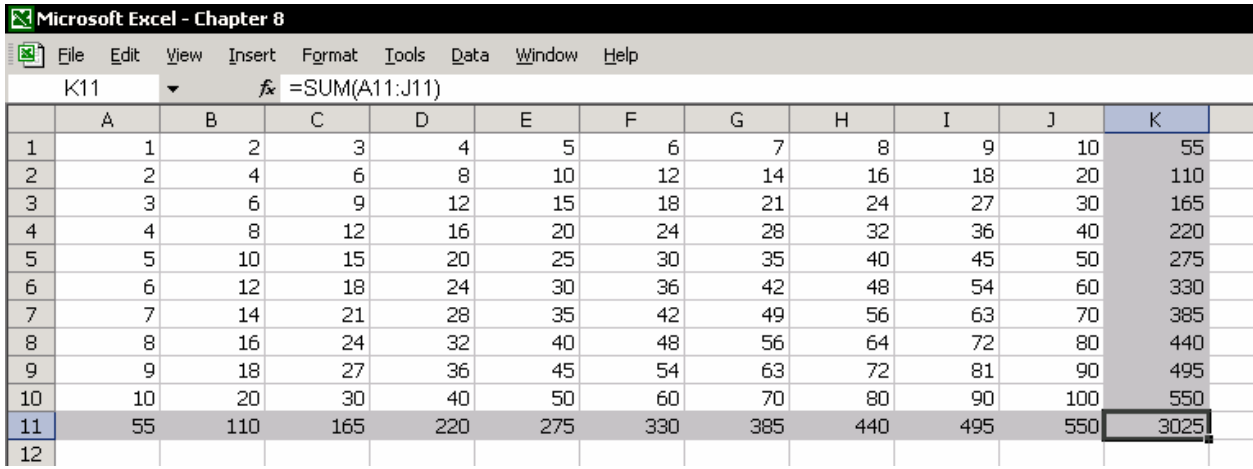

### جمع داده ها با انتخاب سلولها

با فشار دادن Z + Ctrl یا کليک روی آیکون Undo عمل قبلی را لغو کنيد به این ترتيب جمع های اضافه شده به سطر و ستون حذف می شوند.

<sup>112</sup> AutoSum

 $\overline{a}$ 

برای جمع داده های سلولهای 1J1:G سلولهای 1J1:G را انتخاب کنيد .( انتخاب شامل سلولهای خالی نيز می شود) ،سپس = + Alt را فشار دهيد.نتيجه جمع در سلول 1K نشان داده می شود.

# جمع زیر مجموع ها<sup>١١٣</sup>

جمعی را که ایجاد کردید را با عمل Undo حذف کنيد. .١ روی سطر ۵ راست کليک کنيد..از منوی باز شده گزینه Insert را انتخاب کنيد. .٢ سلول 1A را انتخاب کرده ، \* + Ctrl را فشار دهيد،= + Alt را فشار دهيد یا روی آیکون جمع خودکار کليک کنيد. .٣ ناحيه 11J6:A را انتخاب کنيد،و = + Alt را فشار دهيد یا روی جمع خودکار کليک کنيد.

نتيجه

سطر ۵ دارای فرمولهایی برای جمع داده های سطرهای ١ تا ۴ می باشد. سطر ١٢دارای فرمولهایی برای جمع داده های سطرهای ۶ تا ١١ می باشد. سلول 1A را انتخاب کنيد، \* + Ctrl را فشار دهيد و = + Alt را فشار داده یا روی آیکون جمع خودکار کليک کنيد. دقت کنيد که فرمول سلول 13A عبارت است از (5A12,A(SUM=. اکسل متوجه

می شود که سطرهای ۵ و ١٢ زیر مجموع هستند و می فهمد که اینها واقعاً زیر مجموع هستند.

توجه بين سطرها فضای خالی نگذارید.اکسل این سطرهای خالی را به عنوان مرز تلقی کرده و زیر مجموع را تا این محدوده محاسبه می کند.

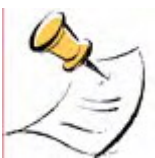

 $\overline{a}$ 

 $113$  Subtotal

#### گسترش محدوده جمع برای فرمول SUM

در سلول 15E برای جمع سلولهای 5C1:A فرمول زیر را وارد کنيد: (5C1:A(SUM=.حال ، فرض کنيد می خواهيم که محدوده جمع را طوری گسترش دهيم که شامل سلول 10C نيز شود. روش : سلول 1E را انتخاب کنيد و 2F را فشار دهيد (تا سلول را ویرایش کنيد). یا فرمول را در نوار فرمول انتخاب کنيد.به مرجع فرمول دقت کنيد. روی دستگيره ناحيه مرجع کليک کنيد.دستگيره در گوشه پایين سمت راست ناحيه قرار دارد.(سلول 5C (دستگيره را بکشيد تا محدوده بزرگتر شود.پس از اینکه محدوده خود را انتخاب کردید Enter را فشار دهيد.

#### جمع خودکار ،توابع اضافی

اکسل 2002 به بعد آیکونی را دارد که دارای گزینه های تازه ای در AutoSum می باشد. روی مثلث کوچک کنار آیکون جمع خودکار کليک کنيد و تابع دیگری را برای محاسبه جمع انتخاب کنيد.برای وارد کردن آیکون جمع خودکار روی یکی از نوار ابزارها راست کليک کرده از منوی باز شده Customize را انتخاب کنيد.از سربرگ Commands و از دسته Insert روی AutoSum کليک کرده و آنرا به نوار ابزار بکشيد و رها کنيد.

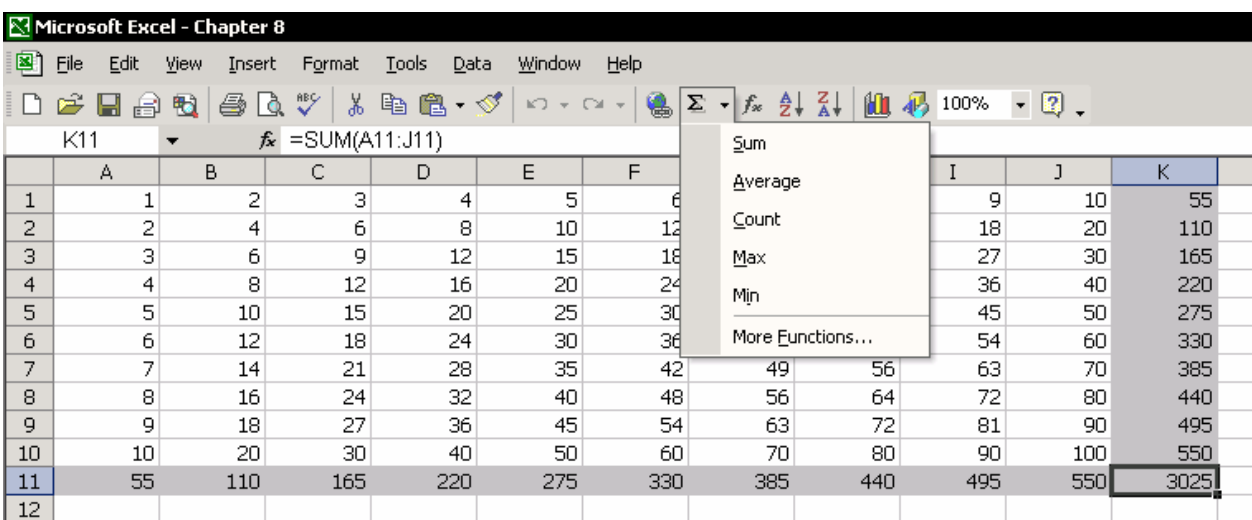

## افزودن ، تفریق ، ضرب و تقسيم بدون استفاده از فرمولها

در قسمت Operation در کادر محاوره ای Special Paste ، شما می توانيد چهار عمل

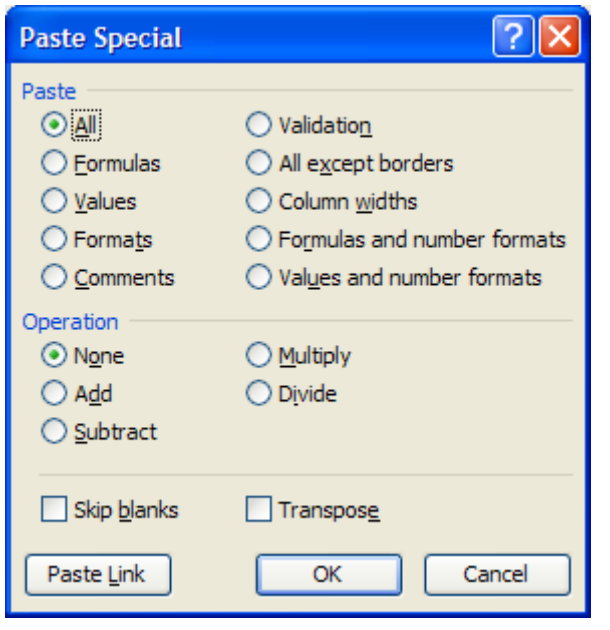

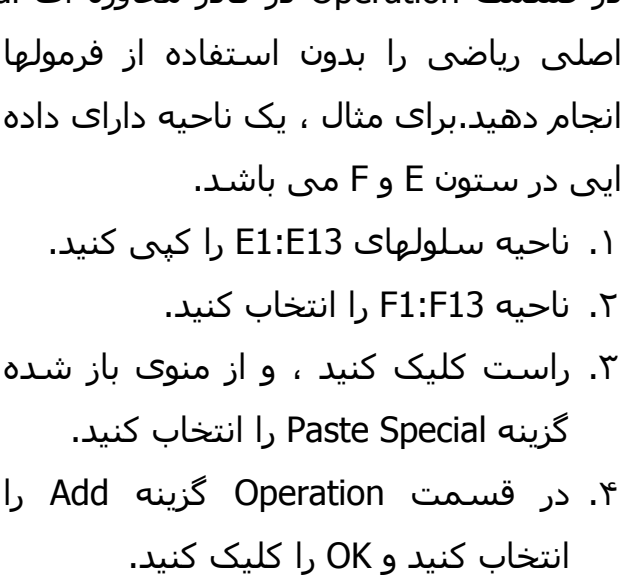

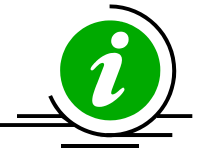

نکته – ضرب در -١ با استفاده از Special Paste یک ناحيه را در -١ ضرب کنيد. .١ در یک سلول ، تایپ کنيد -1 .٢ سلول را انتخاب کرده و C + Ctrl را فشار دهيد.( کپی کنيد) .٣ ناحيه را که می خواهيد در -١ ضرب کنيد انتخاب نمایيد. .۴ راست کليک کرده و از منوی باز شده گزینه Special Paste را انتخاب کنيد. .۵ گزینه Multiply را انتخاب کنيد. .۶ OK را کليک کنيد. اگر یکی از سلولها فرمول داشته باشد -1،\* و پرانتزها به فرمول اضافه می شوند.

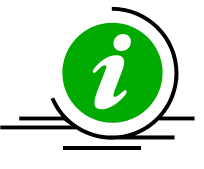

نکته – از نوار فرمول برای انجام محاسبات سریع بدون فرمول استفاده کنيد در نوار فرمول ، تایپ کنيد:= و سپس دو عدد را در هم ضرب کنيد( مثلا 5\*8)سپس 9F را بزنيد و Enter را فشار دهيد.

# جمع داده ها در محل تقاطع دو ناحيه

سلولهای 10D1:A و 7D5:A دارای داده می باشند.دو ناحيه دارای چند سلول مشترک می باشند.سلولهای 7D5:A مشترک هستند. داده های موجود در سلولهای مشترک را جمع کنيد. فرمول عبارت است از :(SUM(A1:D10 A5:E7 روش کار به این شکل است که یک فاصله بين دو ناحيه قرار دهيد.

# جمع داده های یک سلول در چند برگه

یک سلول را در برگه های مختلف جمع کنيد. **برای مثال** :یک کارپوشه دارای چهار برگه می باشد.که اسامی آنها عبارتند از January April, March, February .فرمول عبارت است از : (2B!April:January(SUM = .١ برگه ای را که می خواهيد فرمول را در آن درج کنيد انتخاب نمایيد. .٢ تایپ کنيد )SUM= .٣ زبانه اولين برگه یعنی January را انتخاب کنيد. .۴ Shift را فشار داده و زبانه آخرین برگه یعنی April را انتخاب کنيد. .۵ سلول 2B را انتخاب کنيد. .۶ Enter را فشار دهيد.

## جمع بر اساس شرط ،فرمول SUMIF

فرمول SUMIF یکی از بهترین و کاربردی ترین فرمولها در اکسل می باشد.فرمول به شما این امکان را می دهد که داده ها را بر طبق شرطی خاص جمع کنيد.شرطهای متنوعی را می توان برای SUMIF تعيين کرد. در شکل زیر توجه کنيد که جمع کل بر اساس دو شرط مختلف محاسبه شده است.یکی متنی و دیگری عددی است.فایده اصلی فرمول جمع کنيد. <sup>١١٤</sup> SUMIF این است که می توانيد داده ها را در ناحيه ای نا مرتب

 $\overline{a}$  $114$  Unsorted
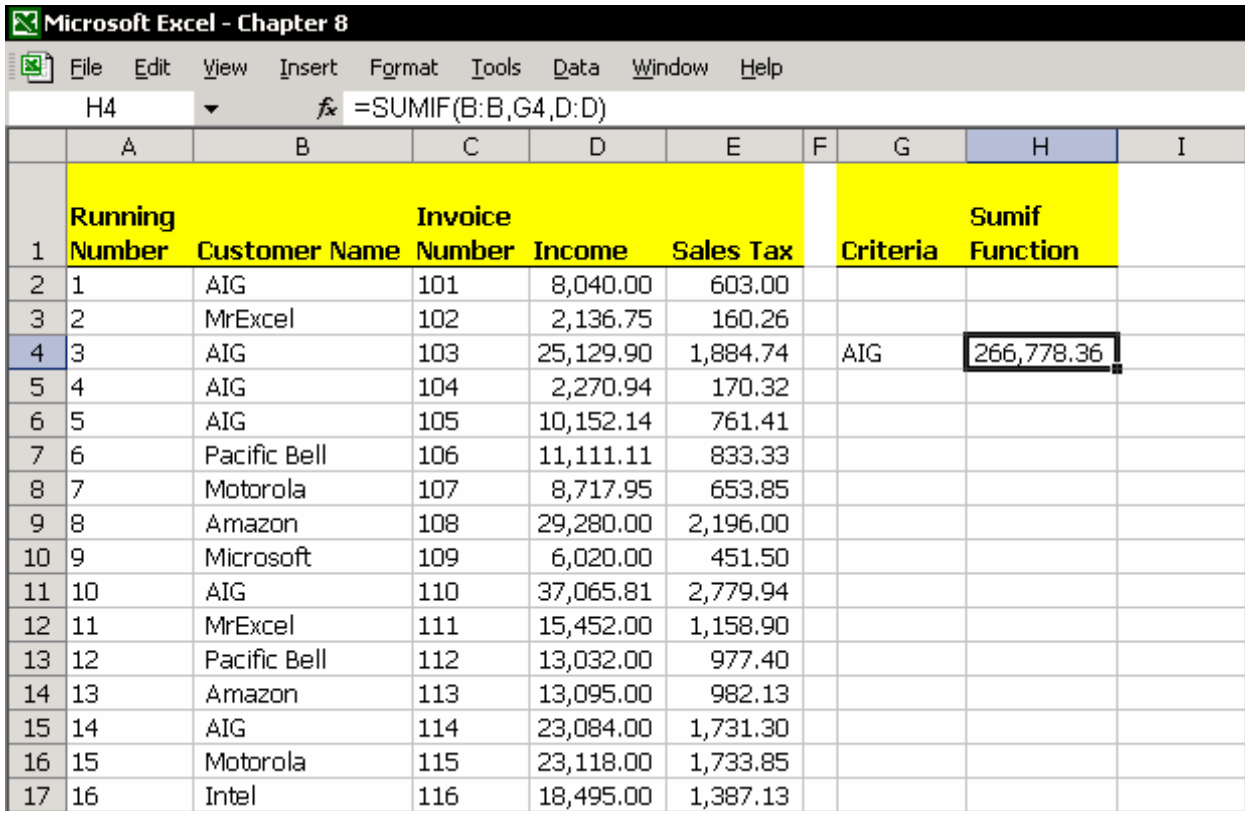

#### فرمول SUMIF ، متغيرها

متغير اول ، Range ناحيه ای را که می خواهيد شرط در آن اعمال شود را انتخاب کنيد. متغير دوم ، Criteria شرط را در کوتيشن تایپ کنيد یا سلول حاوی شرط را انتخاب نمایيد. متغير سوم ، Range\_Sum ناحيه ای را که در آن داده هست و می خواهيد جمع شود را انتخاب کنيد. فرمول عبارت است از : (D:D4,G,B:B(SUMIF=

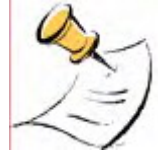

#### توجه

محدوده سلولهای انتخابی در متغير اول و سوم باید هم اندازه باشند.

#### استفاده از دو متغير فرمول SUMIF

متغير سوم ، یعنی Range\_Sum در کادر متغيرها به رنگ خاکستری دیده می شود.این به این معنی است که این متغير اختياری می باشد.یعنی شما می توانيد تنها با وارد کردن دو متغير از فرمول SUMIF استفاده کنيد.به عبارت دیگر ،داده های ناحيه ای را که در متغير اول وارد کرده اید بر اساس شرطی که در متغير دوم وارد کرده اید جمع کنيد.

#### استفاده از عملگرهای برابری (**< >**) به عنوان شرط

از علایم < یا > به عنوان شرط برای جمع داده استفاده کنيد. **مثال :**در سلول 4G) در شکل قبلی ) تایپ کنيد 100< .نتيجه جمع مقادیر فاکتورهایی از ستون D است که بزرگتر از ١٠٠ هستند.شما می توانيد شرط را در فرمول درج کنيد. (توصيه نمی شود) با این وجود اگر می خواهيد این کار را انجام دهيد، مطمئن شوید که قبل و بعد از شرط علامت کوتيشن را تایپ کرده اید. ترکيب فرمول SUMIF با شرط در متغير دوم به صورت زیر است:  $=$ SUMIF(C:C,">100",D:D)

#### جمع دو ناحيه بر طبق شرط با استفاده از فرمول SUMIF

فرمول SUMIF فقط داده های یک ناحيه را جمع می کند.اگر می خواهيد از این فرمول برای جمع یا تفریق دو ناحيه استفاده کنيد ،شما باید دو فرمول SUMIF ساخته و سپس آن دو را در یک فرمول ترکيب کنيد. فرمول ترکيبی به صورت زیر است:  $=$ SUMIF(B:B,G4,D:D) – SUMIF(B:B,G4,E:E) در دو سلول ، دو فرمول SUMIF را درج کنيد. .١ در نوار فرمول ، فرمول را بدون علامت = انتخاب کنيد .٢ C + Ctrl را فشار دهيد.( کپی) .٣ Cancel را فشار دهيد. (علامت X در سمت چپ نوار فرمول ) .۴ فرمول دوم را در نوار فرمول انتخاب کرده و در انتهای فرمول علامت – را درج کنيد. (یا علامت +)

.۵ V + Ctrl را فشار دهيد.

.۶ Enter را فشار دهيد.

جمع کردن با حروف متنی به عنوان شرط

با فرمول SUMIF می توانيد جمع کل را بر اساس شرط پيچيده ای محاسبه کنيد.مثلا حروف ابتدای یک متن ،حروف وسط متن یا علایم خاص دیگر .در شکل زیر ، به تنوع و گستردگی امکاناتی که می توان در یافتن جمع کل یک ناحيه به آنها دسترسی داشت توجه کنيد.

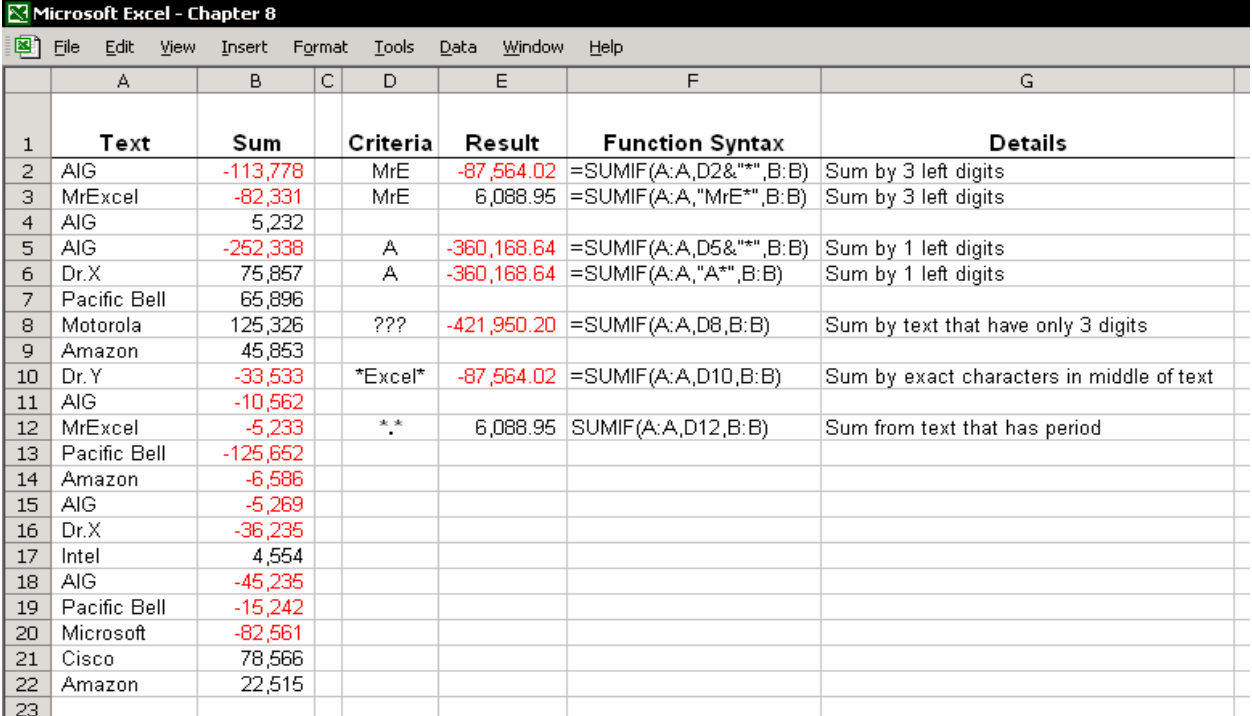

#### فرمول COUNT

فرمول COUNT به شکلهای گوناگونی بکار برده می شود.در شکل زیر ، به تنوع کاربرد تابع COUNT توجه کنيد.

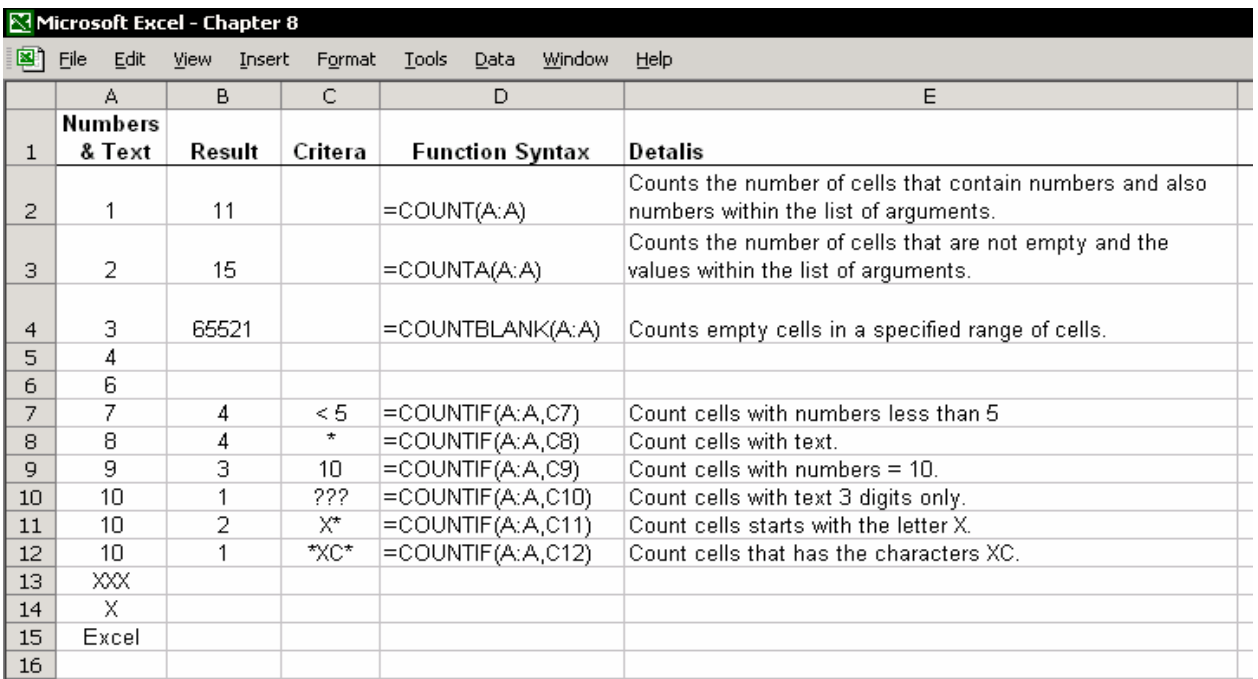

در بخش Database از کادر Function Paste ،دو نوع مختلف از تابع COUNT موجود هست.فرمول DCOUNT و DCOUNTA .فصل ١۵ ، داده ها را ببينيد.

#### شمارش اعداد سلولهای یک ناحيه با داده های عددی

**مثال**: یک ناحيه دارای ١٠ سطر و ١٠ ستون می باشد یعنی یک ناحيه ١٠٠ سلولی با داده های عددی. فرمول عبارت است از (Table(COUNT)=اسم Table برای جدول اعداد تعریف شده است)

#### شمارش اعداد سلولهای یک ناحيه دارای متن

یک سطر عنوان متنی برای مثال قبلی اضافه کنيد. فرمول عبارت است از (COUNTA(Table) – COUNT(Table فرمول COUNTA تعداد سلولهای حاوی هر نوع داده ای را در محدوده مورد نظر محاسبه می کند. فرمول COUNT تعداد سلولهای حاوی داده های عددی را محاسبه می کند.

#### شمارش سلولهای دارای داده بر طبق شرط

داده های برگه شکل زیر ستونها بر اساس عنوان ستون دارای اسامی تعریف شده برای هستند. برای تعریف اسم بر اساس عنوان ، یک سلول را در جدول داده ها انتخاب کرده \* + Ctrl را فشار دهيد.و سپس 3F + Shift + Ctrl را فشار دهيد.گزینه Row Top را انتخاب کرده OK را کليک کنيد.

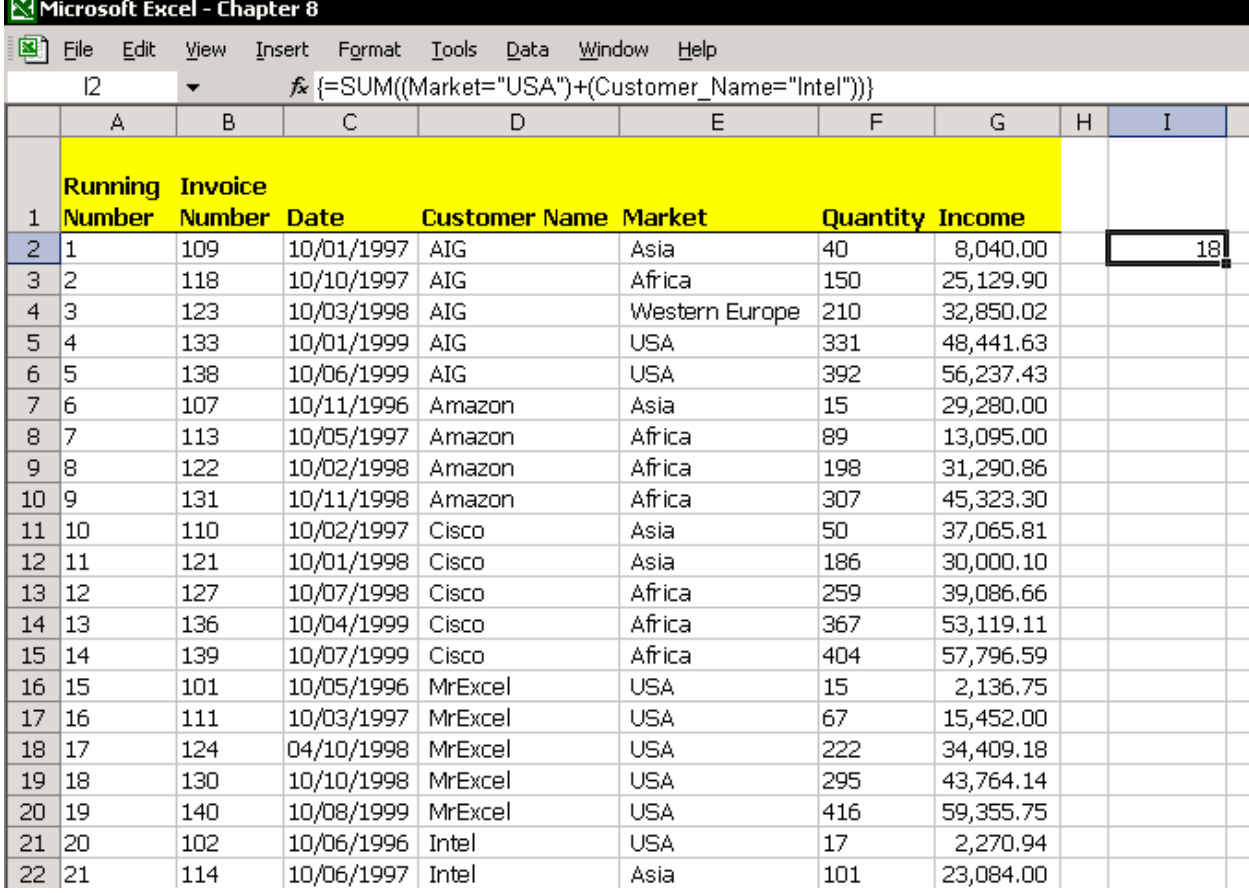

#### فرمول AND

تعداد سلولهای ستون Name Customer را که دارای متن Intel بوده با شرط اینکه در ستون Market ، اسم USA باشد را شمارش کنيد.نتيجه محاسبه ٢ است.فرمول به این صورت است: {(("Intel="USA")\*(Customer\_Name="Intel=")} ={SUM علامت \* در فرمول آرایه ای اثری مانند فرمول AND دارد.اینجا راه ميانبری برای تبدیل یک فرمول به فرمول آرایه ای وجود دارد:ابتدا سلول را انتخاب کنيد و 2F را فشار دهيد.سپس کليدهای Enter + Shift + Ctrl را با هم فشار دهيد.

#### فرمول OR

علامت \* را با علامت + در فرمول تعویض کنيد.نتيجه محاسبه ١٨ است۵. سلول در ستون Name Customer و ١٣ سلول در ستون Market .علامت + در فرمول آرایه ای عملکرد فرمول OR را دارد.

می توانيد از فرمول COUNTIF به جای فرمول آرایه ای استفاده کنيد.

=COUNTIF(Market,"USA')+COUNTIF(Customer\_Name,"Intel")

#### مقایسه و ترکيب فهرست ها ، فرمول COUNTIF

قابليت مقایسه دو فهرست این امکان را به شما می دهد که نقاط مشابه و متفاوت بين دو فهرست را مشخص کنيد.می توانيد مشخص کنيد که نام یک فرد در یک فهرست آمده باشد و در دیگری نباشد و یا نام افراد و اشيا در هر دو فهرست موجود باشند. مطالب بيشتر را در فصل ٢١ ،ترکيب داده ها ببينيد.

یک فهرست برای نمونه:کارکنان ، وسایل کار دفتر ، مشتریان ،فروشندگان و یا فهرستی از اسامی در سيستم حسابداری و غيره.در این مثال ، دو فهرست کارکنان را مقایسه کنيد.در شکل بعدی دقت کنيد که ستون A یک فهرست از کارکنان را دارد و ستون E فهرست دیگری از کارکنان.

> مرحله ١ – هر فهرست را بررسی کنيد. در سلول B2 ، فرمول را وارد کنید: (0,3,1×EIF(CONUTIF(E:E,A2)= در سلول F2 ، فرمول را وارد کنید: (0,3,2×AF)TIF(A:A,E2)=

#### توضيحات

فرمول COUNTIF تعداد کل دفعاتی که یک شرط خاص در مورد سطر یا ستونی محقق می شود را نتيجه می دهد.زمانی که نتيجه محاسبات ٣ است ، نام کارمند در هر دو فهرست موجود می باشد .وقتی که نتيجه ١ است ، اسم کارمند فقط در فهرست اول و زمانی که نتيجه ٢ است نام کارمند فقط در فهرست دوم موجود می باشد.

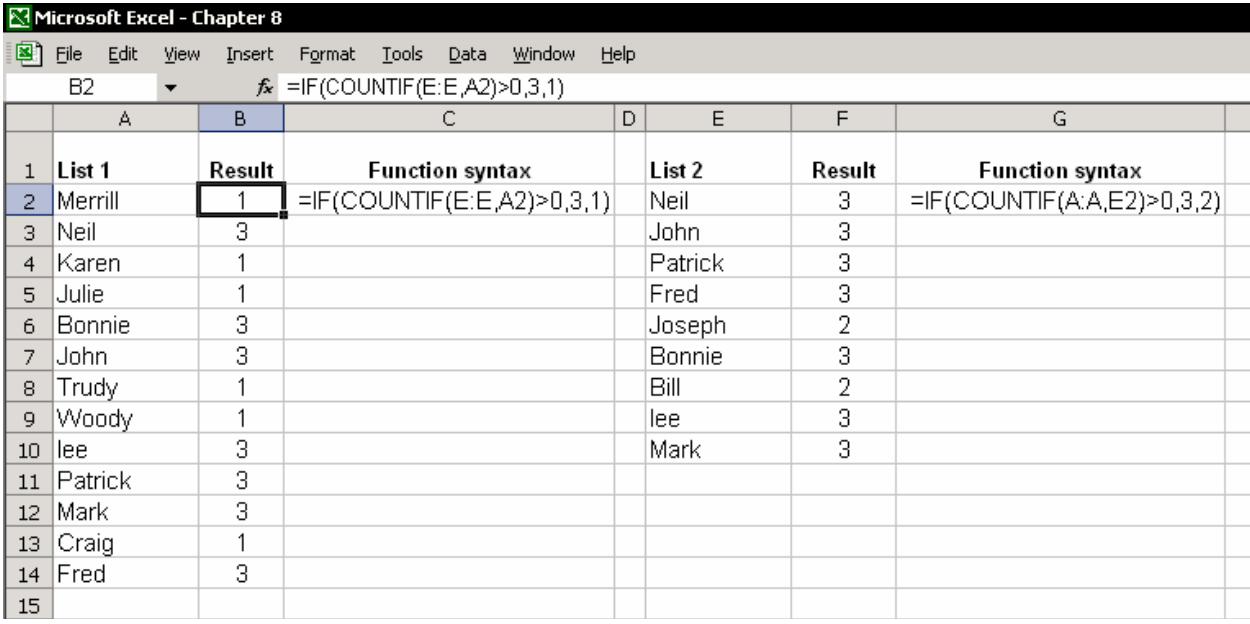

مرحله ٢ – ادغام فهرست ها

سلول 2B را انتخاب کرده و روی آیکون Ascending Sort در نوار ابزار استاندارد کليک کنيد.

سلول 2F را انتخاب کرده و روی آیکون Ascending Sort در نوار ابزار استاندارد کليک کنيد. در ستون E ، با شروع از سلول 2E ، اسامی آن کارمندانی که در ستون F عدد ٢ را به عنوان نتيجه دارند را کپی کنيد.سپس آنها را در پایين فهرست اول جایگذاری کنيد.

در شکل زیر،فهرست اول هم اکنون فهرستی منحصر بفرد از اسامی کارکنان می باشد.

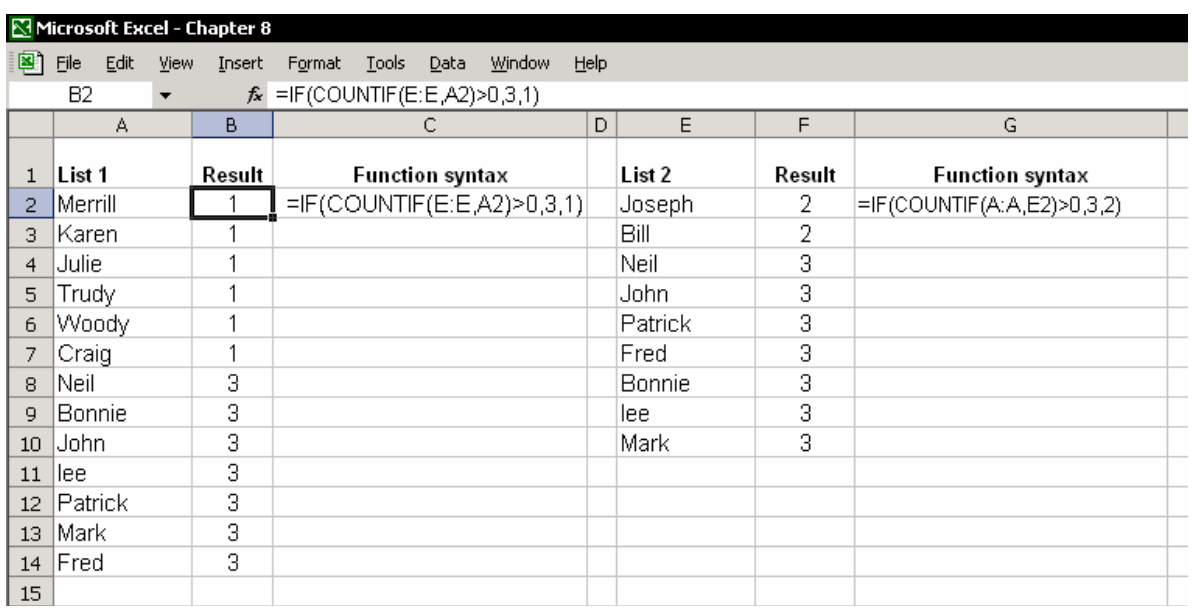

# فصل <sup>٩</sup>

امنيت و حفاظت

در هر سازمانی امنيت داده ها موضوعی مهم به شمار می آید. چرا که آنها می خواهند داده ها هم از درون سازمان و هم در بيرون آن ، محرمانه باقی بمانند.بناربراین ، ضروری است که شما بتوانيد از حذف عمدی یا سهوی داده ها توسط کاربران دیگر جلوگيری کنيد و بتوانيد از داده ها ، فرمولها و محاسباتی که به سختی تهيه کرده اید محافظت کنید. اینها تنها پاره ای از دلایلی است که چرا واقعا به امنیت<sup>۱۱۵</sup> و حفاظت<sup>۱۱٦</sup> داده ها نياز دارید.این فصل همه گزینه هایی را که می توانيد برای حفاظت پرونده ها بکار ببرید مطالعه می کند.

#### امنيت

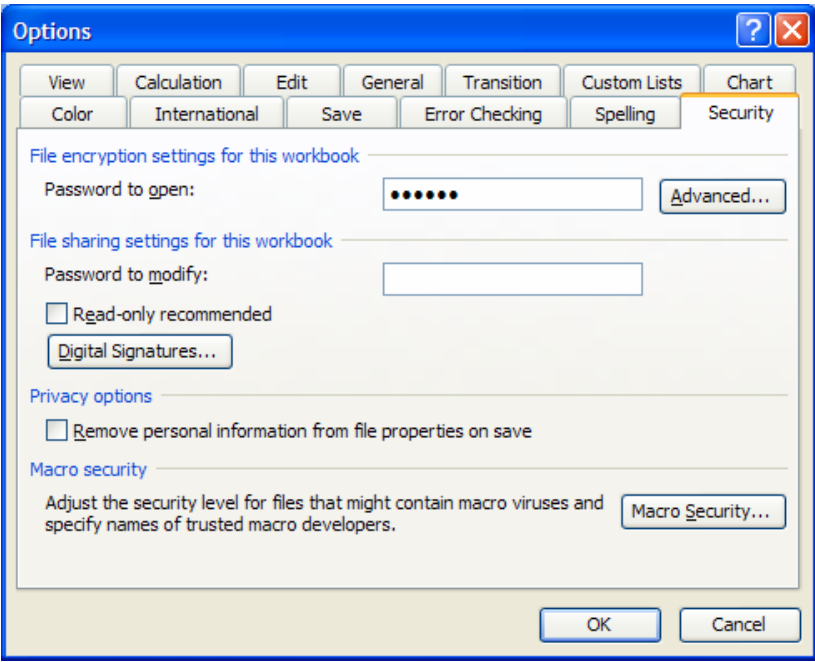

در اکسل 2002 سربرگی به نام Security به کادر محاوره ای Options اضافه شده است که شامل محدوده ای از تنظيماتی است که به شما در امنيت و حفاظت کارپوشه ها و داده های آنها کمک خواهد کرد. از منوی Tools گزینه Options را انتخاب کرده و از آن سربرگ Security را انتخاب نمایيد.

 $\overline{a}$  $115$  Security

 $116$  Protection

## گزینه های سربرگ امنيت

#### کلمه عبور برای گشودن<sup>۱۱۷</sup>

با وارد کردن یک کلمه عبور به کارپوشه ، می توانيد از باز شدن فایل بدست کاربران دیگر ممانعت کنيد.

#### $^{11\Lambda}$ پیشرفته

روی Advanced کليک کنيد و compatible 97/2000 Office را انتخاب کنيد. این گزینه این امکان را به شما می دهد که فایل کلمه عبور گذاری شده را برای کاربران اکسل با نسخه های<sup>۱۱۹</sup> پایین تر بفرستید.

#### <sup>١٢٠</sup> امضای دیجيتالی

اضافه کردن یک امضای دیجيتالی سطح بالاتری از امنيت را ایجاد می کند مخصوصا زمانی که با فایلهای اکسل در سطح شبکه کار می کنيد.

#### <sup>١٢١</sup> امنيت ماکرو

گزینه Macro security به شما امکان می دهد تا سطح امنیتی خود را برای بررسی فایلهایی که ممکن است که دارای ماکرو باشند تنظيم کنيد.

#### ممانعت از باز کردن یک کارپوشه بوسيله کلمه عبور

در اکسل 2002 ، همان طور که قبلا شرح دادیم می توانيد با اضافه کردن یک کلمه عبور در سربرگ Security از باز شدن کارپوشه توسط دیگران جلوگيری کنيد.در همه نسخه های اکسل می توان از کلمه عبور برای ممانعت از باز شدن کارپوشه استفاده کرد.

- .١ از منوی File گزینه as Save را انتخاب کنيد.
- .٢ در اکسل ٩٧ گزینه Options را انتخاب کنيد.در اکسل 2000 و یا 2002 گزینه های Options ÆGeneral Tools را انتخاب کنيد.

 $\overline{a}$ 

<sup>&</sup>lt;sup>117</sup> Password to open

 $118$  Advanced

<sup>&</sup>lt;sup>119</sup> Version

<sup>120</sup> Digital signature

<sup>121</sup> Macro security

.٣ کلمه عبور را دوبار وارد کرده و OK را کليک کنيد.

#### حفاظت از کارپوشه ها

حفاظت از یک کارپوشه مانع تغيير ساختار آن می شود.با اضافه کردن یک کلمه عبور به کارپوشه می توانيد از حذف شدن برگه ها ، اضافه شدن برگه های جدید ، و یا باز شدن برگه های مخفی جلوگيری کنيد.

از منوی Tools گزینه Workbook Protect Æ Protection را انتخاب کنيد و OK را کليک کنيد.حال دوباره کلمه عبور را تائيد کنيد و OK را وارد کنيد.

#### کارپوشه های حفاظت نشده

از منوی Tools گزینه های Workbook Unprotect Æ Protection را انتخاب کنيد. کلمه عبور را تایپ کنيد و OK را کليک کنيد.

#### پنهان نمودن برگه ها

اکسـل این امکان را دارد که برگه ها را پنهان<sup>١٢٢</sup> کنید.(یک برگه باید قابل رویت باشـد.) پنهان کردن برگه ها از دیده شدن و یا تغيير داده ها و فرمولها توسط دیگران جلوگيری می کند. برگه مورد نظر را انتخاب کنيد سپس از منوی Format گزینه SheetÆHide را انتخاب کنيد.

#### آشکار نمودن برگه ها

اگر یک کارپوشه حفاظت شده باشد ، شما باید آنرا از حالت حفاظت خارج کنيد تا بتوانيد برگه ای را آشکار™` نمایید.از منوی Format گزینه های Sheet <del>→</del> Unhide را انتخاب کنيد. حال برگه ای را که می خواهيد آشکار شود را انتخاب نموده و OK را کليک کنيد.

#### حفاظت برگه ها *\* سلولها

شما می توانيد محتوای سلولها را از تغيير یافتن حفاظت کنيد ، و یا فرمول های سلول ها را پنهان نمایيد تا دیده نشوند.برای قفل کردن یا پنهان نمودن یک سلول ، 1 + Ctrl را

 $\overline{a}$  $122$  Hide

 $123$  Unhide

فشار دهيد ( یا راست کليک کرده و Cells Format را انتخاب نمایيد).سربرگ Protection را انتخاب کنيد.اکسل به طور پيش فرض گزینه Locked را تيک می زند و گزینه Hidden را تيک نمی زند.اگر شما کاربرگ را حفاظت خواهيد کرد ، به یاد داشته باشيد که سلولهایی را که می خواهيد حفاظت نشوند را از حالت قفل خارج نمایيد.

#### شرایطی برای حفاظت سلولها

- سلول باید قفل شده باشد.
- برگه باید حفاظت شده باشد.

#### شرایطی برای پنهان کردن متن \ فرمول در نوار فرمول

- سلول باید پنهان شده باشد.
- برگه باید حفاظت شده باشد.

#### حفاظت یک برگه

از منوی Tools گزینه Sheet Protect Æ Protection را انتخاب کنيد.در اکسل 2002 کادر محاوره ای Sheet Protect به شما امکان می دهد که کارهایی را که کاربران می توانند انجام دهند را مشخص Allow all users of this worksheet کنید.در زیر کادر to ، گزینه هایی را که می خواهيد حفاظت نشوند را انتخاب نمایيد.در نسخه های پيشين اکسل ،همه گزینه هایی که در شکل می بيند یکجا تنظيم می شد و امکان اینکه جداگانه انتخاب شوند وجود نداشت.

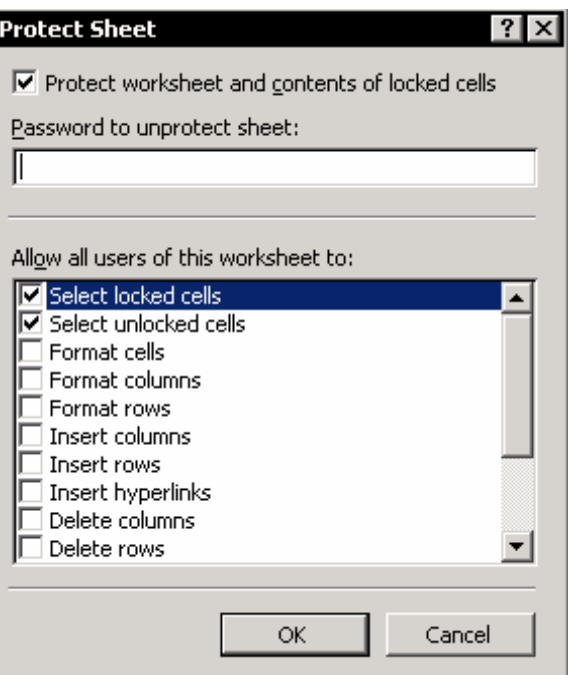

حرکت بين سلولهای حفاظت نشده در یک برگه حفاظت شده

با فشار دادن کليد Tab می توانيد بين سلولهای حفاظت نشده در یک برگه حفاظت شده حرکت کنيد.

> حفاظت داده ها با پنهان نمودن سطرها و ستون ها ناحيه قابل حرکت در برگه را در شکل زیر می بينيد که عبارت است از 14E1:A

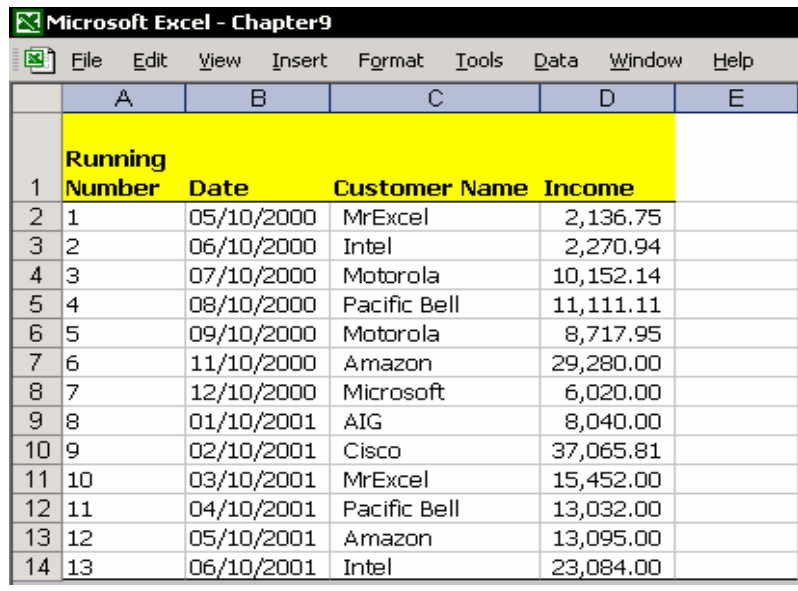

ستون های بعد از E و سطرهای زیر ١۴ پنهان شده اند.در نتيجه ناحيه ای که می توانيد در آن حرکت کنيد عبارت است از : 14E1:A

- .١ ستون F را انتخاب کنيد.
- .٢ کليدهای Arrow Right + Shift + Ctrl را فشار دهيد.
- .٣ راست کليک کنيد ، و از منوی باز شده گزینه Hide را انتخاب کنيد.
	- .۴ سطر ١۵ را انتخاب کنيد.
	- .۵ کليدهای Arrow Down + Shift + Ctrl را انتخاب کنيد.
	- .۶ راست کليک کنيد ، از منوی باز شده گزینه hide را انتخاب کنيد.

#### آشکار نمودن سطرها و ستون ها

.١ سطر ١۴ را انتخاب کنيد ، و در حالی که نشانگر ماوس روی شماره سطر قرار دارد عرض سطر را با کشيدن قسمت پایينی به بالا به مقدار صفر برسانيد ( تا سطر پنهان شود ) .٢ راست کليک کنيد ، از منوی باز شده گزینه Unhide را انتخاب نمایيد. .٣ این روش را برای ستون ها نيز ( اگر لازم باشد ) تکرار کنيد.

### جلوگيری از حرکت در نواحی حفاظت شده

شما می توانيد سلولهای برگه را که داده دارند به دو بخش تقسيم کنيد: یک ناحيه جایی که حرکت محدود نیست ( پیمایش<sup>۱۲٤</sup> ناحیه ) و ناحیه دیگر جایی که حرکت در آن محدود شده است ، یعنی حفاظت شده است. می توانيد ناحيه قابل پيمایش را در هر جای برگه توسط ماکرو یا به وسيله تغيير در کادر محاوره ای Properties ایجاد کنيد.

#### تغيير ویژگی ها در کادر محاوره ای Properties

برای تغيير ویژگی های برگه ، نياز دارید که ویرایش گر ماکرو را باز کنيد.( VBE (

- .١ 11F + Alt را فشار دهيد.
- .٢ زیر Project VBA ، برگه ای را که می خواهيد در آن خصوصيات ناحيه پيمایش را تغيير دهيد انتخاب کنيد.(شاید نيازمند این باشيد که R + Ctrl را برای نمایش Project VBA فشار دهيد.).
- .٣ زیر Properties ، سلول Area Scroll را انتخاب کنيد ( تصویر را ببينيد) ،و آدرس سلولهایی را که می خواهيد به عنوان ناحيه پيمایش انتخاب شوند وارد کنيد.در شکل توجه کنيد که مرجع داده شده عبارت است از: \$15C\$1:\$A\$
	- .۴ برای بستن VBE یا بازگشت به اکسل Q + Alt را فشار دهيد.

 $\overline{a}$  $124$  scroll

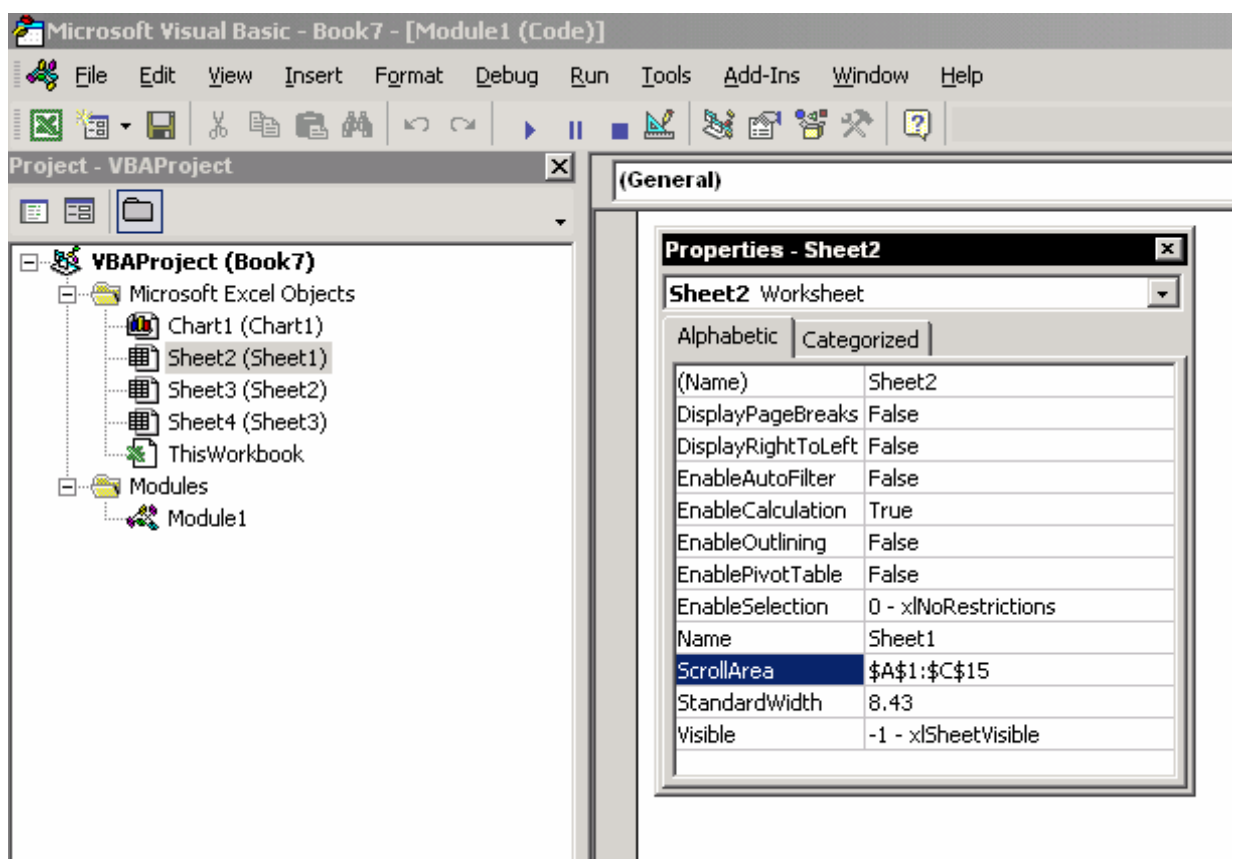

توجه اگر کادر محاوره ای properties را نمی بينيد ، کليد 4F را در VBE فشار دهيد.

**نتيجه** :در ناحيه 15C1:A شما می توانيد هر عملی را با سلولها انجام دهيد اما در مورد سلولهای دیگر برگه ، شما محدود هستيد و نمی توانيد آنها را ببينيد و به آنها حرکت کرده یا پيمایش نمایيد.

#### استفاده از دستورهای ماکروی VBA

دستور زیر ناحيه پيمایش را تنظيم می کند طوری که کاربر نمی تواند سلولی خارج از این ناحيه را انتخاب نماید.

Sheets  $(1)$ . ScrollArea = "A1:C15"

برای برگرداندن پيمایش به حالت عادی ، از دستور زیر استفاده کنيد. Sheets  $(1)$ . ScrollArea = ""

#### حفاظت سلولهای دارای فرمول یا متن

اطلاعات بيشتر را در فصل ٢ :متن و در فصل ٧:فرمول ها ببينيد.

#### اجازه دادن به چندین کاربر برای ویرایش نواحی

از منوی Tools گزینه Ranges Edit to Users Allow Æ Protection را انتخاب نمایيد.این

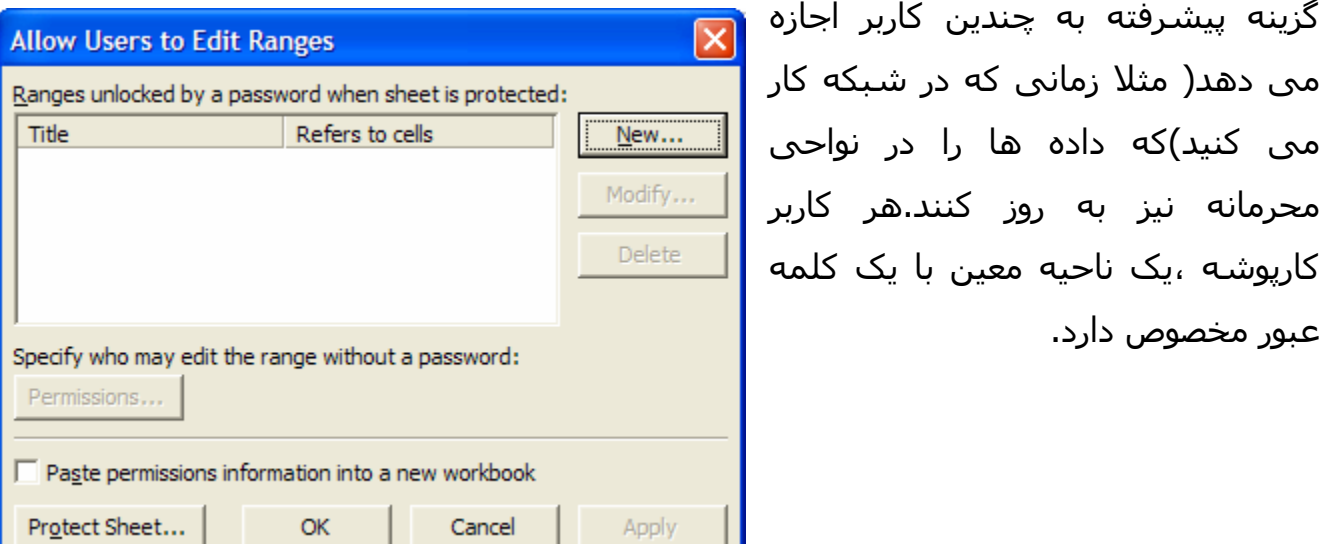

#### فراموش کردن کلمه عبور ؟راه حلی هست

اگر شما کلمه عبورتان را فراموش کرده اید نا اميد نشوید.در قبال پرداخت مبلغی ، شرکت های نرم افزاری به شما نرم افزاری را ارئه خواهند کرد که هم کلمه عبور را برای شما مشخص می کند و هم اینکه کلمه عبور را لغو می نماید. می توانيد از طریق موتورهای جستجو کلمه Password Excel را جستجو کنيد. سایت com.LostPasswords نرم افزاری برای این کار دارد.

# فصل <sup>١٠</sup>

# اطلاعات

اکسل چيزی بيش از یک صفحه گسترده الکترونيکی است که برای محاسبه ، ویرایش <sup>و</sup> چاپ داده ها از آن استفاده می شود.اکسل به شما امکان می دهد که اطلاعات خود را در سلول به وسيله فرمول نمایش داده و ذخيره نمایيد و اجازه می دهد که به سلول ١٢٥ یادداشت اضافه کنيد.همچنين می توانيد اطلاعاتی را از وب سایت ها دانلود کرده و نتایج داده ها و تصاویر را به کمک ابزار جدید اکسـل به نام پنجره مراقبت<sup>٢٢٦</sup> ببینید. بنابراین می توانيد اطلاعات سلولها را به چيزهایی نظير متن پيوند دهيد و از ماکروهای VBA برای محاسبه داده ها و بازیابی آنها استفاده کنيد.

#### مشاهده اسم کاربرگ ،اسم کارپوشه و مسير

مسـیر<sup>۱۲۷</sup> کامل پوشـه ای که شـما کارپوشـه فعال را در آن ذخیره کرده اید از جمله اطلاعاتی است که برای باز کردن یا ذخيره کارپوشه به آن احتياج دارید. شما می توانيد از تابع کاربرگی CELL برای بدست آوردن اطلاعات استفاده کنيد ، یا ماکرویی را به کارپوشه اضافه کنيد که اطلاعات را در نوار عنوان حاضر کند.

#### استفاده از تابع کاربرگی CELL

تابع کاربرگی CELL اطلاعاتی را در مورد سلول ارایه می دهد اعم از شکلبندی ، محتویات و محل آن و .. در سلولی تابع کاربرگی CELL را درج کنيد ( این تابع را می توانيد از کادر محاوره ای Function Paste و در دسته Information پيدا کنيد.) و متن filename را درون کوتيشن بگذارید:

("filename("CELL =تابع نام فایل و مسير کامل را نتيجه می دهد.

j

 $125$  Comment

 $126$  Watch window

تابع کاربرگی که مسير کامل را بر می گرداند =MID(CELL("filename"),1,FIND("[",CELL("filename"))-1)

تابع کاربرگی که نام کارپوشه را بر می گرداند =MID(CELL("filename"),1,FIND("[",CELL("filename"))+1, FIND("]",(CELL("filename"))-FIND("[",CELL("filename"))-1)

تابع کاربرگی که نام برگه را بر می گرداند =MID(CELL("filename"),FIND("]",CELL("filename"))+1,255)

اضافه کردن مسير به نوار عنوان یا به نوار وضعيت

شما می توانيد مسير کامل را با استفاده از ماکروی VBA در نوار عنوان١٢٨ یا نوار وضعيت نمایش دهيد.فصل ١۴ ، باز کردن ، بستن و ذخيره کارپوشه ها را ببينيد.

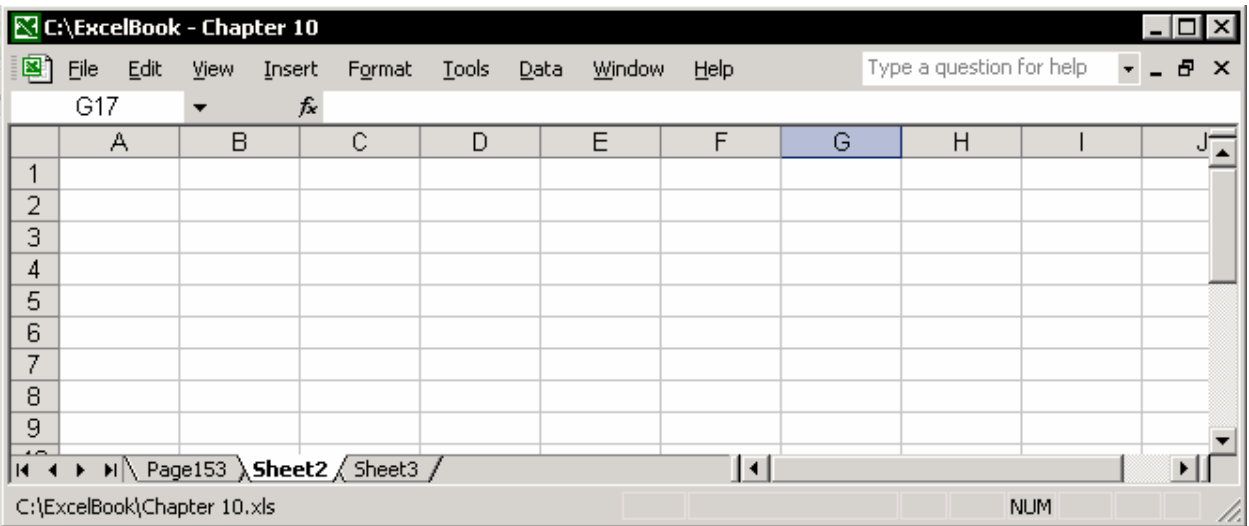

 $\overline{a}$  $128$  Title bar

#### مشاهده داده ها و اطلاعات سلولها

#### پنجره مراقبت

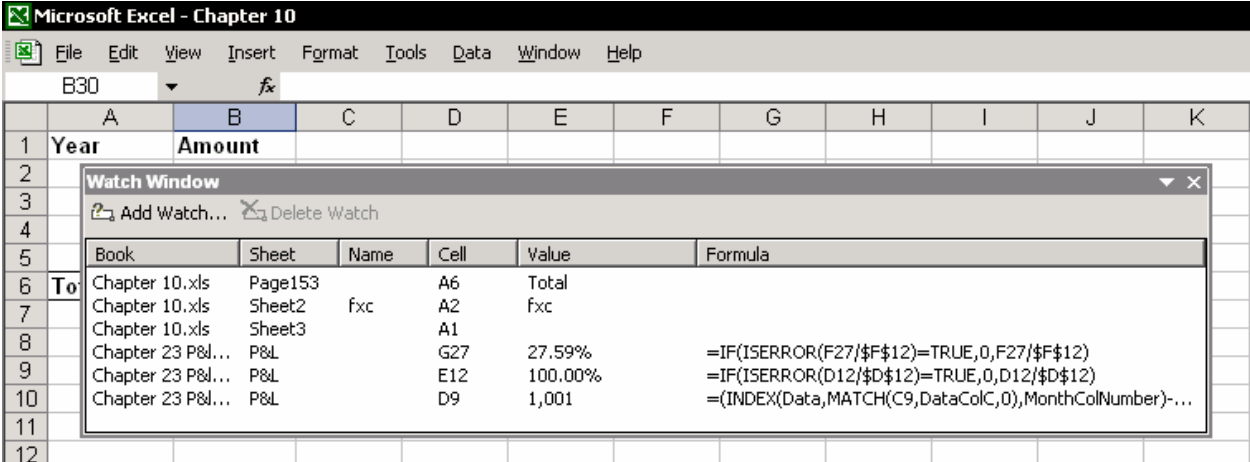

در پنجره مراقبت ، شما می توانيد سلولی را در کارپوشه فعلی یا در کارپوشه باز دیگری ببينيد. می توانيد نتایج محاسبه را ببنيد، فرمول ها و پيوندها را ببينيد و یا اسم تعریف شده برای سلول را مشاهده کنيد.

این امکان جدید است که مشکل معروف را حل کرده است.شما می توانيد با این ابزار نتایج تغيير یافته در سلولهای دور دست را ببينيد.به عنوان مثال ،شما می توانيد تاثير تغيير یک پارامتر را در ميزان سود و زیان هنگام محاسبه بودجه یا در زمان طرح ریزی یک معامله ببينيد.

گزینه Window Watch Show Æ Auditing ÆFormula Tools را انتخاب کنيد.

#### <sup>١٢٩</sup> عکس

قبل از آمدن ابزار Window Watch در اکسل ٢٠٠٢ ، شما می توانستيد از Paste picture یا آیکون دوربین<sup>۱۳۰</sup> برای دیدن نتایج سـلولهای دور اسـتفاده کنید.

#### ایجاد پيوند برای مشاهده از طریق عکس

.١ یک سلول مناسب را انتخاب کنيد و C + Ctrl را فشار دهيد.(کپی) .٢ سلول دیگری را در کاربرگ دیگر انتخاب کنيد.

 $\overline{a}$ 

<sup>&</sup>lt;sup>129</sup> Picture

<sup>&</sup>lt;sup>130</sup> Camera

.٣ کليد Shift را فشار دهيد.از منوی Edit گزینه link picture Paste را انتخاب کنيد.

توجه زیر منوی picture Paste با فشار دادن کليد Shift به منوی Edit اضافه می شود. عکس مقدار سلول را نشان می دهد حتی اگر مقدار اوليه تغيير کند.

#### اضافه کردن آیکون دوربين به نوار ابزار

یکی از نوار ابزارها را انتخاب کنيد و راست کليک نمایيد.گزینه Customize را انتخاب کرده ، سپس سربرگ Commands را باز کنيد.از Tools گزینه Camera را انتخاب کرده و آیکون آنرا به نوار ابزار بکشيد.روی Close کليک کنيد. یک سلول یا ناحيه از سلولها را انتخاب کنيد.روی آیکون Camera کليک کنيد ، و سلول دیگری را انتخاب کرده و کليک کنيد تا عکس ایجاد شود.

استفاده از دوربين محدود است و شما فقط می توانيد نتایج محاسبات یا داده ها را در ناحيه تعریف شده ببينيد.

#### پيوند سلولها به جعبه متن یا شی

- ١. از نوار ابزار Drawing <sup>١٣١</sup> ، Text Box را انتخاب کنید.یک جعبه متن به کاربرگ اضافه کنيد.
	- .٢ جعبه متن را انتخاب کرده و 2F را فشار دهيد.
- .٣ در نوار فرمول ، با تایپ = یک پيوند به یک سلول ایجاد کنيد و سپس سلول را انتخاب کنيد.محتویات سلول در جعبه متن نمایش داده خواهد شد.

| Microsoft Excel - Chapter 10 |              |                |          |       |      |                       |      |
|------------------------------|--------------|----------------|----------|-------|------|-----------------------|------|
| 图1                           | Edit<br>Eile | View<br>Insert | Format   | Tools | Data | Window                | Help |
| Text Box 1<br>fx             |              |                | $= $B$6$ |       |      |                       |      |
|                              | А            | в              | С        |       | D    | Ε                     | F    |
| 1                            | Year         | Amount         |          |       |      |                       |      |
| 2                            | 1998         | 15,235         |          |       |      | 088888888808888888888 |      |
| 3                            | 1999         | 25,325         |          |       |      | 87,087                |      |
| 4                            | 2000         | 21,562         |          |       |      |                       |      |
| 5                            | 2001         | 24,965         |          |       |      | ONNESERSEKONNESERSEKO |      |
| 6                            | Total        | 87,087         |          |       |      |                       |      |
| 7                            |              |                |          |       |      |                       |      |
| 8                            |              |                |          |       |      |                       |      |
| 9                            |              |                |          |       |      |                       |      |

 $\overline{a}$ نقاشی <sup>131</sup>

#### استفاده از MsgBox برای نمایش اطلاعات درون سلولها

زمانی که با کارپوشه ای کار می کنيد که دارای تعداد زیادی برگه و اطلاعات است ، مثل مورد بودجه یا یک طرح تجارتی ، شما نياز دارید که اطلاعات و نتایج محاسبات را از برگه های مختلف در دست داشته باشيد.اگر شما از اکسل ٩٧ یا ٢٠٠٠ استفاده می کنيد به ابزار Window Watch دسترسی نخواهيد داشت و استفاده از عکس نيز مشکل شما را حل نخواهد کرد چرا که عکس تنها یک سلول را ذخيره می کند.راه حل استفاده از یک ماکرو برای ساخت یک MsgBox<sup>۱۳۲</sup> است. (فصل ۲۷ را ببینید "اولین برنامه خودتان را بنویسيد ").با استفاده از کليدهای ميانبر Q + Shift + Ctrl ماکرو را ضبط کنيد و کدهای زیر را به ماکروی ضبط کرده اضافه کنيد.

```
Sub Results()
Dim A As Long, B As Long, C As Long
A = Range ("CashFlow"). Value
B = Range('Method"'). Value
C = Range ("IncomeTax"). Value
MsgBox "Cash Flow= " & Format (A, "$#, ##0") & vbCr &
        "Net Income= " \epsilon Format(B, "\frac{2\pi}{3}##0") \epsilon vbCr \epsilon"Income Tax= " & Format (C, "$#, ##0"),
        Title:="ABC Company Business Plan Results"
```
End Sub

کليدهای Q + Shift + Ctrl را فشار دهيد.

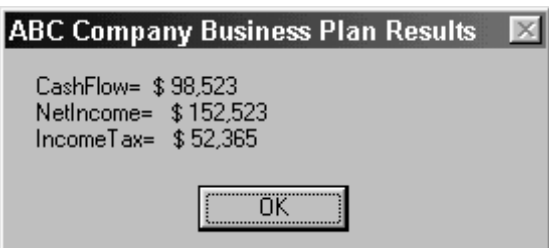

نتيجه:

توضيحات و یادداشت ها

.١ اسم سلولها را در کارپوشه تعریف کنيد – قبل از وارد کردن کدها ، برای سلولهای حاوی نتایج اسمی را تعریف کنيد.در این مثال ، ما سه اسم را برای سلولها تعریف کرده ایم –CashFlow , NetIncome , IncomeTax

 $\overline{a}$ 

جعبه پيغام <sup>132</sup>

- .٢ خط جدیدی به جعبه پيام اضافه کنيد خط کد را در یک سطر وارد کنيد.کد در قسمت کلمات vbCr به سطر بعدی تقسيم خواهد شد.
- .٣ شکلبندی عدد نحوه شکلبندی فرمول را با متغير ببينيد همچنين اینکه چگونه شکلبندی می شود.

.۴ متن عنوان پيام را تغيير دهيد – عنوان را در قسمت متغير عنوان تعيين کنيد.

برای اطلاع بيشتر در مورد ترکيب MsgBox ،از قسمت VBA Help کمک بگيرید.

#### اضافه کردن یادداشت ها به فرمول

این ترفند را برای اضافه کردن یک یادداشت به یک فرمول بکار برید:در انتهای فرمول ، یک علامت + اضافه کنيد .تابع N را درج کرده و پرانتز باز کنيد.یادداشت خود را در بين کوتيشن تایپ کنيد و پرانتز ها را ببندید .شما می توانيد یادداشت را هنگامی که سلول انتخاب می شود ببينيد.

مثال :

( "مجموع فروش ماه ژانویه و فوریه \* نرخ معاوضه")N4.71+\*2A1+A =

#### ذخيره اطلاعات در یادداشت ها

اکسل اجازه می دهد که به سلولها یادداشت اضافه کنيد.یک یادداشت یک جعبه است که می توانيد در آن متنی را تایپ کنيد.هر یادداشت به طور تقریبی محدود به ٣٢٠٠٠ کاراکتر است.

#### اضافه کردن یادداشت ها

- .١ یک سلول را انتخاب کنيد.
- .٢ کليدهای 2F + Shift را فشار دهيد یا راست کليک کرده از منوی ميانبر گزینه Insert comment را انتخاب کنيد.
	- .٣ در جعبه یادداشت متنی را که می خواهيد تایپ کنيد.

اکسل به طور پيش فرض یادداشت ها را نشان نمی دهد. یادداشت زمانی ظاهر می شود که شما ماوس را روی مثلث کوچک کنار سلول حاوی یادداشت ببرید. ( توجه : برای دیدن همه یادداشت ها در برگه روی Comments Æ View کليک کنيد)

#### تغيير نام نویسنده یادداشت

به طور پيش فرض ، هر یادداشتی دارای نام نویسنده است.برای تغيير یا حذف نام نویسنده یادداشت مراحل زیر را انجام دهيد:

از منوی Tools گزینه name ÆUser General Æ Options را انتخاب کنيد.نام مورد نظر را تغيير داده یا حذف کنيد.این تغييرات فقط در مورد یادداشت های جدید اعمال خواهند شد.

#### تغيير شکلبندی پيش فرض یادداشت

تغيير شکلبندی پيش فرض یادداشت ها از طریق کادر محاوره ای Display <mark>¤ا≭</mark> Properties در محيط Windows انجام می شود.

- .١ اکسل و برنامه های باز دیگر را کمینه<sup>١٣٣</sup> کنید.می توانید از کلیدهای m + Win استفاده کنيد.( کليد ویندوز کليدی است که در اغلب صفحه کليدها موجود است و علامت ویندوز روی آن نقش شده است).
- .٢ راست کليک کنيد.از منوی باز شده گزینه Properties را انتخاب کنيد.
- .٣ سربرگ Appearance را باز کنيد.و از آن Advanced را انتخاب کنيد.

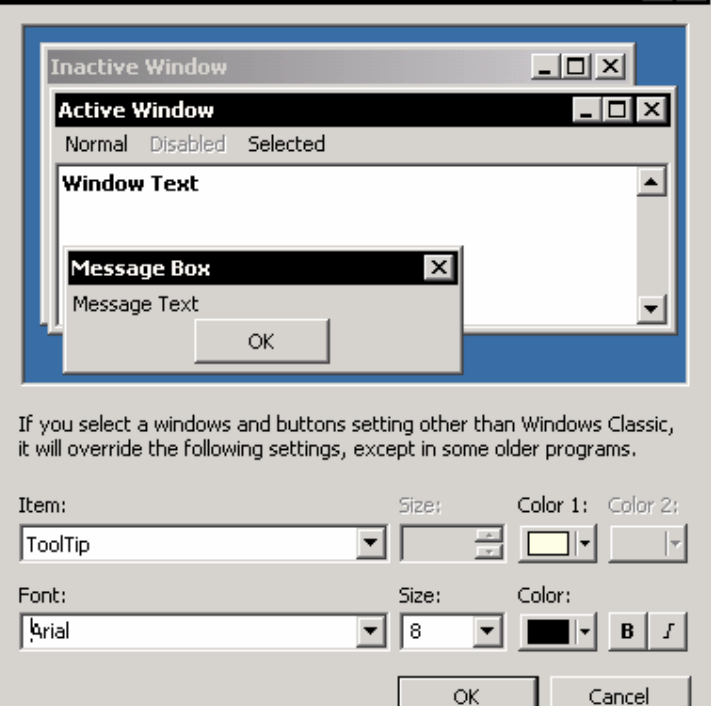

 $\overline{a}$  $^{133}$  Minimize

**Advanced Appearance** 

.۴ در فيلد Item ، گزینه ToolTip را انتخاب کرده و رنگ را تغيير دهيد. .۵ در فيلد Font ، خط را تغيير دهيد و رنگ و اندازه خط را به اندازه دلخواه تغيير دهيد. .۶ OK را کليک کنيد. .٧ در کادر محاوره ای نيز OK را کليک کنيد.

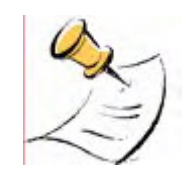

تغيير ToolTip همه یادداشت ها را اعم از اینکه در اکسل باشند یا در زیر آیکون ها ظاهر شوند تغيير می دهد.

#### مشاهده یادداشت ها

توجه

از منوی Tools گزینه View Æ Options را انتخاب کنيد یا از نوار ابزار Reviewing استفاده کنيد.اکسل سه گزینه برای نحوه نمایش پيشنهاد می کند:

- $\blacksquare$  هیچ $^{172}$  نشانگر یادداشت ( مثلث قرمز) در یادداشت ها دیده نمی شود و یادداشت ها نشان داده نمی شود.
- و فقط نشانگر بادداشت $^{170}$  مثلث کوچک در گوشه بالا سمت راست سلول که  $\blacksquare$ نشانگر وجود یادداشت در سلول هست نشان داده می شود.یادداشت زمانی ظاهر می شود که ماوس را روی این نشانگر ببرید.
- وابان ایادداشت و نشانگر $^{\rm 771}$  همه یادداشت های وارد شده در برگه نشان داده  $\blacksquare$ می شود.

#### نمایش یک یادداشت تنها

سلولی را که یادداشت دارد انتخاب کنيد.راست کليک کنيد ، و از منوی باز شده ، گزینه Comment Show را انتخاب کنيد.

محل قرار گيری یادداشت را با کشيدن آن به جای دیگر تغيير دهيد تا داده ها را نپوشاند. شما می توانيد محل قرار گيری یادداشت را تنها زمانی که یادداشت دیده می شود تغيير دهيد.

j  $134$  None

<sup>135</sup> Comment indicator only

<sup>136</sup> Comment & indicator

#### کپی یادداشت ها به سلولهای دیگر

- .١ سلولی را که دارای یادداشت است انتخاب کرده و C + Ctrl را فشار دهيد.(کپی)
- .٢ سلول دیگری را انتخاب کرده و راست کليک کنيد از منوی باز شده گزینه Paste Special را انتخاب کنيد.
	- .٣ گزینه Comments را انتخاب کرده و OK را کليک کنيد.

#### حذف یادداشت ها

سلولی را که یادداشت است انتخاب کنيد ، و راست کليک کنيد.از منوی باز شده گزینه Comment Delete را انتخاب کنيد.

#### حذف همه یادداشت های برگه

- .١ 5F را فشار دهيد. (کادر محاوره ای To Go (،و روی Special کليک کنيد. .٢ در کادر محاوره ای Special To Go ، گزینه comments را انتخاب کنيد.
	- .٣ OK را کليک کنيد.
- .۴ راست کليک کنيد و از منوی باز شده ، گزینه Comment Delete را انتخاب کنيد.

#### چاپ یادداشت ها

از منوی File گزینه Sheet Æ Setup Page را انتخاب کرده و سربرگ Sheet را انتخاب کنيد.قبل از چاپ ، یکی از گزینه های زیر را در فيلد Comments انتخاب کنيد:

- هيچ یادداشت ها را چاپ نخواهد کرد.
- ے در پایان برگه $^{-177}$  یادداشت ها را در برگه ای جداگانه و پس از چاپ برگه ، چاپ  $\blacksquare$ خواهد کرد.
- همانند نمایش در برگه <sup>۱۳۸</sup>– تنها یادداشت هایی که دیده می شوند را چاپ **E** خواهد کرد.

 $\overline{a}$  $137$  At end of sheet

 $138$  As displayed on sheet

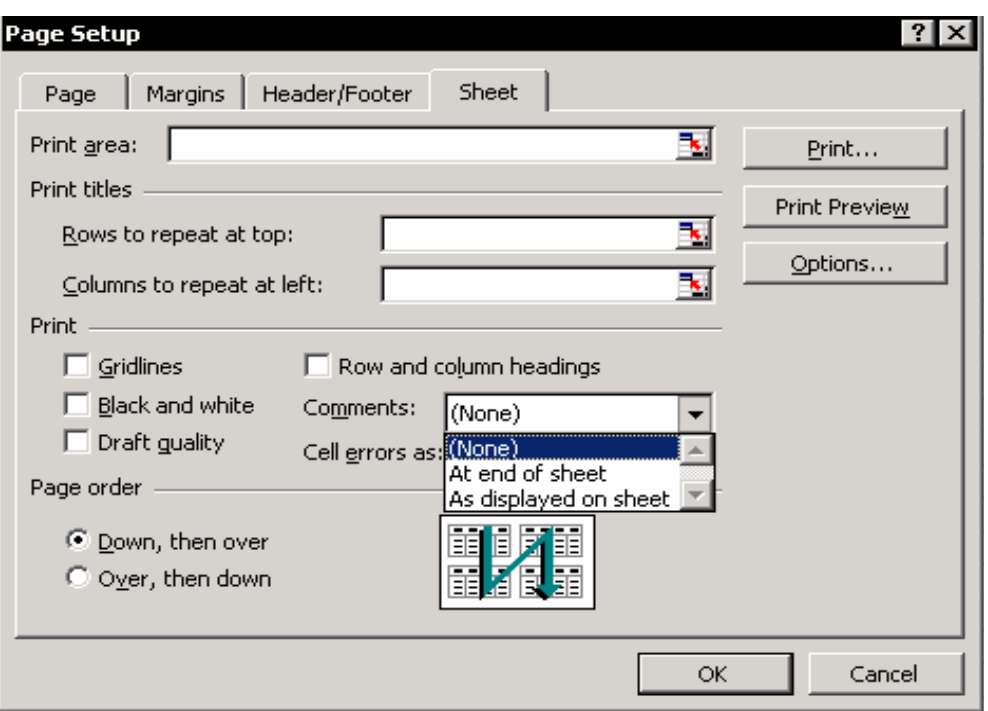

نکته – یک یادداشت را چاپ کنيد سلولی را که یادداشت دارد انتخاب کنيد.از منوی File گزینه Æ Setup Page Sheet را انتخاب کنيد.در فيلد Comments گزینه Sheet of end At را انتخاب کنيد.از منوی File گزینه Print و در قسمت What Print گزینه Selection را انتخاب کنيد و OK را کليک کنيد.

#### اضافه کردن عکس ها به یادداشت ها

آیا می خواهيد که عکسی را نيز به همراه یادداشت بفرستيد؟ برای این کار سلولی را که دارای یادداشت است انتخاب کنيد ، راست کليک کنيد و از منوی باز شده گزینه Comment Show را انتخاب کنيد.حال یادداشت را که بوسيله نقطه احاطه شده است انتخاب کنيد.

از منوی باز شده گزینه Fill Æ Lines and Color Æ Comment Format را انتخاب کنيد. فيلد Color را باز کنيد.Effects Fill را انتخاب کنيد.روی سربرگ Picture کليک کنيد و روی Picture Select کليک کنيد.عکس مورد نظر را انتخاب کنيد و OK را کليک کنيد.یادداشت را در صورت نياز تغيير اندازه دهيد.به تصویر زیر توجه کنيد.

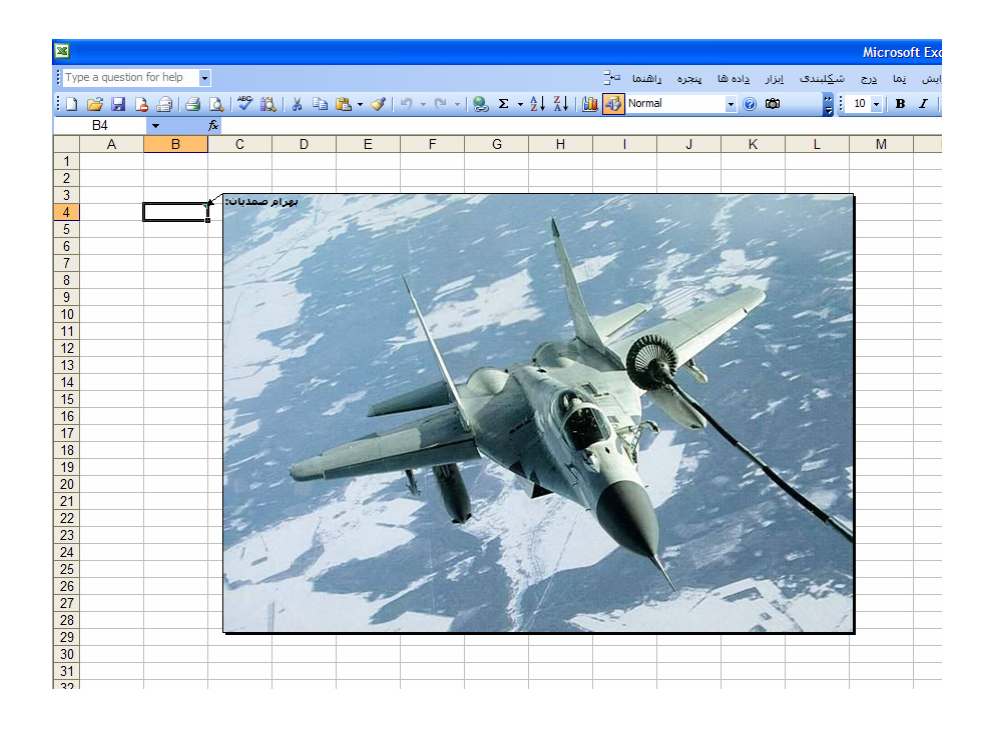

#### فرستادن اطلاعات به یادداشت ها

در اکسل ، شما نمی توانيد یادداشتی را به یک سلول پيوند دهيد.به عبارت دیگر ، یعنی شما نمی توانيد کاری کنيد که متن یا داده ای را در سلولی تایپ کنيد و آن در یادداشت ظاهر شود. راه حل استفاده از VBA است. کد زیر به شما امکان می دهد که متنی را به یادداشت اضافه کرده و آنرا به روز کنيد. برای اضافه کردن متن به یادداشت :

Range("A1").AddComment Text := "Reviewed on " & Date برای به روز کردن یا تغيير متن یادداشت:

Range("A1").Comment Text := "Change On " & Date

#### وارد کردن و نوسازی اطلاعات از اینترنت

مقادیر غير قابل باوری از اطلاعات در اینترنت موجود هست.کاربران اکسل می توانند به اطلاعات دسترسی داشته باشند تا اطلاعات خود را به روز کنند.اطلاعاتی نظير قيمت سهام ، نرخ ارز ، شاخص ها و ... این کتاب شامل روشـهایی برای وارد کردن<sup>۱۳۹</sup> اطلاعات و نوسازی<sup>۱٤۰</sup> آنها از اینترنت است.این روشها برای هر سه نسخه اکسل بيان می شود.

#### Excel 97

در اکسل ٩٧ ، شما باید نشانی سایت (URL (را برای هر جستجو در فایلی متنی با پسوند iqy ذخيره کنيد.

برای ذخيره یک نشانی در یک فایل متنی به عنوان یک جستجو ، مراحل زیر را طی کنيد:

- .١ سایت اینترنتی مورد نظر را باز کنيد.برای مثال ، سایت com.bloomberg.WWW را باز کنيد. این سایت جداول مختلفی برای نرخ ارز دارد.نشانی این سایت برای دیدن جداول عبارت است از http://www.bloomberg.com/markets/fxc.html نشانی را کپی کنيد.(C + Ctrl(
- .٢ در محيط Windows گزینه Notepad Æ Accessories Æ Programs Æ Start را انتخاب کنيد.
- .٣ V + Ctrl را فشار دهيد تا نشانی سایت در فایل متنی جایگذاری شود.فایل را تحت پسوند زیر ذخيره کنيد:iqy) دقت کنيد که از حروف کوچک استفاده کنيد).برای مثال نام آنرا قرار دهيد: iqy.CrossCurrencyRates
- .۴ اکسل ٩٧ را باز کنيد.از منوی Data گزینه Query Web Run Æ Data External Get را انتخاب کنيد.
- .۵ در کادر محاوره ای Query Run ، به دنبال فایل iqy.CrossCurrencyRates بگردید و آنرا انتخاب نمایيد.
- .۶ در کادر محاوره ای Excel Microsoft to Data External Returning روی OK کليک کنيد.
	- .٧ چند لحظه صبر کنيد تا اطلاعات از اینترنت به برگه اکسل منتقل شود.

 $\overline{a}$ <sup>139</sup> Importing

 $140$  Refresh

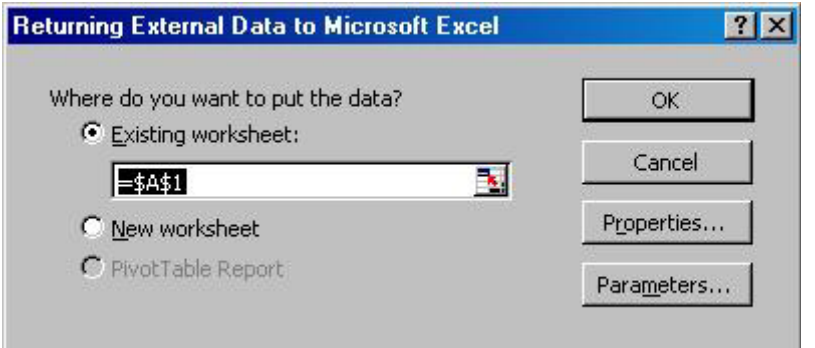

#### 2000 Excel

- .١ از منوی Data گزینه Query Web New Æ Data External Get را انتخاب کنيد.
- .٢ در فيلد address the Enter ، نشانی کامل سایت را جایگذاری کنيد.مثلا :سایت قبلی را در نظر بگيرید.نشانی آنرا وارد کرده و روی Query Save کليک کنيد.نامی را برای جستجو<sup>۱٤۱</sup> در نظر بگیرید و آنرا ذخیره کنید.
	- .٣ OK را کليک کنيد.
- .۴ در کادر محاوره ای Excel Microsoft to Data External Returning روی OK کليک نمایيد.

#### 2002 Excel

اکسل ٢٠٠٢ این امکان را به شما می دهد که داده ها را به درستی وارد کرده و فقط جدول داده ها را نوسازی نمایيد.

 $\overline{a}$ <sup>141</sup> Query

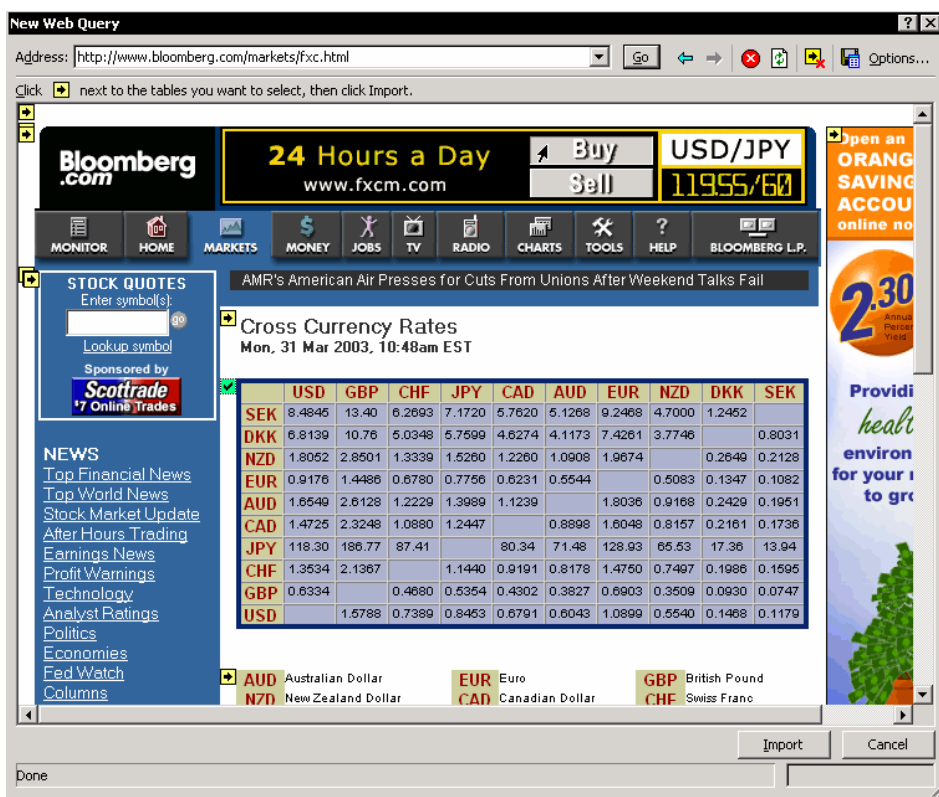

- .١ از منوی Data گزینه Query Web New Æ Data External Import را انتخاب کنيد.
- .٢ در کادر محاوره ای Query Web New در فيلد Address نشانی را تایپ یا جایگذاری کنيد.
- .٣ در کادر محاوره ای به صفحه وب دقت کنيد.روی جهت کوچکی که در گوشه بالا ، سمت چپ جدول موجود هست کليک کنيد تا فقط جدول انتخاب شود.
	- .۴ روی Import کليک کنيد.
- .۵ در کادر محاوره ای Excel Microsoft to Data External Returning روی OK کليک کنيد.

#### نوسازی داده های اینترنتی

(برای هر سه نسخه اکسل 2002 , 2000 , 97)

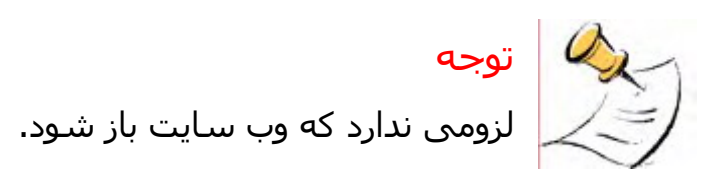

**External Data Range Properties** 

Bloomberg

**▽** Enable background refresh Refresh every 60 - minutes

Refresh data on file open

Data formatting and layout

 $\overline{\nabla}$  Include field names  $\Gamma$  Include row numbers

 $\boxed{\blacktriangledown}$  Adjust column width

Remove external data from worksheet before saving

If the number of rows in the data range changes upon refresh: C Insert cells for new data, delete unused cells C Insert entire rows for new data, clear unused cells C Overwrite existing cells with new data, clear unused cells

 $\Box$  Fill down formulas in columns adjacent to data

F Preserve cell formatting

 $\alpha$ 

Cancel

Name:

Query definition 区 Save guery definition Save password Refresh control.

سلولی را در برگه که دارای اطلاعات است انتخاب کنيد. از منوی Data گزینه Data Refresh را انتخاب کنيد یا نوار ابزار Data External را ظاهر کرده و روی آیکون Data Refreshکليک کنيد. برای ظاهر کردن نوار ابزار Data External روی یکی از نوار ابزارها کليک راست کرده و از منوی باز شده آنرا انتخاب نمایيد .

#### نوسازی خودکار داده های اینترنتی

در نوار ابزار Data External روی آیکون Range Data  $?|X|$ Properties کليک کنيد. گزینه every Refresh را انتخاب کنيد و ميزان فاصله بين دو عمل نوسازی را به دقيقه وارد کنيد. گزینه open file on data Refresh را انتخاب کنيد تا داده ها به هنگام باز شدن فایل به طور خودکار Preserve column sort/filter/layout نوسازی شوند.

#### اجرای یک جستجوی ذخيره شده

در اکسل ٩٧ ، از منوی Data گزینه Query Web Run Æ Data External Get را انتخاب کنيد. در اکسل ٢٠٠٠ ، از منوی Data گزینه Query Saved Run Æ Data External Get را انتخاب کنيد. در اکسل ٢٠٠٢ ، از منوی Data گزینه Data import Æ Data External Import را انتخاب کنيد. جستجوی مورد نظر را انتخاب کرده و روی Data Get کليک کنيد. ( در اکسل ٢٠٠٢ روی Open کليک کنيد.)

# فصل <sup>١١</sup>

چاپ

یرای اغلب کاربران اکسل ، چاپ<sup>۱٤۲</sup> بکی از کم اهمیت ترین کارهای اکسل است که به نرمی آنها را عذاب می دهد. این بخش در این مورد بحث خواهد کرد در مورد نکات بزرگ و کوچک ، در مورد چيزهایی که اغلب نادیده گرفته می شوند. آموزشهای این فصل به شما کمک خواهد کرد که به طرز چشمگيری زمان صرف شده برای چاپ را کاهش دهيد.

#### اضافه کردن آیکون چاپ به نوار ابزار

نوار ابزار استاندارد دو آیکون دارد که در ارتباط با چاپ هستند.آیکون Print و آیکون Print Preview.آیکون های مهم دیگری که در نوار ابزار نيستند عبارتند از :

> Page Setup **□** Set Print Area **P** Custom Views **F**

این آیکون های مهم را به صورت زیر به نوار ابزار اضافه کنيد: .١ روی یکی از نوار ابزارها راست کليک کنيد. .٢ از منوی باز شده Customize را انتخاب کنيد. .٣ از سربرگ Commands ، File را انتخاب کنيد. .۴ در کادر محاوره ای Commands ،کليک کنيد و آیکون Setup Page را گرفته و به روی

نوار ابزار بکشيد.

<sup>142</sup> Print

 $\overline{a}$ 

.۵ در کادر محاوره ای Commands ، روی آیکون Area Print Set کليک کنيد و آنرا گرفته و به روی نوار ابزار بکشيد.

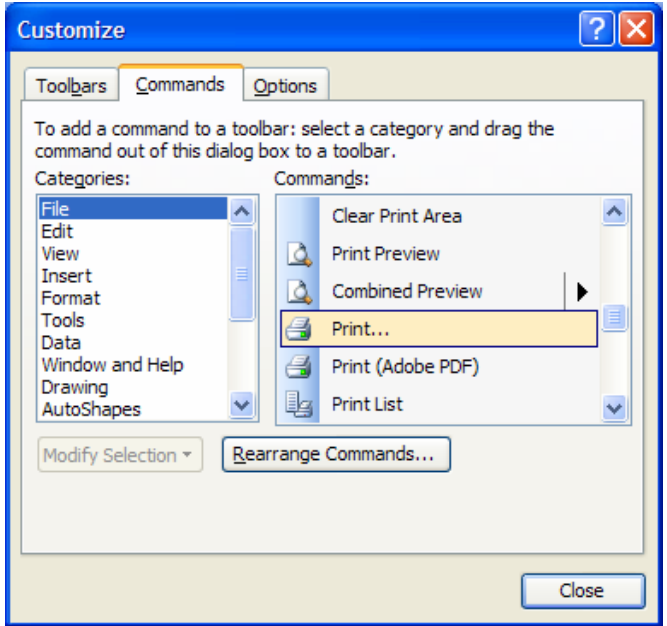

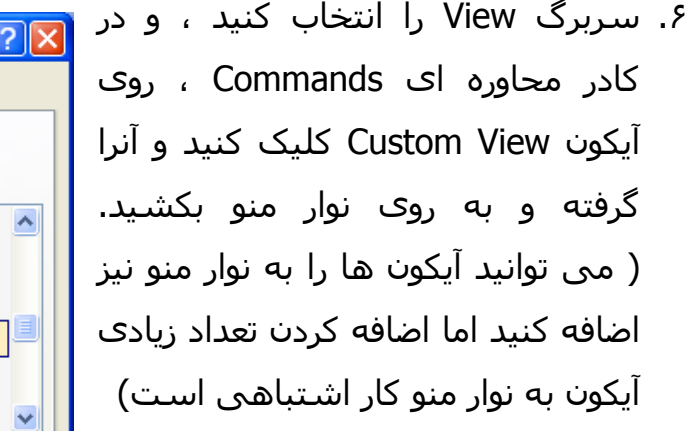

دو آیکون ابتدایی که اضافه کردید باعث می شود که دیگر نيازی به استفاده از منوی File برای دسترسی به Print و Area Print Setup نخواهيد داشت.

برای بيان اهميت آیکون Views Custom ، بخش مربوط به آنرا در همين فصل ببينيد.

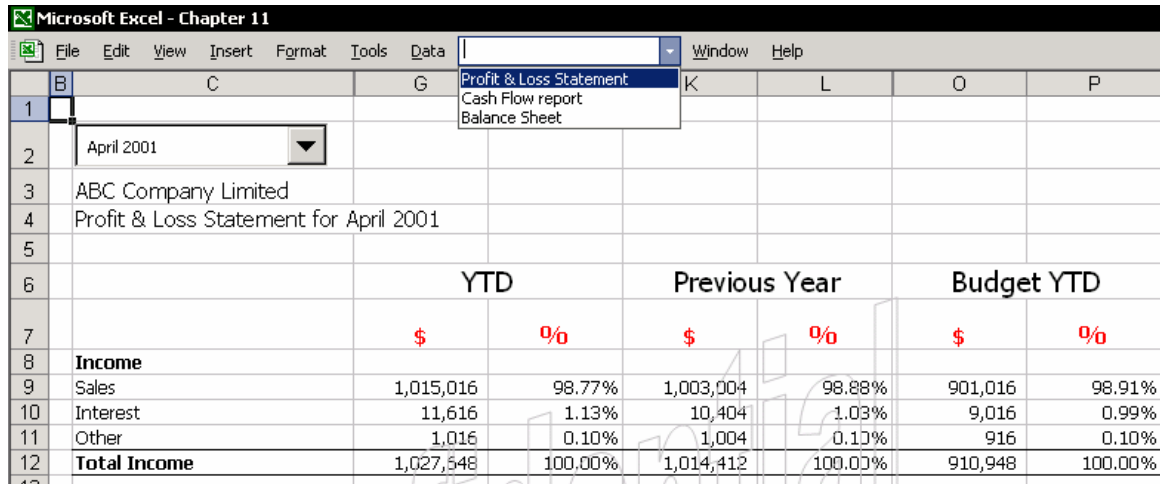

تغيير و سفارشی کردن تنظيمات پيش فرض کارپوشه

در زیر تنظيمات پيش فرض مربوط به چاپ را در یک کارپوشه استاندارد اکسل می بينيد که می توانيد آنها را تغيير دهيد تا منطبق بر نيازهای شما باشند. (فصل ١٣ ، سفارشی اکسل را ببينيد).برای باز کردن این تنظیمات از منوی J, File→Page setup را انتخاب کنيد یا روی آیکون مربوطه که اضافه کردید کليک کنيد.

- در تنظيمات پيش فرض نام کارپوشه ، نام برگه و یا زمان <sup>١٤٤</sup> Headers and Footers  $\blacksquare$ و تاریخ چاپ شامل چاپ نمی شوند.
- ¤ Black and White <sup>12</sup>ا، در سربرگ Sheet اکثر چاپگرها هنوز هم به صورت سـياه و سفيد چاپ می کنند، اما تنظيمات پيش فرض چاپ به صورت سياه و سفيد نيست.
- در سربرگ Page تنظيمات پيش فرض برای شماره گذاری <sup>١٤٦</sup> Number Page First صفحه اول خودکار است.آنرا به عدد ١ تغيير دهيد.دليل: این گزینه برای چاپ از طریق Manager Report دارای اشکال است.
- ¤ Scaling <sup>≀٤٧</sup>، در سربرگ Page در کل شما یک برگه یا چندین برگه را چاپ می کنيد ( بخش View Customize را در همين فصل ببينيد ) این گزینه را به صورت tall 1 by wide) s(page 1 تغيير دهيد.
	- <sup>12/</sup> توضيحات زير را ببينيد. <sup>12/</sup>Inserting a logo into the header during printing  $\quad \Box$

تغييرات داده شده در تنظيمات پيش فرض در کارپوشه ای template ذخيره می شود. (فصل ١٣ ، سفارشی کردن اکسل را ببينيد). استفاده از template این امکان را به شما می دهد که تغييرات را برای استفاده های بعدی ذخيره کنيد.

#### تغيير تنظيمات پيش فرض برای همه برگه ها

- .١ در کارپوشه ، زبانه یکی از برگه ها را انتخاب کنيد.
- .٢ راست کليک کرده و Sheets All Select را انتخاب کنيد.
	- .٣ از منوی File گزینه Setup Page را انتخاب کنيد.
- .۴ تنظيمات پيش فرض را به شيوه ای که در زیر گفته شده است تغيير دهيد.
- .۵ وقتی که تنظيمات را تغيير دادید ، برگه فعلی را دوباره انتخاب کنيد.راست کليک کرده و از منوی باز شده گزینه Sheets Ungroup را انتخاب کنيد.

 $\overline{a}$ 

<sup>&</sup>lt;sup>143</sup> Customizing

سرصفحه و پانویس <sup>144</sup><br>سرصفحه و پانویس <sup>145</sup>

سياه و سفيد <sup>145</sup><br>عدد اولين صفحه <sup>146</sup>

مقياس بندی 147

درج یک آرم در سرصفحه هنگام چاپ 148

# اضافه کردن اطلاعات به سربرگ و ته برگ در تمامی صفحات چاپی

- .١ از منوی File گزینه Setup Page را انتخاب کنيد.
	- .٢ سربرگ Footer/Header را انتخاب کنيد.
		- .٣ گزینه Footer Custom را انتخاب نمایيد.
			- .۴ گزینه section Left را باز کنيد.
- .۵ روی آیکون Tab , File , Time, Data کليک کنيد.

.۶ روی OK کليک کنيد.

اضافه کردن مسير کامل پرونده ذخيره شده

اکسل ٢٠٠٢ این امکان را به شما می دهد که مسير کامل ذخيره پرونده را در رایانه شما یا در شبکه به چاپ اضافه کنيد.در مرحله ۵ بالا ، روی آیکون Path Add کليک کنيد.شکل مربوط به ته برگ را در زیر ببينيد.

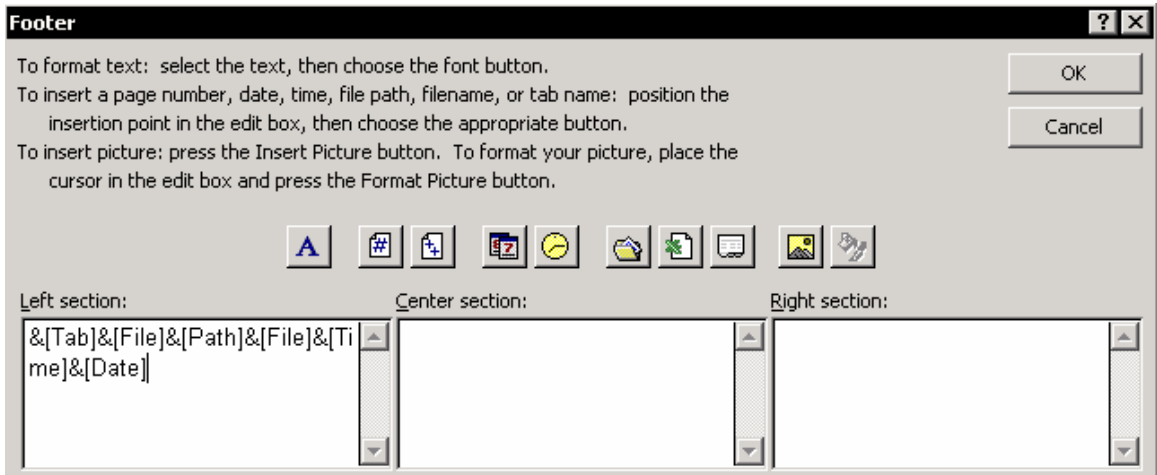

استفاده از ماکرو برای اضافه کردن داده های اطلاعاتی به هر برگه ی چاپی از کارپوشه

ماکرویی را اضافه کنيد که به طور خودکار اطلاعات را که شامل مسير می شود در هر برگه ای که شما چاپ می کنيد ظاهر کنيد.با این روش مسير ذخيره شده چاپ خواهد شد.

- .١ 11F + Alt را فشار دهيد تا ویرایشگر ماکرو باز شود.
- .٢ در Explorer Project ، روی ThisWorkbok کليک کنيد.
.٣ یک عمل اضافه کنيد و نام آنرا BeforePrint\_Workbook بگذارید. .۴ در عمل تایپ کنيد :

Private Sub Workbook BeforePrint (Cancel As Boolean) ActiveSheet.PageSetup.LeftFooter = "&A&F&T&D " & ActiveWorkbook.Path End Sub

> حروف D , T , F , A به معنی نام برگه ، نام کارپوشه ، زمان و تاریخ هستند. .۵ در اکسل ٢٠٠٢ خط وسط کد بالا کوتاهتر خواهد بود. "D&T&Z&F&A"& .۶ پرونده را ذخيره کنيد.

> > **مطلب تکميلی**

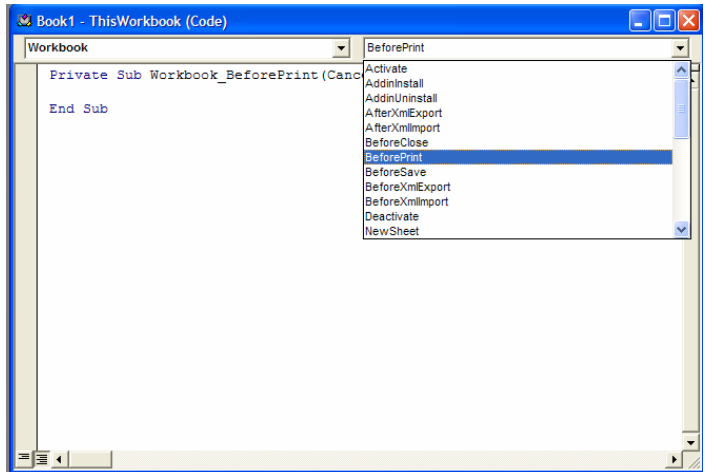

برای انجام بهتر بند ٣ بالا باید این نکات نيز در نظر گرفته شود. پس از اینکه روی ThisWorkbok دوبل کليک کردید در پنجره باز شده در فيلد پایين افتادنی اولی که می بينيد گزینه Workbook را انتخاب کنيد.و در فيلد دوم گزینه print Before را انتخاب کنيد.کدهای گفته شده را به کد های موجود در پنجره اضافه کنيد.

 $\sqrt{\phantom{a}}$ 

درج یک عکس ( آرم کارخانه ) در سربرگ .١ سربرگ Footer/Header را انتخاب کنيد. .٢ روی Header Custom کليک کنيد. .٣ قسمت Area Left را انتخاب کنيد. .۴ روی آیکون Picture کليک کنيد.( دومی از راست) در کادر محاوره ای Picture Insert ، آرم شرکت را پيدا کرده و انتخاب نمایيد. .۵ روی Insert کليک کنيد.

.۶ روی OK کليک کنيد.

# درج یک عکس ( آرم کارخانه ) در اکسل ٩٧ و ٢٠٠٠

- .١ سلول 1A را انتخاب کنيد.
- .٢ از منوی Insert گزینه File From Æ Picture را انتخاب نمایيد.
	- .٣ عکس مورد نظر را انتخاب کنيد.
	- .۴ طول عکس را با سطر تنظيم کنيد.
	- .۵ از منوی File گزینه Setup Page را انتخاب کنيد
		- .۶ سربرگ Sheet را انتخاب کنيد.
	- .٧ گزینه top at repeat to Rows را انتخاب نمایيد.
		- .٨ سطر ١ را انتخاب کنيد.
			- .٩ روی OK کليک کنيد.
	- .١٠ این مراحل را برای هر برگه کارپوشه تکرار نمایيد.

## چاپ سياه و سفيد

از سربرگ Sheet در کادر محاوره ای Page Setup گزینه Black and White را انتخاب کنيد.

## عدد اولين صفحه

از سربرگ Page در کادر محاوره ای Page Setup ، گزینه First page number را به عدد ١ یا هر عدد لازم دیگری تغيير دهيد.

## مقياس بندی

از سربرگ Page در کادر محاوره ای Page Setup ، گزینه 1 Fit to 1 page(s) wide by 1 tall را تنظيم و اصلاح نمایيد.برای گزارشهای طولانی که می خواهيد گزارش دارای یک عرض صفحه باشد اما هر چه قدر که لازم باشد از نظر طول گسترش یابد می توانيد از تنظيم زیر بهره بگيرید: 1 page(s) wide by --- (blank) pages tall

# تکنيکهای مهم چاپ

# چاپ شماره صفحه و اجرای شماره صفحه

اکسل گزینه هایی را برای چاپ شماره صفحه پيشنهاد می کند. Setup Page با استفاده از سربرگ Page قرار دادن شماره صفحه به صورت دستی در Footer Custom چاپ شماره صفحه در طرح عمودی در یک صفحه با طرح افقی تنظيم Manager Report

# انتخاب ناحيه چاپی

یک برگه اکسـل می تواند دارای یک ناحیه چاپی<sup>١٤٩</sup> یا چندین ناحیه نا پیوسـته باشـد. تعریف یک ناحيه پيوسته چاپی

ناحيه مورد نظر را برای تعریف کردن انتخاب کنيد.سپس روی آیکون Area Print Set کليک کنيد (البته اگر آنرا به نوار ابزار اضافه کرده اید). یا از منوی File گزینه Area Print Select Æ Area Print را انتخاب کنيد.

# تعریف یک ناحيه ناپيوسته چاپی

ناحيه ای از سلولها را در برگه انتخاب کنيد.کليد Ctrl را فشار داده و نگه دارید تا زمانی که ناحيه ای دیگری را نيز انتخاب نمایيد.روی آیکون Area Print Set کليک نمایيد یا از منوی File گزینه Area Print Select Æ Area Print را انتخاب کنيد.هر ناحيه چاپی در یک صفحه جداگانه چاپ خواهد شد.

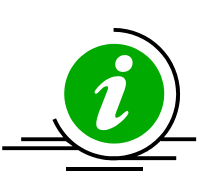

نکته – اضافه کردن نواحی ناپيوسته به یک ناحيه پيوسته برای چاپ در اکسل ٢٠٠٠و ٢٠٠٢ شما می توانيد نواحی ناپيوسته را به یک ناحيه پيوسته وارد کنيد تا به عنوان یک ناحيه چاپی ، چاپ شوند.آیکون All Paste یک

 $\overline{a}$ 

<sup>&</sup>lt;sup>149</sup> Print area

امکان جدید اضافه شده به اکسل ٢٠٠٠ و ٢٠٠٢ می باشد.دو یا چند ناحيه از سلولها را جداگانه انتخاب کنيد.در اکسل ٢٠٠٠ آیکون All Paste در نوار ابزار Clipboard ظاهر می شود.در اکسل ٢٠٠٢ ، کليدهای C + C + Ctrl را فشار دهيد تا پنجره Clipboard باز شود ، یا از منوی Edit گزینه Clipboard را انتخاب کنيد. یک سلول را انتخاب کرده و روی آیکون All Paste کليک کنيد.نواحی کپی شده به ترتيب جایگذاری می شوند.حال ، این نواحی پيوسته را به عنوان یک ناحيه چاپی تعریف کنيد.

> صفحات خالی چاپ نشده صفحات خالی موجود در ناحيه چاپی معرفی شده ، چاپ نخواهند شد.

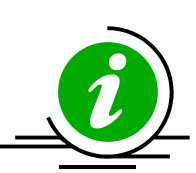

نکته – تشخيص و انتخاب ناحيه چاپی در برگه برگه های اکسل تنها یک ناحيه چاپی دارند .زمانی که شما ناحيه چاپی را انتخاب می کنيد اکسل اسم Area \_Print را برای آن در نظر می گيرد.اگر شما نمی دانيد که ناحيه چاپی در کجا قرار گرفته است اسم Area \_Print را از جعبه Name انتخاب کنيد.(در سمت چپ نوار فرمول)

تکرار سطرها و ستونها در بالای هر صفحه (سربرگ Sheet (

یک سطر را در بالای هر صفحه تکرار کنيد تا داده های موجود در سلول های یک سطر یا یک سری از سطرها چاپ شوند. پيچيده است ؟ مثال زیر روش را شرح می دهد. **مثال:** یک برگه اکسل شامل فهرستی از مشتریان کارخانه است.در سلولهای سطر اول شما اسامی مشتریان ، شخص در تماس ، نشانی ، شماره تلفن و فاکس را وارد کرده اید.فهرست ١٠٠٠ سطر دارد و ناحيه چاپی تعریف شده عبارت است از : 1000E1:A در کادر محاوره ای Setup Page سربرگ Sheet را باز کرده و سطر اول را برای گزینه top at repeat to Rows انتخاب کنيد.

نتيجه – هر صفحه چاپ شده دارای عنوان های سطر اول هست .بعد از سطر عنوان سطرهای دارای داده نمایش داده شده اند.

# سر سطر و ستون (سربرگ Sheet (

گزینه heading column and Row را انتخاب کنيد تا عناوین موجود در سطر و ستون چاپ شود.

# چاپ یادداشت ها (سربرگ Sheet (

گزینه sheet of end At Æ Comments را انتخاب کنيد تا یادداشت ها در انتهای چاپ با ارجاع به سلول های حاوی یادداشت چاپ شوند.اگر شما گزینه As displayed on sheet را انتخاب کنيد یادداشت ها همانطوری که در برگه دیده می شوند چاپ خواهند شد.بخش چاپ یادداشت ها را در فصل ١٠ ، اطلاعات را ببينيد.

# پنهان کردن داده ها قبل از چاپ

عموما ، داده هایی را چاپ می کنيد که مربـوط بـه گـزارش شـما باشـد.بـرای چـاپ داده های مرتبط باید داده های غير مرتبط را قبل از چاپ کردن پنهان کنيد. روش هایی برای پنهان کردن داده ها

- ستونها و سطرها را قبل از چاپ پنهان کنيد.بخش Views Custom را ببينيد.
	- برای سلولهایی که نباید چاپ شوند رنگ خط آنها را به سفيد تغيير دهيد.
- بدون مرز بپوشانيد.آیکون جعبه <sup>١٥٠</sup> قسمتی از برگه را با قرار دادن یک Box Text متن را می توانيد در نوار ابزار نقاشی<sup>۱۵۱</sup> بيابيد.

# پنهان کردن خطاها در فرمول ها قبل از چاپ

.١ ناحيه چـاپی را انتخـاب کنيـد ، و از منـوی Format گزینـه Formatting Conditional را انتخاب نمایيد.

 $\overline{a}$ جعبه متن <sup>150</sup>

<sup>&</sup>lt;sup>151</sup> Drawing

- .٢ در شــرط ١ ، گزینــه Is Formula را انتخــاب کنيــد.در فيلــد فرمــول تایــپ کنيــد :  $=$ ISERROR(A1)
- .٣ روی Format کليک کنيد و سربرگ Font را انتخاب نمایيد. در قـسمت color سـفيد را انتخاب کرده و OK را کليک کنيد.

.۴ OK را کليک کنيد.

# پنهان کردن خطاهای سلول هنگام چاپ

در فيلد Cell errors as ، یکی از چهار گزینه پيشنهادی برای چاپ خطاها یا پنهان کردن آنها را انتخاب کنيد و نوع خطاهایی که باید چاپ شوند را مشخص کنيد.

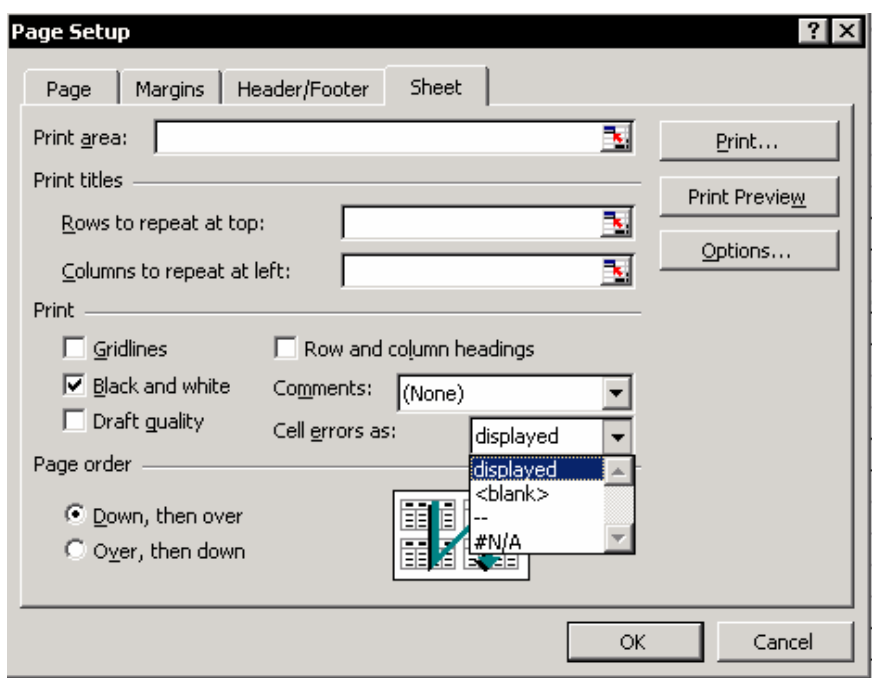

## مقياس بندی

با استفاده از مقياس بندی می توانيد چاپی دقيق داشته باشيد، بدون صـفحات خـالی ، و بدون اینکه یک ستون یا سطری بيهوده فشرده شود.مقياس بندی به صـورت ١ صـفحه عرض در ١ صفحه طول لازمه اجتناب از چاپ صفحات خـالی در کنـار صـفحات چـاپ شـما است.

**مسئله** : مشکل شایعی که هنگام چـاپ پـيش مـی آیـد مـسئله فـشردگی سـتونها در صفحه های اضافی است.مثلا ، شما ناحيه چاپ را ستونهای F:A انتخاب کرده ایـد.شـما داده ها را چاپ کرده اید و ستون F در یک صفحه دیگر چاپ شده است. **راه حل** :عـدد ١ را بـرای wide pages of Number درج کنيـد.و فيلـد pages of Number tall را پاک نمایيد.

# شماره گذاری پيوسته صفحه ها ، عدد اولين صفحه

اگر می خواهيد دو صفحه را از برگه اول و سه صفحه را از برگه دوم چاپ کنيد و بخواهيد که شماره صفحه ها از ١ تا ۵ باشند مطمئن شوید که همه کارپوشـه را بـه یکبـاره چـاپ می کنید.با اسـتفاده از File → Print و در کـادر محـاوره ای Print در قـسـمت Print what همه کارپوشه را انتخاب نمایيد.

برای چاپ برگه های ١ و ٣ برگه ١ را انتخاب نمایيد و کليد Ctrl را پایين نگه داشته و برگه ٣ را انتخـاب کنيـد.حـال گزینـه Print Æ File را انتخـاب کـرده و گزینـه (s(Sheet Active را چاپ کنيد.به خاطر داشته باشيد که با استفاده از راست کليک روی برگه هـای انتخـابی و کليک روی گزینه Sheets Ungroup برگه ها را از حالت گروه بودن خـارج کنيـد.اگـر واقعـاً نياز دارید که برگه ها را جداگانه چاپ کنيد اما شماره گذاری آنها پی در پی باشـد ، مـی توانيد بـه قـسمت Setup Page برگـه دوم برویـد و در سـربرگ Page و فيلـد page First number را از حالت Auto به عدد ٣ تغيير دهيد.

توجـه کنيـد کـه اگـر بخواهيـد از Report Manager اسـتفاده کنيـد بايـسـتی First page number را به حالت Auto یا به عدد ١ تغيير دهيد تا دچار خطای موجود در ایـن قـسمت نشوید.

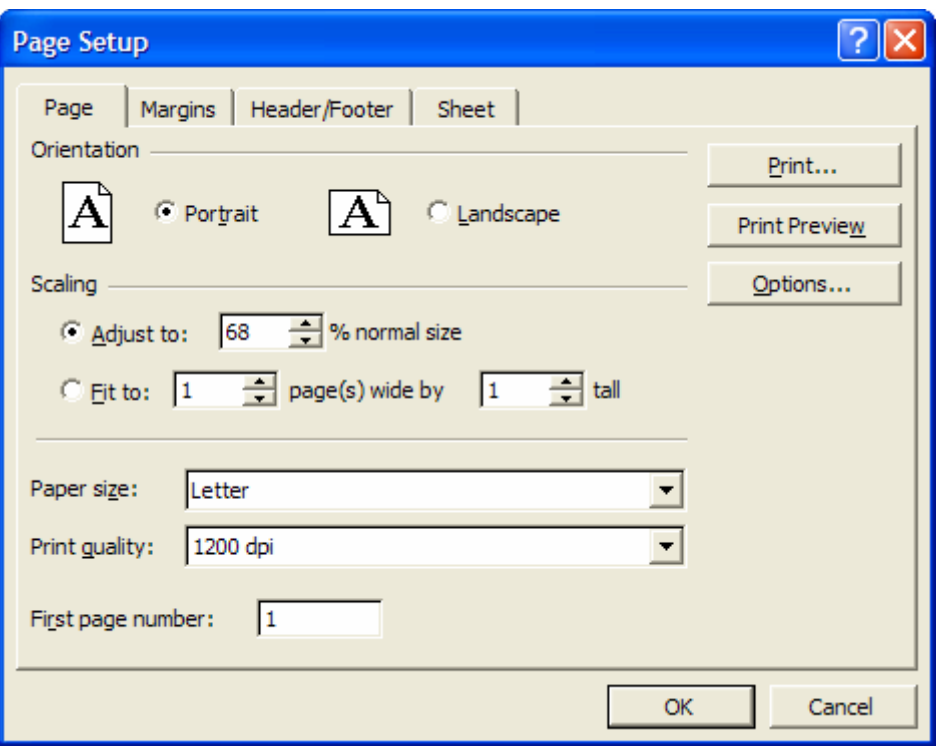

# کپی تنظيمات صفحه به برگه های دیگر

تغيير و به روز رسانی تنظيمات صفحه وقت زیادی را می گيرد بنابراین شما واقعـاً مـصمم خواهيد بود که این تنظيمات را از یک برگه به برگه دیگری کپی کنيد.اگر مـی خواهيـد کـه برخی از این تنظيمات را تغيير دهيد باز هم کپی آنهـا بـه یـک برگـه جدیـد وقـت زیـادی را ذخيره می کند.

- .١ برگه ای را که دارای تنظيمات چاپی است انتخاب کنيد.
- .٢ برای انتخاب همه برگه های کارپوشه ، روی یکی از زبانه های برگه ها راست کليـک کرده و از آن گزینه Sheets All Select را انتخاب کنيد.
- .٣ از منوی File گزینه Setup Page را انتخاب کنيد.و روی OK کليک کنيد.این عمل باعـث می شود که تنظيمات مربوط به برگه ابتدایی در همه برگه های انتخابی کپی شود.
- .۴ برای لغو انتخاب گروهی برگه روی یکی از زبانه ها راسـت کليـک کـرده و از آن گزینـه Sheets Ungroup را انتخاب کنيد.

# چاپ شماره های صفحه در گزارشی دارای دو نوع طرح افقی و عمودی

مسئله

شما چه می کنيد اگر یکی از صفحات گزارش شما ه صورت افقی باشد و بقيـه صـفحات به صورت عمودی باشند؟زمانی که همه صفحات در یک گزارش ترکيب شده اند ، شماره صفحات که باید در پایين صفحه افقی قرار بگيرد ، در پایين صفحه چـاپ نخواهـد شـد امـا در سمت راست چاپ می شود .(ته برگ صفحه که در طرح افقی چاپ شده است) راه حل

شماره صفحه را از یک سلول در برگه چاپ کنيد نه در ته برگ. **مثـال :**توضـيحات مربـوط بـه سـود و زیـان ١٣ سـتون مـی باشـند (M:A (بخـشی از یـک گزارش با صفحات زیاد توضيحات سود و زیان است کـه در طـرح عمـودی مـی باشـند.امـا بقيه گزارش در طرح افقی می باشد.

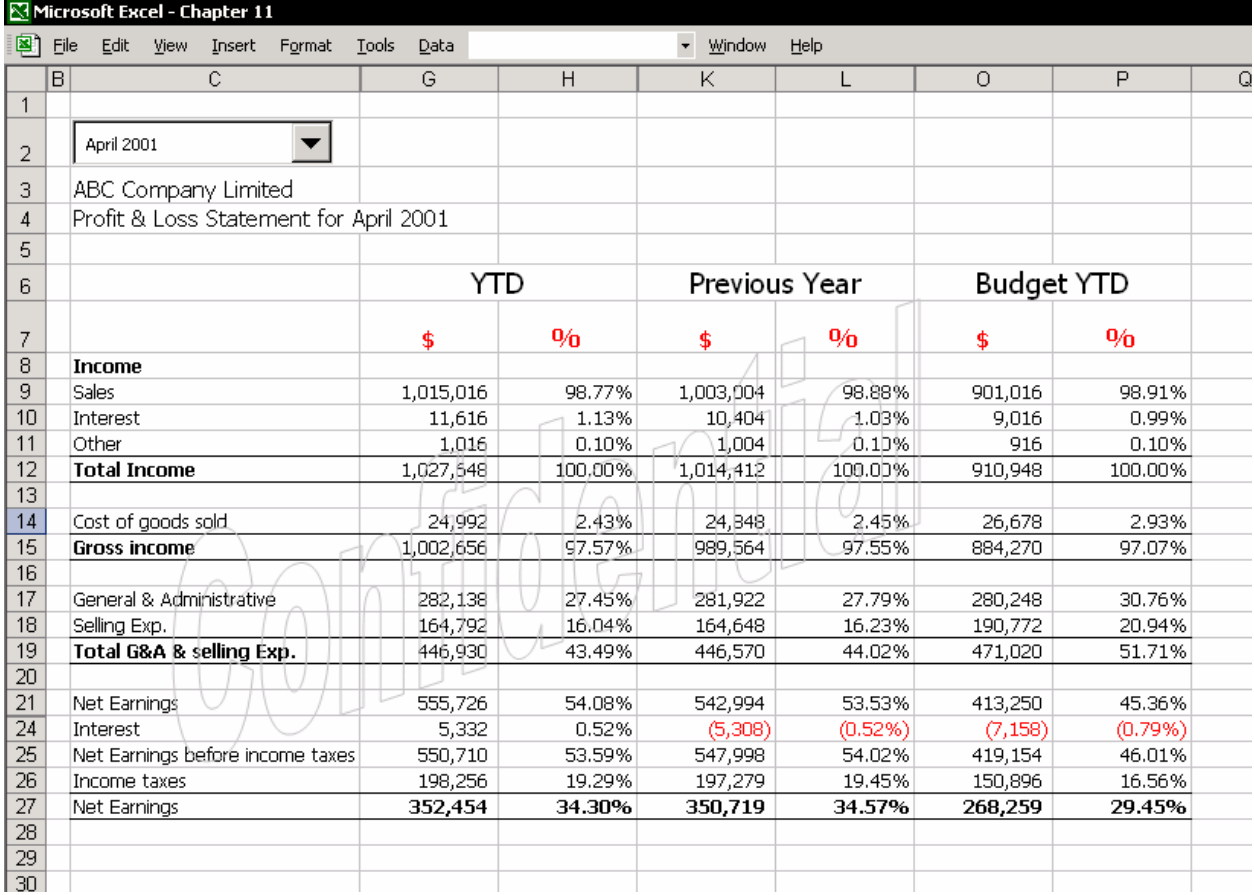

.١ ستون A را انتخاب کنيد.(شکل را در انتهای توضيحات ببينيد.)

.٢ راست کليک کنيد ، و از منوی باز شده گزینهInsert را انتخاب کنيد.

- .٣ در سلول 1A تایپ کنيد 5 (فرض می کنيم که ۵ شماره صفحه در گزارش است)
	- .٤ ناحيه 29A1:A را انتخاب کنيد.
	- .٥ کليد 1 + Ctrl را فشار دهيد.
	- .٦ سربرگ Alignment را انتخاب کنيد.
- .٧ در قسمت Horizontal Æ Alignment Text گزینه Left را انتخاب کنيـد (در اکـسل ٩٧ گزینه Right را انتخاب کنيد.) در قسمت ÆVertical Alignment Text گزینه Center را انتخاب کنيد.
	- .٨ در قسمت Control Text گزینه Cells Merge را انتخاب کنيد.
- .٩ در قسمت Orientation ، جهت متن را به -90 درجه تغييـر دهيـد.(اگـر جهـت برگـه از راست به چپ است جهت متن باید 90 درجه باشد)
	- .١٠ روی OK کليک کنيد.
	- .١١ ناحيه چاپی را به روز کنيد. از منوی File گزینه Setup Page را انتخاب کنيد.
		- .١٢ سربرگ Sheet را انتخاب کنيد.
- .١٣ در قسمت Area Print ، آنرا به 1B تا 1A تغيير دهيد. ناحيه چاپی جدید عبارت اسـت از : 29N1:A ) ناجيه چاپی شامل ستون جدید اضافه شده می باشد)
	- را انتخاب کنيد. <sup>١٥٢</sup> .١٤ سربرگ Margins
	- .١٥ حاشيه سمت راست را به صفر کاهش دهيد.
		- .١٦ سربرگ Footer/ Header را انتخاب کنيد.
			- .١٧ footer Custom را انتخاب کنيد.
	- ١٨. عبارت [Page]& را حذف کنيد (اگر آن در یکی از قسمتها ظاهر شود )
		- .١٩ روی OK کليک کنيد.

نتيجه – شماره صفحه ، 5 ، به صورت افقی و در مرکز ستون A نمایش داده می شود.

 $\overline{a}$ حاشيه ها <sup>152</sup>

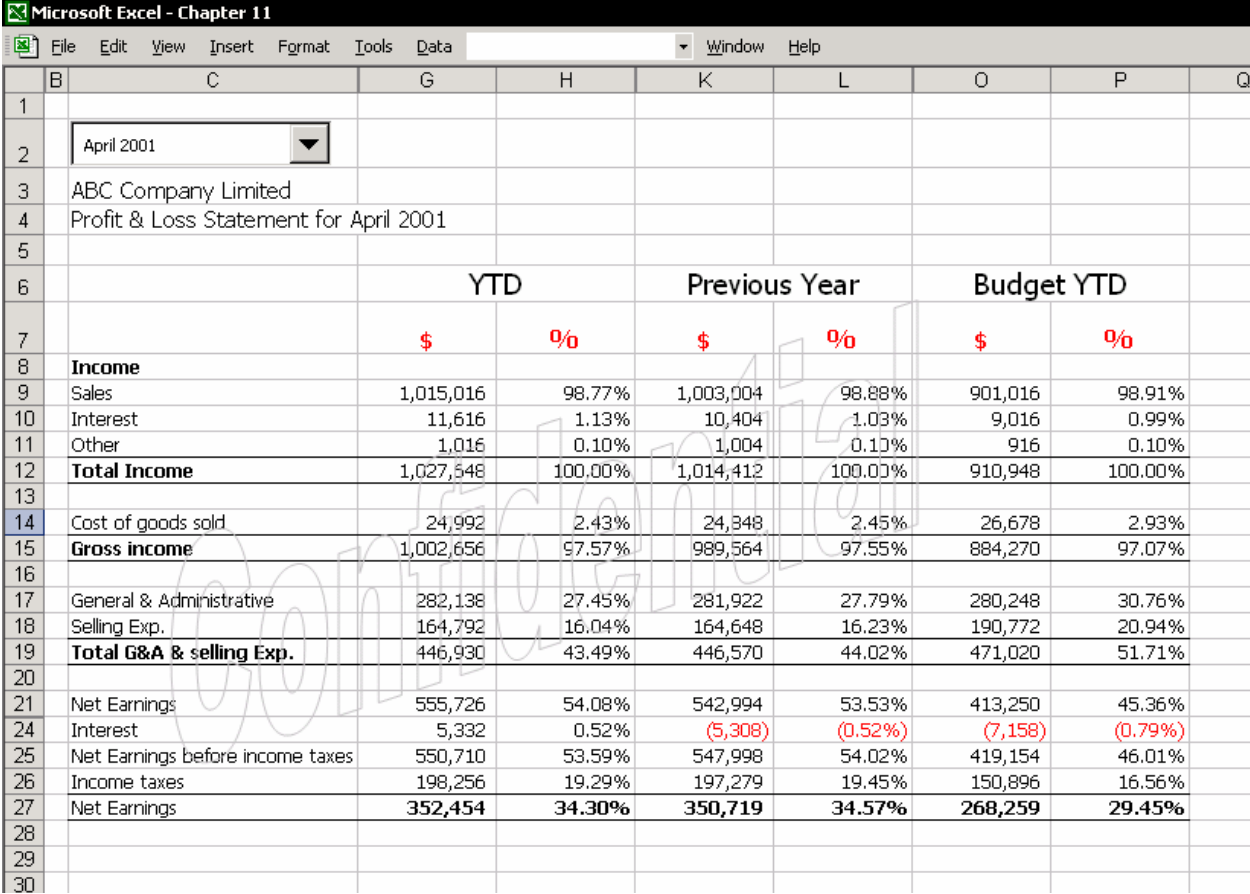

# <sup>١٥٣</sup> وقفه صفحه

زمانی که یک ناحيه چاپی را تعيين می کنيد که دارای صفحات زیادی است ، اکسل آنهـا را به صفحات مستقل تقسيم می کند.این تقسيم بر اساس تعاریف Setup Page انجام می گيـرد ماننـد حاشـيه هـا ، مقيـاس بنـدی ، طـول و عـرض سـطر هـا و سـتون هـا ، و همچنين بر اساس اندازه کاغذ چاپی.بهترین راه این است که به طـور دسـتی یـک وقفـه صفحه را بين ستونهایی که چاپ خواهند شد قرار دهيد.

وقفه های صفحه که به طور خودکار اضافه شده اند را ببينيد.از منوی View گزینـه Page Preview Break را انتخــاب کنيــد.در شــکل زیــر ، گــزارش بــه دو قــسمت تقــسيم شــده است.یک قسمت توضيحات سود و زیان (27P3:C (و قسمت دیگر ضميمه (37P32:C ( این جزئيات معمولی بوده و مخارج اداری را نشان می دهد.

در این مثال، ناحيه چاپی (37P3:C(که شامل همه داده های ضميمه مـی شـود ، بـه دو بخش تقسيم شده است.هر صفحه چاپی شامل عنوان اختصاص داده شده مـی باشـد

 $\overline{a}$  $153$  Page break

(سطرهای تکرار شده در بالای هـر صـفحه) و وقفـه صـفحه در مکانهـای اختـصاص یافتـه

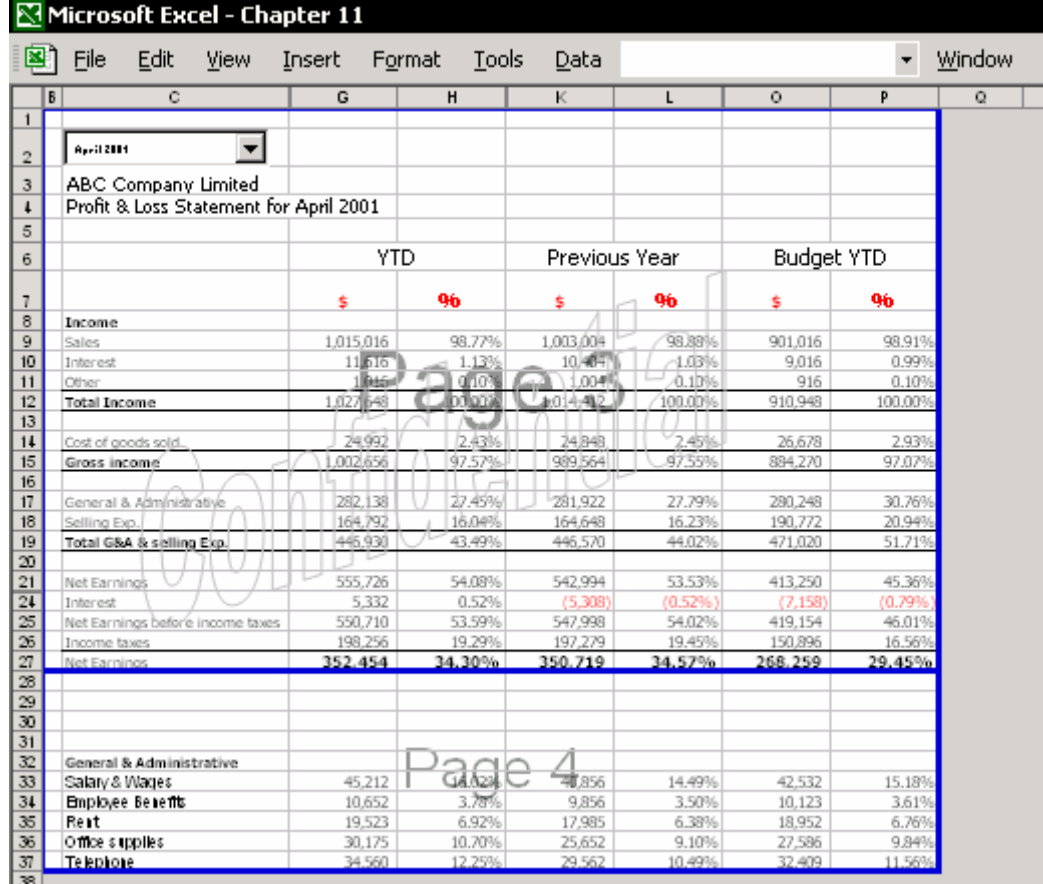

برای جدا کردن بخش توضيحات سود و زیان از بخش ضميمه.

- .١ از منوی File گزینه Setup Page را انتخاب کنيد.
- .٢ در سربرگ Sheet ، ناحيه چاپی را 37P3:C وارد کنيد.
- .٣ در فيلد top at repeat to Rows سطرهای 3:7 را وارد کنيد.
- .۴ در سربرگ Page ، مقياس بندی را به صورت ١ صفحه عرض د ر ٢ صفحه طول تنظيم کنيد.
	- .۵ از منوی View گزینه Preview Break Page را انتخاب نمایيد.
- .۶ سلول 28C را انتخاب نمایيد.این سلول به درستی حد فاصـل بـين قـسمت توضـيحات سود و زیان و قسمت ضميمه را نشان می دهد.
	- .٧ از منوی Insert گزینه Break Page را انتخاب کنيد.
	- .٨ از منوی View گزینه Normal را برای بازگشت به نمای معمولی انتخاب نمایيد.

## حذف یا تغيير یک وقفه صفحه

برای تغيير دستی وقفه صفحه در نمای Preview Break Page ، خـط آبـی را گرفتـه و بـه محل دیگری بکشيد ( خط توپر یا نقطه چين) .برای حذف یک وقفه صـفحه کـه بـا انتخـاب سلول 28C ایجاد کرده اید ، سلول 28C را دوبـاره انتخـاب کنيـد، و از منـوی Insert گزینـه Break Page Remove را انتخاب کنيد.

# حذف وقفه های صفحه از برگه

برای حذف همه وقفه های صفحه از برگـه ، همـه سـلول هـا را انتخـاب کنيـد ( از ميـانبر A + Ctrl اسـتفاده کنيـد یـا روی دکمـه All Select کليـک کنيـد.) از منـوی Insert گزینـه Breaks Page All Reset را انتخاب کنيد.

## درج یک Watermark پشت متن

گزارش هایی مانند تراز نامه های مالی یک کارخانه بنا بر ذات ، محرمانه هـستند. کلمـه "Confidential "را به معنی محرمانه در پشت داده هـا قـرار دهيـد تـا در خوانـدن داده هـا مزاحمتی ایجاد نکند.

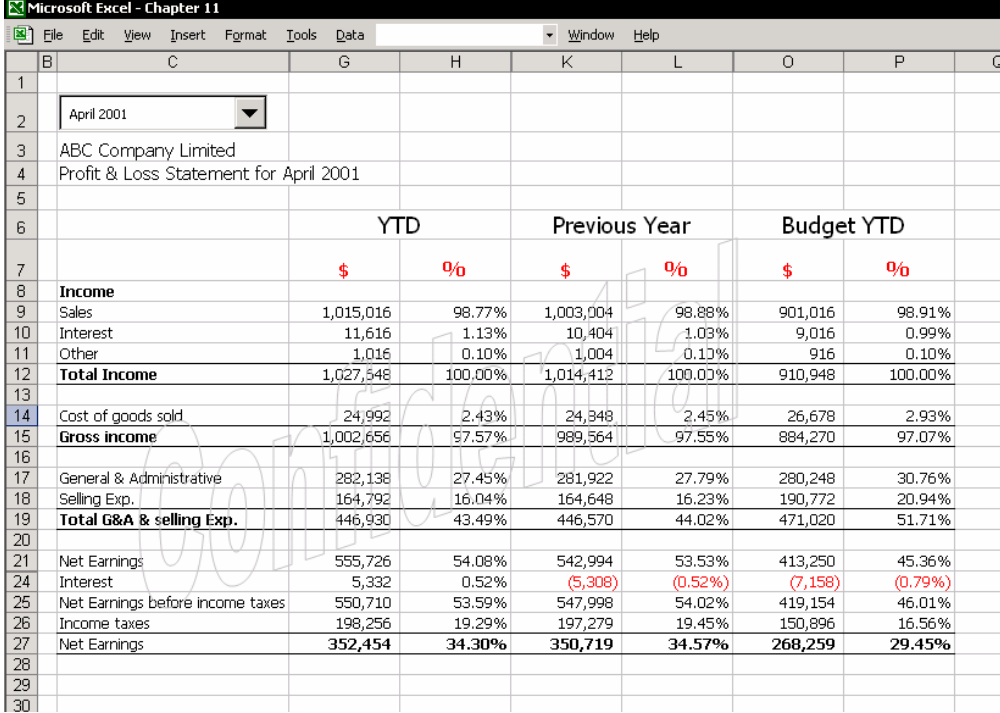

# درج یک Watermark

.١ نوار ابزار WordArt را ظاهر کنيد.یکی از نوار ابزارها را انتخاب کرده و راست کليـک کنيـد و از آن نوار ابزار WordArt را انتخاب کنيد. .٢ در نوار ابزار WordArt ، روی آیکون WordArt Insert کليک کنيد (A (.

.٣ از Gallery WordArt ، یک نمونه را انتخاب کرده و روی OK کليک کنيد.

- .۴ در کادر محاوره ای Text Edit WordArt کلمه Confidential را تایپ کنيـد ( یـا هـر کلمـه دیگر را که می خواهيد ) و سپس نوع خط و اندازه آنرا تعيين کنيد.
- .۵ روی WordArt راست کليک کرده و از منوی باز شده WordArt Format را انتخـاب کـرده و از آن سربرگ Lines and Colors را باز کنيد.

.۶ در قسمت Fill رنگ را Fill No انتخاب کنيد. .٧ در قسمت Color , Line رنگی را انتخاب کنيد که زیاد روشن نباشد.

- .٨ روی OK کليک کنيد.
- .٩ راست کليک کنيد و از منوی باز شده گزینه Back to Send Æ Order را انتخاب کنيد.
	- .١٠ اندازه و محل قرار گيری شی را تنظيم کنيد.

# چاپ اشيا

اکسـل به شـما اجازه می دهد که در برگه خود اشـیا<sup>ءه۱</sup> مختلفی را براک اهـداف گونـاگون داشته باشيد. (منـو هـای پـایين افتـادنی ، دکمـه هـا ، جعبـه هـای مـتن ، پيکانهـا و ...) همچنين این امکان را دارید که تعيين کنيـد کـه آن شـی در هنگـام چـاپ پنهـان باشـد یـا آشکار

راههای مختلفی هست که از چاپ اشيا جلوگيری کند.

 $File\rightarrow$ Page Setup → Sheet گزینه

را انتخاب کنيد.گزينه Draft quality <sup>٥٥</sup>٠ را تيک بزنيد.و روی OK کليک کنيد.

روی شـی راسـت کليک کرده و Format Object را انتخاب کنيد. سـربرگ Properties را بـاز کنيد و گزینه object Print را انتخاب کنيد تا آن شی چاپ شود.

 $\overline{a}$  $154$  Object

کيفيت چرک نویس :این گزینه برای چاپ با کيفيت پایين بکار می رود.معمولا اگر می خواهيد که یک نسخه ابتدایی <sup>155</sup> را از فایل داشته باشيد این گزینه بکار خواهد آمد.با این نوع چاپ در مواد مصرفی چاپگر صرفه جویی چشمگيری خواهد شد .

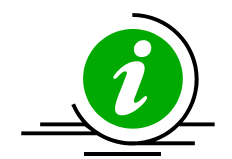

نکته – سریعتر چاپ کنيد

اشيا چاپ را کند می کنند.برای همـين شـاید بخواهيـد کـه آنهـا را موقتـا بـا کليدهای 6 + 6 + Ctrl حذف کنيد تا پس از چاپ برگه دوبـاره آنهـا را بـا زدن کليد 6 + Ctrl ظاهر سازید.

# انتخاب گزینه های چاپ

بـا اکـسل ، مـی توانيـد هـر ناحيـه چـاپی را بـا اسـتفاده از گزینـه هـای انتخـابی ، چـاپ کنيد.ناحيه ای را که می خواهيد چاپ کنيد ، انتخـاب نمایيـد.از منـوی File گزینـه Print را انتخاب کنيد.در قسمت What Print گزینه Selection را انتخاب کنيد.ایـن بـه شـما امکـان می دهد که ناحيه ای را بـدون تغييـر در Area\_Print ، چـاپ کنيـد. ( بـه خـاطر داریـد کـه ناحيه چاپی عبارت بود از ناحيه ای که برای چاپ تعریف می شد)

کل کارپوشه را انتخاب کنيد تا همه ناحيه های چـاپی برگـه هـا را چـاپ کنيـد.بـرای چـاپ تعدادی گزارش به صورت مرتب ،از Manager Report استفاده کنيد.( پایين را ببينيد.)

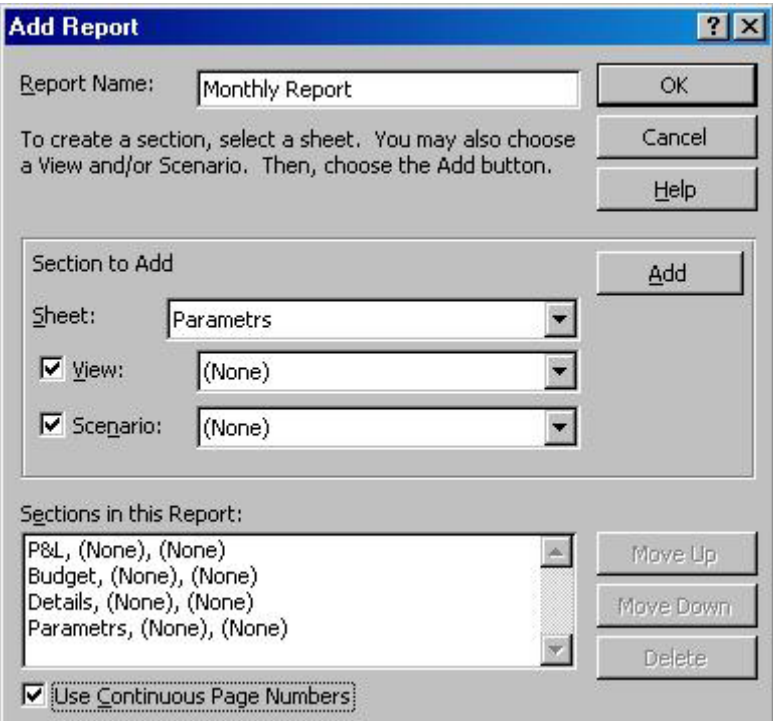

# نماهای سفارشی

یک گزارش کامل شامل ترکيبی از برگه های مختلف است.برای هر برگـه تنظيمـات چـاپ متفاوتی تعریف شده است.تعریف دوباره این تنظيمات تلف کردن وقـت اسـت.ذخيـره ایـن تنظيمات برای استفاده دوباره بسيار موثر خواهد بود. نماها<mark>ی سـفارشـی <sup>١٥٦</sup> ب</mark>ه شـما این امکان را می دهد کـه مجموعـه ای از تنظیمـات را برای هر ناحيه چاپی به صورت منحصر بفرد ذخيـره کنيـد و منـویی از نماهـا را ایجـاد مـی کند که از طریق آن می توانيد هر صفحه ای را در هر زمانی چاپ کنيد بدون اینکـه مجبـور باشيد که تنظيمات مربوط به Setup Page را دوباره اعمال کنيد.

# اضافه کردن یک نمای سفارشی

- .١ قبل از تعریف ناحيه چاپی ، سطرها و سـتونهایی را کـه نمـی خواهيـد چـاپ شـوند ، پنهان نمایيد.
- .٢ برای صفحه ای که قرار اسـت چـاپ شـود تنظيمـات مربـوط بـه Setup Page را انجـام دهيد.

 $|?|X|$ 

.٣ از منوی View گزینه Views Custom را انتخاب کنيد.

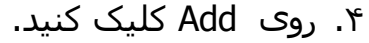

- .۵ در کــادر محــاوره ای View Add ، در فيلد Name اسم این نمای سفارشی را وارد کنيد.
	- .۶ روی OK کليک کنيد.

زمانی که شما نما را ذخيره کردید ، تنظيمات چـاپی تعریـف شـده ، سـطرها ، سـتونها و تنظيمات فيلترهای مخفی همگـی بـا هـم ذخيـره مـی شـوند.فـصل ١٨ ، فيلتـر کـردن را ببينيد.

نکته – آشکار کردن سطرها و ستونها ب استفاده از نمای سفارشی بــرای آشــکار کــردن ســریع ســطرها و ســتونهای پنهــان شــده ، یــک نمــای سفارشی به برگه اضافه کنيد که در آن سطرها و ستونها آشکار شده اند.

Cancel

**Add View** 

Include in view  $\nabla$  Print settings

Name: Profit & Loss Statements

 $\nabla$  Hidden rows, columns and filter settings

OK

 $\overline{a}$ <sup>156</sup> Custom Views

# چاپ یک نمای سفارشی

- .١ نمایی را که می خواهيـد چـاپ کنيـد از کــادر محــاوره ای Views Custom انتخاب کنيد.
	- .٢ روی Show کليک کنيد.
	- .٣ روی آیکون Print کليک کنيد.

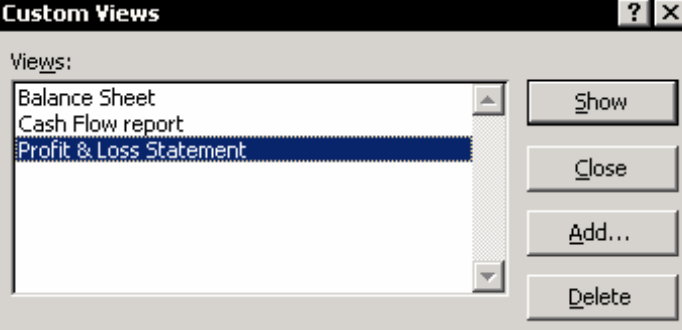

# اضافه کردن آیکون نمای سفارشی

قسمتهای اضافه کردن آیکون به نوار ابزارها و دیدن نماهای سفارشی را ببينيد.

# اضافه کردن سریع یک نمای سفارشی

شما می توانيد اسم نمایی را که ساخته اید مستقيما در فهرست پایين افتـادنی آیکـون تایپ کنيد.کليد Enter را پس از تایپ اسم نما فشار دهيد.

## حذف یک نمای سفارشی

از منوی View گزینـه Views Custom را انتخـاب کنيـد و اسـم نمـای مـورد نظـر را انتخـاب کرده و روی Delete کليک کنيد.

# نمای سفارشی بر اساس سطح کارپوشه ذخيره می شود

نمای سفارشی در کارپوشه فعال ذخيره می شود.شما نياز ندارید کـه بـه خـاطر بياوریـد که کدام برگه دارای نمایی است که شـما مـی خواهيـد چـاپ کنيـد.وقتـی کـه نمـایی را انتخاب می کنيد برگه مربوط به آن نما باز می شود و تنظيمات چاپ همانگونه کـه ذخيـره کرده اید اعمال می شود.

## اخطار

نمای سفارشی که شما ذخيره کرده اید انعطاف پذیر نبـوده و بـه سـختی ویرایش می شود.کوچکترین تغييرات نيازمند حذف نمـا ، اعمـال تغييـرات و سپس ذخيره دوباره نما است.

# **Report Manager**

اکسل به شما این امکان را می دهد که نما یا صفحه هـایی کـه بـه همـه گـزارش وصـل شده اند را ذخيره کنيد و آنها را هر زمان که بخواهيد چاپ کنيد.از ابـزار Manager Report برای ایجاد گزارش ها استفاده کنيد.

# نصب in-add Manager Report

متاسفانه CD آفـيس XP) 2002 (دارای Manager Report نمـی باشـد.بـرای نـصب آن بـر روی رایانــه ، بایــد آنــرا از ســایت مایکروســافت  $|?| \times$ دانلود کنيد. Add-Ins available: اکــــسل ٩٧ و ٢٠٠٠ دارای ایــــن in-add مــــی **V** Analysis ToolPak **OK** I⊠ Analysis ToolPak - VBA Choosesheet باشد.اسم پرونده xla.Reports می باشـد.اگـر از Cancel Conditional Sum Wizard Euro Currency Tools نسخه های قبلی اکسل استفاده می کنيد می Browse... Excel+ Internet Assistant VBA توانيد از روی همين پرونده آنـرا نـصب کنيـد چـون Automation... Lookup Wizard  $\Box$  Microsoft AccessLinks Add-In که ایـن in-add بـرای همـه نـسخه هـای اکـسل Replace Report Manage یکسان عمل می کند. Rowhcolw Sibudget □ Solver Add-in .١ از منـــوی Tools گزینـــه ins-Add را انتخـــاب کنيد. Report Manager .٢ اگر در فهرست باز شده in-add موجود باشد Create reports by combining spreadsheet views with data scenarios. ، در اینصورت نيـازی بـه نـصب آن نيـست .بـه بند ۶ مراجعه کنيد. .٣ روی Browse کليک کنيد.

.۴ پرونده ای را که دارای اسم xla.Reports می باشد پيدا کنيد.

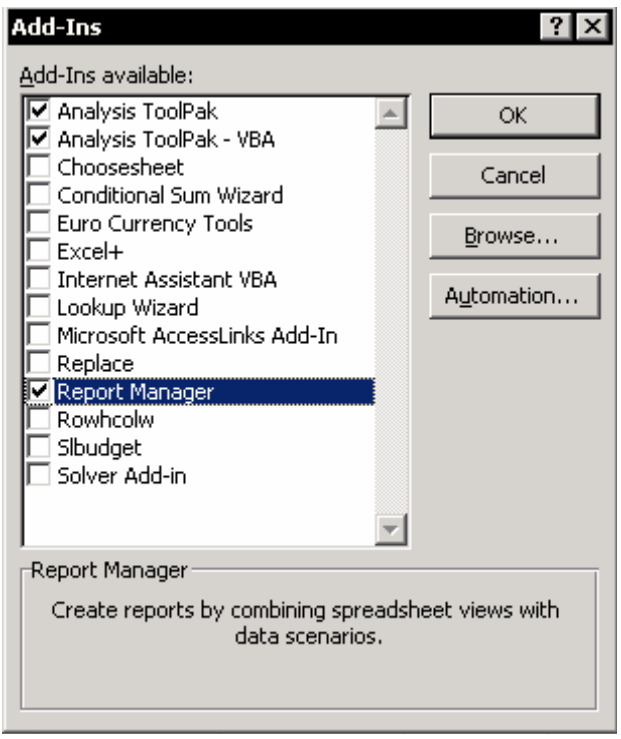

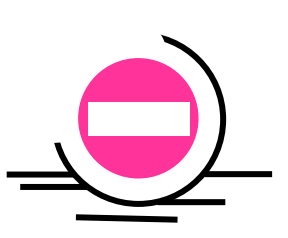

- .۵ روی OK کليک کنيد.
- .۶ در قسمت Available ins-Add گزینه Manager Report را انتخاب کنيد.
	- .٧ روی OK کليک کنيد.

# اضافه کردن یک گزارش و ذخيره در Manager Report

- .١ از منوی View گزینه Manager Report را انتخاب کنيد.
	- .٢ روی Add کليک کنيد.
	- .٣ در فيلد Name Report ،اسم گزارش را تایپ کنيد.
- .۴ از قسمت Add to Section ،گزینه View یا sheet را انتخاب کنيد.
	- .۵ نخستين نما را برای اضافه کردن به گزارش انتخاب کنيد.
- .۶ روی Add کليک کنيد.نمای مربوط به ترازنامه سود و زیان بـه قـسمت پـایين فهرسـت در فيلد Report this in Section منتقل می شود.
	- .٧ این روش را برای اضافه کردن نماهای دیگر تکرار کنيد.(اگر نياز باشد)
- .٨ گزینه Number Page Continuous Use را انتخاب کنيد تا شمار صـفحه هـا بـه صـورت پيوسته در پایين صفحه چاپ شوند.

مسئله: هيچ راهی برای تنظيم شماره صفحه نخست یا برای صفحاتی که اضافه شده اند ( مثلا از نرم افزار Word (وجود ندارد. صفحه نخست همـواره دارای عـدد ١ چـاپ مـی شود.

راه حل : چند صفحه و نمای ساختگی را بـه گـزارش اضـافه کنيـد.(مـثلا نمـای ترازنامـه ســود و زیــان را وارد کنيــد) و حــال از گــزارش بــا شــماره درســت در تــه بــرگ اســتفاده کنيد.(ممکن است که صفحات اضافی را که دارای شماره اشتباه هستند نابود کنيد.)

توجه

شما مـی توانيـد از Manager Report بـرای کنتـرل شـماره گـذاری صـفحه هـا استفاده کنيد.برای این کار تنظيمات پيش فـرض گزینـه number page First را از Auto بـه عـدد تغييـر دهيـد.از منـوی Setup Page Æ File را انتخـاب کـرده و سربرگ Page را باز کنيد و گزینه Number Page First را از Auto به عدد تغييـر دهيد. این تغيير را در هر برگه ای که می خواهيد چاپ کنيد انجام دهيد.

# اضــافه کــردن صــفحه هــا بــه گــزارش بــا اســتفاده از نماهــای سفارشی

Move Up

Move Down

Delete

 $\left\vert \mathbb{A}\right\vert$ 

 $\vert \mathbf{v} \vert$ 

**Add Report** Report Name:

> Section to Add Sheet:

 $\nabla$  View:

 $\nabla$  Scenario:

Sections in this Report: P&L, (None), (None)

Budget, (None), (None)<br>Details, (None), (None)<br>Details, (None), (None)

Parametrs, (None), (None)

V [Use Continuous Page Numbers]

Monthly Report

To create a section, select a sheet. You may<br>a View and/or Scenario. Then, choose the A

Parametrs

 $(None)$  $(None)$ 

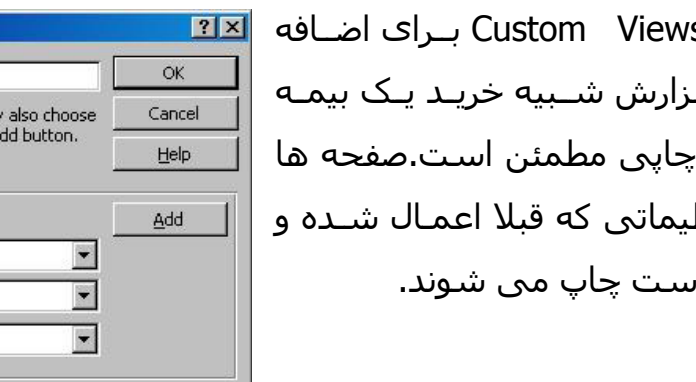

اســتفاده از s كـردن یـك گــ روشی برای چاپی مطمئن است.صفحه ها بر اسـاس تنظ ذخيره شده ا

چاپ ، ویرایش یا حذف یک گزارش

.١ از منـوی View گزینـه Manager Report را  $|| \cdot || \times ||$ **Report Manager** انتخاب کنيد. Reports: Print... **Cash Flow report** ▐▃▏ Close .٢ گزارشـی را کـه مـی خواهيـد چـاپ نمایيـد Full Balance Sheet report Profit Loss statements Add... انتخاب کنيد. Edit... .٣ روی Print کليک کنيد. Delete برای تغيير یک گزارش یـا اضـافه کردن،بـستن ، Help یــا مرتــب ســازی ترتيــب صــفحه هــای چــاپی گزارش ، روی Edit کليک کنيد.

برای حذف یک گزارش ، گزارش را انتخاب کرده و روی Delete کليک کنيد.

# ایجاد یک Manager Report سفارشی با نوشتن یک برنامه کوتاه در VBA

استفاده از Manager Report راه مناسبی برای چاپ گزارشات از یک یا چنـدین کارپوشـه نيـست و راه حـل خودکـاری را بـرای شـماره گـذاری سفارشـی ارائـه نمـی کنـد. شـما

می توانيد با استفاده از یک ماکرو یک مدیر چاپ ایجاد کنيد. (این عمل برای اکـسل ٩٧ و ٢٠٠٠ و ٢٠٠٢ ميباشد)

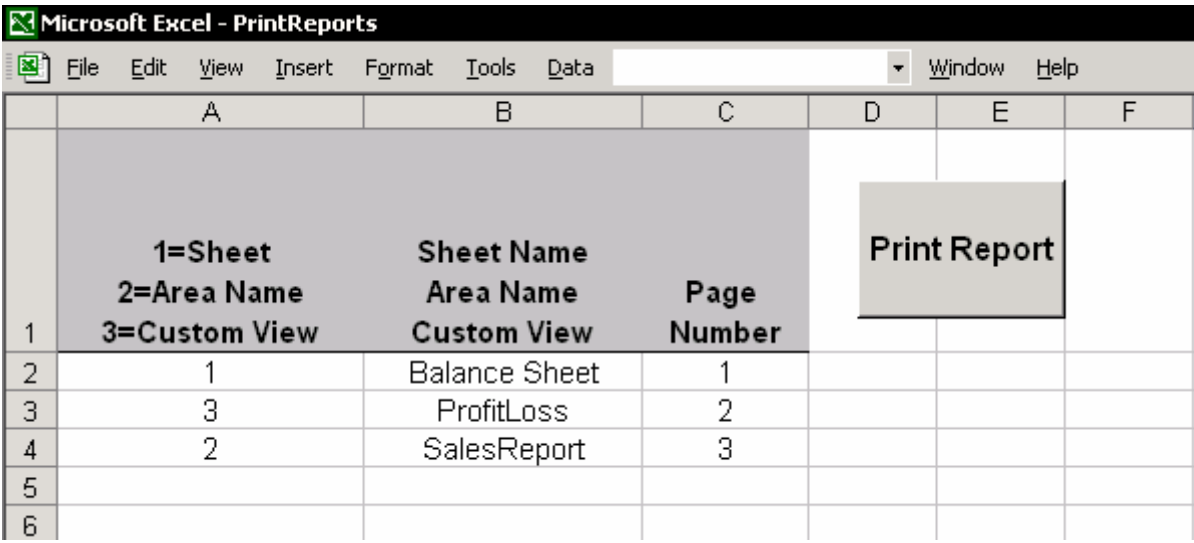

ستون A – این ستون شامل اعدادی بين ١ تا ٣ است.چاپ برگه ، چاپ با اسم ناحيـه و یا چاپ از نمای سفارشی.( توصيه شده ) ستون B – اسم برگه ، اسم ناحيـه (دقـت کنيـد کـه اسـم را درسـت تایـپ کنيـد بـرای اطمينان بيشتر اسامی را از طریق یک ميانبر جایگذاری کنيد یعنی 3F را فشار دهيـد و از

آن اسم را کپی کنيد.) و اسم نمای سفارشی را تایپ کنيد. ستون C – شماره صفحه را در ته برگ تایپ کنيد تا چاپ شود. ماکرو از برگه چاپ خواهد کرد و اطلاعات مورد نياز را بـه صـورت خودکـار اضـافه مـی کنـد مثلا اطلاعاتی نظير ته برگ ، شماره صفحه ، اسم کارپوشه ، مسير ، اسم برگه ، تـاریخ

و زمان چاپ .

Sub PrintReports() Dim NumberPages As Integer Dim PageNumber As Integer Dim i As Integer Dim ActiveSh As Worksheet Dim ChooseShNameView As String Dim ShNameView As String Application. ScreenUpdating = False Set ActiveSh = ActiveSheet

```
For Each Cell In Range (Range ("A2"),
        Range ("A2") . End (x1Down))
        ShNameView = Cell.Offset (0, 1).Value
        PageNumber = Cell.Offset(0, 2). Value
        Select Case Cell.Value
            Case 1
                Sheets (ShNameView). Select
            Case 2
                Application. Goto Reference: = ShNameView
            Case 3
                ActiveWorkbook.CustomViews(ShNameView).Show
        End Select
        With ActiveSheet. PageSetup
            .CenterFooter = PageNumber
            .LeftFooter = ActiveWorkbook.FullName &
                "&A &T &D"
        End With
        ActiveWindow.SelectedSheets.PrintOut Copies:=1
   Next Cell
    ActiveSh.Select
End Sub
```
## توضيحات و یادداشت ها

- .١ حلقه موجود در ماکرو باعث می شود که در هر بار چاپ جداگانه ای برای هـر سـلول موجود در ستون A که از 2A شروع می شود انجام گيرد.
	- .٢ در حلقه ، ناحيه چاپی با روشهای انتخاب مورد ، انتخاب شده است.
- .٣ اطلاعات چاپ شده در سمت چپ ته برگ :مسير کارپوشـه ، اسـم کارپوشـه ، اسـم برگه (&A) ،تاریخ (&D) و زمان (T&).
- .۴ این ماکرو فقط صفحه های موجود در کارپوشـه فعلـی را چـاپ مـی کنـد. مـی توانيـد گزینه هایی را برای چاپ کردن کارپوشه های دیگر به آن اضافه کنيد.دو ستون اضـافه کنيد یکی برای مسير و یکی هم برای اسم پرونده.فـصل ٢٨ ،روشـهای دیگـر VBA را ببينيد تا بدانيد که چگونه کارپوشه ای را باز و بـسته کنيـد و چگونـه تـابعی تـشخيص می دهد که کارپوشه ای باز است یا بسته.
	- .۵ برای اجرای ماکرو ، دکمه ای را به برگه اضافه کرده و ماکرو را به آن متصل کنيد.
		- .۶ شما می توانيد از این روش برای اضافه کردن بی نهایت گزارش استفاده کنيد.

# فصل <sup>١٢</sup>

# نمودارها

هر نسخه اکسل با یک سری بهبودها نسبت بـه نـسخه قبلـی مـی آیـد و ایـن در مـورد نمودارهــا ، شــکلبندی و نــوار ابزارهــا کــاملا صــدق مــی کنــد. (فــصل ٢ ،مــتن را ببينيــد) مایکروسافت محدوده متنـوع و متعـددی از ابزارهـای شـکلبندی و نمودارهـا را بـه اکـسل اضافه کرده است که قادر است داده ها را به خوبی به شکل نمودار نمایش دهند.

پيشرفت های اکسل در مورد نمودارها این امکـان را بـه شـما مـی دهـد کـه از ابزارهـای طراحی مانند WordArt ،درج تصاویر یا Art Clip ، اضافه کردن خطـوط و شـکلهای خودکـار و خيلی چيزهای دیگـر اسـتفاده کنيـد. اکـسـل بـيش از ١٠٠ نـوع نمـودار<sup>١٥٧</sup> را پـشـتيباني می کند و اجازه می دهد که عناصر آنرا تغيير دهيد.

این فصل فرض می کند که شما نحـوه ایجـاد نمودارهـا را مـی دانيـد. شـما در ایـن فـصل نکات و مـوارد اضـافی دیگـری در مـورد نمودارهـا خواهيـد دانـست و توضـيحاتی در مـورد نمودارهای مختلف خواهيد دید.

# ساخت نمودارها با 11F

برای توضيح ، شکل زیر را ببينيد، که داده های فروش را توسط مناطق نشان مـی دهـد. یک سلول را در جدول داده ها انتخاب کنيد و کليد 11F را فشار دهيد.

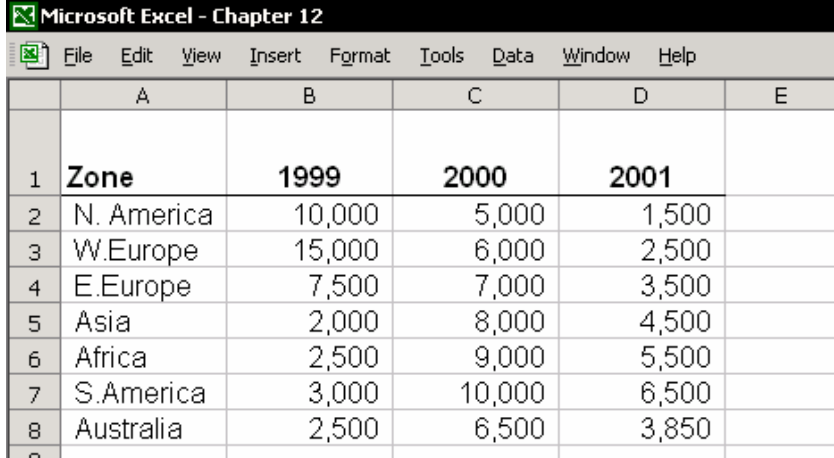

# نتيجه – اکسل یک برگه نمودار بـاز مـی کنـد ، یـک برگـه در کارپوشـه شـما کـه دارای نمودار جدیدی است.

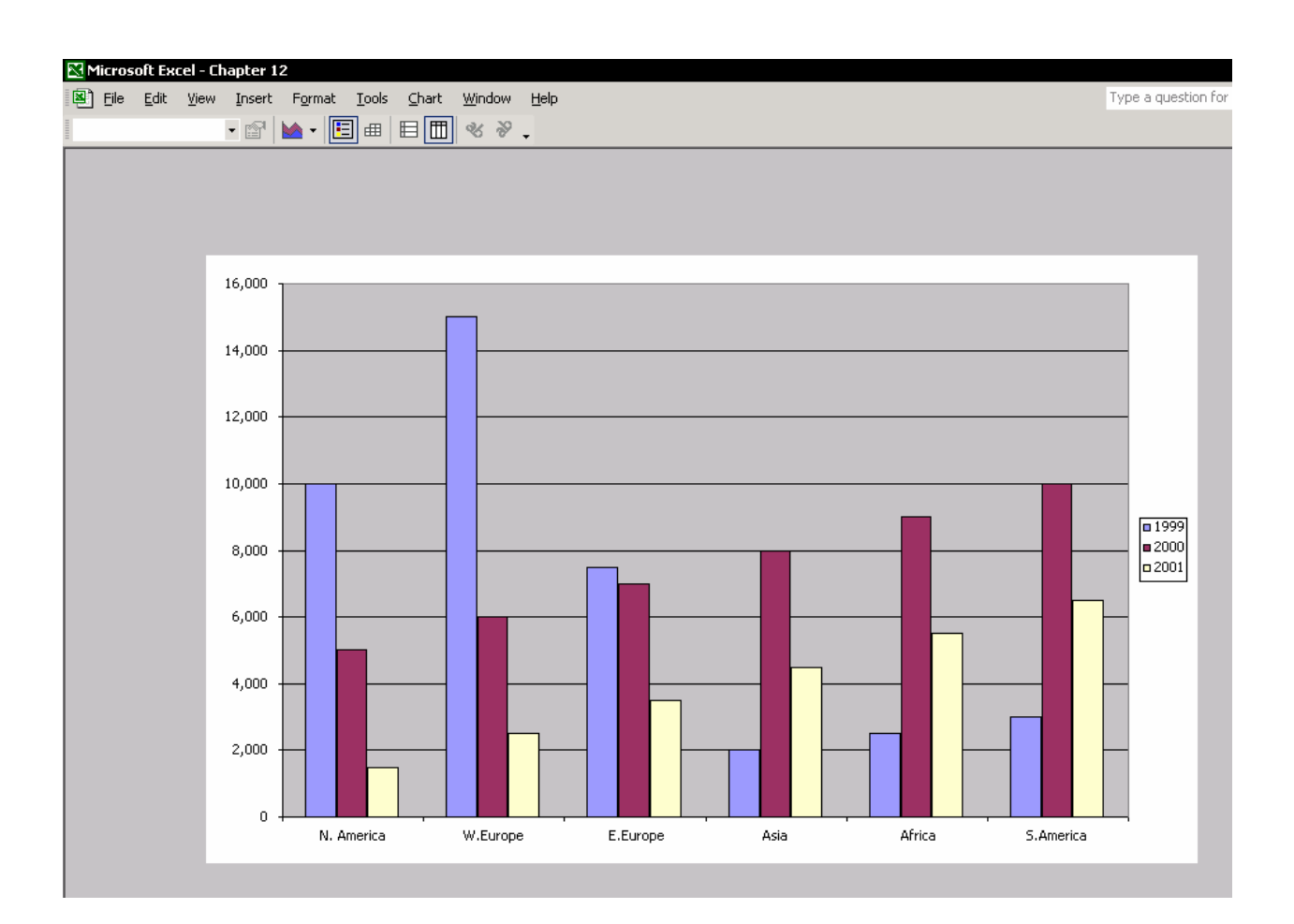

# ساخت سریع نمودارها با استفاده از نوار ابزار نمودار

یک سلول را در جدول داده ها انتخاب کنيد ، و در نوار ابزار نمودار روی آیکون Type Chart کليک کنيد تا انواع مختلفی از نمودارهـا را نـشان دهـد.نـوع نمـودار را بـه دلخـواه انتخـاب کنيد.

نتيجه – نمودار به سرعت اضافه می شود.

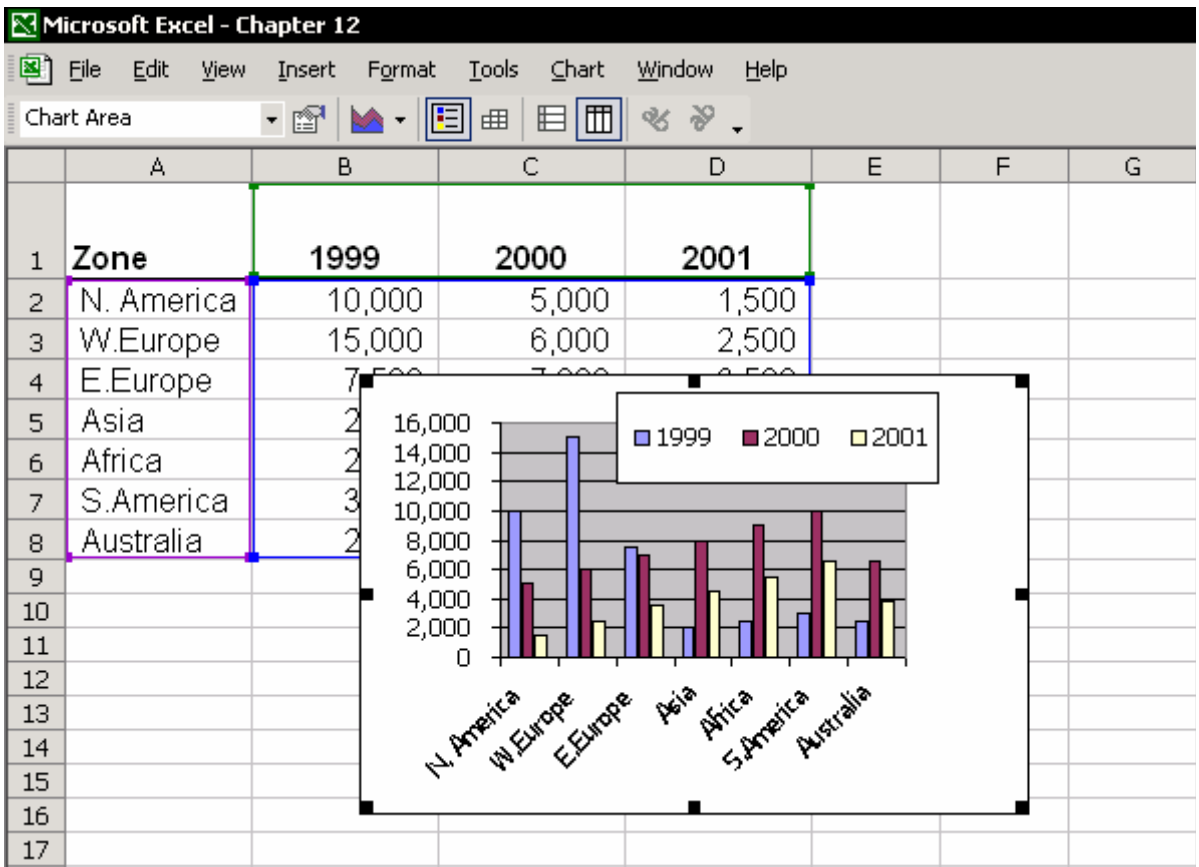

# اندازه کردن نمودارها با پنجره

برگه نمودار را انتخاب کنيد ( اگر برگه نمودار ندارید کليد 11F را فشار دهيد.) ، یا نموداری را که در کاربرگ جا داده<sup>۱۰۸</sup> شده است را انتخاب نمایید.از منوی View گزینـه Sized with Window را انتخاب کنيد.نمودار به طور خودکار با اندازه پنجره تنظيم خواهد شد.

# تعيين نوع نمودار پيش فرض

شما می توانيد نوع نمودار پيش فرض را با فشار دادن کليد 11F یا با انتخـاب نـوع دیگـری از نمودارها از نوار ابزار Chart تغيير دهيد. برگه نمودار یا نمودار جا سازی شده در کاربرگ را انتخاب نمایيد ، راسـت کليـک کنيـد .از منـوی Chart ، نـوع نمـوداری را کـه مـی خواهيـد از فهرسـت انتخـاب کنيـد سـپس روی Default as Set کليک کنيد.روی OK کليک کنيد.

 $\overline{a}$  $158$  Embedded

# چاپ یک نمودار

یک نمودار را انت*خ*ـاب کنیـد.در م File ، گزینـه Setup Page را انتخـاب کنيــــد.ســــپس ســــربرگ Chart را انتخـاب کـرده و روی Preview کليــک نمایيــد.حــال نمــودار را چــاپ کنيد.

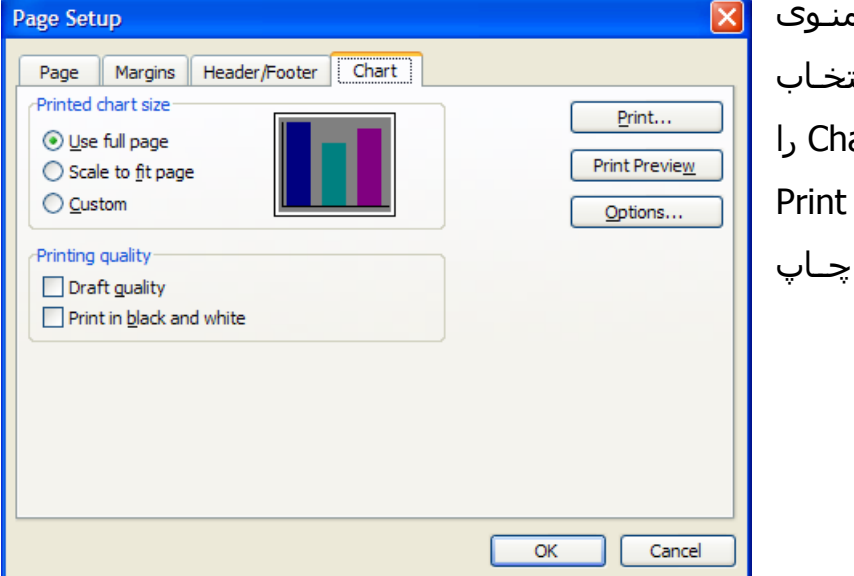

# ذخيره تنظيمات چاپ نمودار بصورت جدا از داده ها

از View Custom) فصل ١١ ، چـاپ را ببينيـد) بـرای ذخيـره تنظيمـات متفـاوت چـاپ بـرای نمودارها و داده ها استفاده کنيد.

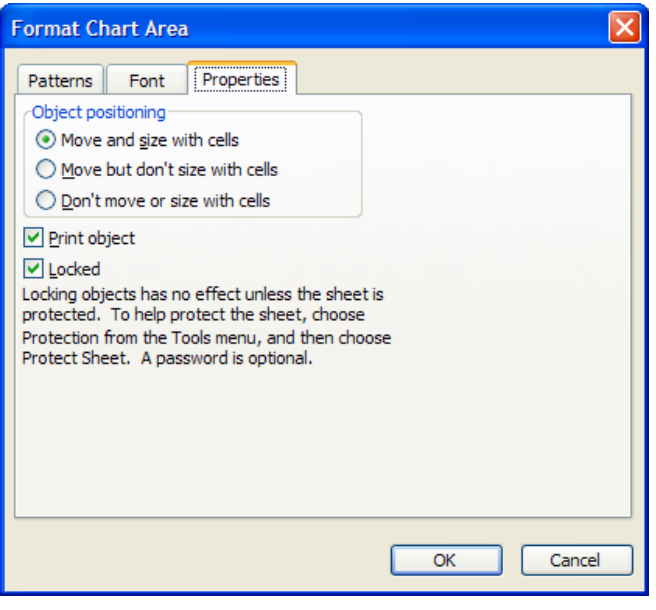

# جلوگيری از چاپ نمودارها

نمودار را انتخاب کرده و راست کليک نمایيـد. از منـوی بـاز شـده گزینـه Area Chart Format را انتخـاب نمایيـد. سـربرگ Properties را انتخـاب کرده و علامت تيک کنـار گزینـه Object Print را پاک کنيد.و روی OK کليک کنيد. (البته این سـربرگ Properties تنهـا در مـورد نمودارهایی ظاهر می شـود کـه در کـاربرگ قرار دارند و در مورد نمودارهایی که مستقلاً در یــک برگــه هــستند ظــاهر نمــی شــود-. مترجم-)

# استفاده از صفحه کليد برای انتخاب عناصر نمودار

اســتفاده از مــاوس بــرای انتخــاب قــسمتهای مختلــف نمــودار زمــانی کــه مــی خواهيــد تنظيمات را تغيير داده یا به روز کنيد مناسب نيست .با اسـتفاده از صـفحه کليـد ميتوانيـد بين قسمتهای مختلف نمودار با فشار دادن کليدهای جهتدار حرکت کنيد.زمـانی کـه یـک محدوده از داده ها در نمودار انتخـاب شـده اسـت ( منظـور سـتونهای شـاخص در نمـودار است ) می توانيد با فشار دادن کليدهای جهتدار چپ یا راست بين ستونها حرکت کنيد.

# تغيير طرح نمودار از سطرها به ستونها و برعکس

زمانی که نموداری را ایجاد می کنيد، اکسل تعداد سطرها و ستونها را بررسی می کند. در مثال زیـر ، شـش سـطر ( در سـتون A ، Zone ( و سـه سـتون (years (وجـود دارد.در نموداری که به صورت خودکار توسط فشار دادن کليد 11F ایجاد شده اسـت ، سـطرها از جدول داده ها در قسمت محور دسته<sup>۱٥۹</sup> (یعنی محور X ) وارد مـی شــوند.بـرای تغییـر از سطر به ستون در محور دسته ، نمودار را انتخاب کـرده و از منـوی Chart گزینـه Source Data را انتخاب نمایيد.در قسمت in Series گزینه Column را انتخاب کنيد.

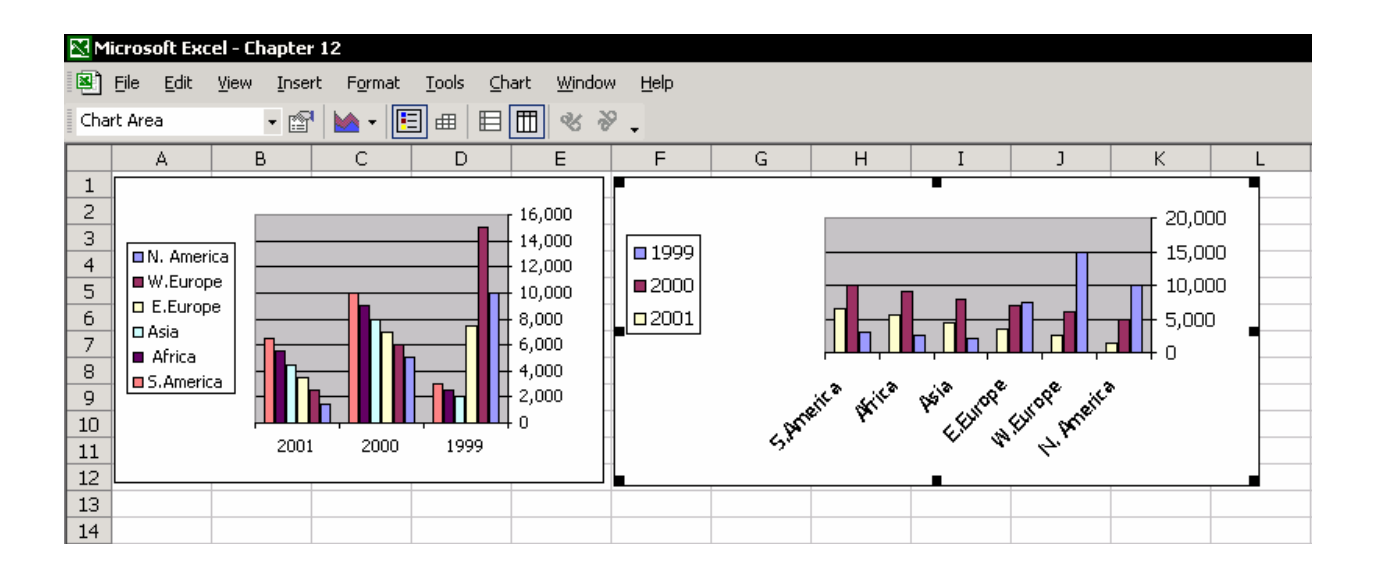

<sup>159</sup>  axis Category : محـور X را محـور دسـته مـی نامنـد چـون کـه دسـته هـا معمـولا در ایـن محـور قـرار داده مـی شوند.محور Y را محور مقادیر می نامند و مقدار هر دسته را در آن مشخص می کنند.

## استفاده از ابزار شکلبندی

هنگامی که می خواهيد رنگ عناصری از نمودار را کـه بـا صـفحه کليـد انتخـاب کـرده ایـد تغيير دهيد ، از ابزارهای شکلبندی اکسل اسـتفاده نمایيـد.از نـوار ابـزار Formatting ، بـا کليـک روی آیکـون Color Fill رنـگ را انتخـاب کنيـد.عمـل شـکلبندی را بـدون اسـتفاده از منویی که هنگام راست کليک روی نمودار باز می شود ادامه دهيد.

# جابجایی نمودار به محل دیگری در برگه

کليد Ctrl را فشار داده و نمودار را انتخاب کنيد.حال ، نمودار را با نگه داشتن کليـد Ctrl و یکی از کليدهای جهتدار چهارگانه جابجا نمایيد.

## اضافه کردن یک تصویر پيوندی به نمودار

شاید چندان ملموس نباشد که بگویيم که می توان به سادگی یک مـتن را در یـک شـی به روز کرد. پس اجازه دهيد این گونه بگویيم که ، برای مثال ، شما عنـوانی را بـه نمـودار وارد کرده اید که معرف دوره زمانی تراز مالی است.بعد از یک ماه ایـن دوره زمـانی تغييـر می کند و جنگ شما برای تغيير عنوان های نمودارها آغاز می شود.اگر شما هر شی را به یک سلول پيوند دهد ، با تغيير سلول ،متن موجود در شی نيز تغيير می کند و بـه روز می شود.

# ایجاد تصویری از سلولها که به داده های اصلی پيوند شده است

در برگـه ، یــک یــا چنـدین ســلول دارای داده یــا مــتن را کپـی کنيــد ، و آنهــا را در نمــودار جایگذاری کنيد.کليد Shift را پایين نگه داشته و روی گزینه Link Picture Paste موجـود در منوی Edit کليک کنيد.

### یا

یک یا چندین سلول را انتخاب کنيـد سـپس روی آیکـون دوربـين (Camera (کليـک کنيـد و سپس در جایی که می خواهيد گوشه بالا سمت چپ تصویر باشد کليک کنيد. برای اطلاعات بيشتر به قسمت toolbar the to icon camera the Adding در فصل ١٠ ، اطلاعات مراجعه کنيد.

# خطوط راهنما برای کار با تصاویر پيوندی

شکلبندی – متن موجود در تصویر بر اساس شکلبندی سـلول ، شـکلبندی مـی شـود. هر نوع تغييری باید در منبع اصلی انجام شود.شما می توانيد تغييرات زیر را اعمال کنيـد: شکلبندی متن ، پيچاندن متن ، تغيير عرض سطر و ستون ، حذف خطـوط راهنمـا ( بـرای اینکار از منوی View Æ Options Æ Tools تيک گزینه Gridlines را پاک کنيد.) و نيز تغييـر رنگ متن و سایه<sup>۱٦٠</sup> سلول ( رنگ پس زمينه ).

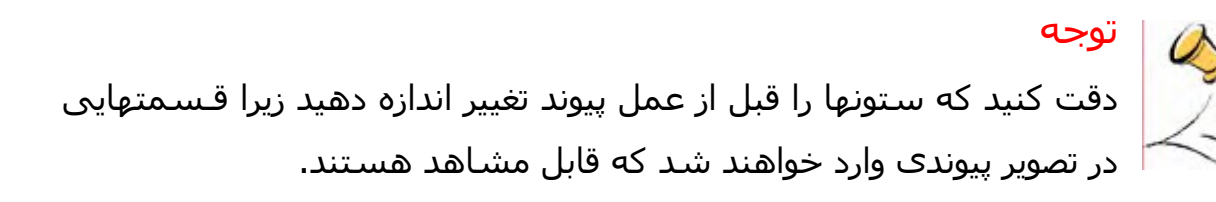

در شکل ، دو عکس در نمودار جایگذاری شده است: یک عکـس از جـدول داده هـا و یـک عکس از عنـوان نمـودار.مـتن years 3 for Report Sales در یـک سـلول در برگـه ای دیگـر تایپ شده است.

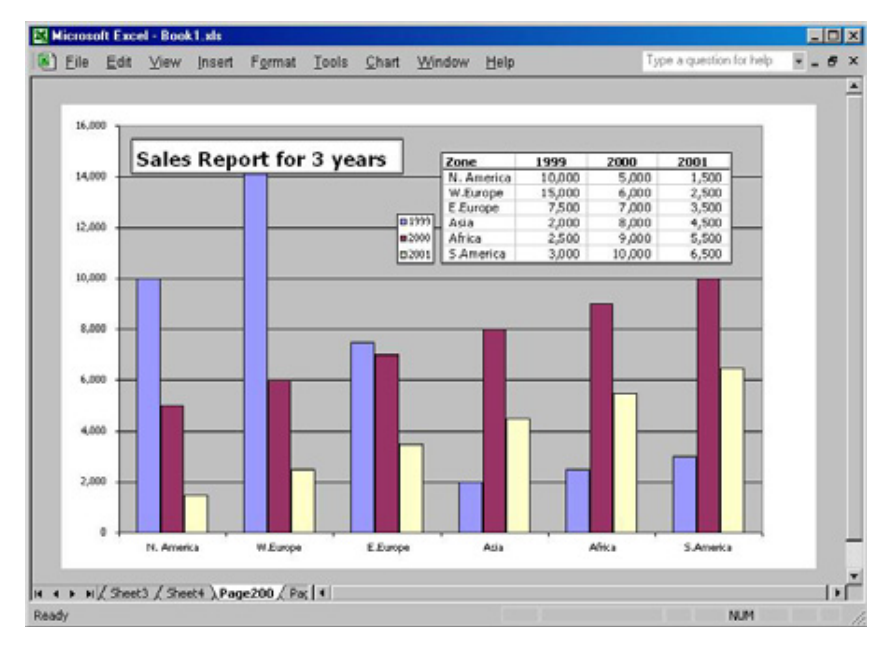

 $\overline{a}$  $160$  Shading

# به روز رسانی نمودارها با کشيدن و رها کردن

اگـر شـما نمـوداری داریـد کـه در آن داده هـای سـالهای ١٩٩٩ تـا ٢٠٠١ وارد شـده انـد و سپس ستون جدیدی را با عنوان سال ٢٠٠٢ اضافه کرده اید ، می توانيد داده های جدید را با کشيدن و رها کردن به نمودار اضافه کنيد.

 داده های جدید را انتخاب کنيد. ( در این مثال سلولهای 7E1:E( با استفاده از ماوس ، روی مرز مشکی رنگ اطراف ناحيه انتخابی کليـک کـرده و آنرا به روی نمودار بکشيد.

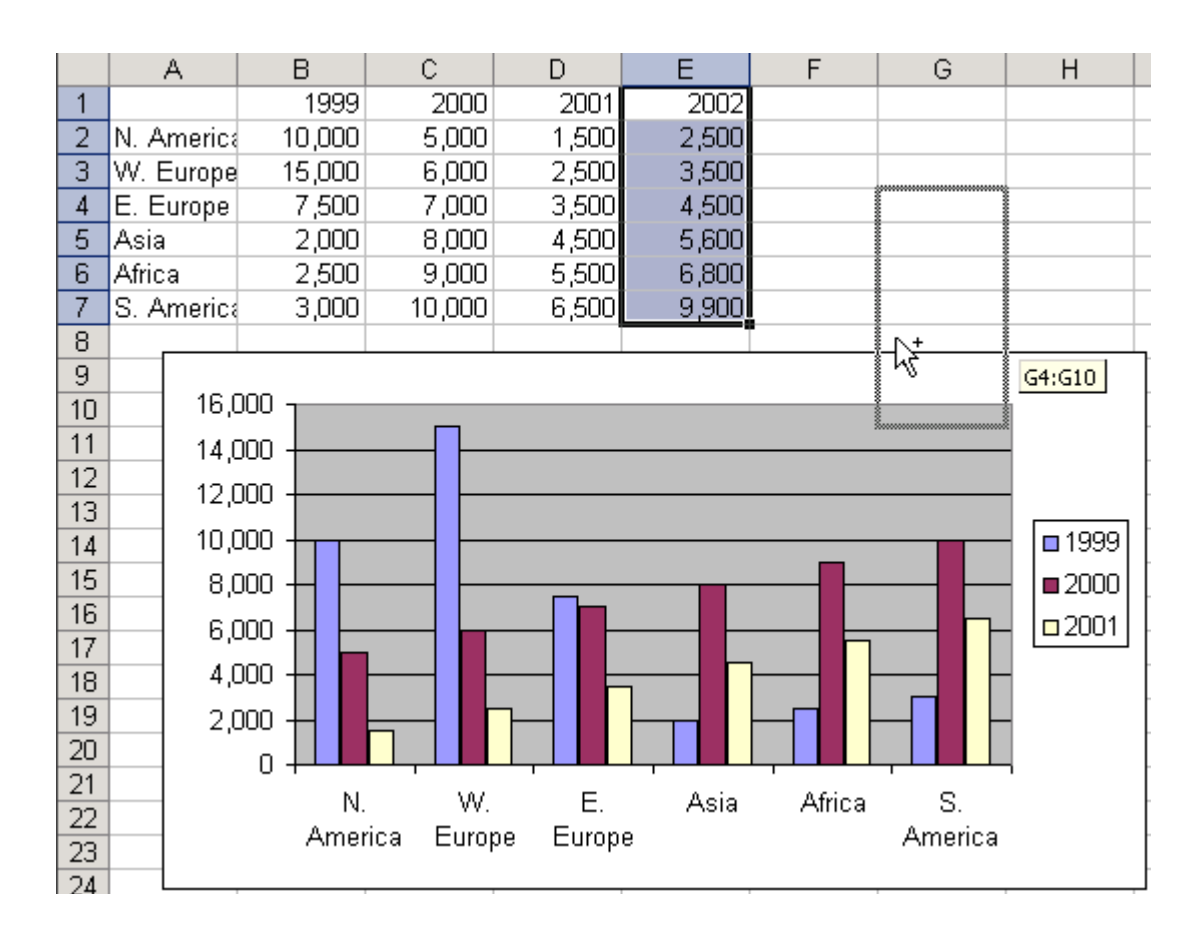

هنگامی که علامت ماوس روی نمودار قرار گرفت کليد ماوس را رها کنيد.

نتيجه – داده های جدید به نمودار اضافه می شوند.

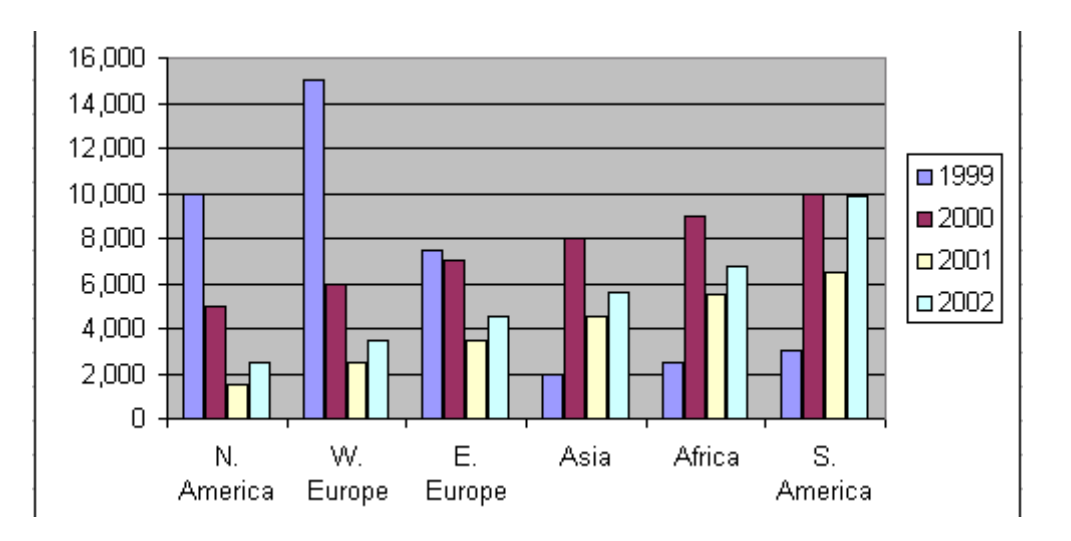

# به روز رسانی خودکار نمودارها با داده های جدید

مانند فرمولها ، یک نمودار به جدول داده ها پيوند مـی شـود.داده هـای سـری موجـود در نمودار با استفاده از فرمول سری به جدول داده ها پيوند می شود.روی هر سری نمـودار کليک کنيد فرمول سری را در نوار فرمول می توانيد ببينيد.

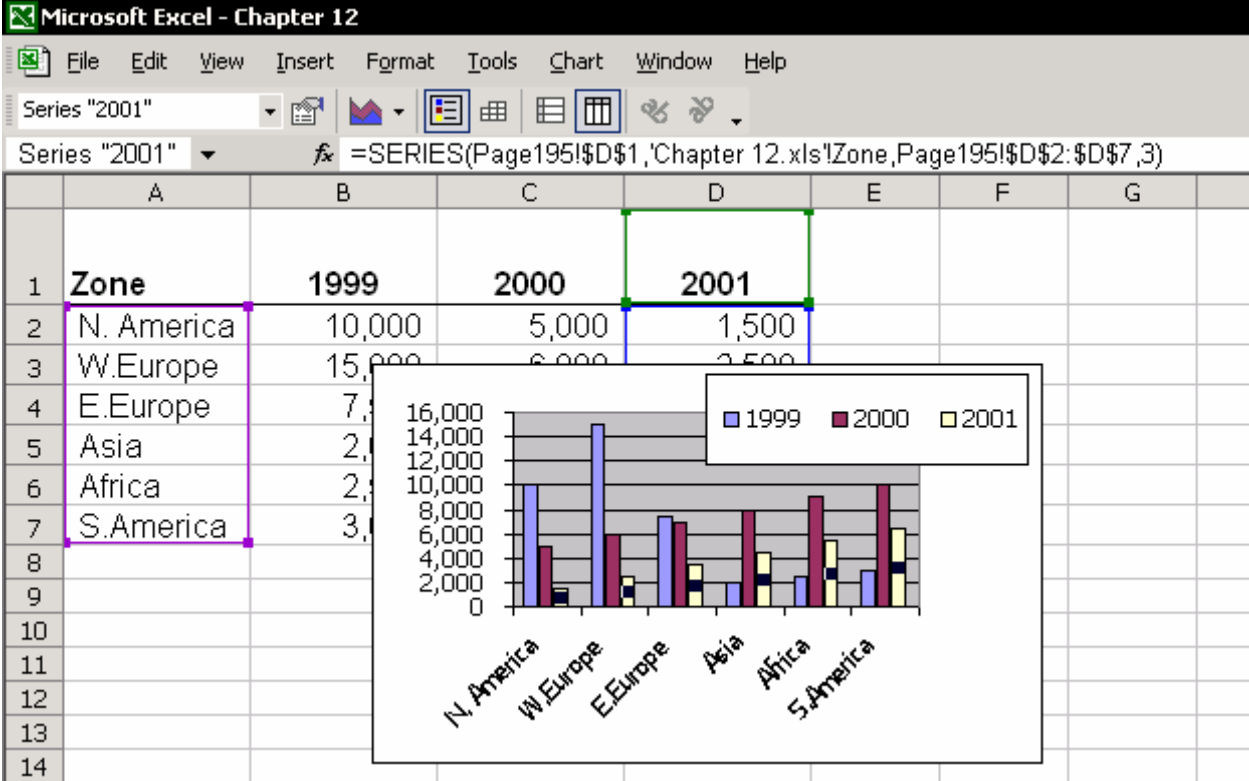

به فرمولی که در تصویر بالا است توجه کنيد تا ترکيب متغيرهای فرمول را بينيد. متغير اول : عنوان ستون سلول 1D می باشد. متغير دوم : فهرستی از مناطق برای محور دسته در محدوده 7A2:A موجود می باشد. متغير سوم : نقاط داده برای این سری ها در سلولهای 7D2:D قرار دارد.

متغير چهارم : مکان سری داده ها به این معنی است که این سری سـومين سـری در نمودار است.

با تغيير مرجع اسامی در فرمول ، می توانيد با هر تغيير اندازه جدول داده ها نمودار را بـه روز کنيد.برای تغيير مرجع اسـامی در فرمـول سـری ، فـصل ۶ ، اسـم را ببينيـد کـه در آن روشهایی برای تعریف اسم توضيح داده شده است.

اسامی را در کادر محاوره ای Name Define تعریف کنيد.در فيلد to Refers فرمول را تایپ کنيد.

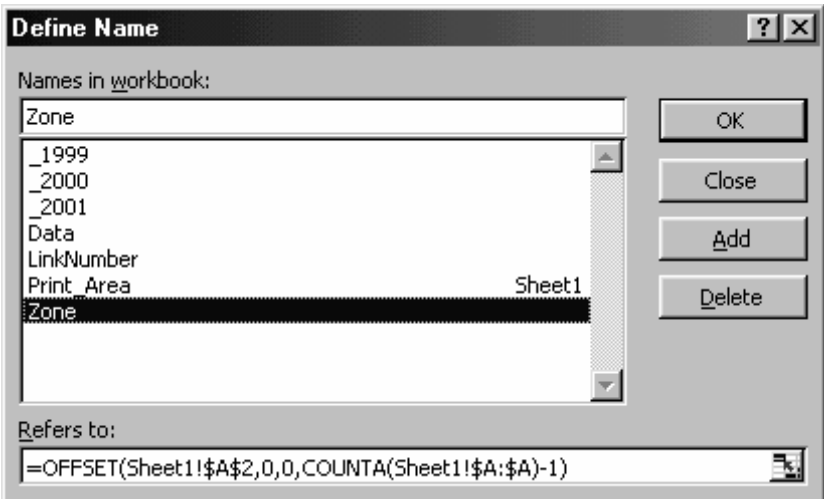

چهار اسم را تعریف کنيد: 2001\_ , 2000\_ , 1999\_ و Zone.

- .١ یک سلول را در برگه انتخاب کنيد.
	- .٢ کليد 3F + Ctrl را فشار دهيد.
- .٣ در فيلد workbook in Names تایپ کنيد Zone.
	- .۴ در فيلد to Refers فرمول را تایپ کنيد:

 $=$ OFFSET(Sheet1!\$A\$2,0,0,COUNTA(Sheet1!\$A:\$A)-1)

- .۵ روی OK کليک کنيد.
- .۶ حال سه اسم دیگر را تعریف کنيد1999:\_ ، مرجع سلول 7B2:B 2000، \_مرجع سلول 7C2:C و 2001\_ مرجــع ســلول 7D2:D .در هــر فرمــول مطمــئن شــوید کــه مرجــع را درست انتخاب کرده اید.
- .٧ در فرمول سری ، به طـور دسـتی اسـم مرجـع را تغييـر دهيـد ( شـما نمـی توانيـد از ميانبر 3F برای جایگذاری اسـامی در فرمـول سـری اسـتفاده کنيـد).یـک سـتون را در

نمودار انتخاب کنيد و در نوار فرمـول ، اسـم متنـاظر بـا مرجـع را بـه جـای مرجـع تایـپ کنيد.

قبل از تغيير اسامی مرجع ، نکته زیر را به دقت بخوانيد: بعد از تایپ اسم کارپوشه که بعد از آن علامت تعجب تایپ شـده اسـت اسـم را در فرمول تایپ کنيد.

در شکل زیر ، به فرمول در نوار فرمول توجه کنيد.یک منطقه جدید یعنی استراليا بـه داده های نمودار اضافه شده است.نمودار با ستون جدیدی بصورت خودکار به روز می شود.

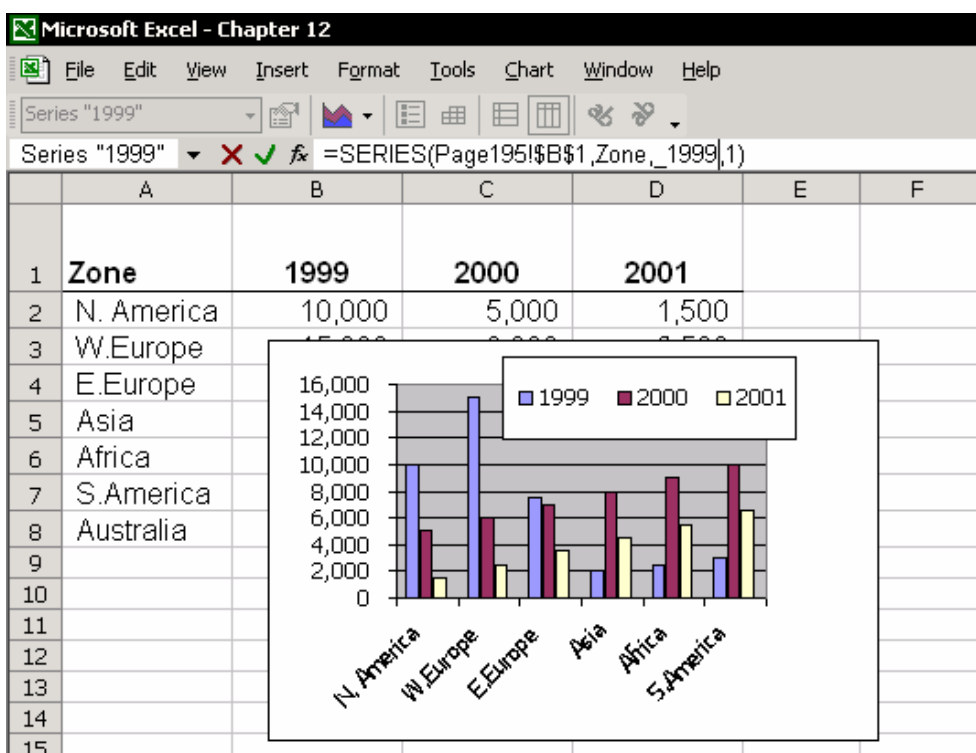

# نمایش اعداد بصورت هزارتایی در نمودار

نمودارها به داده ها پيوند یافته اند و در نتيجه تغيير شکلبندی داده ها در جـدول داده هـا باعث تغيير چگونگی نمـایش اعـداد در نمـودار خواهـد شـد.داده هـا را در جـدول داده هـا انتخـاب کـرده و 1 + Ctrl را فـشار دهيـد. در کـادر محـاوره ای Cells Format ، سـربرگ Number را انتخاب کنيد.در فيلد Category گزینـه Custom را انتخـاب کنيـد.در فيلـد Type تایپ کنید :4#0,# تا اعداد را به نزدیکترین هزارتایی گرد کند.

برای اطلاعات بيشتر در مـورد شـکلبندی اعـداد بـه فـصل ٣ ، شـکلبندی اعـداد مراجعـه کنيد.

# نمایش داده های دیگر با استفاده از ComboBox

با اضافه کردن یک ComboBox و یک فرمول به برگه ، قادر خواهيد بود کـه نحـوه نمـایش داده ها را برای یکی از مناطق انتخاب کنيد.

| Microsoft Excel - Chapter 12                                 |                    |          |      |        |            |      |              |      |        |                                         |  |            |  |   |  |
|--------------------------------------------------------------|--------------------|----------|------|--------|------------|------|--------------|------|--------|-----------------------------------------|--|------------|--|---|--|
| 图]File                                                       |                    | Edit     | View | Insert | Format     |      | <b>Tools</b> | Data | Window | Help                                    |  |            |  |   |  |
| $f_{\star}$ = INDEX(Data, MarketNumber, 2)<br>B <sub>2</sub> |                    |          |      |        |            |      |              |      |        |                                         |  |            |  |   |  |
|                                                              | А                  |          |      |        | B          |      | C.           |      | D      | E                                       |  | F          |  | G |  |
| 1                                                            |                    |          |      |        | 1999       |      | 2000         |      | 2001   | N. America                              |  |            |  | ▼ |  |
| $\overline{2}$                                               | N. America         |          |      |        | 1000       |      | 1250         | 1500 |        | Zone                                    |  |            |  |   |  |
| 3                                                            |                    |          |      |        |            |      |              |      |        | N. America                              |  |            |  |   |  |
| $\overline{4}$                                               | Zone               |          |      |        | 1999       |      | 2000         |      | 2001   | W.Europe<br>E.Europe<br>Asia.<br>Africa |  |            |  |   |  |
| 5                                                            | N. America         |          |      |        | 1,000      |      | 1,250        |      | 1,500  |                                         |  |            |  |   |  |
| 6                                                            |                    | W.Europe |      |        | 1,500      |      | 2,000        |      | 2,500  |                                         |  |            |  |   |  |
| 7                                                            | E.Europe           |          |      |        | 2,000      |      | 2,750        |      | 3,500  | S.America                               |  |            |  |   |  |
| 8                                                            | Asia               |          |      |        |            |      |              |      |        |                                         |  |            |  |   |  |
| 9                                                            | Africa             |          |      |        | N. America |      |              |      |        |                                         |  |            |  |   |  |
| 10                                                           | S.Am               |          |      |        |            |      |              |      |        |                                         |  |            |  |   |  |
| 11                                                           |                    |          |      |        |            |      |              |      |        |                                         |  | 1600       |  |   |  |
| 12                                                           |                    |          |      |        |            |      |              |      |        |                                         |  | 1400       |  |   |  |
| 13                                                           |                    |          |      |        |            |      |              |      |        |                                         |  | 1200       |  |   |  |
| 14                                                           | <b>□N.</b> America |          |      |        |            |      |              |      |        |                                         |  | 1000       |  |   |  |
| 15                                                           |                    |          |      |        |            |      |              |      |        |                                         |  | 800        |  |   |  |
| 16                                                           |                    |          |      |        |            |      |              |      |        |                                         |  | 600        |  |   |  |
| 17                                                           |                    |          |      |        |            |      |              |      |        |                                         |  | 400<br>200 |  |   |  |
| 18<br>19                                                     |                    |          |      |        |            |      |              |      |        |                                         |  | 0          |  |   |  |
| 20                                                           |                    |          |      |        |            | 2001 |              | 2000 |        | 1999                                    |  |            |  |   |  |
| 21                                                           |                    |          |      |        |            |      |              |      |        |                                         |  |            |  |   |  |
| 22                                                           |                    |          |      |        |            |      |              |      |        |                                         |  |            |  |   |  |

بــرای اطلاعــات بيــشتر در مــورد روشــهای کــار بــا ComboBox هــا و فرمولهــا فــصل٢٣ ، استفاده از توابع و اشيا برای استخراج داده ها را ببينيد.

# اضافه کردن یک جدول داده به نمودار پيوند یافته

داده ها در سطر ٢ در شکل زیر زمـانی کـه شـما اسـم منطقـه را از ComboBox انتخـاب کنيد به روز خواهند شد. تعریف اسامی MarketList – محدوده این اسم 10A5:A MarketNumber – سلول 1F Data – محدوده سلولهای 10D4:A.

## در شکل زیر به فرمولهای سطر ٢ توجه کنيد.

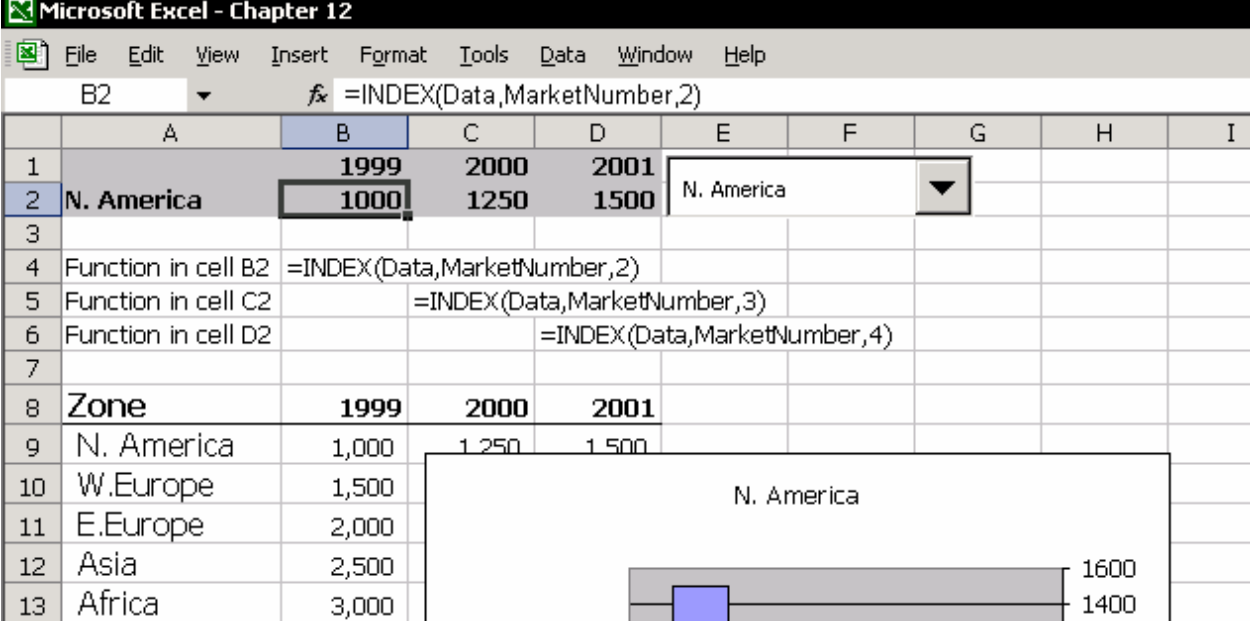

به قسمت کادر محاوره ای Control Format مربوط بـه ComboBox برویـد.در فيلـد Input range اسم MarketList را تایپ کنيد.در فيلـد Link Cell ، اسـم MarketNumber را تایـپ کنيد. حال یک نمودار برای سلولهای 2D1:A ایجاد کنيد.

در ComboBox ، داده های Market را انتخاب کنيد تا نمایش داده شود.

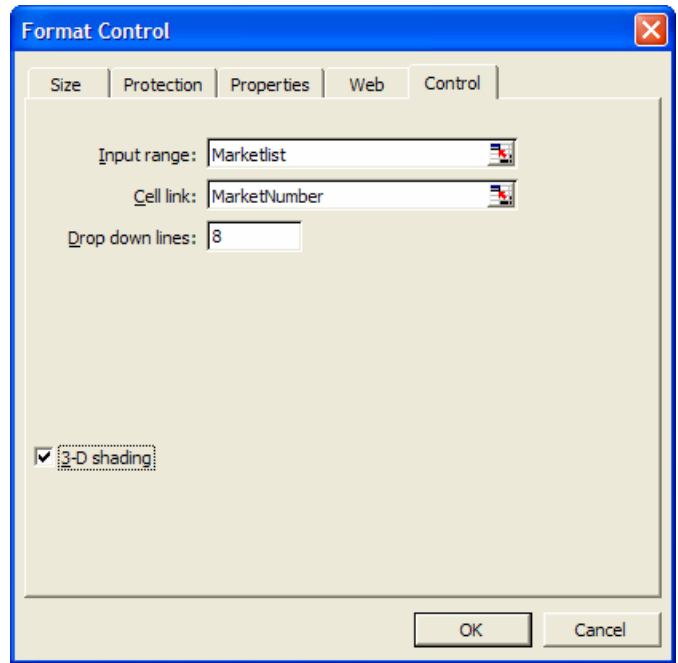

# اضافه کردن دکمه های گزینه به نمودار

اضافه کردن دکمه های گزینه شبيه اضافه کردن یک Box Combo است. تفاوت آنها فقـط در راحتــی و ســهولت اســتفاده از آنهاســت. زمــانی کــه مــی خواهيــد اســمی را از یــک فهرست طولانی انتخاب کنيـد ( نظيـر مثـال قبلـی در مـورد نـام فروشـگاه ) سـاخت یـک ComboBox مفيد خواهد بود اما زمانی کـه مـوارد قابـل انتخـاب تنهـا سـه یـا چهـار مـورد بيشتر نيستند بهتر است که از دکمه های گزینه استفاده کنيد.

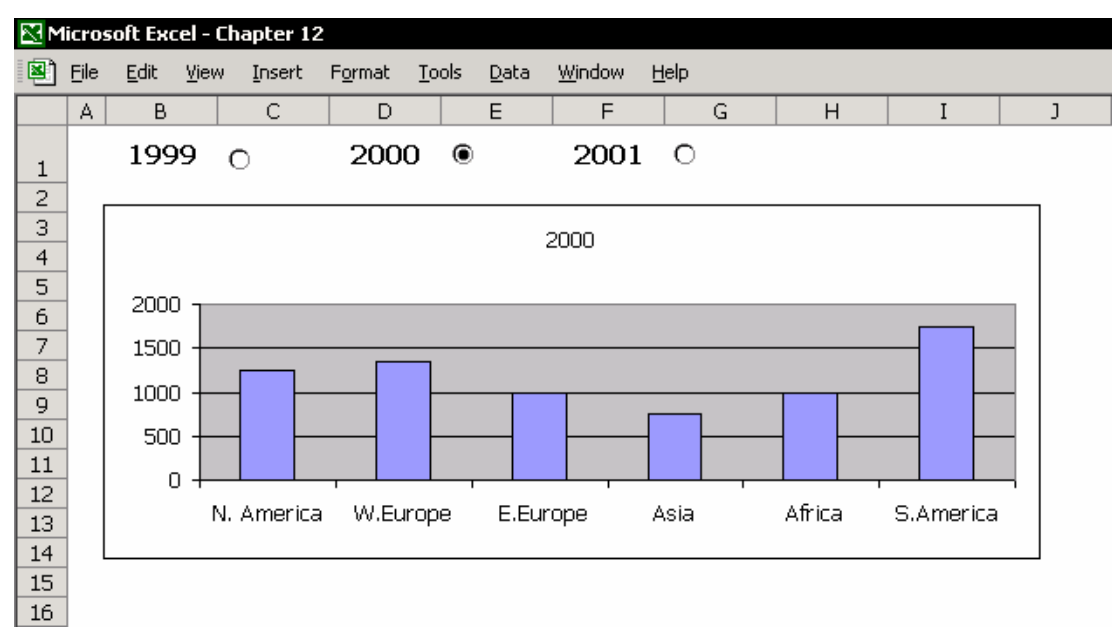

# برگه داده ها

اسم تعریف شده برای جدول داده هـای موجـود در سـلول هـای 9G6:A عبـارت اسـت از Data .در سطر ٣ و ۴ ، داده ها به نمودار پيوند یافته اند.

به فرمول سلول 4A دقت کنيد.فرمول در سلول تایپ شده اسـت و سـپس تـا سـلول 4G کپی شده است. سلول 1H به دکمه های گزینه پيونـد شـده اسـت. اسـم تعریـف شـده برای سلول عبارت است از :Linknumber .

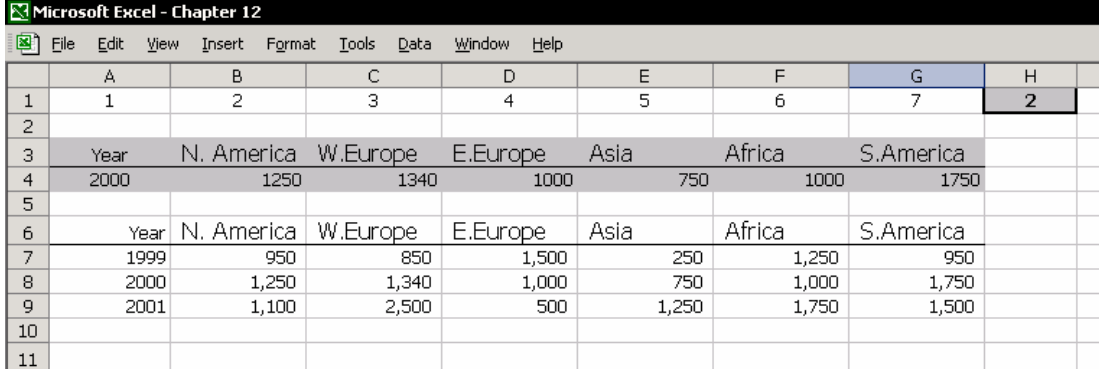
## اضافه کردن دکمه های گزینه به کارپوشه

همانند مورد ComboBox ها ، دکمه های گزینه نيـز بـا اسـتفاده از نـوار ابـزار Forms وارد می شوند.روی یک نوار ابزار راست کليک کرده و از آن گزینه Forms را انتخاب کنيد.

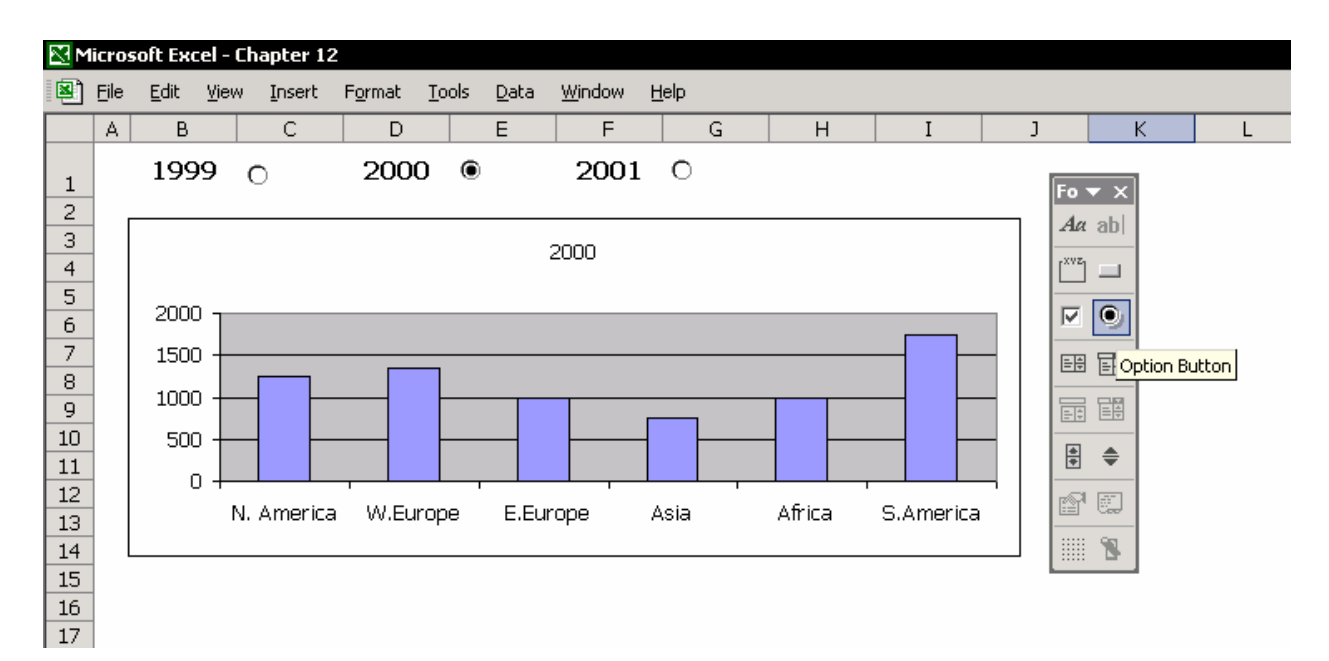

- .١ از نوار ابزار Forms ، روی گزینه Button Option کليک کرده و آنـرا در جـایی روی برگـه بکشيد. متن موجود در جعبه را انتخاب کرده و حـذف نمایيـد.در حـالی کـه کليـد Alt را پایين نگه داشته اید Button Option را بکشيد تا روی سلول مورد نظـر قـرار گيـرد.(در شکل ، در قسمت راست متن 1999)
- .٢ Button Option را در حالـت ویـرایش انتخـاب کنيـد. ( اگـر در حالـت ویـرایش نيـست ، راسـت کليـک کنيـد) و راسـت کليـک کنيـد.گزینـه Control Format را انتخـاب کنيـد و سپس سربرگ Control را انتخاب کنيد.
- .٣ در فيلد link Cell ، مرجـع سـلولهای پيونـد یافتـه را تایـپ کنيـد ( 3F در ایـن مـورد کـار نخواهد کرد) یعنی LinkNumber
	- .۴ دو تا Button Option دیگر به قسمت راست 2000 و 2001 اضافه کنيد.

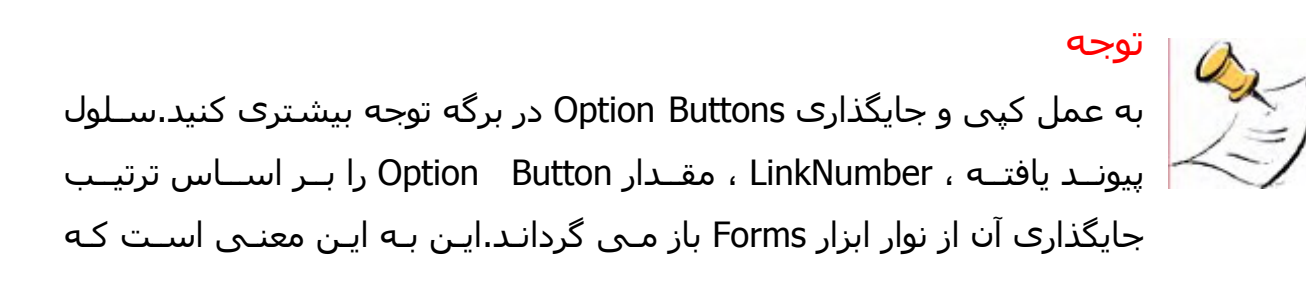

دکمه اول عدد ١ را به سلول پيوند یافته باز می گردانـد و دکمـه دوم عـدد ٢ را به سلول پيوند یافته باز می گرداند و الی آخر. زمانی که شما دو تا Buttons Option دیگر به برگـه اضـافه مـی کنيـد، هـر دو دکمه به طور خودکار به محض جایگذاری در برگه بـا مرجـع پيونـد یافتـه بـه روز خواهند شد. بنابراین شما نياز ندارید که این دکمه ها را با مرجع سـلول پيونـد یافته به روز کنيد.

## اضافه کردن یک نمودار دایره در دایره<sup>۱۶۱</sup>

یک نمودار دایره در دایره به طور نمونه دارای چند مقدار بـزرگ بـوده کـه در اطـراف دسـته مقادیر کوچک قرار می گيرند.یک نمودار دایره در دایره بسيار مفيد خواهد بـود زمـانی کـه نمودار دایره ای شما دارای نسبتهای کوچکی باشد که در کنار مقادیر بـزرگ بـه سـختی قابل خواندن باشند.

بعضی اوقات جـدول داده هـا دارای مقـادیری اسـت کـه نـسبتا از بقيـه داده هـای جـدول بزرگتر به نظر می رسد. نمودار دایره در دایره یک راه حل بـسيار عـالی اسـت زمـانی کـه نمودار دایره ای شما نسبتهای کوچکی است که بـه نظـر مـی رسـد در کنـار نـسبتهای بزرگ گم شوند.دایره اصلی مقادیر بزرگ را نمایش می دهد و دایره کوچک مقادیر دیگر را به صورت مجزا در گروه جزیی نمایش می دهد.

توجه :در شکل زیر ، مقادیر قيمت موجود هـستند کـه سـه مـورد از آنهـا بـه تنهـایی ٩٠ درصد قيمت کل را به خود اختصاص داده اند.تمامی موارد باقی مانده ١٠ درصد را شـامل می شوند.یک نمودار در نمودار دیگر به شما این امکـان را مـی دهـد کـه مـوارد را بـه ١٠ درصد دسته بندی کنيد.

 $\overline{a}$  $161$  Pie Chart

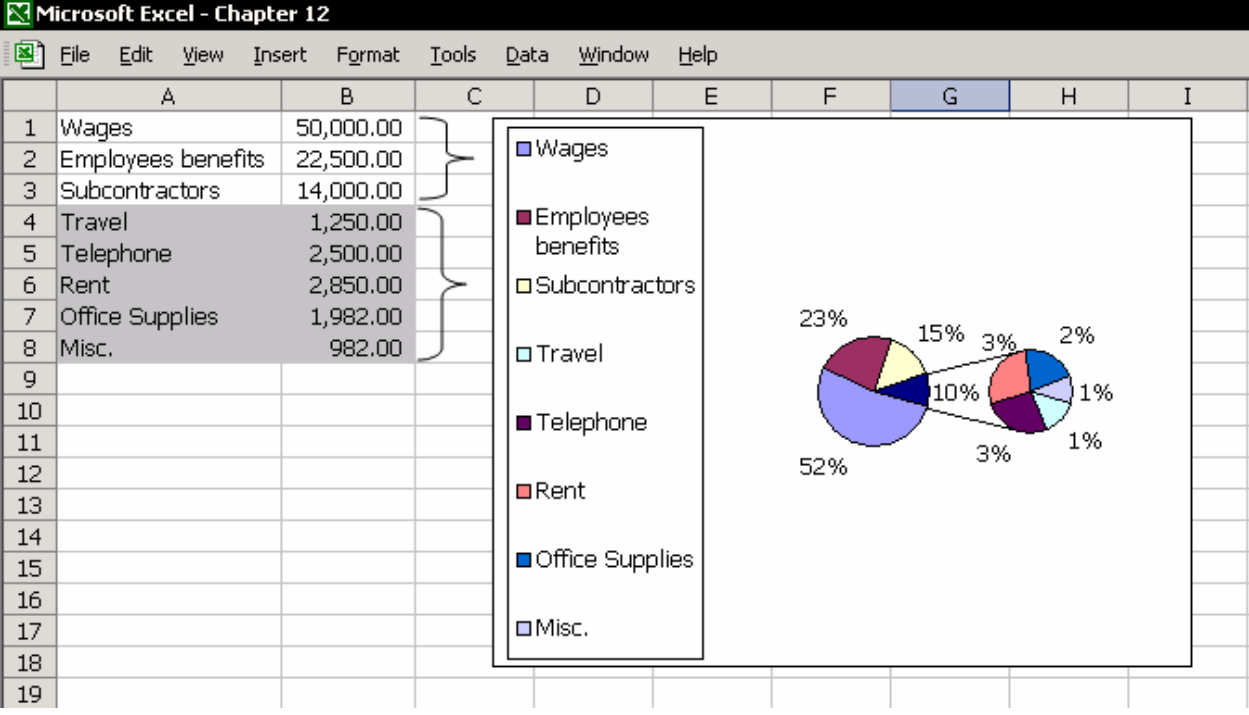

- .١ ناحيه داده ها را انتخاب کنيد.
- .٢ روی آیکون Wizard Chart کليک کنيد.
- .٣ در مرحله ١ از ۴ ،سربرگ Types Standard را انتخاب نموده و در آن از قسمت Chart type گزینه Pie را انتخاب نمایيد.
	- .٤ نمودار Pie of Pie را انتخاب کنيد. ( از ۶ نوع نمودار موجود )
- .٥ به ایجاد نمودار ادامه دهيد.در مرجله ٣ از ٤ ، سربرگ Labels Data را انتخـاب کـرده و سپس گزینه percent and label Show را انتخاب نمایيد.
	- .٦ روی Finish کليک کنيد.
	- .٧ در نمودار ، ناحيه نمودار را انتخاب کنيد. ( نواحی گوه ای شکل)
	- .٨ راست کليک کنيد و از منوی باز شده گزینه Series Data Format را انتخاب کنيد.
		- .٩ سربرگ Options را انتخاب کنيد.
- .١٠ در فيلد last the contain plot Second ، تایپ کنيـد یـا عـددی را کـه نـشانگر تعـداد موارد موجود در گروه کوچک است انتخاب نمایيد.در این مثـال ، تعـداد مـوارد قيمـت ۵ مورد است.
	- .١١ روی OK کليک کنيد.

#### تعویض برچسب های داده ها با عکس

هر از گاهی تغيير رویه معمول ضرری ندارد. با نشاط کردن نمودارها با تصاویر جذاب باعث افزایش توجه شده و خيلی خوب جلب نظر می کند. در شـکل زیـر ، چنـد عکـس اضـافه شده است.شما می توانيد جملات را بـه هـر نحـو کـه مـی خواهيـد بـه برچـسب هـای داده ها اضافه کنيد یا برچسب ها را با پرچم یا هر چيز دیگـری تعـویض کنيـد. فقـط تخيـل خود را بکار گيرید.

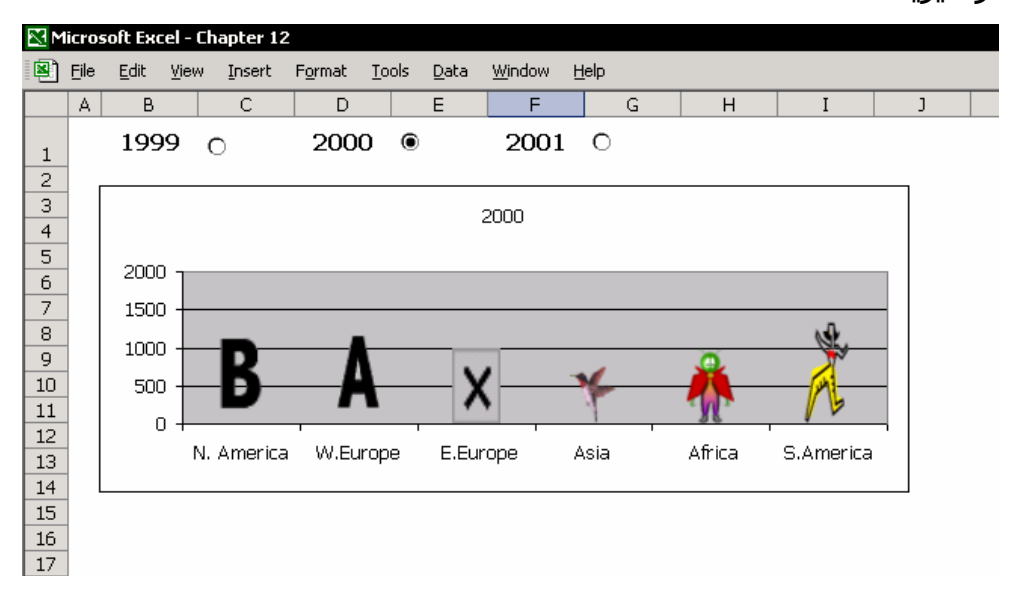

- .١ در نمودار ، برچسب های داده های مورد نظر را انتخاب کنيـد.( اگـر مـی خواهيـد کـه همه آنها را با یک تصویر تعویض کنيد)
	- .٢ از منوی Insert گزینه Picture را انتخاب کنيد.
- .٣ از چارچوب Art Clip Insert ) در اکسل ٧ یا ٢٠٠٠ از منوی File انتخاب کنيد) تـصویری را که می خواهيد با آن تعویض را انجام دهيد انتخاب کنيد.

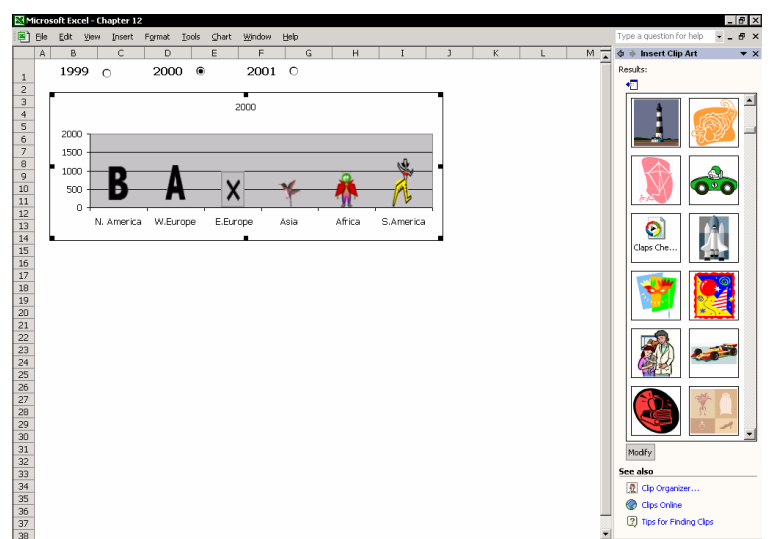

# فصل <sup>١٣</sup>

سفارشی سازی اکسل

شما به عنوان یک کاربر اکسل ، کارهای بـسيار مهـم <sup>و</sup> بـا ارزشـی را مـی شناسـيد کـه ساعتها برای آن وقت صرف می کنيد تا اکسل را سفارشی و شخصی کنيـد. مـثلا تغييـر شکلبندی سبک و ذخيره آن ( فصل ۵ ، سبک ها را ببينيد) ، به روز رسانی سربرگ ها و ته برگ ها برای چاپ ، تغيير تنظيمات پيش فرض خـط ، تغييـر فهرسـت هـای سفارشـی شده و الی آخر.

در این فصل ، شما با محـدوده تنظيمـات کـادر محـاوره ای Options آشـنا خواهيـد شـد ، کارپوشه را به عنوان الگو ذخيره خواهيد کرد تا بعد از آن دوباره استفاده کنيد.

#### تغيير پنجره نما

تنظيمات پيش فرض برای نحوه نمایش در اکـسل توسـط سيـستم عامـل وینـدوز اعمـال می شود. اکسل را کينه کرده و روی Desktop راست کليک نمایيـد. گزینـه Properties را انتخاب کرده و سربرگ Appearance را باز کنيد. ( در ویندوز XP لازم است کـه روی گزینـه Advanced کليک کنيد. – م -) در کل برای تغيير مواردی که در این فصل گفته می شود می توانيد از طریق منـوی Item

عمل کنيد. مواردی از تغييرات مفيدی که می توانيد اعمال کنيد در زیر آورده شده اند :

- ; تغييـر انـدازه خـط نـام برگـه سـربرگ برگـه هـا در کارپوشـه جـزء نـوار اسـکرول محسوب می شود.در قسمت گزینه Bar Scroll اندازه خط را تغيير دهيد تا اندازه خـط اسامی برگه ها تغيير کند.
- ; شکلبندی یادداشت های سلول و نکته مربوط به آیکون ها را در نـوار ابـزار تغيير دهيد – گزینه Tip Tool را انتخاب کنيد، و رنگ پس زمينه و خط را تغيير دهيد.

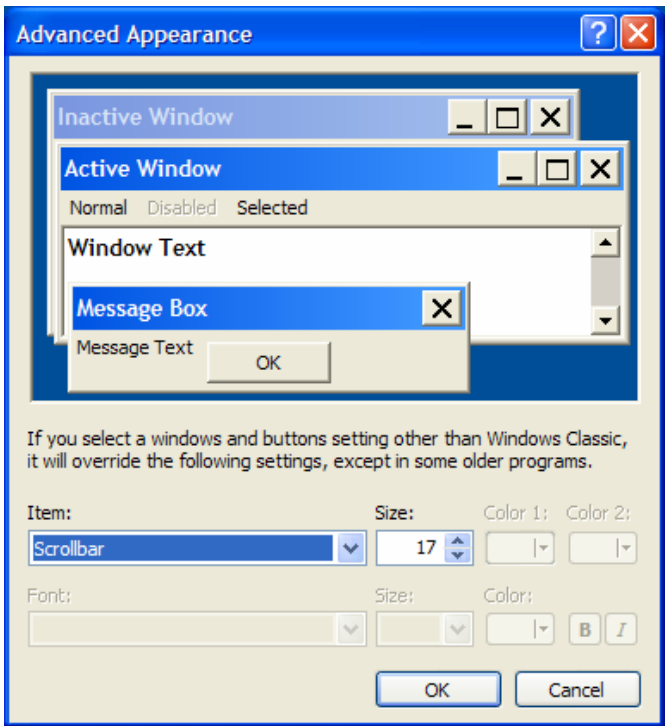

### کادر محاوره ای Options

در اکــسل ، از منــوی Tools ، گزینــه Options را انتخــاب کنيــد.کــادر محــاوره ای Options تعــدادی ســربرگ دارد ، هــر ســربرگ دارای تنظيمــات پــيش فرضــی اســت کــه از طــرف مایکروسافت تعریف شـده اسـت.اینکـه بـا ایـن تعریـف هـا آشـنا شـوید از اهميـت زیـادی برخوردار است.

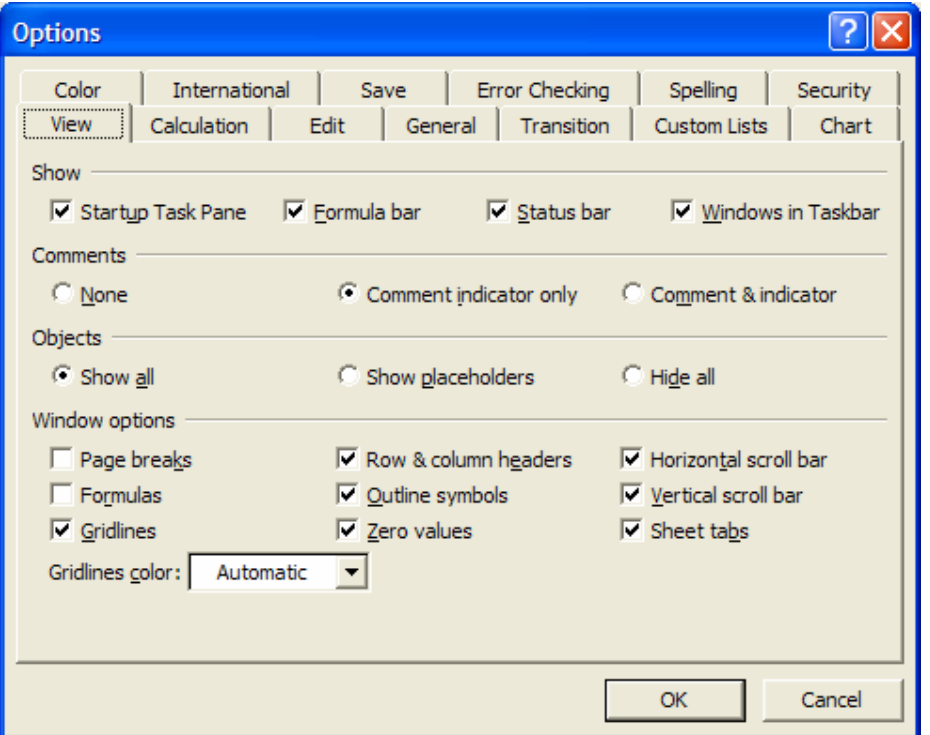

## نمایش مقادیر صفر ( سربرگ View (

پاک کردن تيک در گزینه values Zero از نمایش صـفر در کـاربرگ جلـوگيری مـی کنـد.ایـن گزینه برای چاپ مفيد است.

### نمایش خطوط راهنما ( سربرگ View (

خطوط راهنماً<sup>١٦٢</sup> در دو جا کنترل می شـوند.بـرای کنتـرل اینکـه خطـوط راهنمـا در صـفحه نمایش داده شوند از سربرگ View در کـادر Option اسـتفاده کنيـد.گزینـه Gridlines را از انتخاب خارج کنيد تا صفحه گسترده ای بدون خطوط راهنما ببينيد. این عمـل بـرای دیـدن کامل خطوط و مرزهای اضافه شده مناسب می باشد. بطور پيش فرض ، خطوط راهنما چاپ نخواهند شد.اعم از اینکـه در صـحه دیـده شـوند یـا دیـده نـشوند. بـرای اینکـه اکـسل را مجبـور بـه چـاپ خطـوط راهنمـا کنـيم ، گزینـه هـای را انتخاب کرده و سپس گزینه Gridlines را تيک بزنيد. Cridlines را تيک بزنيد. Tile  $\rightarrow$  Page setup  $\rightarrow$  Sheet

#### فهرست پرونده های اخير استفاده شده ( سربرگ General (

شما می توانيد فهرستی از پرونده هایی را که اخيـر اسـتفاده کـرده ایـد را در منـوی File ببينيد.تعداد پيش فرض را به بيشترین تعداد یعنی ٩ پرونده تغيير دهيد.

## تنظيم تعداد برگه ها در کارپوشه جدید (سربرگ General (

تعداد برگه ها را در کارپوشه جدید تعيـين کنيـد تـا از ایجـاد برگـه هـای اضـافی جلـوگيری کنيد.تا آنجایی که ممکن است این تعداد برگه را کمتر انتخاب کنيد.کار در کارپوشـه ای بـا برگه های کم آسانتر است.

## خط استاندارد (سربرگ General (

خط Arial اندازه ١٠ خط استاندارد کارپوشه های اکسل مـی باشـد.خـط و انـدازه آنـرا بـه دلخواه تغيير دهيد.

 $\overline{a}$ <sup>162</sup> Gridline

### محل پيش فرض پرونده (سربرگ General (

اگر زمان ذخيره پرونده ، محل قرار گيری آنـرا در روی دیـسک مـشخص نکنـيم اکـسل بـه طور پيش فرض آنرا در پوشه Documents My ذخيره می کند.این محل پيش فـرض را بـه دلخواه تغيير دهيد.

#### نام کاربر (سربرگ General (

اسمتان را در این فيلد بنویسيد.این اسم در همه یادداشت های موجود در برگه ها ظاهر خواهد شد. بخش مربوطه را از فصل ١٠ ، اطلاعات ببينيد.همچنين این اسـم در قـسمت Properties همه کاربرگها ظاهر می شود.

### ليستهای سفارشی ( سربرگ ليستهای سفارشی )

ليـستی را بــه ليــستهای سفارشـی اضــافه کنيــد.بـا اســتفاده از ليــستهای سفارشــی می توانيد با وارد کردن یک اسم از این ليست آن ليست را به سـلولها وارد کنيـد. دسـته آنرا گرفته و با کشيدن کپی کنيد.دیگر نيازی به تایپ ليست نيست. وقتی شما متنی را در یک سلول وارد می کنيد و سپس آنرا با کـشيدن کپـی مـی کنيـد اکسل آنرا با ليستهای موجود مقایسه می کند. اگـر بـا یکـی از آنهـا مطابقـت کنـد بقيـه ليست را به طور خودکار وارد می کند. با استفاده از ليستهای سفارشی می توانيد داده ها را بر اساس ترتيبـی کـه در ليـست وارد کرده اید مرتب کنيد. به جای اینکه آنها را بر اساس حروف الفبـا مرتـب نمایيـد. فـصل ١٧ ، مرتب سازی را ببينيد.

#### **مثال :**

متن January را در سلول 1A تایپ کنيد.دسته موجود در سمت چـپ و پـایين را گرفتـه و بکشيد تا داده ها تا سـلول 12A کپـی شـوند.ليـستی از ماههـای سـال در سـلول هـای 12A1:A وارد می شوند.

### اضافه کردن یک ليست به ليستهای سفارشی

- .١ در سلولها ، ليستی را که می خواهيد وارد کنيد تایپ نمایيد.
	- .٢ محدوده سلولهای حاوی ليست را انتخاب کنيد.
- .٣ از منوی Tools گزینه Options را انتخاب کرده و سربرگ List Custom را انتخاب کنيد.
- .۴ در فيلد کناری دکمه Import ناحيه انتخابی را بررسی کنيد.سپس روی Import کليک کنيد.

#### تغيير اندازه کاغذ به Letter4/A) سربرگ International (

در ایالات متحده اندازه استاندارد کاغذ Letter است و در اروپا 4A استاندارد می باشد. کسل این امکان را به شما می دهد که ناحيه چاپی خود را از یک اندازه کاغذ به دیگری تنظيم کنيد.

### ذخيره کردن (سربرگ Save (

پرونده های پشتيبانی هر ١٠ دقيقه ایجاد می شوند.اگر رایانه شما به هر دليلی خاموش شود ، می توانيد پرونده ها را از طریق پرونده های بازیابی شده در Task Window بازیابی کنيد.

### بررسی خطا ( سربرگ Error checking )

از مهمترین ابداعات اکسل تهيه امکانی برای بررسی خطاهای مختلف است. اگر فرمولی دارای خطا باشد ، برچسب هوشمند به سلول الصاق می شود.منوی Smart Tag را برای نمایش انواع خطا و ارزیابی فرمول باز کنيد.برای اطلاعات بيشتر فصل ،٧ فرمولها را ببينيد.

## بررسی املا ( سربرگ Spelling (

زبان لغتنامه را انتخاب کنيـد تـا برگـه را از لحـاظ املایـی بررسـی کـرده و بـه گزینـه هـای بيشتری دسترسی داشته باشيد.

## امنيت ( سربرگ Security (

این سربرگ در اکسل به شما امکان می دهد که با قرار دادن یک کلمه عبور از باز شـدن کارپوشه جلوگيری کنيد.( این امکان را از مسير زیر نيز در اختيار دارید:منوی File و سپس کر این سربرگ ، حتی می توانیـد یـک امـضای (Save As  $\rightarrow$  Tools  $\rightarrow$  General Options دیجيتالی اضافه کنيد، سطح امنيتی خود را در برابر ویروس های همراه ماکرو تعيين کنيد و حتی کلمه عبوری را برای کار مشترک در شبکه تعيين کنيد.برای توضيحات دقيق تـر در مورد امنيت ، فصل ٩ ، امنيت و حفاظت را ببينيد.

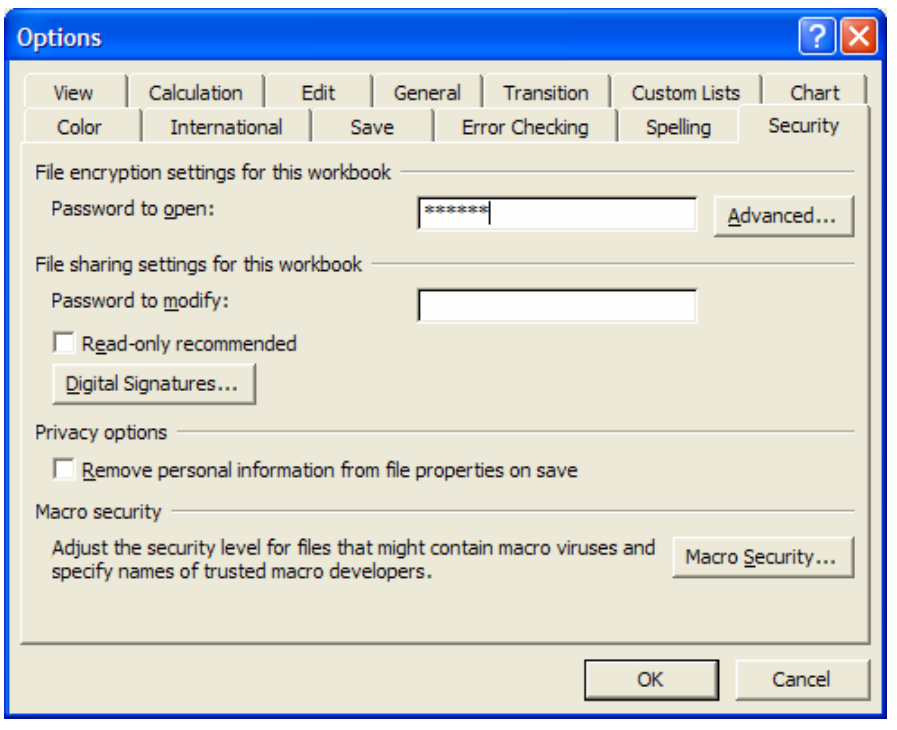

## سفارشی کردن نوار ابزارها

کليک روی یک آیکون در یک نوار ابزار یک ماکرو را فعال می کند.اضافه کردن آیکون هـا بـه نوار ابزار تعداد فرمان هایی را که می توانيد استفاده کنيد افـزایش مـی دهـد.از طرفـی ، بسياری از آیکون های مفيد در نوار ابزارها قرار ندارند.آیکون هـای مهـم را بـه نـوار ابزارهـا اضافه کنيد یا نوار ابزار جدید بسازید.

## اضافه کردن آیکون به نوار ابزارها

**مثال :**آیکون Setup Page را به نوار ابزار استاندارد اضافه کنيد.( اولين نوار ابزار ) .١ نوار ابزار را انتخاب کنيد.

- .٢ راست کليک کنيد ، از منوی باز شده Customize را انتخاب نمایيد.
- .٣ سربرگ Commands را انتخاب کنيد و سپس روی دسته Data کليک نمایيد.
- .۴ در کادر محاوره ای Commands ، روی آیکون Setup Page کليک کرده و آنـرا روی نـوار ابزار استاندارد بکشيد.سپس کليد ماوس را رها کنيد.

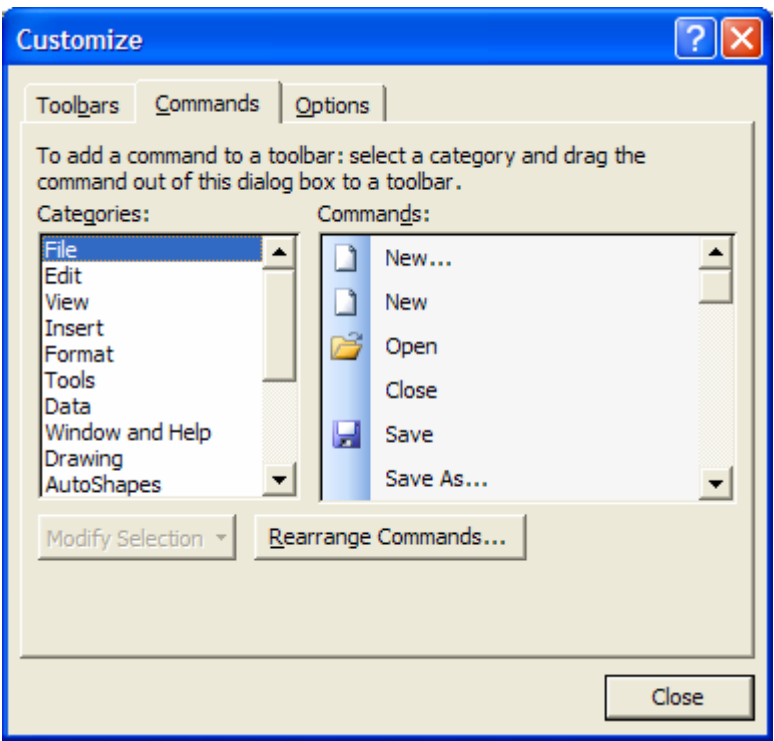

### حذف آیکون ها از نوار ابزارها

زمانی که کادر محاوره ای Customize باز است ، روی آیکون مورد نظر در نوار ابـزار کليـک کرده و آنرا به جایی دیگری غيـر از نـوار ابـزار بکـشيد. ( بـرای بـاز کـردن کـادر محـاوره ای Customize مراحل ١-۴ را در بالا ببينيد." اضافه کردن آیکون به نوار ابزارها ")

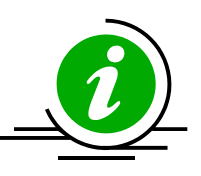

نکته – حذف آیکون ها بدون باز کردن کادر محاوره ای Customize آیکون ها را با نگهداشتن کليد Alt انتخاب کنيد و بکشيد.

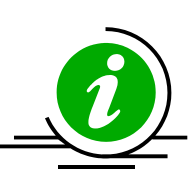

نکته – حذف آیکون هایی که دو کار در نوار ابزار انجام می دهند. برخی از آیکون ها در نوار ابزار دو کار انجام می دهند.برای مثال ، کليـد Shift

را فــشار داده و روی آیکــون Ascending Sort) مرتــب ســازی صــعودی ) کليــک کنيد.مرتب سازی انجام شده بصورت نزولی خواهد بود.

#### **آیکون های دو کاره ای که با Shift کار می کنند.**

- در نوار ابزار استاندارد Print و preview Print Ascending Sort و Descending Sort Open و Save - در نوار ابزار شکلبندی Indent Increase و Indent Decrease Underline و Underline Double Center و Center and Merge Decrease Decimal و Decrease Decimal Right-to-Left و Left-to-Right) اکسل ٩٧)

## اضافه کردن آیکون به نوار منو

منوهای اکسل حاوی چندین فرمان مفید می باشد. ماننـد Paste Special ، Page Setup ، Macro ، Custom Views و خیلی بیشتر از اینها.هر کدام از آنها تنظیمات مختلفی دارند ، مانند سربرگ ها یا ليست پایين افتادنی. ایـن آیکـون هـای مهـم را بـه نـوار منـو اضـافه کنيـد. شـما آنهـا را در دسـته مفيـد Menus in-Built در کـادر محـاوره ای Customize در سربرگ Commands خواهيد یافت.

### جلوگيری از ناپدید شدن آیکون ها

با اکسل می توانيد آیکون ها را هر طور که دوست دارید در نوار ابزار ها بچينيد.همان طور که در بالا گفته شد می توانيد آیکون ها را بنا بر نيازتان اضافه یا کم کنيد.زمانی کـه کـادر محاوره ای Customize باز است نوار ابزار با همه آیکون هایش دیده می شود. اما زمـانی که روی OK کليک مـی کنيـد برخـی از آیکـون هـا در سـمت راسـت ممکـن اسـت ناپدیـد شوند. زیرا فضای کافی برای نمایش همه آنها وجـود نـدارد.بـرای جلـوگيری از ناپدیـد شـدن ایـن آیکون ها ، آیکون های مورد نياز را به سمت چپ نوار ابزار منتقل کرده و آیکـون هـای غيـر ضروری را حذف نمایيد.

### اضافه کردن یک نوار ابزار سفارشی

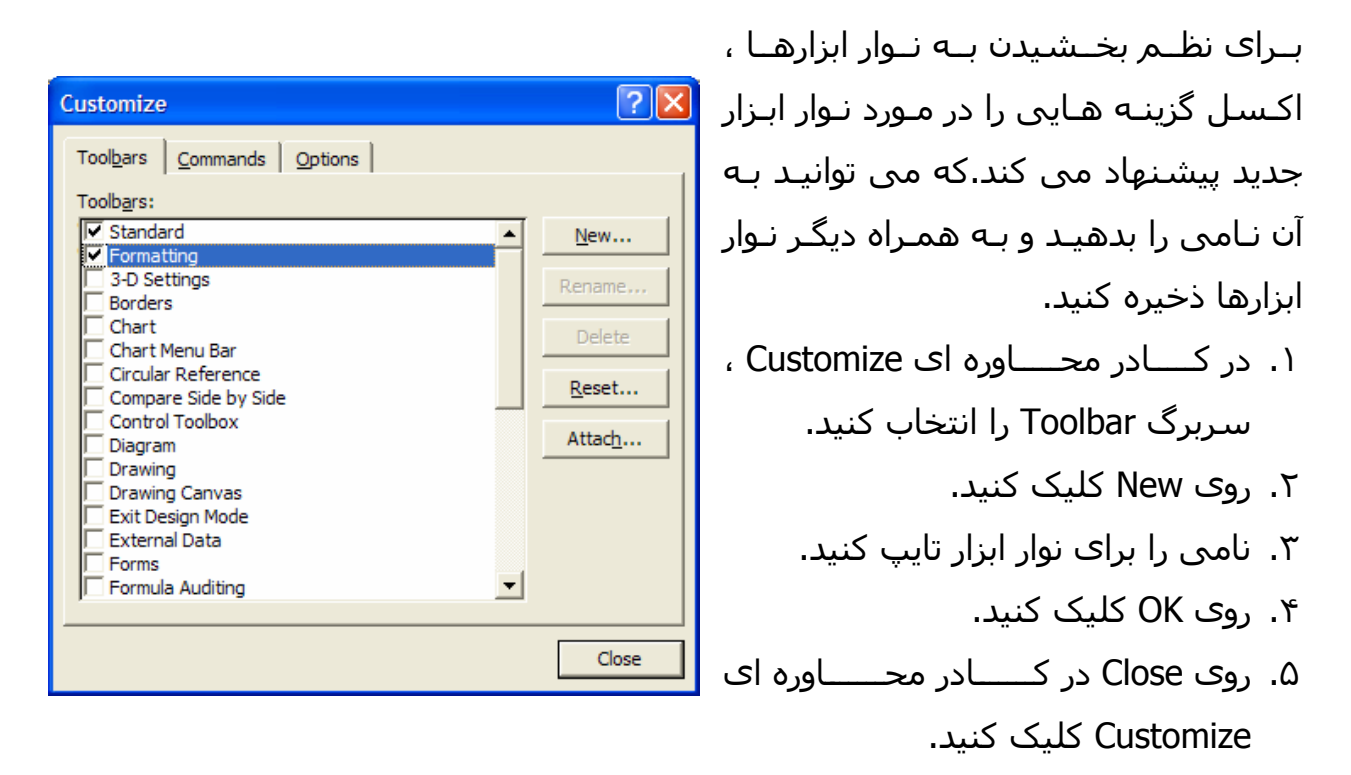

### ذخيره کردن نوار ابزار شما در کارپوشه

زمانی که نوار ابزار شما به کارپوشه وصل شد ، موقـع بـاز کـردن کارپوشـه نـوار ابـزار بـاز شده و نمایش داده خواهد شد.

- .١ در کادر محاوره ای Customize سربرگ Toolbar را انتخاب کنيد.
	- .٢ گزینه Attach را انتخاب کنيد.
- .٣ در کادر محاوره ای Toolbar Attach ، نوار ابزار مورد نظر را از toolbar Custom انتخاب کنيد.

.۴ روی Copy ، OK و Close در کادر محاوره ای Customize کليک کنيد.

.۵ کارپوشه را ذخيره کنيد.

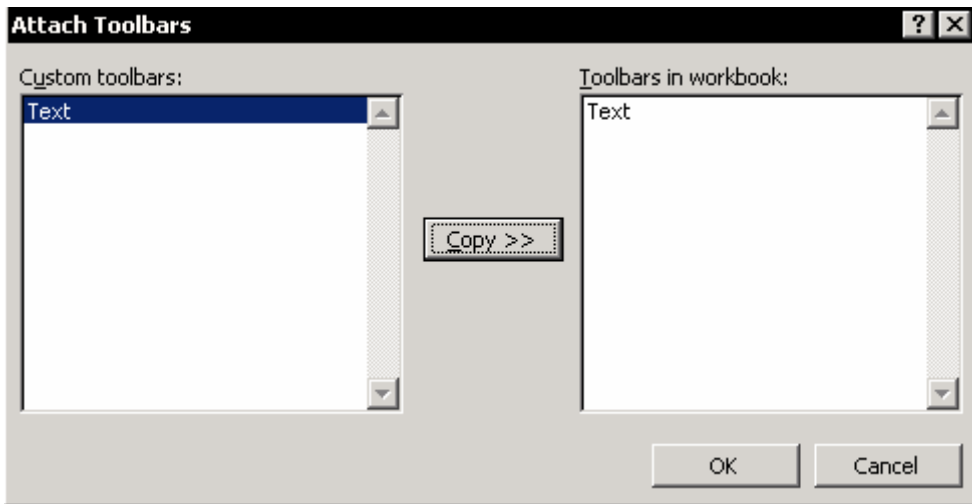

### حذف تغييرات سفارشی از نوار ابزارها

ســربرگ Toolbar را در کــادر محــاوره ای Customize انتخــاب کنيــد و روی Reset کليــک کنيد.انتخاب این گزینه باعث می شود که تمامی تغييرات اعمال شـده بـه نـوار ابزارهـای معمولی اکسل حذف شوند.

#### نمایش یک منو

در کادر محاوره ای Customize سربرگ Options را انتخاب کنيد. **–** یکی از گزینه های متنـوع موجـود را بـرای نحـوه نمـایش منـو **<sup>١٦٣</sup> animations Menu** انتخاب کنيد.انتخاب گزینه None همه منو را با سرعت نشان می دهد.گزینـه هـای دیگـر منو را با کمی تاخير نشان می دهند.

تصاویر متحرک منو <sup>163</sup>

#### مطلب تکميلی

اکسل و دیگر برنامه های آفيس مجهز به سيستم منوی هوشمند هستند.یعنی هر دستوری که شما از منو استفاده کنيد آن دستور در منو بالاتر دیده می شود و

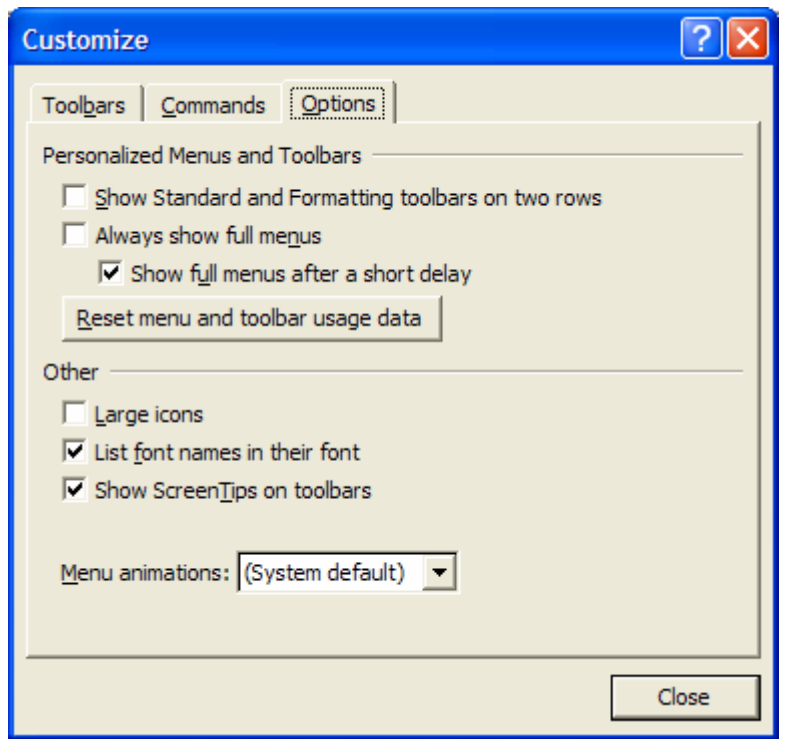

دستوراتی که استفاده نمی کنيد مخفی می شوند.برای نمایش آنها باید پس از باز شدن منو روی مثلث کوچک پایين منوی باز کليک کنيد یا ماوس را نگه دارید تا منو به طور کامل باز شود.راه دیگر این است که روی منو دوبل کليک کنيد. اگر می خواهيد که این خاصيت هوشمند بودن منوها را از کار بياندازید در این کادر باز شده گزینه menu full show Always را تيک بزنيد تا همه منو یکجا باز شود.  $\sqrt{\phantom{a}}$ 

سفارشی کردن یک آیکون

یکــی از نــوار ابزارهــا را انتخــاب کنيــد ، راســت کليــک کــرده و از منــوی بــاز شــده گزینــه Customize را انتخاب کنيد.روی یکی از آیکون ها در نوار ابزار راست کليک کنيد. منو موارد زیر را دارا می باشد: ; تغيير نام آیکون ; تغيير تصویر آیکون ; کپی تصویر آیکون ; تعيين ماکرو و تعداد زیادی گزینه های دیگر.

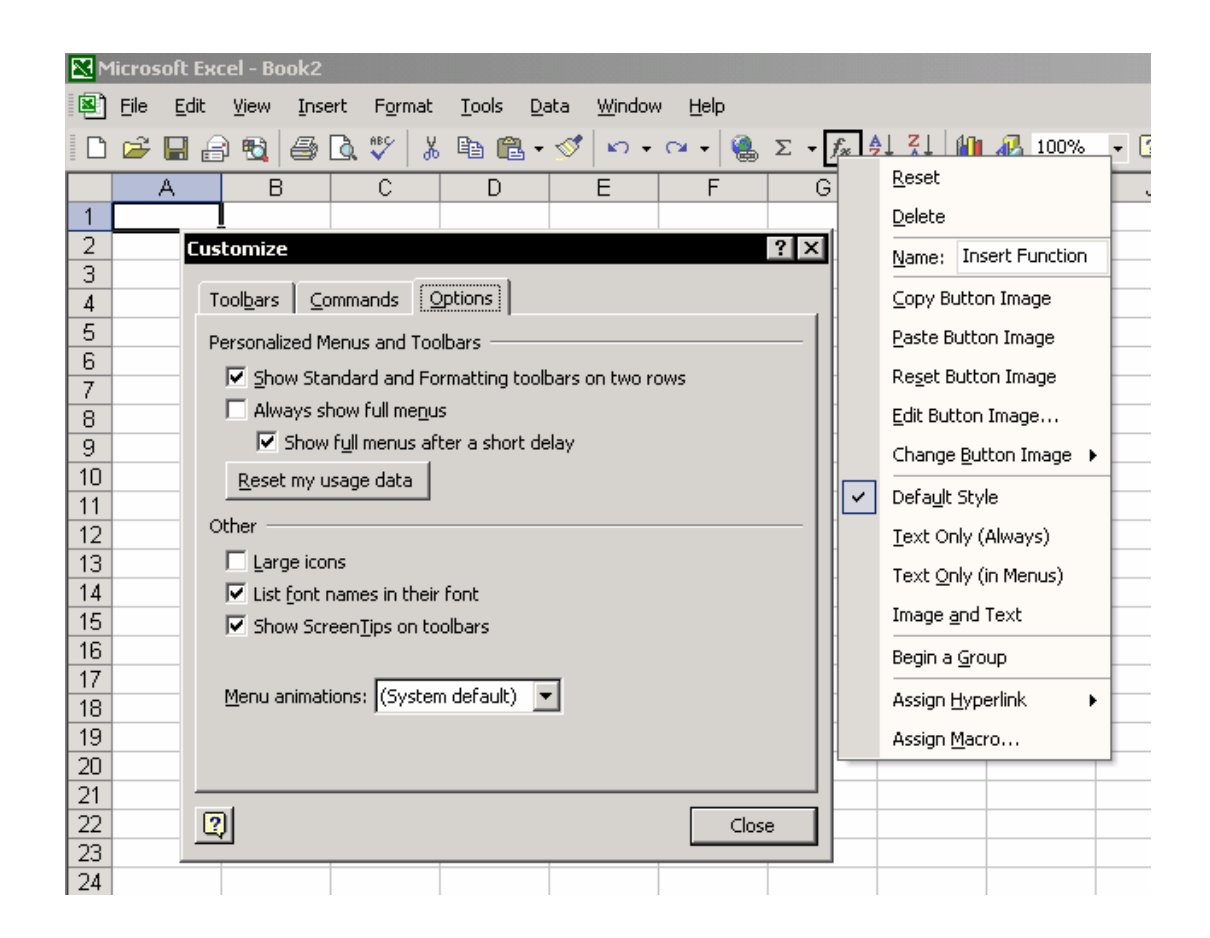

## اضافه کردن آیکون ها به یک منوی اکسل

شما می توانيد یک آیکون را به یک منو یا زیر منو اضافه کنيد به همان روشـی کـه آیکـون ها را به نوار ابزار اضافه کردید یا نوار ابزار جدیدی ساختيد.

مطمئن شوید که کادر محاوره ای Customize باز باشد.آیکون مربوطه را به منو یا زیر منـو بکشيد.زیر منو باز خواهد شد تا به شما این امکـان را بدهـد کـه بتوانيـد آیکـون را در آنجـا قرار دهيد. زمانی که یک آیکون نظير View Custom را بـه منـو اضـافه مـی کنيـد ، فـضای نوار ابزار را ذخيره می کنيد و می توانيد آیکون های کوچکتری را اضـافه کنيـد. فـصل ١١ ، چاپ را ببينيد.

#### ذخيره تغييرات نوار ابزارها و منو

تغييرات نوار ابزارها و منو در فایلی تحت عنوان xlb.Excel) در اکسل ٢٠٠٢) و در فایلی با نام کاربری + پسوند xlb ) در اکسل ٩٧ و ٢٠٠٠) ذخيره می شود.زمانی کـه اکـسل بـاز می شود فایل xlb.Excel نوار ابزارها و منو را که دفعه پيش ذخيره شده اند باز مـی کنـد. برای حفظ تغييرات اعمال شده ( زمانی کـه رایانـه خـود را تعـویض مـی کنيـد ، اکـسل را حــذف کــرده و دوبــاره نــصب مــی کنيــد ، و ...) مــی توانيــد فایــل xlb.Excel را بــا کمــک جستجوی ویندوز پيدا کرده و از آن یک نسخه کپـی در دیـسک ، دیـسکت ، اینترنـت و یـا جای دیگر نگهداری کنيد.

#### <sup>١٦٤</sup> الگو

الگوی کارپوشه زمان باز شدن یک کپی مجزا از خودش ایجاد می کند.یک الگو مـی توانـد به جای فرمهای اداری نظير گزارش زمـان بـه کـار رود. یـک گـزارش زمـان آمـاده کنيـد کـه شامل فرمول ها و شکلبندی هایی است و آنرا با روشهایی که گفته می شود به عنوان یک الگو ذخيره کنيد.

این بخش شرح می دهد که چگونه یک کارپوشه سفارشی را به عنوان یـک الگـو ذخيـره کنيد تا باعث افزایش کارایی شما شود. ایـن بخـش شـامل شـکلبندی هـای مخـصوصی است که در کادر محاوره ای Style ذخيره کرده ایـد ، سـربرگ و تـه بـرگ هـایی کـه بـرای چاپ ذخيره نموده اید و ... .یک پرونده الگو با پسوند xlt ذخيره می شـود و پرونـده هـایی معمولی اکسل با پسوند xls ذخيره می گردند.زمانی که یک پرونده الگو را باز می کنيد ، پرونده جدیدی با پسوند xls ایجاد می شود و اسم پرونده شماره می گيرد.

#### **مثال** :

در طول کار بـا اکـسل شـما کارپوشـه عـادی را بـا فـشار دادن کليـدهای N + Ctrl ایجـاد می کنيد.کارپوشه جدید یک کپی از کارپوشه الگو با نام xlt.Book مـی باشـد.( کارپوشـه الگوی اصلی ) . اسم کارپوشه جدید بر اساس آنچه گفتـه شـد xls1.Book مـی باشـد و پرونده های بعدی به همين صورت نامگذاری می شوند مثلا xls2.Book

#### ذخيره یک کارپوشه سفارشی بصورت الگو

یک کارپوشه جدید ر باز کرده و تغييرات مورد نظر را در آن اعمال کنيد. **شکلبندی –** شکلبندی ها را با ایجاد سبک ها بسازید یا به کارپوشه وارد کنيد.فصل ۵ سبک ها را ببينيد.

<sup>164</sup> Template

- **چاپ** سربرگ و تـه بـرگ را اضـافه کنيـد.تنظيمـات پـيش فـرض را بـرای Page First Number تغيير دهيد.فصل ١١ ، چاپ را ببينيد.
- **تغييـــر تنظيمـــات پـــيش فـــرض** از منـــوی Tools ، گزینـــه Options را انتخـــاب کنيد.تغييرات دلخواه را اعمال کنيد.ابتدای این فصل را برای انواع تنظيمات ببينيد.
	- فرمولها و مقادیر را به جعبه اسم اضافه کنيد.فصل ۶ ، اسم را ببينيد.

کارپوشه را با تغييرات اعمال شده بصورت الگو ذخيره کنيد. .١ از منوی اکسل گزینه as Save Æ File را انتخاب کنيد. .٢ در فيلد Type as Save گزینه Template را انتخاب کنيد. .٣ در قسمت name File ، اسم MyWorkbook را وارد کنيد( این اسم فقط یک پيشنهاد

- است و اجباری نيست ).
	- .۴ روی Save کليک کنيد.
- .۵ از منوی اکسل گزینه Close Æ File را انتخاب کنيد.(شـما بایـد پرونـده الگـو را پـس از ذخيره حتما ببندید).

پرونده در پوشه الگوها ذخيره شده است.

### باز کردن یک الگو

کارپوشه الگویی را که شما سـاختيد بطـور پـيش فـرض در پوشـه الگوهـا ذخيـره شـد. از منوی File ، گزینه New را انتخاب کرده و پرونده MyWorkbook را باز کنيد. (الگویی که در مثال قبلی ساختيد و ذخيره کردید.)در اکسل ٩٧و ٢٠٠٠ یک پنجره جدید بـاز مـی شـود. اما در اکسل های بعدی Widow Task باز می شود.

روی پرونده MyWorkbook دوبل کليک کنيد تا کارپوشه جدیدی با نام xls1.MyWorkbook بـــاز شـــود.الگـــوی کارپوشـــه کـــه آنـــرا MyWorkbook نامگـــذاری کـــردیم بـــا اســـم xlt.MyWorkbook ذخيره شده است.کارپوشه به صورت یک کارپوشه عادی باز می شود که دارای پسوند xls می باشد و اسـم آن xls1.MyWorkbook مـی باشـد.روی کارپوشـه کار کنيد و آنرا همانند دیگر کارپوشه ها با هر نامی که می خواهيد ذخيره نمایيد.

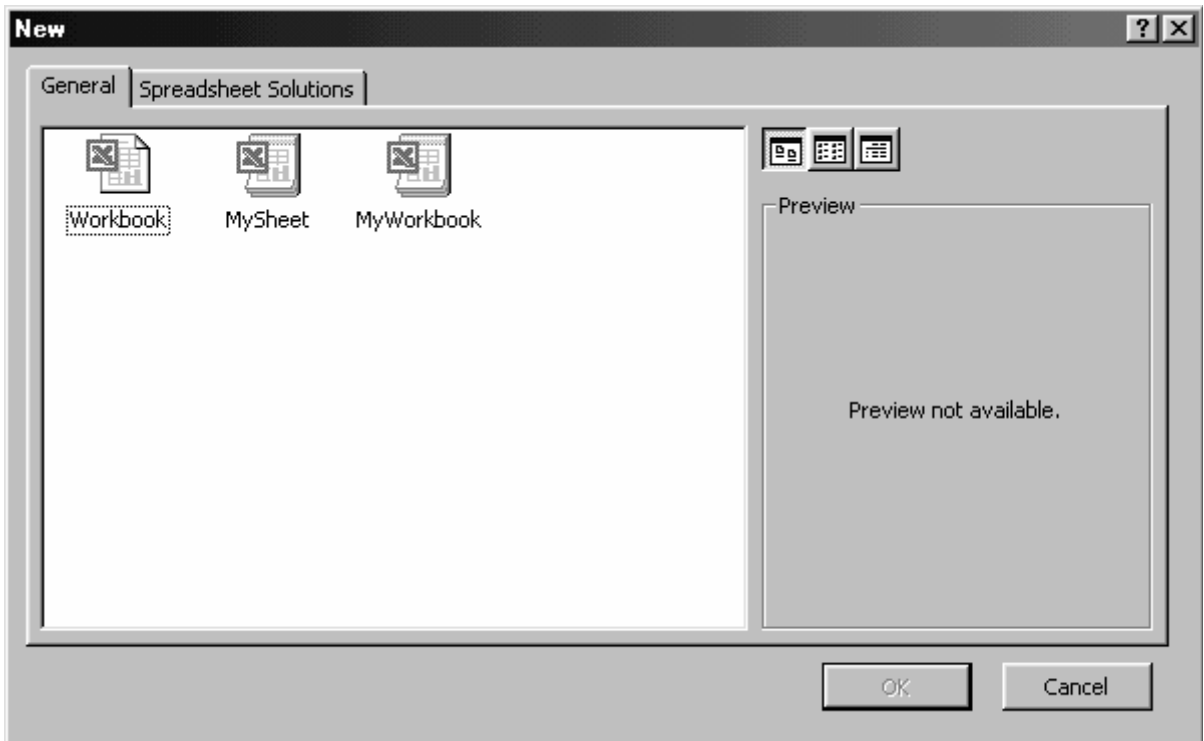

## باز کردن خودکار یک پرونده الگو موقع شروع اکسل

دو راه برای باز کردن خودکار یک الگو موقع شروع اکسل وجود دارد.

#### **گزینه اول**

کارپوشــه ای را کــه سفارشــی شــده اســت بــا نــام xlt.Book در پوشــه XlStart ذخيــره کنيد.زمانی که اکسل شروع می شود ، کارپوشه سفارشـی شـده xls1.Book از الگـوی ذخيره شده به جای کارپوشه معمولی xls1.Book بـاز مـی شـود. ( در اکـسل ٢٠٠٠ نـام آنرا xlt.Sheet بگذارید ) .

زیر پوشه XlStart در پوشه برنامه آفيس در روی هارد دیسک قرار دارد.

برای باز کردن یک کارپوشه جدید N + Ctrl را فشار دهيد یا روی آیکون New کليک کنيد. **گزینه دوم** 

کارپوشه سفارشی شده xlt.MyWorkbook را به عنوان الگو در هر پوشه ای که دوسـت دارید ذخيره کنيد و در کادر محاوره ای Options نام آنرا وارد کنيد.

- .١ از منوی Tools گزینه Options را انتخاب کنيد.
	- .٢ سربرگ General را انتخاب کنيد.

.٣ در فيلـد location file startup Alternate مکـان دقيـق پوشـه ای را کـه در آن پرونده الگو را ذخيره کرده اید وارد کنيد. .۴ روی OK کليک کنيد.

اگر بيش از یک کارپوشه نساخته اید دو روش گفته شده را با هم بکار نبرید. تنها یکی از روشها را بکار برید. ( چون اکسل سعی می کنـد کـه پرونـده ای را با همان نام دوبار باز کند.)

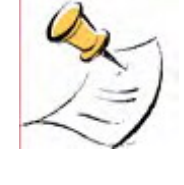

#### درج یک برگه الگو به کارپوشه

توجه :

وقتی یک کارپوشه را سفارشی کردید و آنرا به عنوان الگو ذخيره کردید ، می توانيـد یـک برگه جدید از کارپوشه الگو به کارپوشه عادی اضافه کنيد.

#### **گزینه ١ – درج یک برگه عادی به کارپوشه**

.١ روی زبانه برگه راست کليک کنيد،و از منوی باز شده گزینه Insert را انتخاب کنيد. .٢ در کادر محاوره ای Insert ، روی Worksheet دوبل کليک کنيد. برگه ای که شما وارد کردید یک برگه عادی اکسل محسوب می شود.

#### **گزینه ٢ – تعریف یک برگه سفارشی شـده جدیـد تـا بـه عنـوان برگـه معمـولی مورد استفاده قرار گيرد.**

- .١ برای درج یک برگه از الگو ، روی زبانه برگـه راسـت کليـک کنيـد. و از منـوی بـاز شـده گزینـه Insert را انتخـاب کـرده و سـپس روی xlt.Book دوبـل کليـک کنيـد.(در اکـسل ٢٠٠٠ ، xlt.Sheet را بکار برید.)
	- .٢ همه برگه ها را جز یکی حذف کنيد.
- .٣ کارپوشه را بصورتی که در بالا گفته شد با نام xlt.Sheet به عنوان الگو ذخيـره کنيـد و آنرا ببندید.
	- این برگه سفارشی شده را به کارپوشه ای وارد کنيد:
	- .١ از منوی Insert گزینه Worksheet را انتخاب کنيد.

برگه وارد شده همان برگه ای است که شما آنرا سفارشی کردید و به عنوان الگو ذخيره نمودید.

#### **گزینه ٣ – تعریف بيش از یک کاربرگ و انتخاب از بين آنها**

- .١ کارپوشه سفارشی شده ای را که به عنوان الگو ذخيره کردید باز کنيد .
	- .٢ همه برگه ها را جز یکی حذف کنيد.
- .٣ کارپوشه را به عنوان الگو ذخيره کنيد ، همان طوری که در بالا گفته شد ، و اسم آنـرا MySheet ) یا هر نامی که می خواهيد ) قرار داده و آنرا ببندید.
	- درج MySheet ذخيره شده به کارپوشه .١ روی زبانه برگه راست کليک کنيد و از منوی باز شده گزینه Insert را انتخاب کنيد. .٢ روی MySheet دوبل کليک کنيد.

#### **توضيحات**

اگر شما کارپوشه MyWorkbook را از منوی Insert انتخاب کنيد ، همه برگه های الگو به کارپوشه موجود وارد خواهند شد.اگر شما کارپوشه را با یک برگـه بـه عنـوان الگـو ذخيـره کنيد ، می توانيد تنها یک برگه را به کارپوشه موجود وارد کنيد.

#### به روز رسانی یک کارپوشه الگو

- .١ کارپوشه MyWorkbook را باز کنيد.
	- .٢ هر تغيير مورد نياز را اعمال کنيد.
- .٣ کارپوشه را به عنوان الگو و با نام MyWorkbook ذخيره کنيد.
	- .۴ در پيغام زیر روی Yes کليک کنيد :

" The file MyWorkbook .xlt already exits. Do you want to replace the existing file?"

.۵ کارپوشه را ببندید.

# فصل <sup>١۴</sup>

# باز ، بسته و ذخيره کردن کارپوشه ها

یک کارپوشه را از نظر باز ، بسته <sup>و</sup> ذخيره کردن بررسی می کنيم. کارهایی وجـود دارنـد که شما در طی یک دوره کاری بطور منظم آنها را انجـام ميدهيـد.بـرای انجـام ایـن کارهـا می توانيد ميانبرهای آنها را بکار برید. هدف نهایی این فصل همين مطلب ميباشد.

#### باز کردن یک کارپوشه جدید

برای راحتی شما ، اکسل در هر بار شروع یک کارپوشه جدید را باز می کند.اسم پرونـده بـاز شـده xls1.Book مـی باشـد.ایـن کارپوشـه یـک کپـی مجـزا از پرونـده الگـو بـا اسـم xlt.Book می باشـد.همچنـين در طـی زمـانی کـه شـما در حـال کـار روی یـک کارپوشـه هستيد ، می توانيد یا بـا اسـتفاده از ميانبرهـای صـفحه کليـد ،N + Ctrl کارپوشـه ای را اضافه کنيد و یا روی آیکون New در نوار ابزار استاندارد کليک کنيد.همچنين می توانيد یک کارپوشه جدیدی را با استفاده از منوی File و انتخاب گزینه New باز کنيد.

### باز کردن یک کارپوشه ذخيره شده اخير

شما می توانيد یک کارپوشه را که اخيرا ذخيره شده است به چندین راه باز کنيد. راههای زیر روشهای معمول برای این کار می باشد:

.١ کليدهای O + Ctrl را فشار دهيد ( حرف O ، نه عدد صفر ) یا از منوی File گزینه Open را انتخاب کنيد.

.٢ پرونده را در هارد دیسک خود پيدا کرده و آنرا باز نمایيد. این روش کند و ناکارآمد است.بهتر است که شما از روشهای سریعتری استفاده کنيد.

#### باز کردن یک کارپوشه از فهرست پرونده های استفاده شده اخير

اکسل این امکان را فـراهم مـی کنـد کـه بتوانيـد فهرسـتی از پرونـده هـایی را کـه اخيـرا استفاده کرده اید تا ٩ پرونده نشان دهد.در منوی File این فهرست را مشاهده کنيد. برای باز کردن یـک کارپوشـه از ایـن فهرسـت ، F + Alt را فـشار دهيـد و سـپس شـماره پرونده مورد نظر را از فهرست موجود فشار دهيد. دقت کنيد که تعداد پرونده هـای اسـتفاده شـده اخيـر بـر روی حـداکثر مقـدار آن یعنـی ٩ پرونده تنظـيم شـده باشـد.از منـوی Tools گزینـه Options و سـپس سـربرگ General را انتخاب کنيد.در فيلد list file used Recently عدد را به ٩ تغيير دهيد.

#### باز کردن کارپوشه های پيوندی

برای باز کردن یک کارپوشه پيوندی سلولی که نام کارپوشه را مـی بينيـد انتخـاب کنيـد و ] + Ctrl را فشار دهيد. برای مشاهده فهرستی از کارپوشه های پيوند یافته به کارپوشه حاضـر، از طریـق منـوی Links Æ Edit عمل کنيد.کارپوشه ای را که مـی خواهيـد بـاز کنيـد انتخـاب نمـوده و روی دکمه Source Open کليک نمایيد.

#### ذخيره کردن یک کارپوشه

به طور پيش فرض ، اکسل پرونده هـا را در مـسير documents My\:C ذخيـره مـی کنـد. (البته اگر یک ویندوز داشته باشيم و محل پوشه اسناد ویندوز را در درایو C انتخـاب کـرده باشيم – م -) .از منوی Tools گزینه Options و سپس سربرگ General را انتخاب کنيد.با تایپ کامل مسير دلخواه پوشه دیگر در فيلـد location file Default مـسير پـيش فـرض را تغيير دهيد. پرونده های جدید در این پوشه ذخيره خواهند شد.

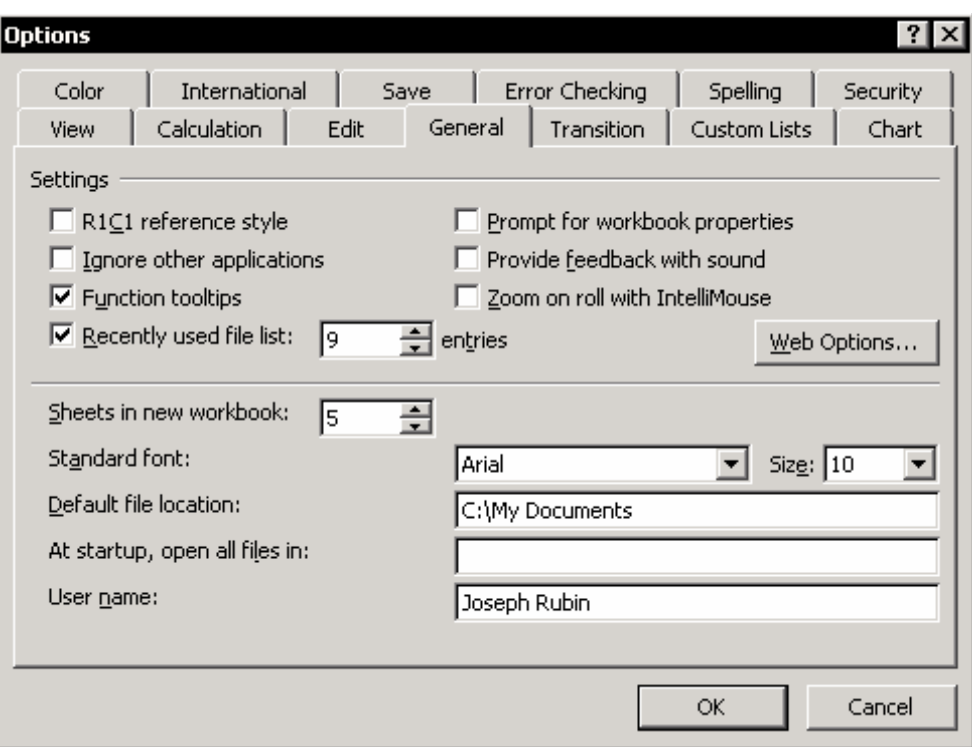

## ذخيره کردن یک کارپوشه با استفاده از as Save

کليد 12F را فـشار دهيـد یـا از منـوی File گزینـه as Save را انتخـاب نمایيـد.بـرای ذخيـره پرونده در پوشه ای موجود ، به فيلد in Save بروید و محـل پوشـه را پيـدا کنيـد و سـپس پرونده را با اسمی جدید ذخيره کنيد.

اگر می خواهيد که پرونده را در پوشه ای جدیـد ذخيـره کنيـد ، بـه فيلـد in Save برویـد و جـایی را کـه مـی خواهيـد پوشـه جدیـدی را ایجـاد کنيـد تعيـين نمایيـد.حـال روی آیکـون Folder New Create کليک کنيد.در فيلد Name اسم پوشـه را تایـپ کنيـد و سـپس روی OK کليک کنيد. پوشه جدید را باز کنيد سـپس در فيلـد name File اسـم پرونـده را تایـپ کرده و روی Save کليک کنيد.

#### درج مسير پرونده برای کارپوشه در نوار عنوان یا در نوار وضعيت

زمانی که کارپوشه ای را از یک مسير در شبکه باز مـی کنيـد ، معمـولا مـسير پرونـده یـا اسم پوشه ای را که در آن پرونده ذخيره شده است بـه خـاطر نمـی آوریـد. مـسير کامـل پرونده را در نوار عنوان (نوار رنگی در بالای نوار منوی اکسل) یا در نوار وضعيت وارد کنيد. تصویر صفحه بعدی را ببينيد.

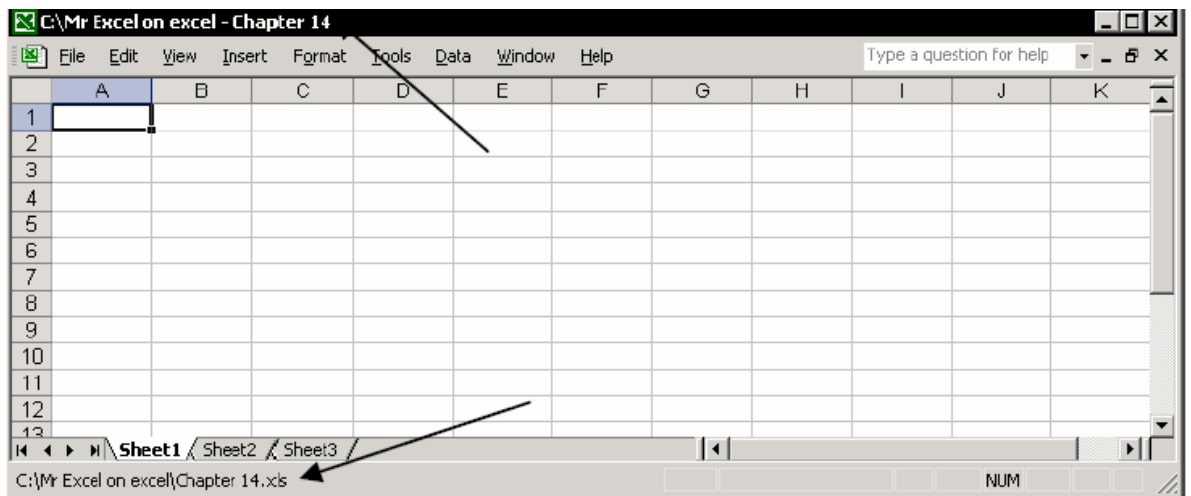

- .١ کليدهای 11F + Alt را فشار دهيد تا VBE باز شود.
- .٢ در قسمت VBAProject روی ThisWorkbook دوبل کليک کنيد تا باز شود.
- ۰۳. بالای مدول<sup>10</sup> باز شده دو گزینه پایین افتادنی دیده می شود سمت چپی را باز کرده و آنرا از General به Workbook تغيير دهيد.
- .۴ ماکرویی با عنوان Open\_Workbook ظاهر می شود.در ماکرو کدهایی را کـه در تصویر می بينيد تایپ کنيد.
	- اسم نوار عنوان Caption و اسم نوار وضعيت Bar Stats می باشد.
- .۵ از گزینه پایين افتادنی سمت راسـت ، گزینـه BeforeClose\_Workbook را بـرای ماکرو انتخاب کنيد.در ماکرو کدهای شکل زیر را تایپ کنيد.
- .۶ پرونده را ذخيره کنيد ، آنرا ببندید و دوباره باز کنيد تا بررسی کنيـد کـه آیـا مـسير ذخيره شده در نوار عنوان ظاهر می شود.

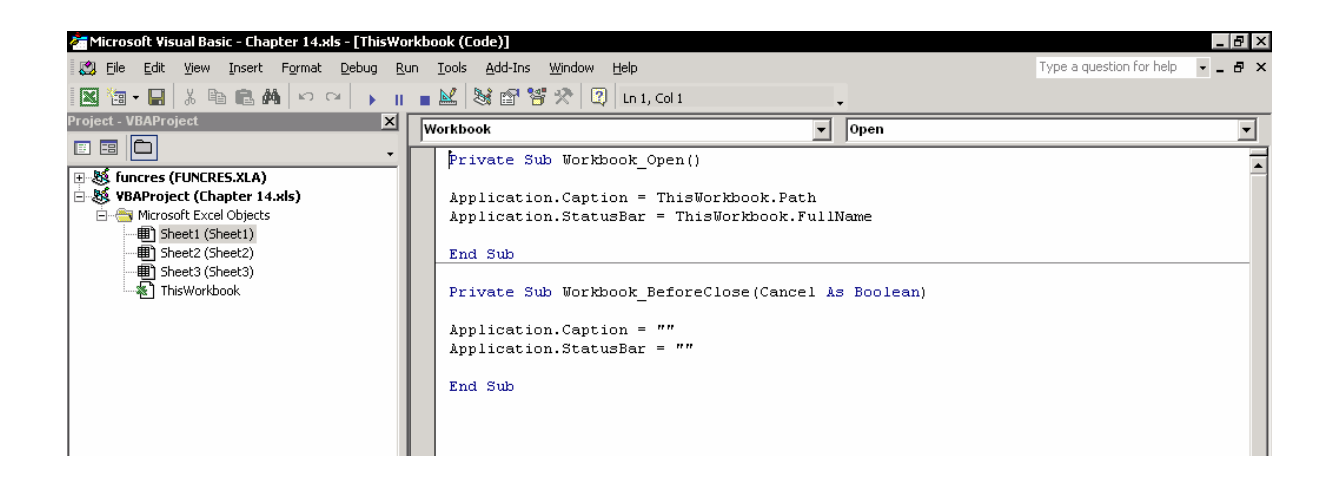

#### **توضيحات**

- .١ وقتی کارپوشه بـاز شـد ، مـاکروی Open\_Workbook فعـال شـده اسـت. ایـن مـاکرو دستوراتی را که در آن نوشته شده است اجرا می کند.
- .٢ زمانی کـه کارپوشـه بـسته شـد ، مـاکروی Close\_Workbook فعـال مـی شـود. ایـن ماکرو مسير را از نوار عنوان و نوار وضعيت حذف می کند و آنها را به حالت عـادی بـر می گرداند.بسيار مهم است که مسير پرونده قبلی را حذف کنيم تا در پرونـده بعـدی مسير قبلی نمایش داده نشود.

.٣ ماکرو را در هر کارپوشه ای که می خواهيد مسير را مشاهده کنيد وارد کنيد.

#### ذخيره کارپوشه در یک فضای کاری سفارشی

ذخیره فضای کاری<sup>١٦٦</sup> این امکان را به شـما می دهـد کـه یـک میـانبری را ایجـاد کنیـد کـه توسط آن گروهی از کارپوشه ها را با هم باز کنيد بدون اینکه نيازی به باز کـردن تـک تـک آنها داشته باشيد.

از منوی Window ، فهرست پرونده های باز را بررسی کنيد و دقت کنيد کـه فقـط پرونـده هایی باز باشند که می خواهيد با هم یک مجموعه را تشکيل بدهند. تمـام پرونـده هـای غير ضروری دیگر را ببندید.

از منـوی File گزینـه Save Workspace را انتخـاب کنيـد و بـه فيلـد Save in برویـد و محـل ذخيره را مشخص کنيد. پسوند پرونده ذخيره شده بصورت xlw. خواهد بود. پرونده فـضای کاری شامل خود کارپوشه ها نمی باشد بلکه تنها جایی را که کارپوشه ها قـرار دارنـد را به صورت گروه ذخيره می کند.

#### باز کردن کارپوشه های ذخيره شده در فضای کاری

شما اکسل را باز کرده اید و می خواهيد که تمامی پرونده هـایی را کـه در فـضای کـاری ذخيره کرده اید باز کنيد.از منوی File گزینه Open را انتخاب کرده و به پوشه ای بروید کـه پرونده فضای کاری را در آن ذخيره کردید. پرونده را انتخاب کنيد و روی Open کليک کنيـد. همه پرونده هایی که به صورت گروهی ذخيره شده بودنـد حـالا یکـی پـس از دیگـری بـاز می شوند.

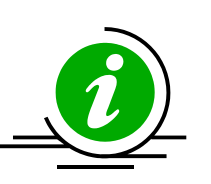

نکته – ذخيره در علاقمندیها پرونده فضای کاری را در پوشه علاقمندیهای خود ذخيره کنيد. دليل آن در زیر توضيح داده می شود.

## ذخيره ميانبرها در پرونده ها *\* پوشه ها در علاقمندیها (اکسل٢٠٠٠ و بعد از آن )

سيستم عامل ویندوز این امکان را به شما می دهد که ميانبرهای مهم اعم از پرونده ها پوشـه ها یا URL ها ( آدرس های اینترنتی) را در پرونده ای به نـام علاقمنـدیها<sup>١٦٧</sup> ذخیـره کنيد. استفاده از این پوشه بسيار سودمند است.اولا ، یک ميانبر بسازید.سپس از منوی File گزینه Open را انتخاب کنيد و روی آیکون Favorites در کـادر محـاوره ای Open کليـک کنيد.حال ، از فهرسـت ميانبرهـا پرونـده یـا پوشـه ای را انتخـاب کنيـد تـا بـاز شـود و روی Open کليک کنيد.

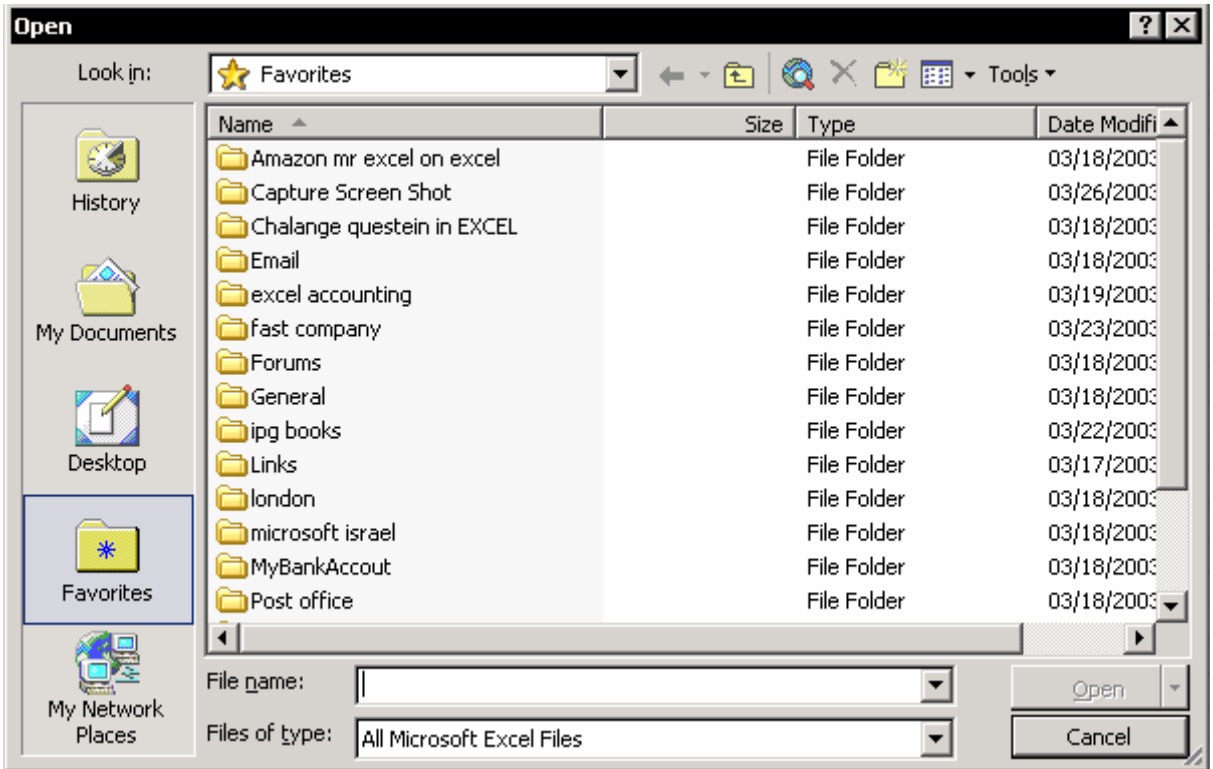

<sup>&</sup>lt;sup>167</sup> Favorites

### اضافه کردن یک ميانبر به پوشه علاقمندیها

از منوی File گزینه as Save را انتخاب کنيد.در کادر محاوره ای as Save کارپوشه یا پوشه ای را که می خواهيد برای آن ميانبر بسازید انتخاب کنيد.Tools را انتخـاب کنيـد و سـپس گزینه Favorites to Add را انتخاب نمایيد.

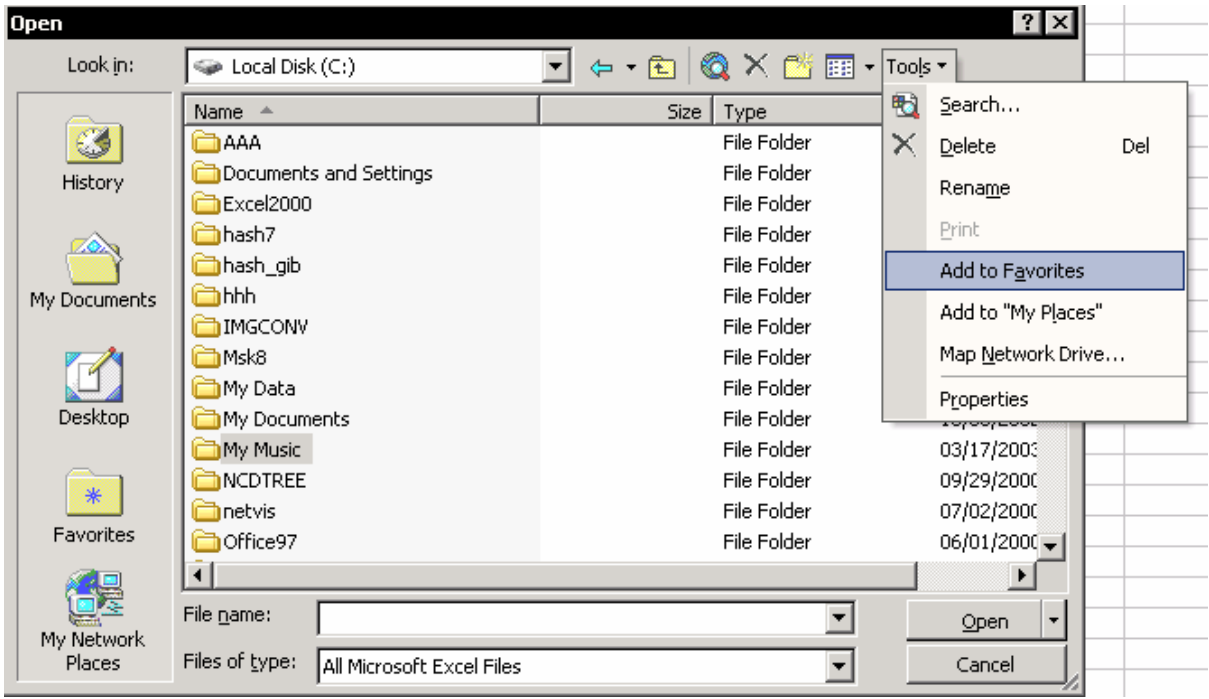

### باز کردن کارپوشه ها از یک فهرست فرا پيوندها

فهرستی از کاربرگها را به همراه فهرستی از فرا پیوندها<sup>٦٦٨</sup> تهیه کنید.کلیک روک هر پـک از پيوند باعث باز شدن کارپوشه ای خواهد شد.(ستون B را در شکل زیـر ببينيـد.) شـکل زیر فهرستی از پرونده ها را در مورد نکات اکسل نشان می دهد.

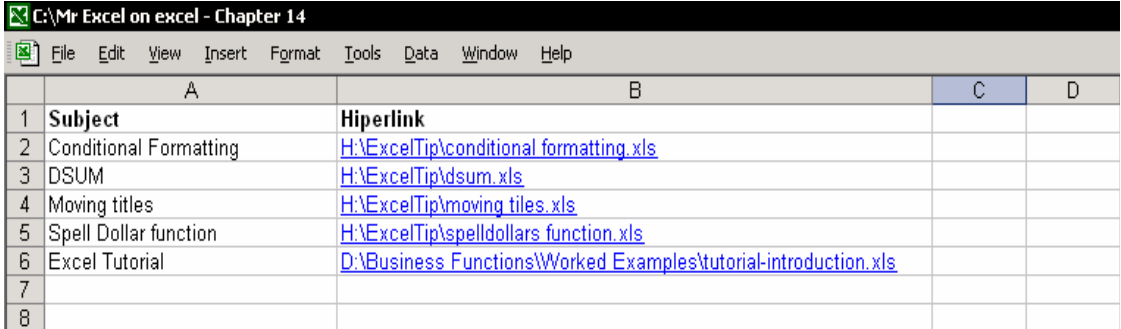

 $\overline{a}$ <sup>168</sup> Hyperlink

#### درج یک فرا پيوند

سلولی را که می خواهيد در آن فرا پيوند درج کنيد انتخاب نمایيد.اکسل چنـدین ميـانبر را برای درج یک فرا پيوند پيشنهاد می کند :

- .١ کليدهای K + Ctrl را فشار دهيد یا آیکون Hyperlink Insert را از نوار ابزار اسـتاندارد انتخاب کنيد یا از منوی Insert گزینه Hyperlink را انتخاب کنيد.
- .٢ در کارد محاوره ای Hyperlink Insert ، کارپوشـه ای را کـه مـی خواهيـد بـه آن پيونـد بدهيد را انتخاب کنيد و روی OK کليک کنيد.

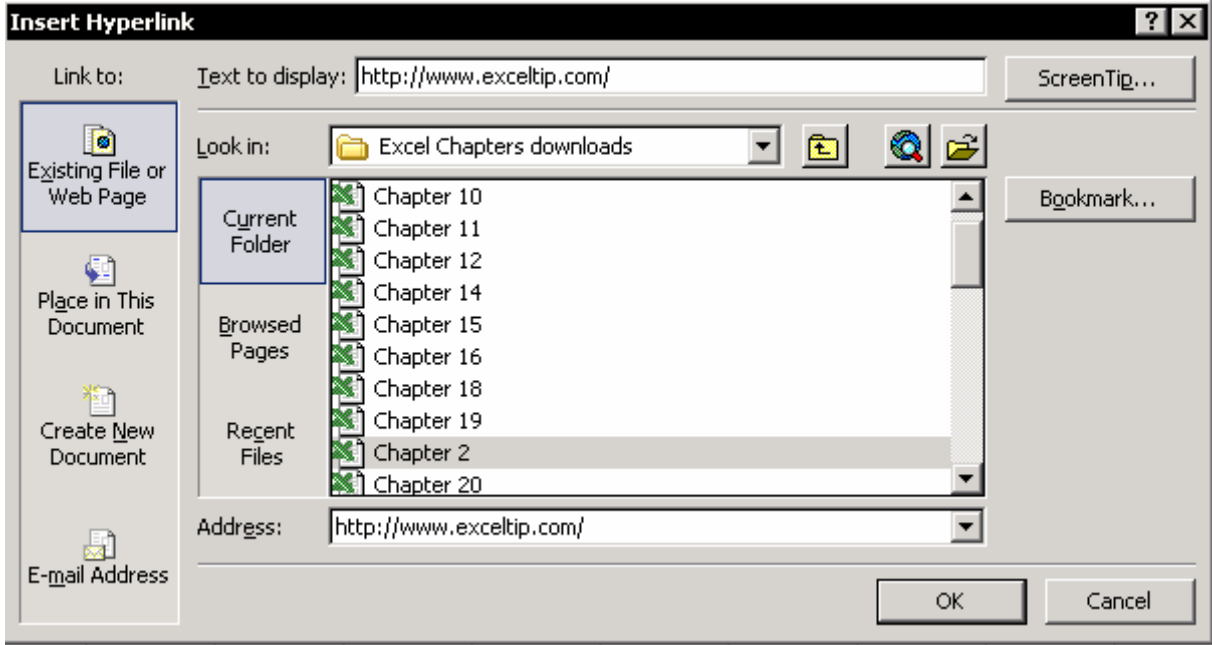

### بستن یک کارپوشه *\* کارپوشه ها و اکسل

برای بستن یک کارپوشه کليدهای 4F + Ctrl را فشار دهيد. برای بستن همه کارپوشه ها بدون بستن اکـسل ، کليـد Shift را فـشار داده و از منـوی File گزینه All Close را انتخاب کنيد.

برای خروج از اکسل کليدهای 4F + Alt را فشار دهيد.

# فصل <sup>١۵</sup>

# داده ها

تهيه گزارشها و انجام آناليز داده ها دو دليل عمده استفاده از اکسل مـی باشـد. اکـسل دارای ابزارهای قوی و کارآمدی در زمينه آناليز داده ها است. منوی Data را انتخـاب کنيـد تا گستره وسيعی از ابزارهایی که اکسل پيشنهاد مـی کنـد را ببينيـد. شـما مـی توانيـد مرتب کنيد ، فيلتر ( پالایه ) نمایيد ، زیر مجموع وارد کنيد ، زیر مجموع های چند لایه وارد کنيد ، داده ها را یکی کنيد و جداول محوری باور نکردنی را از داده های برگه ایجاد کنيد. برای استفاده از این امکانات و روشها ابتدا باید بدانيم که اکسل چگونه کار می کند. شما باید چند راهنمای ساده و مشخص را در اختيار داشـته باشـيد. سـادگی نـام بـازی این فصل است و اکسل نتایج آن را تضمين می کند. این فصل یکی از مهمتـرین فـصول ایـن کتـاب اسـت.سـازماندهی داده هـا در برگـه هـای کارپوشه ، بر طبق قوانين مدیریت اکسل به شما این امکـان را مـی دهـد کـه از فرمولهـا برای پيدا کردن داده ها استفاده کنيد ، داده مورد نيـاز را بـرای تهيـه یـک گـزارش پيچيـده احضار کنيد و از ابزارهای موجود در منوی Data برای آناليز داده ها استفاده کنيد.

#### نکاتی برای سازماندهی داده ها در اکسل

 **ساختار ليست** (که Database نيز ناميده می شود):هر ليـستی از داده هـا بایـد بـا سطری حاوی عنـوان شـروع شـود کـه ایـن سـطر عنـوان فقـط مـی توانـد یـک سـطر باشد.همه سلولهای موجود در سطر عنوان باید منحصر بفرد باشند. هـر سـتون داده ها باید در سطر عنوان غير خالی باشد.

یک ليست داده ها شامل سطرهای خالی ، زیر مجمـوع و مجمـوع هـا در پـایين هـر ستون نمـی شـود. سـتونهای موجـود در ليـست داده هـا بـا یکـدیگر همجـوار بـوده و پيوسته هستند.

هر ليست ، مرزهای مشخصی دارد :یک سطر خـالی و یـک سـتون خـالی بـين داده هـای ليـست و داده هـای دیگـر وجـود دارد. بـرای بررسـی مرزهـای ليـست داده هـا کارهای زیر را انجام دهيد : یک سلول را در ليست انتخاب کنيد ، کليدهای + Ctrl \* را فشار دهيد و ناحيه انتخاب شده را بررسی کنيد.همه ليست و فقط ليست بایـد در ناحيه انتخابی قرار داشته باشد.

- **نواحی داده ها** : در یک ليست ناحيه عمودی داده ها ( ستون ) به عنوان یک فيلـد هستند.متن موجود در سطر عنوان به عنـوان اسـم فيلـد در نظـر گرفتـه مـی شـود و موارد زیر سطر عنوان به عنوان اقلام فيلد مـی باشـند. هـر فيلـد ( سـتون ) دارای یک نوع اطلاعات می باشد. ( تاریخ ها در فيلد تاریخ ، مجمـوع هـا در فيلـد جمـع ، یـا اسامی مشتریان در فيلد مشتریان )
- **۱۱<sup>۹ و</sup>کورد<sup>۱٦۹</sup> :**در یک لیست ، ناحیه افقی از داده هـا ( سـطر ) بـه عنـوان رکـورد مـی باشند. سلولهای سطرهای رکورد مجبور نيستند کـه حتمـا داده داشـته باشـند.( بـه عنوان مثال ، شماره فاکتور در فيلد شماره فاکتور گمشده است.)

نکته – فقط یک ليست داده ها در برگه بسازید و آن را در گوشه برگـه قـرار دهيـد. (در اولين سلول ليست ، 1A(.سلولهای باقيمانده در برگـه در بيـرون ناحيـه داده ها خالی می باشند.

- شکل زیر چند مثال را در مورد ليست داده ها در برگه برای شما مهيا می کند: ■ عنوان بالای پایگاه داده ها<sup>١٧٠</sup> از خـود پایگـاه داده هـا بـا یـک سـطر خـالی جـدا شـده است.
- سطر ٣ ( سطر ستون عنـاوین بـا اسـم فيلـدها ) بـه صـورت فـشرده سـازی مـتن در سـلول شـکلبندی شـده اسـت.( بـرای ایـن شـکلبندی – سـطر ٣ را انتخـاب کنيـد ، کليدهای 1 + Ctrl را فشار دهيد و سربرگ Alignment را انتخاب کنيـد. حـال ، گزینـه text Wrap را انتخاب کنيد و روی OK کليک کنيد.)
	- اسامی فيلد ها منحصر بفرد هستند.(ستون عناوین ، سطر ٣ )
		- بين سطرها یا ستونها هيچ فاصله ای وجود ندارد.

 $\overline{a}$ 169 Record

 $170$  Database

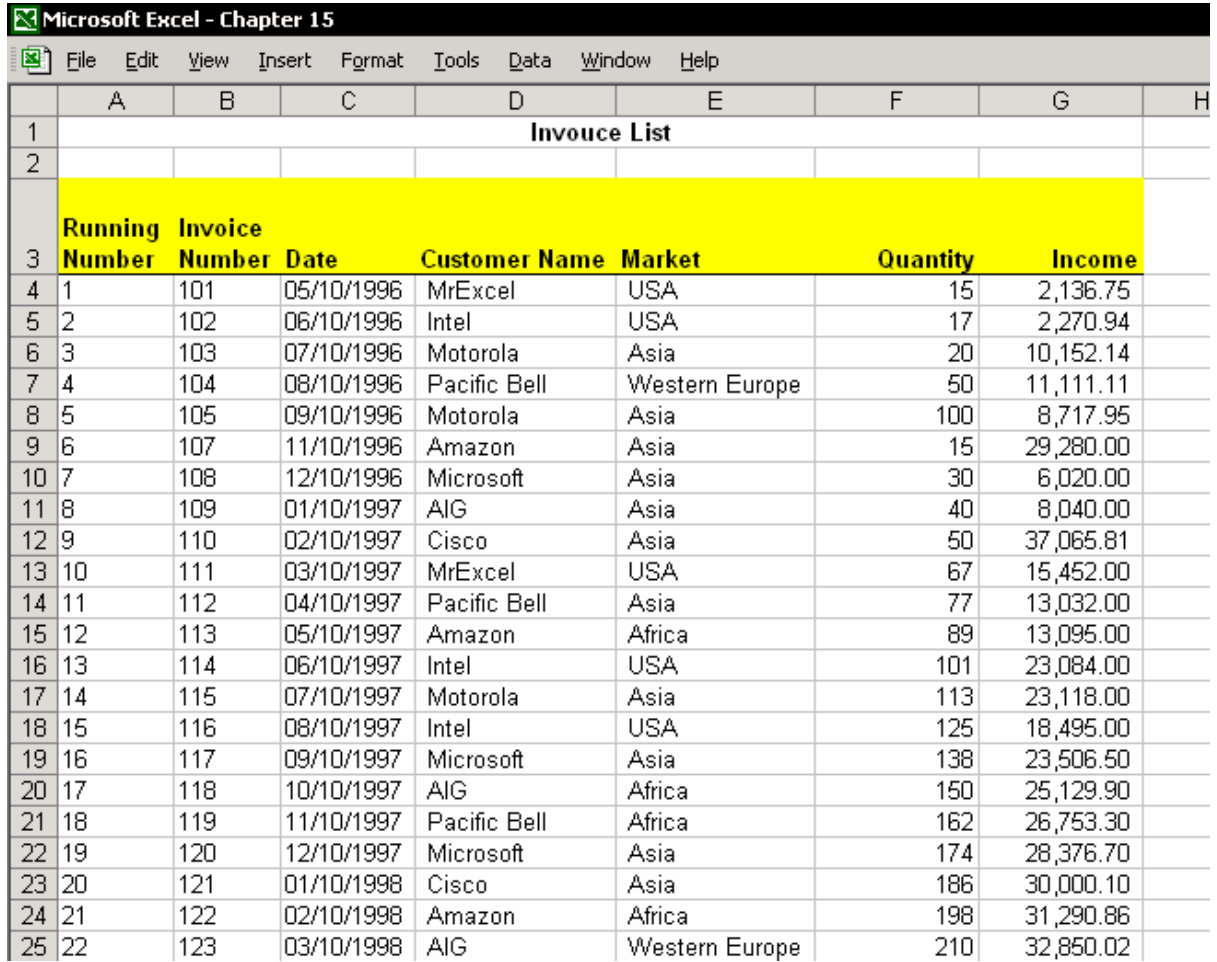

آماده سازی ليست برای مرتب کردن ، پالایش و درج زیر مجموع ها شما می توانيد ابزارهای بسياری را به ليست داده های خود اضافه کنيد. ( چـه دسـتی چه بصورت ورود داده ها از یک سيستم دیگر ) تا بتوانيد داده ها را مرتب کـرده ، پـالایش ( فيلتر ) نمایيد و داده ها را آناليز کنيد.

استفاده از شکلبندی برای تنظيم قسمت سطر ستون عناوین

به یاد داشته باشيد که وقتی یک ليست داده ها را در اکسل ایجاد می کنيد نمی توانيـد بين سطرها فاصله قرار دهيد.سطر عنـاوین سـتونها را ایجـاد کنيـد ( اسـامی فيلـدها ) و آنها را با توپر کردن خط و یا رنگ دیگر متمایز از دیگر سلولها شکلبندی کنيد.

### انحماد<sup>۱۷۱</sup> عناوین ستونها

مطالعه داده ها آسانتر خواهد بود اگر عناوین سـتونها در بـالای سـتونها هنگـام اسـکرول کردن داده ها به پایين باز هم قابل مشاهده باشند.

- .١ سلول 4A را انتخاب کنيد (یعنی سلول زیر عنوان اولين ستون ( فيلـد ) در پایگـاه داده ها ).
	- ۲. از منوک Window گزینه <sup>۱۷۲</sup>Freeze Panes گزاینه کنید.

#### ورود داده ها به ليست

اکسل راههای مختلفی را برای ورود داده ها مهيا می کند. ورود داده ها از یک سيستم دیگـر. فـصل ١۶ ، وارد کـردن پرونـده هـای متنـی را ببينيد. ورود داده ها به صورت دستی.فصل ٢ ، متن را ببينيد. استفاده از فرم ها برای ورود داده ها

#### استفاده از فرم ها برای ورود داده ها

استفاده از فرم ها برای ورود داده ها به شما این امکان را می دهد که رکوردهـای جدیـدی را اضــافه کنيــد ، رکوردهــای موجــود را حــذف کنيد ، فرمول هـا را وقتـی کـه رکـورد جدیـدی اضافه می شود به صورت خودکار کپی کنيد ، بـا شـرط خاصـی داده هـا را جـستجو کنيـد و خيلی چيزهای دیگر. یک سـلول را در ليـست داده ها انتخـاب کنيـد و از منـوی Data گزینـه Form را انتخاب کنيد.

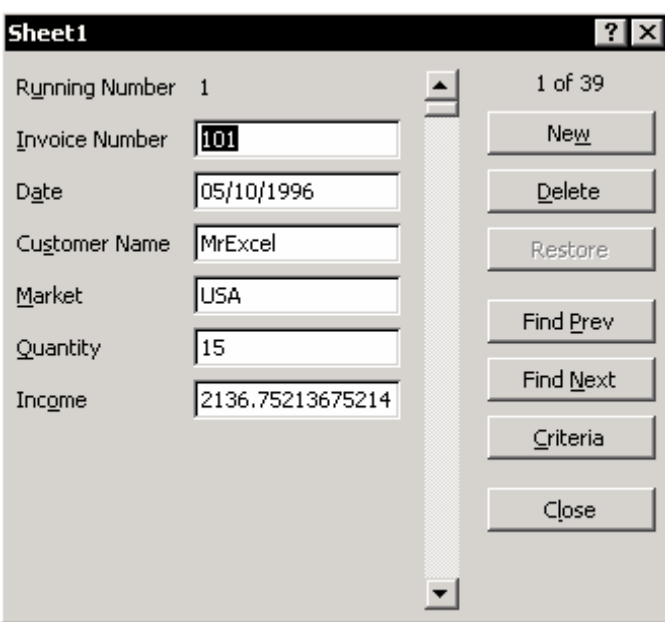

 $\overline{a}$  $171$  Freezing

انجماد چارچوب <sup>172</sup>

بيایيد یک نگاهی به کادر محاوره ای Form بکنيم: فرم داده هایی که ظاهر می شود همنام برگه است. شما نمی توانيد داده ها را در فيلدهای ( سلول ها ) حاوی فرمول وارد کنيد. می توانيد داده ها را بر اساس شرط خاصی پيدا کنيد.

#### **معایب**

اگر از فرم استفاده کنيد ، نمی توانيد از ابزارهای مفيدی مانند پرکردن خودکار ، انتخاب از ليست و ارزیابی استفاده کنيد.

#### اعمال رنگ به داده ها بر اساس شرط

ليست داده ها شامل داده های بسيار متنوعی است که مشخص کننده موارد مختلفـی هستند. زمانی که رنـگ خـط مـشکی اسـت ، سـلولها سـفيد و مرزهـا خاکـستری رنـگ هـستند. اضـافه کـردن یـک رنـگ باعـث مـی شـود کـه داده هـا در سـلولها و یـا سـطرها برجسته تر به نظر آیند و این به دیده شدن یک شرط خاص به شما کمک خواهد کرد.

#### **مثال:**

در یک گزارش دوباره ، شاید بخواهيد که داده های مربوط بـه مـشتریانی بـيش از ۶٠ روز است که بدهی خود را واریز نکرده اند را داشته باشيد.ممکن است بخواهيد برای بدهی های بيش از ٩٠ روز رنگ دیگری اختصاص دهيد تا جلب نظر کند. در همين فصل بحث خواهيم کرد که چگونه از شکلبندی شرطی اسـتفاده کنيـد تـا رنـگ خاصی را به داده های منطبق بر شـرط خاصـی اعمـال کنيـد.فـصل ١٨ ، پـالایش کـردن و فصل ١٩ ، زیر مجموع ها را برای دیدن روشهای مختلفی که بتـوان بـا آنهـا داده هـا را بـر اساس شرط خاصی رنگ آميزی کرد ببينيد.

### استفاده از شکلبندی شرطی برای رنگ آميزی داده ها

شکل ابتدای این فصل را ببينيد تا با استفاده از فرمول آنرا شکلبندی کنيد: .١ سلول 3A را انتخاب کنيد و \* + Ctrl را فشار دهيد ناحيه فعلی انتخاب شود.

- .٢ از منوی Format گزینه Formatting Conditional را انتخاب کنيد.
- .٣ در ليست پایين افتادنی 1 Condition ، گزینه Is Formula را انتخاب کرده و تایپ کنيد "ASIA="3E\$ =.روی Format کليک کنيـد و از سـربرگ Font رنـگ را انتخـاب کـرده و روی OK کليک کنيد.
- .۴ در ليست پایين افتادنی 2 Condition گزینه Is Formula را انتخاب کـرده و تایـپ کنيـد "AFRICA="3E\$ =. روی Format کليک کنيد و از سربرگ Font رنگی متفاوت با رنگ قبلی را انتخاب کرده و روی OK کليک کنيد.
- .۵ در ليست پایين افتادنی 3 Condition گزینه Is Formula را انتخاب کـرده و تایـپ کنيـد "USA="3E\$ =. روی Format کليک کنيد و از سربرگ Font رنگی متفاوت با رنگهـای قبلی را انتخاب کرده و روی OK کليک کنيد.
	- .۶ روی OK کليک کنيد.

#### **توضيحات**

مرجع سلول در فرمول ، یک مرجـع مطلـق را نـسبت بـه سـتون و مرجـع نـسبی را بـرای سطر ایجاد می کند.اکسل هر سلول را در ليست بررسی مـی کنـد تـا ببينـد داده ای در همان سطر در ستون E با شرط انتخـاب شـده توسـط شـما در Formatting Conditional منطبق می شود.

فرمول موجود در شـکلبندی شـرطی شـبيه آخـرین متغيـر فرمـول IF یعنـی test Logical می باشد. فرمول مقدار درست را پيدا می کند و شکلبندی مورد نظر اعمال می شود.

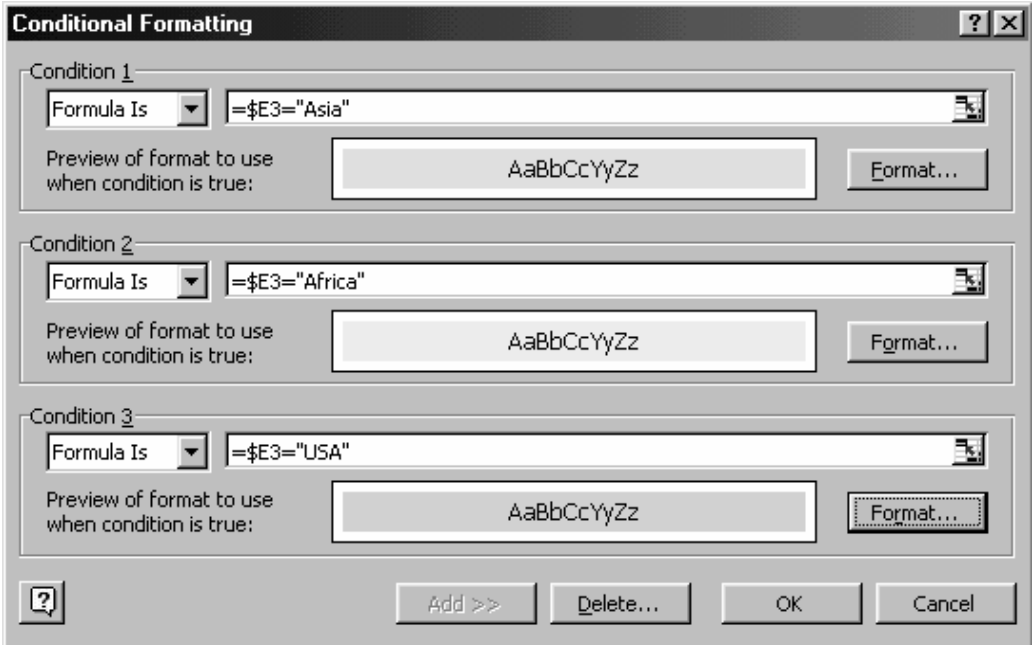
## اعمال رنگ به مقادیر ماکزیمم<sup>۱۷۳</sup> و مینیمم<sup>۱۷٤</sup>

- .١ سلول 3A را انتخاب کنيد و کليدهای \* + Ctrl را فشار دهيد تـا ناحيـه فعلـی انتخـاب شود.
- .٢ از منوی Format ، گزینه Formatting Conditional را انتخاب کنيد. گزینـه Is Formula را برای ليست پایين افتادنی ,2 1 Condition انتخاب کنيـد و بـر اسـاس شـکل زیـر بـا فرمولهای Min و Max پر کنيد.شکلبندی دلخواه را اعمال کنيد.

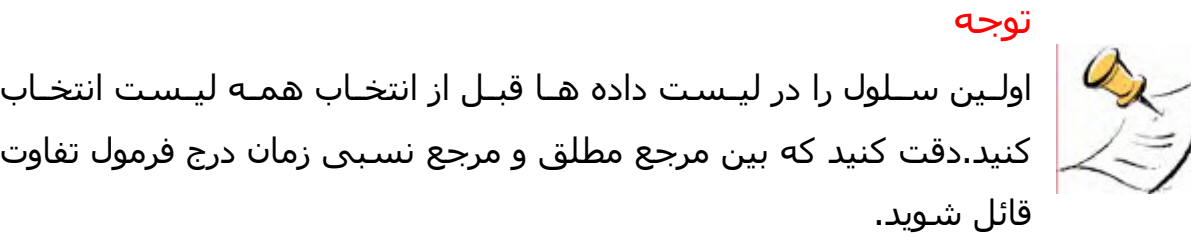

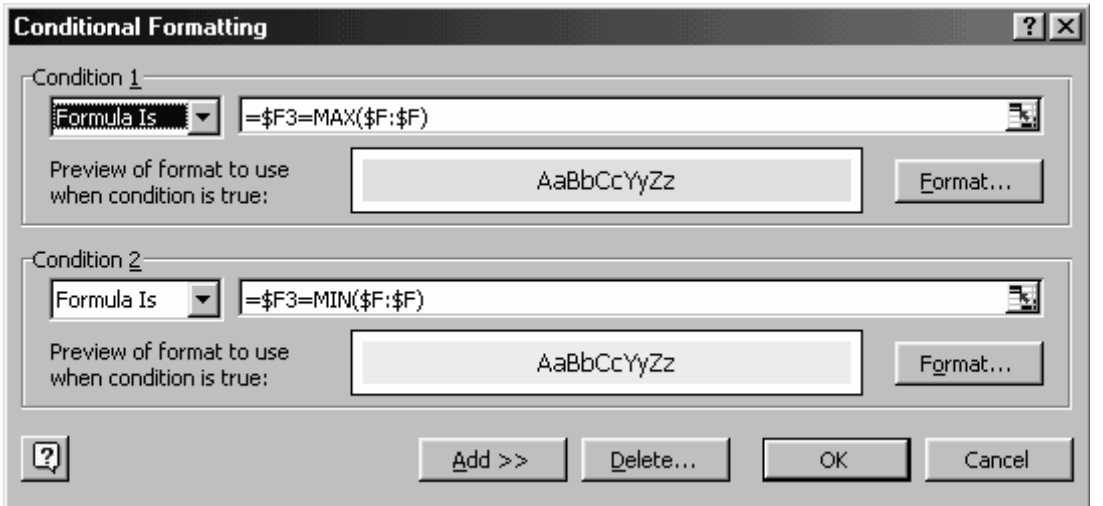

 $\overline{a}$ <sup>173</sup> Maximum

 $174$  Minimum

# فصل <sup>١۶</sup>

# درج پرونده های متنی

گاهی اوقات شما می خواهيد که داده ها را از برنامه دیگـری وارد کنيـد کـه آن برنامـه بـا سيستم ویندوز سازگار نيست ( مثلا با سيستم DOS سازگار است ) . فرض کنـيم کـه وجـود ایـن داده هـا بـرای آنـاليز و تهيـه گـزارش بـسيار مهـم باشـند.درک مشکل و مسایل فرا روی درج پرونده های متنی شـما را در ایجـاد یـک جـدول داده هـای منظم در اکسل یاری خواهد کرد.این فصل روشـهای انتقـال پرونـده هـای متنـی را شـرح می دهد، همچنين مشکلات پيش روی این روشها را نيز شرح می دهد.

#### ایجاد یک پرونده متنی

همه برنامه هایی که تحت DOS کار می کننـد یـا هـر سيـستم عامـل غيـر وینـدوز ، ایـن امکان را به شما می دهند که گزارش داده ها را در یک پرونده متنی بصورت چاپ گزارش در یک پرونده به جای چاپ در چاپگر داشته باشيد. زمانی که گزینه file to Print را انتخاب می کنيد ( بـرای مثـال در برنامـه Bookkeeping ( کادر محاوره ای باز می شود که شما نام پرونده را در آن تایپ می کنيد.نام پرونده را تا ٨ کاراکتر تایپ کنيد و اینتر را فشار دهيد.برنامه بصورت خودکار سه کاراکتر مربوط به پسوند برنامه را اضافه خواهد کرد.مثلا doc.

### درج پرونده های متنی اسکی<sup>۱۷۵</sup>

.١ از منوی File گزینه Open را انتخاب کنيد. .٢ در کادر محاوره ای Open ، گزینه Files All Æ Type File را انتخاب کنيد.

ASCII : کدهای اسکی کدهای استانداردی هستند که برای شناسایی یکسان کاراکترها در رایانه بکار 175 می روند.

.٣ در فيلد Search ، پرونده متنی دلخواه را انتخاب کنيد.مثال : doc.Test .۴ روی OK کليک کنيد.

نکته – پرونده های ساخته شده را به پوشه دیگری کپی کنيد. کپی پرونده های ساخته شده به یک پوشه دیگر توصيه می شـود. پرونـده ها را به پوشه ای کپی کنيد که کارپوشه های اکـسل و گزارشـات دیگـر را در آنجا ذخيره کرده اید.

## معجزه گر<sup>١٧٦</sup> درج متن – مرحله ١ از ٣

- .١ گزینه Delimited را انتخاب کنيد. .٢ در فيلـد پـایين افتـادنی origin File
- گزینه DOS یا OS/2 را برای اکسل ٩٧ و DOS-MS) -8PC (را بـــــــرای اکسل ٢٠٠٠ و ٢٠٠٢ انتخاب کنيد.
	- .٣ روی Next کليک کنيد.

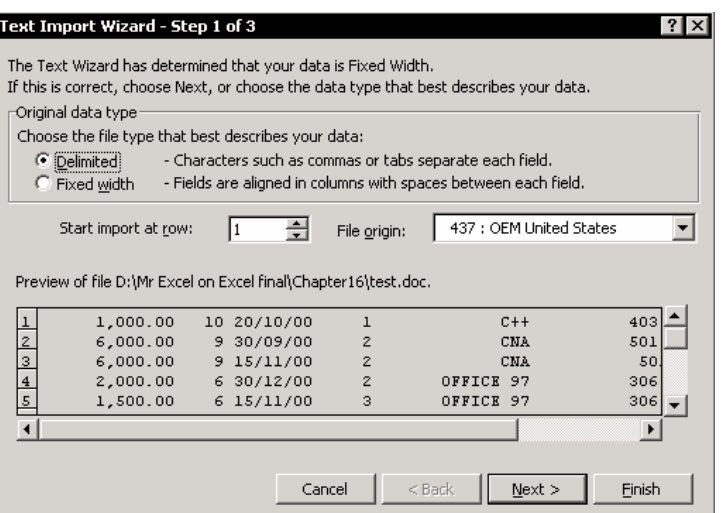

### معجزه گر درج متن – مرحله ٢ از ٣

این مرحله شما را قادر می سازد که داده ها را در ستونها سازماندهی کنيد.

- .١ داده ها را با انتخاب یکی از دو گزینه موجود به سـتونها تقـسيم کنيـد. حـال نتيجـه را بررسی کنيد.
	- .٢ روی Next کليک کنيد.

### معجزه گر درج متن – مرحله ٣ از ٣

این مرحله شما را قادر می سازد که ستونها را شکلبندی نمایيد.

<sup>&</sup>lt;sup>176</sup> :نرم افزاری است که به مانند یک معجزه گر انجام برخی کارها را آسان می کند.از این رو این نام بر آنها نهاده شده است.

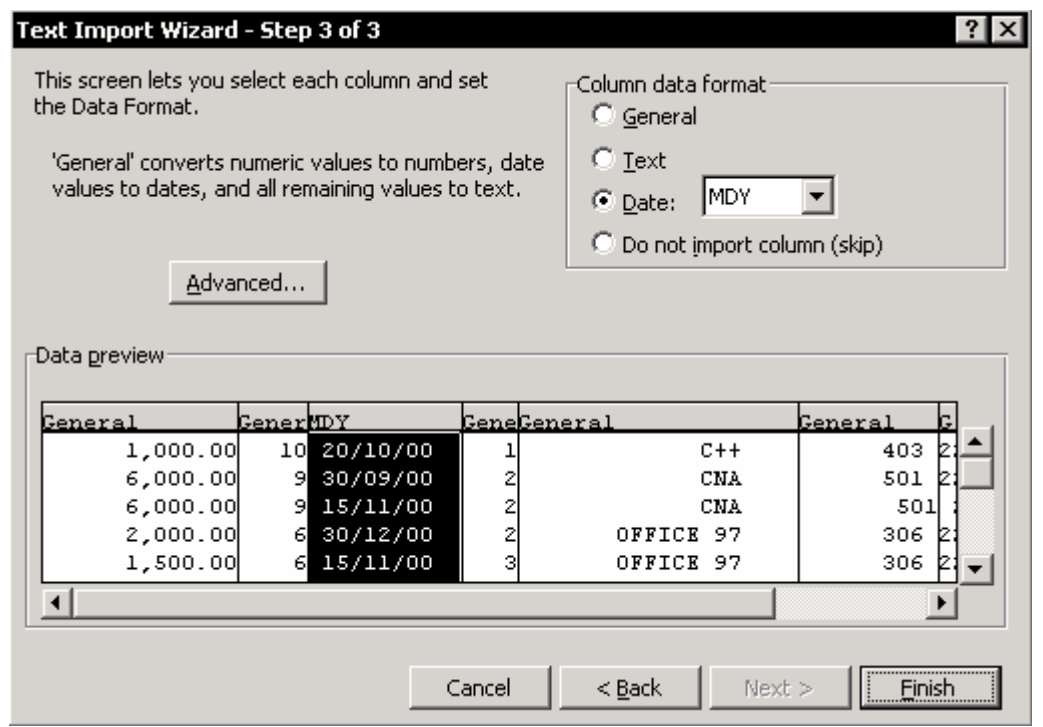

.١ یک ستون را انتخاب کنيد. ( ستون به رنگ مشکی در خواهد آمد )

- .٢ زیـر format date Column ، یکـی از سـه نـوع شـکلبندی موجـود را انتخـاب کنيـد. (General , Text , Date) یا گزینه (Do not import column (skip را انتخاب کنید تا از ورود ستونهای غير ضروری جلوگيری به عمل آید.
	- .٣ روی Finish کليک کنيد.

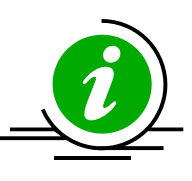

نکته – داده هایتان را هنگام ورود شکلبندی کنيد. اگر شما یک ستون Date وارد کنيـد بایـد قبـل از ورود شـکلبندی Date را بـا انتخاب گزینه مربوط به آن در زیر format date Column به این ستون اعمال کنيد. اگر شما ستون را شکلبندی نکنيد داده ها به صورت عـدد یـا مـتن وارد خواهند شد.

## عيب یابی مشکلات هنگام ورود متن

### علامت منها در سمت راست عدد ظاهر می شود

#### مسئله

اعداد منفی وارد شده به اکسل معمولا به صورت متنی با علامت ( - ) در سمت راست به جای سمت چپ شکلبندی می شوند. اکسل این اعداد را که به صورت متن شکلبندی شده اند جمع نمی زند و نتایج یدست آمده راضی کننده نيست.

#### حل

فرمول موجود در شکل زیر را به عنوان راه حل بکار ببرید.این فرمول علامت منهای موجود در سمت راست را به سمت چپ منتقل می کند و اعداد به جای متن به صورت عدد منفی شکلبندی می شوند.

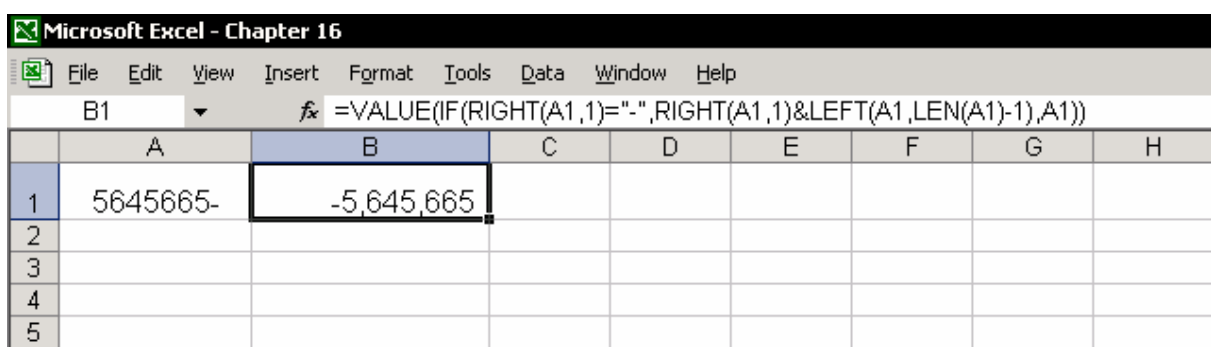

#### تفکیک توابع بکار رفته در فرمول تودرتو<sup>۱۷۷</sup>

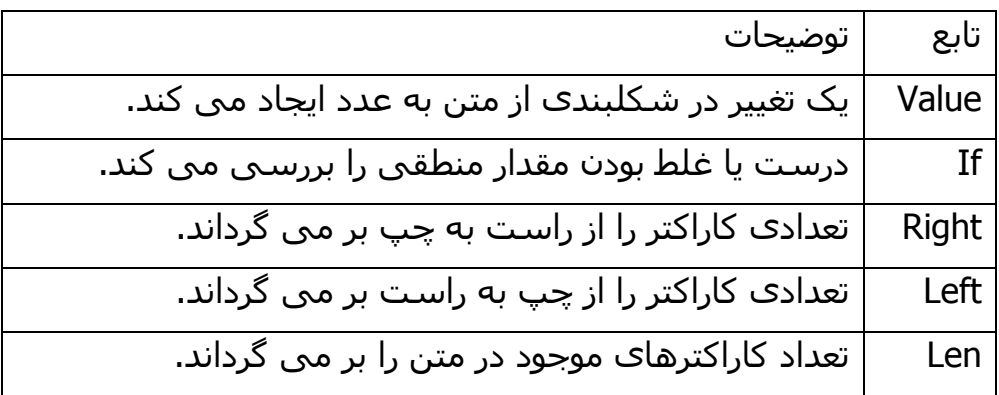

 $\overline{a}$  $177$  Nested

#### داده ها به صورت عدد یا تاریخ شکلبندی نمی شوند

#### مسئله

گاهی اوقات ، ستونهای حاوی داده هـای عـددی یـا سـتونهایی بـا داده هـای تـاریخ بـه صورت متن شکلبندی می شوند. تغيير شکلبندی ستون از مـتن بـه عـدد اغلـب نـا مـوثر است.

#### حل

ضرب در ١

در یک سلول خالی عدد ١ را وارد کنيد و سپس آنرا کپی کنيد. سـتونی را کـه بـه صـورت متن شکلبندی شده اسـت را انتخـاب کنيـد و روی آن راسـت کليـک کنيـد و از منـوی بـاز شده گزینه Special Paste را انتخاب کنيد. سپس گزینه Multiply را از کادر محاوره ای باز شده انتخاب کنيد و روی OK کليک کنيد.

#### متن به ستونها

ستونی را که به صورت متن شکلبندی شده است را انتخاب کنيـد. از منـوی Data گزینـه Columns to Text را انتخاب کرده و سپس گزینه width Fixed را انتخاب نمایيد.مرحلـه ٢ را رها کنيد.در مرحله ٣ ، گزینه General را از قسمت format data Column انتخاب کرده و روی OK کليــک کنيــد. بــرای تغييــر شــکلبندی ســتون بــه صــورت تــاریخ ، گزینــه Date ( زیر گزینهformat data Column ( را انتخاب کرده و روی OK کليک کنيد.

## کاراکترهای غير ضروری را پاک کنيد

تابع Trim یکی از مهمترین توابع موجود می باشد که برای پاک کردن فاصله هـای خـالی غير ضروری بين کاراکترهای متن موجود در سلول به کار مـی رود. از منـوی Insert گزینـه Function را انتخاب کنيد. از کادر محـاوره ای Function Paste در قـسمت فهرسـت توابـع گزینه Text را انتخاب کرده و از آن تابع Trim را انتخاب کنيد.

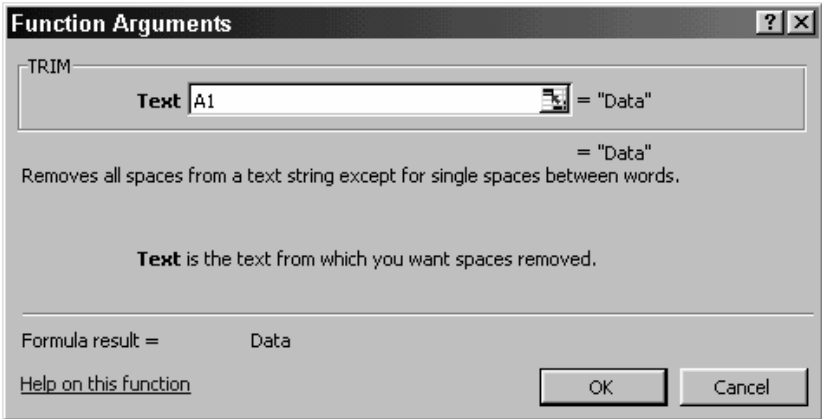

### ایجاد و اضافه کردن یک تابع برای معکوس کردن حروف متن

قبل از اضافه کردن تابع ، روشهای اضافه کردن تابع در فصل ٧ ، فرمول ها را ببينيد. .١ کليدهای 11F + Alt را فشار دهيد تا ویژوال بيسيک باز شود. .٢ از منوی Insert گزینه Module را انتخاب کنيد.(تا مدول جدیدی را اضافه کنيد.) .٣ کدهای زیر را در مدول باز شده وارد کنيد:

```
Function ReverseText (Text) As String
    Dim i As Integer
    For i = Len(Text) To 1 Step -1ReverseText = ReverseText & Mid(Text, i, 1)
    Next i
End Function
```
آزمایش تابع : .١ برای آزمایش تابع ، Function Paste را باز کنيد. ( 3F + Shift( .٢ از دسته Defined User ، تابع ReversedText را انتخاب کنيد. .٣ در فيلد تابع هر سلولی را که دارای متن است انتخاب کنيد. .۴ روی OK کليک کنيد.

# فصل <sup>١٧</sup>

مرتب سازی

یکی از اعمال متداول در اکسل برای کار با داده ها مرتب سازی داده ها است. فـصل ١۵ ، داده ها ، و راهنمای مرتب سازی را به دقت بخوانيد. فهم دقيق مطالب گفتـه شـده در آن فصل برای جلوگيری از مشکلات احتمالی ضروری است.

#### **راهنمایی قبل از مرتب سازی داده ها**

- **انتخاب یک سلول** یک ستون یا ناحيه داده ها را در برگه انتخاب نکنيد. فقـط یـک سـلول را انتخـاب کنيـد روی آیکون Sort کليک کنيد تا داده های ليست به صـورت خودکـار مرتـب شـوند. داده ها بر اساس ناحيه ای که سلول انتخاب شده است مرتب خواهند شد
	- **فرمول ها**

هنگام مرتب سازی داده ها به سـلول هـای دارای فرمـول دقـت کنيـد. مرتـب سـازی سلول هایی که به سلولهای دیگر پيوند یافته اند می تواند محاسـبات را مختـل کنـد. هنگــام مرتــب ســازی داده هــای نــواحی نامگــذاری شــده ( بــه صــورت مطلــق ) یــا فرمولهایی با مراجع مطلق وسواس به خرج دهيد و بسيار دقت کنيد.

#### **درج یک ستون ردیف برای بازیابی ترتيب اوليه**

قبل از مرتب سازی داده ها یک ستون با اعداد صعودی به ناحيه داده ها اضـافه کنيـد مانند ،... ١،٢،٣ ( از فرمول استفاده نکنيد ). اگر ناحيه داده ها دارای ستونی با اعداد پی در پی می باشد بهتر اسـت کـه سـتون ردیف را در اولين ستون قرار دهيد.

#### **ساختار ليست**

ليست باید فقط یک سطر عنوان داشته باشد.در سطر عنوان هـيچ سـطری را خـالی نگذارید. در ناحيه داده ها هيچ سلولی را خالی نگذارید.

انجام یک مرتب سازی ساده

.١ سلول 5E را انتخاب کنيد.( شکل زیر را ببينيد.) .٢ روی آیکون مرتب سازی صعودی در نوار ابزار استاندارد کليک کنيد. نتيجه – جدول داده ها بر اساس فيلـد Market و بـه صـورت صـعودی ( بـر اسـاس الفبـا ) مرتب می شود.

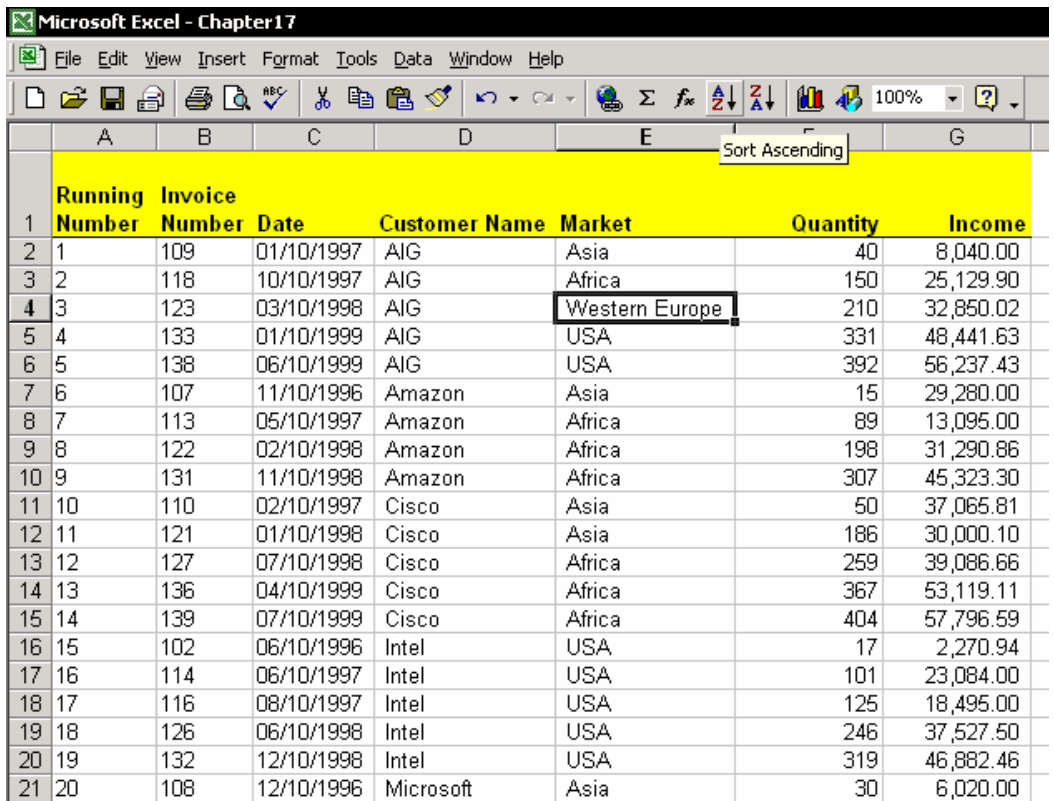

نکته – صرفه جویی در فضای نوار ابزار با حذف یک آیکون با فشار دادن کليدهای Ascending Sort + Shift می توانيد مرتـب سـازی را به جای صعودی (AZ (به صورت نزولی (ZA (انجام دهيد.

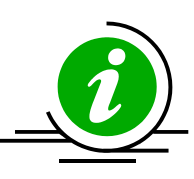

#### راهنمایی برای مرتب سازی داده ها

اکسل داده ها را بر اساس ترتيب تعریف شده مرتب می کند.

- **مقادیر** مقادیر عددی ، شامل تاریخ و زمان از کمترین مقدار ( منفی ) به بيـشترین مقدار ( مثبت ) مرتب می شوند .اکسل شکلبندی سلول را در نظر نمـی گيـرد بلکـه فقط مقدار آنرا مد نظر قرار می دهد.مقادیر تاریخ و زمان هنگام مرتـب سـازی مقـادیر عددی می گيرند .( فصل ۴ ، تاریخ و زمان را ببينيد.)
- **متن** متن ابتـدا بـر اسـاس کارکترهـایی ماننـد \$ (,) , \* مرتـب مـی شـوند سـپس کارکترهای اسکی اولویت خواهند داشـت و در نهایـت حـروف الفبـا اولویـت دارنـد . از منـوی Data گزینـه Options Æ Sort را بـاز کـرده و گزینـه Sensitive Case را انتخـاب کنيد. متن با حروف بزرگ قبل از متن با حروف کوچک مرتب می شود.
	- **مقادیر منطقی** نادرست قبل از درست مرتب می شود.
- **خطاها** خطاهایی که هنگام عمليات محاسباتی ایجاد مـی شـوند در عمـل مرتـب سازی به انتهای ليست مرتب شده انتقال می یابند.

**سلولهای خالی** – سلولهای خالی همواره در انتها مرتب می شوند.

**مرتب سازی نزولی** ترتيب مرتب سازی را برای همه اعضا تغيير می دهد البته به غيـر از سلولهای خالی که در هر صورت در انتهای ليست مرتب می شوند.

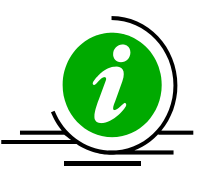

نکته – حذف سطرهای خالی هنگام وارد کردن ÷رونده های متنی به اکسل ، از فرمان Sort استفاده کنيد تا هم سطرهای خالی از بين بروند و هم اینکه حـروف ناخواسـته وارد شـده به انتهای ليست انتقال یابند .

#### مرتب سازی تعداد زیادی از فيلدها

یک سلول را در ليست داده ها انتخاب کنيد ، و از منوی Data گزینه Sort را انتخـاب کنيـد کادر محاوره ای Sort دارای امکان مرتب سازی بـرای سـه فيلـد مـی باشـد. بـرای مرتـب سازی بيش از یک فيلد در یک برگه از سه فيلد کم اهميت شـروع کنيـد تـا بـه مهمتـرین فيلدها برسيد.

### مرتب سازی بر اساس ستون

تنظيمات پيش فرض برای مرتب سازی صعودی یا نزولی بر اساس سطر می باشد. برای مرتب سازی بر اساس ستون به صورت زیر عمل کنيد.

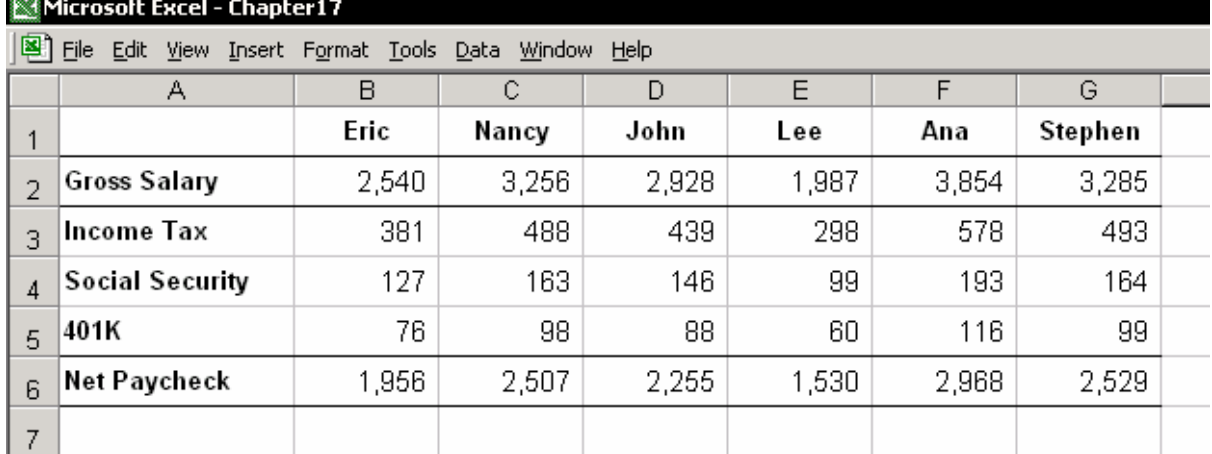

#### **مرتب سازی بر اساس ستون**

- .١ از منـــوی Data گزینـــه Options Æ Sort را انتخاب کنيد.
	- .٢ گزینه right to left Sort را انتخاب کنيد.
		- .٣ روی OK کليک کنيد.
- در قــسمت by Sort در کــادر محــاوره ای Sort ،
- تعـداد سـطرهایی را کـه بـر اسـاس سـتون مرتـب

خواهند شد را انتخـاب کنيـد.در شـکل مقابـل تعـداد دو سـطر بـرای داده هـای موجـود در شکل بالا انتخاب شده است.

 $|?| \times$ 

ОK

Cancel

 $\vert \cdot \vert$ 

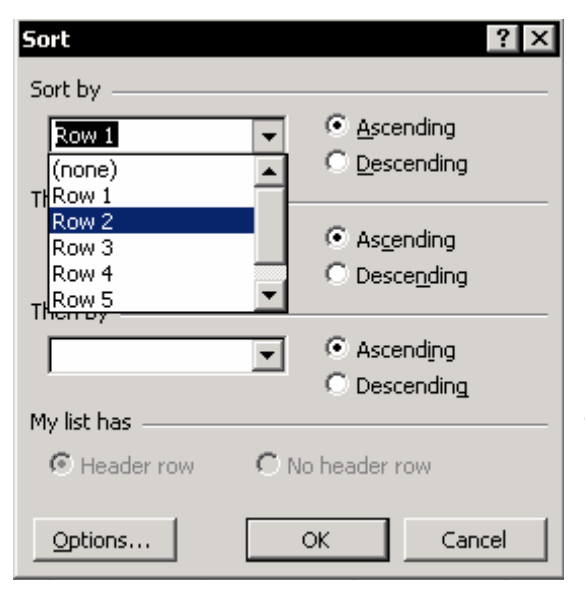

**Sort Options** 

Normal

Eirst key sort order

 $\Box$  Case sensitive

Sort top to bottom G Sort left to right

Orientation

**مثال :**  ليــستی حــاوی داده هــای حقــوق کارمنــدان مــی باشد که بر اسـاس ميـزان حقـوق از بيـشترین بـه کمترین مرتب خواهد شد.ساختار ليست بـه گونـه ای است کـه نـام کارمنـدان در سـطر اول و حقـوق ناخــالص آنهــا در ســطر دوم درج شــده اســت.در قسمت by Sort سـطر دوم را بـرای مرتـب سـازی انتخاب کنيد.

**نتيجه :** 

ستونهای موجود در جدول از بيشترین حقوق به کمترین حقوق مرتب می شوند.

#### مرتب سازی بر اساس ليست سفارشی

همانگونه که در بالا ذکر شد ، مرتب سازی بر اساس سطر گزینه پيش فرض اکسل می باشد و مرتب سازی بر اساس ستون نيـز بـه صـورت الفبـایی چـه صـعودی و چـه نزولـی انجام می شود.گاهی اوقات شما می خواهيـد کـه داده هـا را بـر اسـاس شـرط دیگـری مرتب کنيد ، برای مثال بر اساس ليست ماهها – ژانویه ، فوریه ، مارس و ... یا بر اساس ليست کارمندان به غير از ترتيب الفبایی. یک ليست از این نـوع در قـسمت List Custom ذخيره شده است .

فيلد Market ) در مثال قبلی ) دارای چهار آیتم می باشد – Africa , Asia , USA , Europe Western .داده ها بر اساس ترتيب زیر مرتب خواهند شـد – USA , Europe Western , Africa , Asia ) غير الفبایی ).

## مرحله ١ – ذخيره کردن ليست سفارشی

- .١ در برگه جدیدی ، در سلولهای 4A1:A ، موارد زیر را به ترتيب وارد کنيد. Asia, Africa, Western Europe, USA
	- .٢ سلولهای 4A1:A را انتخاب کنيد.
- .٣ از منوی Tools گزینه Options را انتخاب کنيد و سپس سربرگ list Custom را انتخاب کنيد.گزینه Import را بررسی کنيـد تـا مطمـئن شـوید کـه ناحيـه انتخـابی 4A1:A بـه درستی وارد شده باشد.
	- .۴ روی Import کليک کنيد.
		- .۵ روی OK کليک کنيد.

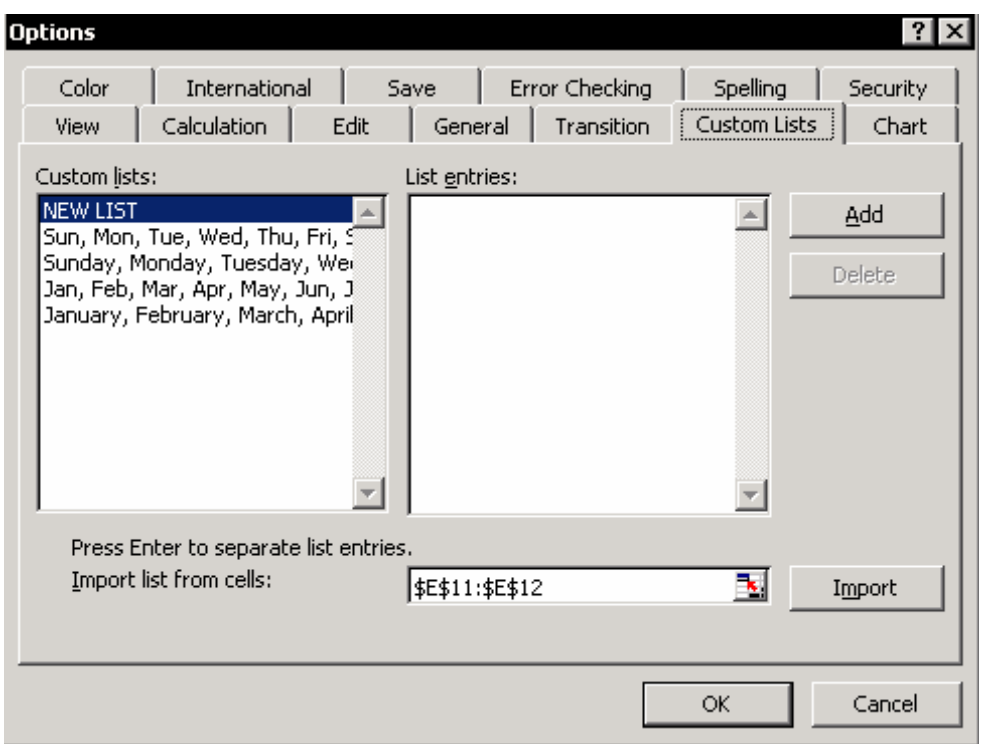

مرحله ٢ – مرتب سازی بر اساس ليست سفارشی

- .١ یکی از سلولهای ليست را انتخاب کنيد.
- .٢ از منوی Data گزینه Options Æ Sort را انتخاب کنيد.
- .٣ در گزینه پایين افتادنی order sort key First ليستی را کـه در مرحلـه ١ ذخيـره کـرده اید انتخاب نمایيد.
	- .۴ روی OK کليک کنيد.
- .۵ در کـادر محـاوره ای Sort ، گزینـه by Sort را انتخـاب کنيـد و از آن Market را انتخـاب نماسد.
	- .۶ روی OK کليک کنيد.

### درج یک خط بين گروه داده ها بعد از مرتب سازی

یک خط رنگی را بـرای جداسـازی بـين یـک گـروه مرتـب شـده بـا گـروه دیگـر وارد کنيـد.از شکلبندی شرطی استفاده کنيد تا خط جدا کننده بين نام مشتریان را ایجاد کنيد.

### انتقال خط بين گروه مشتریان

- .١ با استفاده از ستون مربوط به سطر عنوان ، ليست داده ها را انتخاب کنيد.
- .٢ کليدهای ميانبر برای این انتخـاب عبـارت اسـت از اینکـه سـلول 2A را انتخـاب کـرده و کليـدهای Arrow Down + Shift + Ctrl را فـشار دهيـد.حـال از منـوی Format گزینـه Formatting Conditional را انتخاب کنيد.
	- .٣ در گزینه پایين افتادنی 1 Conditional گزینه Is Formula را انتخاب کنيد.
- .۴ در فيلد فرمول ، فرمول زیر را وارد کنيد: 3D\$<>2D\$=. مطمئن شوید که فرمول را بـا علائم ارجاع مطلق برای ستون و ارجاع نسبی برای سطر وارد کرده اید.
- .۵ در کــادر محــاوره ای Formatting Conditional ، روی دکمــه Format کليــک کنيــد و سپس سربرگ Border را انتخاب کنيد.گزینه Underline را انتخاب کرده و سپس رنـگ را قرمز تعيين کنيد.
	- .۶ روی OK دوبار کليک کنيد.

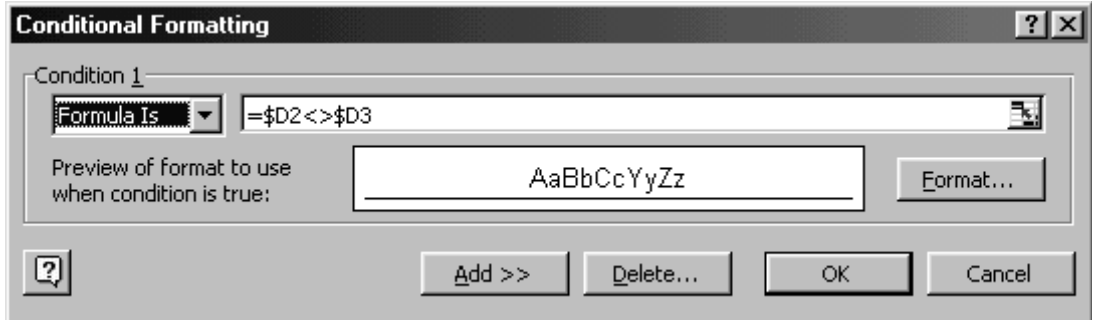

#### **توضيحات**

زمانی که فرمول محاسبه می شود ، سلولهای متنی موجود در ستون D با هم مقایسه مـی شـوند.اگـر اسـم یـک مـشتری متفـاوت باشـد ، خـط قرمـز جـدا کننـده بـرای همـه سلولهای آن ردیف ایجاد می شود.

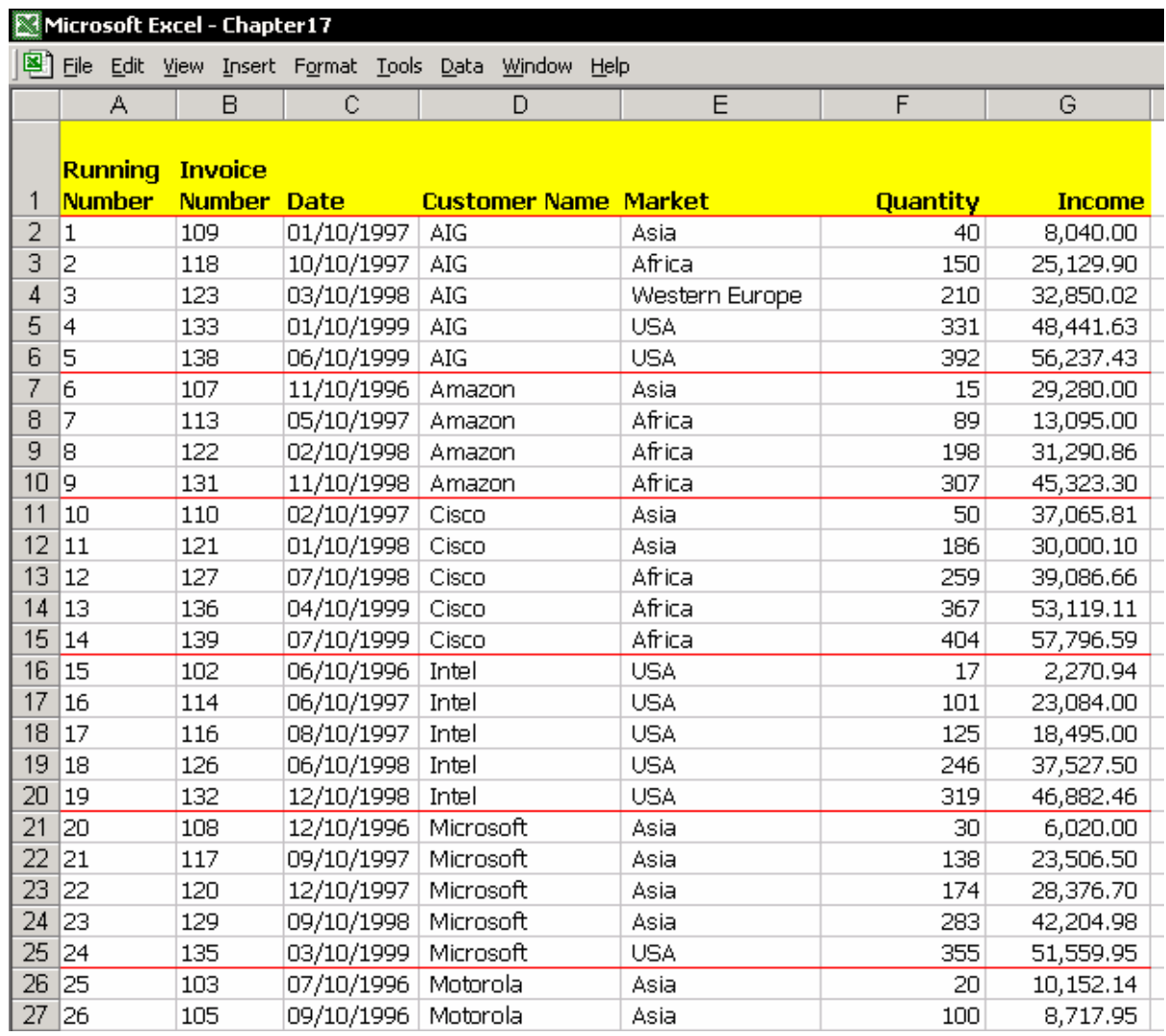

# فصل <sup>١٨</sup>

فيلتر کردن

فیلتر خودکار<sup>۱۷۸</sup> روشـی اسـت که به وسـیله آن می توان مواردی که در شـرط فیلتر صدق نمی کنند را مخفی کرد و نمایش نداد.

## اکسل دو گزینه برای فيلتر کردن پيشنهاد می کند

 **Filtering Auto** برای یک ليست بر اساس یک یا چند شرط **Filtering Advanced** بر اساس شرط پيچيده

#### اضافه کردن آیکون ها به نوار ابزار

برای تسریع در فيلتر کردن آیکون مربوط به آن را از دسته Data توسط کادر محاوره ای Customize به نوار ابزار اضافه کنيد تا بتوانيد به سرعت داده ها را فيلتر کرده و یا داده های فيلتر شده را نمایش دهيد.

آیکون Filter Auto

آیکون All Show

فيلتر کردن داده ها با استفاده از فيلتر خودکار کار آسانی است.کافی است که در برگه یکی از موارد موجود در فيلد را انتخاب کرده و روی آیکون فيلتر خودکار کليک کنيد. روی آیکون All Show کليک کنيد تا عمل فيلتر قبلی را لغو کرده و سطرهای مخفی شده را نشان دهد.برای اضافه کردن یک آیکون به نوار ابزار ، یکی از نوار ابزارها را انتخاب کرده و روی آن راست کليک کرده و از منوی باز شده گزینه Customize را انتخاب کرده و از کادر محاوره ای باز شده سربرگ Command را انتخاب کنيد و از دسته Data موارد AutoFilter و All Show را بگيرید و به روی نوار ابزار بکشيد و رها کنيد.روی Close کليک کنيد.

 $\overline{a}$ 

<sup>&</sup>lt;sup>178</sup> Auto Filter

#### AutoFilter ) فيلتر خودکار )

یک سلول را از ليست داده ها انتخاب کنيد.از منوی Data گزینه AutoFilter Æ Filter را انتخاب کنيد.

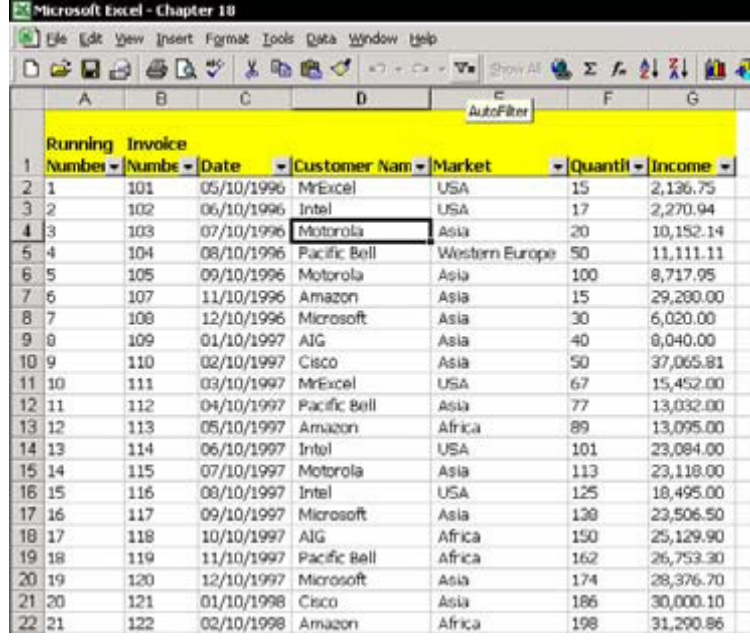

یک گزینه پایين افتادنی به بالای هر فيلد موجود در ليست اضافه می شود. برای باز کردن ليست ، روی مثلث کوچک کنار سلول واقع در سمت راست کليک کنيد.با کليک کردن روی این مثلث ليستی از موارد غير تکراری نمایش داده می شود.با انتخاب یکی از این موارد شما در حقيقت یک شرط را برای فيلتر انتخاب می کنيد. پس از اینکه موارد انتخاب شد و ليست فيلتر شد رنگ مثلث فيلد فيلتر شده از مشکی به آبی تغيير می کند. ( پس با توجه به این مثلث های آبی می توان متوجه شد که ليست بر اساس کدام فيلدها فيلتر شده است. )

فيلتر کردن بر اساس چند فيلد مختلف – شما می توانيد بيش از یک شرط را برای فيلتر کردن داده ها انتخاب کنيد. پس ار اتمام اولين عمل فيلتر عمل فيلتر را با انتخاب ستون دیگر ادامه دهيد.

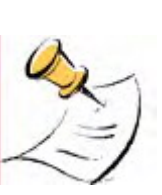

توجه

تعداد موارد فيلتر محدود است.اکسل نمی تواند ليستی که دارای بيش از ٩٩٩ آیتم مختلف است را فيلتر کند.از گزینه فيلتر پيشرفته<sup>١٧٩</sup> براي فيلتر کردن ليست حاوی بيش از ٩٩٩ آیتم استفاده کنيد. در مورد فرمول هایی با مرجع نسبی دقت کنيد. فيلتر کردن این فرمول ها در محاسبات اختلال ایجاد خواهد کرد. فيلتر را برای فرمول ها فقط زمانی بکار ببرید که سلول ها دارای نام بوده یا دارای مرجع مطلق می باشند.

### چاپ داده ها پس از فيلتر خودکار

- .١ قبل یا بعد از عمل فيلتر خودکار با فشار دادن کليدهای \* + Ctrl ليست داده ها را انتخاب کنيد.
	- .٢ از منوی File گزینه Setup Page را انتخاب کنيد.
- .٣ Area Print را تنظيم کنيد. ناحيه چاپی کل ليست موجود می باشد. پس از فيلتر کردن داده ها فقط داده های قابل رویت چاپ خواهند شد.

#### ذخيره شرط فيلتر خودکار به وسيله نماهای سفارشی

برای ذخيره تعریف های فيلتر خودکار در مورد شرط های آن ابتدا آیکون Views Custom را به نوار ابزار اضافه کنيد. این آیکون در دسته View در کادر محاوره ای Customize می توانيد پيدا کنيد.

#### ذخيره یک نمای سفارشی

.١ پایگاه داده را با استفاده از شرطی که تعيين کرده اید فيلتر کنيد. .٢ در آیکون مربوطه ، نامی را که می خواهيد برای نما ذخيره شود وارد کنيد. .٣ اینتر را فشار دهيد.

 $\overline{a}$ 

<sup>&</sup>lt;sup>179</sup> Advanced Filter

#### توجه

قبل از ذخيره نمای سفارشی ناحيه چاپی را انتخاب کرده و تعریف کنيد. توضيحات مربوطه را می توانيد در فصل ١١ ، چاپ ، در بخش نماهای سفارشی ببينيد. با استفاده از نماهای سفارشی می توانيد شرط های پيچيده فيلتر و همچنين تعریف های مربوط به چاپ را ذخيره کنيد.

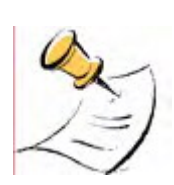

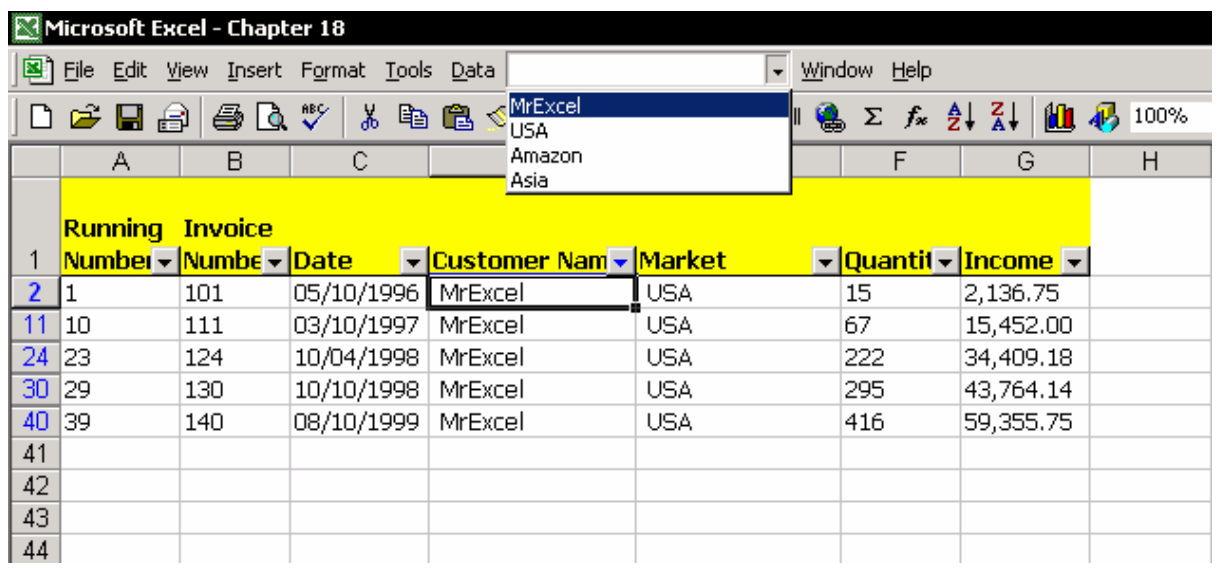

## حذف یک نمای سفارشی

از منوی View گزینه View Custom را انتخاب کنيد. روی نام نمایی که می خواهيد حذف شود کليک کنيد و روی Delete کليک کنيد.

## فيلتر خودکار سفارشی

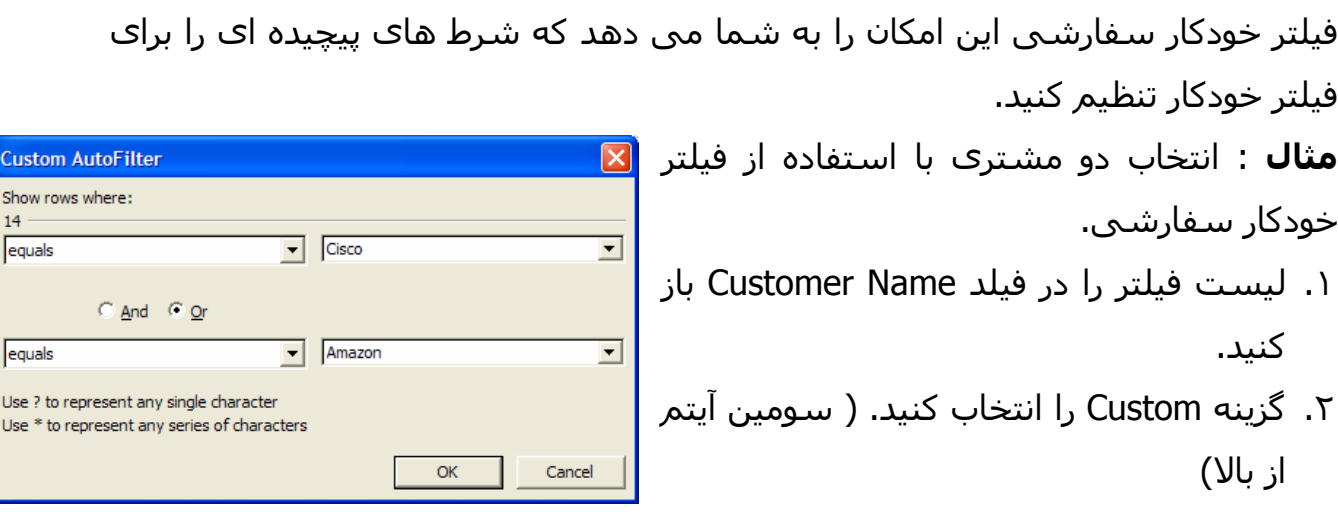

Custom

 $14$ equals

equals Use ? to i Use  $*$  to

- .٣ در قسمت Name Customer :where rows Show گزینه equals را انتخاب کرده و در قسمت راست مشتری Cisco را انتخاب کنيد.
	- .۴ گزینه Or را انتخاب نمایيد. ( که مخالف گزینه And می باشد.)
- .۵ در فيلد دوم در قسمت Name Customer :where rows Show گزینه equals را انتخاب کرده و مشتری Amazon را در سمت راست انتخاب نمایيد .
	- .۶ روی OK کليک کنيد.

#### فيلتر کردن با استفاده از حروف متنی عمومی

مثال : ليست داده ها را برای داده هایی فيلتر کنيد که حروف ابتدای آنها A است.در کادر محاوره ای Custom AutoFilter ، گزینه مربوطه را باز کنید. گزینه begins with را انتخاب کرده و در سمت راست تایپ کنيد \*A حال روی OK کليک کنيد.

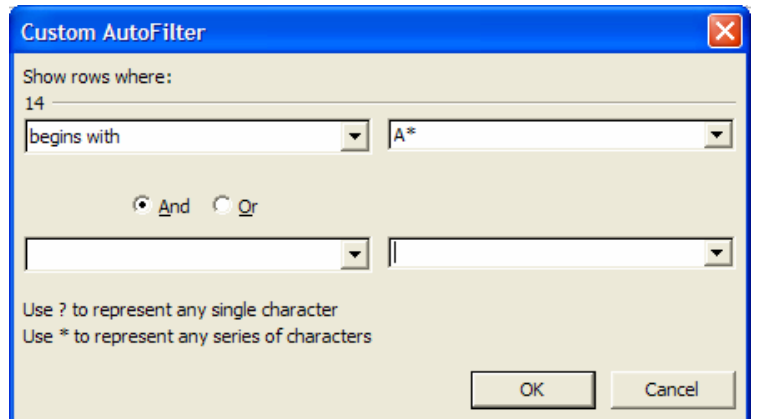

#### فيلتر کردن با استفاده از فيلد تاریخ

اکسل دادهها را بر اساس شکلبندی آنها مرتب نمی کند ، اما بر اساس مقدار سلول مرتب می کند. وقتی بر اساس تاریخ مرتب سازی انجام می گيرد ، اکسل تاریخ ها را بر اساس مقدار عدد متناظر با آنها مرتب می کند. برای مثال ، مقدار عددی متناظر با تاریخ ٩ سپتامبر ٢٠٠١ عبارت است از .٣٧١۶۴ اگر شکلبندی سلول را به mmmm تغيير دهيم عبارت موجود در سلول September خواهد بود.وقتی ليست داده ها مرتب می شود ، اکسل مقدار سپتامبر را نادیده گرفته و فقط مقدار عددی متناظر با تاریخ سلول را در نظر می گيرد. یعنی عدد ٣٧١۶۴

با فيلتر خودکار که مخالف مرتب سازی است ، اکسل به تاریخ ها مراجعه کرده و به شما اجازه می دهد که داده ها را بر اساس شکلبندی فيلتر کنيد.

## فيلتر کردن بر اساس تاریخ با تغيير شکلبندی

- .١ فيلتر خودکار را از کار بياندازید. اینکار را از طریق منوی Data و سپس Filter و سپس AutoFilterانجام دهيد.
	- .٢ ستون تاریخ را کپی کنيد.
- .٣ دو ستون موجود در سمت راست تاریخ را انتخاب کنيد ، راست کليک کنيد و از منوی باز شده گزینه Cells Copied Insert را انتخاب کنيد. ( با این کار می توانيد دو ستون را ایجاد کرده و سلولهای کپی شده را در آنها جایگذاری کنيد.)
	- .۴ در سلول 1D ، عنوان Month و در سلول 1E عنوان Year را تایپ کنيد.
- .۵ فيلد Month را انتخاب کنيد.برای انتخاب سریع آن سلول 2D را انتخاب کرده و کليدهای Arrow down + Shift + Ctrl را فشار دهيد.
	- .۶ کليد 1 + Ctrl را فشار دهيد. ( شکلبندی سلول ها )
	- .٧ در سربرگ Number ، گزینه Custom را انتخاب کنيد.
	- .٨ در فيلد Type ، شکلبندی mmmm را وارد کنيد.(شکلبندی ماه کامل )
		- .٩ روی OK کليک کنيد.
- .١٠ فيلد Year را انتخاب کنيد.برای انتخاب سریع آن سلول 2E را انتخاب کرده و کليد های Arrow down + Shift + Ctrl را فشار دهيد.
	- .١١ کليد 1 + Ctrl را فشار دهيد.
	- .١٢ در سربرگ Number ، گزینه Custom را انتخاب کنيد.
	- .١٣ در فيلد Type ، شکلبندی yyyy را وارد کنيد.(شکلبندی سال )
		- .١۴ روی OK کليک کنيد.
- .١۵ یکی از سلول های موجود در فيلد Year را انتخاب کرده و روی آیکون AutoFilter کليک کنيد.

شکل زیر نتيجه را توضيح می دهد.

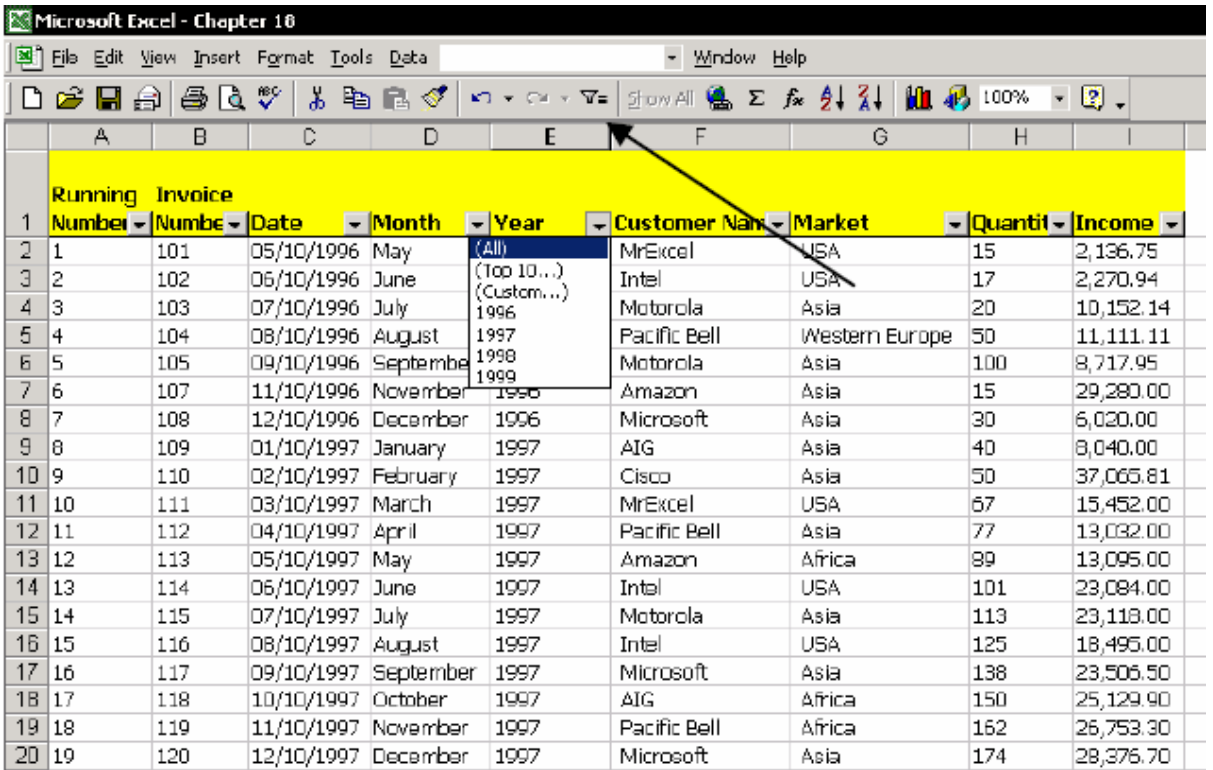

## رنگی کردن سطر ها بر اساس شرط

شما می توانيد از رنگ آميزی برای تشخيص و تعيين تفاوت ميان انواع داده ها استفاده کنيد.

#### **رنگ آميزی ليست بر اساس شرط سال ١٩٩۶ و ١٩٩٧**

.١ دقت کنيد که ليست دارای فيلتر خودکار باشد.

- .٢ فيلد سال ١٩٩۶ را بر اساس شرط مقابل فيلتر کنيد-. یعنی از گزینه پایين افتادنی فيلد Year گزینه ١٩٩۶ را انتخاب کنيد.
- .٣ یک سلول را در ليست داده ها انتخاب کنيد-. کليدهای \* + Ctrl را فشار دهيد. ( برای انتخاب ناحيه فعلی )
- .۴ از نوار ابزار Formatting گزینه Color Fill را انتخاب کرده و هر رنگی را که می خواهيد انتخاب کنيد.
- .۵ فيلد سال ١٩٩٧ را بر اساس شرط مقابل فيلتر کنيد- از گزینه پایين افتادنی فيلد Year گزینه ١٩٩٧ را انتخاب کنيد.
- .۶ یک سلول را در ليست داده ها انتخاب کنيد-. کليدهای \* + Ctrl را فشار دهيد. ( برای انتخاب ناحيه فعلی )
- .٧ از نوار ابزار Formatting گزینه Color Fill را انتخاب کرده و رنگی به غير از رنگ اول را انتخاب کنيد.
	- .٨ فيلتر خودکار را خاموش کنيد.

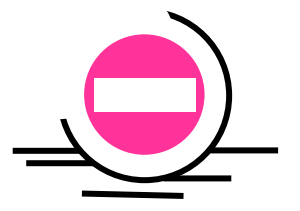

#### اخطار

رنگ عناوین موجود در ليست نيز تغيير خواهد کرد. پس از اتمام رنگ آميزی سطر عنوان را انتخاب کرده و یک رنگ متفاوت به آن اعمال کنيد.

#### جمع داده های فيلتر شده

هر تغييری که در شرط فيلتر اعمال می کنيد باعث می شود که ميزان سطرهای نمایش داده شده تغيير کند(فرض کنيد که تعداد سطرها در هر بار فيلتر تغيير می کند) تابع SUM همه سطرها ، حتی سطرهای مخفی را جمع می زند.برای جمع سطرهایی که قابل رویت هستند از تابع SUBTOTAL استفاده کنيد.

- .١ روی آیکون All Show کليک کنيد.
- .٢ یک سلول را در فيلد Name Customer یا Market انتخاب کرده و روی آیکون AutoFilter کليک کنيد.
	- .٣ کليدهای \* + Ctrl را فشار دهيد . ( برای انتخاب ناحيه فعلی )
		- .۴ روی آیکون AutoSum کليک کنيد.( سيگما )

تابع SUBTOTAL به طور خودکار در زیر ستون داده ها وارد شده است.

فرمول عبارت است از : (42.5UBTOTAL(9,F2:F42==

رقم ٩ به این معنی است که داده ای نمایش داده شده با تابع SUM جمع زده شده اند برای تغيير تابع محاسباتی ، این رقم را تغيير دهيد.

شما می توانيد از ليست فرمول ها و جدول اعداد متناظر با توابع برای تابع SUBTOTAL که در جدول زیر آورده شده است استفاده کنيد. این ليست از Help تابع SUBTOTAL کپی شده است. برای دسترسی به آن می توانيد در کادر محاوره ای تابع روی Help کليک کنيد.

**مثال** : در فرمول (42F2:F1,(SUBTOTAL =رقم ١ تعيين کننده تابع ميانگين می باشد که برای محاسبه ميانگين سلولهایی است که در ناحيه قابل رویت هستند.

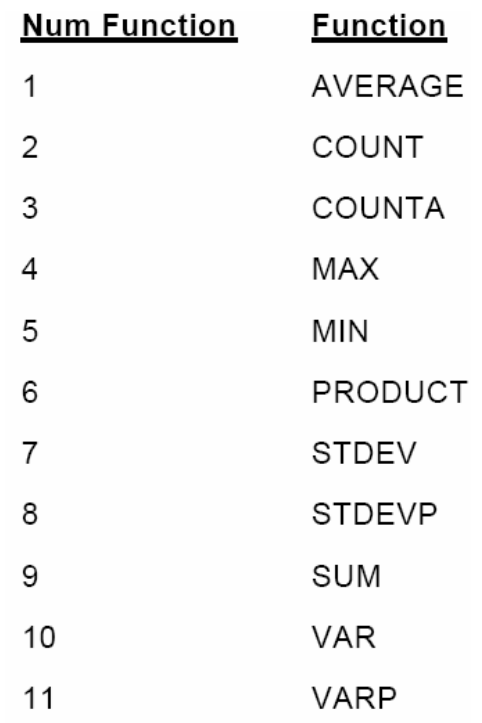

#### فيلتر پيشرفته

گزینه فيلتر پيشرفته دارای امکانات زیر می باشد : فيلتر کردن داده ها بر اساس چندین شرط فيلتر بدون محدودیت در تعداد ٩٩٩ آیتم منحصر بفرد فيلتر کردن ليستهای منحصر فرد

#### استفاده از فيلتر پيشرفته

.١ چند سطر خالی بالای پایگاه داده ها ایجاد کنيد. .٢ سطر عنوان را کپی کرده و در اولين سطر موجد جایگذاری کنيد.( شکل زیر را ببينيد ) .٣ در سطر ٢ ، زیر اسم فيلد ، شرط فيلتر را درج کنيد.شرط فيلتر برای فيلد Customer Name عبارت است از Ltd AIG و شرط فيلتر برای فيلد Quantity عبارت است از 100<

.۴ در جدول داده ها یک نام تعریف کنيد. یک سلول را در جدول داده ها انتخاب کرده و کليد \* + Ctrl را فشار داده و سپس 3F + Ctrl را فشار دهيد. در فيلد in Names

workbook اسمی را تایپ کرده و روی OK کليک کنيد. برای مثال ، نامی را برای ناحيه داده ها تعيين کنيد. مثلا Data

.۵ نامی را نيز برای ناحيه شرط تعيين کنيد . ناحيه 12I1:A را انتخاب کنيد ( سطر عنوان + سطر شرط ). همانند بند بالا نامی را برای ناحيه شرط تعيين کنيد مثلا CriteriaRange .

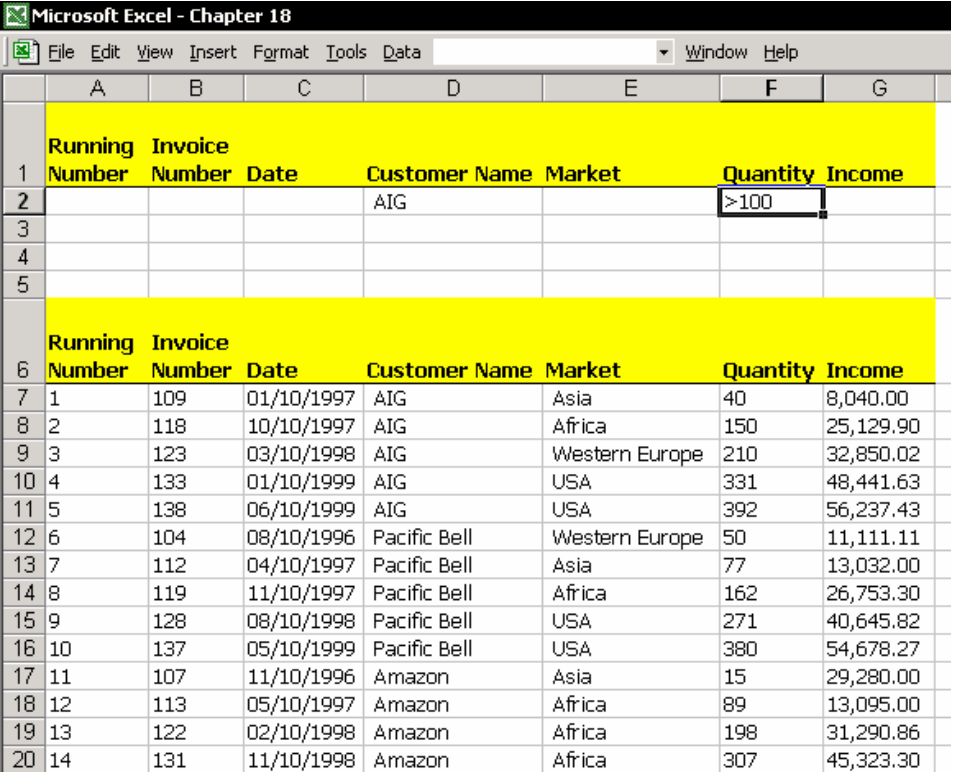

- .۶ از منوی Data گزینه Filter Advanced Æ Filter را انتخاب کنيد.
- .٧ فيلد Range List را انتخاب کنيد ، کليد 3F را فشار دهيد و اسم Data را جایگذاری کنيد
- .٨ فيلد Range List را انتخاب کنيد ، کليد 3F را فشار دهيد و اسم CriteriaRange را جایگذاری کنيد .
	- .٩ روی OK کليک کنيد.

#### لغو فيلتر پيشرفته

روی آیکون All Show کليک کنيد ، یا از منوی Data گزینه All Show Æ Filter را انتخاب کنيد.

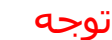

 متون شبيه شرط های ناحيه شرط را بکار نبرید. در مورد فرمول های با مرجع نسبی دقت کنيد. می توانيد با استفاده از اسم ناحيه شرط را در برگه ای دیگر در کارپوشه ایجاد کنيد. در این مورد ، بهتر خواهد بود اگر نتایج حاصل از فيلتر را در محل دیگری کپی کنيد. پایين را ببينيد.

## کپی نتایج فيلتر پيشرفته به محل دیگری

اکسل به شما این امکان را می دهد که نتایج حاصل از فيلتر را به محل دیگری کپی کنيد. این امکان مفيدی است مخصوصا زمانی که می خواهيد داده ها را با در نظر گرفتن شرط خاصی کپی کنيد.

در کادر محاوره ای Filter Advanced ، گزینه to Copy location another را انتخاب کنيد. در فيلد To Copy ناحيه ای را که داده ها قرار است کپی شوند تعيين کنيد.

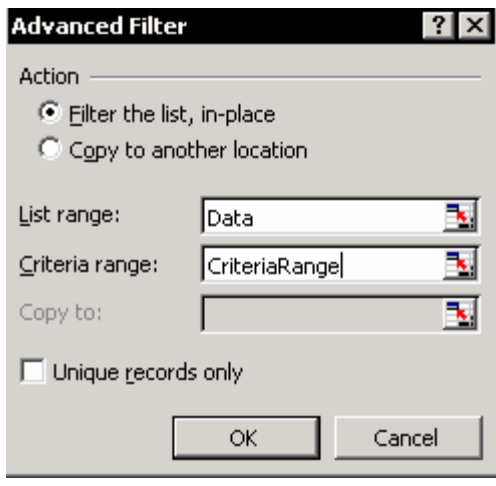

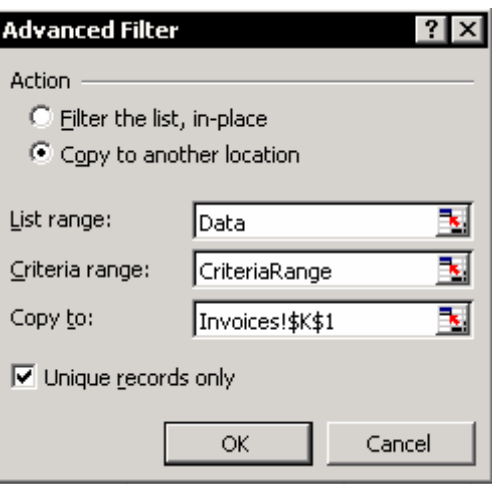

## استفاده از توابع پایگاه داده برای جمع شرطی داده ها

فيلتر پيشرفته سطرهایی را که در شرط فيلتر صدق نمی کنند ، مخفی می کند. شما می توانيد از تابع SUBTOTAL به همراه فيلتر پيشرفته استفاده کنيد و داده ها را پس از فيلتر کردن ، جمع بزنيد. تابع محاسباتی را با تغيير رقم تابع در تابع SUBTOTAL تغيير دهيد.فرمولهای موجود در دسته Database در کادر محاوره ای Function Paste ) روی آیکون کليک کنيد یا 3F + Shift را فشار دهيد ) داده ها را بر اساس شرط خاصی جمع می کنند. ترکیب فرمول به صورت زیر خواهد بود :(DSUM(Data, FielName, Criteria= اولين متغير ناحيه داده ها را در بر می گيرد ، متغير دوم شامل اسم ناحيه دارای شرط و متغير سوم شرط را تعيين می کند. همه توابع پایگاه داده با حرف D به معنی (Data( آغاز می شود مانند : , DMAX , DGET , DCOUNTA , DCOUNT , DAVERAGE DPRODUCT و DSUM .تابع DGET با بقيه متفاوت است زیر داده ها را متفاوت بر می گرداند. ( مانند تابع VLOOKUP (

#### معایب استفاده از توابع پایگاه داده

توابع پایگاه داده حافظه زیادی را نياز دارند.استفاده مکرر از این توابع باعث کندی عمليات محاسباتی می گردد.

**مثال : تابع DSUM** 

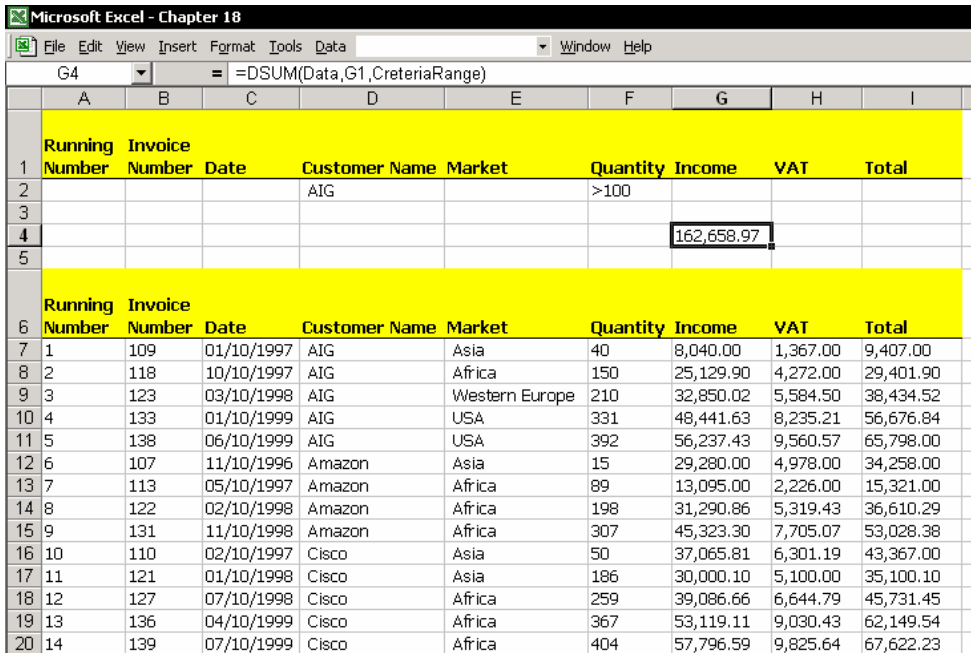

#### رکوردهای منحصر بفرد

رکورد منحصر بفرد با رکورد مرتب متفاوت است. در رکورد منحصر بفرد هر رکورد فقط یکبار ظاهر می شود.

**مثال** : رکورد منحصر بفرد مشتریان کارخانه به منظور ارائه گزارشی ، ليستی به شما داده شده است که باید در این ليست نام مشتریان را بصورت منحصر بفرد استخراج کرده و برای آنها رسيد دریافت پول را ارسال کنيد. نام مشتریان در ليست گاهی چندین بار تکرار شده است . حال می خواهيم که نام مشتریان را استخراج کنيم طوری که نام هر مشتری فقط یک بار تکرار شود . شکل زیر شرح می دهد که چگونه نام مشتریان از ليست استخراج شده است. File Edit View Insert Format Tools D

 $\overline{B}$ 

 $\overline{c}$ 

Microsoft Excel - Chapter 18

 $\overline{A}$ 

## فيلتر کردن یک رکورد به یک رکورد منحصر بفرد

- .١ سلول 1A را انتخاب کنيد.
- .٢ از منوی Data گزینه Filter Advanced Æ Filter را انتخاب کنيد.
	- .٣ گزینه location another to Copy را انتخاب کنيد.
		- .۴ در فيلد to Copy سلول 1C را وارد کنيد.
		- .۵ گزینه only records Unique را انتخاب کنيد.
			- .۶ روی OK کليک کنيد.

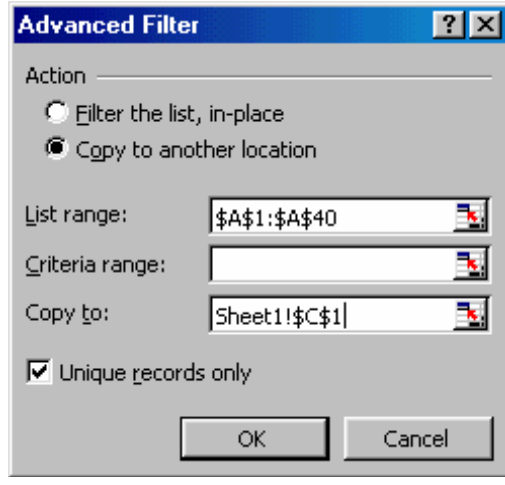

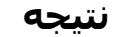

ليست مشتریان بصورت منحصر بفرد در ستون C قابل مشاهده است.

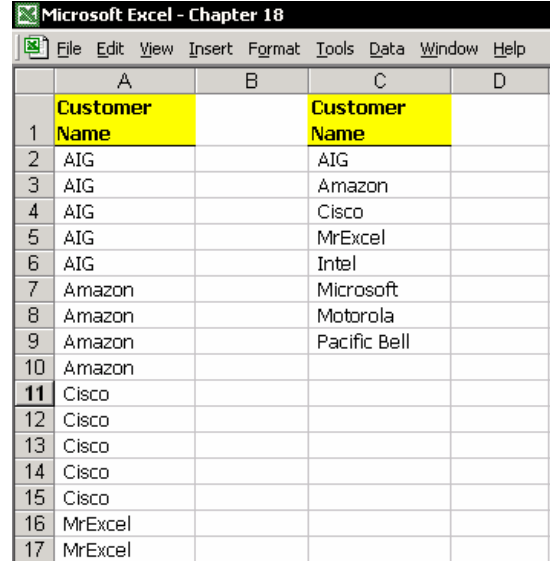

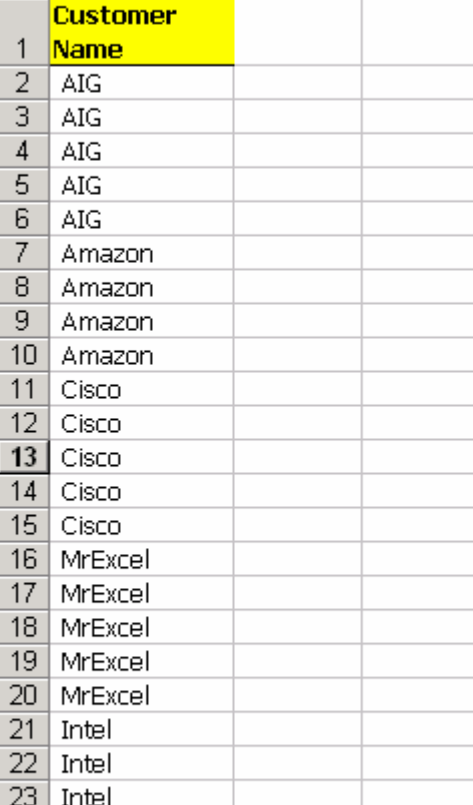

 $24$ 

 $25$ 

 $26$ 

 $27<sub>1</sub>$ 

Intel

Intel

Microsoft

Microsoft

## استفاده از تابع COUNTIF برای فيلتر کردن یک رکورد به یک

رکورد منحصر بفرد

- .١ در سلول 1B ، متن ' رکورد منحصر بفرد ' را درج کنيد.
- .٢ در سلول 2B ، فرمول مقابل را وارد کنيد : (1,1,0<(2A2,A\$2:A\$(COUNTIF(IF=
- .٣ فرمول را از سلول 2B تا سلول 40B کپی کنيد. ( ليست مشتریان در ستون A تا سلول 40A گسترش یافته است .)
	- .۴ از منوی Data گزینه Filter را انتخاب کنيد.
	- .۵ گزینه پایين افتادنی فيلتر کردن را باز کنيد و از آن عدد 0 را انتخاب نمایيد.
		- .۶ به رکوردهای منحصر بفرد در ستون A توجه کنيد.

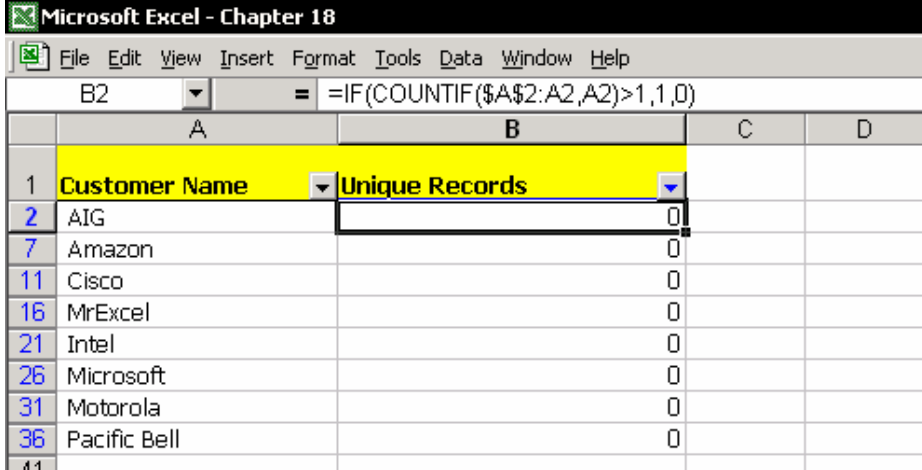

#### **توضيحات**

تابع COUNTIF تعداد سلولهای موجود در ناحيه را که در شرط تابع صدق می کنند ، می شمارد. برای مثال ، تابع COUNTIF تعداد دفعاتی را که نام یک مشتری تکرار شده است بدست می آورد. تابع IF برای انجام محاسبه تابع بکار می رود. یعنی اگر نتيجه محاسبه بيش از ١ بود نتيجه تابع عدد ١ اعلام می شود و اگر این چنين نبود نتيجه صفر خواهد بود.

چون ناحيه از یک سلول مطلق (\$2A\$ (به یک سلول نسبی (2A (ادامه یافته است ، ناحيه مرجع فرمول زمانی که فرمول به جای دیگری کپی می شود تغيير می کند. با استفاده فيلتر خودکار ، می توانيد سطرها را بر اساس شرط عدد 0 فيلتر کنيد. رنگ آميزی یک رکورد منحصر بفرد

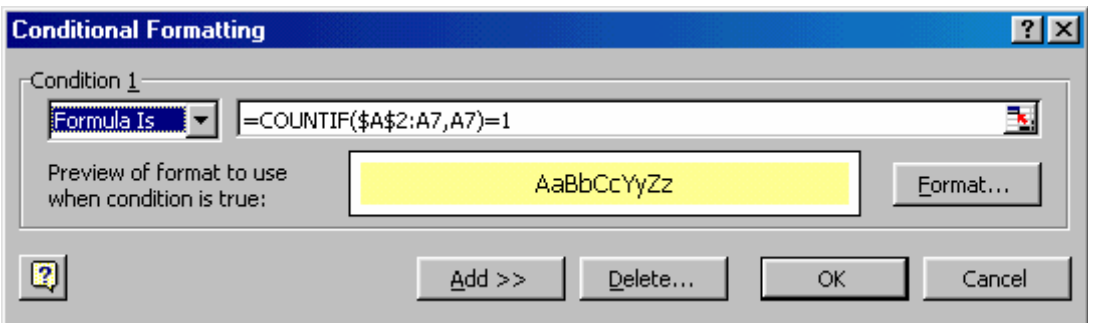

- .١ سلول 2A را انتخاب کنيد.
- .٢ ليست مشتریان را قبل از فيلتر کردن انتخاب کنيد. کليدهای Arrow Down + Shift+ Ctrl را فشار دهيد. .٣ از منوی Format گزینه Formatting Conditional را انتخاب کنيد.
	- .۴ در فيلد 1 Conditional گزینه Formula را انتخاب کنيد.
- .۵ فرمول روبرو را وارد کنيد 1=(2A2,A\$2:A\$(COUNTIF ) =دقت کنيد که مراجع مطلق و نسبی را به درستی وارد کنيد )
	- .۶ روی Format کليک کنيد و سربرگ Pattern را انتخاب کنيد.
		- .٧ یک رنگ را انتخاب کنيد.
		- .٨ روی OK دوبار کليک کنيد.

#### **توضيحات**

تابع COUNTIF عدد ١ را برای اولين بار که نام یک مشتری تکرار می شود باز می گرداند. در شکلبندی شرطی ، اولين متغير در تابع IF ، بصورت متن منطقی است. اگر شرط محقق شود شما می توانيد سلول را به دلخواه شکلبندی کنيد.

# فصل <sup>١٩</sup>

# جمع های جزئی

اضافه کردن آیکون جمع جزئی به نوار ابزار

اگر از جمع جزئی َ<sup>۱۸۰</sup> زیاد استفاده می کنید آیکون جمع جزئی را به نوار ابزار اضافه کنید. روی یک نوار ابزار راست کليک کنيد و از منوی باز شده Customize را انتخاب کنيد. سربرگ Commands را انتخاب کنيد و از دسته Data آیکون Subtotals را گرفته و آنرا به روی نوار منو بکشيد. ( شکل صفحه بعدی را ببينيد ) روی Close کليک کنيد.

### اضافه کردن جمع جزئی

#### **مثال** :

برای هر مشتری در ليست فاکتورها ، جمع جزئی اضافه کنيد. شکل بعدی را ببينيد.

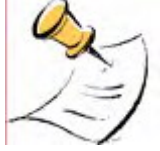

#### توجه

قبل از استفاده از تکنيک Subtotal ، باید جدول را مرتب کنيد. زیرا جمع جزئی با تعویض آیتم موجود در فيلد جمع جزئی را حساب می کند. مرتب کردن داده ها از ایجاد جمع جزئی های بی معنی جلوگيری خواهد کرد.

- .١ یک سلول را در فيلد نام مشتریان انتخاب کنيد. ( ستون نام ها )
	- .٢ روی آیکون Ascending Sort کليک کنيد.
- .٣ روی آیکون Subtotals کليک کنيد ، یا از منوی Data گزینه Subtotals را انتخاب نمایيد.
	- .۴ در ليست پایين افتادنی change each At گزینه Name Customer را انتخاب کنيد.

 $\overline{a}$ 

 $180$  Subtotal

- .۵ در ليست پایين افتادنی function Use گزینه Sum را انتخاب کنيد. ( البته شما محدود به استفاده از این تابع نيستيد.)
- .۶ در ليست پایين افتادنی to subtotal Add گزینه هایی را تيک بزنيد که دارای داده های مالی یا تعداد هستند تا برای آنها جمع جزئی محاسبه شود.در این مثال می توان فيلدهای Quantity و Income را انتخاب کرد.
	- .٧ روی OK کليک کنيد.

 $\overline{\mathsf{OK}}$ 

Remove All

Cancel

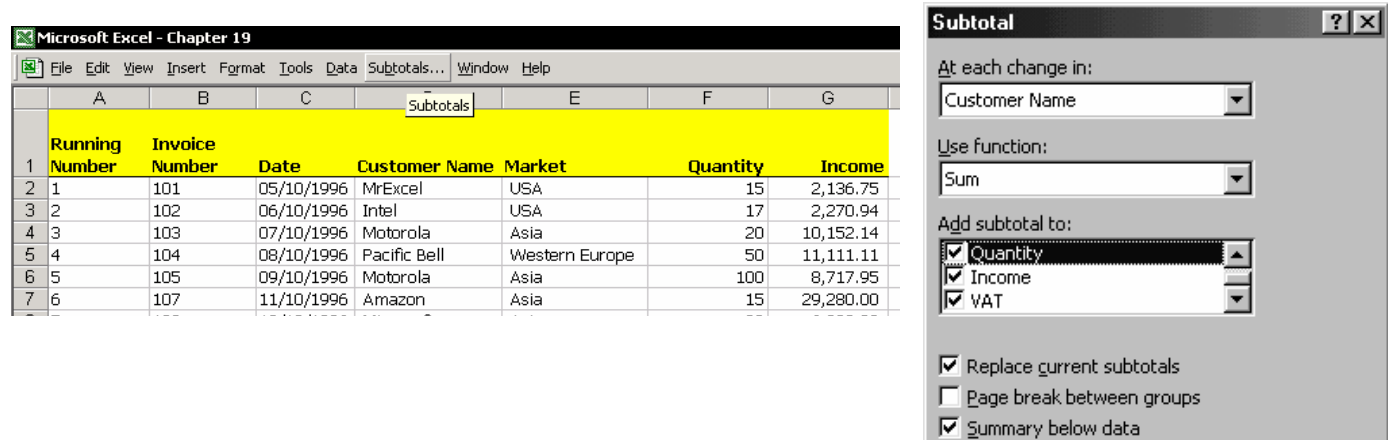

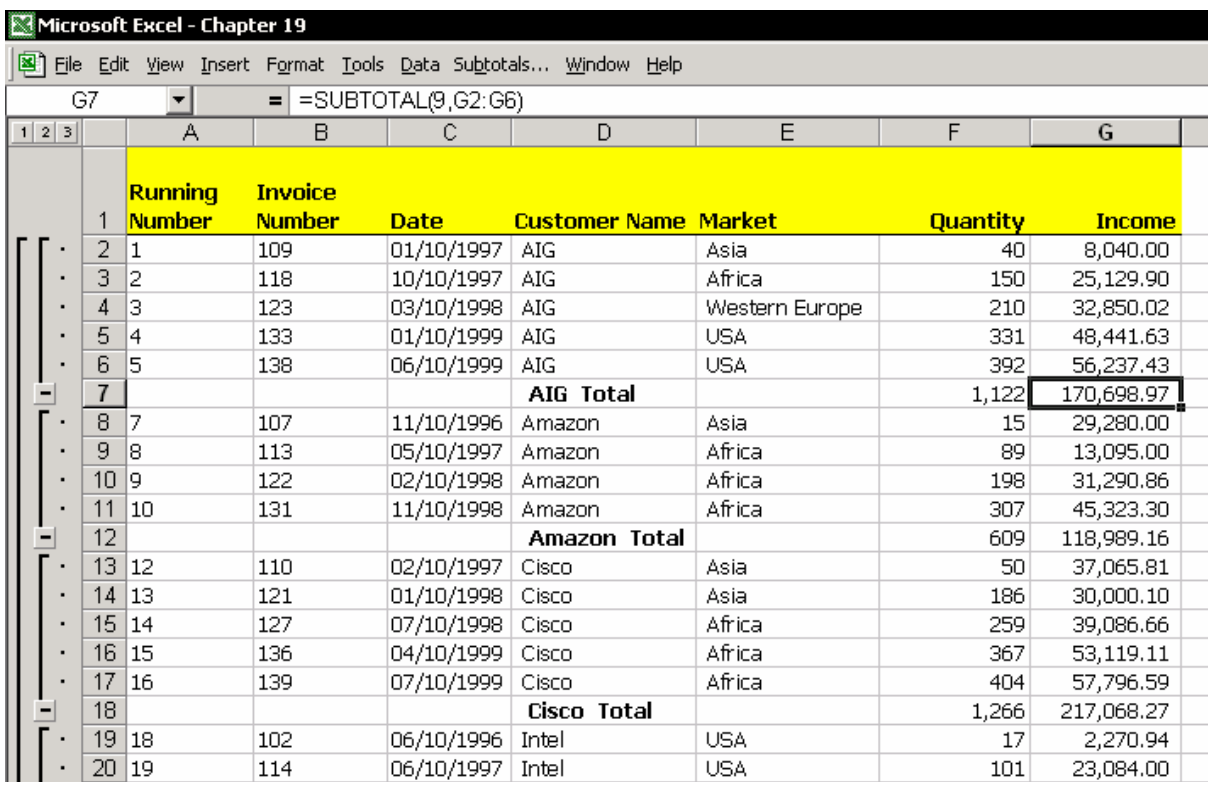

تکنيک Subtotals به طور خودکار تابع SUM را به انتهای ليست هر مشتری اضافه می کند. همچنين این تکنيک جمع جزئی دکمه های سطح را به سمت چپ شماره ردیف ها اضافه می کند.

**دکمه سطح ١** جمع کل ليست را نشان می دهد. همه سطرها را پنهان کرده و فقط جمع کلی را نشان می دهد.

**دکمه سطح ٢** فقط جمع سطرها را نشان می دهد. خود سطر داده ها پنهان باقی می مانند.

**دکمه سطح ٣** همه سطرها قابل مشاهده هستند ، هم جمع جزئی ها و هم سطر داده ها .شکل بالا را ببينيد.

فرمول جمع جزئی در سلول 7F بصورت روبرو است : (6F4:F9,(SUBTOTL =

شما می توانيد اطلاعات بيشتری را در مورد جزئيات تابع SUBTOTAL در فصل ١٨ ، فيلتر کردن و در بخش جمع داده های فيلتر شده پيدا کنيد.

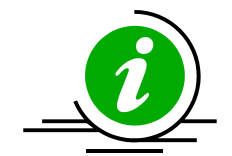

نکته – آیا دوست دارید که دکمه های سطح SUBTOTAL را پنهان کنيد؟

کليدهای 8 + Ctrl را فشار دهيد.برای نمایش دکمه های سطح subtotal ، دکمه های 8 + Ctrl را دوباره فشار دهيد.

#### حذف جمع جزئی از یک ليست

یک سلول را در ليست انتخاب کنيد. ( البته بعد از اضافه کردن جمع جزئی به آن ) . روی آیکون Subtotal کليک کنيد.( یا از منوی Data گزینه Subtotals را انتخاب کنيد ) و روی All Remove کليک کنيد.

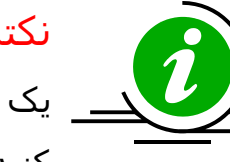

نکته – به سرعت جمع جزئی را حذف کنيد. یک سلول را در ناحيه داده ها انتخاب کنيد و روی آیکون Ascending Sort کليک کنيد . اکسل به طور خودکار جمع جزئی را حذف خواهد کرد.

#### اضافه کردن جمع های جزئی بر اساس دو فيلد

می توانيد جمع جزئی را بر طبق دو فيلد به ترتيب اولویت ، اولی و دومی ، اضافه کنيد. **مثال** :

جمع جزئی را اضافه کنيد : سطح اول جمع جزئی ، فيلد Market و سطح دوم ، فيلد Name Customer می باشد.

- .١ در کادر محاوره ای Subtotals ، روی All Remove کليک کنيد تا جمع جزئی ها را حذف کند.
- .٢ داده ها را در هر فيلد مرتب کنيد. ترتيب مرتب سازی بر خلاف ترتيب جمع جزئی است.کليد اول برای مرتب سازی Market و دوم Name Customer می باشد.
- .٣ روی آیکون Subtotal کليک کنيد. در گزینه پایين افتادنی in change each At گزینه Market را انتخاب کنيد.
	- .۴ روی OK کليک کنيد.
- .۵ روی آیکون Subtotal کليک کنيد. در گزینه پایين افتادنی in change each At گزینه Name Customer را انتخاب کنيد.
- .۶ علامت تيک کنار گزینه subtotals current Replace را پاک کنيد . ( جمع جزئی را برای فيلد Market حفظ کنيد .)
	- .٧ روی OK کليک کنيد.
	- .٨ روی کليد سطح ٢ کليک کنيد.

شما می توانيد نتيجه را در شکل زیر ببينيد. در اینجا چهار کليد سطح با سه کليد سطح زمانی که جمع جزئی بر اساس یک فيلد می باشد مقایسه شده است. کليدهای سطح ٢ و ٣ این امکان را به شما می دهد که جمع جزئی را بر اساس فيلدهای اول و دوم انجام دهيد.
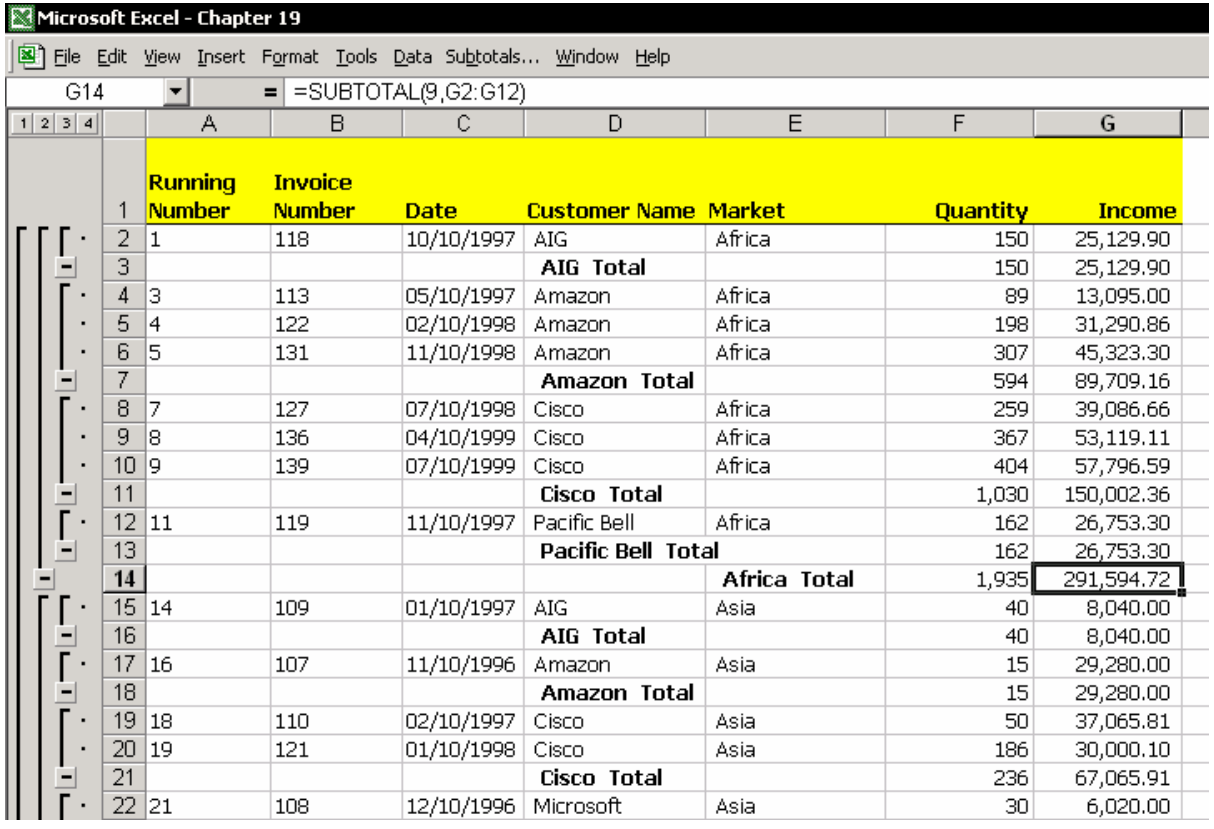

### اضافه کردن جمع های جزئی اضافی و استفاده از توابع دیگر

شما می توانيد جمع جزئی را به داده ها اضافه کنيد البته به این شرط که تيک کنار گزینه subtotals current Replace انتخاب نشده باشد. در کادر محاوره ای Subtotals ، توابع دیگری مانند AVERAGE یا COUNT و توابع دیگر را انتخاب کنيد.

### اضافه کردن جمع های جزئی به فيلد تاریخ

زمانی که در مورد فيلتر خودکار بحث می کردیم ( فصل ١٨ ، فيلتر کردن را ببينيد) ما شرح دادیم که چگونه از فيلتر خودکار برای تاریخ استفاده کنيد. فيلتر خودکار شکلبندی تاریخ را در نظر گرفته و به شما اجازه می دهد که داده ها را بر اساس شکلبندی آنها فيلتر کنيد.

مسئله : زمانی که شما با جمع جزئی کار می کنيد ، شما نمی توانيد از تکنيک تغيير شکلبندی زمان استفاده کنيد.

حل : جمع جزئی بر اساس ماه و سال

دو ستون به ليست اضافه کنيد. در ستون اول ، تابع MONTH را وارد کنيد. این تابع ماه مربوط به شماره سریالی که به عنوان تاریخ داده می شود را ارائه می دهد. در ستون دوم ، تابع YEAR را وارد کنيد. این تابع سال مربوط به تاریخ را بر می گرداند. فرمول ها را به همه سلولهای موجود در ستون ها کپی کنيد.

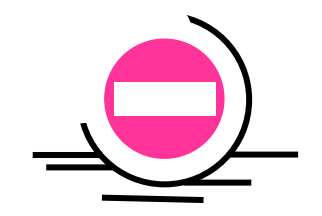

### اخطار

همان طوری که قبلا نيز شرح داده شده است ليست را قبل از اینکه به آن جمع جزئی اضافه کنيد بر حسب ترتيب اول و دوم مرتب کنيد .

### چاپ کردن

در کادر محاوره ای Subtotals ، تيک کنار گزینه groups between break Page را علامت بزنيد. هر گروه از جمع های جزئی در صفحه ای جداگانه چاپ خواهند شد.

### کپی کردن یک جمع از جمع های جزئی

مسئله : شما نمی توانيد از روش های معمولی کپی و چسباندن برای کپی یک جمع جزئی استفاده کنيد. اگر شما یک جمع جزئی را کپی کنيد ، همه داده ها که شامل سطرهای مخفی نيز می شود کپی خواهد شد. راه حل : همه سلولهای قابل رویت را قبلا انتخاب کنيد. .١ دقت کنيد که سطر داده ها مخفی باشند و فقط سطر جمع های جزئی در برگه قابل مشاهده باشند. .٢ یک سلول را در ناحيه داده ها انتخاب کنيد. .٣ برای انتخاب فقط سلولهای قابل مشاهده ، کليد + Alt ; را فشار دهيد یا 5F را بزنيد. در کادر محاوره ای To Go روی Special کليک کنيد. .۴ گزینه only cells Visible را انتخاب کنيد. .۵ روی OK کليک کنيد.

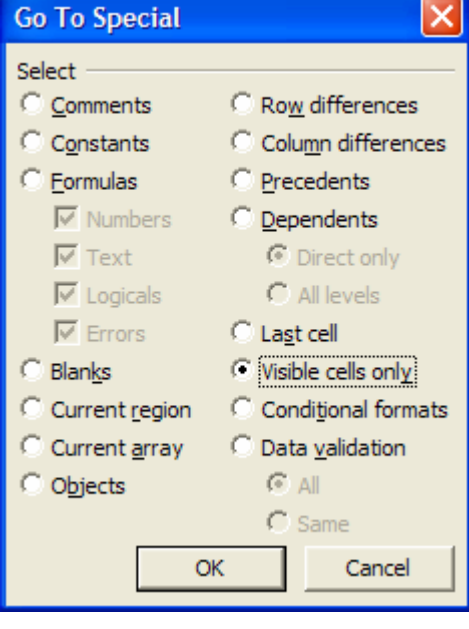

حال جمع جزئی ها را کپی کرده و در برگه دیگری بچسبانيد. فقط مقدار جمع جزئی ها کپی خواهد شد.

### اعمال رنگ به سطر جمع جزئی

ما در مورد اعمال رنگ و اهميت آن قبلا بحث کردیم. اعمال رنگ به سطر جمع جزئی شما را در تشخيص سریع این سطر با سطر دیگر داده ها در برگه یاری می کند.

### اعمال رنگ به سطر جمع جزئی

سلولهای قابل رویت را انتخاب کنيد ( بخش کپی جمع جزئی را ببينيد.) در نوار ابزار Formatting روی آیکون Color Fill کليک کنيد و رنگی را انتخاب کنيد. حال سطرهای مخفی را آشکار کرده و نتيجه را ببينيد.

### اعمال رنگ به سطر جمع جزئی بر اساس سطح جمع جزئی

#### **تغيير سبک**

- .١ جمع جزئی را وارد کنيد.
- .٢ از منوی Data گزینه Setting Æ Outline and Group را انتخاب کنيد.
	- .٣ روی Styles Apply کليک کنيد.
- .۴ یک سلول را در سطح ٢ جمع جزئی انتخاب نمایيد. از منوی Format گزینه Style را انتخاب کنيد.
- .۵ برای سبکی که دارای نام 2RowLevel می باشد کليد Modify را بزنيد ، سبک را به دلخواه تغيير دهيد و روی OK کليک کنيد.
	- .۶ این تکنيک را برای تغيير سبک همه سطوح جمع جزئی انجام دهيد.

### شکلبندی شرطی

زمانی که جمع جزئی را وارد می کنيد ، برخی سلول ها در سطری که دارای جمع جزئی است خالی می مانند. شکل بخش اضافه کردن جمع جزئی بر اساس دو فيلد را ببينيد.

- .١ سلول 1A را انتخاب کرده و کليدهای \* + Ctrl را فشار دهيد. .٢ از منوی Format ، گزینه Formatting Conditional را انتخاب کنيد. .٣ در متغير اول ، گزینه Is Formula را انتخاب کنيد. .۴ در فيلد فرمول ، فرمول روبرو را وارد کنيد : (1D\$(ISBLANK= .۵ روی Format کليک کرده و شکلبندی دلخواه را اعمال کنيد. .۶ روی OK کليک کنيد.
- .٧ این مراحل را برای متغيّر دوم تکرار کنيد. البته با تغيير فرمول بصورت زیر :  $=$ ISBLANK(\$E1)
	- .٨ روی OK کليک کنيد.

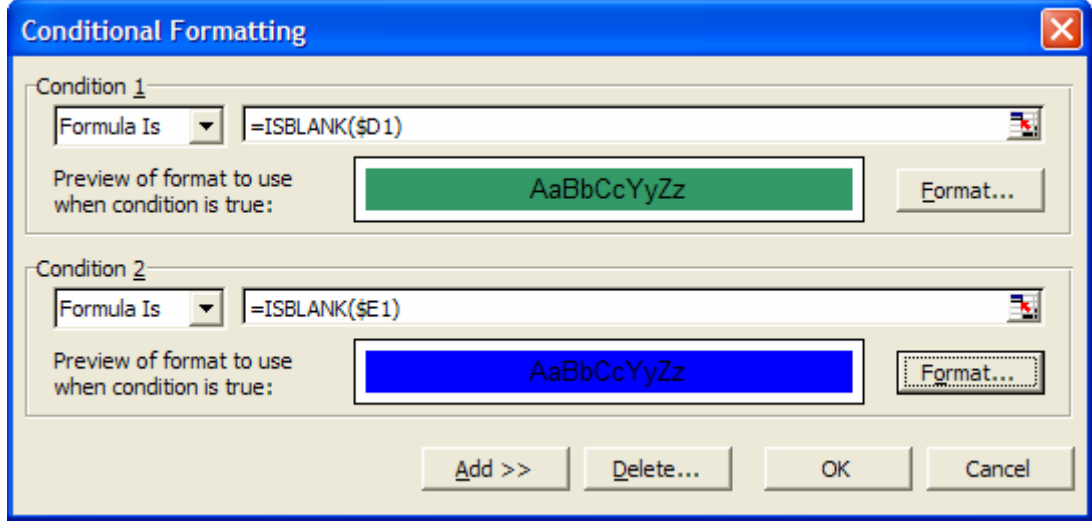

### تعویض / حذف کلمه Total

با اضافه کردن هر جمع جزئی کلمه Total نيز به آن اضافه می شود. برای حذف کلمه Total ، ستونی را که این کلمه در آن است ، انتخاب کنيد و کليد H + Ctrl را فشار دهيد ( یا از منوی Edit ، گزینه Replace را انتخاب کنيد ). در فيلد what Find کلمه Total را تایپ کنید. فیلد Replace with را خالی بگذارید.حال روی دکمه Replace All کلیک کنید.

#### اخطار

تابع SUBTOTAL خودش دارای کلمه Total می باشد. پس اگر قبل از عمل پيدا و حذف کردن ، ستون مورد نظر را انتخاب نکنيد کلمه Total از این تابع نيز حذف خواهد شد و تابع تبدیل به تابع SUB خواهد شد.

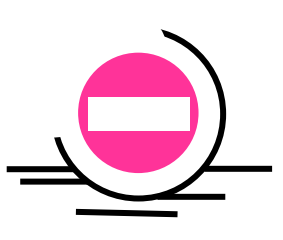

## فصل <sup>٢٠</sup>

# گروه بندی <sup>و</sup> برون نمایی

در یک گزارش برای ایجاد سطوح متعددی از جمع جزئی ، دیدن جمع افقی و یا عمودی داده ها مشکل خواهد بود. تکنیک گروه بندی و برون نمایی<sup>۱۸۱</sup> برای این طراحی شده است که شما بتوانيد سطر یا ستونهایی را مخفی کنيد تا دیدن و مطالعه جمع داده ها راحت تر باشد.

جمع جزئی به طور خودکار تابع SUBTOTAL را به سلولها وارد کرده و جمع جزئی را فقط برای ستونها ممکن می کند. اما شما می توانيد با استفاده از گروه بندی و برون نمایی جمع جزئی را برای سطرها نيز تعریف کنيد. همان طور که در شکل زیر می بينيد سطوح جمع جزئی متفاوت هستند.

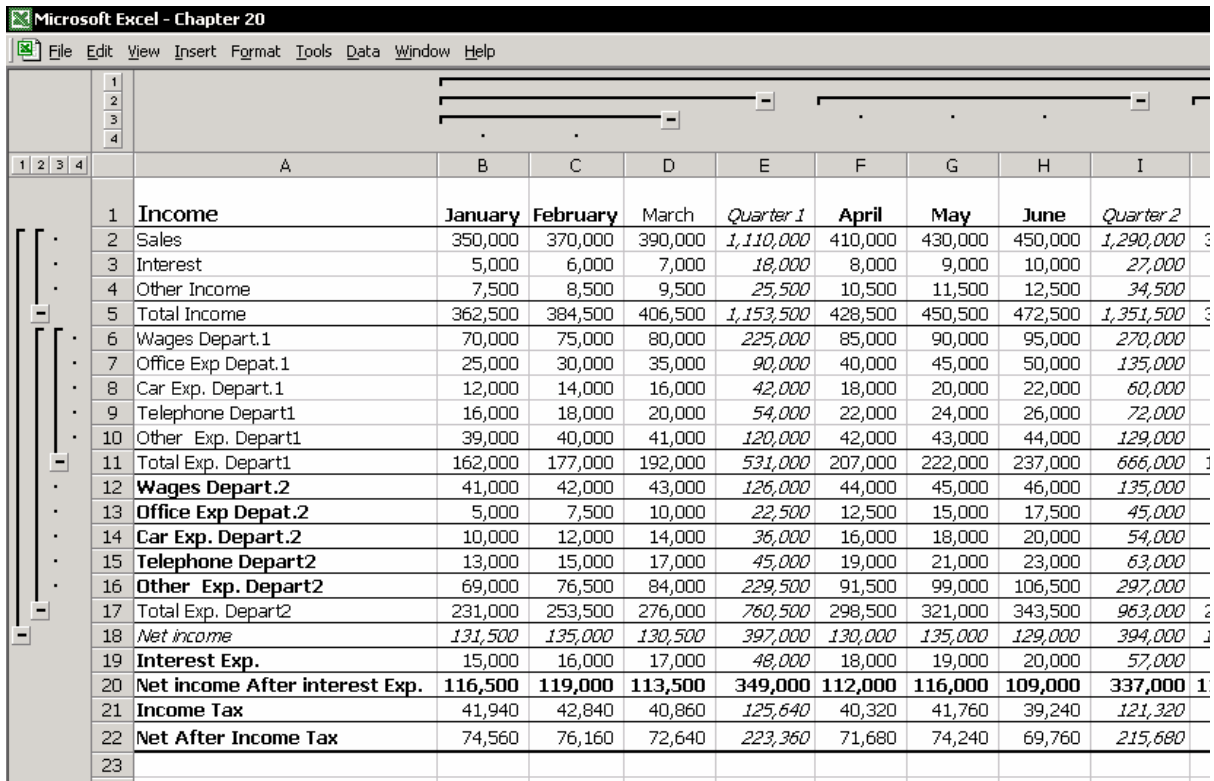

 $\overline{a}$ 

<sup>&</sup>lt;sup>181</sup> Grouping and Outlining

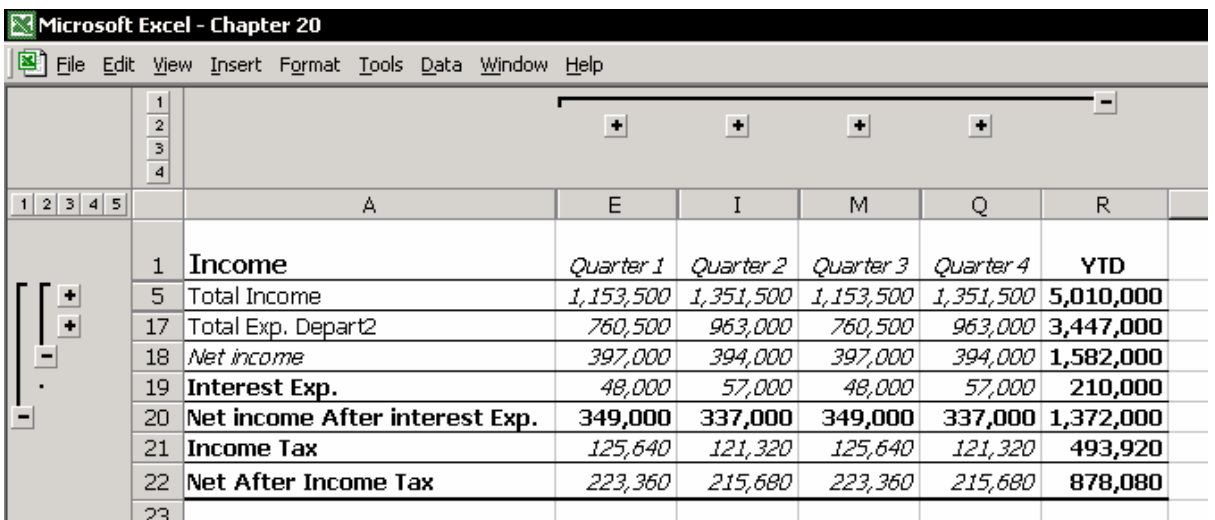

### راهنمای گروه بندی و برون نمایی

داده ها و توابع را بر طبق راهنمای زیر در سلول ها وارد کنيد. بعد از اینکه داده ها و توابع را وارد کردید تابع SUBTOTAL را اضافه کنيد ( به طور دستی ، نه بطور خودکار از منوی Data ( و سپس از منوی Data ، گزینه Outline Auto Æ Outline and Group را انتخاب کنيد.

#### **برون نمایی خودکار بر طبق راهنمای زیر انجام می شود:**

توابع SUBTOTAL و TOTAL GRAND

می توان برون نمایی را به توابع SUBTOTAL و TOTAL GRAND ضميمه کرد. زمانی که شما یک برون نما را ایجاد می کنيد ، اکسل جمع جزئی ها را تشخيص داده و از آنها برای تعيين سطح استفاده می کند.

 بدون ستون یا سطر خالی ليست داده ها نباید سطر یا ستون خالی داشته باشد.

### اضافه کردن آیکون ها به نوار ابزارها

اگر شما مرتب از گروه بندی و برون نمایی استفاده می کنيد ، ممکن است بخواهيد که آیکون آن را به نوار ابزار اضافه کنيد. آیکون های Show , Outline clear , Outline AUTO Symbols Outline را به نوار ابزار اضافه کنيد. روی نوار ابزار راست کليک کنيد و از منوی باز شده گزینه Customize را انتخاب کنيد. سربرگ Commands را انتخاب کرده و از دسته Data ، آیکون مربوطه را پيدا کرده و به روی نوار ابزار Standard بکشيد.

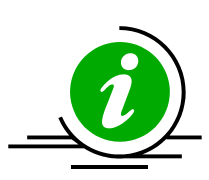

نکته – علایم برون نما را پنهان کنيد

گزینه Show Outline Symbols همواره به شما اجازه می دهد که علایم برون نما را پنهان کنيد. علایم برون نما حجم داده ها را در برگه برای نمایش کاهش می دهند . برای این کار می توانيد از کليدهای 8 + Ctrl استفاده کنيد. دوباره این کليدها را فشار دهيد تا علایم برون نما را باز گردانيد.

### اضافه کردن دستی برون نما

برون نمای دستی این امکان را به شما می دهد که سطح برون نما را به طور دستی و دلخواه تنظيم کنيد بدون اینکه نيازی به جمع کردن داده ها داشته باشيد. سلولهای 4A2:A ) موارد درآمد ، شکل زیر را ببينيد. ) از منوی Data گزینه and Group Outline را انتخاب کرده و از آن Group را انتخاب نمایيد. گزینه Rows را انتخاب کرده و روی OK کليک کنيد. سطرهای ٢ تا ۴ با هم گروه شده و شما می توانيد جمع این سطرها را در سطر ۵ ببينيد. با کليک روی علامت + می توانيد به جزئيات بيشتری از داده ها دسترسی داشته باشيد.

روش دیگر برای گروه کردن سطرها یا ستونها به این صورت است که تعدادی از سطرها یا ستونها را انتخاب کرده و کليدهای Arrow Right + Shift + Alt را فشار دهيد. برای حذف برون نما ، همان سطرها یا ستونها را انتخاب کرده و کليدهای Alt + Shift + Arrow Left را فشار دهيد.

در شکل زیر ، موارد درآمد ( سطر ۵ ) ، هزینه موارد برای مجموعه ١ ( سطر ١١ ) و موارد 1 Quarter ) ستون E ( با هم گروه شده اند.

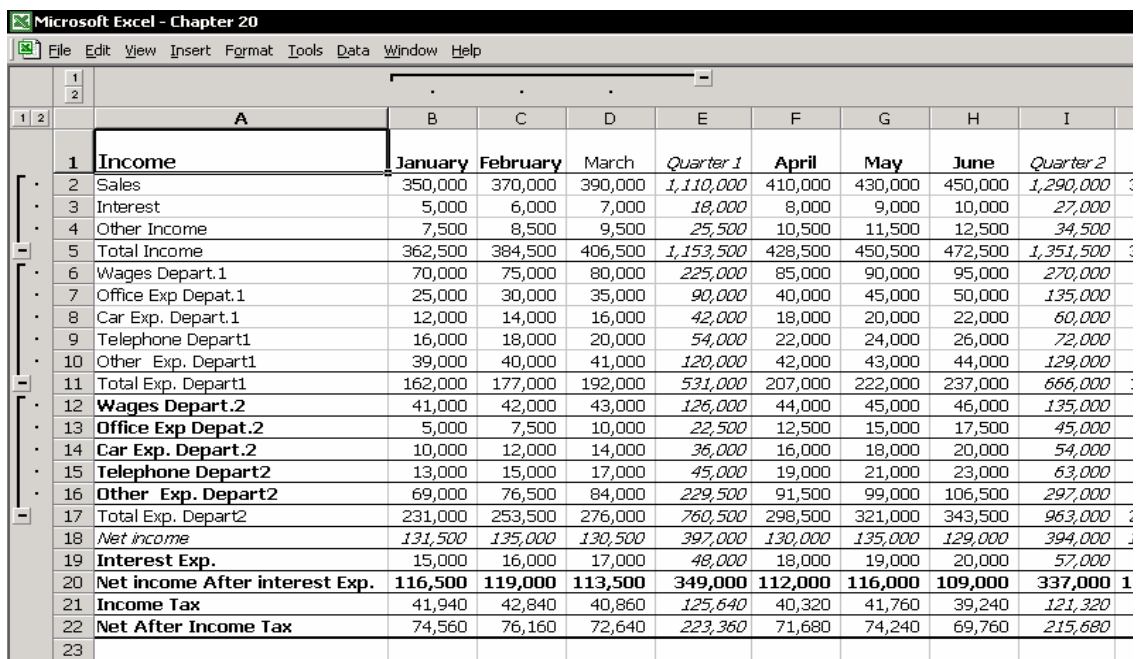

### پاک کردن برون نما

از منوی Data ، گزینه Outline Clear Æ Outline and Group را انتخاب کنيد.

### ترکيب دستی و خودکار برون نمایی

شما می توانيد گروه ها و برون نما ها را با هم به طور دستی یا خودکار ترکيب کنيد. برون نمای خودکار را اضافه کرده و سپس به طور ستی سطوح برون نما را تعيين کنيد. نتيجه بصورت جمع ها و جزئيات برای زیر گروه ها خواهد بود.

## کپی کردن یا اعمال رنگ به گزارشهای ایجاد شده توسط گروه بندی و برون نمایی

قبل از کپی گزارشهای گروه بندی و برون نمایی ، سلولهای قابل رویت را انتخاب کنيد. .١ سطوح برون نما را به دلخواه تعيين کنيد. .٢ کليد ; + Alt را فشار دهيد تا سلولهای قابل رویت انتخاب شوند. .٣ داده ها را کپی کرده و در برگه دیگری بچسبانيد،یا با کليک روی آیکون color Fill از

نوار ابزار Formatting رنگی را به این سلولها اعمال کنيد.

## فصل <sup>٢١</sup>

## ترکيب داده ها

ترکیب داده ها<sup>١٨٢</sup> از چندین جدول مختلف کاری ساده ای نیست و هر کاربری از عهده انجام آن برنمی آید. اکسل تکنيک ترکيب داده ها را پيشنهاد می کند که برخی از آنها از فرمول استفاده می کنند و برخی دیگر از فرمول استفاده نمی کنند. در زیر چند مثال از ترکيب کردن داده ها آورده شده است. ترکيب محتویات یک جدول ماهانه که دارای دادههای رسيد فروش ها می باشد. ترکيب محتویات جدول حقوق برای قسمتهای مختلف یک مجموعه. ترکيب جدول تعادل آزمایشی برای ایجاد جدولی که اساس گزارشهای مالی و سود

- و زیان باشد.
- ترکيب جدول هایی با داده های بودجه که بر اساس بخش یا سود تقسيم شده اند.

### ترکيب کردن جدول داده ها

چند روش برای ترکيب کردن جدول داده ها موجود می باشد.

## ترکيب با فرمولها اگر عناوین سطر و ستون همه کاربرگ ها یکسان باشد

اگر شما چندین کاربرگ دارید و همه آنها ساختار یکسان داشته باشند – یعنی ، عنوان در سطر ١ و ستون A از برگه ای به برگه دیگر یکسان باشد - شما می توانيد با استفاده از فرمول های ساده ای یک برگه جمع کلی بسازید.

 $\overline{a}$ 

<sup>&</sup>lt;sup>182</sup> Consolidating Data

**مثال** : در کارپوشه ، برگه های March , February , January شامل داده های مربوط حقوق می باشد. در هر برگه ، آیتم ها در سلولهای 8A2:A یکسان هستند. در هر برگه ليست کارمندان در 1H1:B یکسان بوده و بدون تغيير است.

یک برگه جدید به نام Total اضافه کنيد. از فرمولی شبيه فرمولی که در سلول 2B نشان داده شده است استفاده کنيد تا برگه های دیر را نيز وارد کنيد.

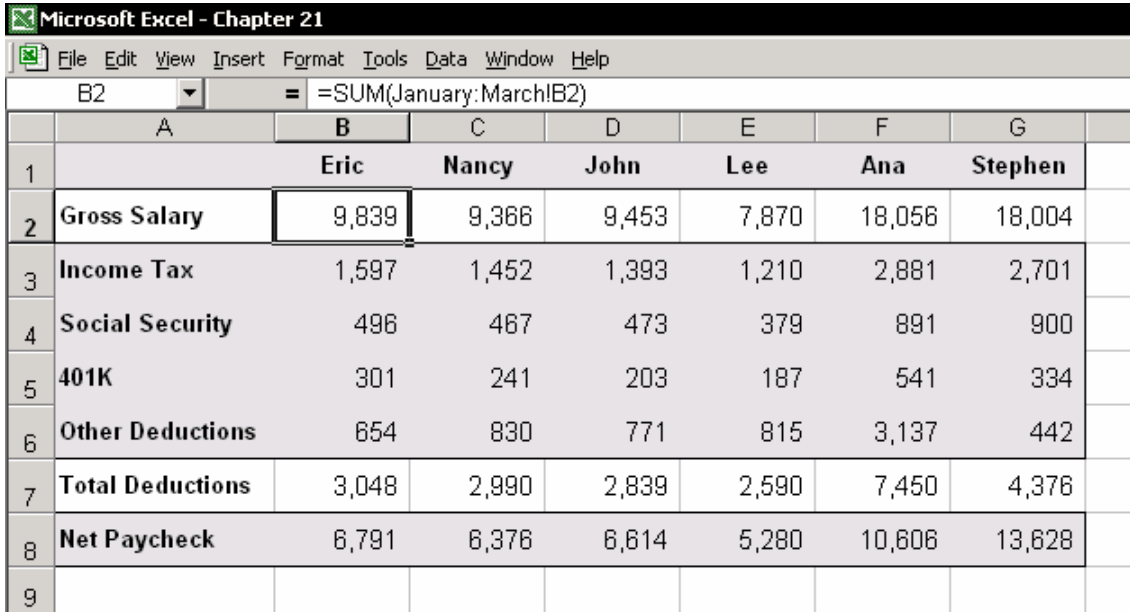

فرمول سلول 2B عبارت است از : (2B!March:January(SUM =

#### **تکنيکی برای درج فرمولی که یک سلول را در برگه های مختلف جمع کند**

- .١ سلول 2B را در برگه Total انتخاب کنيد.
- .٢ در سلول تایپ کنيد SUM =و سپس کليدهای A + Ctrl را فشار دهيد تا کادر متغيرهای تابع نشان داده شود.
	- .٣ در فيلد اولين متغير نام اولين برگه را انتخاب کنيد. January
	- .۴ کليد Shift را نگه داشته و آخرین برگه را انتخاب کنيد. March
		- .۵ روی OK کليک کنيد.

## ترکيب با کپی و چسباندن اگر ستونهای کاربرگ ها یکسان بوده اما سطرها رکوردهای متفاوتی دارا باشند

با استفاده از تکنيکی که در زیر شرح داده شده است ، شما می توانيد به سادگی داده های جدول ها را در یک جدول ترکيب کنيد و آنها را مرتب کنيد یا فيلتر نموده و جمع جزئی ایجاد کنيد.

شما ممکن است که چندین کاربرگ با ستونهای یکسان داشته باشيد ، برای مثال ماهها. این کاربرگ ها همگی دارای متن مشابه در ستون A هستند ، اما متن عنوان در هر سطر از برگه ای به برگه دیگر متفاوت است.

**مثال** : کارپوشه بودجه با قيمتها برای سازمان.هر کاربرگ دارای ستون های یکسانی می باشند ، اما هر سازمان دارای یک ليست متفاوتی از قيمتهای آیتم ها در ستون A می باشد.

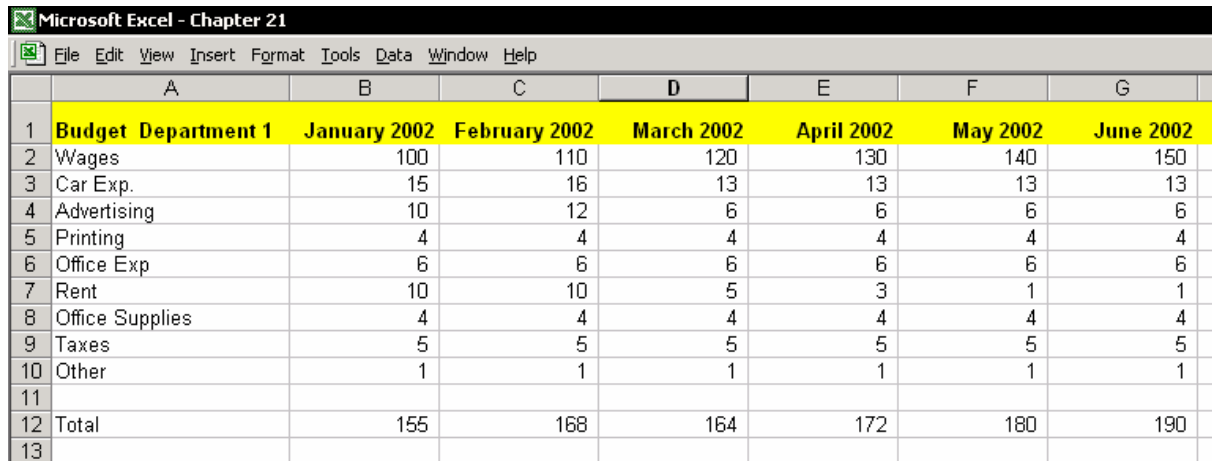

### اضافه کردن یک ستون نام سازمان به هر جدول

یک ستون را به جدول اضافه کنيد که در هر سلول نام سازمان را داشته باشد.

- .١ یک ستون اضافه کنيد ( شکل بعدی را ببينيد ) و اسم سازمان را در سلول اول آن تایپ کنيد.
	- .٢ اسم سازمان را تا آخرین سلول موجود در ليست آیتم ها کپی کنيد.

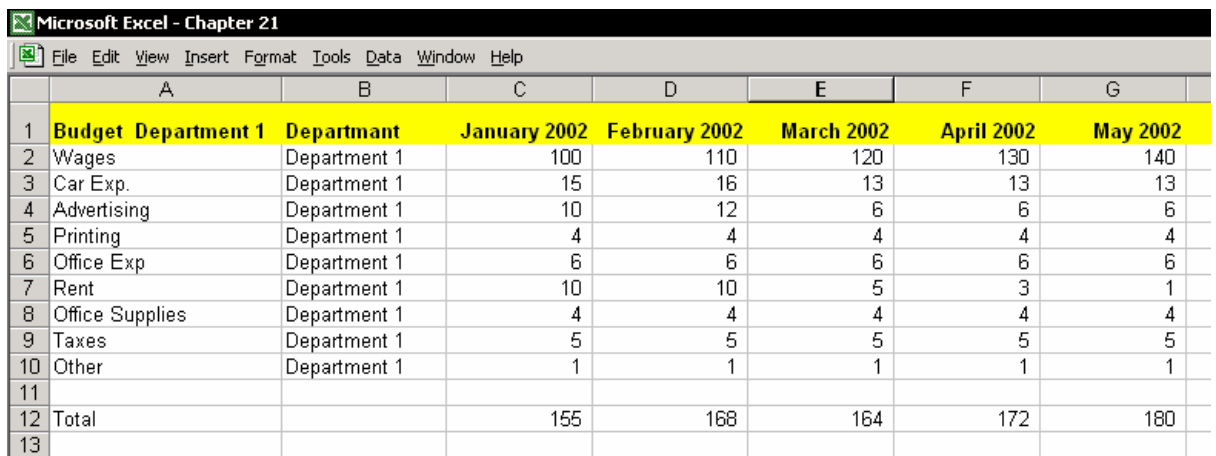

### ترکيب کردن جدول ها

برگه 1 Department را انتخاب کنيد. جدول داده ها را انتخاب کرده و کپی کنيد.(بدون جمع کل ها ) ، جدول داده ها را در سلول 1A برگه ترکيبی جایگذاری کنيد ( اینتر را فشار دهيد ). از جدول 2 Department جدول را بدون عناوین یا جمع کل ها انتخاب و کپی کنيد ، برگه ترکيبی را انتخاب کرده و آخرین سلول موجود در ستون A را پيدا کرده و آنجا جایگذاری کنيد. (اینتر را بزنيد ). این عمل را برای جدول 3 Department تکرار کرده و آنرا در برگه ترکيبی زیر جدول جدید جایگذاری کنيد.

**نتيجه –** یک جدول داده ها خواهيم داشت. ( شکل زیر را ببينيد)

در این مرحله ، شما می توانيد مرتب کنيد ، فيلتر کنيد و اگر نياز باشد جدول محوری ایجاد نمایيد.

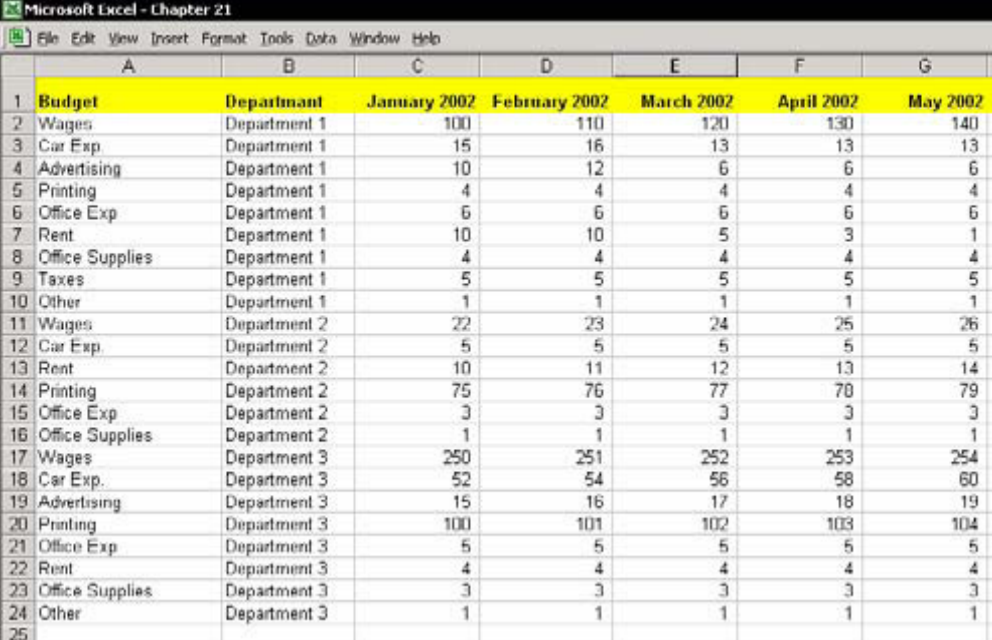

### ترکيب کردن

از منوی Data گزینه Consolidate را انتخاب کنيد.

### قوانينی برای ترکيب کردن داده ها با تکنيک ترکيب

 ساختار جدول ها باید یکسان باشد. عنوان همه سطرها و چپ ترین ستون در جدول ها باید موضوعات یکسانی داشته باشد. لزومی بر برابری تعداد سطرها و تعداد ستونها وجود ندارد البته باید ترتيب متن های موجود در آنها یکسان باشد. جدول ها باید دارای یک سطر عنوان و یک ستون برای عنوان ها باشند. سلولها در ناحيه جدول داده ها فقط باید دارای داده های عددی باشند. اکسل با توجه به سطر عنوان و سمت چپ ترین ستون داده ها را به صورت متقاطع

ترکيب می کند. **مثال** :

در شکل زیر، سطر عنوان بالا اسامی کارمندان را نمایش می دهد ، و سمت چپ ترین ستون دارای رشد درآمد و کسریهای مختلف می باشد. تعداد اسامی کارمندان و ترتيب اسامی آنها در سطر عنوان ، و تعداد رشد درآمد و کسریها در سمت چپ ترین ستون ، در برگه های مختلف برابر نيستند.

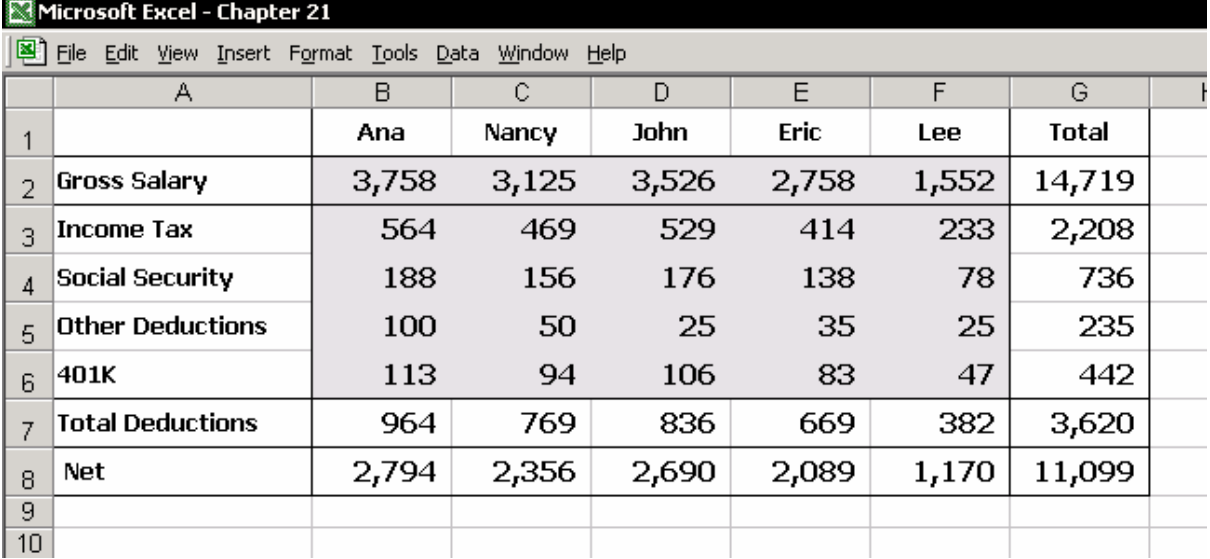

ناحيه داده ها دارای همه سلولها از سلول 2B می باشد. ( شکل زیر را ببينيد )

تقاطع اسم کارمندی به نام Eric با Salary Gross در جدول January ) شکل را ببينيد ) در سلول 2B جواب را نشان می دهد. مقدار این سلول ٢۵۴٠ است. در جدول February ، سلول متقاطع اسم Eric با Salary Gross سلول 2E است که مقدار آن ٢٧۵٨ می باشد. تکنيک Consolidate متن متقاطع را در جدول ها تشخيص داده و جمع کل را محاسبه می کند.

### گزینه های ترکيب کردن

 ترکيب داده ها **بدون** پيوند به داده های اصلی. ترکيب داده ها **با** پيوند به داده های اصلی.

### ترکيب کردن بدون پيوندها

**مرحله ١ – تعریف اسامی در جدول داده ها** در جدول ها ، فقط ناحيه داده ها را انتخاب کنيد ، که شامل عنوان ها نيز می شود. ( بدون انتخاب جمع جزئی و جمع کل )

- .١ برگه January را انتخاب کنيد ، سلول 5G را انتخاب کرده و کليدهای + Shift + Ctrl Home را فشار دهيد. ( تا به سرعت ناحيه ای را از سلول فعلی تا سلول 1A انتخاب کنيد ).
	- .٢ کليدهای 3F + Ctrl را فشار دهيد (کادر محاوره ای Name Define ظاهر می شود)

.٣ در فيلد Name در کارپوشه ، اسم AJanuary را وارد کرده و روی OK کليک کنيد.

- .۴ برگه February را انتخاب کنيد و سلول 6F را انتخاب نمایيد و مراحل ١ تا ٣ را تکرار کنيد. در مرحله ٣ ، اسم BFebruary را وارد کنيد.
- .۵ برگه March را انتخاب کنيد و سلول 6E را انتخاب نمایيد و مراحل ١ تا ٣ را تکرار کنيد. در مرحله ٣ ، اسم CMarch را وارد کنيد.

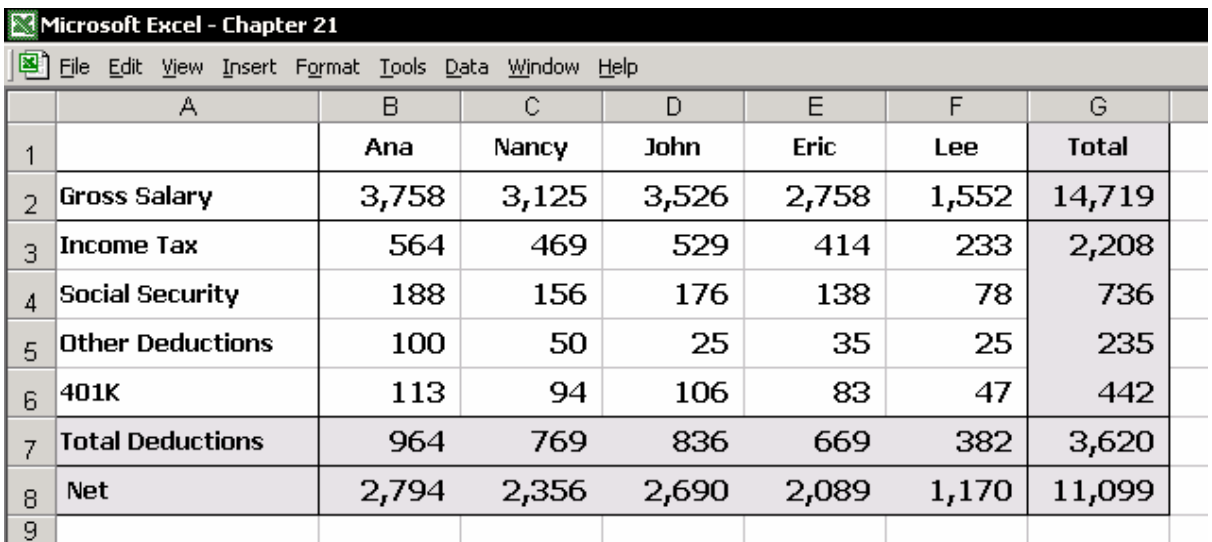

#### **توضيحات**

- تعریف اسامی در جدول ها باعث می شود که ترکيب کردن آسانتر انجام شود.
- مرجع اسامی در جدول داده ها نباید شامل سطرها یا ستونهای جمع کل شود.
- در تعریف اسامی ، اسامی را به ترتيب الفبایی اختصاص دهيد. این مطلب بسيار مهم خواهد بود هر گاه از ناحيه های چندگانه برای ترکيب کردن در جدول محوری استفاده کنيد که این موضوع در انتهای این فصل بحث شده است.

کليد 3F را فشار دهيد تا کادر محاوره ای Name Paste باز شود. اسامی به ترتيب الفبایی مرتب شده اند.

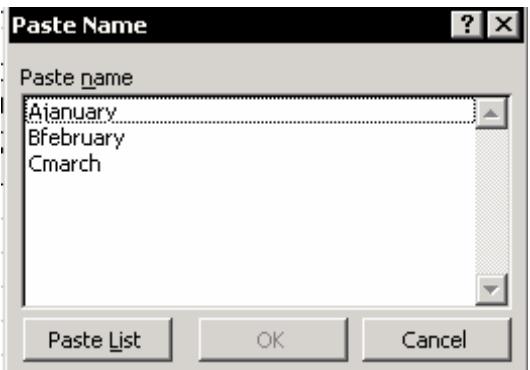

**مرحله ٢ – کادر محاوره ای Consolidate** 

.١ در کارپوشه برگه جدیدی را باز کنيد.

.٢ سلول 1A را انتخاب کنيد. از منوی Data گزینه Consolidate را انتخاب کنيد.

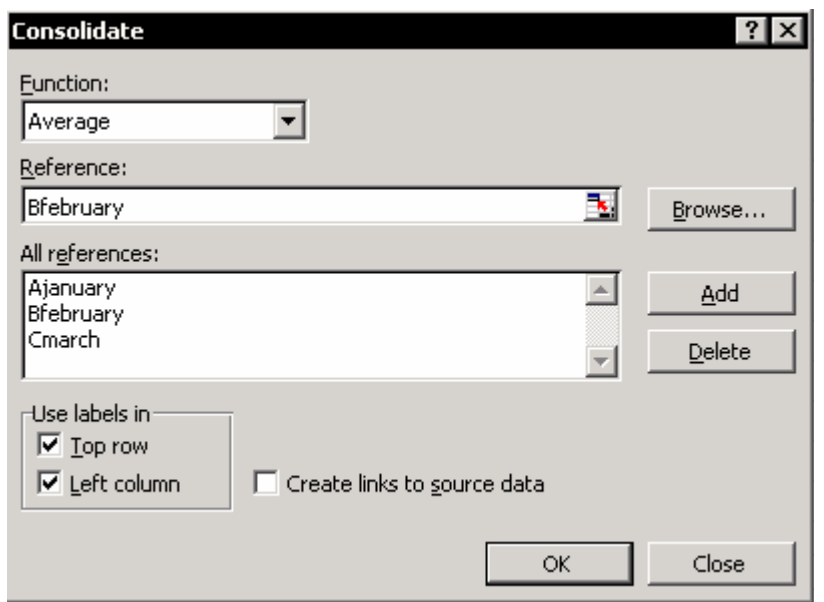

#### **فيلد Function**

تابعی را برای ترکيب کردن داده ها انتخاب کنيد. تابع پيش فرض تابع Sum می باشد.

#### **فيلد Reference**

در این فيلد، مرجع موقت را وارد کنيد(اسم)، تا مرجع به کادر محاوره ای Reference All منتقل شود.

شما می توانيد جدول داده ها را از سه منبع ترکيب کنيد : جدول داده ها در کارپوشه فعال ، جدول داده ها در کارپوشه باز ، و جدول داده ها در کارپوشه های بسته.

#### **جدول داده ها در کارپوشه فعال**

فيلد Reference را انتخاب کرده و کليد 3F را فشار دهيد. اسم مرجع را انتخاب کرده و روی OK کليک کنيد.

#### **جدول داده ها در کارپوشه باز**

فيلد Reference را انتخاب کنيد. از منوی اکسل ، Window را انتخاب کرده و کارپوشه مورد نظر را انتخاب کنيد. برگه ای را که دارای جدول داده ها می باشد انتخاب کنيد ، یک سلول را در برگه انتخاب کنيد و مرجع اسم جدول را به جای آدرس سلول جایگزین نمایيد.( اکسل اجازه انتخاب اسم را از کارپوشه دیگر به شما نمی دهد.)

#### **فيلد Function**

#### **جدول داده ها در کارپوشه بسته**

فيلد Reference را انتخاب کنيد و روی Browse کليک کنيد. اسم فایلی را که دارای جدول داده های مورد نظر است انتخاب کنيد ، اسمی را که برای جدول داده ها

اختصاص داده اید وارد کنيد و روی Add کليک کنيد. مرجع اسم از قسمت Reference به قسمت Reference All منتقل می شود. جدول داده های دیگر را نيز اضافه کنيد. قسمت Reference را انتخاب کنيد،کليد 3F را فشار دهيد ( اگر جدول داده ها در همين کارپوشه است ) ، اسم مرجع را انتخاب کرده و روی Add کليک کنيد.

#### **کادر محاوره ای Reference All**

کادر محاوره ای Reference All دارای اسامی جدول هایی است که ترکيب شده اند.

#### **In Labels Use**

تيک هر دو گزینه را در قسمت In Labels Use بزنيد. اسامی کارمندان و رشد درآمد و کسریها در مثال ارائه شده برچسب می باشند. انتخاب این گزینه ها باعث می شود که متن به جدول ترکيب شده در برگه منتقل شود.

#### **دکمه Delete**

برای حذف یک جدول از قسمت Reference All از این دکمه استفاده کنيد. اسم جدول را از قسمت Reference All انتخاب کرده و روی Delete کليک کنيد.

#### **مرحله ٣ – ترکيب کردن داده ها**

- .١ در کادر محاوره ای Consolidate ، گزینه Reference را انتخاب کنيد ، کليد 3F را فشار دهيد و اسم AJanuary را انتخاب نمایيد.
	- .٢ روی OK کليک کنيد و سپس روی Add کليک نمایيد.
- .٣ مراحل ١ و ٢ را برای اضافه کردن جدول های BFebruary و CMarch به قسمت Reference All تکرار کنيد.
	- .۴ هر دو گزینه را در قسمت In Labels Use انتخاب کنيد.
		- .۵ روی OK کليک کنيد.
		- **نتيجه -** ترکيب جدول داده ها با مقادیر بدون فرمولها.

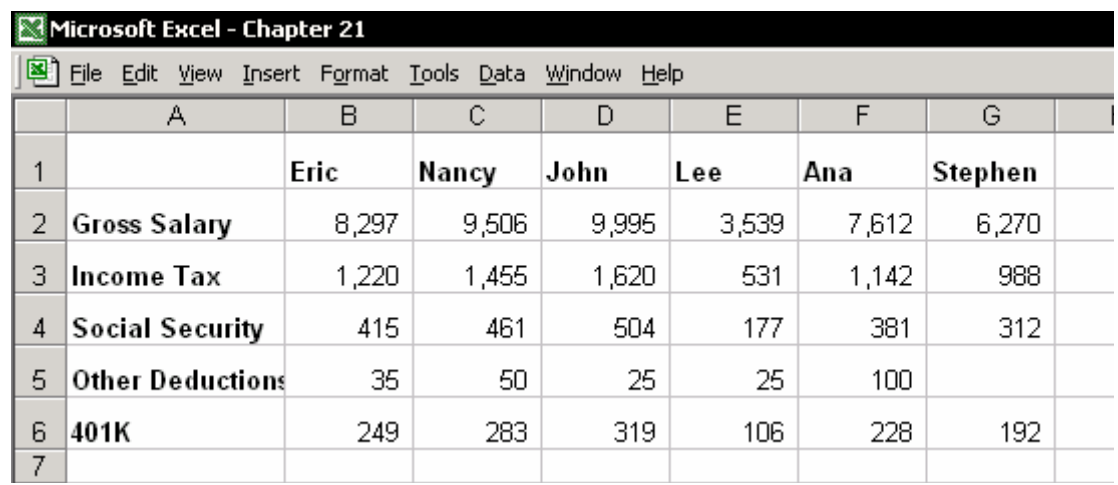

#### **نوسازی داده ها**

نتيجه ترکيب داده ها فقط در مقادیر بود. تغيير دادن مقادیر اصلی در جدول های اصلی باعث به روز شدن داده ها در جدول ترکيبی نمی شود. **راه حل**  داده ها را در برگه ترکيبی حذف کنيد. سلول 1A را انتخاب کنيد و از منوی Data گزینه Consolidate را انتخاب کنيد. در کادر محاوره ای Reference All شما اسامی جدول داده ها را خواهيد دید. اسامی در Reference All Consolidate ذخيره شده اند. روی OK کليک کنيد. .١ داده ها را در برگه ترکيبی حذف کرده و سلول 1A را انتخاب کنيد. .٢ از منوی Data گزینه Consolidate را انتخاب کنيد. .٣ گزینه Function را انتخاب کنيد و تابع COUNT را انتخاب کنيد. .۴ روی OK کليک کنيد. نتيجه ترکيب با تابع COUNT تعداد ظاهر شدن اسم کارمندان و یا رشد درآمد و کسریها در جدول را به عنوان جواب برمی گرداند. در شکل زیر ، عمل ترکيب سه بار در همان برگه انجام شده است. در هر ترکيب ، تابع متفاوتی استفاده شده است. هر بار که تکنيک را اجرا می کنيد سلول متفاوتی را

انتخاب کنيد و عمل ترکيب را انجام دهيد.

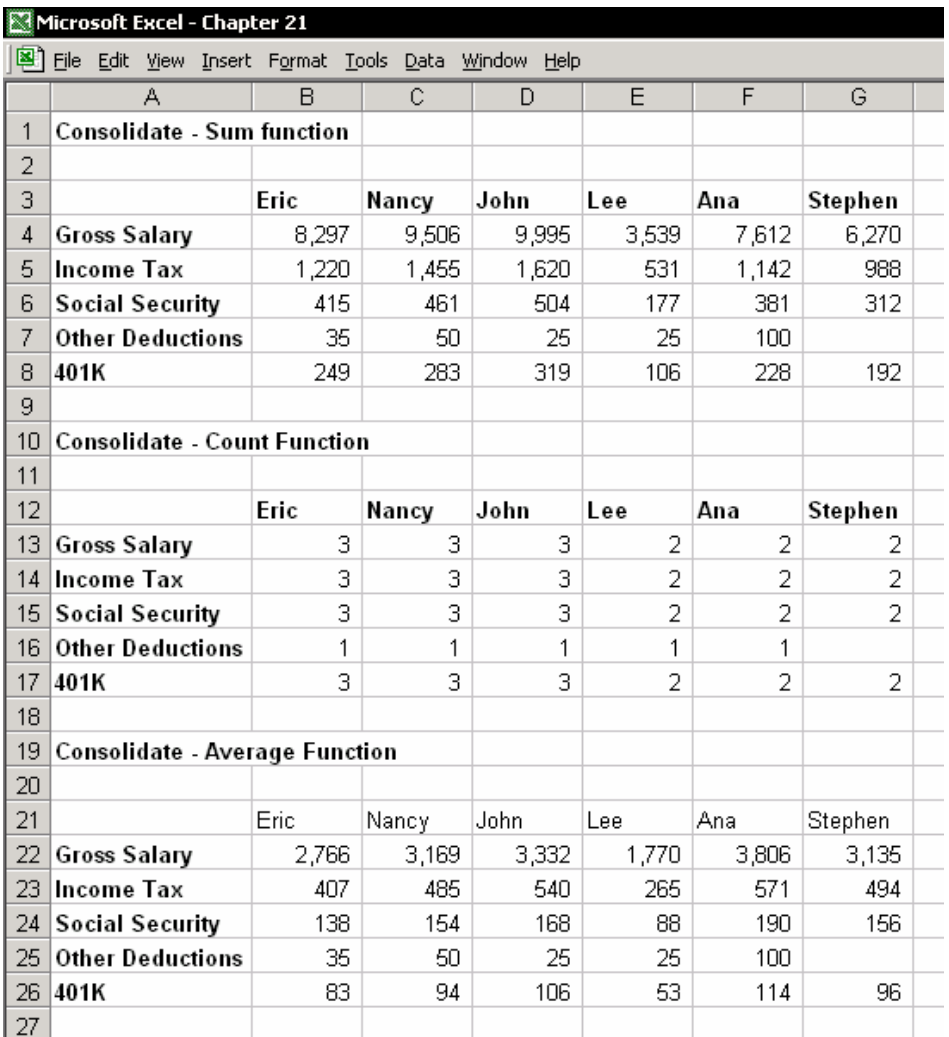

### ترکيب کردن با پيوندها

- .١ داده ها را از جدول ترکيبی حذف کرده و سلول 1A را انتخاب کنيد.
	- .٢ از منوی Data گزینه Consolidate را انتخاب کنيد.
	- .٣ گزینه data source to links Create را انتخاب کنيد.
		- .۴ روی OK کليک کنيد.

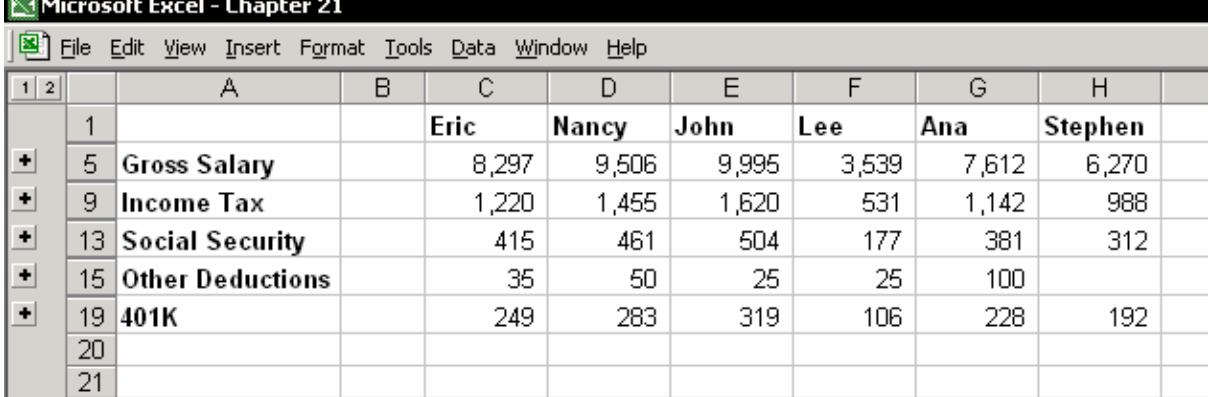

به نتيجه ترکيب توجه کنيد. سلولهای فرمول به داده های اصلی پيوند شده اند. در سمت چپ برگه ، در ادامه سطر عنوان برگه به دکمه جمع جزئی توجه کنيد. فشار دادن کليد ١ به شما فقط جمع های جزئی را نشان خواهد داد. فشار دادن کليد ٢ بقيه داده ها را باز خواهد کرد.

روی علامت + سمت چپ آیتم ها کليک کنيد. به جزئيات رشد درآمد کارمند به نام Eric توجه کنيد همچنين به رشد در آمد وی نيز توجه کنيد.

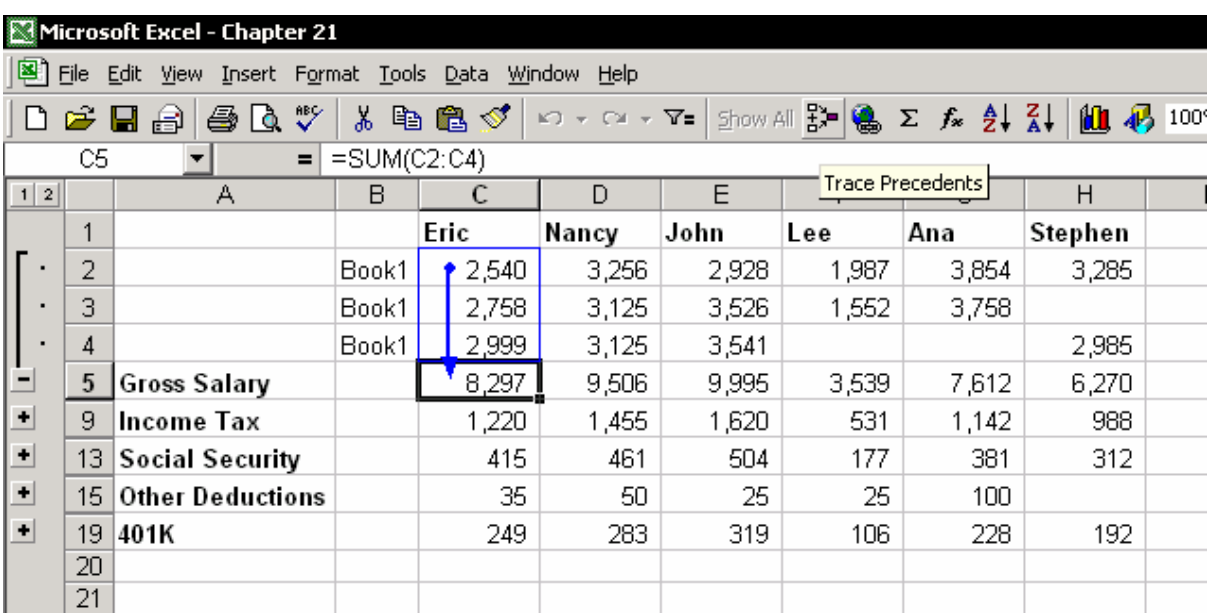

بر خلاف ترکيب داده ها بدون پيوندها ، نوسازی داده ها در اینجا به طور خودکار انجام می گيرد و نيازی نيست که شما سطر یا ستون دیگری را به جدول اضافه کنيد.

### اضافه کردن جدول داده ها

داده هی جدول ترکيبی را از برگه حذف کنيد برای این کار روی دکمه گوشه سطر عنوان راست کليک کنيد و از آن Delete را انتخاب کنيد ( کليد Delete را فشار ندهيد چرا که داده ها حذف می شوند اما جمع های جزئی باقی می مانند). سلول 1A را انتخاب کنيد ، و از منوی Data گزینه Consolidate را انتخاب کنيد.

فيلد Reference را انتخاب کنيد و کليد 3F را فشار دهيد. اسم جدول جدید را که تعریف کرده اید انتخاب کرده و روی OK کليک کنيد. روی Add کليک کنيد ( تا مرجع را به قسمت Reference All منتقل کنيد ) و سپس روی OK کليک کنيد.

### کپی کردن و رنگ آميزی سطرهای جمع جزئی

سعی کنيد که نتایج ترکيب را کپی کنيد. یک سلول را در ناحيه فعلی انتخاب کنيد ، کليدهای \* + Ctrl را فشار دهيد و سپس C + Ctrl را فشار دهيد. یک برگه جدید را انتخاب کنيد و کليد اینتر ار فشار دهيد.

به نتایج توجه کنيد – همه داده ها کپی شده اند ، حتی داده های سطرهای مخفی. **راه حل** 

> سلولهای قابل رویت را انتخاب کنيد و آنها را از سلولهای دیگر جدا کنيد.

- .١ برای نشان داده جمع های جزئی روی دکمه ١ ( در سمت چپ سطر عنوان ) کليک کنيد.
- .٢ یکی از سلولهای موجود در ناحيه فعلی را انتخاب کرده و کليدهای \* + Ctrl را فشار دهيد.
- .٣ کليد 5F را فشار دهيد و یا از منوی Edit گزینه To Go را انتخاب کنيد.
- .۴ در کادر محاوره ای To Go ، روی Special کليک کنيد. و از آن گزینه only cells Visible را انتخاب کنيد.
	- .۵ روی OK کليک کنيد.
	- **نتيجه -** تنها سلولهای قابل رویت انتخاب شده اند.
- .٦ سلولهای قابل رویت را با فشار دادن کليدهای C + Ctrl کپی کنيد.
- .٧ به برگه دیگری در کارپوشه بروید و سلول 1A را انتخاب کنيد و کليد اینتر را فشار دهيد.

به نتيجه توجه کنيد – تنها جمع های جزئی کپی شده اند و نتایج به صورت مقادیر هستند.

#### **سطرهای جمع جزئی را رنگ آميزی کنيد**

- .١ به برگه دارای جمع های جزئی برگردید. با استفاده از تکنيک گفته شده در بالا مطمئن شوید که فقط سلولهای قابل رویت انتخاب شده اند و مراحل ١ تا ٧ را تکرار کنيد.
- .٢ روی آیکون Color Fill در نوار ابزار Formatting کليک کنيد ، و هر رنگی را که می خواهيد انتخاب کنيد.

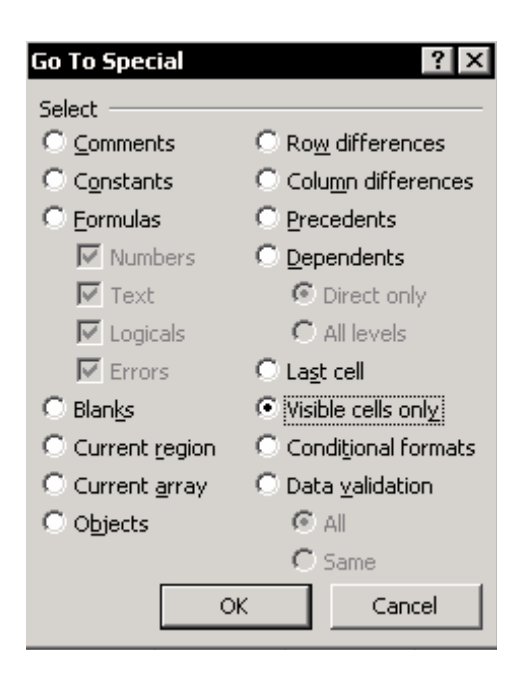

.٣ روی دکمه ٢ کليک کنيد . تنها سطرهای حاوی جمع جزئی رنگی می شوند.

### مقایسه ليستها

تکنيک ترکيب داده ها ین امکان را برای شما فراهم می کند که ليستها را به سرعت و سهولت با هم مقایسه کنيد.

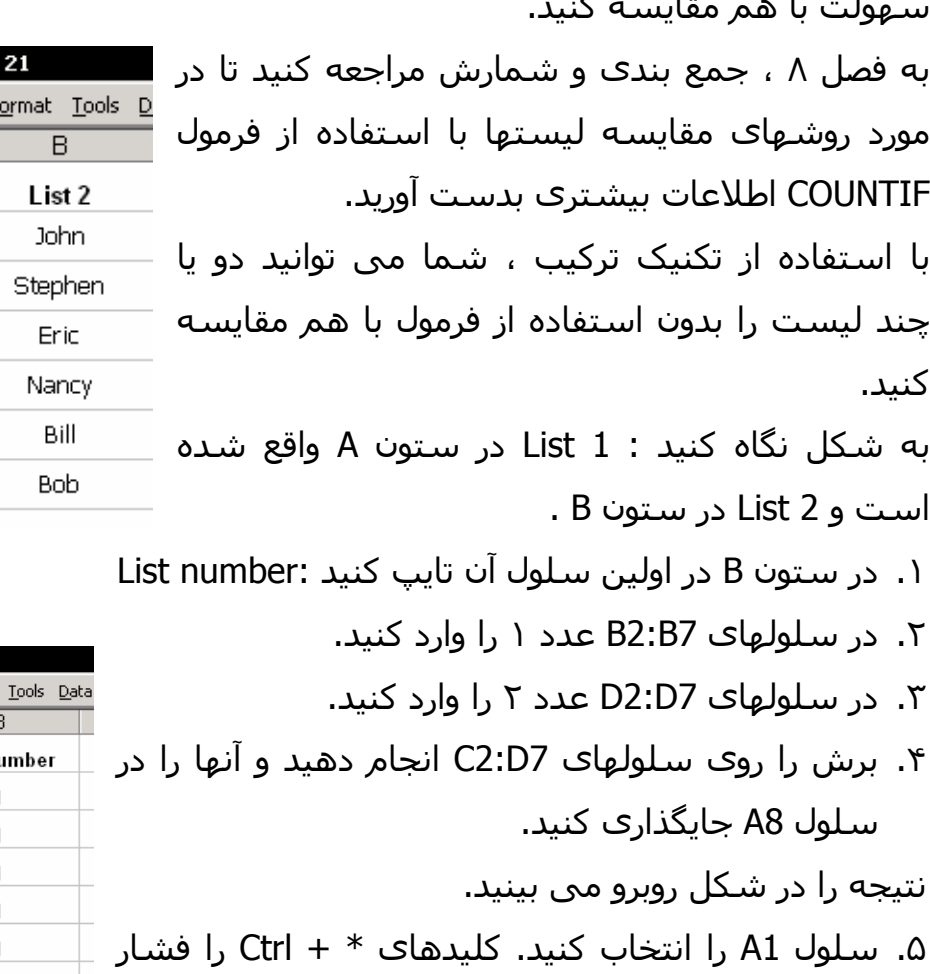

- داده و سپس 3F + Ctrl را فشار دهيد و اسمی را برای ليست تعریف کنيد.
	- .۶ از منوی Data گزینه Consolidate را انتخاب کنيد.
- .٧ در فيلد Reference کليد 3F را فشار دهيد و اسم تعریف شده برای ليست را جایگذاری کنيد.

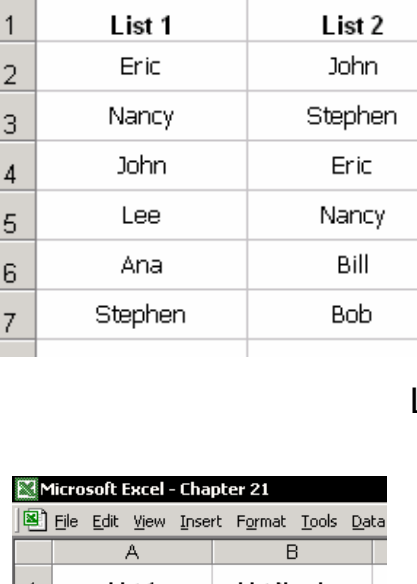

Microsoft Excel - Chapter 图 File Edit View Insert F A

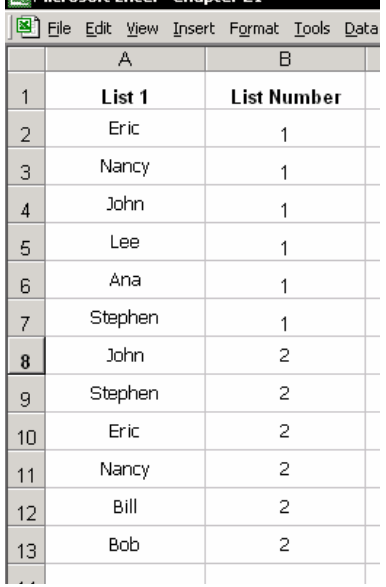

.٨ روی Add کليک کنيد و دو گزینه in labels Use را انتخاب کرده و روی OK کليک کنيد.

نتایج در شکل زیر نشان داده شده است.

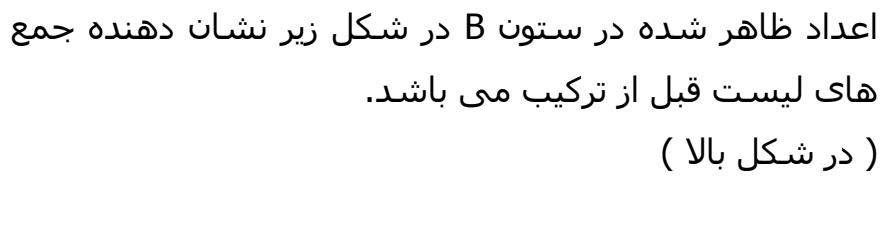

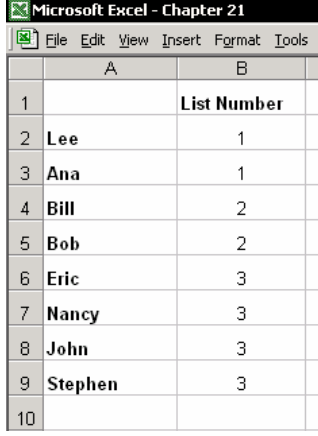

اگر نتيجه =١ ، اسم در ليست ١ ظاهر شده است و در ليست ٢ ظاهر نشده است. اگر نتيجه =٢ ، اسم در ليست ٢ ظاهر شده است و در ليست ١ ظاهر نشده است. اگر نتيجه =٣ ، اسم در هر دو ليست ظاهر شده است ( ٢+١=٣ )

### مقایسه سه یا چند ليست

با استفاده از تکنيکی که در بالا شرح داده شد این ليستها را زیر هم جایگذاری کنيد. توجه – شماره ليستها باید ترکيبی از ٢ باشد. برای ليست ١ ، 0^2 یا عدد ١ برای ليست ٢ ، 1^2 یا عدد ٢ و برای ليست ٣ ، 2^2 یا عدد ۴ بکار برده می شود. نتایج ترکيب در سری اعداد ١ تا :٧ ١و٢و۴ = اسم فقط در یک ليست ظاهر شده است. ٣و۴و۶ = اسم در دو ليست ظاهر شده است. ٧ = اسم در هر سه ليست ظاهر شده است.

## ترکيب کردن جدول داده ها به وسيله جدول محوری ، نواحی ترکيبی چندگانه

تکنيکی دیگر برای ترکيب داده ها عبارت است از:Consolidation Multiple ,PivotTable برای اطلاعات بيشتر به فصل ٢٢ ، جدول محوری مراجعه کنيد. از مثالهای زیر استفاده کنيد – جدول حقوق با استفاده از تکنيک ترکيب. .١ یک برگه خالی را در کارپوشه انتخاب کنيد. سلول 1A را انتخاب کنيد.

- .٢ از منوی Data گزینه Report PivotTable را انتخاب کنيد.
- .٣ در Wizard PivotTable در مرحله ١ ، گزینه Ranges Consolidation Multiple را انتخاب کنيد و روی Next کليک کنيد.
- .۴ در مرحله a٢ معجزه گر ، تنظيمات پيش فرض را دست نخورده باقی بگذارید ، و گزینه me for field page single a Create را انتخاب کرده و روی Next کليک کنيد.
- .۵ در مرحله b٢ معجزه گر ، گزینه Range را انتخاب کنيد.( جدول های ترکيبی در کارپوشه فعال قرار دارند. )
	- .۶ کليد 3F را فشار دهيد، اولين اسم AJanuary را انتخاب کرده و روی OK کليک کنيد.
		- .٧ روی Add کليک کنيد. اسم مورد نظر به قسمت Ranges All منتقل می شود.
- .٨ این مراحل را برای BFebruary و CMarch تکرار کنيد و آنها را به قسمت Ranges All منتقل نمایيد.

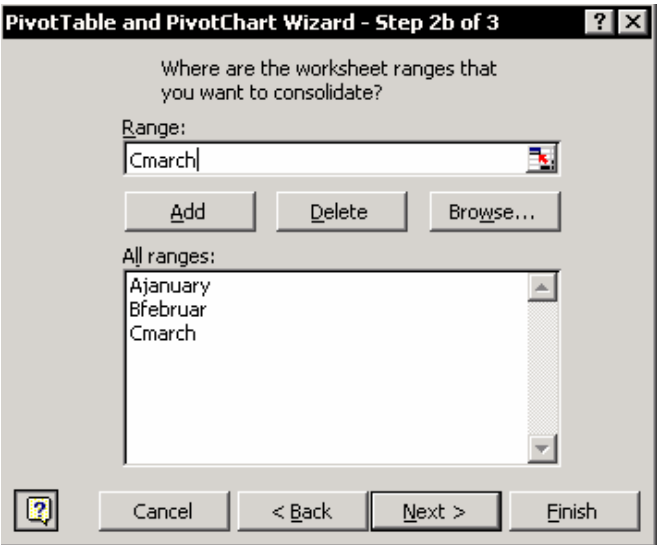

به منظور ترکيب داده ها از یک کارپوشه دیگر که باز یا بسته است مراحل موجود در زیر بخش Reference را تکرار کنيد.

- .٩ روی Next کليک کنيد.
- .١٠ در اکسل ٩٧ برای مراحل ٣ از ۴ روی Next کليک کنيد.
- .١١ در آخرین مرحله ، روی Finish کليک کنيد. به جدول محوری در برگه توجه کنيد. اگر نوار ابزار جدول محوری نشان داده نشده است ، یکی از نوار ابزارها را انتخاب کرده و راست کليک کنيد و PivotTable را انتخاب کنيد.
- .١٢ داده ها را در جدول محوری شکلبندی کنيد یکی از سلولها را در ناحيه فعال انتخاب کنيد و از نوار ابزار PivotTable روی Field PivotTable کليک کنيد.
- .١٣ در کادر محاوره ای Field PivotTable ، مطمئن شوید که تابع SUM برای جمع داده ها انتخاب شده است. روی سربرگ Number کليک کرده و شکلبندی مورد نظر را اعمال کنيد.
	- .١۴روی OK دوبار کليک کنيد.

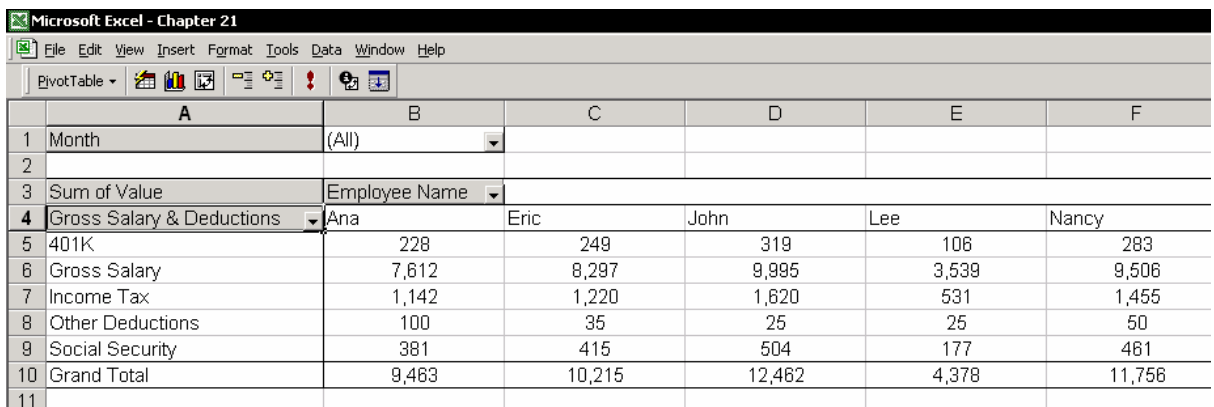

با دوبل کليک روی دکمه های خاکستری رنگ دارای متن ميتوانيد نام فيلدهای جدول محوری را تغيير دهيد. – سطر ، ستون و صفحه ١ (سلولهای 4A و 3B و 1A ( .١۵ به جای سطر ، تایپ کنيد Deduction & Salary Gross ۱۶. به جای ستون ، تایپ کنید Employee Name .١٧ به جای صفحه ١ ، تایپ کنيد Month

**سطرها و ستون ها را در جدول محوری سازماندهی کنيد** 

ترتيب پيش فرض سرها به صورت الفبایی است.

#### **مثال ١ :**

سلول 6A را انتخاب کنيد ، Salary Gross . ماوس را به مرز بالایی سلول 6A حرکت دهيد. وقتی که شکل ماوس به یک علامت با چهار جهت تبدیل شد ، کليد ماوس را فشار دهيد و آنرا به قبل از سطر ۵ بکشيد.

#### **مثال :٢**

آیتم Salary Gross در مرکز Deduction & Salary Gross قرار گرفته است. برای انتقال رشد درآمد به ابتدای ليست ، در سلول 6A تایپ کنيد: Salary Gross ) \*علامت ستاره

قبل از متن قرار می گيرد ) ، سلول 5A را انتخاب کنيد و روی آیکون Ascending Sort کليک کنيد. این عمل Salary Gross را به ابتدای ليست خواهد برد. **مثال :٣**  مکان نمای سلول را در سلول 5A قرار داده و تایپ کنيد Salary Gross . کليد اینتر را فشار دهيد و ورودی ۴٠١ در سلول 5A به سطر ۶ منتقل خواهد شد.

#### **تغيير مکان فيلدها از ستون و سطر به قسمت صفحه**

روی فيلد Deduction & Salary Gross کليک کرده و آنرا از سطر به قسمت صفحه بکشيد که در قسمت بالا و سمت چپ جدول محوری قرار دارد.

روی فيلد اسامی کارمندان کليک کرده و آنرا از سطر به صفحه بکشيد. بالای جدول محوری زیر Month .

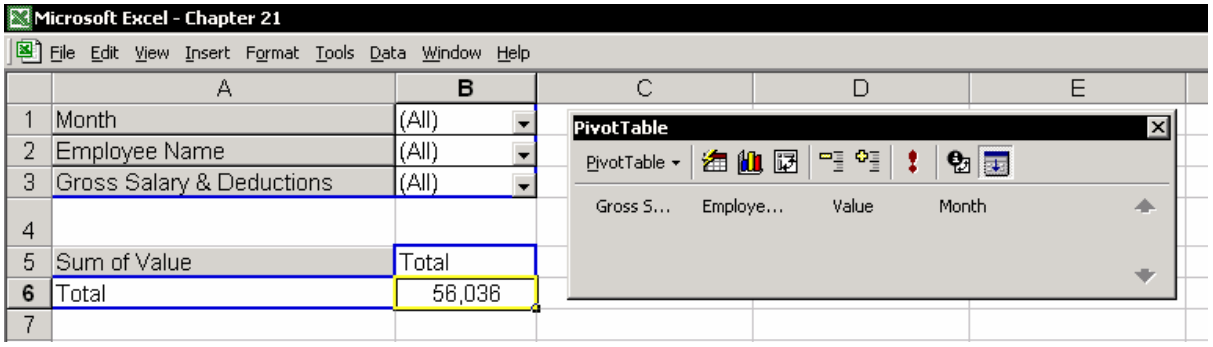

#### **اسامی ماهها را در جدول در فيلد Month ليست کنيد**

.١ روی فيلد ماه کليک کرده و آنرا به سطر جدول محوری بکشيد.( شکل زیر را ببينيد ) .٢ متن آیتم ١ را با تایپ مستقيم در آن به January تغيير دهيد.

.٣ به همان روش متن آیتم ٢ را به February و آیتم ٣ را به March تغيير دهيد.

آیتم ١ جدول ١ را نمایش می دهد. در مثال ، اسم جدول AJanuary است. دقت کنيد که جدول محوری اسامی را بازگو نمی کند بلکه همه مرجع مربوط به آن اسم را گزارش می دهد.

دقت کنيد که اسامی را به ترتيب الفبایی تعریف کنيد ، تا از اشتباه های شناسایی هنگام تغيير اسم جلوگيری شود.

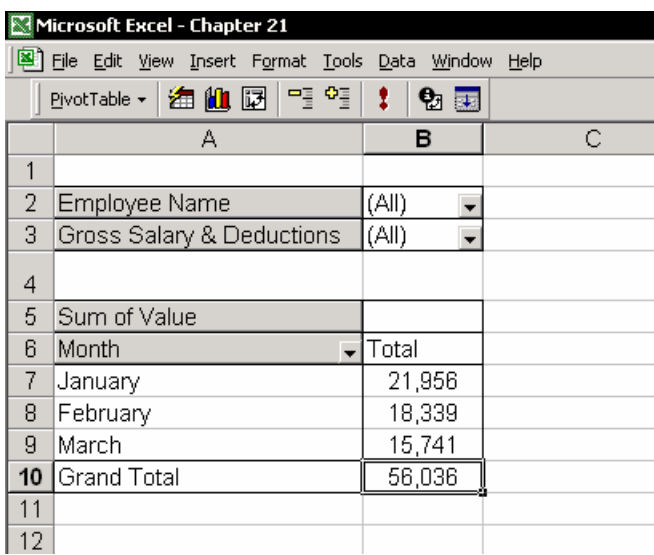

**نوسازی کردن ، اضافه کردن یا حذف کردن یک جدول داده ها** 

یکی از سلولهای موجود در جدول را انتخاب کنيد و در نوار ابزار PivotTable روی آیکون PivotTable Wizard کليک کنيد. در مرحله ٣ کادر محاوره ای که باز کرده ايد ، گزينه Back را انتخاب کنيد.

برای حذف یک جدول داده ها اسم آنرا انتخاب کرده و روی Delete کليک کنيد.

برای اضافه کردن یک جدول داده ها فيلد Range را انتخاب کنيد و کليد 3F را فشار دهيد و روی Add کليک کنيد و سپس روی Finish کليک نمایيد.

برای نوسازی داده ها ، روی آیکون Data Refresh با علامت تعجب قرمز رنگ که در نوار ابزار PivotTable قرار دارد کليک کنيد.

در شکل زیر، گزارشی از رشد درآمد را بر حسب نام کارمندان مشاهده می کنيد. اینها نتایج ترکيب و جمع بندی چندگانه در جدول محوری است.

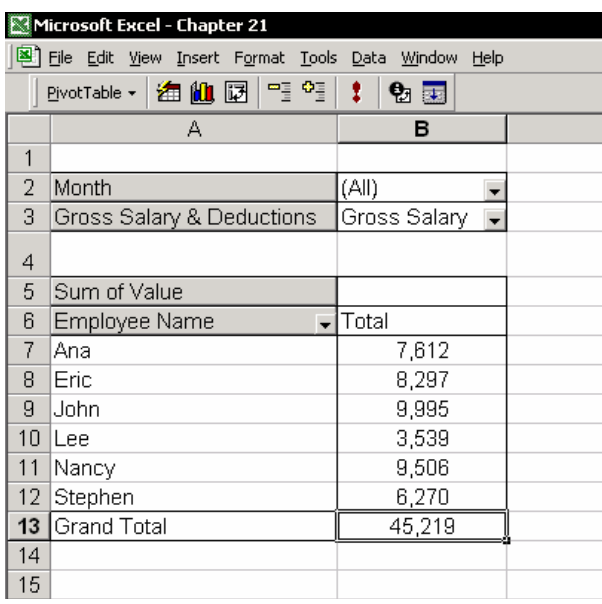

# فصل <sup>٢٢</sup>

## جدول محوری

١٨٣ در بين تمام روشهایی که اکسل برای آناليز داده ها پشنهاد می کند ، جداول محوری بسيار متدوال هستند. تنوع تنظيمات برای آناليز داده ها بسيار زیاد است و نتایج آن نيز به صورت قابل دریافت می باشد.

یک جدول محوری می تواند کارهایی مانند مرتب کردن ، فيلتر ، ساخت جمع جزئی پویا به وسيله کشيدن و رها کردن ماوس ، اضافه کردن فرمول های محاسباتی ، ایجاد نموداری که به ناحيه ای از داده ها پيوند شده است و خيلی موارد دیگر را انجام دهد. داده های مورد نياز جدول محوری می توانند از منابع مختلفی بدست آیند از برگه های کارپوشه باز یا کارپوشه بسته ، جدول داده ها و یا حتی از سيستم های دیگر. با جدول محوری می توانید پرس و جو<sup>١٨٤</sup> و جمع جزئی هایی را ایجاد کنید که بر اساس جمع روزانه یا بر اساس جمع روزهای هفته ، ماه ، فصل یا سال می باشند. فرمولهای محاسباتی را اضافه کنيد و چيزهای دیگر.

### مفاهيم کلی : اصطلاحات متداول در جداول محوری

- **فيلد –** عنوان موجود در بالای یک ستون در جدول داده ها.
	- **آیتم –** داده های عددی یا متنی موجود در ستون فيلد.
- **داده ها –** ناحيه پایين جدول محوری که برای جزئيات داده ها می باشد ، که شامل ستون ها با داده های عددی می باشد.
- **فيلد سطر –** یک فيلد که به صورت سطر در پایين و سمت چپ جدول محوری قرار گرفته است.
- **فيلد ستون -** یک فيلد که به صورت ستون در سطر بالا ی داده ها در جدول محوری قرار گرفته است.

 $\overline{a}$  $183$  PivotTable

<sup>&</sup>lt;sup>184</sup> Queries

**فيلد صفحه –** فيلدی که در بالا و سمت چپ جدول محوری قرار گرفته است.

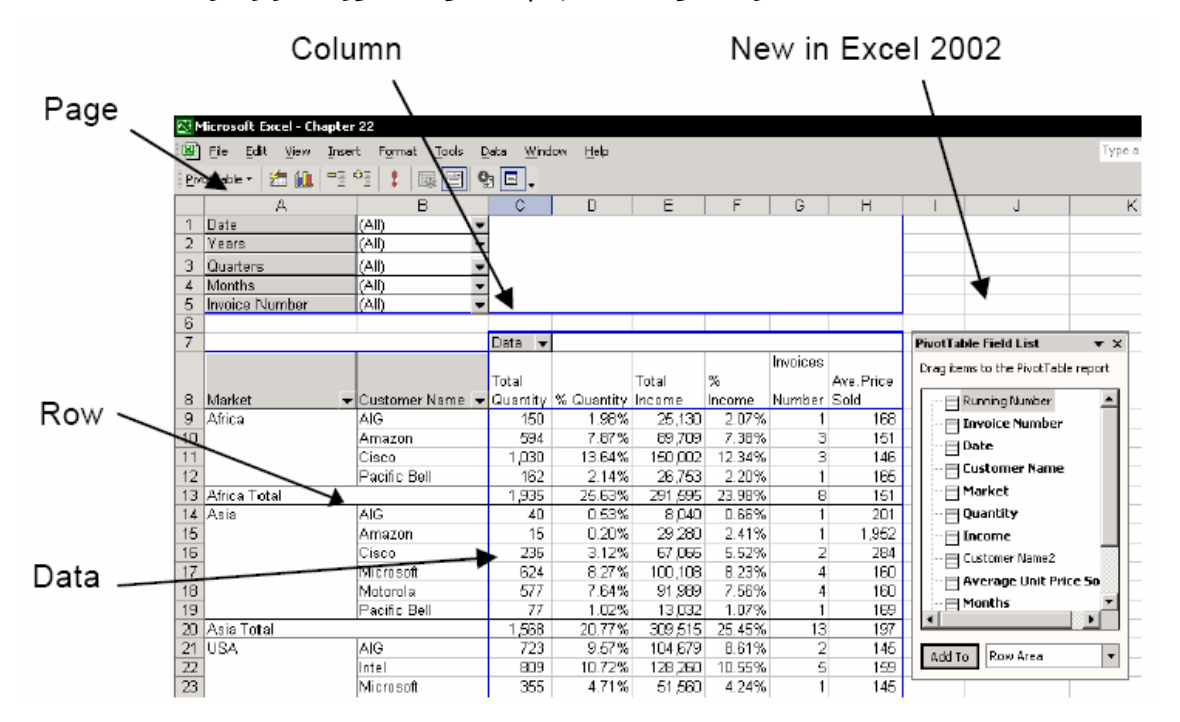

ایجاد یک جدول محوری

### قوانينی برای سازماندهی داده ها برای ایجاد جدول محوری

- جدول داده ها تنها می تواند یک سطر عنوان داشته باشد.
- تمام سلولهای موجود در سطر عنوان باید دارای متن باشند. هر عنوان باید منحصر بفرد باشد.
- جدول نمی تواند دارای سطر جمع جزئی، سطرها یا ستون های خالی، یا جمع ها باشد.

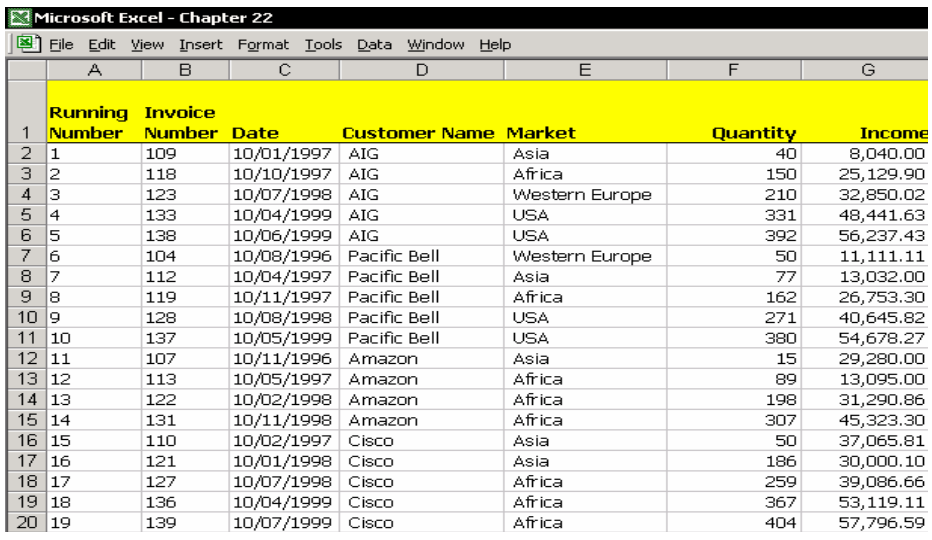

### تعریف یک اسم برای جدول داده ها

- .١ یک سلول را رد جدول داده ها انتخاب کنيد و \* + Ctrl را فشار دهيد.
- .٢ کليدهای 3F + Ctrl را فشار دهيد. ( کادر محاوره ای Name Define(
- .٣ اسمی را در فيلد Workbook in names تایپ کنيد. برای مثال ، اسم Data را تعریف کنيد.
	- .۴ روی OK کليک کنيد.

### مراحل ١ و ٢

- .١ در برگه دیگری از کارپوشه ، سلول 1A را انتخاب کنيد.
	- .٢ از منوی Data ، گزینه and PivotTable Report PivotTable را انتخاب کنيد.
	- .٣ در مرحله ١ از ٣ ، گزینه Microsoft database or list Excel را انتخاب کنيد.
		- .۴ روی Next کليک کنيد.
	- .۵ در مرحله ٢ از ٣ ، فيلد Range را انتخاب کنيد.
	- .۶ کليد 3F را فشار دهيد. ( کادر محاوره ای Name Paste(
		- .٧ اسم Data را جایگذاری کنيد.
			- .٨ روی OK کليک کنيد.
			- .٩ روی Next کليک کنيد.

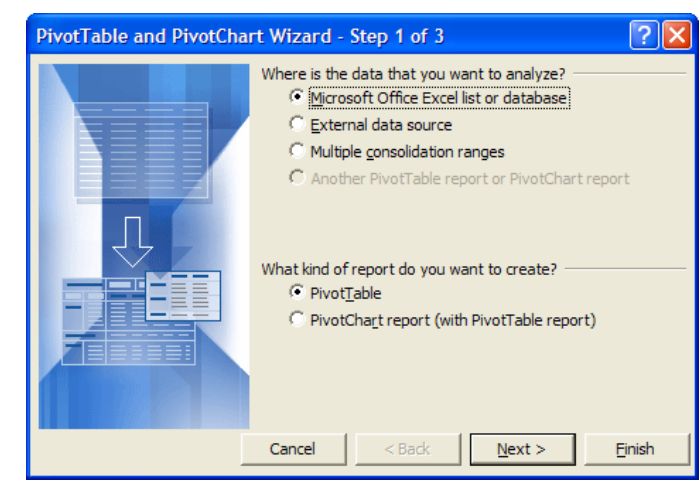

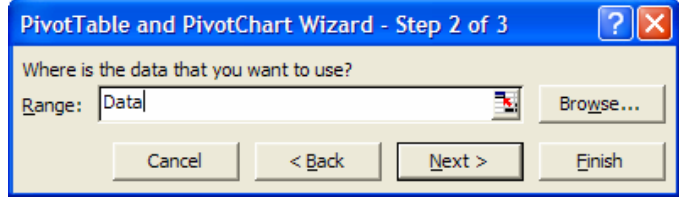

#### اخطار –

آیا شما در ادامه به مرحله ٣ مشکل دارید ؟ جدول محوری را لغو کنيد و به برگه داده ها برگردید و بررسی کنيد که آیا متن موجود در هر سلول سطر عنوان با سلولهای دیگر متفاوت باشد .هيچ سلولی را بدون عنوان خالی رها نکنيد.

### جدول داده ها در کارپوشه ای دیگر ، باز یا بسته

در مثال ، شما یک جدول محوری را بر اساس جدول داده های موجود در این کارپوشه ایجاد کردید. اگر جدول داده ها در کارپوشه دیگری قرار داشته باشد ، و آن کارپوشه باز یا بسته باشد ، قبل از اقدام به ایجاد جدول محوری ، جدول داده ها را در کارپوشه مبدا نامگذاری کنيد.

در توضيحات مراحل بالا ، مراحل کاری از مرحله ۵ تغيير می کند ( جایگذاری اسم ناحيه جدول داده ها )

### جدول داده ها در کارپوشه باز

- .١ فيلد Range را انتخاب کنيد.
- .٢ از منوی Window کارپوشه باز را انتخاب کنيد.
	- .٣ یکی از برگه ها را انتخاب کنيد.
- .۴ پس از اسم کارپوشه و برگه که با علامت تعجب همراه هستند ، اسمی را که برای جدول داده ها تعریف کرده اید را تایپ کنيد و بعد روی OK کليک کنيد.

### جدول داده ها در کارپوشه بسته

- .١ فيلد Range را انتخاب کنيد. .٢ روی Browse کليک کنيد و کارپوشه دلخواه را انتخاب کنيد.
- .٣ اسمی را که برای جدول داده ها تعریف کرده اید را تایپ کنيد ، و سپس روی OK کليک کنيد.

#### مرحله ٣

روی Layout کليک کنيد ٠ اکسل ٩٧ فاقد این گزینه می باشد ). جدول محوری را با گرفتن و کشيدن موارد و آیتم ها به روی Data و Page بنا کنيد. آموزش اکسل سریع و راحت

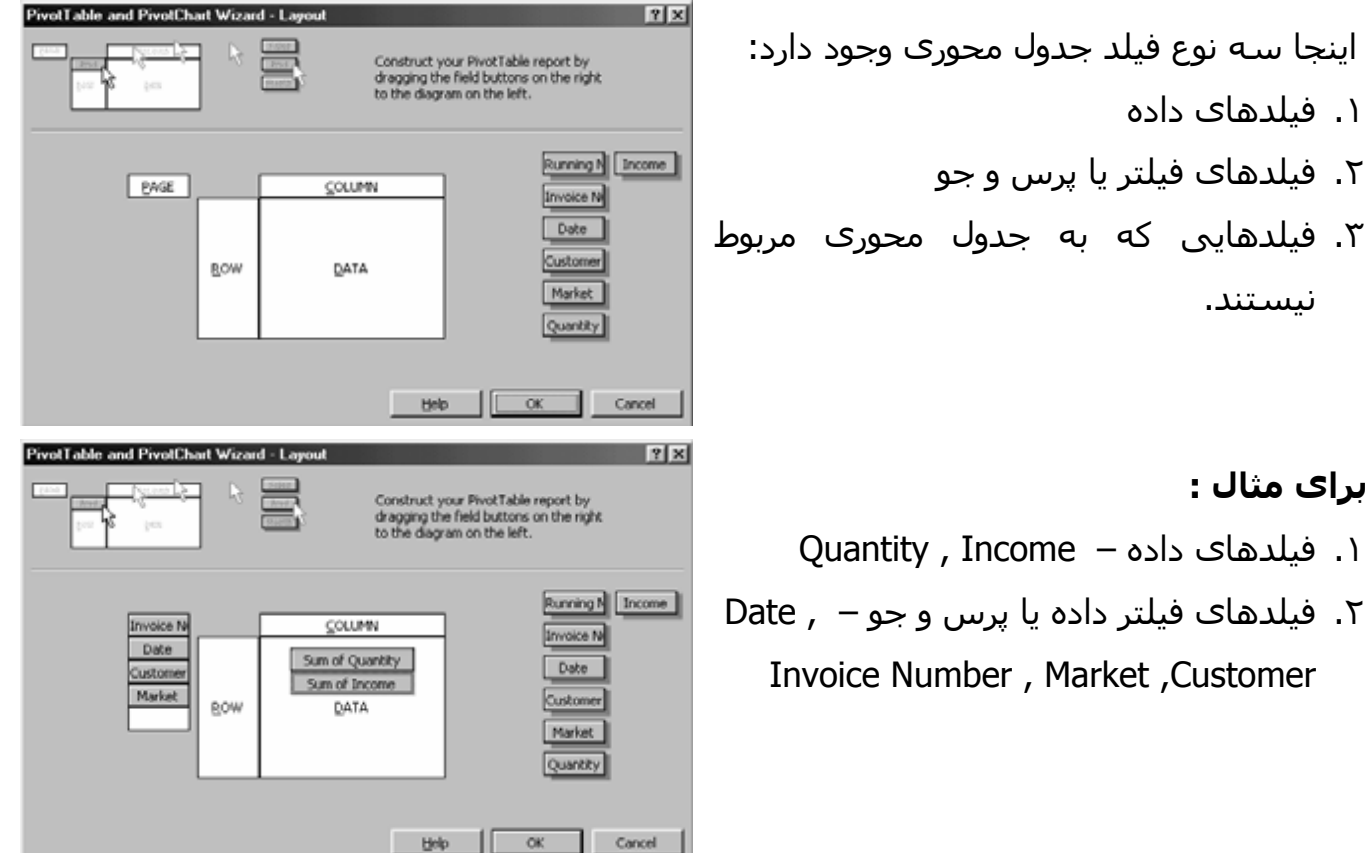

فيلدهای داده را به Data منتقل کنيد. روی Quantity کليک کنيد و آنرا روی ناحيه سفيد Data بکشيد. در مورد فيلد Income نيز به همين صورت عمل کنيد. فيلدهای فيلتر داده ها یا پرس و جو را به قسمت Page منتقل کنيد. روی فيلد Number Invoice کليک کنيد و آنرا به مستطيل سفيد Page بکشيد. این مراحل را برای انتقال Data ، Market و Customer تکرار کنيد.

### شکلبندی فيلدهای داده در جدول محوری

هر فيلد داده را جداگانه شکلبندی کنيد. شما می توانيد عمل شکلبندی یا تغيير آنرا بعدا با کليک روی آیکون Setting Field در نوار ابزار PivotTable انجام دهيد. کل ستون داده ها را با تابع SUM شکلبندی کنيد.

.١ روی فيلد Quantity of Sum دوبل کليک کنيد. اکسل متن موجود در عنوان ستون را به عنوان اسم فيلد بکار می برد. در فيلد Name ، فيلدQuantity of Sum بر اساس تابع Sum جمع شده است. می توانيد نام را تغيير دهيد مثلا بگذارید Quantities البته نمی توانيد از نام Quantity استفاده کنيد.

.٢ روی Number کليک کنيد. .٣ روی OK دوبار کليک کنيد. .۴ مراحل ١ تا ٣ را برای شکلبندی فيلد Income تکرار کنيد. .۵ روی OK کليک کنيد. .۶ در مرحله ٣ کادر محاوره ای ، روی Finish کليک کنيد.

### نوار ابزار جدول محوری نمایش داده نمی شود

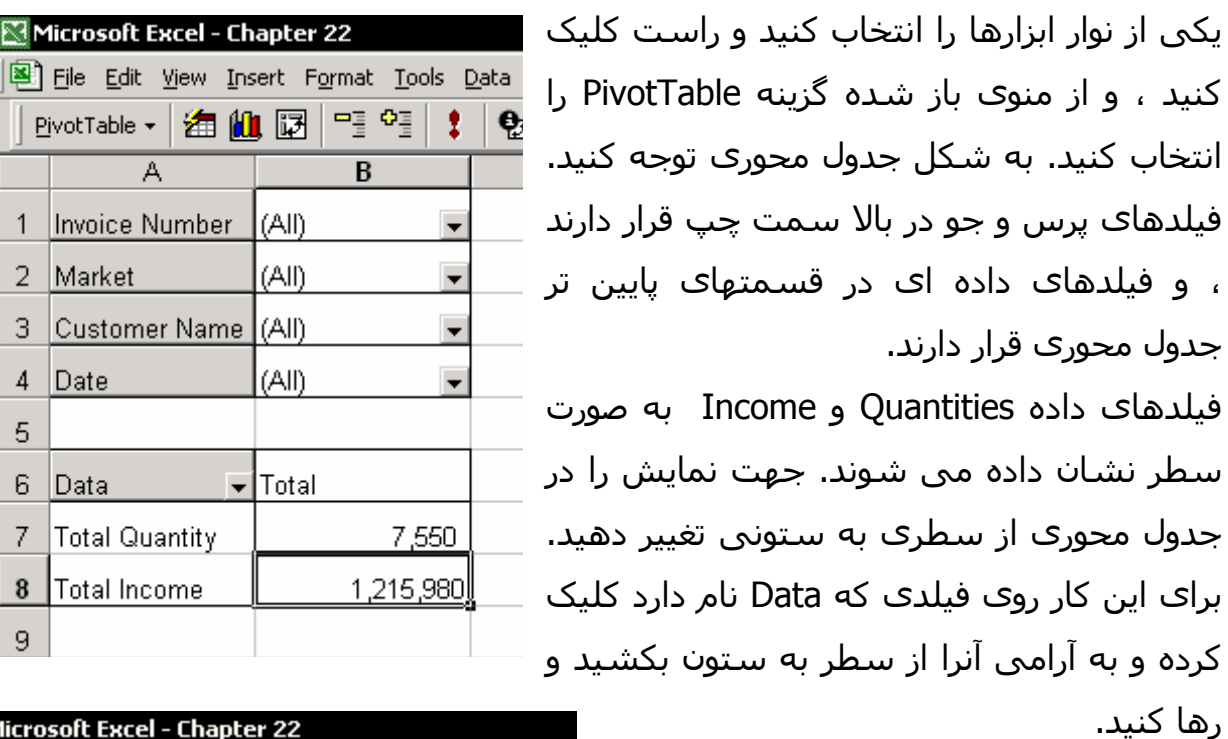

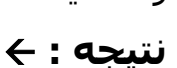

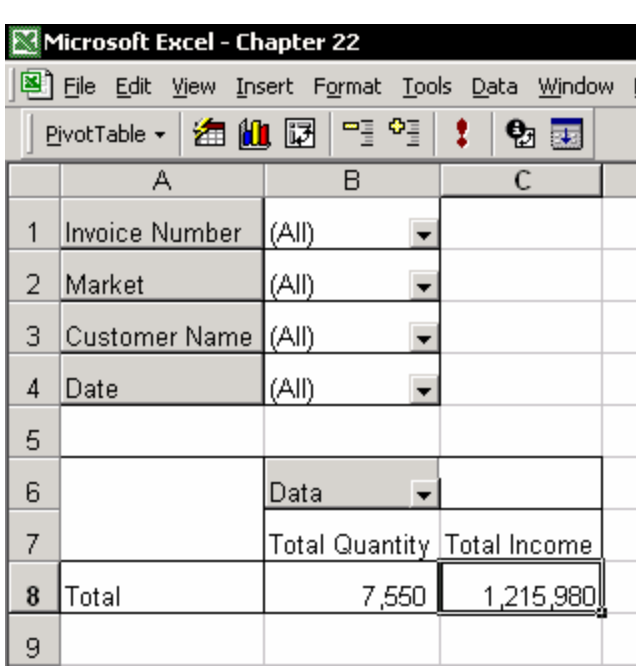

Microsoft Excel - Chapter 22

PivotTable - | 编 <mark>細</mark> 岡 |

 $\overline{\mathbb{A}}$ 

3 Customer Name (All)

Total Quantity

8 Total Income

1 Invoice Number

2 Market

 $\vert$ Date

6 Data

 $\overline{4}$  $\sqrt{5}$ 

 $7<sup>1</sup>$ 

 $9<sup>-1</sup>$ 

명 행

 $\overline{B}$ 

(AII)

 $(AII)$ 

 $(AII)$ 

 $\Box$ Total
### کار منظم با جدول محوری

#### فيلتر کردن و درج یک پرس و جو به یک جدول محوری

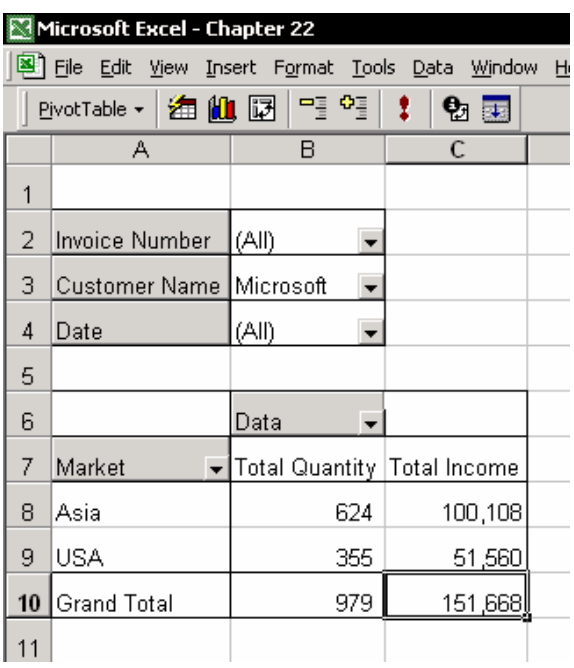

مکان نمای ماوس را روی به قسمت بالا و سمت چپ برگه ببرید و در فيلد Page یکی از موارد را انتخاب کنيد. ( برای این کار روی مثلث کوچک کنار آن کليک کنيد و از ليست باز شده یک آیتم را انتخاب کنيد.) این عمل داده ها را در جدول محوری فيلتر می کند.نتایج حاصل از فيلتر در قسمت پایين جدول محوری دیده می شود.

#### درج یک پرس و جوی پيچيده

#### **مثال :**

روی فيلد Market کليک کرده و آنرا از قسمت Page به قسمت Row بکشيد. به شکل توجه کنيد. فيلد Market در سمت چپ فيلد Name Customer قرار گرفته است و در زیر همه Market جمع جزئی قرار گرفته است. پرس و جوی دیگری را با انتخاب یک آیتم در فيلد Page وارد کنيد. ( در قسمت بالا سمت چپ جدول محوری )

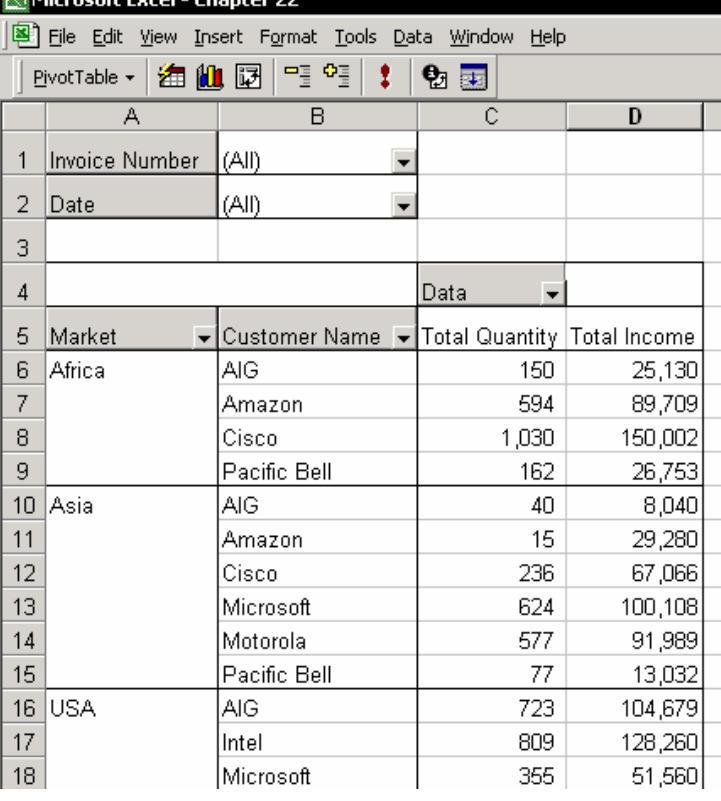

اخطار

کشيدن دکمه یک فيلد به خارج جدول محوری به معنی حذف آن فيلد است. زمانی که فيلدی را به خارج از جدول محوری می کشيد یک علامت X ظاهر می شود که اگر در این موقعيت کليد ماوس را رها کنيد آن فيلد حذف می شود. برای لغو این عمل و بر گرداندن آن فيلد حذف شده از کليدهای + Ctrl Z استفاده کنيد یا روی آیکون Undo در نوار ابزار کليک کنيد.

#### درج جمع های جزئی

با جدول محوری ، شما می توانيد جمع جزئی را به طور خودکار وارد کنيد ، جمع جزئی را حذف کنيد یا اینکه جمع جزئی را با توابع دیگر وارد نمایيد. حداقل دو فيلد را به قسمت سطر بکشيد و آنها را کنار هم در سطر قرار دهيد. در شکل ، دو فيلدی که در سطر قرار گرفته اند عبارتند از : Market و Name Customer

جمع جزئی وارد شده برای اولين فيلد محاسبه می شود یعنی Market . روی نام فيلد Market دوبل کليک کنيد ( دکمه خاکستری رنگ ). در کادر محاوره ای Field PivotTable ، سه گزینه برای جمع جزئی وجود دارد:

> Automatic ) خودکار ) Custom ) سفارشی ) None ) هيچ )

#### جمع جزئی خودکار

اکسل از تابع SUM به طور پيش فرض برای درج جمع جزئی فيلد Market استفاده می کند.

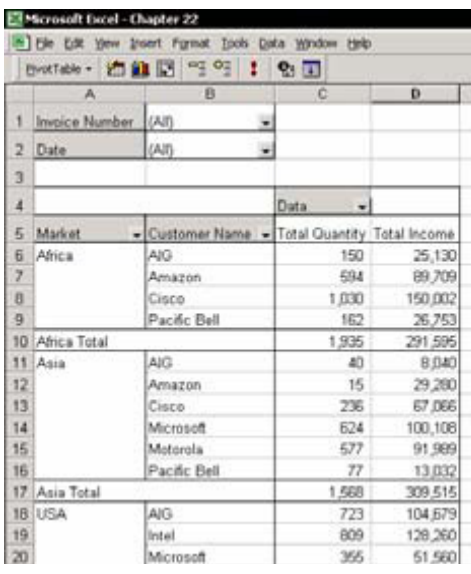

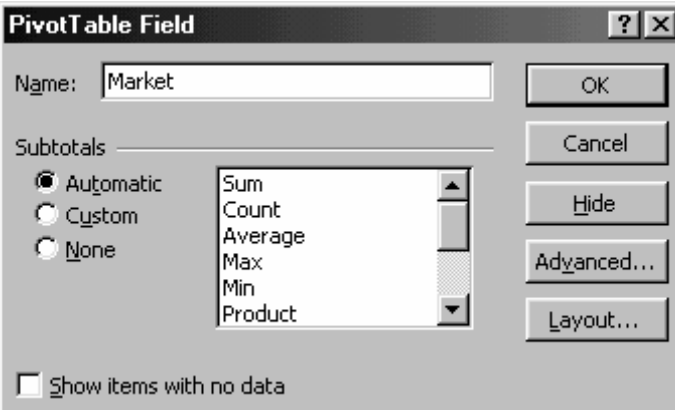

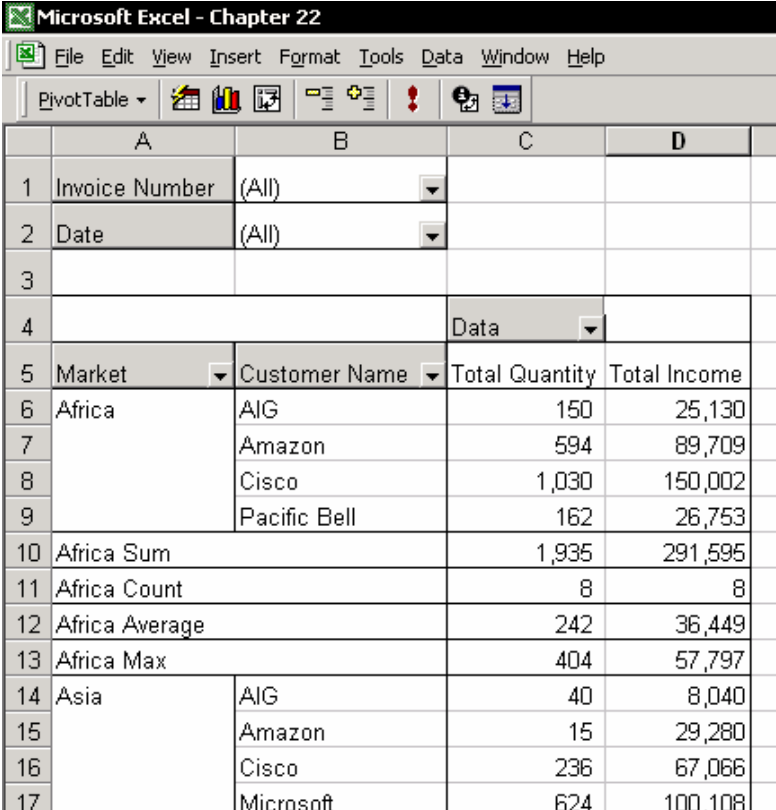

جمع جزئی سفارشی

گزینه Subtotals Custom را انتخاب کنيد. و توابع اضافی را انتخاب نمایيد ( شکل را ببينيد. ) سپس روی OK کليک کنيد.

#### هيچ

داده ها بدون جمع جزئی نمایش داده می شوند.

#### پنهان کردن آیتم ها

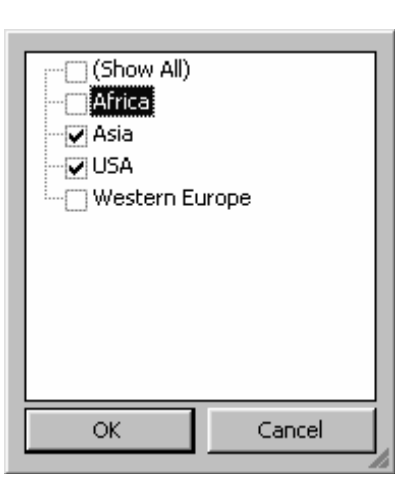

شما می توانيد آیتم ها را پنهان کنيد تا عمليات محاسباتی نظير جمع ،فقط بر روی داده های آشکار اعمال شوند. برای این کار روی مثلث کنار فيلد Market کليک کنيد و در ليست پایين افتادنی ، تيک مواردی را که می خواهيد پنهان شوند ، بردارید. مثلا در شکل می بينيد که آیتم Africa در ليست موارد نشان داده شده نمی باشد پس محاسبه برای موارد آشکار انجام می شود.

#### مسئله

در اکسل ٩٧ برای انکه آیتم هایی را پنهان کنيد مجبوریدکه تيک مربوط به هر آیتم را جداگانه بردارید. مثلا در ليست طولانی نام مشتریان مجبورید که برای هر نام این کار را تکرار کنيد اما در اکسل های جدید این مشکل وجود ندارد. در چنين مواردی می توانيد تيک مربوط به All Show را بردارید و سپس مواردی را که می خواهيد نشان داده شود را انتخاب کنيد.

حل

در اکسل برای حل این مشکل نام مشتریانی را که می خواهيد پنهان شوند را گروه بندی کنيد ( توضيحات در زیر ) و بقيه نام ها را همان طور باقی بگذارید. سپس تيک مربوط به اسامی گروه شده مشتریان را بردارید.

لغو " پنهان کردن آیتم ها "

اخطار

پس از اینکه آناليز داده ها به پایان رسيد به سرعت داده های پنهان را آشکار سازید. در جدول محوری آیکون یا راهی که به سرعت بتوان عمل پنهان سازی را لغو کرد وجود ندارد و در آینده نيز ممکن است که به خاطر نياورید که آیتم هایی را پنهان کرده اید.

برای عمل لغو پنهان سازی روی فيلد دوبل کليک کنيد و تيک آیتم ها را علامت بزنيد.

### مرتب سازی آیتم ها

شما می توانيد آیتم های جدول محوری را بر اساس فيلد خاصی و بر اساس قوانين اکسل مرتب کنيد. در فيلد سطر یک آیتم را انتخاب کنيد. روی آیکون Ascending Sort یا Descending Sort کليک کنيد یا از منوی Data گزینه Sort را انتخاب کنيد.

### نمایش ١٠ رکورد بالا با AutoShow

شما می توانيد جدول محوری را طوری تنظيم کنيد که ١٠ مورد از آیتم های بالا یا پایين فيلد را با استفاده از امکان AutoShow نمایش دهد. حتی می توانيد تعداد نمایش آیتم ها را به صورت عدد تعيين نکنيد و به صورت درصدی از آیتم ها تعيين کنيد. مثلا %١٠ آیتم ها.

در مثال نشان داده شده ، جدول محوری برای تعدادی از فاکتورهای مشتریان نشان داده شده است. معمولا برای اینگونه موارد می خواهيم که ١٠ مورد بالا را نشان دهد.

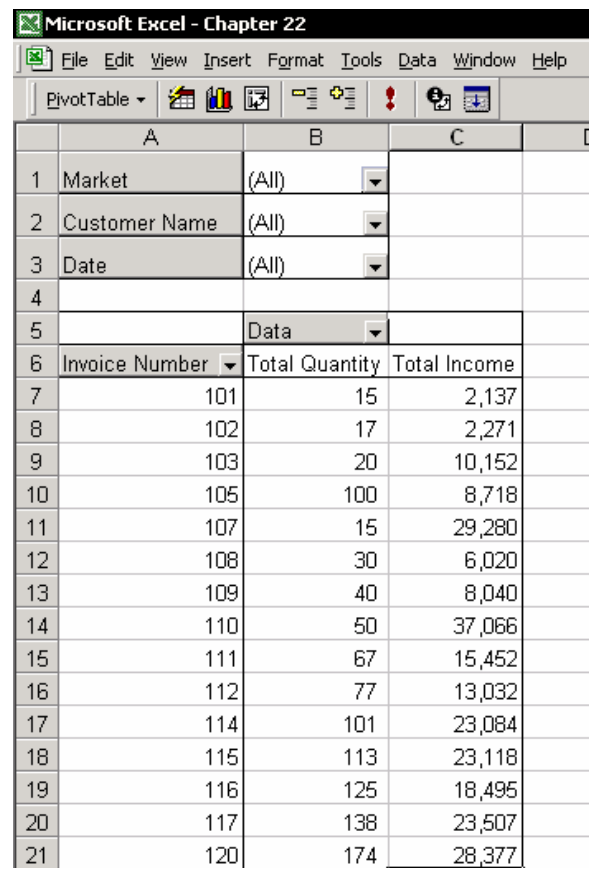

روی فيلد خاکستری فاکتور ( Invoice ( در سلول 6A کليک کنيد تا کادر محاوره ای

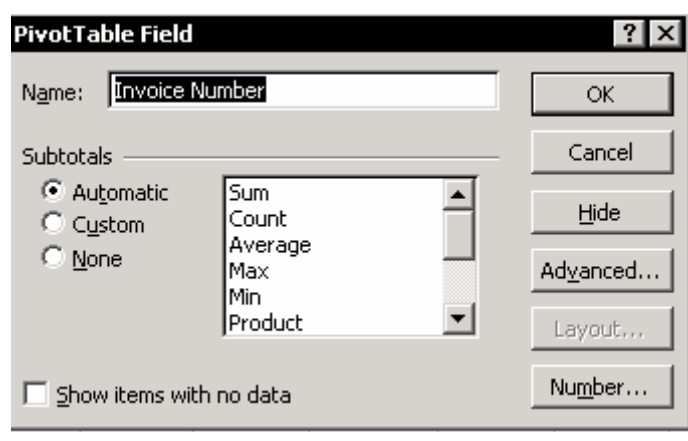

روی دکمه Advanced کليک کنيد.

جدول محوری را ببينيد.

 در کادر Options Advanced Field PivotTable گزینه On را در زیر 10 Top AutoShow انتخاب کنيد . فيلد Show را به گزینه ١٠ تای بالا یا ۵ تای پایين ( هر کدام که مناسب کارتان است ) تغيير دهيد.

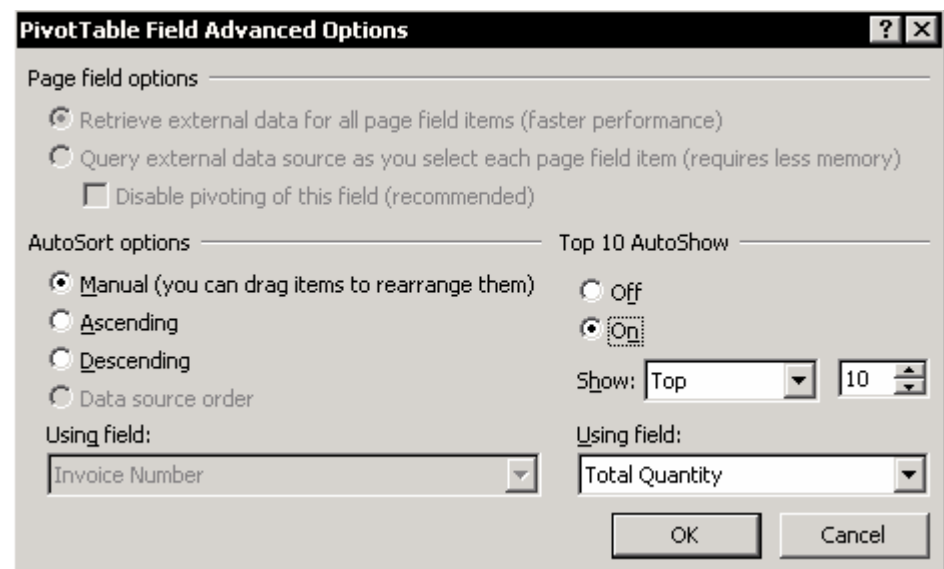

استفاده از نشانگرهای فيلد ، نشان می دهد که اکسل آیتم ها را چگونه رتبه بندی

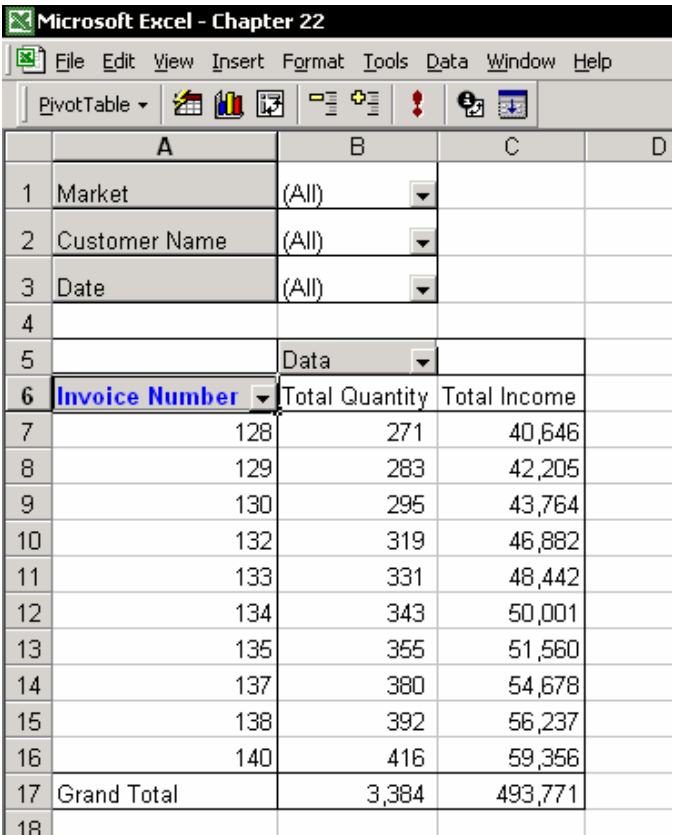

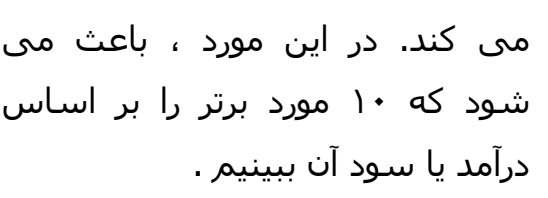

 روی OK کليک کنيد تا کادر محاوره ای Options Advanced بسته شود. سپس دوباره روی OK کليک کنيد تا کادر محاوره ای Field Table Pivot بسته شود.

**نتيجه :** تنها ١٠ مورد از فاکتورها از نظر مقدار نشان داده شده است.

#### نوسازی داده ها

جدول محوری به طور خودکار به داده ها پيوند نشده است. در هنگام کار با جدول محوری داده ها به حافظه رایانه وارد می شوند و تنها زمانی نوسازی<sup>۱۸۵</sup> روی آنها انجام

 $^{185}$  Refresh

 $\overline{a}$ 

می شود که روی آیکون Data Refresh ) علامت تعجب قرمز رنگ ) در نوار ابزار PivotTable کليک کنيد.

اگر تعداد داده هایتان یا ستون و سطر مربوط به آنها تغيير کند شما باید مرجع جدول محوری را که برای آن تعریف کرده اید نوسازی کنيد. مرجع جدول محوری باید شامل همه داده های موجود در جدول داده ها باشد.

## درج یک زیر جزء به عنوان یک آیتم

با جدول محوری ، شما می توانيد یک زیر جزء را به عنوان یک آیتم وارد کنيد بدون اینکه ساختار جدول محوری را تغيير دهيد.

**مثال :** در مشتری با نام Cisco ، جزئياتی را مطابق فيلد Market درج کنيد.

- .١ یک آیتم را در فيلد Name Customer انتخاب کنيد.
	- .٢ دوبل کليک کنيد.
- .٣ در کادر محاوره ای Detail Display ، اسم فيلد مورد نظر را انتخاب کنيد.
	- .۴ روی OK کليک کنيد.

### فرستادن جزئيات تمرینی به یک برگه جدید

- .١ یک سلول را در ناحيه داده ها و در سطر مشتریان انتخاب کنيد. برای مثال ، سلول 9C را برای مشتری Cisco انتخاب کنيد.
	- .٢ دوبل کليک کنيد.
- .٣ یک برگه جدید به طور خودکار درج می شود که در آن جدول آیتم بندی شده ای وجود دارد که همه موارد موجود را برای سلول انتخاب شده نشان می دهد.

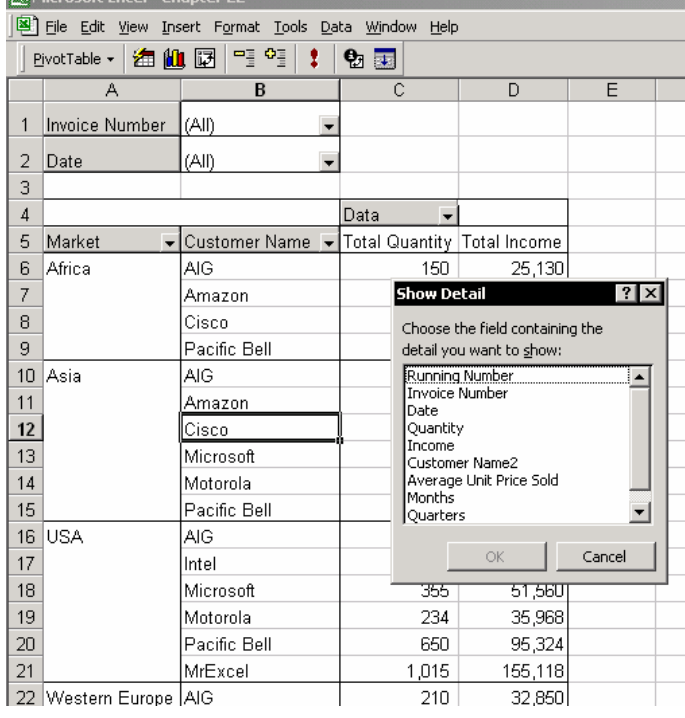

#### **نتيجه :** شکل زیر را ببينيد.

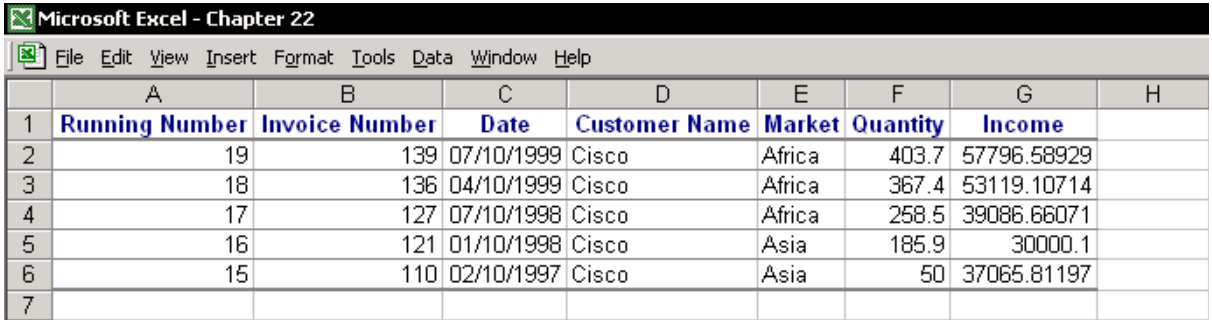

#### فيلدهای PivotTable

شما می توانيد فيلدهایی را به جدول محوری وارد کنيد. این شامل چندین بار وارد فيلدها به ناحيه داده ها است. شما می توانيد هر فيلدها را جداگانه شکلبندی کنيد ، یا یک فيلد محاسباتی را وارد کنيد ( یک فيلد با یک فرمول محاسباتی ) و بسياری از امکاناتی که در بخش های بعدی شرح داده خواهد شد. امکانات اضافی در زیر ليست شده اند : درج یک فيلد حذف یک فيلد گروه بندی آیتم ها و درج یک فيلد جدید گروه بندی فيلدها با آیتم های عددی یا تاریخی گروه بندی تاریخ ها درج یک فيلد محاسباتی درج یک فيلد داده و تغيير روش محاسبه

#### درج یک فيلد

آیا شما هنگام ایجاد جدول محوری فراموش کردید که فيلدی را درج کنيد یا اینکه به اشتباه فيلدی را حذف کردید؟ ( حذف فيلد را در پایين ببينيد ) یک سلول را در ناحيه جدول محوری انتخاب کنيد ، روی آیکون Wizard PivotTable در نوار ابزار PivotTable کليک کنيد و گزینه Layout را انتخاب نمایيد ( در اکسل ٩٧ مرحله Layout به طور خودکار نشان داده می شود ) فيلد را به قسمت Page یا Data بکشيد ، روی OK کليک کنيد و سپس روی Finish کليک کنيد.

#### حذف یک فيلد

روی آیکون Wizard PivotTable در نوار ابزار PivotTable کليک کنيد و از آن Layout را انتخاب کنيد. ( در اکسل ٩٧ این گزینه به طور خودکار نشان داده می شود ). فيلد مورد نظر را گرفته و به خارج ناحيه جدول محوری بکشيد سپس روی OK کليک کنيد و روی Finish کليک نمایيد.

## گروه بندی آیتم ها و درج یک فيلد جدید

در شکل ، به فيلد Name Customer توجه کنيد. اگر شما دو آیتم را با هم گروه کنيد می توانيد برای گروه آیتم ها با همان خصوصیات جمع جزئی ایجاد کنيد. برای مثال ، مشتریان را بر اساس خصوصيات آنها گروه کنيد.

.١ آیتم ها را در فيلد Name Customer انتخاب کنيد(سلولهای 10A7-A(. کليدهای Shift + Alt Arrow Right + را فشار دهيد یا روی سلول راست کليک کنيد و از منوی باز شده ،گزینه

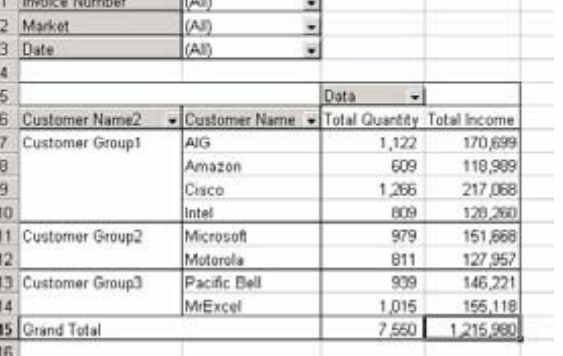

Microsoft Excel - Chapter 22

 $\blacksquare$ 

File Edit yew Insert Format Tools Data Window Help wortable - 选自国 <sup>01</sup> 9 1 1 Qi 国

 $= 1215979.96871184$ 

Outline and Group و سپس از آن گزینه Group را انتخاب کنيد.

.٢ سلول 7A را انتخاب کنيد ( که دارای متن 1 Group می باشد ) و متن Customer 1 Group را تایپ کنيد .

.٣ فيلد Name Customer را به قسمت Page بکشيد ( قسمت بالا سمت چپ ).

#### **نتيجه**

شما فيلد جدید Name Customer را درج کردید.

نام فيلد 2 Name Customer را با دوبل کليک روی دکمه خاکستری آن تغيير دهيد. نام

- جدید را تایپ کنيد و سپس روی OK کليک کنيد.
- یا اینکه مستقيما در دکمه خاکستری تایپ کنيد.

## گروه بندی یک فيلد با آیتم های عددی یا تاریخی

گروه بندی داده ها در یک فيلد ، یا در اصطلاح جدول محوری – آیتم ها نيازمند این است که همه آیتم ها در فيلد دارای خصوصيات یکسانی باشند. به عبارت دیگر ، فيلد تاریخ

> در همه سلولهایش دارای داده های تاریخی است. یک سلول بدون تاریخ یک سلول متنی است و جدول محوری نمی تواند تاریخ های ناقص یا داده های عددی را گروه بندی کند. اگر در حين گروه بندی تاریخ ها ، شما پيغام selection that Group Cannot را دریافت کردید ، شما باید به برگه داده ها برگردید و بررسی کنيد که آیا ستون تاریخ فقط دارای داده های تاریخی است.

> پس از رفع نقص و تکميل داده ها ، به جدول محوری برگردید. داده ها را با کليک روی آیکون Data Refresh از نوار ابزار PivotTable نوسازی کنيد و دوباره سعی کنيد که فيلد را همان طوری که در زیر گفته شده است گروه بندی کنيد. مثال :

- فيلد Number Invoice را گروه کنيد.
- .١ فيلدهای جدول محوری را به قسمت Page برگردانيد داده ها دارای یک سطر جمع خواهند بود.
- .٢ روی فيلد Number Invoice کليک کرده و آنرا به سطر بکشيد.
- .٣ یکی از سلولهای فيلد Number Invoice را انتخاب کنيد. برای مثال ، سلول 9A را انتخاب نمایيد.
- .۴ راست کليک کنيد ، گزینه Outline and Group را از منوی باز شده انتخاب کرده و از آن گزینه Group را برگزینيد.
- .۵ در کادر محاوره ای Group ، روش گروه بندی را در فيلد سوم وارد کنيد. این مثال ١٠ فاکتور را با هم گروه می کند.
	- .۶ روی OK کليک کنيد.

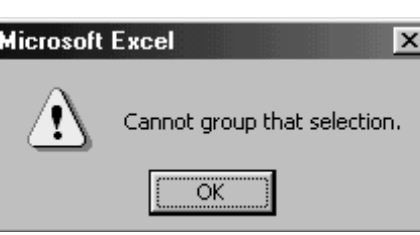

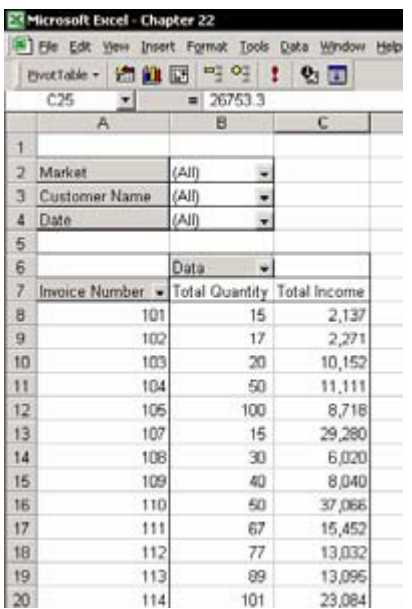

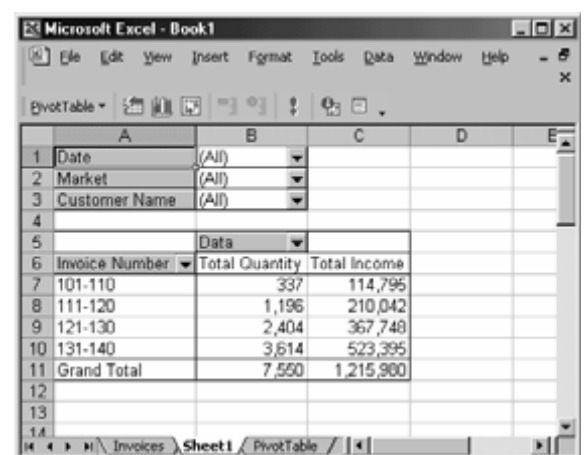

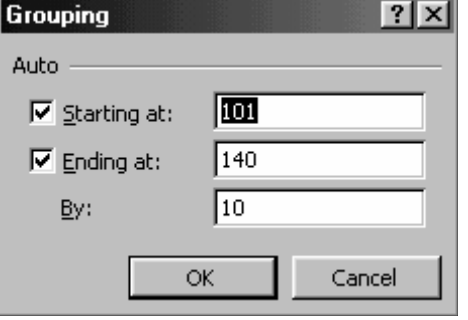

## گروه بندی یک فيلد تاریخی

می توان گروه بندی تاریخ ها و درج جمع فيلدها بر حسب روز ، ماه ، فصل ، سال و یا گروه بندی و جمع بندی بر حسب روز به وسيله گروه بندی فيلد تاریخ را انجام داد. شما می توانيد پرس و جوی فيلتر کننده ایجاد کنيد و داده ها را بر اساس روز ، ماه ، فصل ، سال و هر تعداد از روزها جمع کنيد.

#### **اضافه کردن سه فيلد جدید : ماه ، فصل ، سال**

- .١ جدول محوری را به صورت اول خود برگردانيد ، که در آن فيلدها در قسمت Page قرار داشتند و فيلدی فيلتر نشده بود.دقت کنيد که کلمه All در قسمت Field Name دیده شود. ناحيه داده ها دارای یک سطر جمع برای داده ها می باشد.
	- .٢ روی فيلد Date کليک کنيد و آنرا از قسمت Page به قسمت Row بکشيد.
		- .٣ یکی از تاریخ ها را در زیر فيلد Date انتخاب کنيد.
- .۴ راست کليک کنيد ، و گزینه Outline and Group را از منوی باز شده انتخاب کنيد و سپس گزینه Group را انتخاب نمایيد.
- .۵ در کادر محاوره ای Grouping گزینه های Years , Quarters , Months , Days را انتخاب کنيد.
	- .۶ روی OK کليک کنيد.

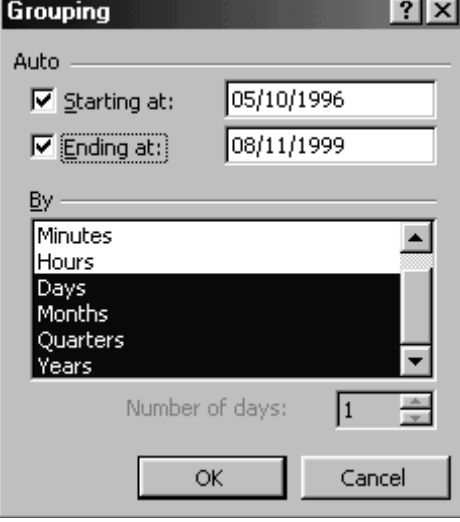

سه فيلد به جدول محوری اضافه شده اند – Months , Quarters , Years . ) در این مثال تعداد کمتری اضافه شده است . در این مثال Days در فيلد Date نشان داده شده است.)

.٧ روی سه فيلد جدید کليک کرده و آنها را از قسمت Row به قسمت Page بکشيد.

گروه بندی تاریخ ها بر حسب روز

- .١ فيلد Date را از قسمت Page به قسمت Row بکشيد. یکی از تاریخ های موجود در فيلد Date را انتخاب کنيد.
- .٢ راست کليک کنيد ، از منوی باز شده گزینه Group Outline and را انتخاب کنيد و سپس گزینه Group و بعد از آن Days را انتخاب کنيد.
- .٣ در قسمت Days of Number ، یک عدد را وارد کنيد یا انتخاب نمایيد. برای مثال عدد ٧ را انتخاب کنيد .
	- .۴ روی OK کليک کنيد.

1.52%

Income

0.18%

0.19%

0.83%

0.91%

0.72%

2.41%

0.50%

0.66%

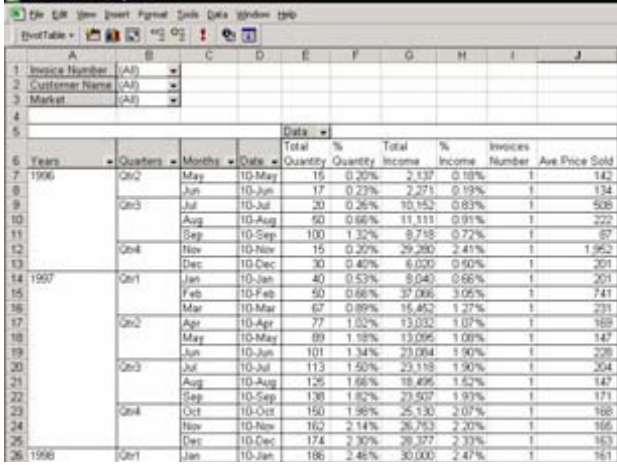

**Bearing Ford, Charl** 

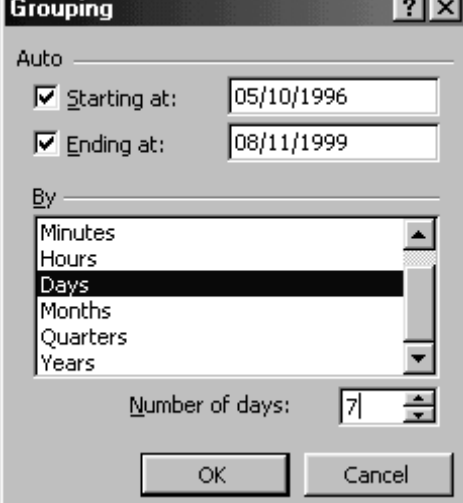

Microsoft Excel - Chapter 22

Invoice Number

Customer Name

 $\overline{2}$ 3 Market

 $\overline{A}$  $\overline{5}$ 

 $\overline{q}$ 

6 Date

 $\overline{\mathbf{A}}$ 

05/10/1996 - 05/16/1996

07/05/1996 - 07/11/1996

8 06/07/1996 - 06/13/1996

10 08/09/1996 - 08/15/1996

11 09/06/1996 - 09/12/1996

12 11/08/1996 - 11/14/1996

13 12/06/1996 - 12/12/1996

14 01/10/1997 - 01/16/1997

15 02/07/1997 - 02/13/1997

16 03/07/1997 - 03/13/1997

17 04/04/1997 - 04/10/1997

18 05/09/1997 - 05/15/1997

19 06/06/1997 - 06/12/1997

20 07/04/1997 - 07/10/1997

21 08/08/1997 - 08/14/1997

File Edit View Insert Format Tools Data Window Help PivotTable - 图 仙 园 - 9 0 | 1 | 9 | 1

 $\overline{B}$ 

 $(AII)$   $\overline{V}$ 

 $Data \overline{Tntal}$ 

15

 $17$ 

 $20$ 

50

100

 $15$ 

 $\overline{30}$ 

 $40$ 

50

 $\overline{67}$ 

 $\frac{1}{77}$ 

 $\overline{89}$ 

101

113

125

 $\overline{\phantom{a}}$ 

Tntal

 $\frac{116}{2,137}$ 

 $2.271$ 

10,152

11,111

 $\frac{8,718}{29,280}$ 

 $6.020$ 

 $8.040$ 

18,495

Quantity Quantity Income

 $0.20%$ 

0.23%

0.26%

0.66%

1.32%

0.20%

 $0.40%$ 

0.53%

0.66%

0.89%

1.02%

1.18%

1.34%

1.50%

1.66%

 $\overline{(All)}$ 

 $(AII)$ ਢ

#### نتيجه گروه بندی تاریخ ها بر اساس هفت روز:

 $\overline{G}$ 

Invoices Ave Price

Number

Sold

 $\frac{1}{4}$ 

 $134$ 

508

222

87

1.952

.<br>201

 $\overline{201}$ 

741

 $\frac{1}{231}$ 

169

147

228

204

147

#### توجه

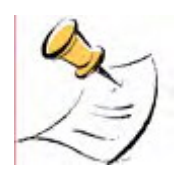

شما نمی توانيد ابتدا بر اساس Days of Number گروه بندی کنيد و سپس بخواهيد که بر اساس ماه ، فصل یا سال در همان جدول محوری گروه بندی انجام دهيد. اگر شما بر اساس Days of Number گروه بندی کنيد ، تاریخ های قبلی که گروه بندی کرده بودید از حالت گروه خارج می شوند. شما نمی توانيد در یک زمان هم بر اساس Day of Number گروه بندی کنيد و هم اینکه سه ستون جدید ماه ، فصل و سال را درج کنيد. اگر شما بخواهيد که جدول محوری را با گروه بندی بر اساس روزها و گروه

بندی بر اساس ماه ها ، فصل ها ، و یا سال ها ذخيره کنيد ، شما باید یک جدول محوری اضافی بسازید. ( توضيحات بعدی در مورد درج یک جدول محوری دیگر به کارپوشه را بخوانيد )

#### **گروه بندی تاریخ ها بر اساس هفته ها**

شما حتما خواهيد خواست که گروهی از روزها را ایجاد کنيد که با اولين روز هفته شروع شود.برای انجام این کار ، شما باید اولين روز هفته را در جدول داده ها پيدا کنيد ( در این جا Monday ( و آن را به عنوان روز شروع کننده گروه تعریف کنيد. اغلب ، محل اولين یکشنبه قبل از اولين تاریخ موجود در جدول داده ها می باشد. برای مثال ، ١٩٩۶/١٠/۵ اولين تاریخ موجود در جدول داده ها است. برای تعيين اینکه این روز اولين روز هفته است باید به ترتيب زیر عمل کنيد :

- .١ در یک سلول خارج از جدول محوری تاریخ ١٩٩۶/١٠/۵ را وارد کنيد. .٢ سلول را انتخاب کرده و 1 + Ctrl را فشار دهيد. ( شکلبندی سلول ها )
	- .٣ سربرگ Number را انتخاب کنيد.
		- .۴ گينه Custom را انتخاب نمایيد.
		- .۵ در قسمت Type ، تایپ کنيد dddd
			- .۶ روی OK کليک کنيد.
- .٧ نتيجه Friday. پس نتيجه می گيریم که اولين یکشنبه قبل از این تاریخ عبارت خواهد بود از ٩۶/۵/۵ (در این نوع شکلبندی تاریخ عدد وسط روز می باشد )
	- .٨ فيلد تاریخ را به قسمت Row بکشيد.
	- .٩ یکی از تاریخ های موجود در فيلد تاریخ را انتخاب کنيد.
- .١٠ راست کليک کنيد ، گزینه Outline and Group را از منوی باز شده انتخاب نمایيد و سپس Grouping را انتخاب کنيد.
	- .١١ در فيلد Starting ، تایپ کنيد ٩۶/۶/۵ و گينه تيک را خالی بگذارید.
		- .١٢ گزینه Days را انتخاب کنيد.
		- .١٣ تعداد روزها را ٧ انتخاب نمایيد.
			- .١۴ روی OK کليک کنيد.

#### درج یک فيلد محاسباتی

فيلدهای محاسباتی ، فيلدهایی دارای فرمول هستند. فرمول های پویا و فعالی که شما در فيلد درج می کنيد به شما اجازه می دهند که بين فيلدها یا در درون یک فيلد اعمال محاسباتی انجام دهند.

**مثال :** ميانگين مواردی را که به یک مشتری فروخته شده است را محاسبه کنيد. در مثال ، یک فيلد را درج کنيد که ميانگين را برای هر واحد محاسبه کند.

- .١ یکی از سلول ها را در ناحيه داده ها در جدول محوری انتخاب کنيد.
- .٢ در نوار ابزار PivotTable ، گزینه PivotTable و سپس Formulas و Field Calculated را انتخاب کنيد.
- .٣ در فيلد Name ، اسم فرمول را تایپ کنيد. این اسم ، اسم فيلد محاسباتی خواهد بود و فرمول در فيلد ذخيره خواهد شد.
- .۴ در قسمت Fields ، فيلد Income را انتخاب کنيد و روی Insert کليک کنيد. در قسمت Formula ،علامت تقسيم را وارد کنيد ( / )
	- .۵ در قسمت Fields ، فيلد Quantity را انتخاب کرده و روی Insert کليک کنيد.
		- .۶ روی OK کليک کنيد.

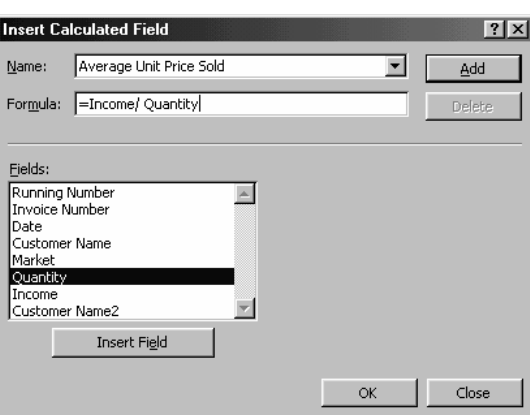

#### شکلبندی یک فيلد محاسباتی

- .١ یک سلول را در فيلد محاسباتی Sold Price Unit Average Total انتخاب کنيد.
	- .٢ در نوار ابزار PivotTable ، روی Setting Field کليک کنيد.
	- .٣ در قسمت Name ، اسم فيلد را به Sold Price Unit Average تغيير دهيد.
	- .۴ در قسمت by Summarize تابعی را برای جمع بندی داده ها علامت بزنيد.
		- .۵ روی Number کليک کنيد و به دلخواه آن را شکلبندی کنيد.
			- .۶ روی OK کليک کنيد.

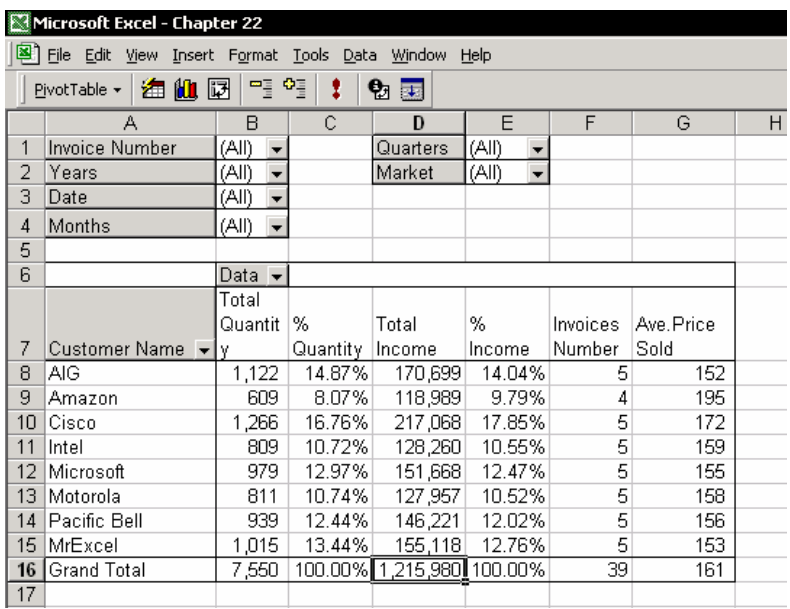

## به روز رسانی یک فيلد محاسباتی / حذف یک فرمول

- .١ یکی از سلول ها را در جدول محوری انتخاب کنيد.
- .٢ در نوار ابزار PivotTable ، گزینه PivotTable  $\rightarrow$  Formulas  $\rightarrow$  Calculated Field انتخاب کنيد.
- .٣ قسمت Name را باز کرده و اسم فرمول را انتخاب کنيد. فرمول را در قسمت Formula کنيد یا روی Delete <sup>١٨٦</sup> به روز رسانی کليک کنيد تا فيلد محاسباتی حذف شود.

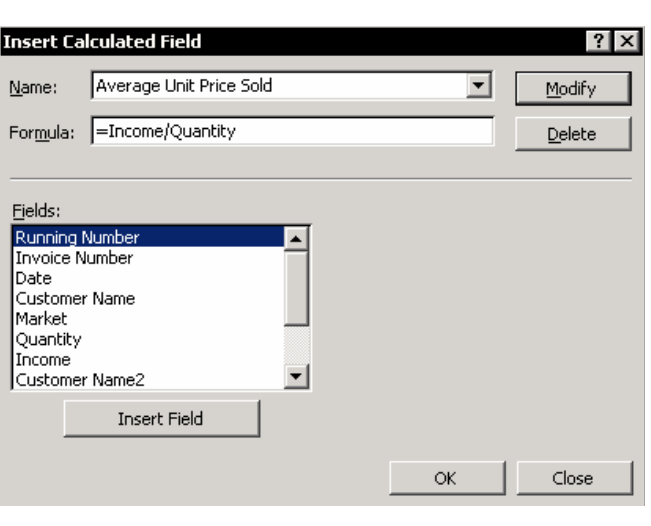

 $\overline{a}$ <sup>186</sup> Update

## اضافه کردن یک فيلد داده و تغيير روش محاسبه

در یک جدول محوری می توانيد داده های بيشتری را اضافه کنيد که آنها را تغيير داده یا در ستون محاسباتی آنها تغييراتی را بوجود آورده اید.

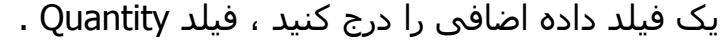

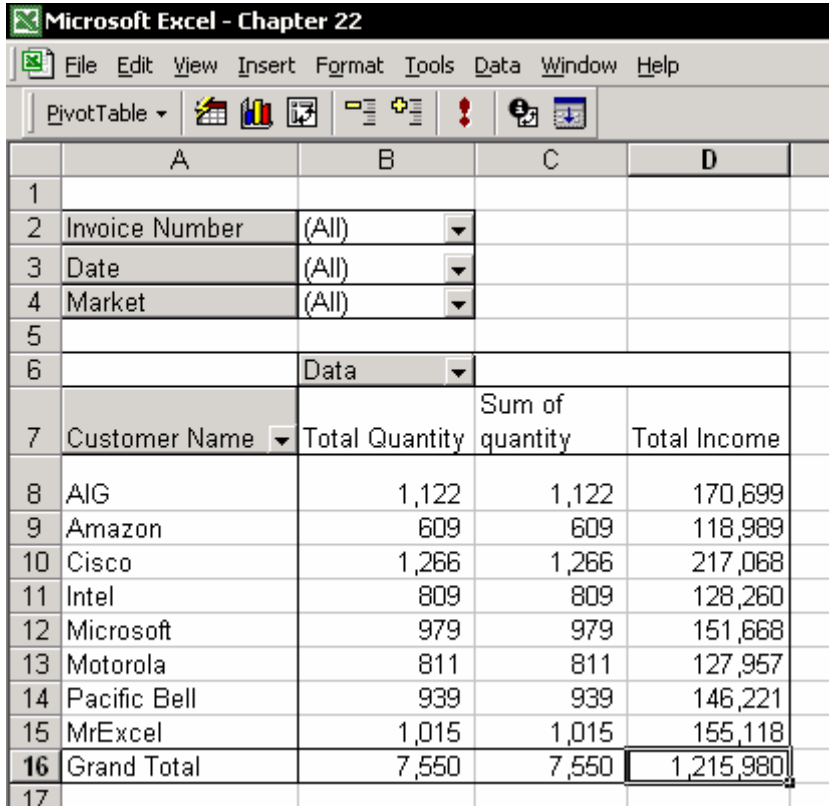

- .١ روی Name Customer کليک کنيد و آن را به قسمت Row بکشيد.
- .٢ یک آیتم را در فيلد Name Customer انتخاب کنيد.( یکی از نام های مشتریان )
- .٣ راست کليک کنيد ، و از منوی باز شده گزینه Wizard و سپس Layout را انتخاب کنيد. (در اکسل ٩٧ نيازی به انتخاب Layout نيست )
	- .۴ فيلد Quantity را به ناحيه داده ها بکشيد.
		- .۵ روی OK و Finish کليک کنيد.

#### تغيير تابع محاسباتی و شکلبندی فيلد

- .١ در فيلد جدیدی که درج کرده اید یعنی Quantity of Sum یک سلول را انتخاب کنيد.
- .٢ از نوار ابزار PivotTable ، گزینه Setting Field را انتخاب کنيد. ( در اکسل ٩٧ گزینه Field PivotTable را انتخاب کنيد )
	- .٣ در قسمت Name تایپ کنيد Number Invoice
- .۴ در قسمت By Summarize گزینه Count را انتخاب کنيد. روی Number کليک کنيد و سپس شکلبندی عدد را تعيين کنيد.
	- .۵ روی OK کليک کنيد.

از روش مشابهی استفاده کنيد و فيلدهای Quantity و Income را درج کنيد. تابع محاسباتی هر فيلد را به تابع دیگری تغيير دهيد ، مثلا توابعی چون ميانگين ، ماکزیمم ، مينيمم یا توابع آماری. در شکل موجود در صفحه قبل ، دقت کنيد که فيلد Quantity برای ساخت ستون داده اضافی با تابع محاسباتی متفاوت بکار رفته است.

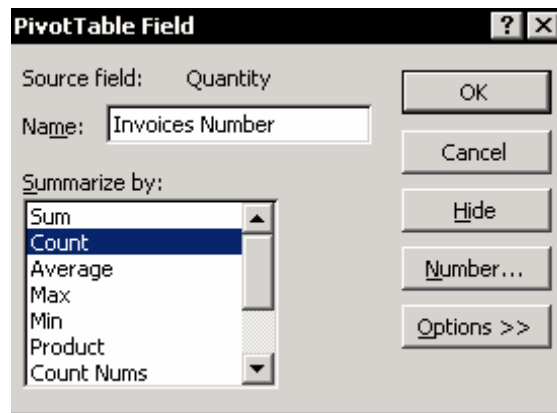

#### **درج فيلدهایی برای محاسبه % و موارد دیگر**

با استفاده از دکمه Options که در کادر محاوره ای Fields PivotTable موجود است می توانيد فيلدهای محاسباتی متنوعی را درج کنيد.

یک سلول را در ناحيه داده ها از ستون جدید انتخاب کنيد یعنی ستون Number Invoice . در نوار ابزار PivotTable ، روی دکمه Field Setting کليک کنيد و دکمه Options را کليک کنيد تا گزینه های as data Show را ببينيد:

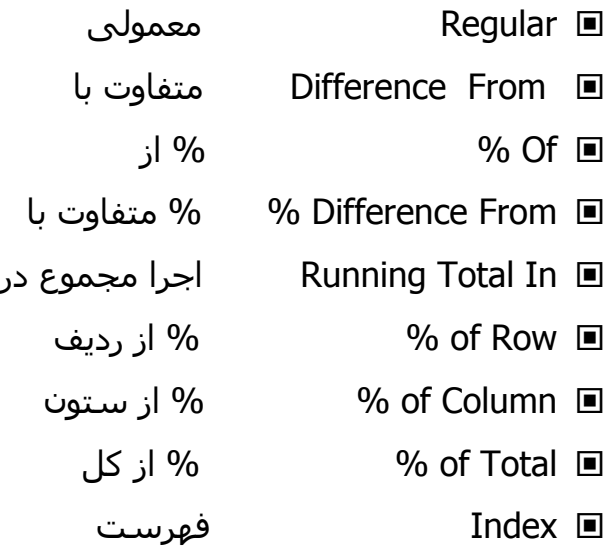

شکل زیر مثالی را نشان می دهد که در آن گزینه های مختلفی از کادر محاوره ای as data Show نشان داده شده است:

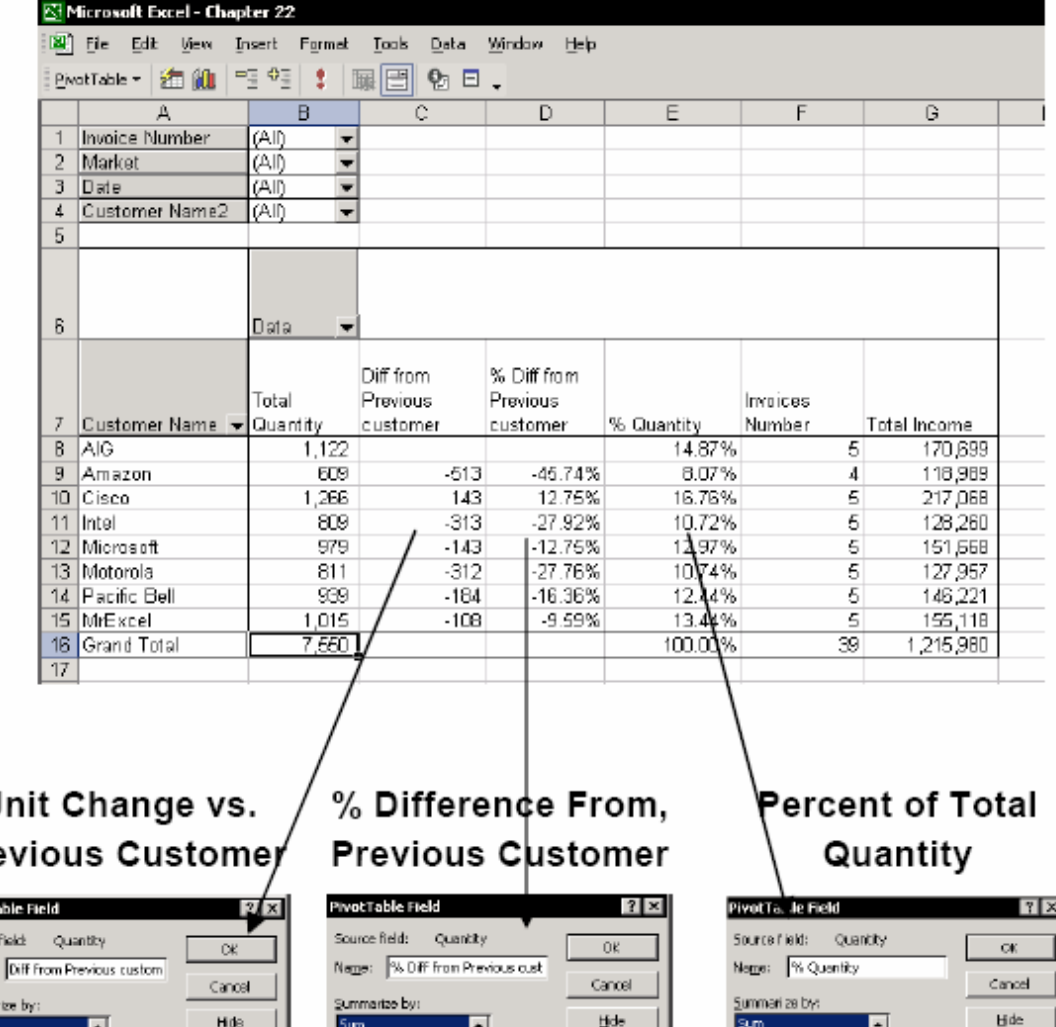

#### U Pre

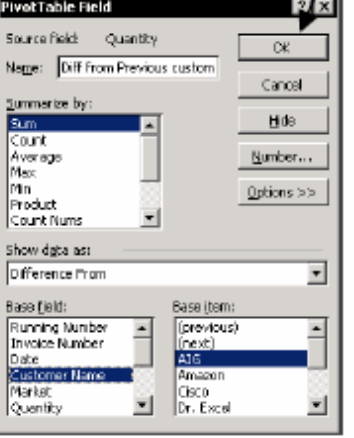

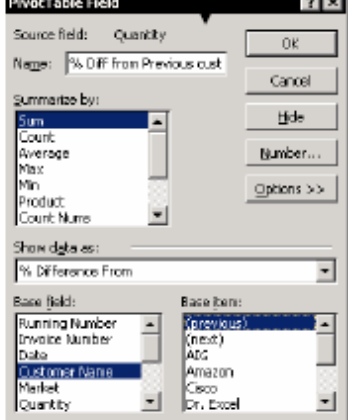

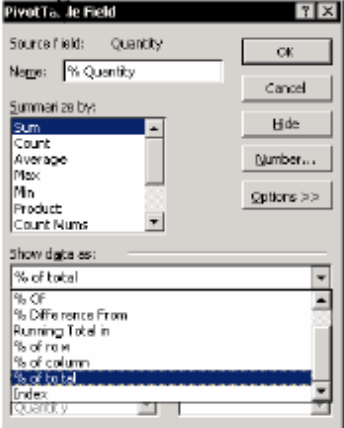

## اضافه کردن یک ستون اجرای متعادل

اضافه کردن یک سـتون اجرای متعادل١٨٧ شـامل اضافه کردن یک فیلد محاسـباتی و تغییر تابه محاسبه کننده فيلد جدید می باشد.

 $\overline{a}$ <sup>187</sup> Running balance

| Microsoft Excel - Chapter 22                              |                           |                                   |             |                 |  |
|-----------------------------------------------------------|---------------------------|-----------------------------------|-------------|-----------------|--|
| File Edit View Insert Format Tools Data<br>Window<br>Help |                           |                                   |             |                 |  |
|                                                           |                           |                                   |             |                 |  |
| 명 행<br>海仙园<br>€ 國<br>PivotTable v                         |                           |                                   |             |                 |  |
|                                                           | А                         | в                                 | С           | D               |  |
| 1                                                         | Date                      | (All)<br>$\overline{\phantom{0}}$ |             |                 |  |
| $\overline{2}$                                            |                           |                                   |             |                 |  |
| 3                                                         |                           | Data                              |             |                 |  |
| $\overline{4}$                                            | Details                   | Total Credit                      | Total Debit | Running Balance |  |
| 5                                                         | <b>Bank Charges</b>       |                                   | 1.091       | $-1,091$        |  |
| 6                                                         | <b>Bank Interest</b>      |                                   | 1,749       | $-2,840$        |  |
| 7                                                         | Bank Loan                 | 20,000                            | Π           | 17,160          |  |
| 8                                                         | Car Lease                 |                                   | 3,544       | 13,616          |  |
| 9                                                         | СK                        | Ω                                 | 78,185      | -64,569         |  |
| 10 <sub>1</sub>                                           | Credit Card pmts.         |                                   | 20,970      | $-85,539$       |  |
| 11                                                        | Deposit                   | 99,988                            | Π           | 14,450          |  |
| 12 <sub>2</sub>                                           | Loan payment - principle. |                                   | 7,936       | 6,513           |  |
| 13                                                        | Loan payment -Interest    |                                   | 2,644       | 3,869           |  |
| 14                                                        | <b>Openning Balance</b>   | 9,852                             |             | 13,721          |  |
| 15                                                        | <b>Grand Total</b>        | 129,840                           | 116,119     |                 |  |
| 16                                                        |                           |                                   |             |                 |  |

در شکل به ستون D توجه کنيد.

**مرحله ١ –** درج فيلد محاسباتی ، سرمایه - بدهی

- .١ در نوار ابزار PivotTable گزینه PivotTable و سپس Formulas و Field Calculated را انتخاب کنيد.
	- .٢ در قسمت Name ، Balance Running Calc را به عنوان اسم تایپ کنيد.
		- .٣ از ليست فيلدها ، فيلد Credit را انتخاب کنيد و روی Insert کليک کنيد.
			- .۴ علامت منها را ( ) در قسمت Formula انتخاب کنيد.
		- .۵ در ليست فيلدها فيلد Debit را انتخاب کرده و روی Insert کليک نمایيد.
			- .۶ روی OK کليک کنيد.

**مرحله ٢ –** نمایش داده ها به شکل متعادل

- .١ یک سلول را در ناحيه داده ها در ستون Balance Running Calc انتخاب کنيد.
	- .٢ در نوار ابزار PivotTable روی Setting Field کليک کنيد.
		- .٣ در قسمت Name تایپ کنيد Balance Running
			- .۴ روی Options کليک کنيد.
- .۵ گزینه as data Show را باز کرده و از آن گزینه In Total Running را انتخاب کنيد.

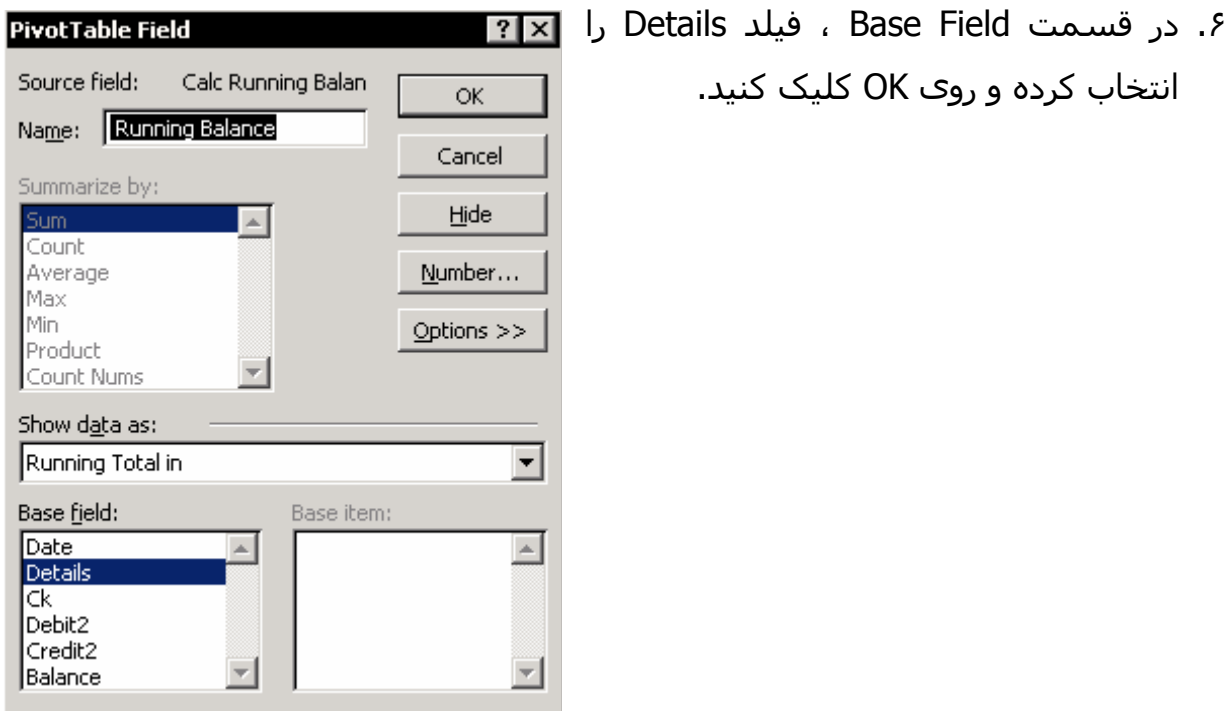

## تغيير نمایش ضرب فيلدهای داده در جدول محوری

این جدول محوری منحصر بفرد می باشد چرا که در آن دو فيلد در قسمت Data وجود دارد یعنی Quantity و Income . اکسل تقلا می کند که این دو فيلد را به بهترین شکل در جدول محوری به تصویر بکشد. به طور پيش فرض ، نمایش بدی بکار می رود.

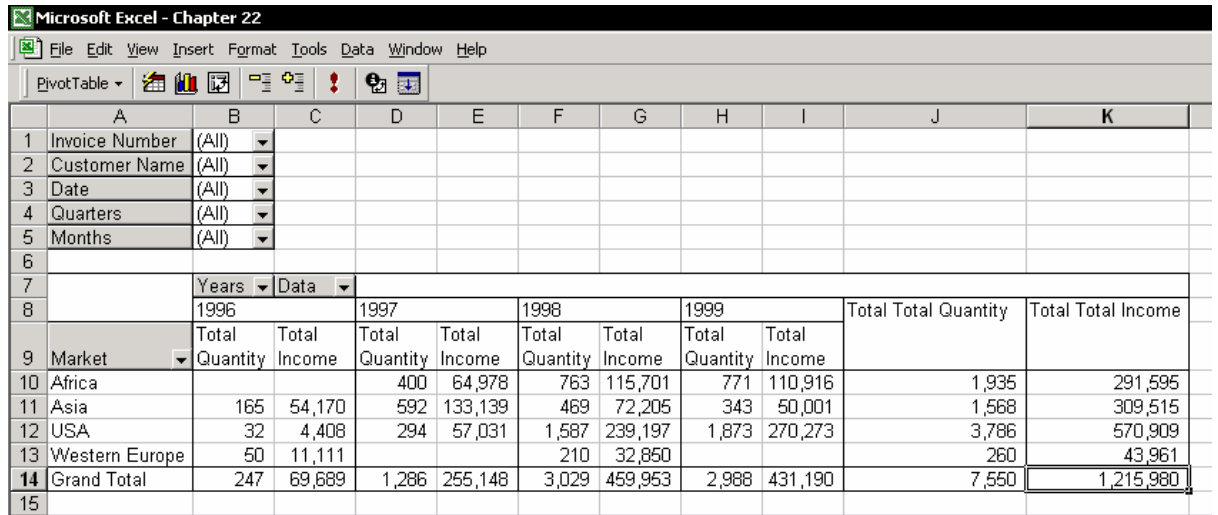

شاید شما این نوع نمایش را بپسندید چرا که در آن تمام فيلد Quantity در کنار هم قرار دارند. به سادگی فيلد Years را به سمت راست فيلد Data بکشيد.

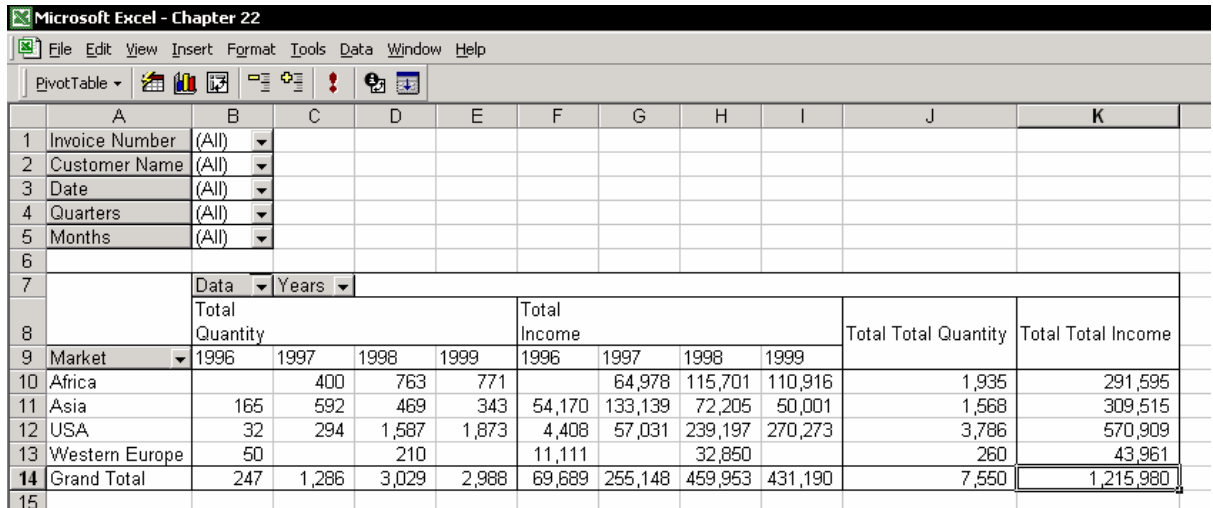

گزینه دیگر که می توان بکار برد این است که فيلد Data را به سمت چپ فيلد Market بکشيد. ( این مورد نشان داده نشده است.)

### شکلبندی یک جدول محوری

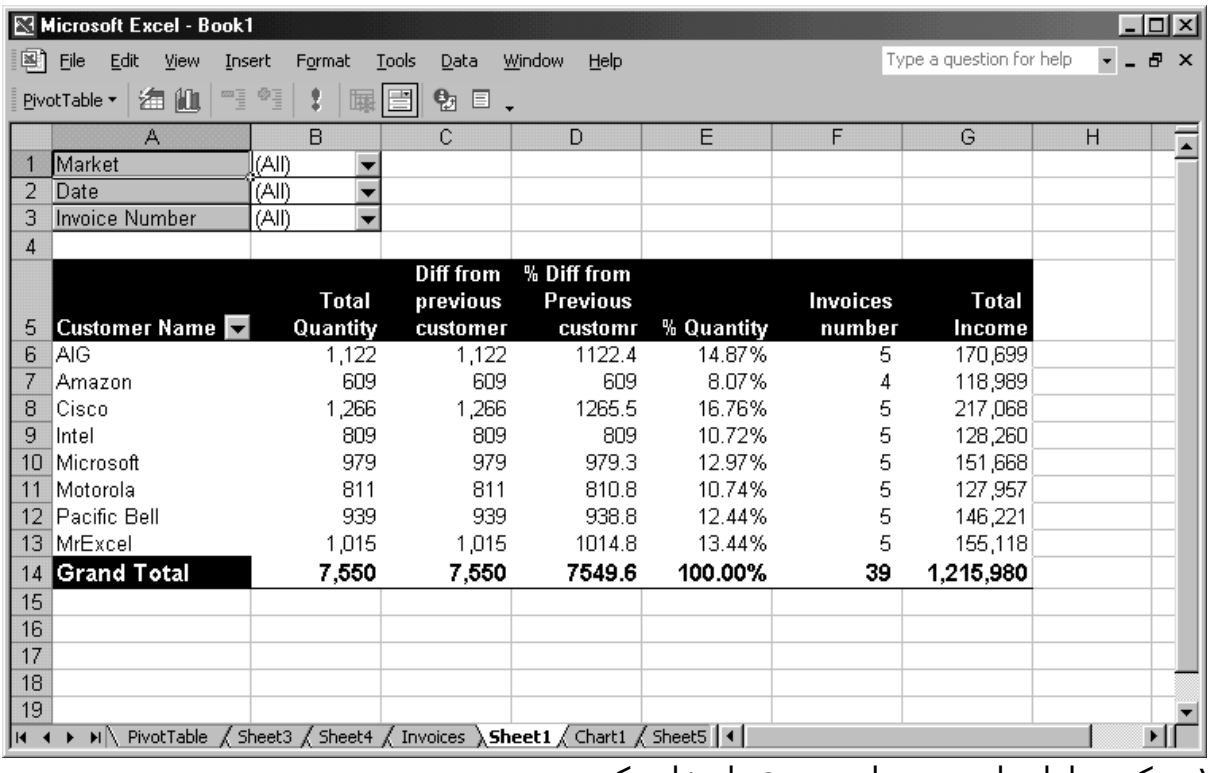

.١ یک سلول را در جدول محوری انتخاب کنيد.

- .٢ در اکسل ٩٧ ، روی آیکون Tables Format در نوار ابزار PivotTable کليک کنيد. از منوی Format گزینه AutoFormat را انتخاب کنيد.
	- .٣ یکی از گزینه های شکلبندی را انتخاب کنيد.
		- .٤ روی OK کليک کنيد.

#### چاپ یک جدول محوری

.١ یکی از سلول ها را در جدول محوری انتخاب کنيد. .٢ کليدهای \* + Ctrl را فشار دهيد. ( ناحيه فعلی را انتخاب کنيد ) .٣ گزینه های Area Print Set Æ File را انتخاب کنيد. برای اطلاعات بيشتر فصل ١١ ، چاپ را ببينيد.

توجه برای کاربران اکسل ٩٧ و ٢٠٠٠ ، فشار دادن کليدهای \* + Ctrl باعث انتخاب همه جدول محوری می شود که شامل فيلدهای Field Page می شود. در اینگونه موارد از کليد ميانبر بالا استفاده نکنيد و به صورت دستی ناحيه چاپی را تعيين کنيد.

#### کادر محاوره ای Options

یک سلول را در جدول محوری انتخاب کنيد. در نوار ابزار PivotTable ، گزینه PivotTable وا انتخاب کنيد یا  $\rightarrow$  Table  $\rightarrow$  Options راست کليک کنيد و گزینه Options Table را از منوی باز شده انتخاب کنيد.

#### عناوین مهم در کادر محاوره ای options

 جمع کل برای ستونها و یا سطرها علامت مربوط به این موارد مهم را در کادر محاوره ای در قسمت Options Format انتخاب یا پاک کنيد.

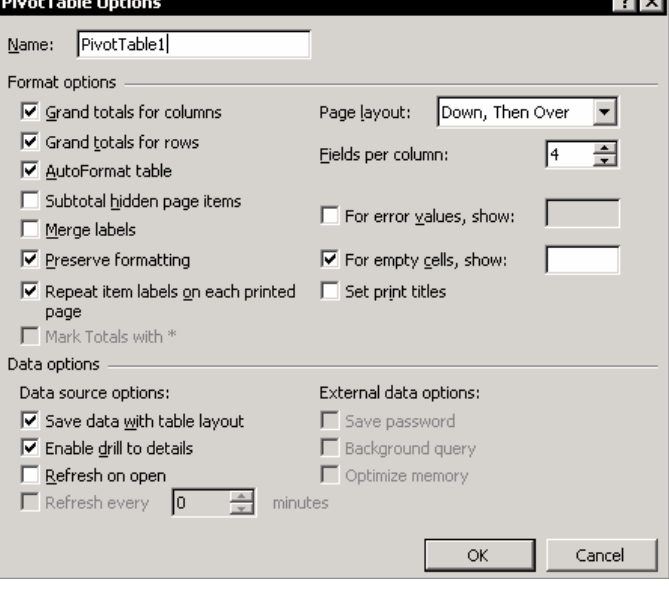

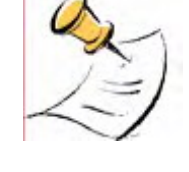

داده ها را با طرح جدول ذخيره کنيد

انتخاب این گزینه باعث می شود که داده های موجود در جدول محوری هنگام ذخيره کارپوشه و زمانی که بسته می شود حفظ شده و ذخيره گردد. انتخاب این گزینه زمانی که شما گزینه open on Refresh را انتخاب کرده اید ضرورتی ندارد.

طرح صفحه

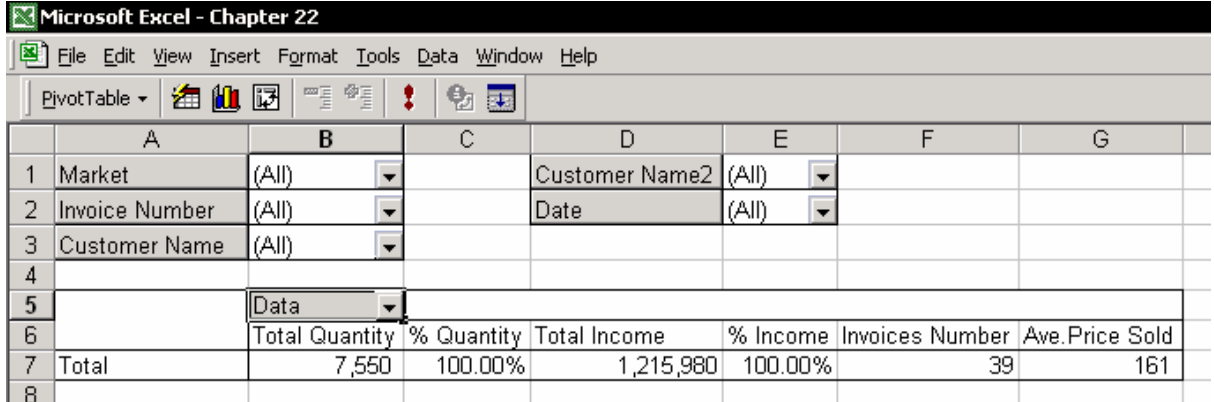

تغيير طرح صفحه به صورت over Then , Down باعث تغيير مکان فيلدها در قسمت بالا و سمت چپ جدول محوری می شود. ( شکل را ببينيد )

عدد را به طور متفاوتی تعریف می کند و فيلدها به صورت گروه نشان داده می شوند. این روش برای کار با جداول محوری که دارای داده ها و فيلدهای زیادی هستند کمی سخت می باشد.

#### درج جدول محوری اضافی تنها از یک جدول داده

جدول محوری امکان آناليز پویا را برای داده ها فراهم می سازد. داده ها در جدول با روشهای مختلفی چون فيلتر کردن گلچين می شوند و ساختار جدول به طریقه جابجایی فيلدها از صفحه به سطر یا ستون تغيير می کند.

برای تهيه گزارشهای منظم ، فيلدهای جدول محوری باید تنظيم شوند. یعنی جدول محوری باید دارای ساختاری تعریف شده برای فيلدهای سطر و ستون باشد. برای مثال ، یک جدول محوری را برای آناليز فروش به هر مشتری بسازید ، گزارش فروش به هر مشتری در برگه ای جدا است که به این جدول محوری پيوند یافته است ، و یک جدول محوری اضافی برای آناليز فروش بر اساس فروشگاه و یک گزارش فروش بر اساس فروشگاه در برگه ای جدا که به این جدول محوری پيوند یافته است. راه حل – چندین جدول محوری را از یک جدول داده ها بسازید.

#### توجه

جدول محوری بر اساس داده هایی ایجاد می شود که در حافظه رایانه وجود دارد. درج دوباره یا سه باره داده ها لازم نبوده و باعث کندی رایانه می شود. برای اجتناب از درج دوباره داده ها به حافظه ، از داده های موجود در حافظه رایانه برای درج جدول محوری جدیدی که از همان داده ها بهره می برد، استفاده کنيد.

یک برگه جدید که می خواهيد در آن جدول محوری جدید را ایجاد کنيد در کارپوشه انتخاب کنيد.

- .١ سلول 1A را انتخاب کنيد.
- .٢ گزینه Report PivotChart and PivotTable Æ Data را انتخاب کنيد.
- .٣ در مرحله ١ از ٣ ، گزینه PivotChart or PivotTable Another را انتخاب کنيد.
	- .۴ روی Next کليک کنيد.
	- .۵ اسم جدول محوری را که در کارپوشه ایجاد کرده اید انتخاب کنيد.
		- .۶ روی Next کليک کنيد.
		- .٧ به ساخت جدول محوری ادامه دهيد.

### ساخت سریع چندین جدول محوری از یک جدول محوری

ساده ترین راه برای ایجاد جداول محوری اضافی از یک جدول محوری این است که جدول محوری موجود را کپی کرده و در جای دیگری جایگذاری کنيد.

- .١ در جدول محوری اوليه یک سلول را انتخاب کنيد.
- .٢ راست کليک کنيد ، از منوی باز شده گزینه Select را انتخاب کرده و از آن گزینه Table Entire را انتخاب نمایيد.
	- .٣ کليدهای C + Ctrl را فشار دهيد . ( کپی )
		- .۴ یک برگه یا کارپوشه جدید را انتخاب کنيد.
	- .۵ سلول 1A را انتخاب کرده و Enter را فشار دهيد ( جایگذاری )

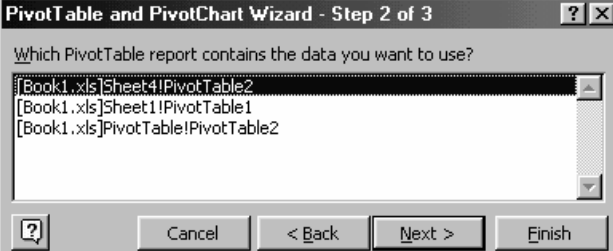

روش دیگر کپی کردن همه برگه است . .١ سربرگ برگه دارای جدول محوری را انتخاب کنيد. .٢ کليد Ctrl را فشار دهيد و در همان حال با استفاده از ماوس برگه را به یک مکان دیگری بکشيد و کليد ماوس و Ctrl را رها کنيد. می توانيد با این کار جدول محوری را کپی کرده و روی آنها تغييرات مورد نياز را انجام

دهيد.

#### توجه

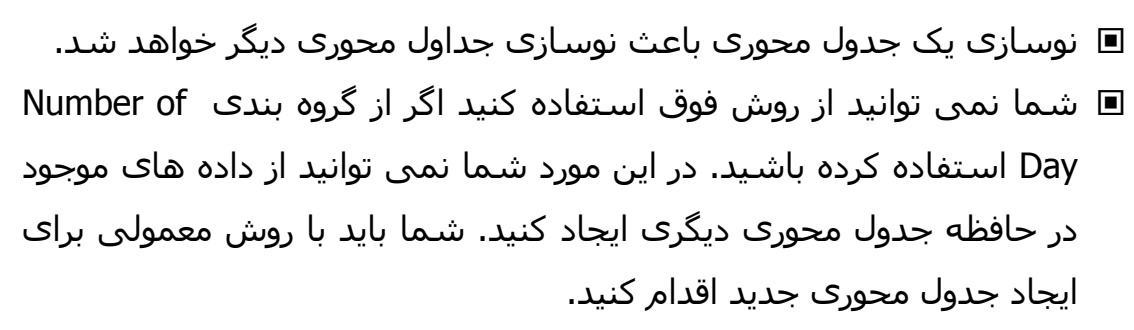

#### بازیابی داده ها از یک جدول محوری

استفاده از جدول محوری شما را از رنج کار با فرمولها می رهاند. بعد از ساخت یک جدول محوری ، با استفاده از تابع GETPIVOTDATA داده ها را از جدول محوری استخراج کرده و در برگه های دیگر گزارش های پيچيده ای را بسازید.

آسانترین راه برای استخراج داده ها از جدول محوری و درج آنها به سلول های برگه های دیگر برای ایجاد گزارش ها این است که فرمول های ساده ای را بکار ببریم که سلول ها را در برگه های عادی به سلول های موجود در جدول محوری پيوند دهند. جدول محوری در حقيقت یک جدول داده پویا است. تغيير داده ها در جدول داده ها و نوسازی جدول محوری باعث می شود که همه جداول محوری و گزارش هایی که از روی این جدول محوری ایجاد شده اند نيز تغيير کنند.

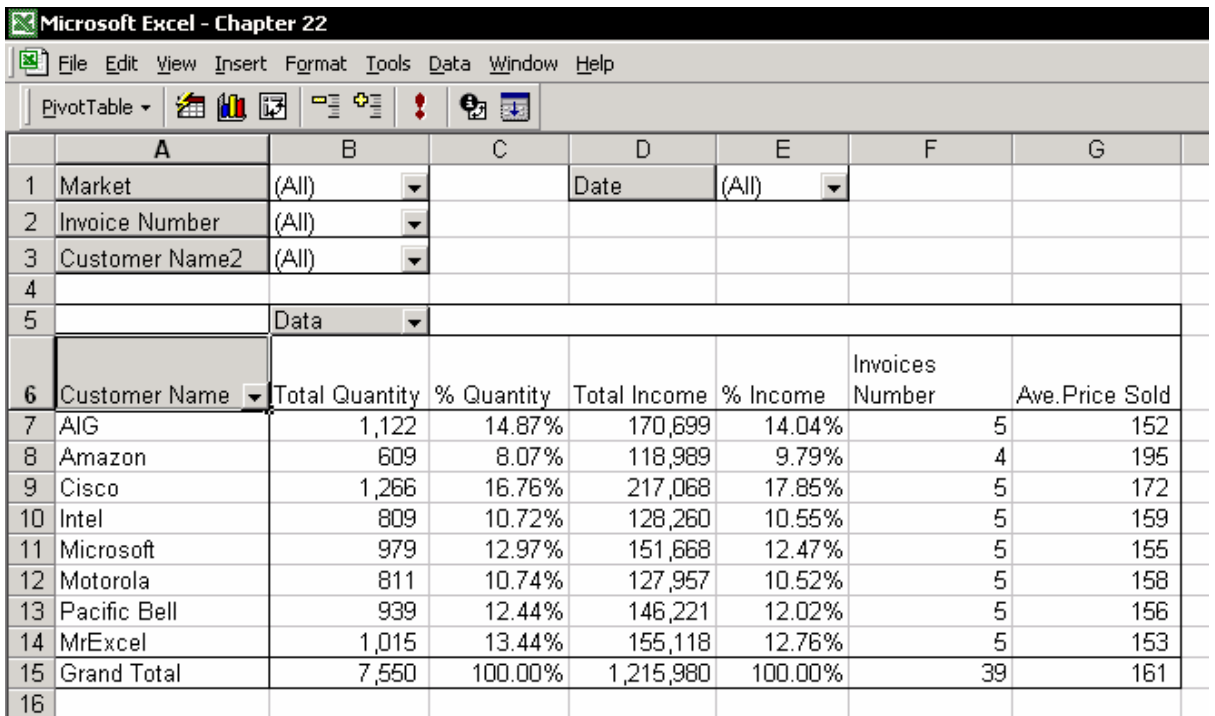

**وجود یک مشکل در تغيير ساختار جدول محوری و نوسازی داده ها**  جدول داده ها شامل داده های فاکتورهای کارخانه می باشد. درآمد کل ( جدول محوری را در شکل ببينيد ) عبارت است از : 1,215,980\$ که نتيجه در سلول 16D دیده می شود. به محض نوسازی جدول محوری بعد از ضبط فاکتورهای اضافی، به نظر می رسد که یک مشتری جدید اضافه شده است. جمع کل در جدول محوری در سلول 19D می باشد.

درج یک سطر از داده ها به جدول محوری طبيعی بوده و پویایی جدول محوری را روشن می کند. هر چند ، این عمل باعث تخریب گزارشی می شود که شما با استفاده از این جدول محوری ایجاد کرده اید.

راه حل - استفاده از فرمولی است که داده ها را از جدول محوری پيدا و استخراج کند

.١ تابع INDEX را با تابع MATCH ترکيب کرده و بکار برید.

.٢ تابع SUMIF را با تابع OFFSET ترکيب کرده و بکار برید.

.٣ از تابع GETPIVOTDATA استفاده کنيد.

توضيحات بيشتر را در فصل٢٣ ،استفاده از توابع و اشيا برای استخراج داده ها را ببينيد.

## فرمولهای INDEX و MATCH

فرمولهای INDEX و MATCH از خانواده تابع LOOKUP هستند. ( فرمولها بخشی از فرمولهای دسته Reference & Lookup هستند )

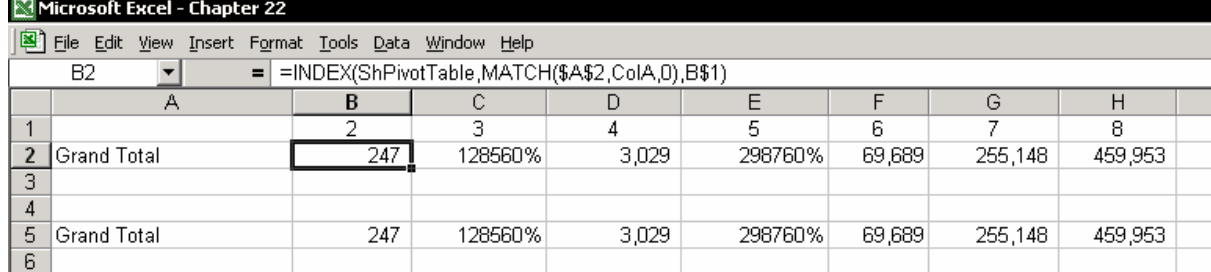

فرمول دوم دارای دو نام است که در برگه جدول محوری تعریف شده است: اسم برگه PivotTable است و اسم ستون A عبارت است از ColA . برای سفارشی کردن محاسبات تا درست انجام شود ، دقت کنيد که متن Total Grand در برگه PivotTable مشخص باشد و در برگه دارای فرمول باشد.

### فرمولهای SUMIF و OFFSET

راه حل شبيه راه قبلی است که باید دو تابع SUMIF و OFFSET را با هم ترکيب کنيد.

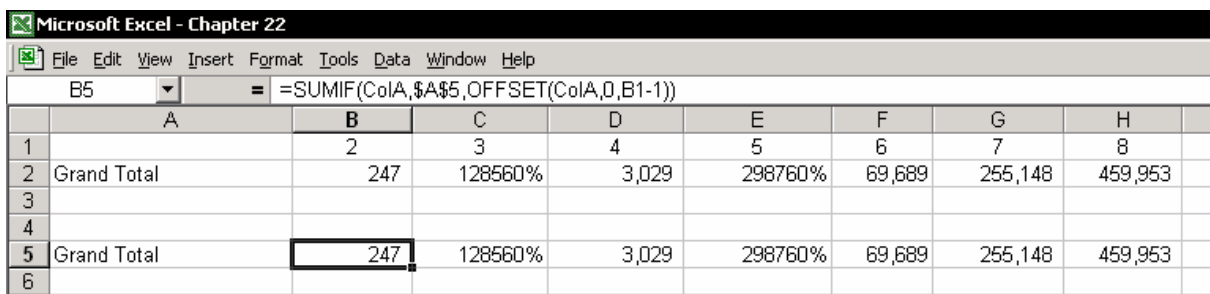

## فرمول GETPIVOTDAT

این یک فرمول مخصوص برای استخراج داده ها زا درون یک جدول محوری است. **مثال :** 

فرمول درآمد کل را از ستون فروش سال ١٩٩٨ استخراج می کند. متغيرهای مورد نياز فرمول به شرح زیر می باشد : متغير ١ – اسم فيلد داده ها

متغير ٢ – مرجع جدول محوری متغير ۴+٣ – فيلد + آیتم. در متغير با هم به صورت جفت بوده و به هم وابسته اند.

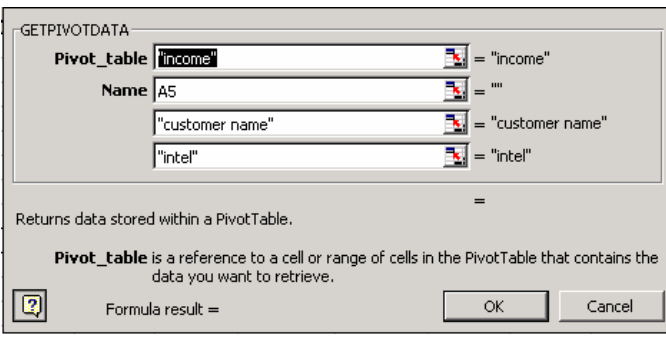

Microsoft Excel - Chapter 22

 $E1$ 

2 Date

 $\overline{4}$ 5

 $\overline{R}$ Amazon

| 16

3 Market

TAIG.

9 Cisco

11 Microsoft

12 Motorola

14 MrExcel

13 Pacific Bell

15 Grand Total

 $10$  Intel

6 Customer Name

 $\blacksquare$ 

Δ 1 Invoice Number

File Edit View Insert Format Tools Data Window Help 

 $-B$ 

 $(AII)$  -

 $1,122$ 

1,266

809

979

811

939

1,015

609

%

Quantity Quantity Income

14.87%

8.07%

16.76%

10.72%

12.97%

10.74%

12.44%

13.44%

7,550 | 100.00% | 1,215,980

Total

170,699

118.989

217,068

128,260

151,668

127,957

146,221

155,118

 $(AII)$ 

 $(AII)$  $\overline{\phantom{a}}$ 

Data Total

= = = GETPIVOTDATA("income",A5,"customer name","intel")

Invoices

1,122

**GO9** 

1,266

809

979

811

939

 $1,015$ 

7,550

% Income No

14 04%

9.79%

17.85%

10.55%

12.47%

10.52%

12.02%

12.76%

100.00%

در شکل ، به متغيرهای فرمول دقت کنيد. Field \_Data – نام فيلد داده ها است که با علامت کوتيشن احاطه شده است. مثلا "Income " PivotTable – مرجع جدول محوری – مرجع فقط یک سلول می باشد – 9A. فيلد ١ – فيلد برای سطر – Customer" Name"

آیتم ١ – یک آیتم در فيلد Name Customer" – Intel"

درج یک نمودار از داده های جدول محوری

یک نمودار را در حين ایجاد یک جدول محوری درج کنيد. نمودار به طور خودکار به جدول محوری پيوند می یابد و هر گونه تغييری در جدول محوری باعث تغيير در نمودار می شود.

در اکسل ٩٧ این گزینه وجود ندارد و در آن تغيير در جدول محوری باعث تغيير در نمودار نمی شود. راه حل این است که جدول محوری را با مجموعه ساختار فيلدهای سطر و ستون درج کنيد ، و در هنگام اضافه کردن به جدول محوری شما از فيلتر کردن و ساختن پرس و جو استفاده کنيد.

در مرحله ١ از ٣ ، در قسمت create to want you do report of kind What ، گزینه دوم را انتخاب کنيد یعنی ( report PivotTable with ( Report PivotChart جدول محوری را بر اساس توضيحات داده شده در این فصل ایجاد کنيد.

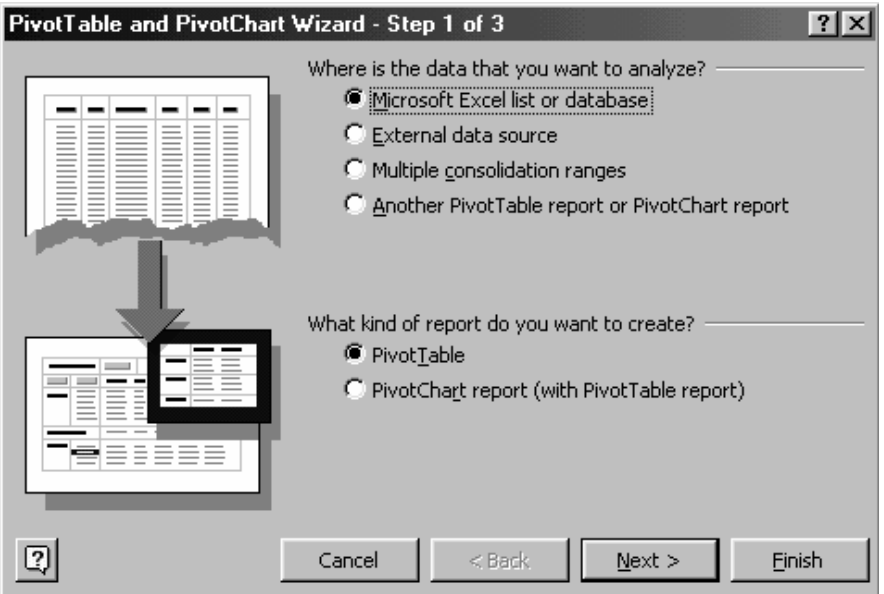

برای جدول محوری که ساخته اید ، یک برگه با نام 1Chart اضافه شده است. در این برگه به نمودار با دکمه هایی برای فيلدها دقت کنيد.

شما می توانيد داده ها و ساختار آن را در جدول محوری تغيير داده و داده ها را فيلتر کنيد. نمودار به طور خودکار تغيير خواهد کرد. هر تغيير در برگه جدول محوری باعث تغيير در برگه نمودار در 1Chart می شود.

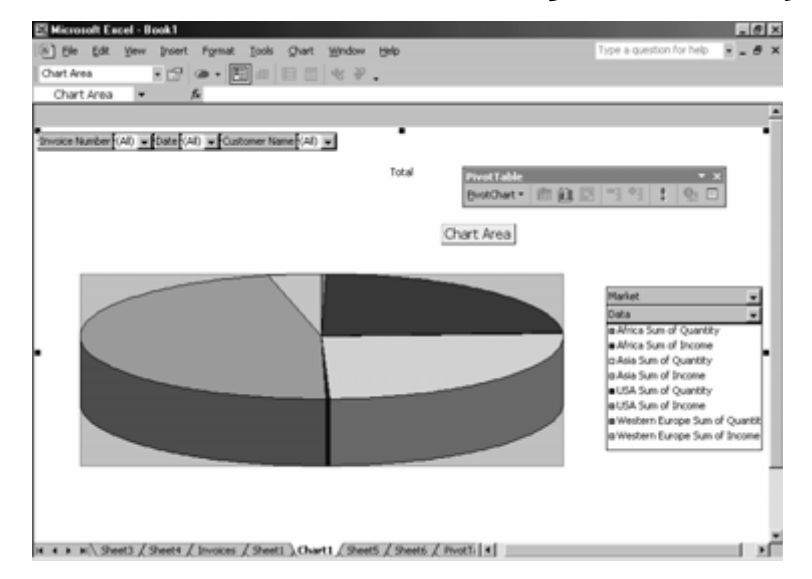

ایجاد یک جدول محوری با یکی کردن چندین محدوده داده فصل ٢١ ، یکی کردن داده ها را ببينيد.

## فصل ٢٣

# استفاده از توابع و اشيا برای استخراج داده

فصل ١٥ ، داده ها ، قانون و اصولی را برای سازماندهی داده ها در جداول کاربرگ اکسل شرح می دهد. بسيار مهم است که داده های خود را در جدول بر اساس این قوانين مشخص و خوش تعریف سازماندهی کنيد.رعایت این قوانين امکانات بسيار خوبی را برای شما مهيا خواهد کرد امکاناتی نظير : مرتب سازی ، فيلتر خودکار و استفاده از جداول محوری.

برای تهيه گزارش هایی از داده های جدول توجه کنيد که از توابعی استفاده کنيد که داده ها را از جدول یافته و آنرا از جدول بازگرداند. داده های خود را در جدول بر اساس شرط هایی جمع بندی کنيد.

این بخش توضيح می دهد که چگونه از توابع و فرمول ها برای کار زیر استفاده کنيم : فرمول هایی برای تعيين داده و بازگرداندن آن داده . که این شامل توابع & Lookup Reference در کادر Function Paste ، توابع SUMIF و OFFSET ، و ترکيب این توابع با ComboBox و تکنيک های ارزیابی می باشد. استفاده از جدول داده ها با استفاده از فرمول ها ، اختصاص اسامی و درج یک ستون شماره گذاری صعودی از دیگر اهداف این فصل می باشد.

## اختصاص اسامی به جدول داده ها و اضافه کردن یک ستون با اعداد متوالی

#### اختصاص اسامی

برای جدول داده ها اسامی اختصاص دهيد: خود جدول داده ها و فيلدهای داده ها ( ستون ها ) . فصل ٦ ، اسم ها ، را برای توضيحات بيشتر در مورد اهميت تعریف اسم ببينيد.

## تعریف یک اسم برای کاربرگ دارای جدول داده ها

تنها یک جدول داده ها در برگه ایجاد کنيد. اولين سلول در جدول داده ها باید سلول 1A باشد. این مکان برای جدول داده ها باعث می شود که همواره اولين سلول فعال یعنی 1A عضو جدول داده ها باشد ، شماره گذاری سطرها و ستونها منظم شود ، و شماره سطرها و ستونها در جدول داده ها مرتب شود ، و از بروز مشکلاتی که بعد از اضافه کردن سطر و یا ستون به جدول داده ها به هنگام به روز رسانی اسامی پيش می آید جلوگيری کند.

توجه زمانی که با جدول محوری کار می کنيد به برگه اسمی اختصاص ندهيد. برای کار با جدول محوری فقط به جدول داده ها اسم اختصاص بدهيد.

#### تعریف یک اسم برای برگه

کل برگه را با فشار دادن کليدهای A + Ctrl انتخاب کنيد یا اینکه روی دکمه All Select کليک کنيد ( دکمه ای که در بالای سطر ١ و در سمت چپ ستون اول قرار دارد.) سپس کليدهای 3F + Ctrl را فشار دهيد ، اسمی را در کادر workbook in Names وارد کرده و روی OK کليک کنيد.

#### تعریف یک اسم فقط برای جدول داده ها

یک سلول را در جدول داده ها انتخاب کرده و کليدهای \* + Ctrl را فشار دهيد .سپس کليدهای 3F + Ctrl را فشار دهيد،اسم جدول داده ها را در کادر workbook in Names وارد کنيد و روی OK کليک کنيد.

#### تعریف اسامی برای فيلدها در جدول داده ها

فيلدها در جدول داده ها به ستونهای جدول داده ها اطلاق می شود. اسم فيلد همان متنی است که در اولين سلول ستون درج می شود. یک سلول را در جدول داده ها انتخاب کرده و کليدهای \* + Ctrl را فشار دهيد. کليدهای 3F + Shift + Ctrl را فشار دهيد يا از منوی Insert گزينه های Create را انتخاب کنيد. گزینه Create names in top row را انتخاب کرده و روی OK کليک کنيد.

#### تعریف یک اسم برای یک سلول تنها

اولين سلول را در یکی از فيلدها انتخاب کنيد ( سلول عنوان ) ، سپس ناحيه داده ها را در فيلد مربوطه انتخاب کنيد ( کليدهای Arrow Down + Shift + Ctrl را فشار دهيد) یک اسم را در کادر workbook in Names وارد کنيد و روی OK کليک کنيد.

#### اضافه کردن اولين فيلد با شماره سطرهای متوالی صعودی

تابع VLOOKUP یک مقدار یا متن را در اولين ستون سمت چپ جدول پيدا می کند و مقداری را بر می گرداند که در سلول واقع در تقاطع بين سطر و شماره ستون تنظيم شده در جدول داده ها قرار دارد. استفاده تودرتو از تابع MATCH در تابع VLOOKUP مستلزم این است که در جدول داده ها یک ستون با اعداد متوالی صعودی وجود داشته باشد که با هر تغيير رکوردها نظير مرتب سازی و ... به طور خودکار به روز شود. اولين ستون جدید را در ستون A در پایگاه داده ها درج کنيد. اسمی را نظير Row در اولين سطر این ستون به منزله عنوان در سلول 1A وارد کنيد. در سلول 2A ، تابع (2A\$2:A\$(ROW=را وارد کنيد.تابع را تا آخرین سلول موجود در پایگاه داده ها کپی کنيد

#### توضيحات

تابع موجود در سطرها تعداد سطرها را از اولين سطر تا مکان فعلی می شمارند و مقدار آنرا برمی گرداند. با توجه به فرمول متوجه می شوید که متغير اول در تابع به صورت مطلق تعریف شده است و متغير دوم به صورت نسبی تعریف شده است.

#### نتيجه

اکسل به طور خودکار تعداد سطرها را شمرده و به روز می کند. ممکن است که شما جدول داده ها را بر اساس فيلد دلخواهی مرتب کنيد یا سطری را حذف یا اضافه کنيد در این صورت اکسل به طور خودکار شماره های سطرها را به صورت صعودی به روز می کند.

#### گروه تابع LOOKUP

گروه تابع LOOKUP مقداری را از یک سلول واقع در جدول داده ها یا در ناحيه مشخص شده باز می گرداند. توجه کنيد که تابع MATCH فرق می کند و شماره سلول را در ناحيه سلول ها بر می گرداند نه مقدار سلول را. فهرستی از توابع LOOKUP که در این فصل بحث شده است:

LOOKUP یک مقدار را از یک سلول واقع در جدول متقاطع بر می گرداند.

HLOOKUP یک مقدار را از یک سلول از جدول داده ها در حالت افقی بر می گرداند.

VLOOKUP یک مقدار را از یک سلول از جدول داده ها در حالت عمودی بر می گرداند

MATCH شماره ترتيبی سلول را در حالت افقی یا عمودی بر می گرداند.

INDEX یک مقدار را از جدول داده ها بر می گرداند.

## تابع LOOKUP

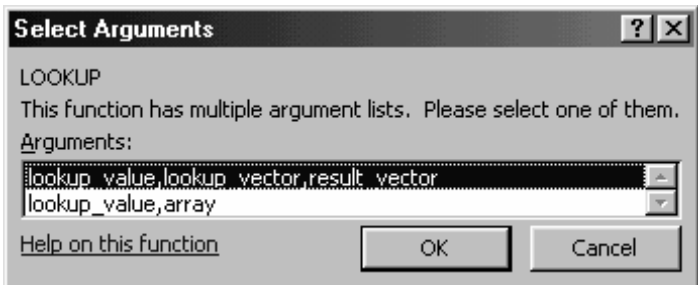

یک سلول را در برگه انتخاب کرده و کليدهای 3F + Shift را فشار دهيد. از دسته Reference and Lookup ، تابع LOOKUP را انتخاب کنيد. یا Lookup =را در یک سلول وارد کنيد و سپس A + Ctrl را فشار دهيد. ( کليد ميانبر برای نشان دادن کادر محاوره ای Arguments Select توابع )

- در تابع LOOKUP امکان دو محاسبه برای بازگرداندن یک مقدار از سلول وجود دارد :
- جستجوی ناحيه داده ها و بازگرداندن یک مقدار از یک سلول در همان ناحيه ، یا
- جستجوی ناحيه داده ها و بازگرداندن یک مقدار از ناحيه دیگر همتای ناحيه اول

## بازگرداندن یک مقدار از یک ناحيه داده ها

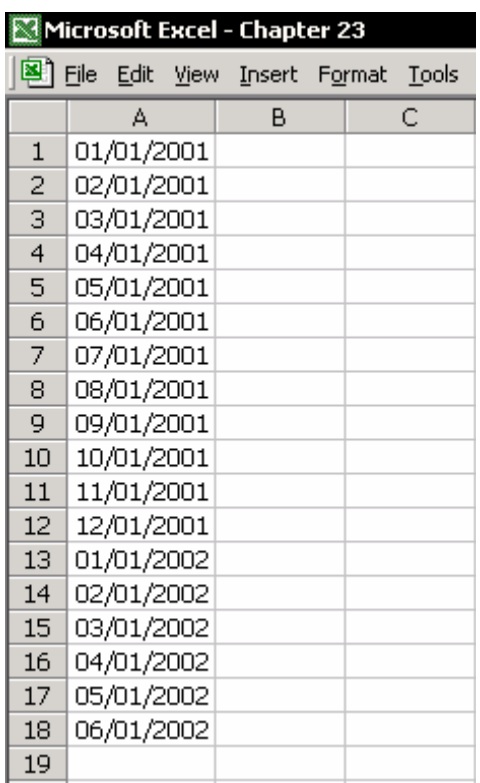

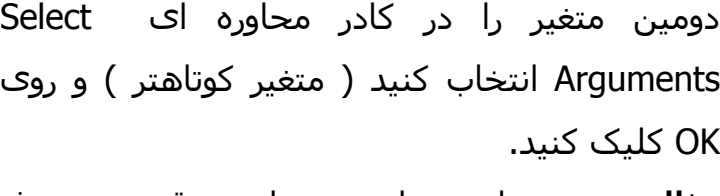

**مثال** : به منظور محاسبه شاخص قيمت مصرف کننده (CPI (منتهی به تاریخ ١٥ مارس ٢٠٠١ ، شما باید نزدیکترین CPI را نسبت به تاریخ محاسبه پيدا کنيد.

**نتيجه** : ليست تاریخ ها را در شکل ببينيد. نزدیکترین تاریخ به تاریخ دلخواه ١٥ مارس ٢٠٠١ عبارت است از ١ مارس .٢٠٠١

#### روش محاسبه تابع LOOKUP

در تابع LOOKUP ، اکسل به دنبال ١٥ مارس ٢٠٠١ در محدوده سلولها می گردد. ترتيب جستجو از انتها به ابتدا است ( البته اگر محدوده تاریخ ها از کمترین به بيشترین باشد ، یعنی ترتيب صعودی ). تابع مقدار برابر یا کمتر از آن را بر می گرداند. در این مثال مقدار ١ مارس ٢٠٠١ جواب خواهد بود.

توجه در مورد نوع دیگر داده هایی که بررسی می کنيد و محدوده داده ها نيز این گونه عمل کنيد. ( تاریخ / تاریخ ها ،عدد/ اعداد و ...)

#### تابع LOOKUP. متغيرهای تابع

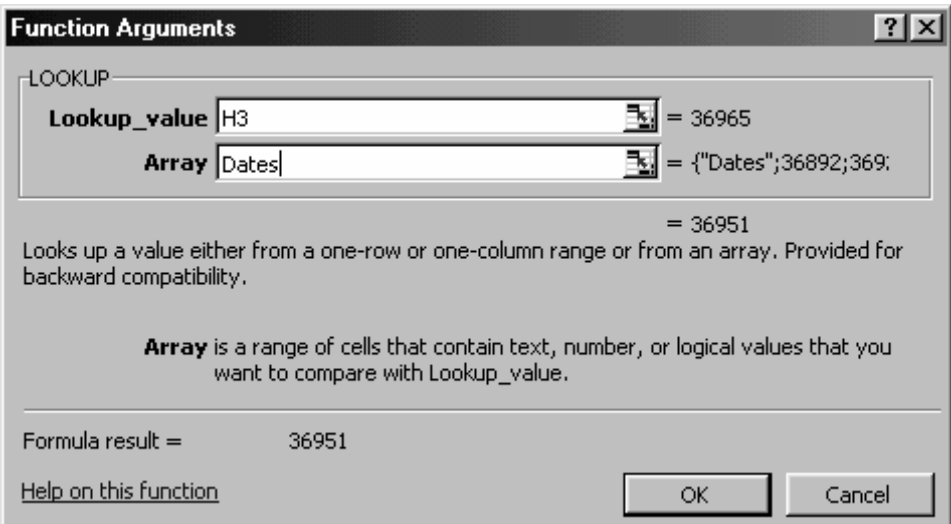

تابع LOOKUP دو متغير دارد. در فيلد اول ، یک سلول را انتخاب کنيد که حاوی مقدار مورد نظر برای محاسبه می باشد. در فيلد متغير دوم ،اسم ناحيه مرجع را وارد کنيد ، یا اینکه ناحيه سلولهای مرجع را در برگه و در کارپوشه ای که می خواهيد جستجو انجام گيرد انتخاب کنيد ( فقط یک ناحيه عمودی ) توضيحات برای بازیابی یک ليست که به صورت صعودی مرتب شده است ، در سلول 2C متن Int

را تایپ کنيد. در سلول 2D تابع LOOKUP را درج کنيد.
#### نتيجه

اکسل متن Cisco را بدست می آورد ( سلول 4A را ببينيد.) ، که از لحاظ الفبایی اولين مقداری است که از متن Int کوچکتر است.

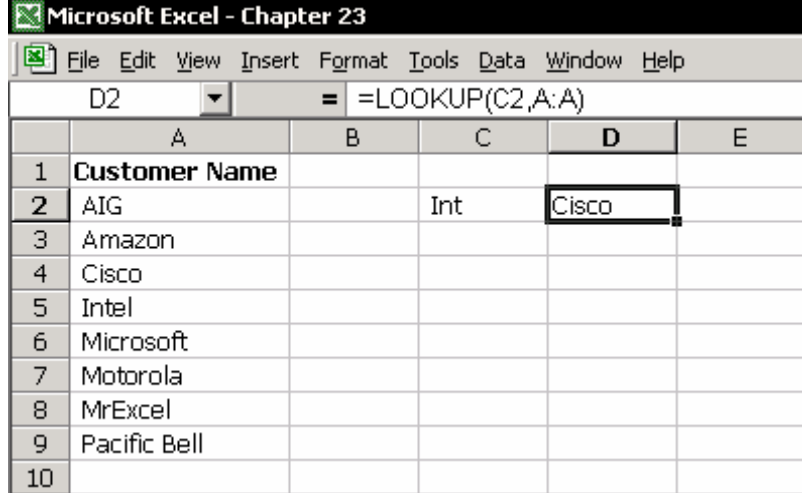

### تابع LOOKUP: استخراج یک مقدار از یک محدوده موازی

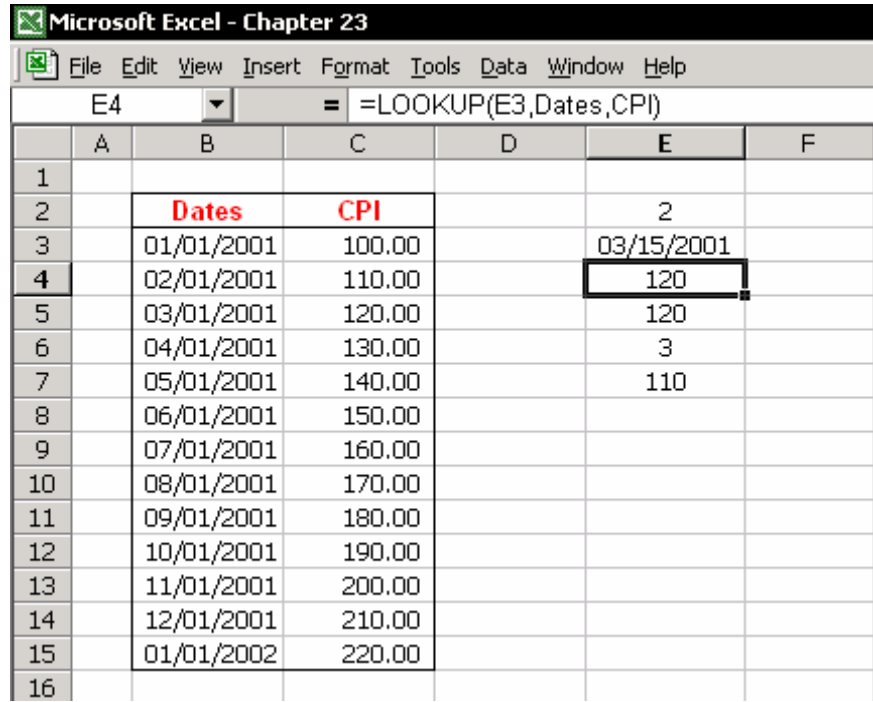

تابع LOOKUP مقدار درآمد را برای تاریخ ١٥ مارس ٢٠٠١ بر می گرداند(شکل را ببينيد)

دو اسم در مثال تعریف شده است :

Dates – محدوده سلول 15B3:B

C3:C15 – محدوده سلول C3:C15

توجه

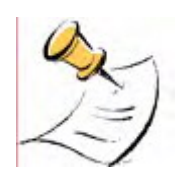

دو محدوده سلولها ( CPI و Dates ( دارای طول یکسانی هستند.(١٣ سلول ). دو محدوده باید دارای طول یکسانی باشند که نتيجه بدست آمده درست باشد.

### سه متغير را در تابع LOOKUP وارد کنيد

- .١ سلول 4E را انتخاب کنيد ، تایپ کنيد Lookup = و کليد A + Ctrl را فشار دهيد. کادر محاوره ای Arguments Function ظاهر می شود.
- .٢ در کادر محاوره ای Arguments Function ، اولين گزینه را انتخاب کرده و روی OK کليک کنيد. کادر محاوره ای Arguments Function ظاهر می شود.

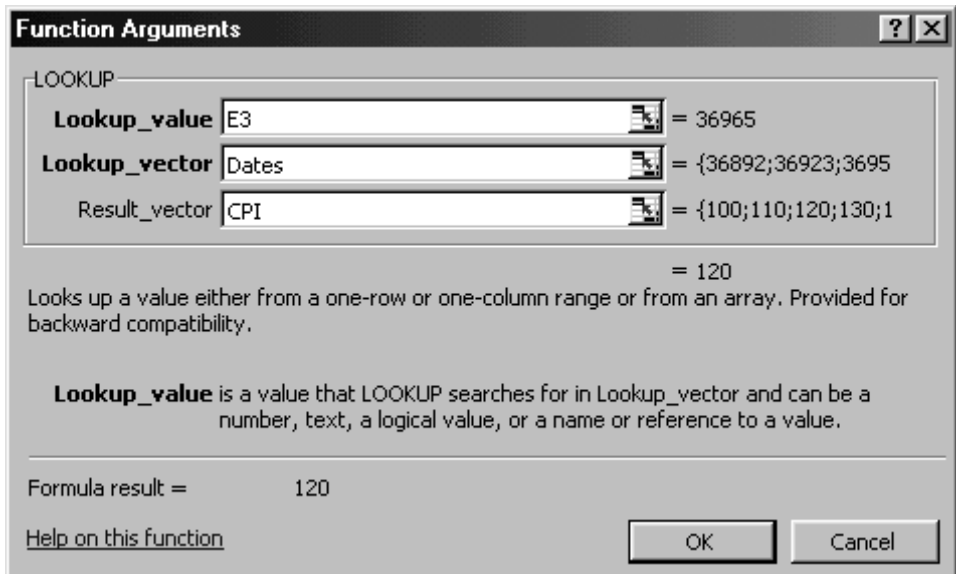

- .٣ در متغير Value\_Lookup سلول 3E را انتخاب کنيد.
- .٤ در متغير Vector\_Lookup ، 3F را فشار دهيد و اسم Dates را جایگذاری کنيد.
	- .٥ در متغير Vector\_Result ، 3F را فشار دهيد و اسم CPI را جایگذاری کنيد.
		- .٦ وارد کردن تابع را تمام کنيد و روی OK کليک کنيد.

نتيجه

تابع در محدوده Dates برای تاریخی کمتر مساوی ١٥ مارس ٢٠٠١ شروع به جستجو می کند. تاریخی که کاملا در شرط صدق می کند تاریخ ١ مارس ٢٠٠١ می باشد. حال نتيجه از سلول متناظر در محدوده فيلد Income برگردانده می شود، مقداری که تابع برمی گرداند عدد ١٢٠ است ( سلول 5C (

#### تابع VLOOKUP

تابع VLOOKUP یک مقدار را از یک سلول در یکی از ستونهای جدول داده ها برمی گرداند. تابع VLOOKUP توسعه یافته تابع LOOKUP می باشد. حرف V در ابتدای تابع مخفف کلمه Vertical ) عمودی ) می باشد. تابع VLOOKUP یک مقدار را در سمت چپ ترین ستون جدول جستجو می کند و یک مقدار را در ستونی که شما مشخص کرده اید متناظر با همان سطر بر می گرداند.

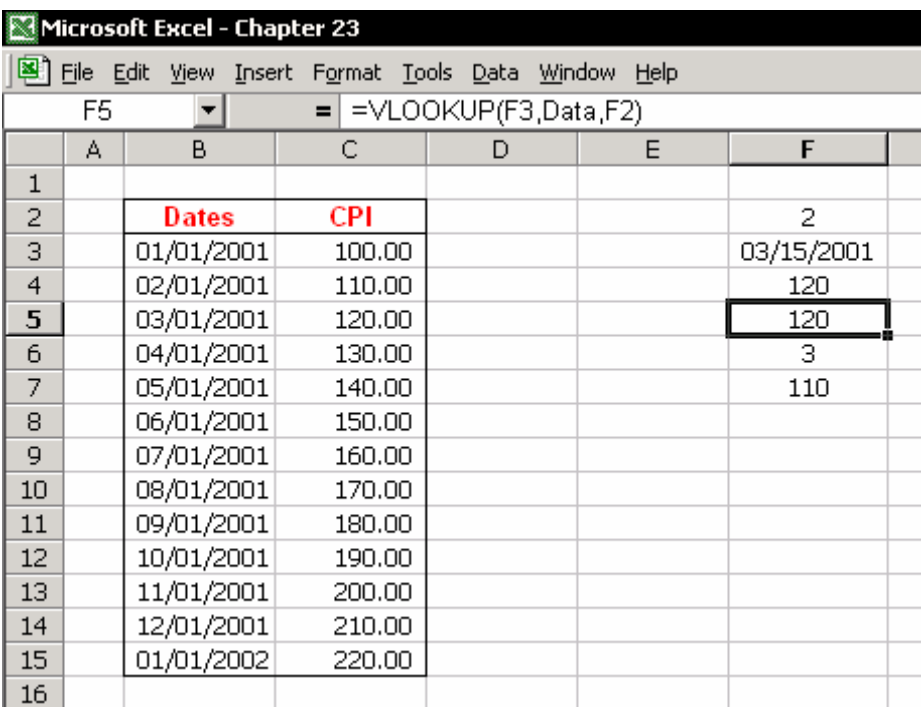

سوال

مقدار شاخص مصرف کننده (CPI ( در ١٥ مارس ٢٠٠١ چقدر بوده است ؟

پاسخ مقدار CPI ١٢٠ می باشد. ( شکل را ببينيد. )

توضيحات مقدار ١٢٠ در محلی پيدا شده است که در آن ،در ستون اول ، تاریخ در شرط صدق کرده است (یعنی کمتر یا مساوی تاریخ تعيين شده است یعنی تاریخ ١ مارس ٢٠٠١ ) و این عدد در ستون دوم که مقادیر CPI می باشد متناظر با همان سطر قرار داشته است.

#### تابع VLOOKUP را وارد کنيد

#### مرحله ١ :یک اسم برای جدول تعریف کنيد

- .١ یک سلول را در جدول داده ها انتخاب کرده و کليدهای \* + Ctrl را فشار دهيد.
- .٢ کليدهای 3F + Ctrl را فشار دهيد ، و اسم را در فيلد workbook in Names وارد کنيد.
	- .٣ روی OK کليک کنيد.

#### مرحله ٢ :تابع را تایپ کنيد

- .١ در سلول 2F ، عدد ٢ را تایپ کنيد. ( شماره ستون CPI در جدول داده ها )
- .٢ سلول 5F را انتخاب کنيد. در نوار تابع ( نوار فرمول ) تایپ کنيد VLOOKUP =و کليدهای A + Ctrl را فشار دهيد. کادر محاوره ای Arguments Function ظاهر می

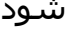

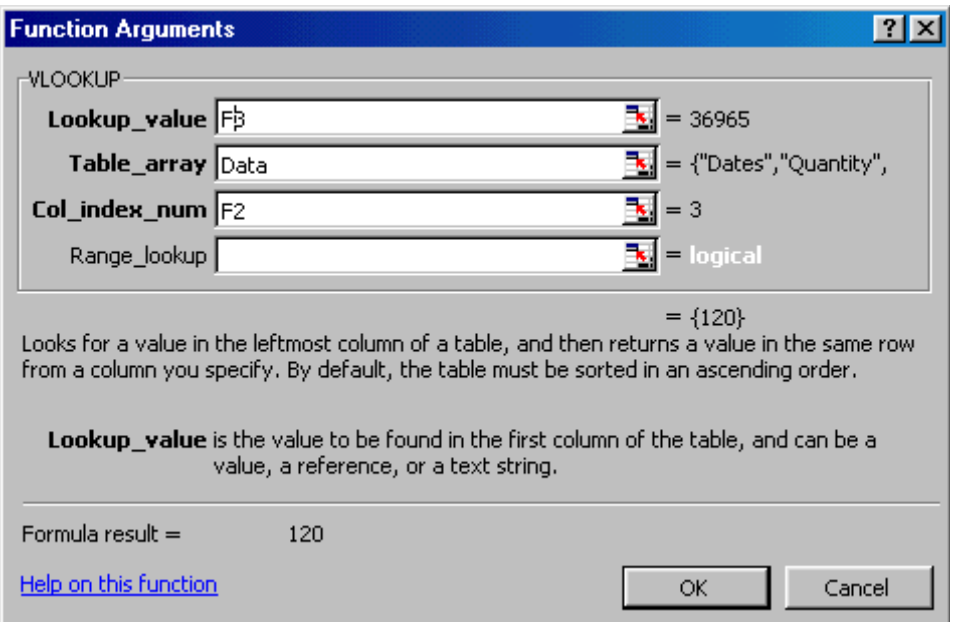

- .٣ در فيلد متغير value\_Lookup ) اولی )، سلول 3F را انتخاب کنيد. ( مقداری که برای آن محاسبه انجام می شود. )
- .٤ در فيلد متغير array\_Table ) دومی ) ، کليد 3F را فشار داده و اسم Data را جایگذاری کنيد.
- .٥ در فيلد متغير num\_Index\_Col ) سومی ) ، سلول 2F را انتخاب کنيد. ( شماره ستون در جدول داده ها ).

.٦ روی OK کليک کنيد. **نتایج محاسبه تابع :** مقدار CPI در ٢٠٠١/١٥/٣ عبارت است از .١٢٠

توضيحات

وقتی که یک اسم ( یا یک محدوده سلول ) از یک جدول داده ها به عنوان دومين متغير در تابع VLOOKUP وارد می شود ، اکسل تعداد ستونها را در جدول داده ها محاسبه می کند. دقت کنيد که شماره ای بزرگتر از تعداد ستونهای موجود در جدول داده ها را وارد نکنيد زیرا اکسل پيغام خطا خواهد داد.

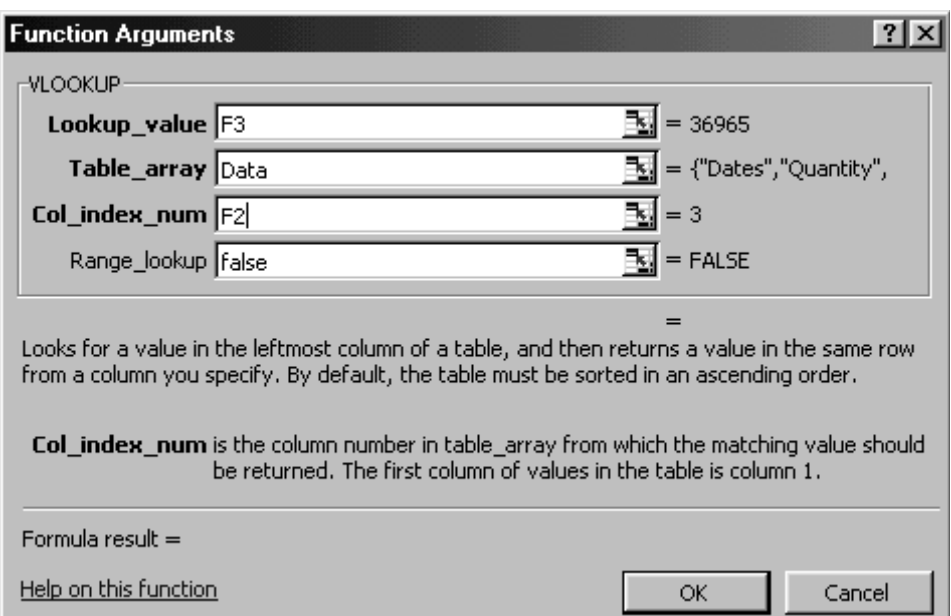

#### **چهارمين متغير : Lookup\_Range**

در فيلد اولين متغير تابع VLOOKUP ، مقداری که درج شده است مقداری است که در اولين سطر و اولين ستون جدول قرار دارد.

به طور پیش فرض متغیر چهارم (Range\_lookup) خالی است. این به این معنی است که اکسل دنبال مقدار کوچکتر یا مساوی با مقدار اصلی می گردد.برای پيدا کردن یک مورد کاملا دقيق ، در متغير چهارم تایپ کنيد False .اگر اینکار را بکنيد ، نيازی نخواهيد داشت که داد ها را بر اساس ستون A مرتب کنيد.تابع VLOOKUP دنبال یک مورد کاملا منطبق با مقدار اصلی در ستون غير مرتب می گردد.

## تابع MATCH

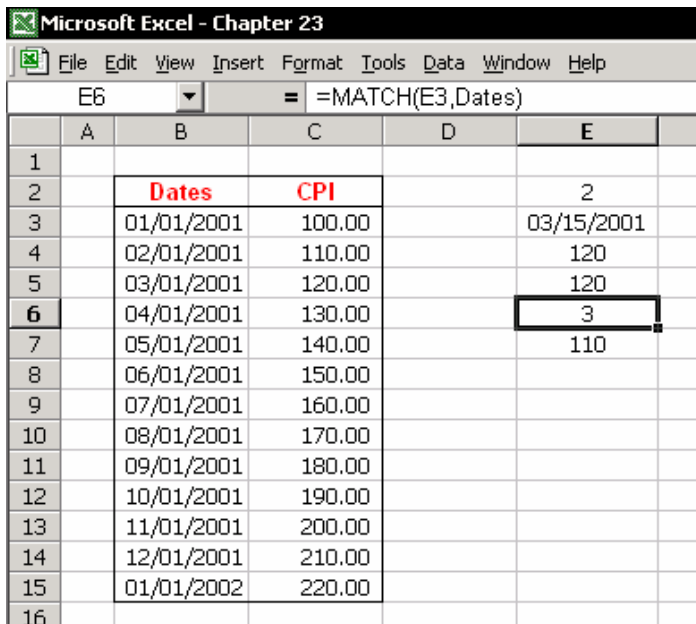

تابع MATCH شماره ردیف یا شماره ترتيب سلول جواب را که در بين ناحيه سلول ها جستجو کرده است بر می گرداند ( و مقدار سلول را بر نمی گرداند ).

مثال :سلول 12B دهمين سلول مکانی در بين محدوده سلول هایی است که با نام (15B3:B ( Dates نامگذاری شده اند.

#### تابع MATCH را وارد کنيد

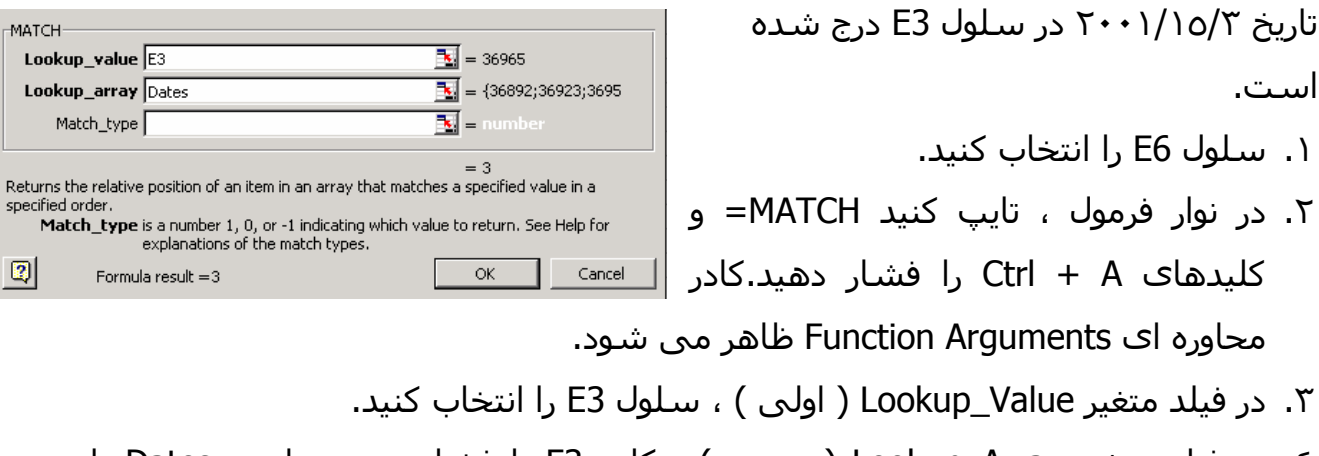

- .٤ در فيلد متغير Array\_Lookup ) دومی ) ، کليد 3F را فشار دهيد و اسم Dates را جایگذاری کنيد.
	- .٥ روی OK کليک کنيد.

#### سومين فيلد متغير : type\_MATCH

سومين متغير مقدار موجود در متغير اول را در بين محدوده جستجو ارزیابی می کند. برای مثال ، مقدار موجود در اولين متغير تاریخ ١٥ مارس ٢٠٠١ می باشد ، این تاریخ در بين محدوده داده ها وجود ندارد. مقدار 0 را برای جستجوی دقيق در فيلد متغير type\_Match وارد کنيد. در این مثال این عمل باعث خواهد شد که تابع جواب خطای A/N# را برگرداند.

#### تابع INDEX

تابع INDEX یک مقدار را از سلول واقع در محل تقاطع سطر و ستون مشخص شده از جدول داده ها برمی گرداند.

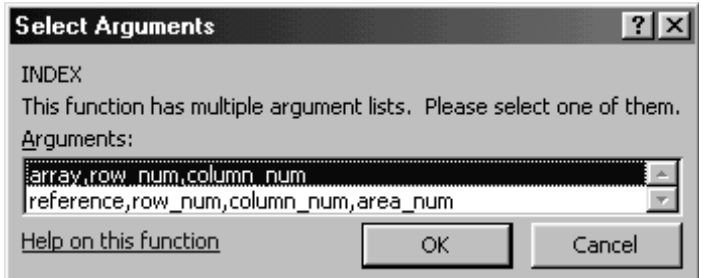

تابع INDEX یکی از دو امکان را فراهم می کند :

 متغير تابع کوتاهتر که یک مقدار را از یک سلول برمی گرداند. متغير تابع طولانی تر که یک مرجع را برمی گرداند.

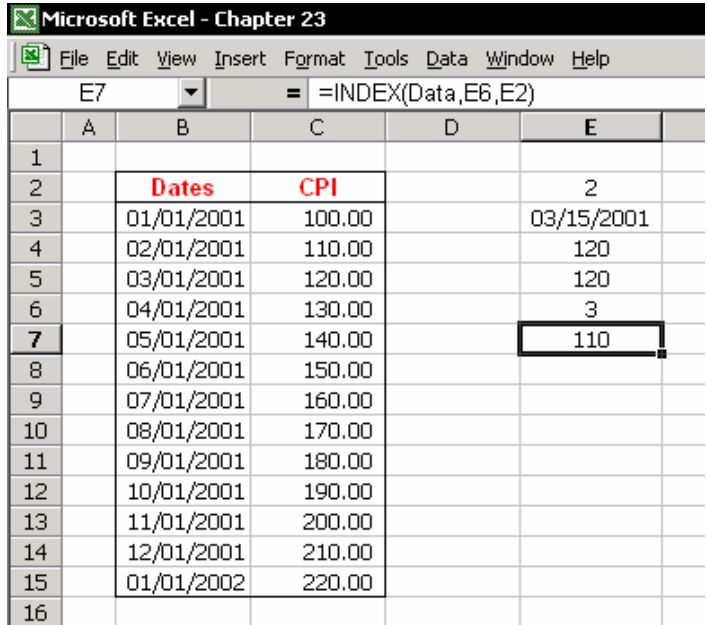

مثال ، شکل را در بالا ببينيد: سلول 2E دارای تعداد ستونهای موجود در جدول داده ها می باشد. سلول 6E دارای تعداد سطرهای موجود در جدول داده ها می باشد. اسم جدول داده ها Data می باشد. نتيجه محاسبات که در سلول 7E موجود است ١١٠ می باشد.

#### تقویت کردن محاسبات : ترکيب توابع

#### ترکيب توابع VLOOKUP و MATCH

تابع VLOOKUP داده ها را از یک سلول از هر ستونی که شما انتخاب کنيد برمی گرداند ، می توانيد به سادگی متغير سوم را که مربوط به شماره ستون است تغيير دهيد.هر چند ساده به نظر می رسد اما اینجا مشکلی وجود دارد. شما چگونه شماره یک ستون را در یک جدول داده که دارای تعداد بسياری ستون می باشد تعيين می کنيد؟ شما چگونه می توانيد به سادگی شماره ستون را که در متغير سوم تابع VLOOKUP قرار دارد تغيير دهيد؟ چگونه می توان برای توابع پيچيده VLOOKUP که برای تهيه گزارش بکار می روند این مشکل را به سادگی حل کرد ؟ حل

تابع MATCH را با سومين متغير تابع VLOOKUP ترکيب کنيد.

#### **ترکيب توابع VLOOKUP و MATCH**

.١ تعداد ستونها را با استفاده از تابع MATCH محاسبه کنيد. .٢ دو تابع را در یک تابع ترکيب کنيد.

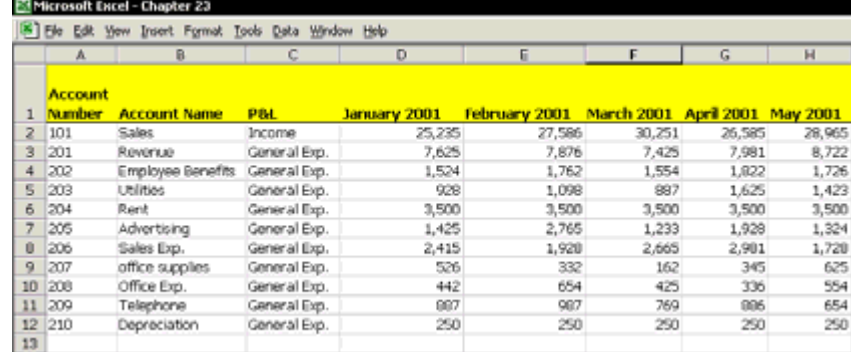

در شکل بالا ، شماره ستون آوریل ٢٠٠١ عدد ٧ می باشد.

**محاسبات** – سه ستون اول در جدول داده ها مربوط به شماره حساب ، نام حساب و L&P) سود و زیان ) است و بعلاوه چهار ستون برای ماههای ژانویه تا آوریل.

**تکليف** – محاسبه شماره ستون بر اساس متن عنوان ستون.

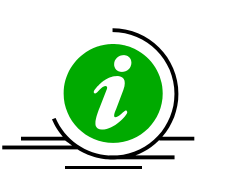

نکته – یک عنوان جدید به جدول داده ها اضفه کنيد. در سلول 1D ، تاریخ ٢٠٠١/١/١ را وارد کنيد. در سلول 1E تاریخ ٢٠٠١/٢/١ را وارد کنيد.دو سلول را انتخاب کنيد و آنها را به کشيدن دسته پرکردن ، به سلولهای دیگر سطر ١ کپی کنيد. همه سلولها را انتخاب کنيد و کليدهای 1 + Ctrl را فشار دهيد، کادر محاوره ای Cells Format ظاهر می شود. سربرگ Number را انتخاب کرده و در قسمت Category گزینه Custom را انتخاب کنيد. در فيلد Type ، تایپ کنيد yyyy mmmm و روی OK کليک کنيد.

#### مرحله ١ : دو اسم تعریف کنيد

- ١. سطر ١ را انتخاب کنيد ، کليدهای Ctrl + F3 را فشار دهيد ، در قسمت Names in workbook تایپ کنيد 1Row و روی OK کليک کنيد.
- .٢ جدول داده ها را با فشار دادن \* + Ctrl انتخاب کنيد. سپس کليدهای 3F + Ctrl را فشار دهيد، Data را در فيلد workbook in Names وارد کنيد و روی OK کليک کنيد.

#### مرحله ٢ : تابع MATCH را وارد کنيد

- .١ یک کاربرگ را باز کنيد و سلول 1A را انتخاب کنيد.
	- .٢ در سلول 1A تایپ کنيد ٢٠٠١/١/٤ .
- .٣ در سلول 1B ، تابع را وارد کنيد (1,0ROW1,A(MATCH =. ) دقت کنيد که عدد صفر را در سومين متغير وارد کنيد تا جستجو برای مورد کاملا منطبق انجام گيرد.)
	- .٤ نتيجه محاسبه : ٧ .

## مرحله ٣ : تابع VLOOKUP را وارد کنيد

- .١ شماره حساب ٢٠١ را به سلول 2A وارد کنيد.
- .٢ تابع را در سلول 2B وارد کنيد (1B,DATA2,A(VLOOKUP =. در سومين متغير تابع VLOOKUP ، سلولی را انتخاب کنيد که تابع MATCH در آن قرار دارد.
	- .٣ نتيجه محاسبه : ٧٩٨١ .

#### مرحله ٤: ترکيب توابع

در نوار فرمول سلول 1B ) تابع MATCH( ، فرمول را بدون علامت = انتخاب کنيد و کلیدهای Ctrl + C را فشار دهید سپس روی علامت لغو<sup>۱۸۸</sup> کلیک کنید. ( در سمت چپ نوار فرمول ). سلول 2B را انتخاب کنيد و در نوار فرمول آدرس 1B را انتخاب کنيد و کليدهای V + Ctrl را وارد کنيد. نتيجه نهایی یک فرمول تودرتو خواهد بود :

 $=$ VLOOKUP(A2,DATA,MATCH(A1,ROW1,0))

#### ترکيب توابع INDEX و MATCH

مرحله ١ : یک اسم تعریف کنيد

یک اسم برای ستون B تعریف کنيد. در این مثال اسم را CoLB قرار دهيد.

#### مرحله ٢ : تابع MATCH را وارد کنيد

- .١ یک برگه جدید انتخاب کنيد. در سلول 1A یک مقدار از ليست مخارج وارد کنيد.
- .٢ تعداد سطرها را محاسبه کنيد. در سلول 1B وارد کنيد (,0ColB1,A(MATCH =. نتيجه محاسبه عدد ٩ می باشد.
	- .٣ در سلول 2A تاریخ زیر را وارد کنيد : ٢٠٠١/١/٤

.٤ تعداد ستونها را محاسبه کنيد. در سلول 2B تابع (1,0Row2,A(MATCH =را وارد کنيد. نتيجه محاسبه عدد ٧ ميباشد.

#### مرحله ٣ : تابع INDEX را وارد کنيد

در سلول 1C تابع (2B1,B,Data(INDEX =را وارد کنيد. نتيجه عدد ٣٤٥ است.

مرحله ٤ : توابع را ترکيب کنيد

حال شما از تکنيک کپی تابع از نوار فرمول بدون علامت = استفاده خواهيد کرد تا در تابع دیگری آنرا جایگذاری کنيد.

از نوار فرمول سلول 1B ، تابع MATCH را بدون علامت = کپی کنيد. روی علامت لغو کليک کنيد. سپس سلول 1C را انتخاب کرده و در نوار فرمول ، آدرس سلول 1B را انتخاب کرده و کليدهای V + Ctrl را فشار دهيد.

از همان روش استفاده کنيد تا تابع MATCH موجود در سلول 2B را در سلول 1C به جای آدرس 2B جایگذاری کنيد. تابع ترکيبی در زیر دیده می شود:

 $=$  INDEX(DATA, MATCH(A1, ColB, 0), MATCH(A2, Row1, 0))

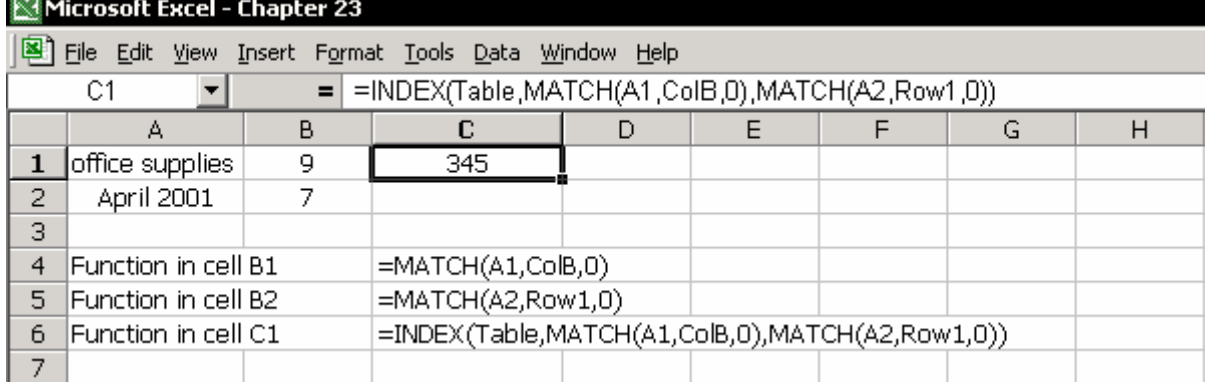

#### **Combo Box**

شما تابع MATCH را به تابع VLOOKUP اضافه کردید تا شماره ستون را محاسبه کند. شما تابع MATCH را به تابع INDEX اضافه کردید تا شماره سطر و ستون را محاسبه کند. استفاده از یک Box Combo باعث می شود که بتوانيد یک عدد را از یک ليست انتخاب کنيد. در اینصورت این کار باعث می شود که نيازی به استفاده از تابع MATCH برای محاسبه شماره ستون در توابع INDEX و VLOOKUP نداشته باشيد.

#### Box Combo را از کجا پيدا کنم؟

یکی از نوار ابزارها را انتخاب کرده و روی آن راست کليک کنيد. از منوی باز شده گزینه Forms را انتخاب کنيد.

#### کار با Box Combo

یک ليست از محدوده سلول ها به Box Combo پيوست شده است. هر گاه که یک آیتم از ليست انتخاب شود شماره ردیف آن آیتم در سلولی که به Box Combo پيوند شده است درج می شود.

#### **مثال :**

شکل زیر نشان می دهد که ميزان سود و زیان نسبت به سال قبل مقایسه شده است. تغيير ماه در Box Combo باعث تغيير خودکار داده های نمایش داده شده بر اساس ماه مربوطه خواهد شد.

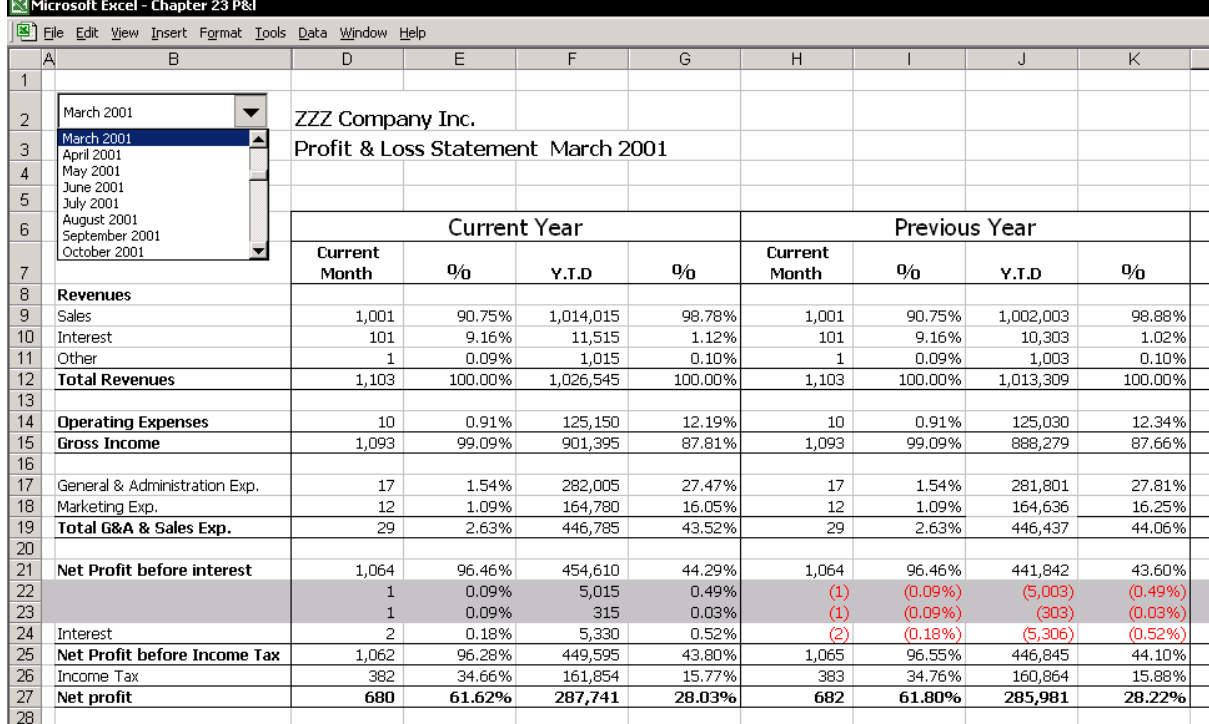

#### اضافه کردن یک Box Combo

#### مرحله ١ : تعریف اسامی

- .١ ماههای ژانویه تا دسامبر را در سلولهای 1A تا 12A در کاربرگ جدیدی وارد کنيد.
- .٢ ليست ماهها را انتخاب کنيد ، کليدهای 3F + Ctrl را فشار دهيد ، در فيلد in Names workbook اسم MonthsList را وارد کرده و روی OK کليک کنيد.
- .٣ سلول 1B را انتخاب کنيد ، کليدهای 3F + Ctrl را فشار دهيد ، اسم MonthsNumber را در فيلدworkbook in Names وارد کنيد و روی OK کليک کنيد.

#### مرحله ٢ : یک Box Combo به کاربرگ اضافه کنيد

- .١ یکی از نوار ابزارها را انتخاب کنيد ، و روی آن راست کليک کرده و از منوی باز شده گزینه Forms را انتخاب کنيد.
- .٢ روی آیکون Box Combo کليک کنيد. یک مستطيل در برگه رسم کنيد. Box Combo اضافه شده است.

#### مرحله :٣ شکلبندی Box Combo

.١ Box Combo را انتخاب کنيد. راست کليک کنيد و از منوی باز شده گزینه Format Control را انتخاب کنيد. سپس سربرگ Control را انتخاب کنيد.

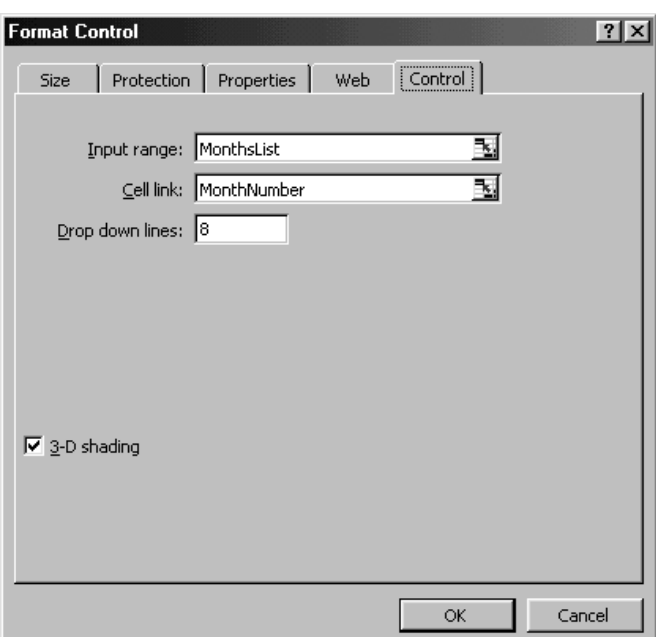

#### .٢ در فيلد range Input ، اسم MonthsList را تایپ کنيد. ( شما نمی توانيد کليد 3F را فشار دهيد تا از طریق آن اسم را جایگذاری کنيد.) .٣ در فيلد link Cell ، اسم MonthNumber را تایپ کنيد. .٤ روی فيلد shading D3- کليک کنيد. ( برای زیبایی بيشتر ) .٥ روی OK کليک کنيد. از حالت شکلبندی Box Combo خارج شوید برای این کار می توانيد یک سلول دیگر را انتخاب کنيد. حال ليست Box Combo را باز کنيد و یک ماه را انتخاب کنيد. توجه کنيد که شماره ماه جدیدی در سلول 1B نشان داده می شود.

#### مزایای کار با اسامی در Box Combo

الصاق یک ليست به وسيله اسامی تعریف شده در Box Combo باعث می شود که ليست شما به طور خودکار به روز شود. مرتب سازی ليست در برگه باعث می شود که ليست موجود در Box Combo نيز مرتب شود.

#### حذف یک Box Combo

Box Combo را انتخاب کنيد.راست کليک کنيد و از منوی باز شده Cut را انتخاب کنيد.

#### حذف همه اشيا موجود در کاربرگ

کليد 5F را فشار دهيد ، روی دکمه Special کليک کنيد، گزینه Object را انتخاب کنيد ، روی OK کليک کنيد و سپس روی Delete کليک کنيد.

#### تنظيم اندازه Box Combo با سلولها

یک Box Combo را انتخاب کرده و روی آن راست کليک کنيد. حال Box Combo در حالت ویرایش قرار دارد. اندازه Box Combo را با گرفتن یکی از دستگيره های موجود در چهار گوشه و کشيدن آن تنظيم کنيد. روی Box Combo کليک کنيد و آن را به مکان دلخواه بکشيد تا مکان آن تنظيم شود.

#### تنظيم خودکار Box Combo

کليد Alt را به هنگام کليک روی Box Combo نگه دارید تا اندازه آن را تنظيم کنيد.

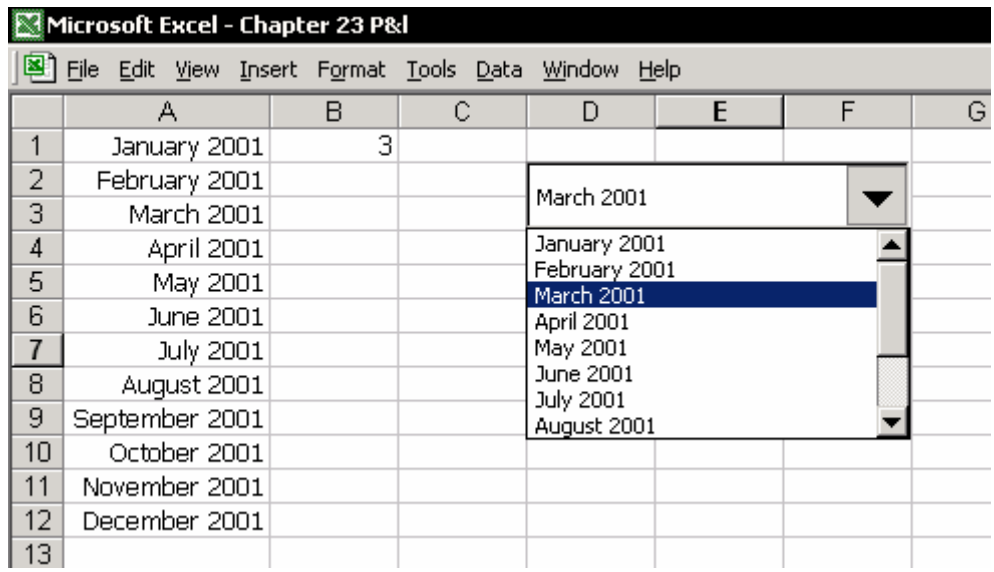

#### ترکيب تابع VLOOKUP و Box Combo

یک ليست از ماههای سال که شامل ٣٦ ماه ( با شروع از سال ٢٠٠١) است را به یک Combo Box وصل<sup>١٨٩</sup> كنيد.

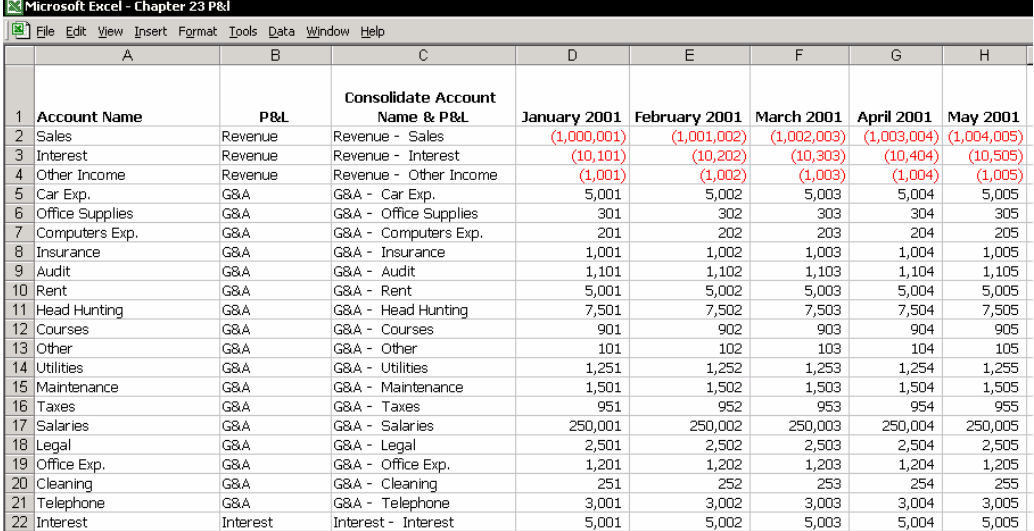

.١ در سطر ١ ، ليست ماهها را انتخاب و کپی کنيد. سلول 1D را انتخاب کنيد ، کليد جهت دار سمت چپ را به همراه Shift + Ctrl فشار داده و کليدهای C + Ctrl را فشار دهيد.

<sup>189</sup> Attach

 $\overline{a}$ 

- .٢ یک برگه جدید را در کارپوشه انتخاب کنيد. سلول 1A را انتخاب کنيد ، راست کليک کنيد و از منوی باز شده گزینه Special Paste را انتخاب کنيد. در کادر محاوره ای Special Paste ، گزینه Transpose را انتخاب کنيد. دليل : ناحيه ورودی در Combo Box باید به صورت عمودی باشد.
- .٣ برای تعریف یک اسم برای ليست ماهها ، کليدهای 3F + Ctrl را فشار دهيد ، اسم MonthsList را در فيلد workbook in Names وارد کنيد و روی OK کليک کنيد.
- .٤ سلول 1B را انتخاب کنيد ، کليدهای 3F + Ctrl را فشار دهيد، اسم MonthsNumber را در فيلد workbook in Names وارد کرده و روی OK کليک کنيد.
- .٥ یکی از نوار ابزارها را انتخاب کرده و روی آن راست کليک کنيد و از منوی باز شده گزینه Forms را انتخاب کنيد.
	- .٦ با استفاده از نوار ابزار Forms ، یک Box Combo به برگه اضافه کنيد.
- .٧ در فيلد range Input ، اسم MonthsList را وارد کنيد.در فيلد cell to Link ، اسم MonthsNumber را وارد کنيد. سپس روی OK کليک کنيد. ( توجه کنيد که اینجا نمی توانيد از کليد 3F برای جایگذاری اسامی استفاده کنيد.)

.٨ Box Combo را باز کرده و از آن مارس ٢٠٠١ را انتخاب کنيد.

**نتيجه** : عدد ٣ در سلول 1B درج می شود ، که قبلا MonthsNumber نامگذاری شده است.

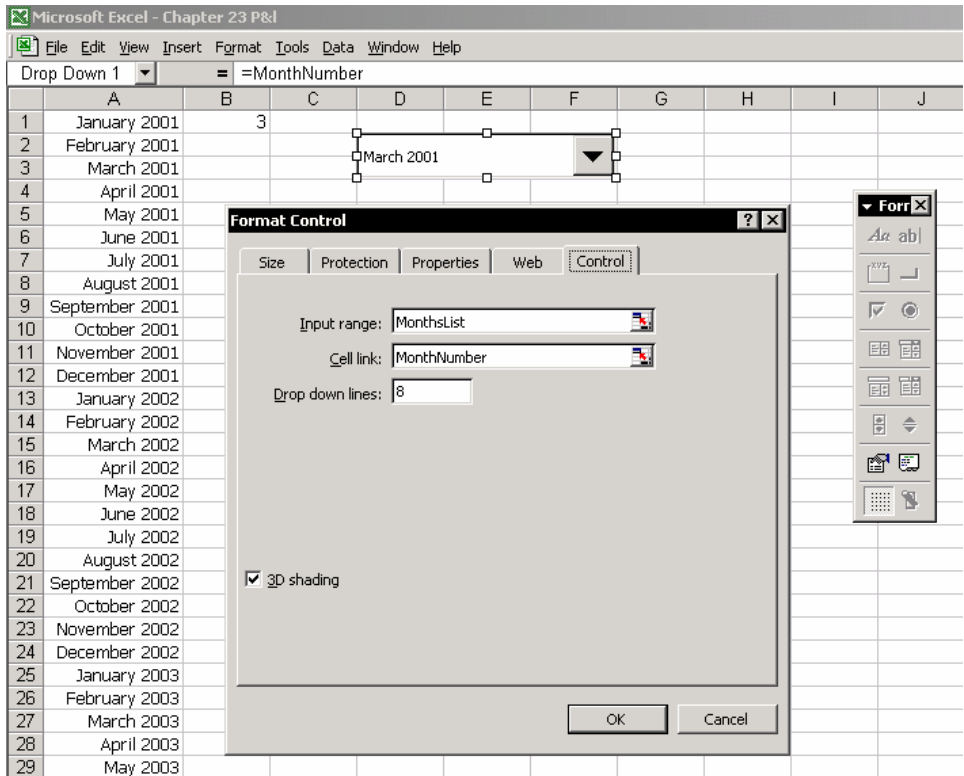

## تنظيم تعداد ستونهای جدول داده ها با تعدادی که به Combo Box پيوند شده اند

عدد ٣ که در سلول MonthsNumber ظاهر شد مربوط به شماره ماهی است که شما در ليست Box Combo انتخاب کردید. عدد مورد نظر در جدول داده ها برای مارس ٢٠٠١ عدد ٦ می باشد. سه ستون برای نام حساب ، شماره حساب و L&P ) سود و زیان )و سه ستون رای ماههای ژانویه ٢٠٠١ تا مارس .٢٠٠١ این عدد ، یعنی شماره ستون مارس ٢٠٠١ ، باید به عنوان سومين متغير در تابع VLOOKUP وارد شود.  $=$ VLOOKUP(B3,DATA,MonthsNumber+3)

#### ترکيب تابع INDEX ، ارزیابی و Box Combo

ابزار Box Combo یک تکنيک عالی و آسان و کارا می باشد که شماره ستون را وقتی که به آن نياز داریم ، برای ما محاسبه می کند. شماره موجود در سلول به Box Combo پيوند شده است و آن باعث تغيير کاربرد تابع MATCH در محاسبه شماره ستون در تابع VLOOKUP و تابع INDEX می شود.

هر چند Box Combo در محاسبه شماره سطر در تابع INDEX به ما کمکی نمی کند.

**مثال** : ليستی از فروش را برای ماه مارس ٢٠٠١ آماده کنيد.

برای محاسبه شماره ستون ، یک Box Combo را با یک ليستی از ماهها اضافه کنيد همانند روشی که قبلا شرح داده شد. عدد موجود در سلول به Box Combo پيوند شده است و با ستونهای برگه منطبق می شود. اکسل نتایج محاسبه ستون را در جدول داده ها بر می گرداند و این در حقيقت شماره ستون در سومين متغير تابع INDEX می باشد.

**محاسبه شماره سطر** – چگونه می توانيد شماره سطری را که دومين متغير تابع INDEX است محاسبه کنيد؟ فرض کنيد شما سعی می کنيد یک ليست برای Account Name تعریف کنيد ( ستون B ، ناحيه سلول از 2B تا انتهای ليست ) ، و سپس ليست را به یک Box Combo وصل کنيد. شما شاهد مشکلی هستيد : شما مجبور هستيد

که تعداد زیادی Box Combo در همه سلولها ایجاد کنيد و در هر Box Combo فقط یک اسم حساب را انتخاب کنيد. این راه حل عملی نيست.

#### راه حل

یک ليست ارزیابی به سلولها وصل کنيد. برای توضيحات بيشتر در مورد ارزیابی به فصل ٢ ، متن ، مراجعه کنيد.

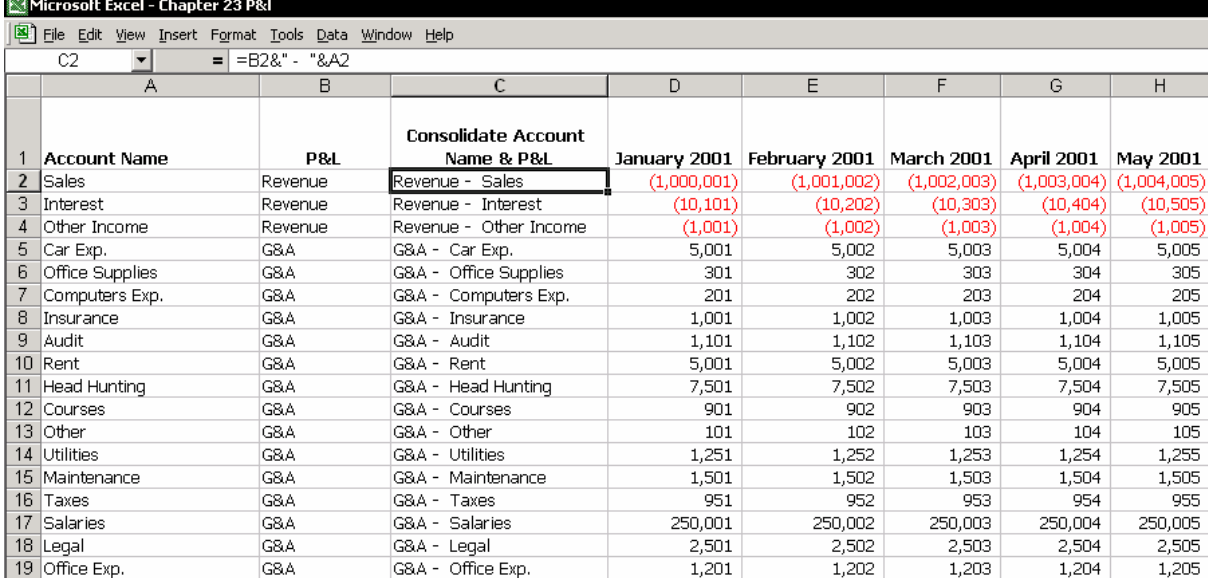

## یک ارزیابی اضافه کنيد

#### مرحله ١ : تعریف یک اسم

ليست Name Account را با انتخاب سلول 2A و فشار دادن کليدهای + Arrow Down Shift + Ctrl انتخاب کنيد.کليدهای 3F + Ctrl را فشار دهيد و اسم IndexList را در فيلد workbook in Names تایپ کنيد و روی OK کليک کنيد.

#### مرحله ٢ : یک ليست را به سلولها وصل کنيد

- .١ یک کاربرگ را که می خواهيد در آن گزارش ایجاد شود باز کنيد و سلولها را تا 5B انتخاب کنيد.
	- .٢ از منوی Data گزینه Validation را انتخاب کنيد.
	- .٣ سربرگ Setting را انتخاب کنيد ، و زیر Allow گزینه List را انتخاب کنيد.
- .٤ فيلد Source را انتخاب کنيد ، کليد 3F را فشار دهيد ، اسم AccountName را جایگذاری کنيد و روی OK کليک کنيد.
- .٥ هر ليست ارزیابی را در هر سلولی از 5B به بعد باز کنيد و آیتم حساب را انتخاب کنيد.

#### مرحله :٣ تابع INDEX را وارد کنيد

تابع INDEX را در سلول 5C وارد کنيد ( شکل را ببينيد ) .

**توضيحات** : در دومين متغير تابع MATCH از تکنيک انتخاب از ليست ارزیابی به منظور سهولت در انتخاب آیتم از ليست استفاده کنيد. تابع MATCH شماره ترتيب متنی را برمی گرداند که در ستون Name انتخاب شده است. این ستون ColB در جدول داده ها است.

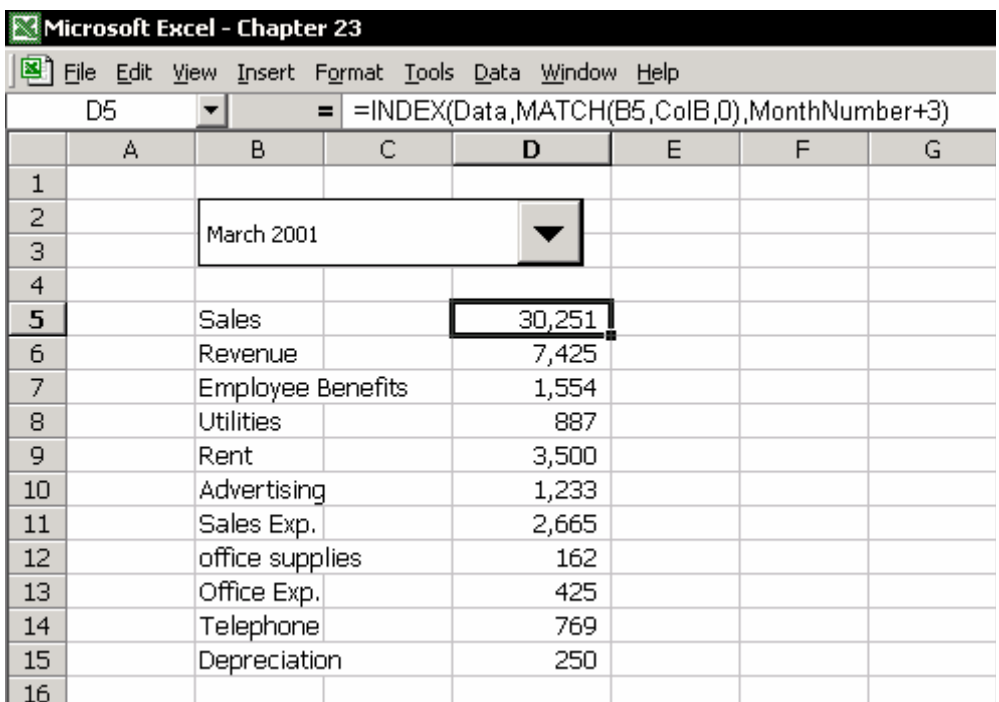

#### جمع بندی داده ها بر اساس شرطی از جدول داده ها

ترکيب فرمولها در Box Combo و ارزیابی تنها یک مقدار را از جدول داده ها به عنوان جواب برمی گرداند. تابع SUMIF داده ها را بر اساس شرطی جمع بندی می کند ( فصل ٨ را ببينيد ، جمع بندی و شمارش ). تابع OFFSET ما را قادر می سازد که مرجع را تغيير

دهيم. ترکيب دو فرمول و اضافه کردن به یک Box Combo این امکان را به شما می دهد که به آسانی داده ها را بر اساس شرطی از جدول داده ها جمع بندی کنيد. **مثال** : شکل زیر را ببينيد. آیتم های سود و زیان را برای ماه ژانویه ٢٠٠١ یا هر ماه دیگری که می خواهيد جمع بندی کنيد ( ستون B را ببينيد.)

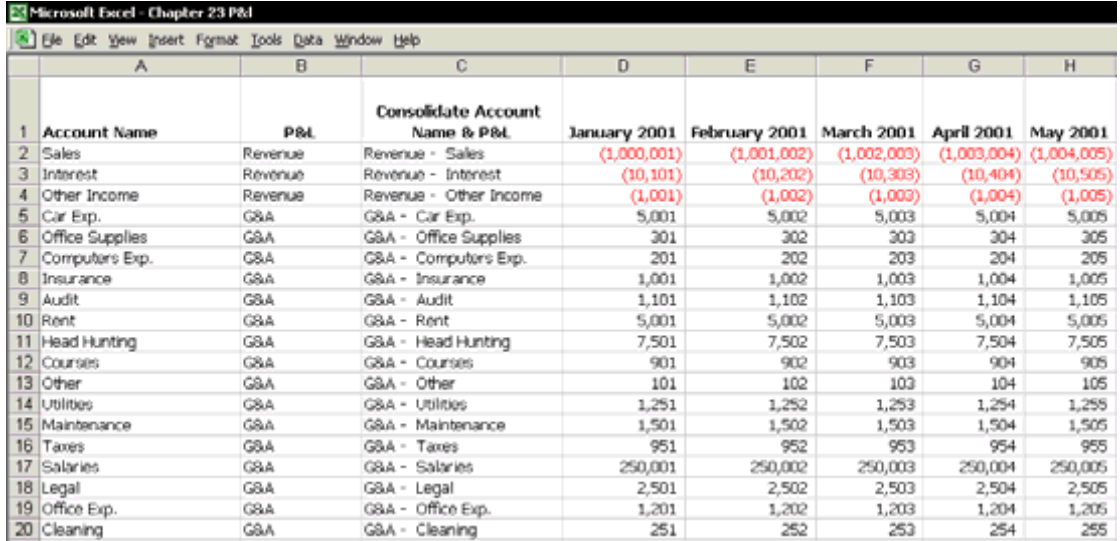

## مرحله ١ : تعيين یک اسم برای ستون B در کاربرگ

ستون B را انتخاب کنيد ، کليدهای 3F + Ctrl را فشار دهيد ، اسم ColB را در فيلد workbook in Names وارد کنيد و روی OK کليک کنيد.

#### مرحله ٢ : تابع SUMIF

تابع SUMIF داده ها را برا اساس شرط جمع می کند. فصل ٨ ، جمع بندی و شمارش را ببينيد.

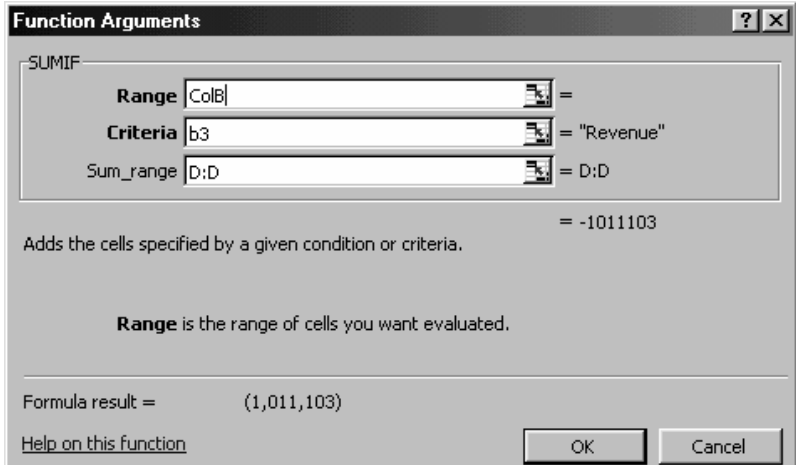

#### تابع ٣ متغير دارد

- .١ متغير اول Range ColB ) ستون B در برگه جدول داده ها )
	- .٢ متغير دوم Criteria 3B ) متن : Revenue(
- .٣ سومين متغير range\_Sum D:D ) ستون D ، ژانویه ٢٠٠١ ). این ناحيه ای را تعيين می کند که داده های آن بر اساس شرط جمع خواهند شد.

مسئله

تابع SUMIF برای جمع بندی داده ها بر اساس شرط عالی است. اما محدودیتهایی نيز وجود دارد. شما نمی توانيد هيچ تغييری در ناحيه جمع انجام دهيد. در مثال بالا ، شما داده ها را از ژانویه ٢٠٠١ به بالا جمع کردید. حال چگونه می توانيد ناحيه جمع را به سهولت به ماههای مارس یا آوریل تغيير دهيد؟ ( به جای ماه ژانویه ) سومين متغير تابع VLOOKUP شماره ستون را به این صورت تغيير می دهد که : تغيير دادن شماره ستون باعث تغيير شماره ستون متقاطع خواهد شد. تابع INDEX انعطاف

پذیری بيشتری دارد. شما می توانيد هر دو شماره مربوط به سطر و ستون را تغيير دهيد. تابع SUMIF نيازمند کمک بوده و برای حل مشکل باید از توابعی چون OFFSET استفاده شود.

#### مرحله ٣ : تابع OFFSET

تابع OFFSET یک مرجع را به یک ناحيه برمی گرداند که در آن شماره سطر و ستون از طریق یک سلول یا چندین سلول تعيين می شود. مرجعی که برگردانده می شود می تواند یک یا چند سلول را شامل شود. شما می توانيد شماره سطر یا ستونهای مورد نظر را تعيين کنيد.

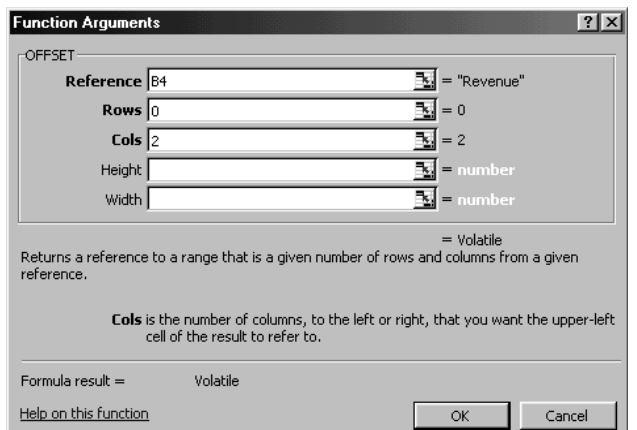

فرمول موجود در شکل بالا یک مقدار را از یک سلول بر می گرداند که فاصله آن از سلول پایه تعيين شده است. فاصله صفر سطر و ٢ ستون می باشد. آدرس سلول 4D می باشد.

#### مرحله ٤ : ترکيب تابع OFFSET و SUMIF

در فرمول ترکيب شده زیر ، داده ها از ژانویه ٢٠٠١ بر طبق شرط جمع بندی شده اند.  $=$ SUMIF(ColB,B3,OFFSET(ColB,0,2))

تغيير سومين متغير در تابع OFFSET ناحيه جمع بندی را تغيير خواهد داد ( مکان یابی دوباره ). برای انجام این ، یک Box Combo به برگه اضافه کنيد.

#### مرحله ٥ : Box Combo

یک Box Combo را همانطوری که قبلا توضيح داده شد اضافه کنيد. اسم سلولی که به Box Combo پيوند خواهد شد MonthsNumber می باشد.

در شکل زیر ، سومين متغير تابع SUMIF را در نوار فرمول ببينيد. اسم سلولی که به Box Combo پيوند شده است در اینجا ظاهر شده است.

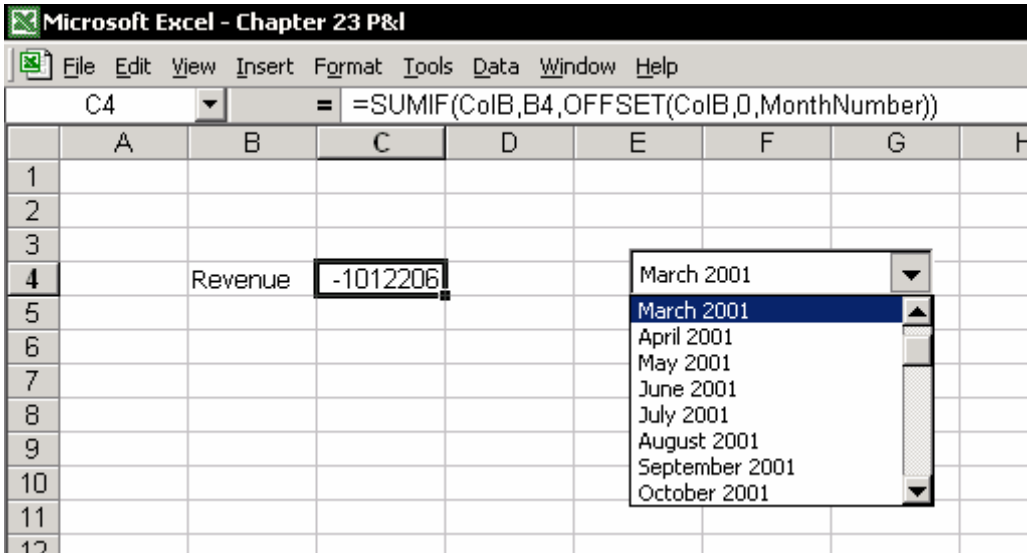

ترکيب توابع OFFSET , SUMIF و Box Combo باعث می شود که بطور باور نکردنی بتوانيد از امکانات پرس و جو و جمع بندی داده ها در یک گزارش استفاده کنيد.

# فصل <sup>٢۴</sup>

# وام ها

فرمولهایی که ميزان بازپرداخت های وامها را بر اساس اصول علمی محاسبه می کنند، و اصل و نیز سود وام<sup>۱۹۰</sup> را می توانند محاسبه کنند در دسته Financial در کادر محاوره ای Function Paste پيدا می شوند. در شکل زیر ليستی از توابع را به همراه ترکيبهای مورد نياز آنها برای محاسبه وام می بينيد. فرمولها را در سلولهای خاکستری و ترکيبهای آنها را در سطرهای ١٢ تا ١۶ می ببينيد.

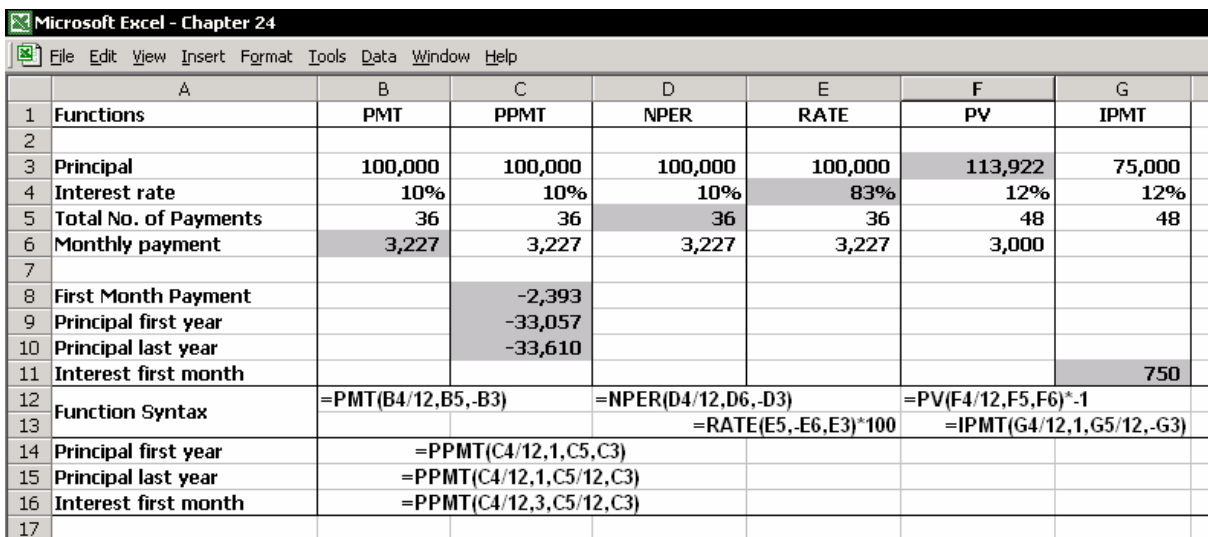

#### ترکيب توابع محاسبه وام

- Rate نرخ بهره در هر دوره
- Per دوره ای که بهره برای آن محاسبه می شود
	- Nper تعداد کل قسط ها
- Pv ارزش فعلی ، مقداری که تا به حال پرداخت شده است
- Fv ارزش آینده یا تعادل پولی که می خواهيد بعد از پرداخت آخرین قسط به آن دست یابيد.
- Type زمان پرداخت ، که می تواند در ابتدای دوره یا در انتهای دوره باشد. اعداد 0 یا 1 تعيين کننده زمان پرداخت می باشند. عدد صفر مشخص کننده پرداخت در انتهای دوره و عدد ١ تعيين کننده پرداخت در ابتدای دوره می باشد. به طور پيش فرض ( اگر متغير خالی رها شود ) عدد صفر در نظر گرفته می شود. محاسبات در انتهای دوره انجام خواهد شد.

#### PMT (Rate, Nper, -Loan Amount)

محاسبه اقساط یک وام بر پایه نرخ بهره ثابت و نيز ميزان قسط ثابت انجام می شود. زمانی که نرخ بهره در هر قسط ثابت باشد این تابع ميزان پرداخت هر قسط را ( اصل پول + سود ) را محاسبه می کند.

**مثال** : اصل یک وام 100,000 \$ می باشد و مدت وام سه ساله می باشد. ميزان پرداخت قسط در هر ماه به ميزان 3,227 \$ محاسبه شده است. در شکل بالا ستون B را ببينيد.

#### PPMT (Rate, Which Period, Nper, -Loan Amount)

ميزان اصل پول را برای دوره داده شده محاسبه می کند که در آن وام بر اساس قسط هایی با نرخ بهره ثابت و پرداخت های ثابت محاسبه می شود.

کل پول پرداخت شده را در قسط های گذشته محاسبه می کند. البته اصل پول. چون قسط پرداخت شده در هر ماه هم شامل اصل پول می باشد و هم شامل بهره آن. مثالهای مختلف را در ستون C ببينيد ، سطرهای ٨ تا ١٠ ، و ترکيب فرمولها در سطرهای ١۴ تا .١۶

#### IPPMT (Rate, Which Period, Nper, -Loan Amount)

ميزان بهره پرداخت شده را برای دوره مشخص شده محاسبه می کند. در این محاسبه نرخ بهره و ميزان قسط ها ثابت فرض می شود. این تابع ميزان بهره پرداخت شده را در طی مدت پرداخت قسط ها محاسبه می کند. ( همانطور که گفته شد هر قسط ترکيبی از اصل پول و بهره آن است .) محاسبات را سلول 11G و ترکيب فرمول را در 13G ببينيد.

#### NPER (Rate, Pmt, -Loan Amount)

تعداد پرداخت ها را برای یک نرخ ثابت بهره محاسبه می کند. ترکيب فرمول را در سلول 12D ببينيد.

#### RATE (Nper, Pmt, -Loan Amount)

نرخ بهره را برای یک قسط محاسبه می کند. روش محاسبه نرخ بهره ، روش تکرار می باشد و بنابراین می تواند جوابی نداشته باشد یا دارای چندین جواب باشد. زمانی که تعداد قسط ها ثابت است درصد بهره را برای قسط محاسبه می کند.

#### PV (Rate, Nper, Pmt)

کلمه PV مخفف کلمات value present) مقدار فعلی) می باشد. – کل ارزشی که پرداخت قسط ها تا کنون ایجاد کرده است. مقدار فعلی را برای یک سری از پرداخت ها با نرخ ثابت بهره محاسبه می کند.

## ایجاد یک برنامه استهلاک

## برنامه استهلاک ساده

یک مثال درباره برنامه استهلاک<sup>۱۹۱</sup> را در شکل زیر ببینید.

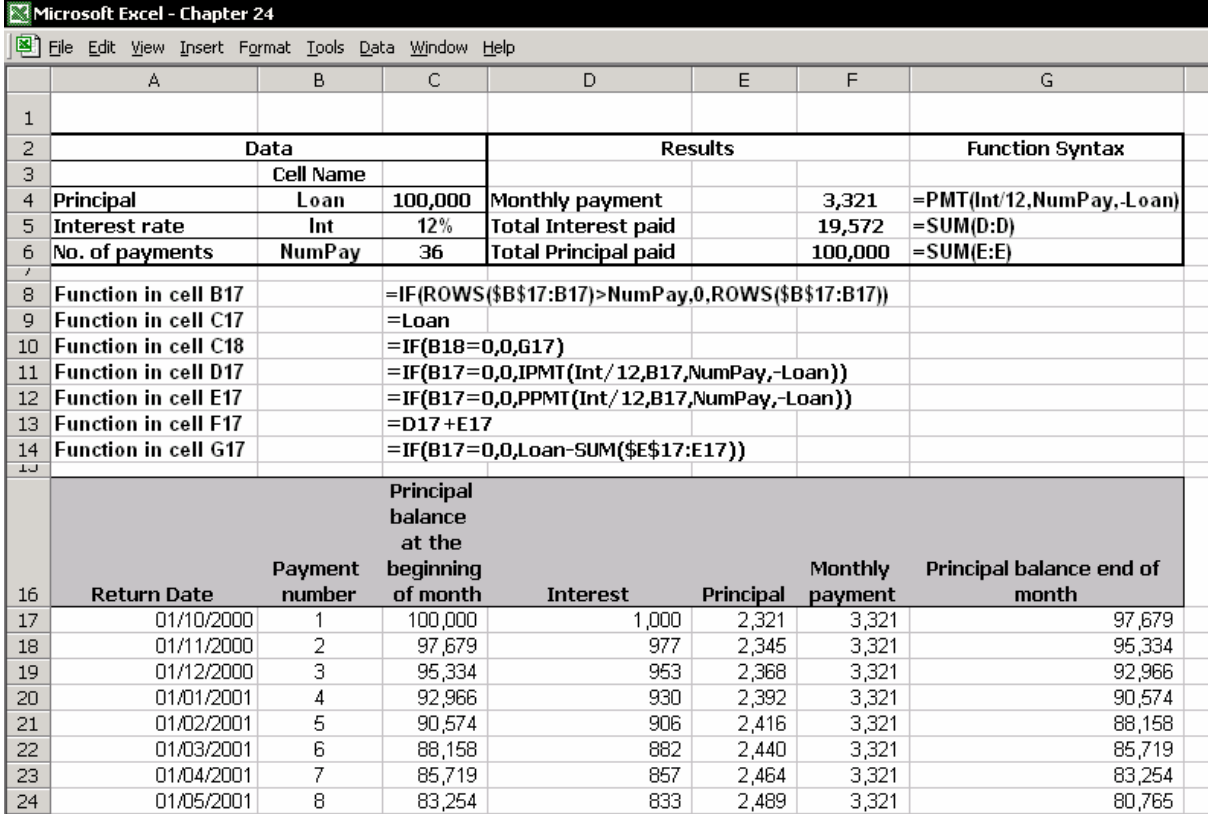

فرمولهایی که در شکل دیده نمی شوند: فرمول سلول 17C عبارت است از : LOAN ) =LOAN اسم سلول 4C می باشد.) فرمول سلول 18C عبارت است از : 17G =فرمول را از سلول 18C به همه سلولهای موجود در ستون C با شروع از سلول 18C کپی کنيد.

 $\overline{a}$ <sup>191</sup> Amortization

#### برنامه استهلاک با یک دوره مهلت

تفاوت بين یک برنامه استهلاک عادی با یک دوره مهلت این است که در دومی ، بازپرداخت اصل با تاخير همراه است. در قرارداد این نوع وام قيد می شود که بازپرداخت وام از چه ماهی شروع خواهد شد.

نرخ بهره از قبل محاسبه شده است و پرداخت بهره از ماه اول شروع می شود. منظور از ماه اول اولين ماه بعد از عقد قرارداد می باشد.

در شکل زیر مثال را ببينيد. توجه کنيد که فرمولهای بکار رفته PPMT و IPMT نيست. این فرمولها زمانی که محاسبه بصورت خطی نيست چندان مناسب نمی باشد.

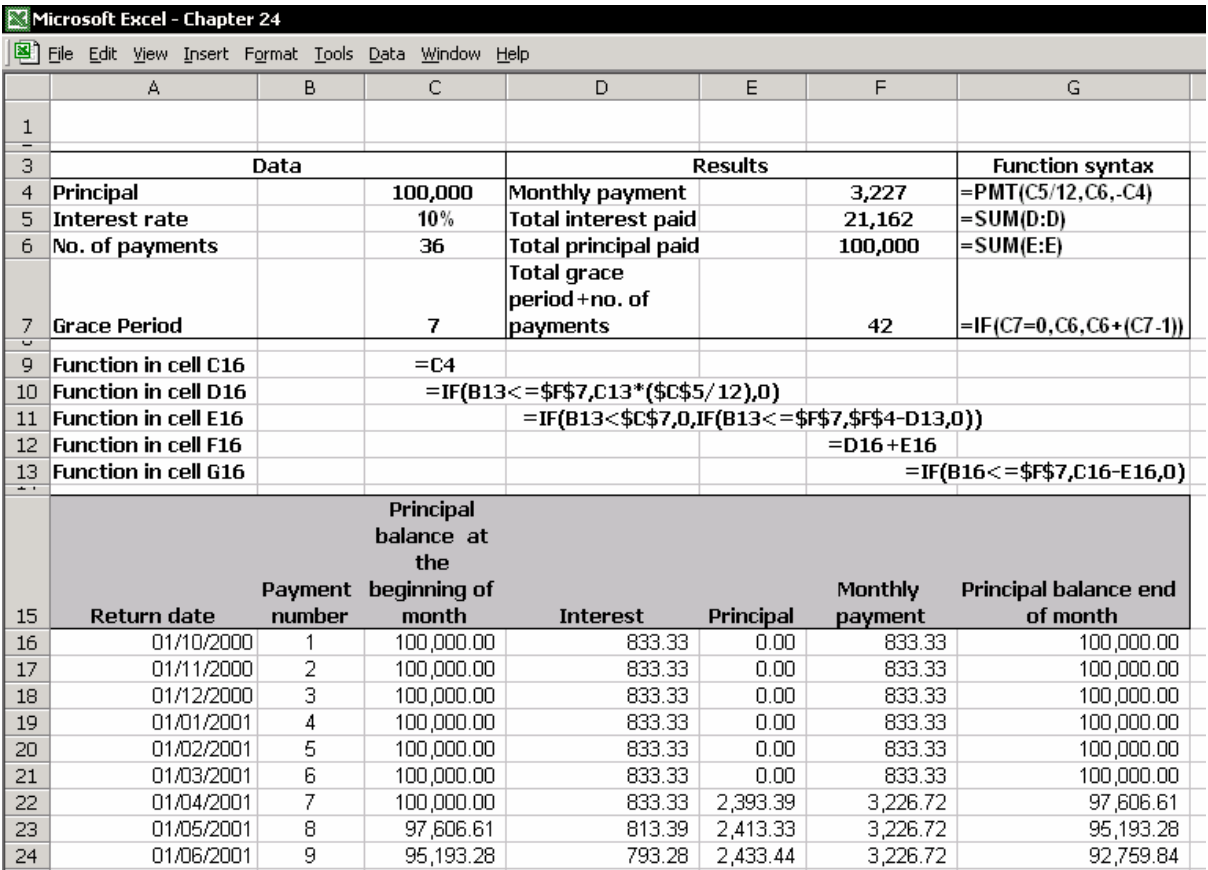

#### برنامه استهلاک برای پرداخت تصادفی

فرمولهای زیر را ببينيد که برای محاسبه مجموع اصل پول و بهره در هر قسط آورده شده است.

زمانهای بازپرداخت اقساط وام تصادفی هستند. نرخ بهره به صورت زیر محاسبه می شود : تعداد روزهایی که بهره تعلق می گيرد تقسيم بر ٣۶۵ روز در یک سال.

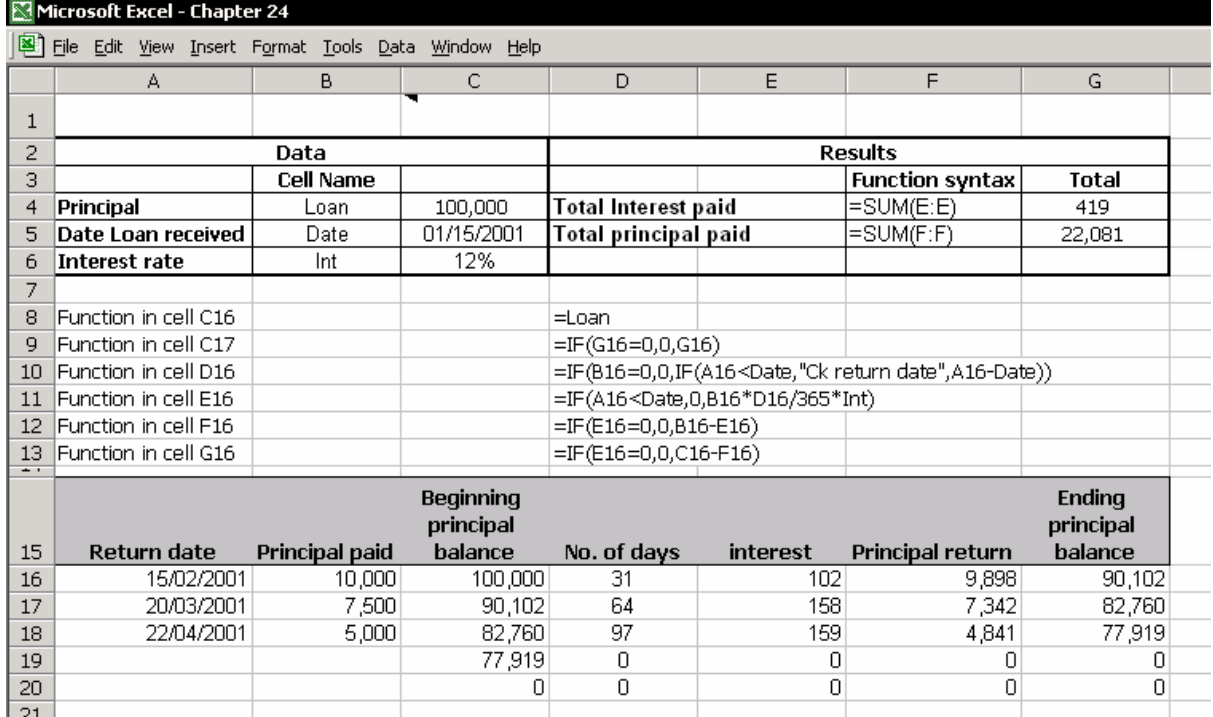

#### جدولی برای محاسبه قسط ها با دو متغير

ميزان پولی را که شما می خواهيد قرض کنيد به ميزان توانایی شما در پرداخت های منظم ماهانه دارد. ميزان پرداختی در هر قسط به چند عامل بستگی دارد ، ميزان کل وام ، مدت بازپرداخت وام و ميزان نرخ بهره وام.

برای کمک به شما تا اینکه با اطمينان بدانيد که قرض گرفتن چه مقدار پول برای شما مطمئن است ، به جدول زیر نگاه کنيد. در این جدول برای وام های مختلف از سه متغير یکی از متغيرها را ثابت می گيریم و بقيه را تغيير می دهيم تا ميزان تفاوت مشخص شود. جدول از طریق منوی Table Data Æ Data ساخته شده است. برای اطلاعات بيشتر در مورد تکنيک ایجاد جدول به فصل ٢۵ ، چه – اگر مراجعه کنيد. **داده ها و فرمول در جدول :** 

تعداد اقساط ثابت – ٣۶ ( شما می توانيد این عدد را بعدا تغيير دهيد.)

اولين متغير – ميزان وام ، بين 10,000 \$ و 100,000 \$ . سطر ۶ را در شکل ببينيد. دومين متغير – نرخ بهره ، بين %۴ و %١٠ ، ستون B را در شکل ببينيد. فرمول PMT در سلول 6B قرار دارد. این تابع ميزان پرداختی را برای هر قسط تعيين می کند ( اصل پول + نرخ بهره ). سلولهایی که برای محاسبه تابع بکار می رود 2D تا 4D می باشد.

#### **فرمول جدول داده ها در نوار فرمول**

فرمولها از مقداری که TABLE ناميده شد ميزان قسط های ماهانه را محاسبه می کنند. دو متغيری که به عنوان ورودی تابع محسوب می شوند در ستون و سطر قرار دارند.

فرمولها از مقداری که TABLE ناميده شد به طور خودکار با روش TABLE به سلولها وارد می شود. ترکيب فرمول عبارت است از : (2D4:D(TABLE =. شما نمی توانيد تابع را به صورت مستقيم در سلولها وارد کنيد. شما باید مراحل موجود در قسمت " چگونه یک جدول با دو متغير ایجاد کنيم؟ " را مطالعه کنيد.

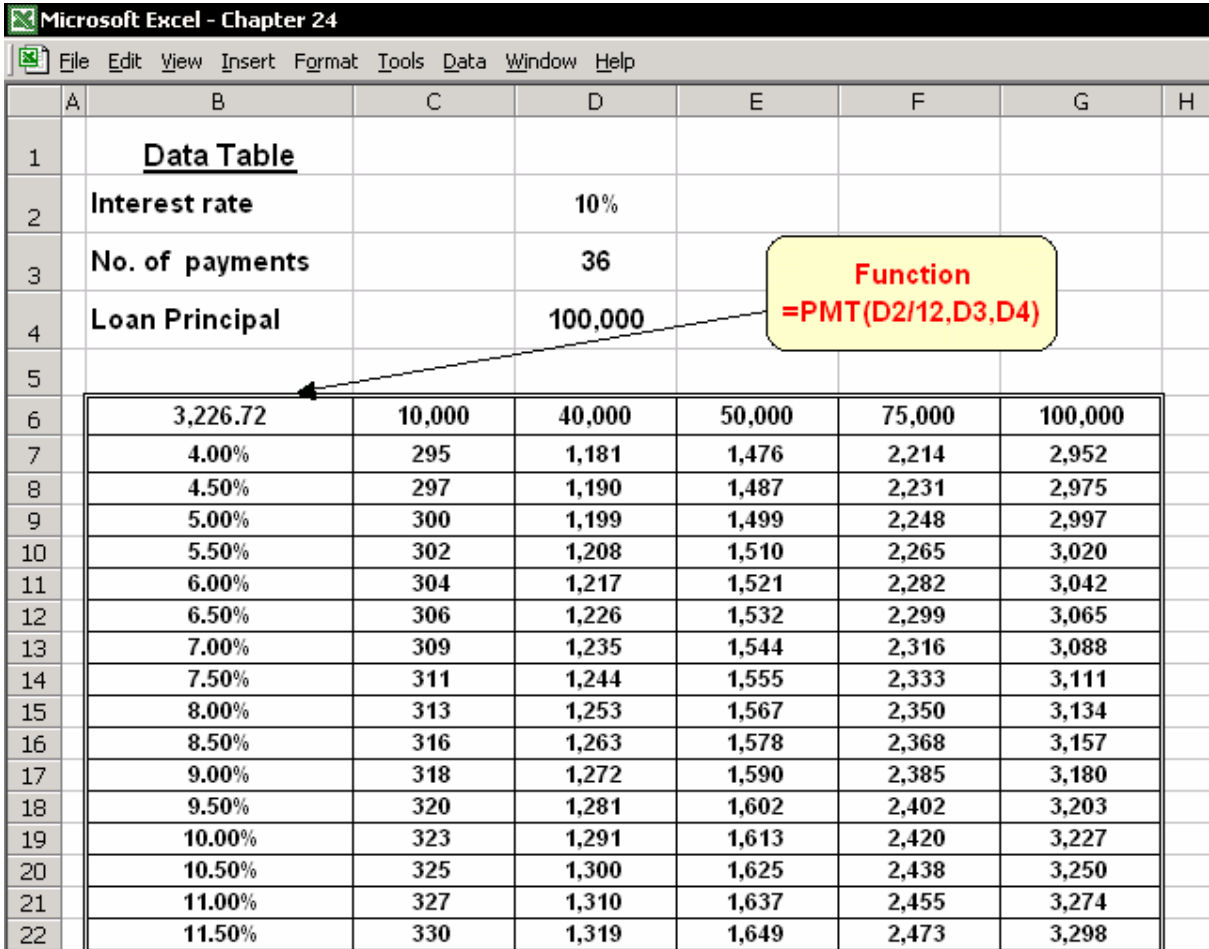

## چگونه جدولی با دو متغير ایجاد کنيم ؟

- .١ داده های مربوط به وام را در سطرهای ١ تا ۴ مطابق شکل وارد کنيد.
- .٢ تابع PMT را (4D3,-D2/12,D(PMT =در سلول 6B وارد کنيد. دقت کنيد که متغيرهای تابع به سلولهای 4D2:D اشاره می کند.
- .٣ درصدهای مختلف بهره را در ستون B در زیر فرمول تابع PMT وارد کنيد. ميزان وام های مختلف را نيز در سطر عنوان جدول در سلولهای 6C تا 6G وارد کنيد.
	- .۴ ناحيه 40G6:B را انتخاب کنيد ( فرمول PMT در گوشه بالا )
		- .۵ از منوی Data گزینه Table را انتخاب کنيد.
	- .۶ در قسمت cell input Row سلول 4D را انتخاب کنيد ( ميزان وام )
	- .٧ در قسمت cell input Column سلول 12D را انتخاب کنيد. ( درصد بهره )
		- .٨ روی OK کليک کنيد.

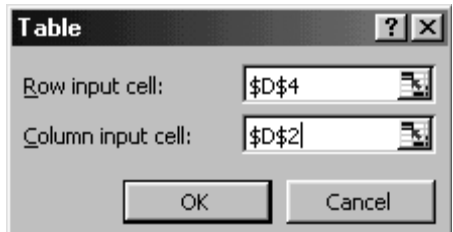

اکسل بدنه جدول داده ها را پر خواهد کرد. سلولهای موجود در این ناحيه نتایج حاصل از جایگزینی مقادیر مختلف را در فرمول پایه نشان خواهند داد.

## فصل <sup>٢۵</sup>

## What  $-$  if ( چه – اگر )

اکسل دارای تکنيک هایی است که به if – What مشهور هستند. این ابزارها شما را در محاسبه احتمالات مختلف یاری می کنند و به این ترتيب قدرت تصميم گيری شما را افزایش می دهند. این فصل مطالب زیر را پوشش می دهد : انجام آناليز حساس با استفاده از جدول داده ها. استفاده از جستجوی هدف $^{197}$  برای پیدا کردن جواب  $\blacksquare$ استفاده از جل کننده $^{197}$  برای یافتن جوابهایی تحت شرایط خاص.  $\blacksquare$ ا ایجاد مدلهای مختلف اقتصادی با استفاده از ابزار سناریو $^{192}$  .  $\blacksquare$ 

#### آناليز حساس (جدول داده ها )

در فصل ٢۴ ، وام ها ، شرح داده شد که چگونه از طریق Table یک جدول داده های دو متغيری را ایجاد کنيد. جدول نتایج محاسبه را توليد کرده و آنها را برای پرداخت های قسط هر ماه نشان می دهد که در آن یک متغير ثابت بوده و دو متغير دیگر تغيير می کنند.

**مثال** : شکل زیر را ببينيد. – محاسبه Point Even - Break

j <sup>192</sup> Goal seeking

<sup>&</sup>lt;sup>193</sup> Solver

 $194$  Scenario

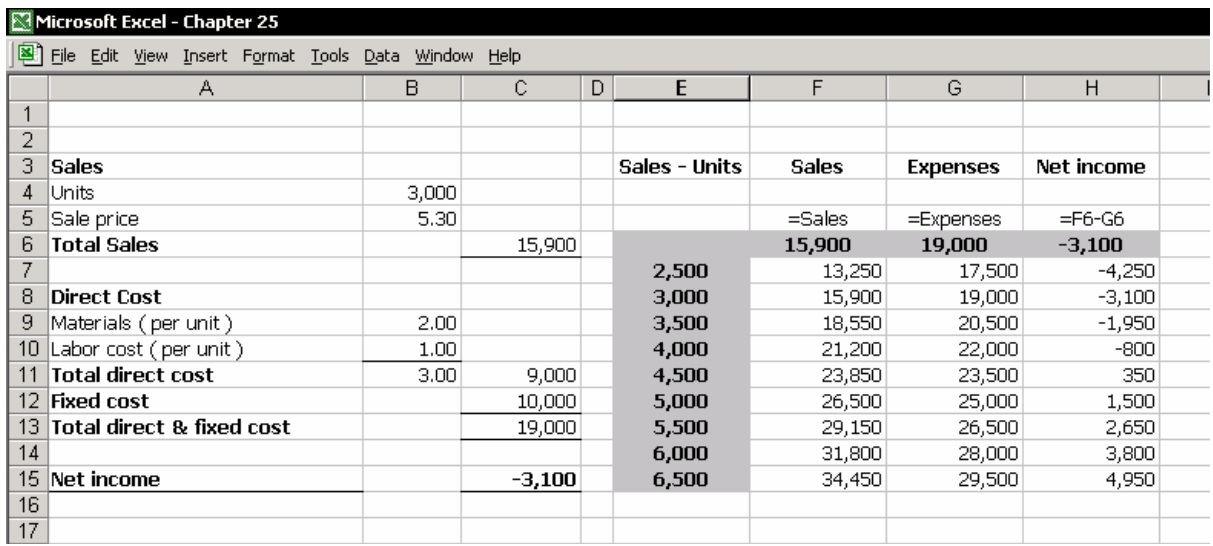

در مدل ، Point Even – Break عبارت است از نتایج تعداد فروش هایی که باید انجام شود تا هزینه های مستقيم و مقطوع کالا پوشش داده شود. هر تعداد فروش بيشتر از نقطه محاسبه شده Point Even – Break باعث افزایش درآمد فروشگاه خواهد شد و هر تعدادی که کمتر از نقطه محاسبه شده به فروش برسد باعث ضرر فروشگاه خواهد شد.

داده های در خصوص فروش و قيمت در کاربرگی در ستونهای C:A وارد شده اند. نتایج محاسبه در سلول 15C ظاهر شده است و ميزان ضرر را برای تعداد فروش ٣٠٠٠ عدد نشان می دهد.

#### ایجاد یک جدول داده ها

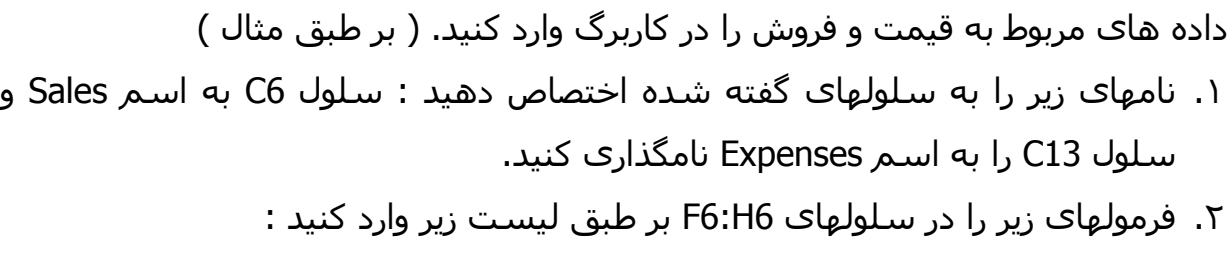

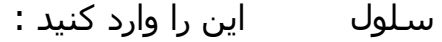

 $=$ Sales  $F6$ 

 $=$ Expenses  $G6$ 

 $=$ F6-G6 H6

.٣ تعداد فروشهای متفاوتی را در ناحيه 15E7:E وارد کنيد.

- .۴ جدول موجود رد ناحيه 15H6:E را انتخاب کنيد. دقت کنيد که هم ستون ميزان فروش و هم سطر عنوان که دارای فرمول است انتخاب شود.
	- .۵ از منوی Data گزینه Table را انتخاب کنيد.
	- .۶ در قسمت cell input Row سلول 4B را انتخاب کنيد.
		- .٧ روی OK کليک کنيد.

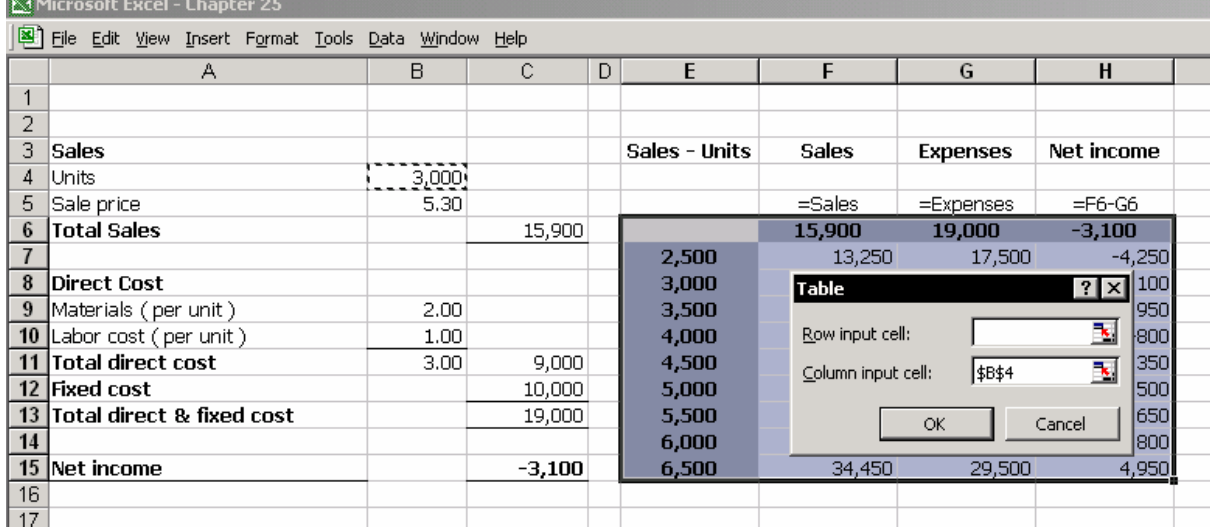

نتایج را در شکل ببينيد. در سلولهای 15H7:F فرمولهای جدول ظاهر شده اند. در مثال گفته شده نقطه بحرانی point even-Break بين ۴٠٠٠ تا ۴۵٠٠ واحد می باشد. مقدار دقيق ۴٣۴٨ واحد می باشد.

#### اضافه کردن یک نمودار Point Even – Break

- .١ محدوده 15G6:E را انتخاب کنيد. ( بدون فرمولهای ستون H(
	- .٢ روی آیکون Wizard Chart در نوار ابزار استاندارد کليک کنيد.
- .٣ در مرحله ١ از ۴ ، سربرگ Standard را انتخاب کنيد. در قسمت type Chart نوع Line را انتخاب کرده و روی Next کليک کنيد.
	- .۴ در مرحله ٢ از ۴ ، روی Next کليک کنيد.
- .۵ در مرحله ٣ از ۴ ، در فيلد title Chart عبارت Point Even Break را تایپ کنيد. در فيلد axis) X (Category عبارت Units را تایپ کنيد. و در فيلد axis) Y (Value عبارت Sales را تایپ کنيد. روی Next کليک کنيد.
	- .۶ در مرحله ۴ از ۴ ، روی Finish کليک کنيد.
	- .٧ نمودار را انتخاب کنيد ، راست کليک کنيد و گزینه Cut را انتخاب نمایيد.

.٨ کاربرگ دیگری را انتخاب کنيد و کليدهای V + Ctrl را فشار دهيد. نمودار را بنا به دلخواه خود تغيير دهيد و بهبود بخشيد.

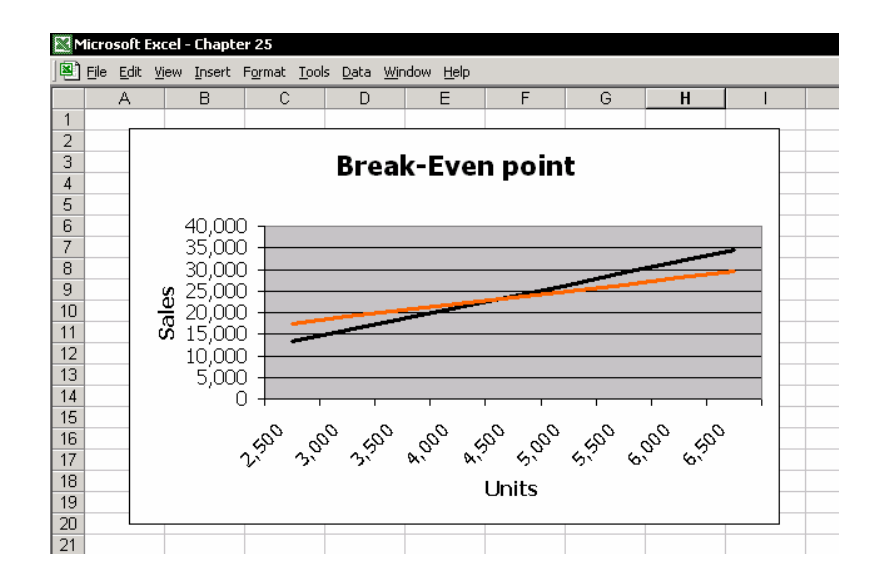

#### پيدا کردن یک جواب با استفاده از Seeking Goal

با استفاده از تکنيک Seeking Goal ، شما می توانيد نتيجه یک مسئله تک مجهولی را محاسبه کنيد. Seek Goal مقدار موجود در سلول را آنقدر تغيير می دهد که نتيجه مورد نظر بسته به فرمول وارد شده حاصل شود. مثالهای زیر این مطلب را روشن می سازند.

#### محاسبه ميزان فروش مورد نياز برای رسيدن به سود دلخواه

برای رسيدن به سود \$50,000 تعيين کنيد که چه ميزان واحد باید فروخته شود. نتيجه عدد ٣٠٧١٣ واحد می باشد.

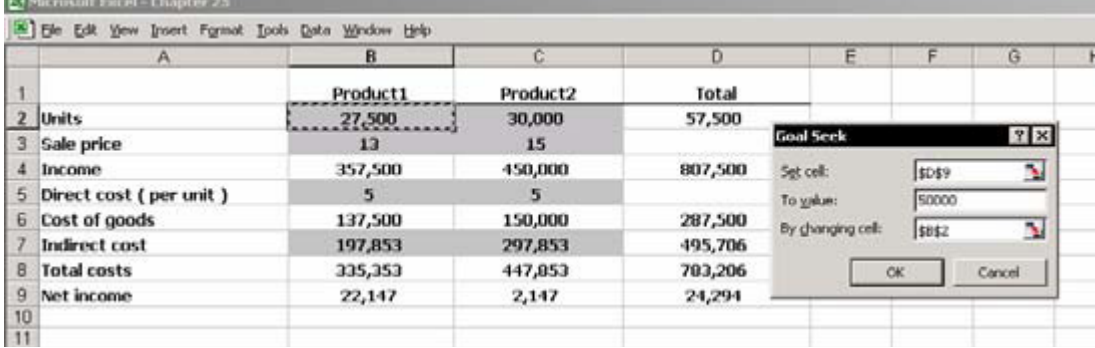

#### روش بهتر برای حل محدودیت ها : Solver

در استفاده از Seek Goal سوال این بود که چه ميزان فروش لازم است که سود فروشگاه به مقدار \$50,000 برسد؟ توجه کنيد که در این مسئله هيچ شرطی اعمال نشده است. فرض کنيد که چند محدودیت داشته باشيم. اگر شما در ميزان محصولی که ميتوانيد تهيه کنيد محدودیت داشته باشيد یا اینکه قيمت فروش شما مقطوع و ثابت باشد ، شما مسئله را چگونه حل خواهيد کرد؟ در اکسل یک in-Add به نام Solver وجود دارد که می تواند جواب را برای مسئله های با محدودیت پيدا کند. در این مثال محدودیت های ما تعداد محصول یا قيمت فروش آنها می باشد. توجه کنيد که Solver جزء اکسل نبوده و باید نصب شود.

#### نصب In – Add مربوط به Solver در اکسل ٩٧ و ٢٠٠٠

- .١ از منوی Tools گزینه Ins Add را انتخاب کنيد.
- .٢ تيک مربوط به Solver را علامت بزنيد و روی OK کليک کنيد.

#### در اکسل ٢٠٠٢

برنامه مربوط به Solver در ليست ظاهر نمی شود.

- .١ از منوی Tools گزینه Ins Add را انتخاب کنيد.
- .٢ روی Browse کليک کنيد تا فایل مربوط به xla.Solver را پيدا کنيد. معمولا در زیر پوشه Library\Office\Office Microsoft این فایل را می توانيد پيدا کنيد.
	- .٣ تيک مربوط به Solver را علامت بزنيد و روی OK کليک کنيد.

#### تکنيک های کار با Solver

مدل اقتصادی فروشگاه را در کاربرگ قبلا دیدید. شرایط اعمال شده می تواند بر جواب مسئله حاضر تاثير بگذارد.

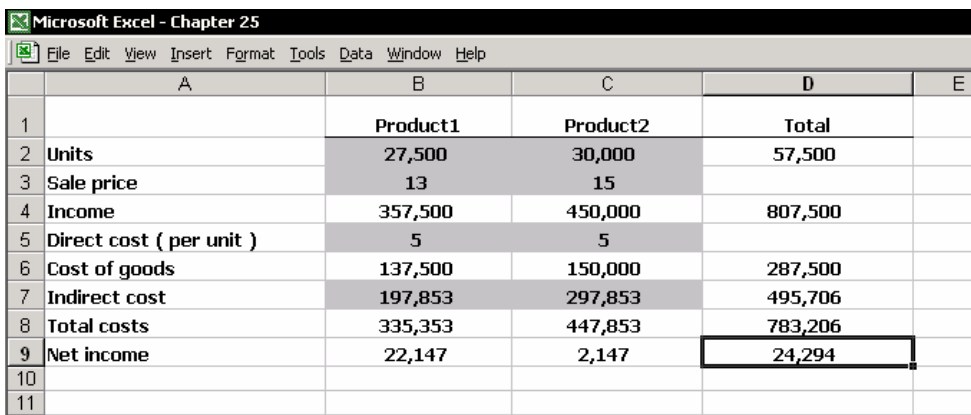

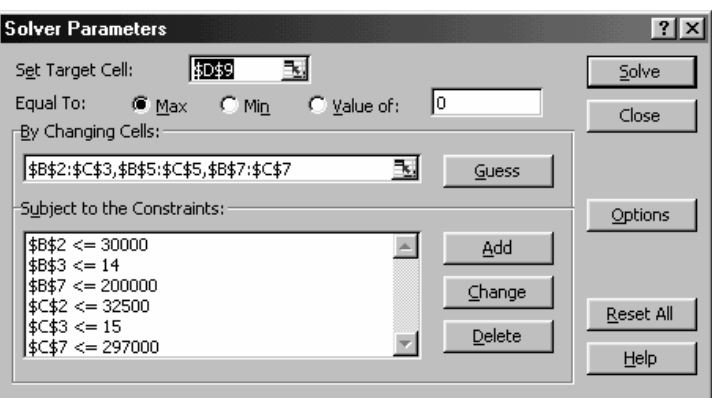

#### **تنظيم مؤلفه های Solver**

- .١ فرمولها و داده ها را در کاربرگ مطابق شکل بالا وارد کنيد.
- .٢ سلولهای حاوی مقادیر بدون فرمول را انتخاب کنيد. اسمی را به آنها اختصاص دهيد و آنها را انتخاب کنيد. ( این عمل شما را در یافتن این سلولها در مرحله تعيين شرطهای Solver یاری خواهد کرد. )

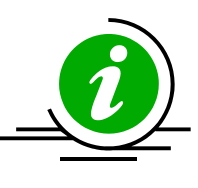

نکته – فقط سلولهایی را انتخاب کنيد که دارای مقدار هستند. ناحيه داده ها را انتخاب کنيد . ( البته بدون ستون A که دارای داده متنی است) 5F را فشار دهيد. گزینه Special را انتخاب کرده و از آن گزینه Constants را انتخاب کنيد. روی OK کليک کنيد.

> .٣ از منوی Tools گزینه Solver را انتخاب کنيد. .۴ سلول هدف را در قسمت Cell Target Set وارد کنيد ، برای مثال سلول 9D. .۵ در بخش To Equal گزینه Max را انتخاب نمایيد.
- .۶ در فيلد Cells Changing By ، داده هایی را که به Solver اجازه می دهيد برای یافتن نتيجه تغيير دهد انتخاب کنيد. توجه کنيد که قبلا این سلولها توسط شما انتخاب شده اند.
	- .٧ روی Add کليک کنيد. کادر محاوره ای Constraint Add ظاهر می شود.

#### **اضافه کردن شرط ها :**

أ. در قسمت Reference Cell آدرس سلولی را Change Constraint  $?$   $\times$ Cell Reference: که Solver مقدار جدید را در آن درج خواهد کرد  $\overline{\mathbf{z}}$  $\overline{\mathbf{N}}$   $\left| \leftarrow \right|$   $\overline{\mathbf{r}}$   $\left| \overline{\mathbf{r}} \right|$   $\overline{\mathbf{r}}$  =30000 \$B\$2 وارد کنيد. رابطه مورد نظر را بين سلول مورد Cancel | Add | Help OK  $\left( \left. \left. \left. \left. \right. \right. - \left. \left. \left. \right. \right. \right. - \left. \left. \left. \right. \right. \right. \left. \left. \right. \right. \right.$  int, Bin ,  $\left. \left. \right. \right. \right)$  is denote the set of  $\left. \right.$ 

ب. سپس یک شرط را در سمت راست وارد کنيد – یک عدد ، سلول یا محدوده یا فرمول –

- ج. روی Add کليک کنيد و شرط های دیگری را اضافه کنيد یا اینکه روی OK کليک کرده و کار را به اتمام برسانيد.
- .٨ روی Solver کليک کنيد تا جواب مناسب را پيدا کند.کادر محاوره ای Results Solver ظاهر خواهد شد.

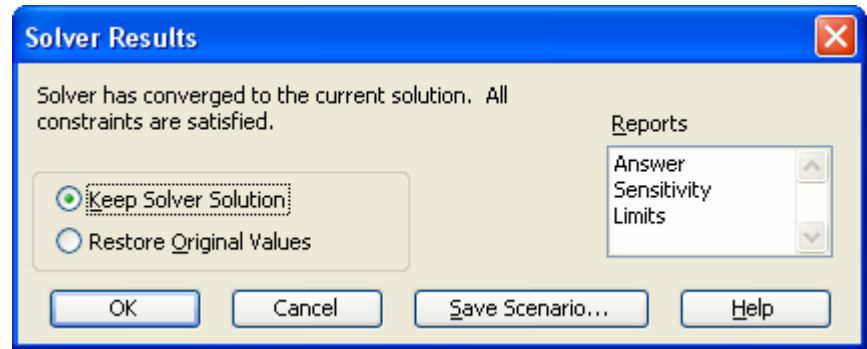

.٩ برای ذخيره جواب ها به عنوان یک سناریو ، روی Scenario Save کليک کنيد. جزئيات بيشتر در مورد سناریو را در قسمتهای آتی همين فصل ببينيد. .١٠ گزارشهایی را که دوست دارید Solver آنها را ایجاد کند انتخاب کنيد.

## ایجاد گزارش با Solver

گزارش ها بهطور خودکار در کاربرگ جدیدی در همان کارپوشه ایجاد می شوند.

# گزارش پاسخ

گزارش اعداد اصلی را نمایش می دهد تا با اعداد مربوطه مشروط مقایسه شود.

# گزارش محدودیت ها

این گزارش بيشترین مقدار متغيرها را بدون در نظر گرفتن شرط ها نشان می دهد.

# گزارش حساسيت

این گزارش ميزان حساسيت جواب بدست آمده را نسبت به محدودیت های اعمال شده نشان می دهد.

## تنظيمات Solver

در کادر محاوره ای Solver Parameters روی Options کليک کنيد. تغيير هر یک از گزینه های موجود در این قسمت باعث تغيير جواب پيشنهادی Solver خواهد شد.

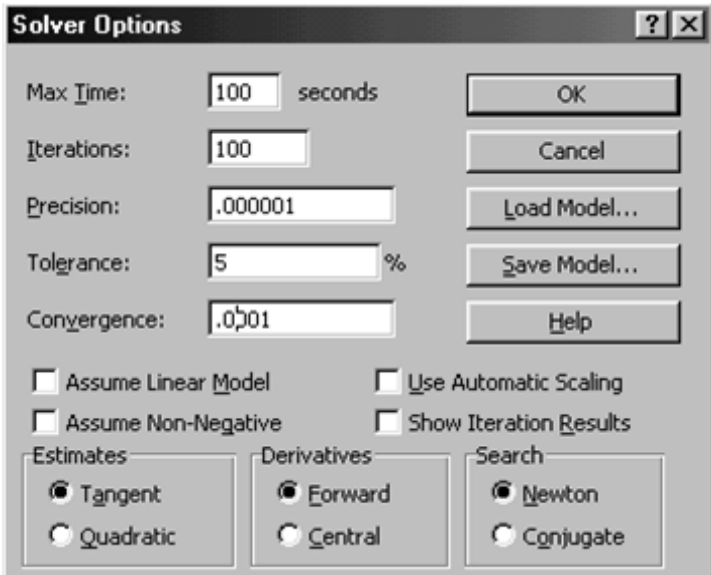

#### نکته

اعمال شرط های زیاد و غير منطقی ممکن است باعث شود که Solver نتواند جواب را پيدا کند. اگر Solver نتوانست جواب را پيدا کند از تکنيکهای زیر استفاده کنيد:

- .١ تعداد شرط ها را کاهش دهيد.
- .٢ Solver را هر بار برای یک شرط اجرا کنيد. هر زمان که در مورد یک شرط به جواب رسيدید به سراغ شرط دیگر بروید.

#### Solver در اینترنت

برنامه Solver از اکسل نسخه ۵ به بعد وجود داشته است و به روز نشده است. اگر در مورد مسائل پيچيده نياز به برنامه پيشرفته ای داشتيد می توانيد در قبال پرداخت پول این برنامه را از سایت زیر دانلود کنيد. www.solver.com

#### سناریوها

شما می توانيد برای یک مدل اقتصادی سناریوهای مختلفی را با تغيير فرضهای سناریو ذخيره کرده و نمایش دهيد. سناریوها می توانند گزارش کلی و نيز جداول محوری را برای بررسی بيشتر موارد ایجاد کنند.

در فرآیندی برای انجام یک معامله ، شما فرض می کنيد که تعداد معينی کالا را خواهيد فروخت. نتيجه معامله بستگی به این فرض شما دارد. از نظر ریسک اقتصادی بهتر است که شما بتوانيد حداقل سه نمونه از فرآیند آینده را پيش بينی کنيد. ( یعنی تعداد کالایی که انتظار دارید بفروشيد ) و ميزان تاثير این سه فرض بر نتيجه معامله را محاسبه کنيد. این پيش بينی ها ، یا سناریوها ، به صورت زیر ناميده خواهند شد : پيش بينی بدبينانه ، متوسط و عالی . گاهی اوقات سناریوها را به صورت بهترین و بدترین نيز نامگذاری می کنند.

## اضافه کردن سناریوهای مختلف

در شکل زیر مدل اقتصادی مربوط به سود و زیان کارخانه ای آورده شده است. کارخانه فقط یک محصول توليد می کند و داده های ورودی بر پایه تجربه های گذشته می باشند. سلولهایی که در ستون C و B به رنگ خاکستری مشخص شده اند دارای مقدار بدون فرمول هستند. بقيه سلولها ( غير انتخابی ها ) در ستون C و B دارای فرمولهایی برای محاسبه نتایج هستند. ستون E دارای ليستی از اسامی است که به سلولهای ستون B و C اختصاص داده شده است.

#### نکته

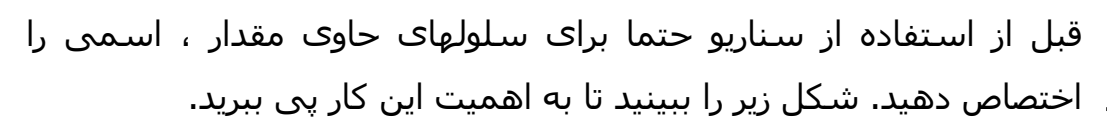

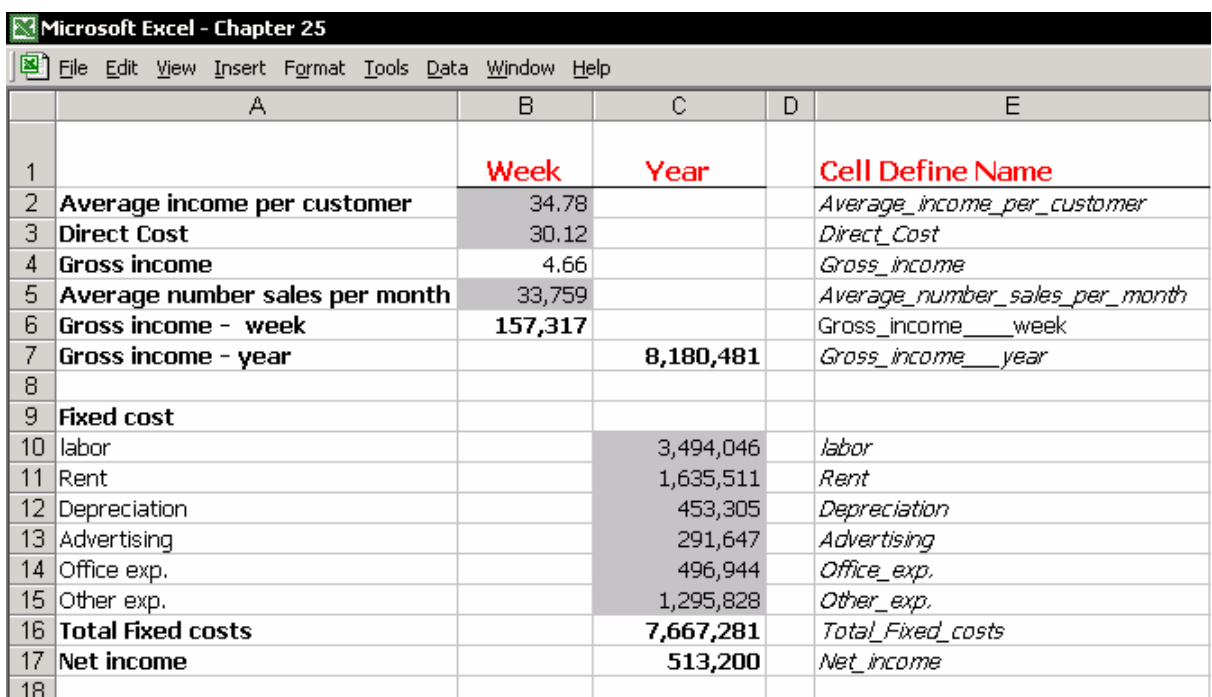

#### مرحله ١ : تعریف اسامی

**ترفندی برای تعریف سریع اسم برای یک سلول :** سلول 3B را انتخاب کنيد و کليدهای 3F + Ctrl را فشار دهيد. کادر محاوره ای Name Define ظاهر ميشود و با

**W** Microsoft Eucol Chapt

استفاده از عنوان موجود در سلول 3A اسم Cost\_Direct را پيشنهاد می دهد. روی OK کليک کنيد. اکسل هر گونه فاصله و خط تيره را برخواهد داشت. ( ليست اسامی را در ستون D در بالا ببينيد. ) این ترفند در مورد سطرهای ١٠:١٧ موثر نخواهد بود چون سطر عنوان ها با یک ستون خالی از سلولهای هدف جدا شده اند. در این مورد ، سلولهای 17A10:A را به 17B10:B کپی کنيد. از روش مشابه برای نامگذاری استفاده کنيد. سپس سلولهای 17B10:B

موقت را حذف کنيد.

**ترفندی برای نامگذاری سلولهای بسيار :** بعد از کپی کردن 17A10:A به 17B10:B سلولهای 17C10:B را انتخاب کنيد. کليدهای 3F + Shift + Ctrl را فشار دهيد. در کادر محاوره ای Names Create تيک مربوط به Column Right را انتخاب کنيد و روی OK کليک کنيد.

## مرحله ٢ : ایجاد سناریوها

- .١ از منوی Tools گزینه Scenarios را انتخاب کنيد.
- .٢ در کادر محاوره ای Manager Scenario گزینه Add را انتخاب کنيد.

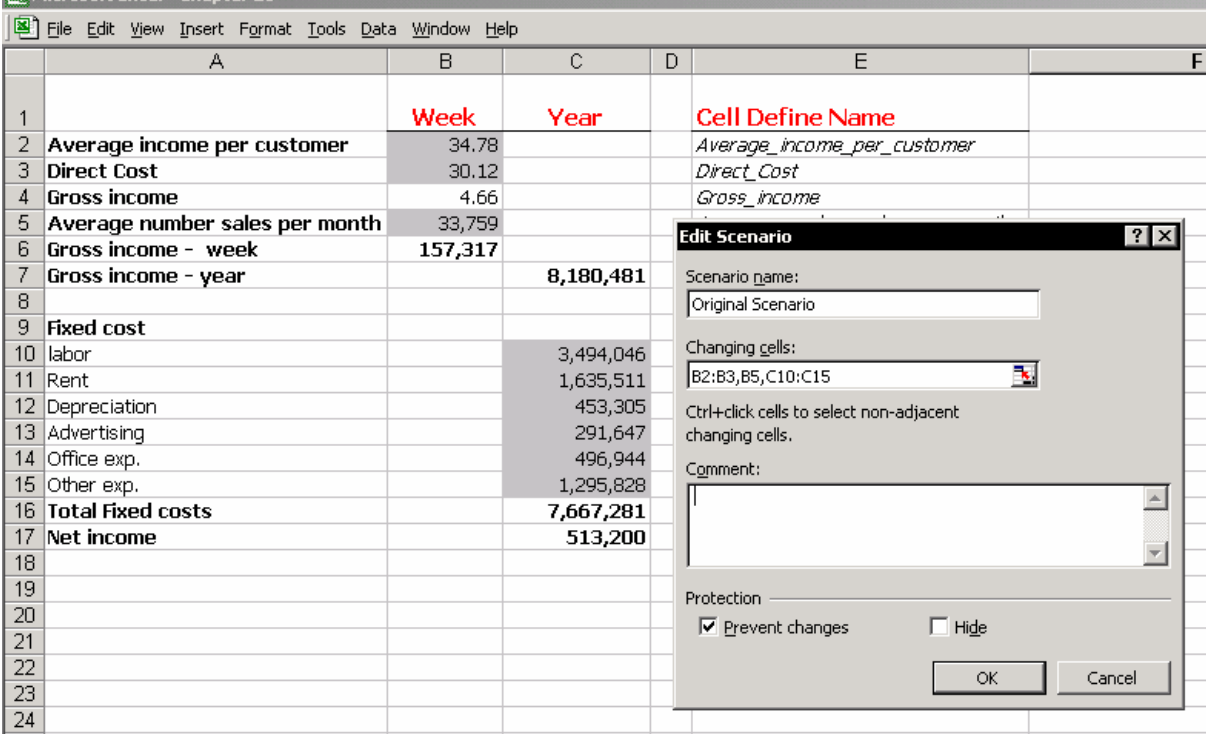

## یک سناریوی اصلی را وارد کنيد

- .١ در فيلد name Scenario ، تایپ کنيد: Scenario Original.
- .٢ در فيلد cells Changing همه سلولهای حاوی مقدار / متغير را انتخاب کنيد و روی OK کليک کنيد.کادر محاوره ای Values Scenario ظاهر می شود.
	- .٣ مقادیر جدید را برای تغيير سلولها وارد کنيد و روی Add کليک کنيد.

#### یک سناریوی بدبينانه را وارد کنيد

- . در فيلد Scenario name ، تايپ کنيد : Pessimistic Scenario .
- .٢ در فيلد cells Changing همه سلولهای حاوی مقدار / متغير را انتخاب کنيد و روی OK کليک کنيد.کادر محاوره ای Values Scenario ظاهر می شود.
- .٣ مقادیر جدید را برای تغيير سلولها وارد کنيد ( مقادیری که سناریوی بدبينانه را مشخص می کنند)
	- .۴ روی Add کليک کنيد.

#### یک سناریوی خوش بينانه را وارد کنيد

- . در فيلد Scenario name ، تايپ کنيد : Optimistic Scenario .
- .٢ در فيلد cells Changing همه سلولهای حاوی مقدار / متغير را انتخاب کنيد و روی OK کليک کنيد.کادر محاوره ای Values Scenario ظاهر می شود.
- .٣ مقادیر جدید را برای تغيير سلولها وارد کنيد ( مقادیری که سناریوی خوش بينانه را مشخص می کنند)
	- .۴ روی Add کليک کنيد.

## درج مقادیری که از فرمولهای موقت استفاده می کنند

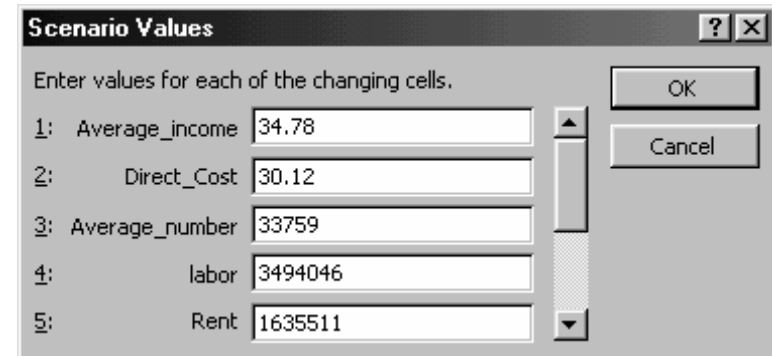

در فيلد Scenarios Values ، تابع يا فرمولی را وارد کنيد و روی OK کليک کنيد. در حال حاضر فرمولها با مقادیر جایگزین شده اند.

**مثال** : در فيلد income\_Average ) 2E ( فرمول زیر را وارد کنيد: 1.25\*2B ) =رشد %٢۵ ). بعد از ذخيره تغيير ، مقدار سلول income\_Average %٢۵ بيشتر از مقدار سلول 2B خواهد بود.

## به روز رسانی داده ها در سناریو

در کادر محاوره ای Manager Scenario ، سناریو را انتخاب کنيد و روی Edit کليک کنيد و مقادیر سناریو را به روز کنيد.

## نمایش سناریو در کاربرگ

در کادر محاوره ای Manager Scenario ، سناریو را انتخاب کرده و روی Show کليک کنيد. دقت کنيد که در کاربرگ شما ، مقادیر جدید جایگزین مقادیر قبلی سلولها خواهند شد.

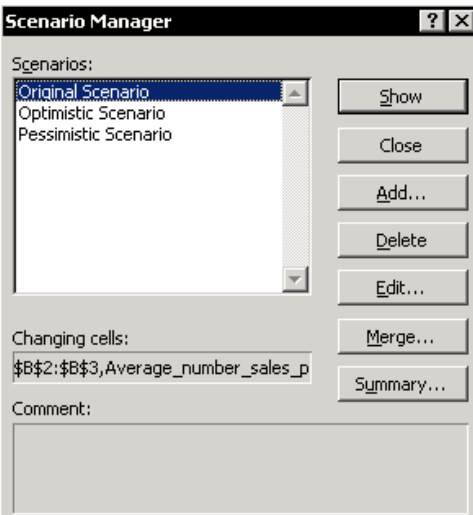

## اضافه کردن یک آیکون سناریو به نوار ابزار

از منوی View گزینه Toolbar را انتخاب کنيد. سپس Customize را انتخاب کنيد و سربرگ Command را انتخاب کنيد. از دسته Tools آیکون مربوط به Scenario را انتخاب کرده و آنرا به روی نوار ابزار بکشيد.

## گزارش ها

در کادر محاوره ای Manager Scenario ، روی Summary کليک کنيد. کادر محاوره ای Summary Scenario ظاهر می شود. دو نوع گزارش برای سناریوی شما قابل تهيه است :

- Scenario summary  $\blacksquare$
- Scenario PivotTable report ■

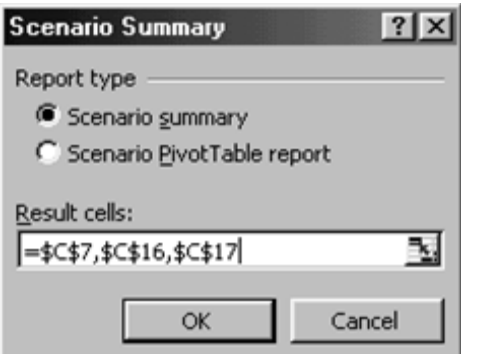

## گزارش Summary Scenario

- .١ گزینه summary Scenario را انتخاب کنيد.
- .٢ در فيلد cells Result ، همه سلولها را به همراه فرمول جمع و محاسبات انتخاب کنيد. اگر تعداد آنها زیاد باشد ، فقط سلولهای مهم را انتخاب کنيد: رشد درآمد ، قيمت مقطوع و درآمد فروشگاه.
	- .٣ روی OK کليک کنيد.

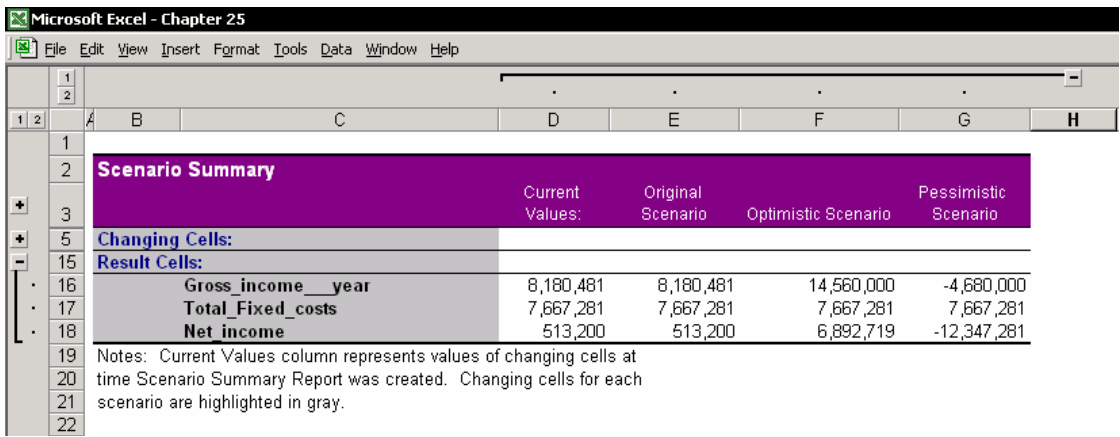

نکته

دقت کنيد که چگونه اسامی آدرس سلولها را در ستون B کاربرگ شما تغيير داده اند. اهميت تعریف اسامی قبل از ایجاد سناریوها اینجا آشکار می شود. بدون اسامی ، استخراج گزارش غير ممکن بود. ستون D شامل مقادیر فعلی مدل می باشد. ذخيره داده های اصلی تحت نام Scenario Original توصيه می شود زیرا ممکن است بخواهيد نتایج را با هم مقایسه کنيد یا در آینده داده های مدل اصلی را باز یابی کنيد.

# گزارش PivotTable

- ١. در کادر محاوره ای Scenario Summary ، گزینه Scenario PivotTable report را انتخاب کنيد.
- .٢ در فيلد cells Result ، همه سلولها را به همراه فرمول جمع و محاسبات انتخاب کنيد. اگر تعداد آنها زیاد باشد ، فقط سلولهای مهم را انتخاب کنيد: رشد درآمد ، قيمت مقطوع و درآمد فروشگاه.
	- .٣ روی OK کليک کنيد.

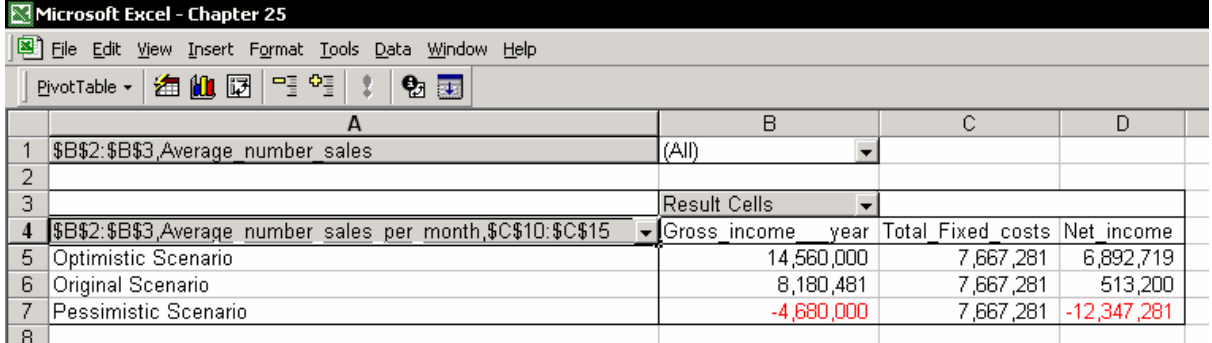

## چاپ کردن سناریوها

با استفاده از مدیر گزارش<sup>١٩٥</sup> سناریوها را به ترتیب چاپ کنید. بخش Report Manager را در فصل ١١ ، چاپ کردن ببينيد.

.١ ناحيه سناریو را در برگه انتخاب کنيد و تنظيمات درست چاپ را برای ناحيه انتخابی اعمال کنيد.

 $\overline{a}$ <sup>195</sup> Report Manager

- .٢ از منوی View گزینه Manager Report را انتخاب کنيد.
- .٣ روی Add کليک کنيد. کادر محاوره ای Report Edit را انتخاب کنيد.
	- .۴ در فيلد Name Report اسم گزارش را تایپ کنيد.
	- .۵ در قسمت Add to Section تيک گزینه Scenario را انتخاب کنيد.
- .۶ اولين سناریو را از ليست انتخاب کرده و روی Add کليک کنيد. اکنون در فيلد Section Report this in ظاهر می شود. این عمل را ادامه دهيد تا همه سناریوها را اضافه کنيد.
	- .٧ روی OK کليک کنيد.

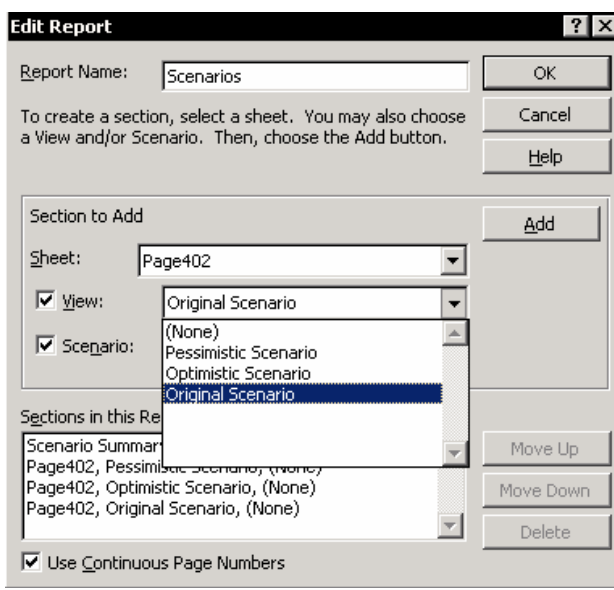

#### **چاپ سناریوها**

از منوی View گزینه Report Manager را باز کنید.سناریو را انتخاب کرده و روی Print کليک کنيد. هر گزارش در برگه ای جداگانه چاپ ميشود.

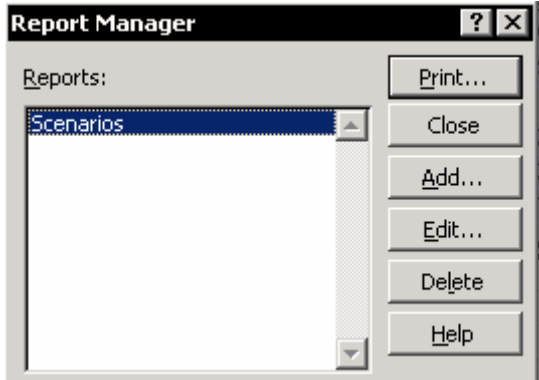

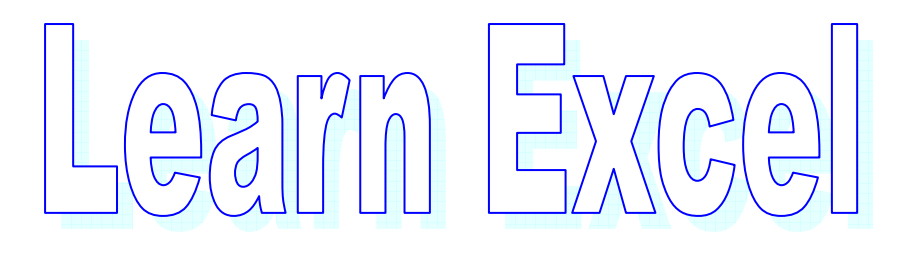

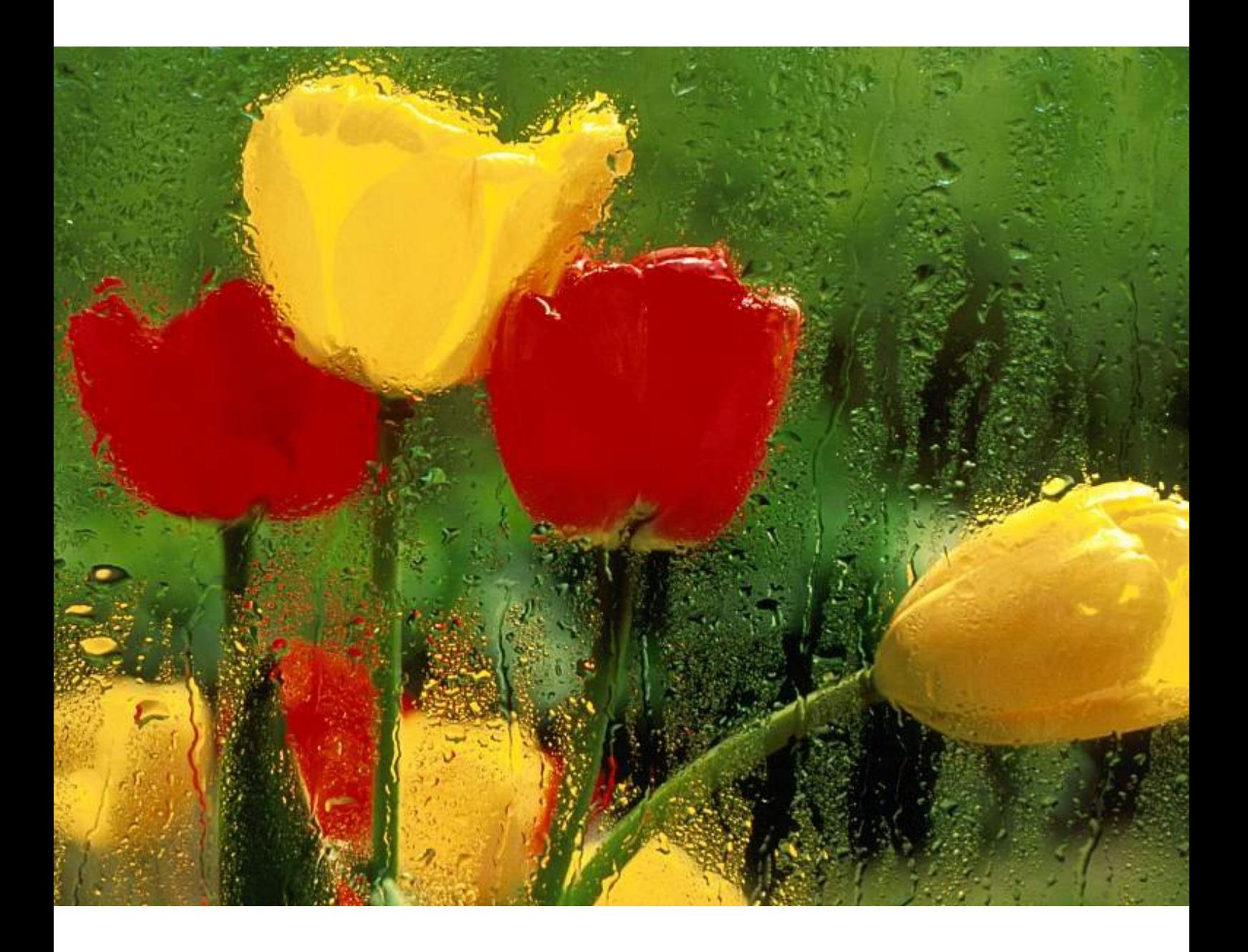

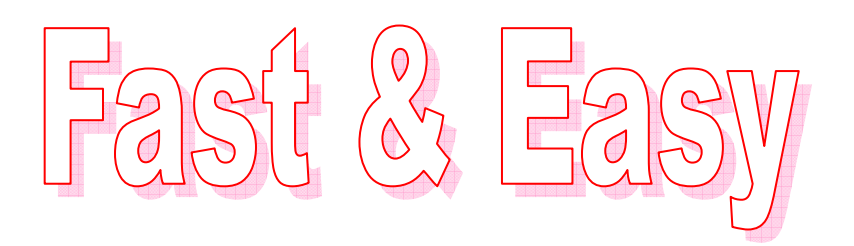